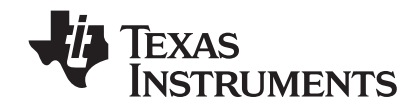

# TI-84 Plus TI-84 Plus Silver Edition Bernutzerhandbuch

Dieser Leitfaden îst gültig für die TI-84 Plus/TI-84 Plus Silver EditionSoftware-Version 2.55MP. Die aktuellste Version der Dokumentation finden Sie unter education.ti.com/guides.

### <span id="page-1-0"></span>**Wichtig**

Texas Instruments übernimmt keine Gewährleistung, weder ausdrücklich noch stillschweigend, einschließlich, aber nicht beschränkt auf implizierte Gewährleistungen bezüglich der handelsüblichen Brauchbarkeit und Geeignetheit für einen speziellen Zweck, was sich auch auf die Programme und Handbücher bezieht, die ohne eine weitere Form der Gewährleistung zur Verfügung gestellt werden.

In keinem Fall haftet Texas Instruments für spezielle, begleitende oder zufällige Beschädigungen in Verbindung mit dem Kauf oder der Verwendung dieser Materialien. Die einzige und ausschließliche Haftung von Texas Instruments übersteigt unabhängig von ihrer Art nicht den geltenden Kaufpreis des Gegenstandes bzw. des Materials. Darüber hinaus übernimmt Texas Instruments keine Haftung gegenüber Ansprüchen Dritter.

© 2010 Texas Instruments Incorporated Vernier EasyData, Vernier LabPro und Vernier Go! Motion sind Warenzeichen von Vernier Software & Technology

## **Inhaltsverzeichnis**

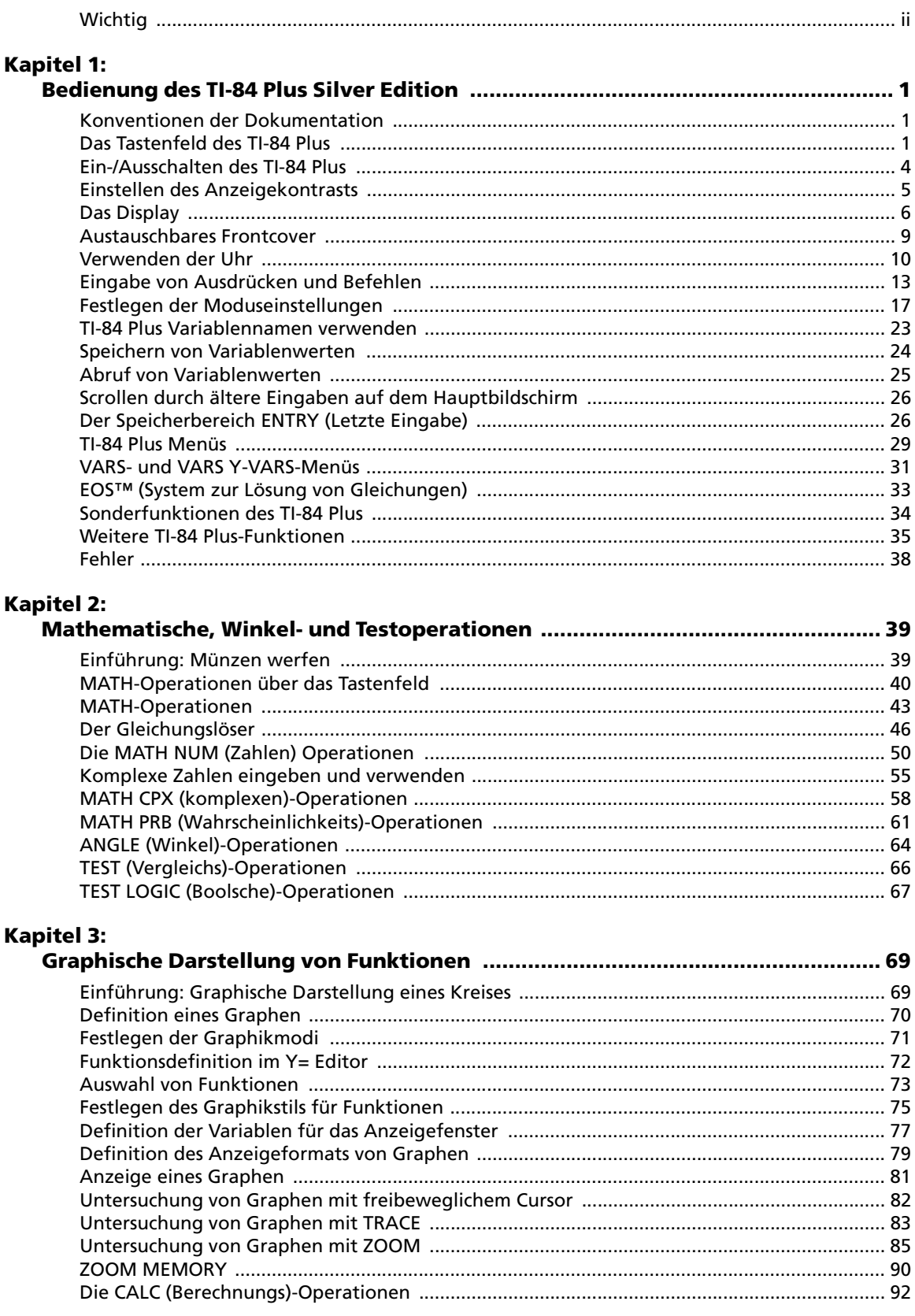

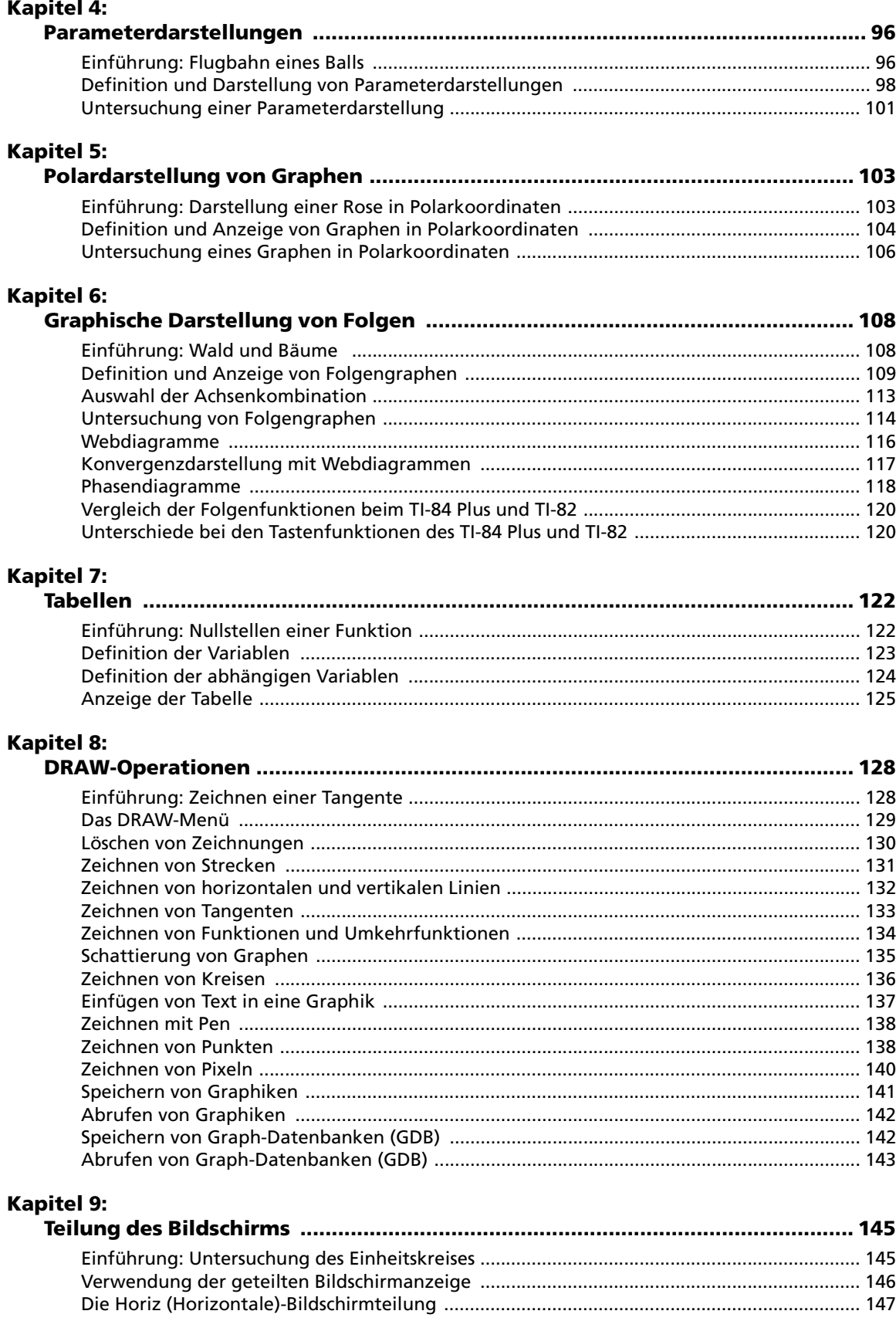

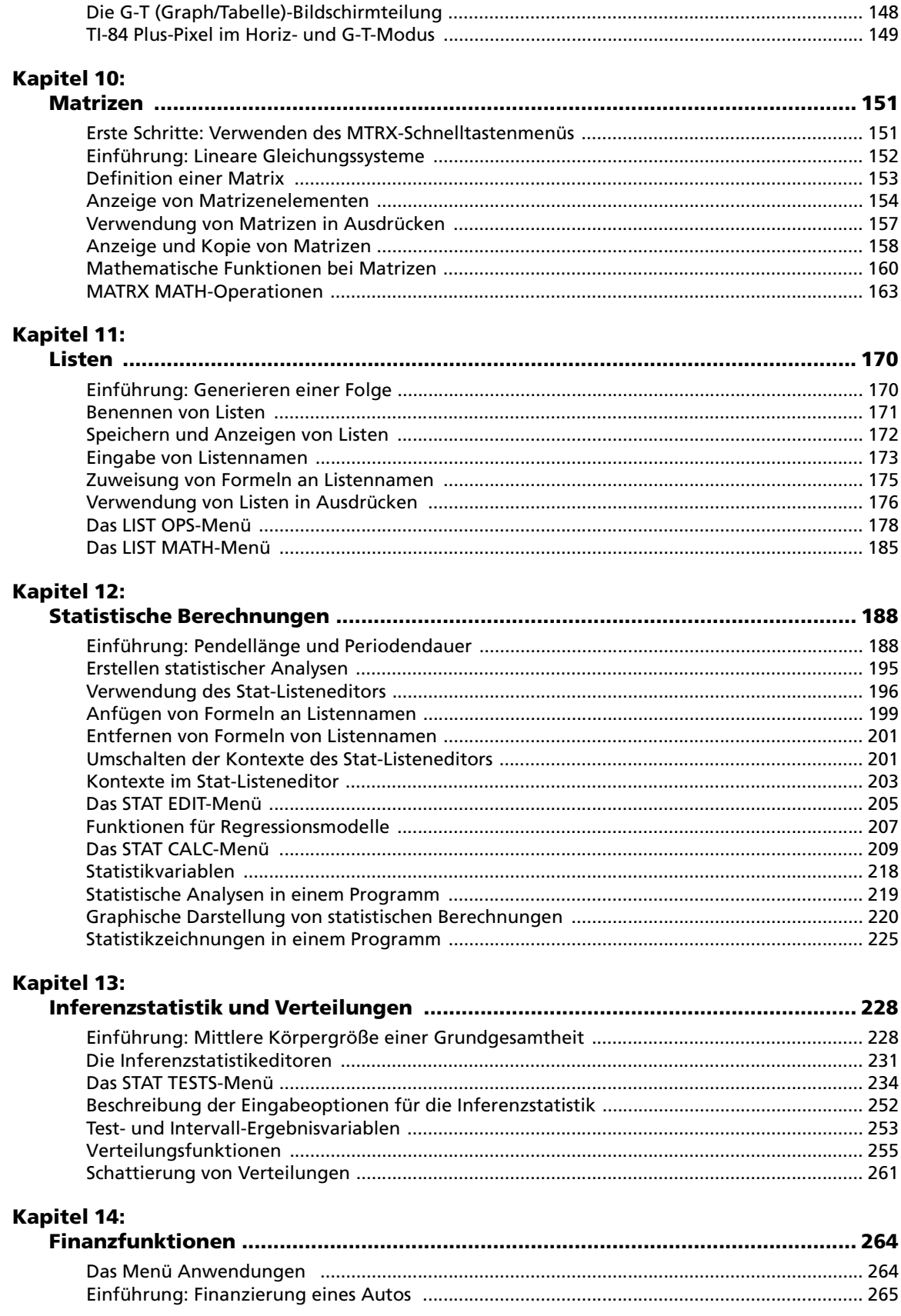

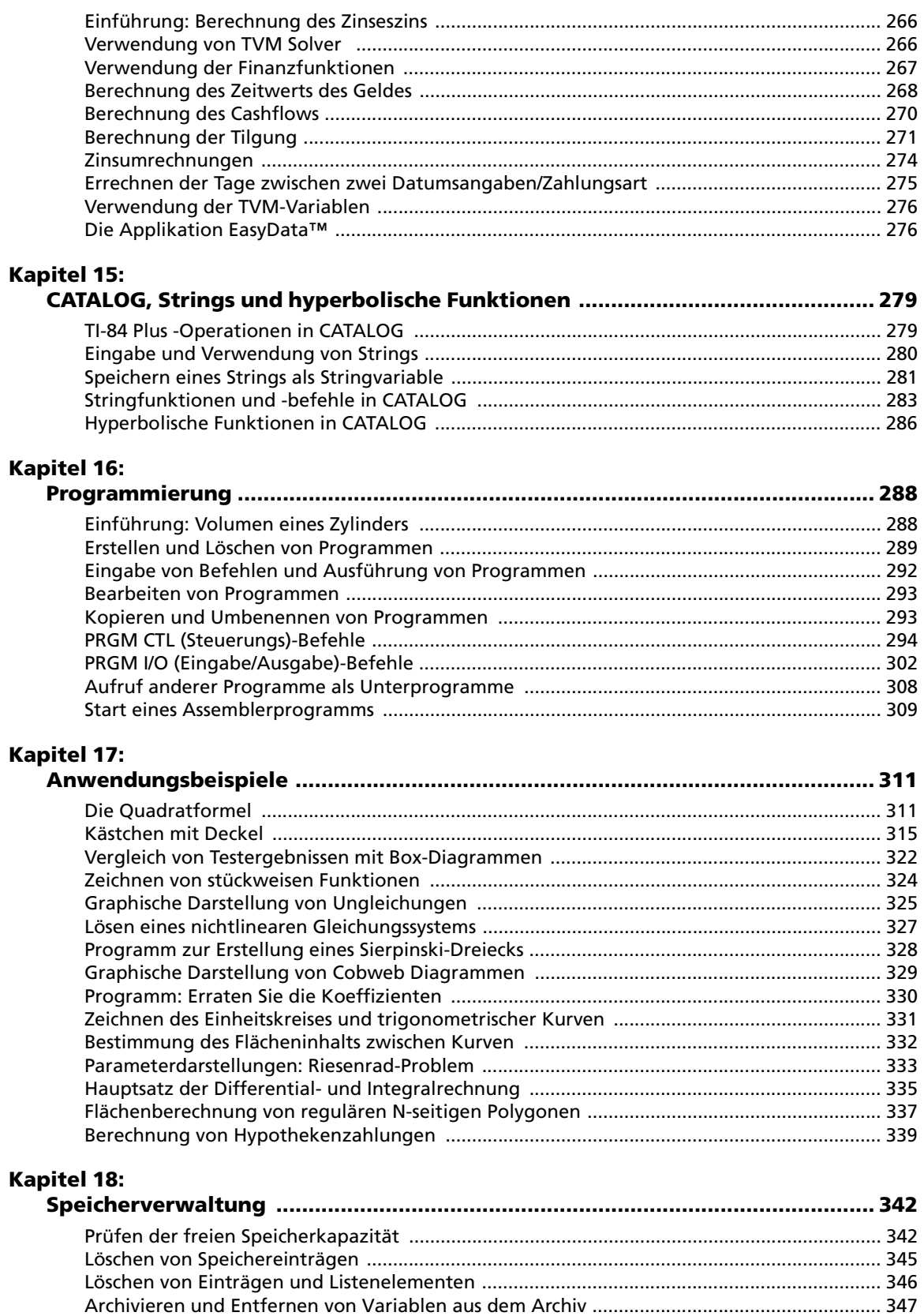

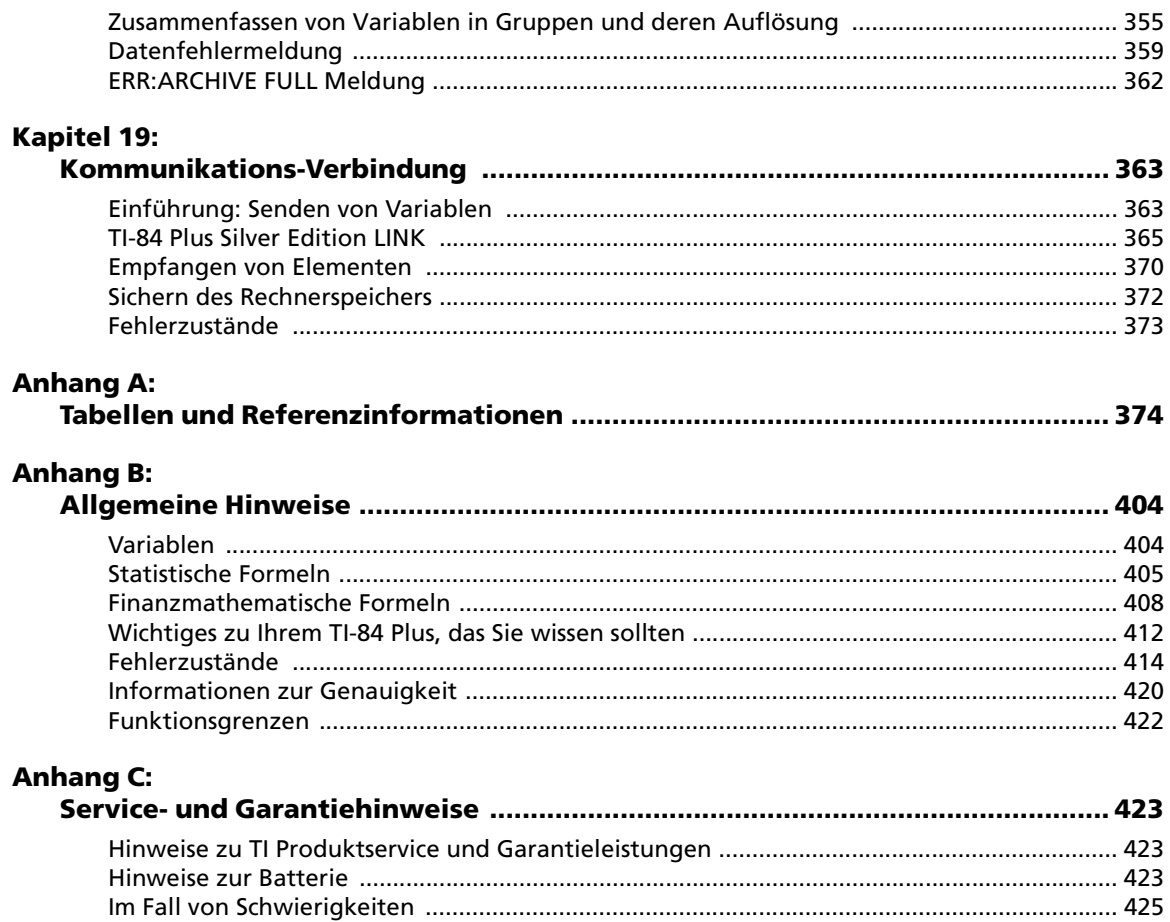

## <span id="page-7-0"></span>**Kapitel 1: Bedienung des TI-84 Plus Silver Edition**

### <span id="page-7-1"></span>**Konventionen der Dokumentation**

Im Hauptteil dieses Handbuchs bezieht sich TI-84 Plus auf den TI-84 Plus Silver Edition, aber alle Anweisungen, Beispiele und Funktionen in diesem Handbuch gelten auch für den TI-84 Plus. Die beiden Grafikrechner unterscheiden sich lediglich durch den verfügbaren RAM-Speicher, die austauschbaren Frontcover und den ROM-Speicher für Flash-Anwendungen. Gelegentlich wird, wie in Kapitel 19, die vollständige Bezeichnung TI-84 Plus Silver Edition verwendet, um eine Unterscheidung vom TI-84 Plus zu erreichen.

[Screenshots wurden mit BS-Version 2.53MP und höher im MathPrint™- oder klassischen Modus](http://education.ti.com)  aufgenommen. Alle Funktionen sind in beiden Modi verfügbar, jedoch können die Bildschirme je nach eingestelltem Modus leicht unterschiedlich aussehen. In vielen Beispielen werden Funktionen hervorgehoben, die in älteren BS-Versionen nicht enthalten sind. Wenn auf Ihrem Rechner nicht die neueste BS-Version installiert ist, stehen Ihnen möglicherweise einige Funktionen nicht zur Verfügung und Ihr Bildschirm kann anders aussehen. Sie können das [neueste Betriebssystem von](http://education.ti.com) education.ti.com herunterladen.

Ein neues MODE (MODUS) Menüobjekt, STAT WIZARDS, ist mit BS-Version 2.55MP zur Syntax-Eingabehilfe für Befehle und Funktionen im Menü STAT CALC, DISTR DISTR, DISTR DRAW und die Funktion **seq(** (Sequenz) im Menü LIST OPS verfügbar. Beim Auswählen eines unterstützten Statistikbefehls, Regression oder Verteilung mit der STAT WIZARDS-Einstellung **ON**: (die Standardeinstellung) wird ein Syntaxhilfe- (Assistent) Bildschirm angezeigt. Der Assistent ermöglicht die Eingabe erforderlicher und optionaler Argumente. Die Funktion oder Befehl wird die eingegebenen Argumente in die Daten im Hauptbildschirm oder in die meisten anderen Stellen einfügen, bei denen der Cursor bereit zur Eingabe ist. Wenn ein Befehl oder eine Funktion über den [CATALOG] aufgerufen wird, wird der Befehl oder die Funktion ohne Hilfe des Assistenten eingefügt. Führen Sie die Kataloghilfe-Anwendung ((APPS) aus, wenn Sie weitere Syntaxhilfe benötigen.

### <span id="page-7-2"></span>**Das Tastenfeld des TI-84 Plus**

Das Tastenfeld ist in die folgenden Bereiche aufgeteilt: Graphiktasten, Bearbeitungstasten, Tasten für fortgeschrittene Funktion und Tasten für wissenschaftliche Berechnungen.

### **Bereiche des Tastenfelds**

**Grafik** — Über die Grafiktasten haben Sie Zugriff auf die interaktiven Grafik-Funktionen. Die dritte Funktion dieser Tasten (ALPHA) [F1]-[F4]) ruft die Schnelltastenmenüs auf, die Vorlagen für Brüche, n/d, Schnellmatrixeinträge und einige der Funktionen aus den Menüs MATH und VARS enthalten.

**Bearbeitungstasten** — Ermöglichen die Bearbeitung von Ausdrücken und Werten

**Tasten für fortgeschrittene Funktionen** — Ermöglichen den Zugriff auf fortgeschrittene Funktionen

**Tasten für wissenschaftliche Berechnungen** — Ermöglichen den Zugriff auf den standardmäßigen wissenschaftlichen Taschenrechner

#### **TI-84 Plus**

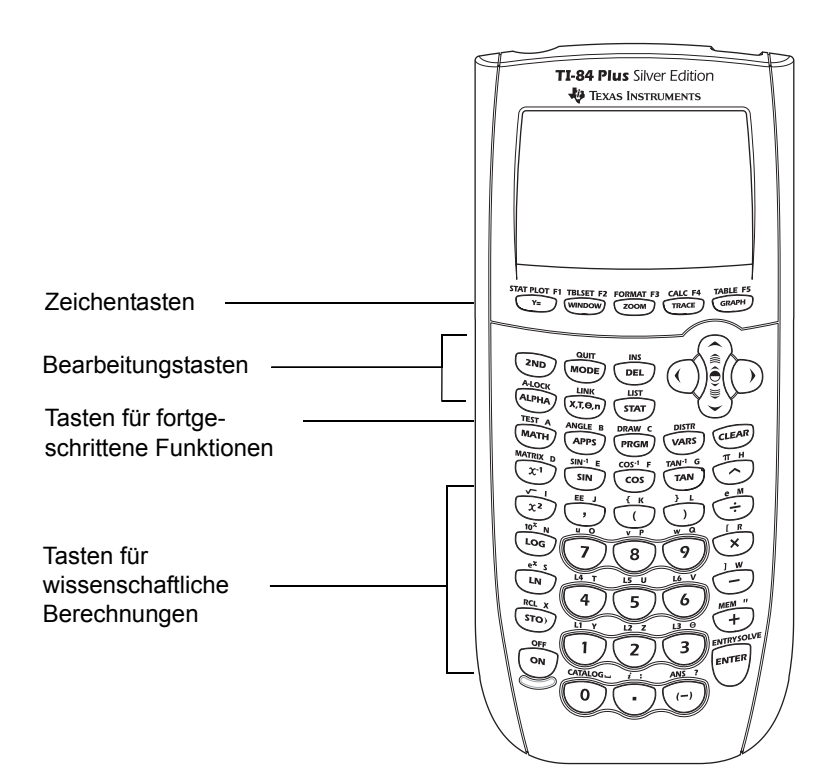

#### **Das farbkodierte Tastenfeld**

Die Tasten des TI-84 Plus sind mit unterschiedlichen Farben gekennzeichnet, so dass Sie die gewünschte Taste sehr einfach finden können.

Die hell gefärbten Tasten sind die Zifferntasten. Die Tasten auf der rechten Seite der Tastatur sind die gebräuchlichen mathematischen Funktionen. Die Tasten in der obersten Reihe dienen zum Einrichten und zur Anzeige von Grafiken. Die Taste [APPS] bietet Zugriff auf Applikationen wie z. B. Inequality Graphing (Darstellung von Ungleichungen), Transformation Graphing (Transformationsdarstellung), Conic Graphing (Darstellung von Kegelschnitten), Polynomial Root Finder (Polynomwurzelsuche) und Simultaneous Equation Solver (Gleichungssystemlöser) sowie die Kataloghilfe.

Die Hauptfunktion jeder Taste ist auf der Taste aufgedruckt. Wenn Sie beispielsweise MATH drücken, wird das Menü MATH angezeigt.

#### **Die**  $\boxed{2nd}$  **und die**  $\boxed{ALPHA}$  **Tasten**

Die Sekundärfunktion jeder Taste steht über der jeweiligen Taste. Wenn Sie die [2nd]-Taste drücken, wird für die nächste Tasteneingabe das über einer Taste gedruckte Zeichen, die Abkürzung oder das Wort aktiviert. Wenn Sie beispielsweise [2nd] und dann MATH drücken, wird das TEST-Menü angezeigt. In dieser Anleitung ist die Schreibweise für diese Tastenkombination  $[2nd]$   $[TEST]$ .

Viele Tasten haben noch eine dritte Funktion. Diese Funktionen sind über den Tasten in der Farbe der Taste **[ALPHA]** aufgedruckt. Über die Drittfunktionen erfolgt die Eingabe von alphabetischen Zeichen und Sonderzeichen sowie der Zugriff auf SOLVE und Schnelltastenmenüs. Wenn Sie zum Beispiel **[ALPHA]** und dann MATH] drücken, wird der Buchstabe A eingegeben. In diesem Handbuch wird diese Tastenkombination als **ALPHA** [A] dargestellt.

Wenn Sie mehrere alphabetische Zeichen nacheinander eingeben möchten, können Sie [2nd] [A-L0CK] drücken, um die Buchstabentaste festzustellen, damit Sie nicht mehrere Male die Taste ƒ drücken müssen. Drücken Sie ƒ ein zweites Mal, um die Taste zu entsperren.

Hinweis: Wenn Sie **[ALPHA]** drücken, wechselt der blinkende Cursor zu a, auch wenn Sie eine Funktion oder ein Menü aufrufen.

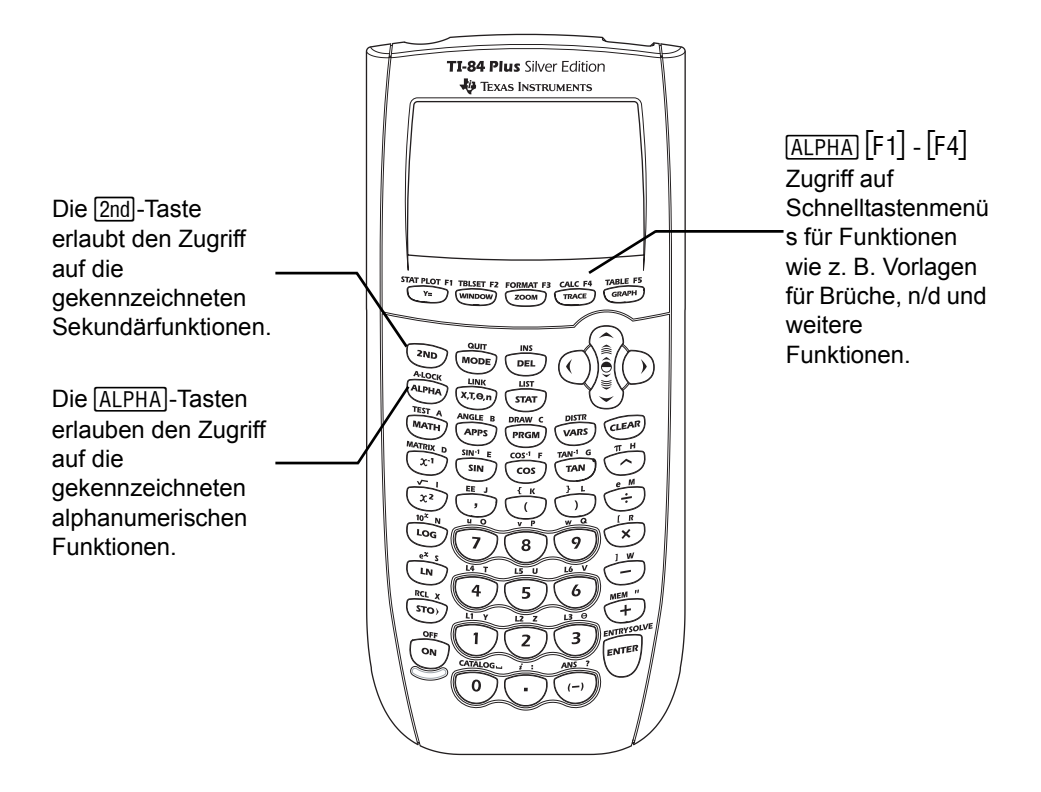

### <span id="page-10-0"></span>**Ein-/Ausschalten des TI-84 Plus**

#### **Einschalten des Grafikrechners**

Um den TI-84 Plus einzuschalten, drücken Sie [ON]. Das Gerät zeigt einen Informationsbildschirm an, um Sie daran zu erinnern, dass Sie über [ALPHA] [F1] - [F4] die Schnelltastenmenüs anzeigen können. Diese Meldung wird auch angezeigt, wenn Sie das RAM zurücksetzen.

- ► Um fortzufahren, ohne diesen Informationsbildschirm erneut anzuzeigen, drücken Sie 1.
- ► Um fortzufahren und diesen Informationsbildschirm beim nächsten Einschalten des TI-84 Plus **erneut anzuzeigen,** drücken Sie **2.**
- Vurde der Graphikrechner vorher durch Drücken von [2nd] [0FF] ausgeschaltet, zeigt der TI-84 Plus nach dem Einschalten den Hauptbildschirm so an, wie er vor dem Ausschalten war, und löscht vorhandene Fehler. (Zuerst wird der Informationsbildschirm angezeigt, bis Sie wählen, diesen nicht mehr anzuzeigen.) Wenn der Hauptbildschirm leer ist, drücken Sie A, um durch den Verlauf vorheriger Berechnungen zu scrollen.
- Ist der Grafikrechner durch die Automatic Power Down™ (APD™ Abschaltautomatik) ausgeschaltet worden, kehrt der TI-84 Plus beim Einschalten genau in den Zustand zurück, wie Sie ihn verlassen haben - mit genau dem gleichen Display, Cursor und allen Fehlermeldungen.
- Wenn der TI-84 Plus ausgeschaltet ist und Sie ihn mit einem anderen Taschenrechner oder einem PC verbinden, "wacht der TI-84 Plus auf", wenn Sie die Verbindung hergestellt haben.

Um die Lebensdauer der Batterien zu verlängern, wird der durch die APD™TI-84 Plus -Funktion nach ungefähr fünf Minuten Inaktivität automatisch ausgeschaltet.

#### **Ausschalten des Grafikrechners**

Drücken Sie [2nd] [OFF], um den Rechner von Hand auszuschalten.

- Die Constant Memory™-Funktion sorgt dafür, dass alle Einstellungen und Speicherinhalte erhalten bleiben.
- Alle Fehlerzustände werden behoben.

#### **Batterien**

Der TI-84 Plus wird über fünf Batterien mit Strom versorgt: vier Alkali-AAA-Batterien und eineKnopfzellenbatterie als Sicherung. Die Sicherungsbatterie versorgt das Gerät mit Notstrom, damit der Speicher bei einem Austausch der AAA-Batterien erhalten bleibt. Damit beim Austausch der Batterien keine Daten aus dem Speicher verloren gehen, befolgen Sie bitte die Anleitungen in Anhang C.

### <span id="page-11-0"></span>**Einstellen des Anzeigekontrasts**

#### **Einstellen des Anzeigekontrasts**

Sie können den Anzeigekontrast Ihrem Betrachtungswinkel und Ihren Lichtverhältnissen anpassen. Bei der Änderung der Kontrasteinstellung zeigt eine Ziffer zwischen 0 (am hellsten) und 9 (am dunkelsten) in der oberen rechten Ecke die ausgewählte Einstellung an. Ist der Kontrast sehr schwach oder sehr stark, ist die Ziffer eventuell nicht sichtbar.

**Hinweis:** Der TI-84 Plus besitzt 40 Kontrasteinstellungen, so dass jede Ziffer zwischen 0 und 9 vier Einstellungen darstellt.

Der TI-84 Plus speichert die Kontrasteinstellung beim Ausschalten.

Gehen Sie folgendermaßen vor, um den Kontrast einzustellen:

- $\blacktriangleright$  Drücken Sie  $\boxed{2nd}$ , um den Bildschirm um eine Stufe dunkler zu stellen.
- **F** Drücken Sie  $\boxed{2nd}$ , um den Bildschirm um eine Stufe heller zu stellen.

**Hinweis:** Wenn Sie die Kontrasteinstellung auf 0 setzen, wird die Anzeige unter Umständen ganz schwarz. Um den Bildschirm wiederherzustellen, drücken Sie kurz [2nd], dann halten Sie [A] solange gedrückt, bis die Anzeige wieder erscheint.

#### **Zeitpunkt des Batteriewechsels**

Wenn die Batterien erschöpft sind, wird beim Einschalten des Grafikrechners eine entsprechende Meldung angezeigt.

Um die Batterien auszuwechseln, ohne dass gespeicherte Informationen verloren gehen, gehen Sie gemäß der Anleitung in Anhang C vor.

Im Allgemeinen ist der Grafikrechner noch ein bis zwei Wochen betriebsbereit, nachdem die Meldung über die schwache Batterie das erste Mal angezeigt wurde. Danach schaltet sich der TI-84 Plus automatisch aus und ist nicht mehr betriebsbereit. Die Batterien müssen dann ausgewechselt werden. Der Dateninhalt im Speicher sollte erhalten bleiben.

#### **Hinweis:**

- Die verfügbare Benutzungszeit nach dem ersten Hinweis auf schwache Batterien kann auch länger sein, wenn Sie den Grafikrechner nur unregelmäßig benutzen.
- Setzen Sie vor dem Installieren eines neuen Betriebssystems immer neue Batterien ein.

### <span id="page-12-0"></span>**Das Display**

#### **Anzeigearten**

Der TI-84 Plus zeigt sowohl Text wie auch Graphiken an. In Kapitel 3 werden die Graphiken beschrieben. In Kapitel 9 wird erklärt, wie beim TI-84 Plus der Bildschirm horizontal oder vertikal aufgeteilt wird, um Text und Graphiken gleichzeitig anzuzeigen.

#### **Hauptbildschirm**

Der Hauptbildschirm ist der wichtigste Bildschirm des TI-84 Plus. Geben Sie auf diesem Bildschirm auszuführende Anweisungen und auszuwertende Ausdrücke ein. Die Antworten werden auf dem selben Bildschirm angezeigt. Die meisten Berechnungen werden im Verlauf des Hauptbildschirms gespeichert. Sie können durch Drücken von A und ন durch den Verlauf der Eingaben auf dem Hauptbildschirm scrollen und die Eingaben oder Antworten in die aktuelle Eingabezeile einfügen.

#### **Anzeige von Eingaben und Ergebnissen**

- Wenn Text angezeigt wird, kann der Bildschirm des TI-84 Plus im Classic-Modus bis zu 8 Zeilen mit bis zu 16 Zeichen pro Zeile anzeigen. Im MathPrint™-Modus werden möglicherweise weniger Zeilen und weniger Zeichen pro Zeile angezeigt.
- Wenn alle Zeilen der Anzeige voll sind, wird Text nach oben aus der Anzeige geschoben.
	- Um ältere Eingaben und Antworten anzuzeigen, drücken Sie A.
	- Um eine ältere Eingabe oder Antwort zu kopieren und in die aktuellen Eingabezeile einzufügen, bewegen Sie den Cursor auf die Eingabe oder Antwort, die Sie kopieren möchten, und drücken Sie ENTER.

**Hinweis**: Listen- und Matrixausgaben können nicht kopiert werden. Wenn Sie versuchen, eine Listen- oder Matrixausgabe zu kopieren und einzufügen, springt der Cursor zur Eingabezeile zurück.

• Wenn ein Ausdruck auf dem Hauptbildschirm, im Y= Editor (Kapitel 3) oder im Programmeditor (Kapitel 16) länger als eine Zeile ist, wird er im Classic-Modus in die nächste Zeile umgebrochen. Im MathPrint™-Modus wird ein Ausdruck im Hauptbildschirm oder Y= Editor, der länger als eine Zeile ist, nach rechts aus dem Bildschirm gescrollt. Ein Pfeil an der rechten Seite des Bildschirms zeigt an, dass Sie nach rechts scrollen können, um mehr vom Ausdruck zu sehen. In numerischen Editoren wie z. B. im Fenster-Bildschirm (Kapitel 3) wird ein langer Ausdruck sowohl im Classic- als auch im MathPrint™-Modus nach links und rechts gescrollt. Drücken Sie  $[2nd] \Gamma$ , um den Cursor an das Ende der Zeile zu setzen. Drücken Sie  $[2nd] \n\overline{\left(1\right)}$ , um den Cursor an den Zeilenanfang zu setzen.

Bei der Auswertung einer Eingabe im Hauptbildschirm wird das Ergebnis in der nächsten Zeile auf der rechten Seite angezeigt.

Eingabe Ergebnis

Die MODE-Einstellungen legen fest, wie der TI-84 Plus die Ausdrücke interpretiert und die Ergebnisse anzeigt.

Wenn eine Antwort, wie z. B. eine Liste oder Matrix, zu lang ist, um vollständig auf einer Zeile dargestellt zu werden, wird rechts oder links ein Pfeil (MathPrint™) bzw. Auslassungspunkte (Classic) angezeigt. Drücken Sie D und <a>
I, um die Antwort anzuzeigen.

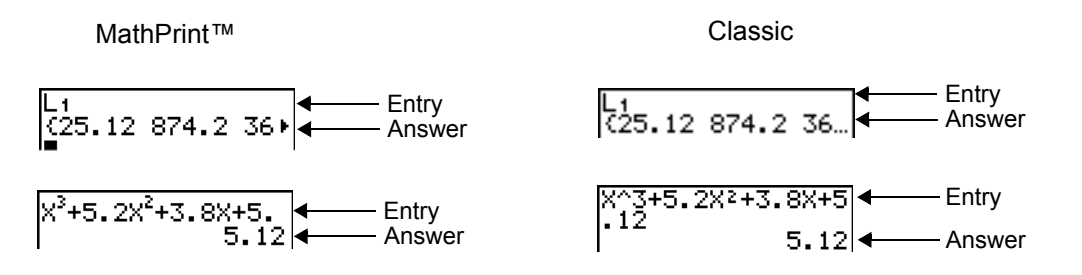

**Verwenden der Schnelltastenmenüs**

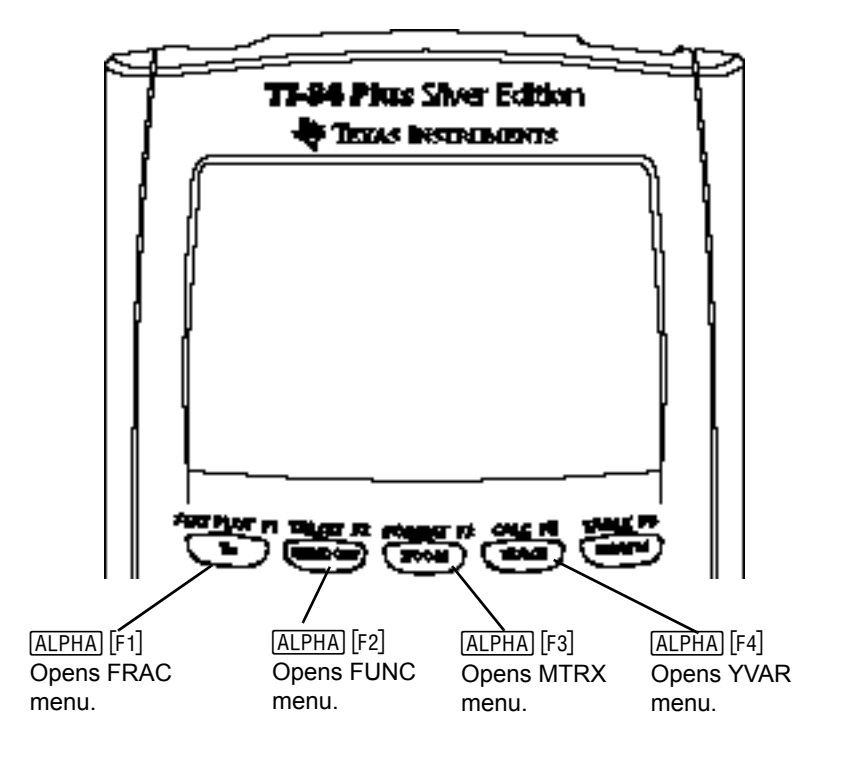

Schnelltastenmenüs ermöglichen den schnellen Zugriff auf:

- Vorlagen zur Eingabe von Brüchen und ausgewählten Funktionen aus den MATH MATH und MATH NUM Menüs, wie Sie sie in einem Lehrbuch sehen würden. Die Funktionen beinhalten Absolutwert, Summierung, numerische Ableitung, numerische Integration und Logarithmus zur Basis n.
- Matrixeingaben.
- Namen von Funktionsvariablen aus dem VARS Y-VARS Menü.

Anfänglich sind die Menüs ausgeblendet. Um ein Menü zu öffnen, drücken Sie ALPHA) plus die dem Menü entsprechende F-Taste, also [F1] für FRAC, [F2] für FUNC, [F3] für MTRX oder [F4] für YVAR. Um einen Menüpunkt auszuwählen, drücken Sie entweder auf die dem Menüpunkt entsprechende Ziffer oder bewegen den Cursor mit den Pfeiltasten in die entsprechende Zeile und drücken [ENTER].

Alle Schnelltastenmenüpunkte außer den Matrix-Vorlagen können auch über die Standardmenüs ausgewählt werden. Die Vorlage Summierung lässt sich beispielsweise von drei Stellen aus auswählen:

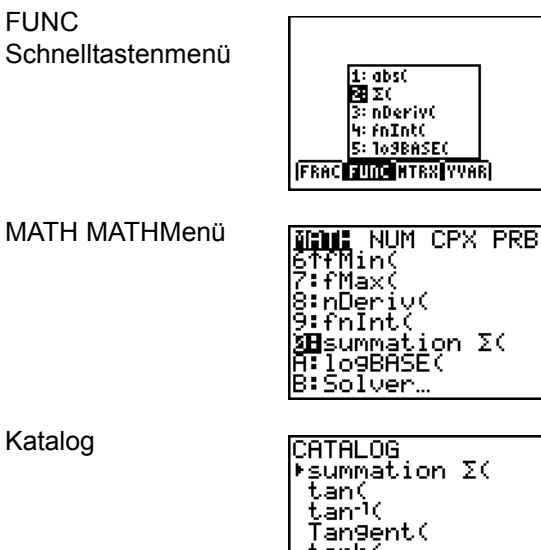

anh

Die Schnelltastenmenüs stehen dort zur Verfügung, wo Eingaben erlaubt sind. Wenn sich der Taschenrechner im Classic-Modus befindet oder ein Bildschirm angezeigt wird, der keine MathPrint™-Anzeige unterstützt, werden die Eingaben in der Classic-Anzeige dargestellt. Das Menü MTRX ist nur im MathPrint™-Modus auf dem Hauptbildschirm sowie im Y= Editor verfügbar.

Hinweis: Schnelltastenmenüs sind möglicherweise nicht verfügbar, wenn ALPHA plus F-Tastenkombinationen von einer laufenden Anwendung verwendet werden, wie z. B. Inequality Graphing (Darstellung von Ungleichungen) oder Transformation Graphing (Transformationsdarstellung).

#### **Rückkehr zum Hauptbildschirm**

Um von einem anderen Bildschirm zum Hauptbildschirm zurückzukehren, drücken Sie [2nd] [QUIT].

#### **Belegtanzeige**

Wenn der TI-84 Plus Berechnungen oder Zeichnungen ausführt, erscheint als Belegtanzeige eine sich bewegende vertikale Linie rechts oben am Bildschirm. Tritt beim Zeichnen eines Graphen

oder in einem Programm eine Pause auf, wird die Belegtanzeige zu einer sich bewegenden gepunkteten vertikalen Linie.

#### **Cursorformen**

In den meisten Fällen weist Sie die Form des Cursors darauf hin, was passiert, wenn Sie die nächste Taste drücken oder den nächsten Menüeintrag auswählen, um ihn als Zeichen einzufügen.

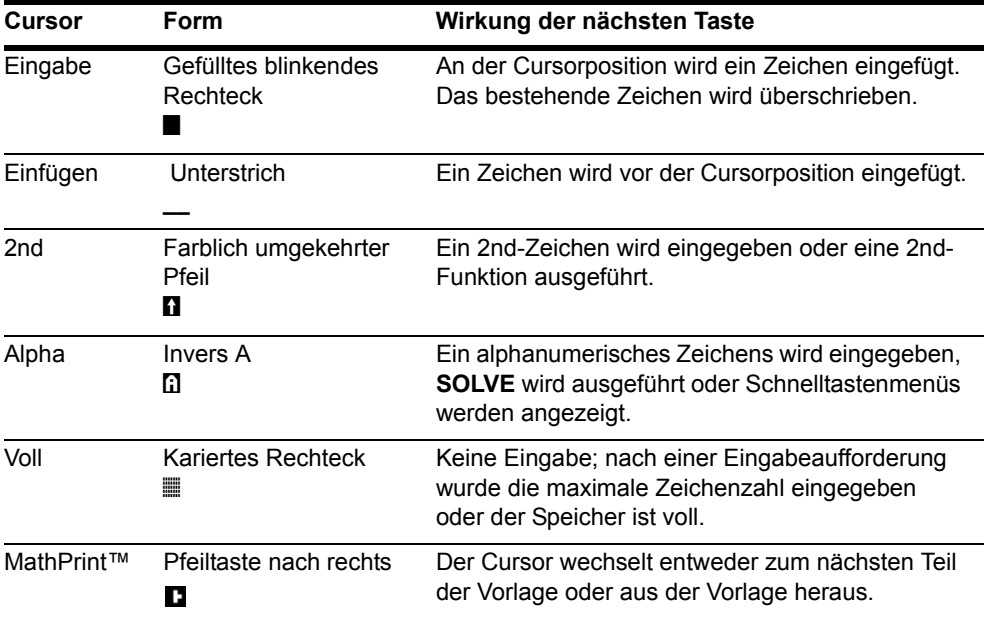

Wenn Sie beim Einfügen **[ALPHA]** drücken, erhält der Cursor einen Unterstrich A (A). Wenn Sie bei einem Einfügevorgang 2m drücken, wird der Unterstrich-Cursor zu einem unterstrichenen  $\uparrow$  ( $\uparrow$ ).

**Hinweis**: Wenn Sie ein kleines Zeichen wie z. B. einen Doppelpunkt oder ein Komma markieren und dann ALPHA) oder [2nd] drücken, verändert sich der Cursor nicht, da die Cursorbreite zu schmal ist.

Graphen und Editoren besitzen teilweise weitere Cursorformen, die in anderen Kapiteln beschrieben werden.

### <span id="page-15-0"></span>**Austauschbares Frontcover**

Das Frontcover des TI-84 Plus Silver Edition ist austauschbar, so dass Sie den Look Ihres Handheld nach Wunsch verändern können. Ein Angebot unterschiedlichster Frontcover finden Sie im TI Online Store unter [education.ti.com](Http://education.ti.com/germany).

#### **Entfernen des Frontcovers**

- 1. Heben Sie die Lasche am unteren Rand des Frontcovers an, weg vom Gehäuse des TI-84 Plus Silver Edition.
- 2. Heben Sie das Frontcover vorsichtig vom Gerät ab, bis es frei ist. Achten Sie darauf, dabei weder das Frontcover noch die Tastatur zu beschädigen.

#### **Anbringen eines neuen Frontcovers**

- 1. Richten Sie das Frontcover mit den zugehörigen Aussparungen am Gehäuse desTI-84 Plus Silver Edition aus.
- 2. Lassen Sie das Frontcover vorsichtig einrasten. Üben Sie keine Gewalt aus.
- 3. Drücken Sie sanft auf jede der Kerben, um sicherzustellen, dass das Frontcover richtig installiert ist.

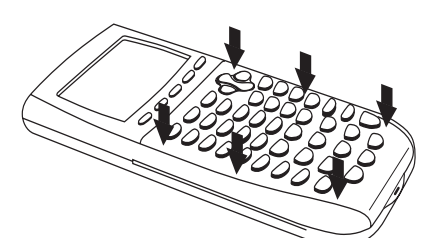

### <span id="page-16-0"></span>**Verwenden der Uhr**

Sie können Datum und Uhrzeit einstellen, ein Darstellungsformat auswählen und die Uhr ein- oder ausschalten. Die Uhr ist standardmäßig eingeschaltet und der Zugriff auf sie erfolgt über das Mode-Menü.

#### **Anzeigen der Einstellungen der Uhr**

- 1. Drücken Sie MODE.
- 2. Drücken Sie † , um den Cursor zu **SET CLOCK** zu bewegen.
- 3. Drücken Sie [ENTER].

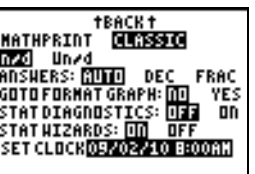

#### **Ändern der Einstellungen der Uhr**

- 1. Drücken Sie D oder 1, um das gewünschte Datumsformat hervorzuheben, beispielsweise: M/D/Y. Drücken Sie [ENTER].
- 2. Drücken Sie † , um **YEAR** hervorzuheben. Drücken Sie CLEAR und geben Sie das Jahr ein, beispielsweise: 2004.
- 3. Drücken Sie † , um **MONTH** hervorzuheben. Drücken Sie CLEAR und und geben Sie die Zahl des Monats ein (eine Zahl im Bereich 1-12).
- 4. Drücken Sie † , um **DAY** hervorzuheben. Drücken Sie CLEAR und geben Sie das Datum ein.
- 5. Drücken Sie † , um **TIME** hervorzuheben. Drücken Sie D oder [1], um das gewünschte Format für die Zeitdarstellung hervorzuheben. Drücken Sie **ENTER**.
- 6. Drücken Sie † , um **HOUR** hervorzuheben. Drücken Sie CLEAR und geben Sie die Stunde ein (eine Zahl im Bereich 1-12 oder 0-23).
- 7. Drücken Sie † , um **MINUTE** hervorzuheben. Drücken Sie CLEAR und geben Sie die Minuten ein (eine Zahl im Bereich 0-59).
- 8. Drücken Sie  $\overline{\mathbf{y}}$ , um **AM/PM** hervorzuheben. Drücken Sie D oder 1, um das gewünschte Format hervorzuheben. Drücken Sie [ENTER].
- 9. Um Änderungen zu speichern, drücken Sie  $\overline{\mathbf{y}}$ , um **SAVE** zu markieren. Drücken Sie **ENTER**.

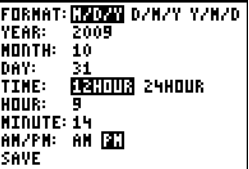

#### **Fehlermeldungen**

Wenn Sie für einen Monat ein falsches Tagesdatum eingeben, beispielsweise 31. Juni (der Juni hat aber keine 31 Tage) wird eine Fehlermeldung mit einer Auswahl eingeblendet:

• Um die Anwendung Uhr zu schließen und zum Startbildschirm zurückzukehren, wählen Sie **1:**  Quit. Drücken Sie **ENTER**.

— oder—-

• Um zur Anwendung Uhr zurückzukehren und den Fehler zu korrigieren, wählen Sie **2: Goto**. Drücken Sie [ENTER].

ERR:DATE<br>Mauit<br>2:Goto Invalid day for<br>month selected.

#### **Einschalten der Uhr**

Sie können die Uhr auf zwei Arten einschalten; über das Menü **MODE** oder das Menü Catalog.

#### **Einschalten der Uhr über das Menü Mode**

- 1. Wenn die Uhr ausgeschaltet ist, drücken Sie  $\overline{\mathbf{y}}$ , um **TURN CLOCK ON** hervorzuheben.
- 2. Drücken Sie [ENTER].

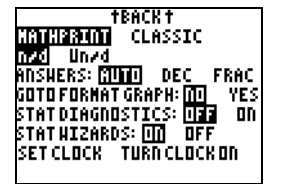

#### **Einschalten der Uhr über das Menü Catalog**

- 1. Wenn die Uhr ausgeschaltet ist, drücken Sie [2nd]  $[CATALOG]$
- 2. Drücken Sie ⊌ oder A, um im CATALOG zu navigieren, bis der Auswahl-Cursor auf **ClockOn**  zeigt.
- 3. Drücken Sie ENTER ENTER.

#### CATALOG<br>| Xº-Test(<br>| XºGOF-Test( ⊡ Circle ASSIC ......<br>lear Entries<br>lockOff lear lockOn

#### **Ausschalten der Uhr**

- 1. Drücken Sie [2nd] [CATALOG].
- 2. Drücken Sie ► oder A, um im CATALOG zu navigieren, bis der Auswahl-Cursor auf **ClockOff** zeigt.
- 3. Drücken Sie **ENTER** ENTER.

**ClockOff** schaltet die Anzeige der Uhr ab.

### <span id="page-19-0"></span>**Eingabe von Ausdrücken und Befehlen**

#### **Was versteht man unter einem Ausdruck?**

Ein Ausdruck ist eine Folge von Zahlen, Variablen, Funktionen und ihren Argumenten. Diese Folge dient zur Berechnung eines einzigen Ergebnisses. Auf dem TI-84 Plus geben Sie einen Ausdruck genauso ein, wie Sie ihn auf Papier schreiben würden.  $\pi R^2$  ist z. B. ein Ausdruck.

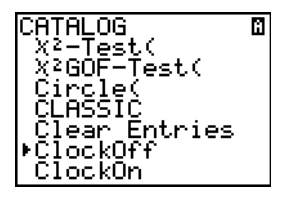

Mit einem Ausdruck kann im Hauptbildschirm ein Ergebnis berechnet werden. In den meisten Fällen können Sie an den Stellen, an denen ein Wert erforderlich ist, den Wert über einen Ausdruck eingeben.

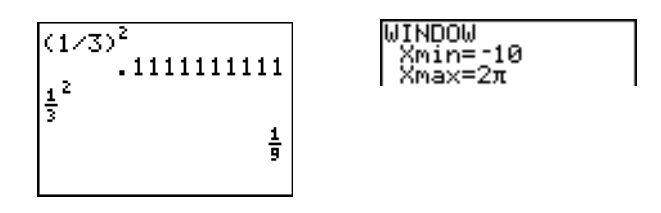

#### **Eingabe eines Ausdrucks**

Um einen Ausdruck zu erstellen, geben Sie Zahlen, Variablen und Funktionen über die Tastatur und die Menüs ein. Ein Ausdruck wird abgeschlossen, indem Sie [ENTER] drücken. Dabei spielt es keine Rolle, wo sich der Cursor befindet. Der gesamte Ausdruck wird entsprechend den Regeln des Equation Operating System™ (EOS™) ausgewertet und die Antwort entsprechend den für Antwort gewählten Modus-Einstellungen angezeigt.

Die meisten Funktionen und Operationen des TI-84 Plus sind Symbole, die aus mehreren Zeichen bestehen. Sie müssen das Symbol über das Tastenfeld oder ein Menü eingeben. Geben Sie nicht die Buchstaben ein! Um beispielsweise den Logarithmus von 45 zu berechnen, geben Sie [L06] 45 ein. Tippen Sie nicht die Buchstaben L, O und G ein. Wenn Sie LOG eingeben, interpretiert der TI-84 Plus diese Eingabe als das Produkt der Variablen L, O, und G.

Berechne  $3.76 \div (-7.9 + \sqrt{5}) + 2 \log 45$ .

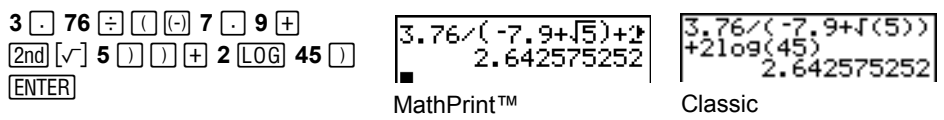

#### Mehrere Einträge in einer Zeile

Um in einer Zeile zwei oder mehr Ausdrücke oder Befehle einzugeben, trennen Sie diese durch Doppelpunkte (ALPHA) [:]). Alle Befehle werden zusammen in (ENTRY) angezeigt.

5+A: 2+B: A/B  $2.5$ 

#### Zahlendarstellung in Exponentialschreibweise

Um eine Zahl in Exponentialschreibweise einzugeben, gehen Sie folgendermaßen vor:

- 1. Geben Sie den Teil der Zahl ein, der vor dem Exponenten steht. Dieser Wert kann ein Ausdruck sein.
- 2. Drücken Sie [2nd] [EE]. E wird an der Cursorposition eingefügt.

3. Geben Sie den Exponenten ein, der aus einer oder zwei Ziffern bestehen kann.

Hinweis: Wenn Sie einen negativen Exponenten eingeben möchten, drücken Sie <a>[<a]</a> und geben Sie dann den Exponenten ein.

$$
\begin{bmatrix} 123.45\epsilon^{-2} \\ 1.2345 \end{bmatrix}
$$

Bei der Eingabe einer Zahl in Exponentialdarstellung zeigt der TI-84 Plus nicht automatisch die Antworten in Exponentialdarstellung oder technischer Notation an. Das Anzeigeformat wird durch die Moduseinstellungen und die Größe der Zahl festgelegt.

#### **Funktionen**

Der Rückgabewert einer Funktion. Im Beispiel auf der letzten Seite sind **÷**, L, **+**, ‡**(** und **log(** die Funktionen. Im Allgemeinen beginnen beim TI-84 Plus die Namen der Funktion mit einem kleingeschriebenen Buchstaben. Die meisten Funktionen besitzen mindestens ein Argument, das durch eine geöffnete Klammer ( **(** ), die auf den Funktionsnamen folgt, angezeigt wird. Beispielsweise erfordert **sin(** ein Argument: **sin(***Wert***)**.

**Hinweis**: Die Kataloghilfe enthält Syntaxinformationen für die meisten Funktionen im Katalog.

#### **Befehle**

Ein Befehl bewirkt eine Aktion. **ClrDraw** ist z. B. ein Befehl, der aus einer Graphik alle gezeichneten Elemente löscht. Befehle können nicht in Ausdrücken verwendet werden. Bei einem Befehl ist der erste Buchstabe im Allgemeinen groß geschrieben. Einige Befehle besitzen mehrere Argumente. Dies wird durch eine offene Klammer ( **(** ) hinter dem Namen angezeigt. Beispielsweise benötigt **Circle(** drei Argumente: **Circle(***X***,***Y***,***radius***)**.

#### **Unterbrechung einer Berechnung**

Um eine laufende (angezeigt durch die Belegtanzeige) Berechnung oder Erstellung eines Diagramms zu unterbrechen, drücken Sie [ON].

Wenn Sie eine Berechnung unterbrechen, wird ein Menü angezeigt.

- Mit **1:Quit** kehren Sie zum Hauptbildschirm zurück.
- Mit **2:Goto** kehren Sie zur Unterbrechungsstelle zurück.

Wenn Sie die Erstellung eines Diagramms unterbrechen, wird ein Teildiagramm angezeigt.

- Durch Drücken von CLEAR oder einer anderen Nicht-Zeichentaste kehren Sie zum Hauptbildschirm zurück.
- Durch Drücken einer Zeichentaste oder die Auswahl einer Zeichenanweisung kehren Sie in den Zeichenmodus zurück.

#### **TI-84 Plus Editiertasten**

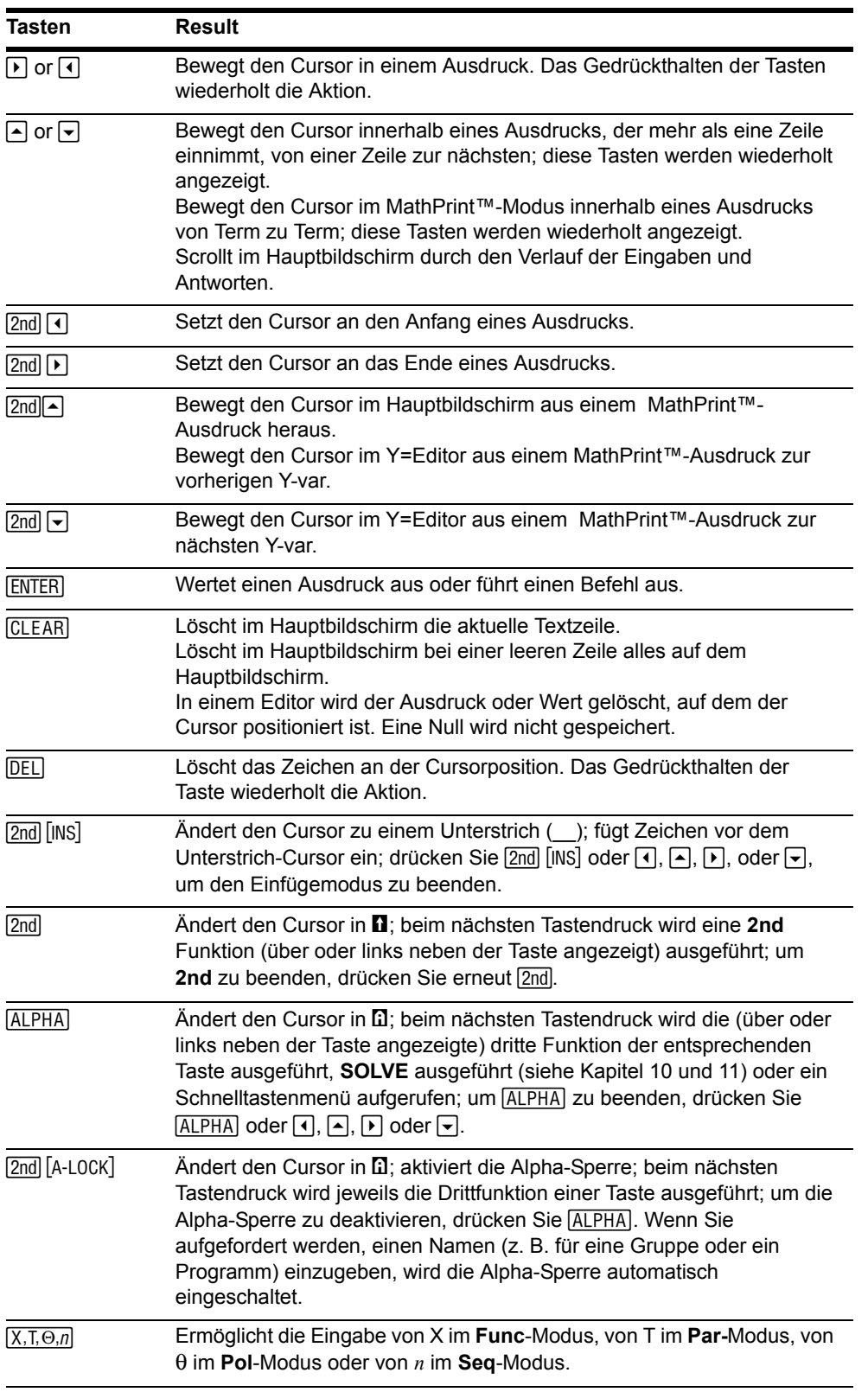

### <span id="page-23-0"></span>**Festlegen der Moduseinstellungen**

#### **Prüfen der Moduseinstellungen**

Die Moduseinstellungen legen fest, wie der TI-84 Plus Zahlen und Graphen anzeigt und interpretiert. Beim Ausschalten des TI-84 Plus werden die Einstellungen über die Constant Memory-Funktion beibehalten. Alle Zahlen, einschließlich der Matrizenelemente, Vektoren und Listen, werden gemäß den aktuellen Moduseinstellungen angezeigt.

Rufen Sie die Moduseinstellungen mit MODE auf. Die aktuellen Einstellungen sind markiert. Auf den folgenden Seiten werden die Moduseinstellungen im Einzelnen beschrieben.

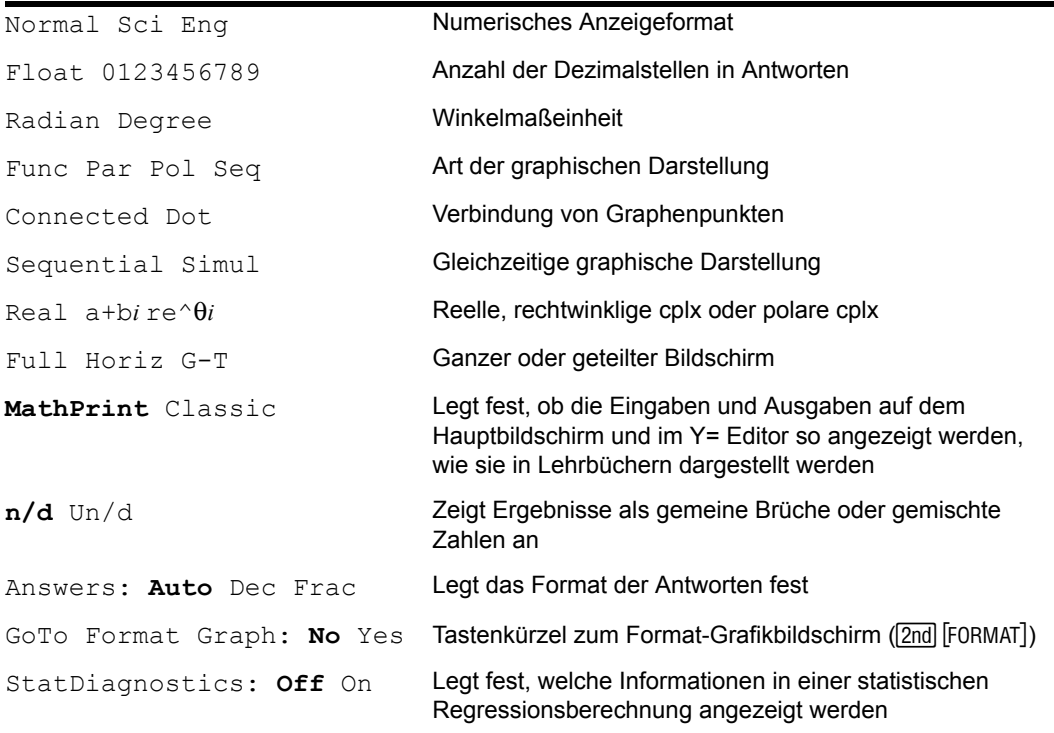

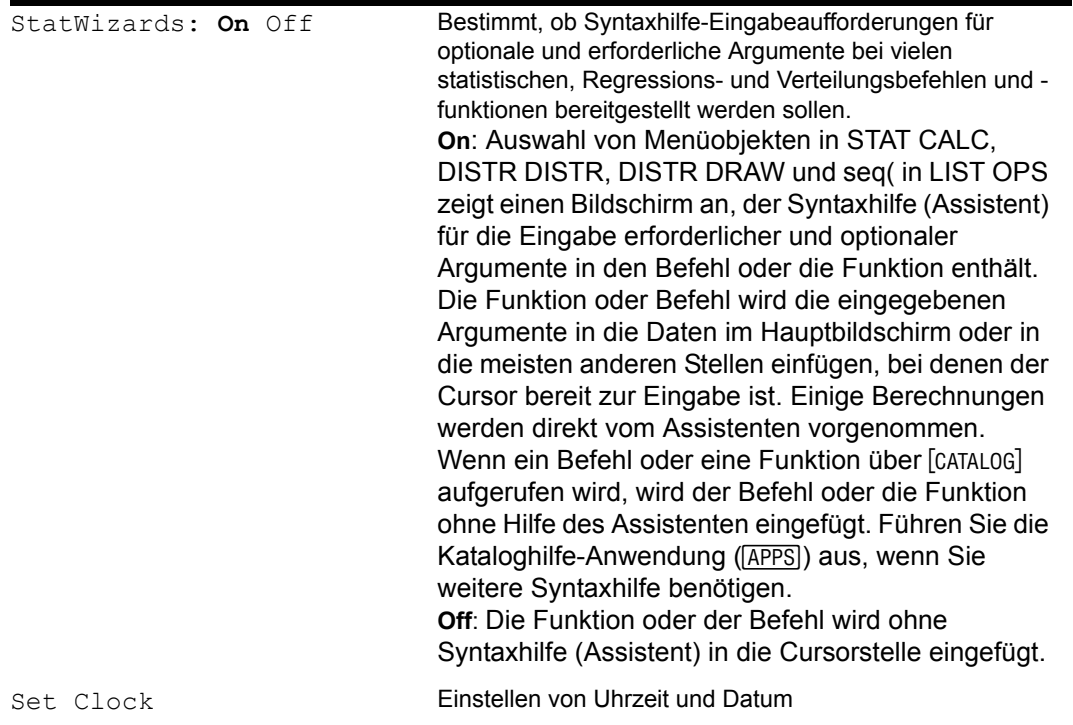

#### **Moduseinstellung ändern**

Gehen Sie folgendermaßen vor, um die Moduseinstellungen zu ändern.

- 1. Setzen Sie den Cursor mit  $\bigtriangledown$  oder  $\bigtriangleup$  in die Zeile der Einstellung, die geändert werden soll.
- 2. Setzen Sie den Cursor mit Doder 1 auf die gewünschte Einstellung.
- 3. Drücken Sie [ENTER].

#### **Moduseinstellung von einem Programm aus**

Sie können einen Modus von einem Programm aus einstellen, indem Sie die Modusbezeichnung als Befehl eingeben, z. B. **Func** oder **Float**. Wählen Sie bei einer leeren Befehlszeile die Modusbezeichnung aus dem interaktiven Modus-Auswahlbildschirm aus. Die Bezeichnung wird an der Cursorposition eingefügt.

## PROGRAM: TEST<br>∶Func∎

#### **Normal, Sci, Eng**

Notationsmodi beeinflussen nur die Art, wie eine Antwort auf dem Hauptbildschirm angezeigt wird. Numerische Antworten können mit bis zu 10 Zeichen und einem zweistelligen Exponenten und als Brüche angezeigt werden. Sie können eine Zahl in einem beliebigen Format eingeben.

**Normal:** Dieses Anzeigeformat ist die übliche Darstellung von Zahlen, mit Ziffern links und rechts vom Dezimalzeichen, wie bei **12345.67**.

**Sci** (exponential): Die Exponentialdarstellung drückt Zahlen zweiteilig aus. Signifikante Ziffern werden mit einer Ziffer links vom Dezimalzeichen angezeigt. Die entsprechende Zehnerpotenz erscheint rechts vom E. wie bei **1.234567E4**.

**Eng** (technisch): Die technische Schreibweise ähnelt der Exponentialschreibweise. Die Zahl kann aber ein, zwei oder drei Ziffern vor dem Dezimalzeichen aufweisen und die Zehnerpotenz ist ein Vielfaches von 3, wie bei **12.34567**å**3**.

**Hinweis:** Wenn Sie den Anzeigemodus **Normal** auswählen, das Ergebnis aber nicht in 10 Ziffern angegeben werden kann (oder das absolute Ergebnis unter 0,001 liegt), stellt der TI-84 Plus das Ergebnis in Exponentialschreibweise dar.

#### **Float, 0123456789**

Die **Float** (Fließkomma) Dezimalanzeige stellt bis zu zehn Ziffern dar, plus Vorzeichen und Dezimalzeichen.

**0123456789** (Festkomma) Dezimalmodus - gibt an, wieviele Stellen (0 bis 9) bei Dezimalantworten rechts neben dem Komma angezeigt werden.

Die Dezimaleinstellungen gelten für die Anzeigemodi **Normal**, **Sci**, und **Eng**.

Die Dezimaleinstellung gilt für folgende Zahlen hinsichtlich der **Antwort**-Moduseinstellungen:

- Ein auf dem Hauptbildschirm angezeigtes Ergebnis.
- Koordinaten auf einem Graphen (Kapitel 3, 4, 5, und 6).
- Die Tangentengleichung, x und dy/dx Werte (Kapitel 8)
- Ergebnisse von CALCULATE Operationen (Kapitel 3, 4, 5 und 6).
- Elemente einer Regressionsgleichung, die nach der Ausführung eines Regressionsmodells gespeichert werden (Kapitel 12).

#### **Radian, Degree**

Die Winkelmodi legen fest, wie der TI-84 Plus Winkelargumente in trigonometrischen Funktionen und polar-/rechtwinkligen Umrechnungen interpretiert.

Die **Radian-**Einstellung interpretiert Winkelwerte im Bogenmaß. Die Ergebnisse werden im Bogenmaß angezeigt.

Die **Degree**-Einstellung interpretiert Winkelwerte in Winkelgraden. Die Ergebnisse werden in Winkelgraden angezeigt.

#### **Func, Par, Pol, Seq**

Die Graphikeinstellungen legen die Zeichenparameter fest. In den Kapiteln 3, 4, 5 und 6 werden diese Modi genauer beschrieben.

**Func** (Funktion) zeichnet Funktionen, bei denen Y eine Funktion von X ist (Kapitel 3).

**Par** (parametrisch) zeichnet Relationen, bei denen X und Y Funktionen von T sind (Kapitel 4).

**Pol** (polar) zeichnet Funktionen, bei denen r eine Funktion von θ ist (Kapitel 5).

**Seq** (Folge) stellt Folgen graphisch dar (Kapitel 6).

#### **Connected, Dot**

**Connected** zeichnet eine Linie durch jeden für eine Funktion berechneten Punkt.

**Dot** zeichnet nur die Punkte, die für die ausgewählten Funktionen berechnet wurden.

#### **Sequential, Simul**

**Sequential** berechnet und zeichnet eine Funktion vollständig, bevor die nächste Funktion berechnet und gezeichnet wird.

**Simul** (gleichzeitige graphische Auswertung) berechnet und zeichnet alle ausgewählten Funktionen für einen einzelnen X-Wert und berechnet und zeichnet sie dann für den nächsten X-Wert.

**Hinweis:** Unabhängig davon, welche Einstellung ausgewählt ist, zeichnet der TI-84 Plus erst nacheinander alle Statistikzeichnungen, bevor Funktionen gezeichnet werden.

#### **Real, a+b***i,* **re^**q*i*

Bei der **Real-**Einstellung werden keine komplexwertigen Ergebnisse angezeigt, solange nicht komplexe Zahlen eingegeben werden.

Zwei komplexe Anzeigeformate zeigen komplexwertige Ergebnisse an.

- **a+b***i* (rechtwinklig komplexes Anzeigeformat) zeigt komplexe Zahlen im Format a+b*i* an.
- **re^**q*i* (polar komplexes Anzeigeformat) zeigt komplexe Zahlen im Format re^q*i* an.

**Hinweis**: Bei Verwendung der n/d-Vorlage müssen sowohl n (Zähler) als auch d (Nenner) reelle Zahlen sein. So können Sie zum Beispiel  $\frac{1}{2} + \frac{1}{4}$  eingeben (die Antwort wird als Dezimalwert angezeigt); wenn Sie jedoch  $\frac{(1-i)}{i}$  eingeben, wird ein Datentypfehler angezeigt. Um eine Division mit einer komplexen Zahl im Zähler oder Nenner durchzuführen, verwenden Sie die normale Division anstelle der n/d-Vorlage.

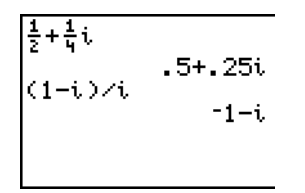

#### **Full, Horiz, G-T**

Die Option **Full** benutzt den ganzen Bildschirm zur Anzeige eines Graphen oder eines Editierbildschirms.

Bei jedem geteilten Bildschirm werden zwei Bildschirme gleichzeitig angezeigt.

- Bei **Horiz** (horizontal) wird der aktuelle Graph in der oberen Bildschirmhälfte angezeigt. Der Hauptbildschirm oder ein Editor wird in der unteren Bildschirmhälfte angezeigt. (Kapitel 9).
- Bei **G-T** (Graph-Tabelle) wird der aktuelle Graph in der linken Bildschirmhälfte angezeigt. Der Tabellenbildschirm wird in der rechten Hälfte angezeigt (Kapitel 9).

#### **MathPrint™, Classic**

**MathPrint™** zeigt die meisten Eingaben und Ausgaben so an, wie sie in Lehrbüchern dargestellt

werden, wie z. B.  $\frac{1}{6}$  +  $\frac{3}{4}$  und  $\int x^2 dx$ .  $\frac{1}{2} + \frac{3}{4}$  und  $\int x^2 dx$ 1 2 ∫

**Classic** zeigt Ausdrücke und Antworten in einer Zeile an, z. B. 1/2 + 3/4.

**Hinweis**: Beim Wechsel von einem Modus zum anderen bleiben die meisten Eingaben erhalten, Matrixberechnungen jedoch nicht.

#### **n/d, Un/d**

**n/d** zeigt Ergebnisse als einfachen Bruch an. Brüche können bis zu sechs Ziffern im Zähler enthalten; der Wert des Nenners darf 9999 nicht überschreiten.

**Un/d** zeigt Ergebnisse gegebenenfalls als gemischte Zahl an. **U, n,** und **d** müssen jeweils ganze Zahlen sein. Falls **U** keine Ganzzahl ist, wird das Ergebnis möglicherweise in **U** … **n/d** umgewandelt. Wenn n oder d keine Ganzzahl ist, wird ein Syntax-Fehler angezeigt. Die ganze Zahl, der Zähler und der Nenner können jeweils bis zu drei Ziffern umfassen.

#### **Answers: Auto, Dec, Frac**

**Auto** zeigt Antworten in einem ähnlichen Format an wie die Eingabe. Wird beispielsweise in einem Ausdruck ein Bruch eingegeben, wird die Antwort ebenfalls als Bruch angezeigt, soweit möglich. Wenn im Ausdruck eine Dezimalzahl auftaucht, erfolgt die Ausgabe ebenfalls als Dezimalzahl.

**Dec** zeigt Antworten als ganze Zahlen oder als Dezimalzahlen an.

**Frac** zeigt Antworten als Bruch an, soweit möglich.

**Hinweis**: Die Einstellung für den **Antworten**-Modus legen auch fest, wie Werte in Folgen, Listen und Tabellen angezeigt werden. Wählen Sie **Dec** oder **Frac**, um Werte in Dezimal- oder Bruchform anzuzeigen. Über das Schnelltastenmenü **FRAC** oder das Menü **MATH** können Sie auch Dezimalzahlen in Brüche bzw. Brüche in Dezimalzahlen umwandeln.

#### **GoTo Format Graph: No, Yes**

**No** zeigt den FORMAT-Grafikbildschirm nicht an, dieser kann jedoch jederzeit durch Drücken von  $[2nd]$   $[FORMAT]$ .

Yes wechselt vom Modus-Bildschirm zum FORMAT Grafikbildschirm, wenn Sie **[ENTER]** drücken, sodass Sie die Grafikformateinstellungen ändern können. Um zum Modus-Bildschirm zurückzukehren, drücken Sie MODE.

#### **Stat Diagnostics: Off, On**

**Off** zeigt eine statistische Regressionsberechnung *ohne* den Korrelationskoeffizienten (r) oder den Determinationskoeffizienten  $(r^2)$  an.

**On** zeigt eine statistische Regressionsberechnung *mit* dem Korrelationskoeffizienten (r) bzw. dem Determinationskoeffizienten  $(r^2)$  an.

#### **StatWizards: On, Off**

**Ein**: Auswahl von Menüobjekten in STAT CALC, DISTR DISTR, DISTR DRAW und seq( in LIST OPS zeigt einen Bildschirm an, der Syntaxhilfe (Assistent) für die Eingabe erforderlicher und optionaler Argumente in den Befehl oder die Funktion enthält. Die Funktion oder Befehl wird die eingegebenen Argumente in die Daten im Hauptbildschirm oder in die meisten anderen Stellen einfügen, bei denen der Cursor bereit zur Eingabe ist. Einige Berechnungen werden direkt vom Assistenten vorgenommen. Wenn ein Befehl oder eine Funktion über [CATAL0G] aufgerufen wird, wird der Befehl oder die Funktion ohne Hilfe des Assistenten eingefügt. Führen Sie die Kataloghilfe-Anwendung ([APPS]) aus, wenn Sie weitere Syntaxhilfe benötigen.

**Off**: Die Funktion oder der Befehl wird ohne Syntaxhilfe (Assistent) in die Cursorstelle eingefügt

#### **Set Clock**

Mit Hilfe der Uhr können Sie Uhrzeit, Datum und Anzeigeformate der Uhr einstellen.

### <span id="page-29-0"></span>**TI-84 Plus Variablennamen verwenden**

#### **Variablen und definierte Elemente**

Mit dem TI-84 Plus können Sie verschiedene Datentypen, wie reelle und komplexe Zahlen, Matrizen, Listen, Funktionen, Statistikzeichnungen, Graph-Datenbanken, Graph-Darstellungen und Strings eingeben und verwenden.

Der TI-84 Plus verwendet vordefinierte Bezeichnungen für Variablen und andere gespeicherte Elemente. Für Listen können Sie auch eigene Bezeichnungen mit bis zu fünf Buchstaben erstellen.

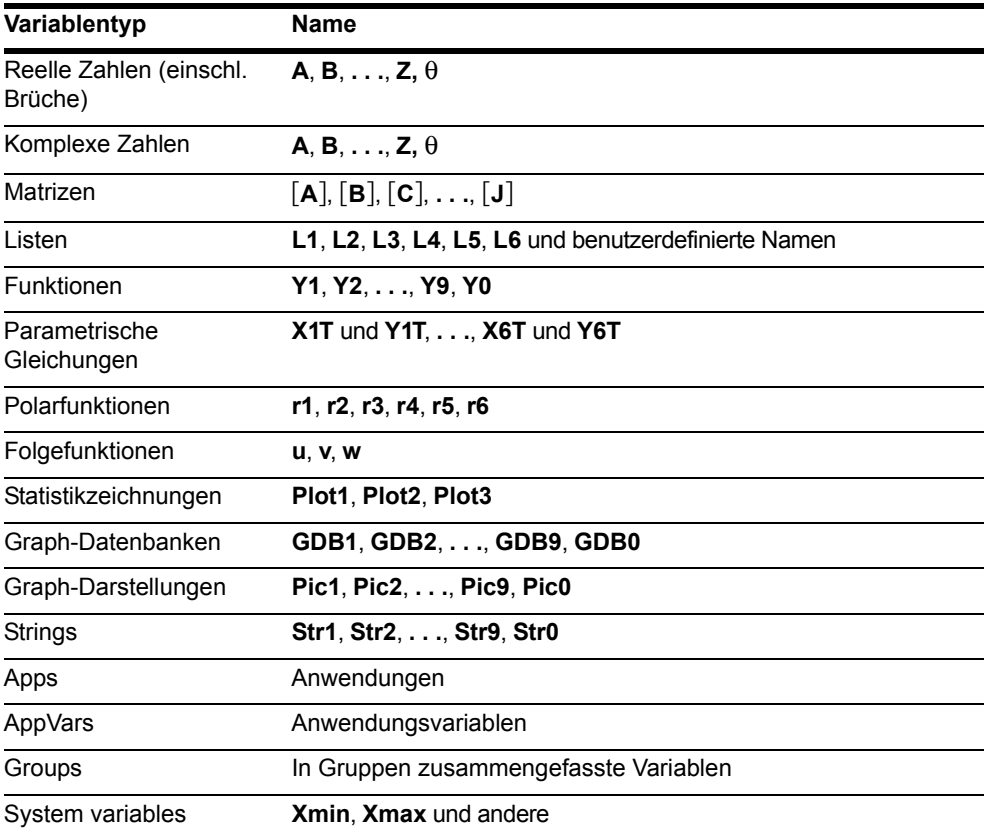

#### **Hinweise zu Variablen**

- Sie können so viele Listennamen erstellen, wie der Speicher zulässt (Kapitel 11).
- Programme besitzen benutzerdefinierte Namen und teilen sich den Speicher mit den Variablen. (Kapitel 16).
- Vom Hauptbildschirm oder von einem Programm können Sie in Matrizen (Kapitel 10), Listen (Kapitel 11), Strings (Kapitel 15), Systemvariablen wie **Xmax** (Kapitel 1), **TblStart** (Kapitel 7) und alle **Y=** Funktionen (Kapitel 3, 4, 5 und 6) speichern.
- Von einem Editor aus können Sie in Matrizen, Listen und **Y=** Funktionen speichern (Kapitel 3).
- Von dem Hauptbildschirm, einem Programm oder einem Editor können Sie einem Matrizenelement oder Listenelement einen Wert zuweisen.
- Über die Befehle des **DRAW STO**-Menüs können Sie Graph-Datenbanken und -Darstelllungen speichern und wieder abrufen (Kapitel 8).
- Die meisten Variablen können archiviert werden, nicht jedoch die Systemvariablen r, T, X, Y, und  $\theta$  (Kapitel 18)
- **Apps** sind unabhängige Anwendungen, die im Flash ROM abgelegt sind. **AppVars** ist ein Variablenhalter, der zur Speicherung von Variablen verwendet wird, die durch unabhängige Anwendungen angelegt wurden. Sie können Variablen in **AppVars** nur über die Anwendung anlegen oder ändern, in der diese angelegt wurden.

### <span id="page-30-0"></span>**Speichern von Variablenwerten**

#### **Wertzuweisung an eine Variable**

Variablenwerte werden mit Hilfe von Variablennamen gespeichert und wieder abgerufen. Wird ein Ausdruck, der einen Variablennamen enthält, ausgewertet, wird hierzu der zu dieser Zeit gültige Wert der Variable verwendet.

Um vom Hauptbildschirm oder einem Programm aus mit der [STO F-Taste einen Wert einer Variablen zuzuweisen, beginnen Sie in einer leeren Zeile und gehen dann folgendermaßen vor:

- 1. Geben Sie den Wert ein, den Sie speichern möchten. Der Wert kann auch ein Ausdruck sein.
- 2. Drücken Sie  $STO\rightarrow$ . Das Symbol  $\rightarrow$  wird an die Cursorposition kopiert.
- 3. Drücken Sie ALPHA) und dann den Buchstaben der Variablen, in der der Wert gespeichert werden soll.
- 4. Drücken Sie ENTER]. Wenn Sie einen Ausdruck eingegeben haben, wird dieser berechnet. Der Wert wird in dieser Variable gespeichert.

$$
\begin{array}{|c|c|}\n\hline\n5+8^3+0 & 517\n\end{array}
$$

#### **Variablenwert anzeigen**

Um den Wert einer Variable anzuzeigen, geben Sie den Variablennamen in einer leeren Zeile im Hauptbildschirm ein und drücken [ENTER].

$$
\begin{array}{cc}\n0 & 517\n\end{array}
$$

#### **Archivierung von Variablen**

Sie können Daten, Programme oder andere Variablen in einem bestimmten Speicherbereich archivieren, dem sogenannten Benutzerspeicher, in dem sie nicht verändert oder versehentlich gelöscht werden können. Archivierte Variablen werden durch Sterne (\*) links neben dem Variablennamen gekennzeichnet. Archivierte Variablen können nicht bearbeitet oder ausgeführt werden. Sie lassen sich nur anzeigen und aus dem Speicher entfernen. Wenn Sie beispielsweise Liste L1 archivieren, wird Ihnen angezeigt, dass L1 im Speicher vorhanden ist, wenn Sie L1 jedoch auswählen und den Namen L1 im Startbildschirm einfügen, können Sie den Inhalt erst anzeigen oder bearbeiten, wenn L1 nicht mehr archiviert ist.

### <span id="page-31-0"></span>**Abruf von Variablenwerten**

#### **Recall (RCL)**

Um Variableninhalte abzurufen und an die aktuelle Cursorposition zu kopieren, gehen Sie folgendermaßen vor (Drücken Sie [CLEAR], um RCL zu verlassen.):

- 1. Drücken Sie [2nd] [RCL]. **RCL** und der Edit-Cursor werden in der untersten Zeile des Displays angezeigt.
- 2. Geben Sie den Namen der Variablen ein. Sie haben hierbei fünf Möglichkeiten:
	- Drücken Sie [ALPHA] und dann den Buchstaben für die Variable.
	- Drücken Sie  $[2nd]$  [LIST] und wählen Sie dann den Namen der Liste aus oder drücken  $[2nd]$   $[Ln]$ .
	- Drücken Sie [2nd] [MATRIX], und wählen Sie dann den Namen der Matrix aus.
	- Drücken Sie  $\overline{VARS}$ , um das **VARS**-Menü anzuzeigen oder  $\overline{VARS}$  [F], um das Menü VARS **Y-VARS** anzuzeigen. Wählen Sie dann den Typ und danach den Namen der Variable oder der Funktion aus.
	- Drücken Sie  $\overline{A \cup H}$  [F4], um das Schnelltastenmenü YVAR aufzurufen, und wählen Sie anschließend den Namen der Funktion.
	- Drücken Sie  $\overline{PRGM}$   $\overline{Q}$  and wählen Sie dann den Namen des Programms aus (nur im Programm-Editor).

Der ausgewählte Variablenname wird in der untersten Zeile angezeigt und der Cursor verschwindet.

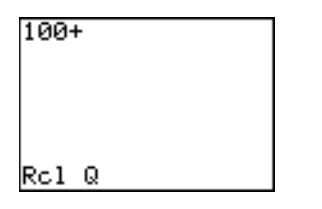

3. Drücken Sie ENTER. Die Variableninhalte werden an der Cursorposition eingefügt, an der sich der Cursor vor Beginn dieser Schritte befand.

#### $100 + 517$

**Hinweis:** Sie können die in den Ausdruck eingefügten Zeichen bearbeiten, ohne damit den Wert im Speicher zu ändern.

### <span id="page-32-0"></span>**Scrollen durch ältere Eingaben auf dem Hauptbildschirm**

Sie können auf dem Hauptbildschirm durch ältere Eingaben und Antworten scrollen, selbst nachdem Sie den Bildschirm gelöscht haben. Wenn Sie eine Eingabe bzw. eine Antwort finden, die Sie verwenden möchten, können Sie die Eingabe bzw. Antwort auswählen und in die aktuelle Eingabezeile einfügen.

**Hinweis**: Listen- und Matrixantworten können nicht kopiert und in die neue Eingabezeile eingefügt werden. Sie können jedoch den Listen- oder Matrixbefehl in die neue Eingabezeile kopieren und den Befehl erneut ausführen, um die Antwort anzuzeigen.

**F** Drücken Sie  $\leftarrow$  oder  $\leftarrow$ , um den Cursor zu der Eingabe oder Antwort zu bewegen, die Sie kopieren möchten, und drücken Sie [ENTER]. Die kopierte Eingabe oder Antwort wird automatisch an der Stelle der aktuellen Eingabezeile eingefügt, an der sich der Cursor befindet.

**Hinweis**: Wenn sich der Cursor innerhalb eines MathPrint™-Ausdrucks befindet, drücken Sie **[2nd]**, um den Cursor aus dem Ausdruck heraus zu verschieben, und bewegen Sie den Cursor anschließend auf die Eingabe oder Antwort, die Sie kopieren möchten.

 $\triangleright$  Drücken Sie  $\overline{CLEAR}$  oder  $\overline{DEL}$ , um ein Eingabe/Antwort-Paar zu löschen. Nachdem ein Eingabe/Antwort-Paar gelöscht wurde, kann es nicht mehr angezeigt oder wiederaufgerufen werden.

### <span id="page-32-1"></span>**Der Speicherbereich ENTRY (Letzte Eingabe)**

#### **ENTRY (Letzte Eingabe) anwenden**

Wenn sie im Hauptbildschirm [ENTER] drücken, um einen Ausdruck auszuwerten oder einen Befehl auszuführen, wird dieser Ausdruck oder Befehl in einen Speicherbereich namens ENTRY (Letzte Eingabe) abgelegt. Wenn Sie den TI-84 Plus ausschalten, bleibt ENTRY im Speicher.

Um ENTRY abzurufen, drücken Sie [2nd] [ENTRY]. Die letzte Eingabe wird an der aktuellen Cursorposition eingefügt, wo Sie diese editieren und ausführen können. Im Hauptbildschirm oder einem Editor wird die aktuelle Zeile gelöscht und die letzte Eingabe in die Zeile eingefügt.

Da der TI-84 Plus ENTRY nur aktualisiert, wenn Sie [ENTER] drücken, können Sie die vorhergehende Eingabe auch dann abrufen, wenn Sie bereits mit der Eingabe des nächsten Ausdrucks begonnen haben.

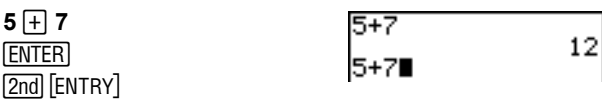

#### **Zugriff auf eine vorherige Eingabe**

Der TI-84 Plus speichert so viele vorhergehende Eingaben wie möglich (bis zu 128 Bytes). Um durch diese Eingaben zu blättern, drücken Sie wiederholt [2nd] [ENTRY]. Umfasst eine einzige

Eingabe mehr als 128 Bytes, wird sie ENTRY zugewiesen, kann aber im Speicherbereich ENTRY nicht abgelegt werden.

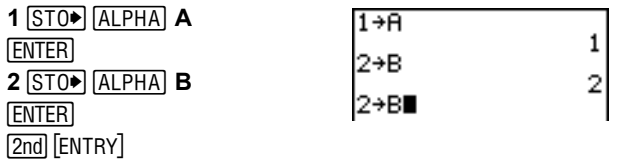

Wenn Sie [2nd] [ENTRY] drücken, nachdem die älteste Eingabe anzeigt wurde, wird wieder die letzte Eingabe angezeigt, dann die zweitletzte Eingabe usw.

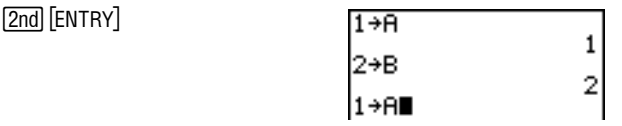

#### **Erneutes Ausführen der vorangegangenen Eingabe**

Nachdem Sie die letzte Eingabe in den Hauptbildschirm eingefügt haben und sie bei Bedarf bearbeitet haben, können Sie die Eingabe auswerten. Drücken Sie [ENTER], um den letzten Eintrag auszuwerten.

Um die angezeigte Eingabe erneut auszuführen, drücken Sie erneut [ENTER]. Für jede neuen Ausführung werden die Eingabe und die neue Antwort angezeigt.

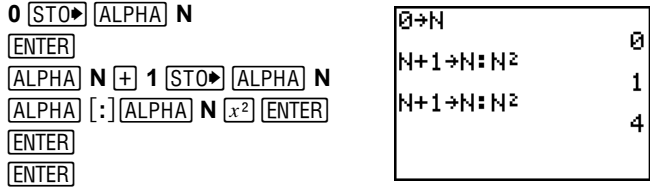

#### **Mehrere Eingabewerte in einer Zeile**

Um in ENTRY zwei oder mehr Ausdrücke in einer Zeile zu speichern, trennen Sie jeden Ausdruck oder Befehl durch einen Doppelpunkt (:) und drücken dann **[ENTER]**. Alle durch Doppelpunkt getrennten Ausdrücke und Befehle werden in ENTRY gespeichert.

Wenn Sie **[2nd] [ENTRY] drücken, werden alle durch Doppelpunkt getrennte Ausdrücke und Befehle** an der aktuellen Cursorposition eingefügt. Sie können die Eingaben beliebig bearbeiten und alle mit **ENTER** ausführen.

Beispiel: Finden Sie mit Hilfe der Gleichung A= $\pi$ r<sup>2</sup> durch Probieren den Radius des Kreises heraus, der 200 cm<sup>2</sup> Fläche besitzt. Beginnen Sie als erstes mit dem Wert 8.

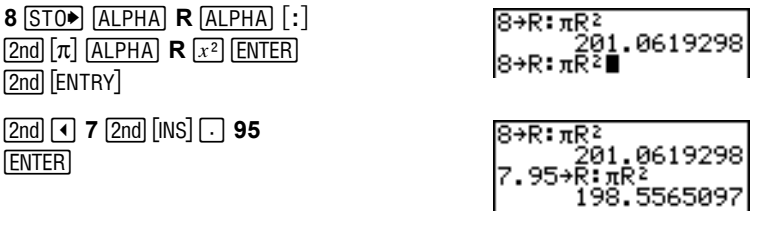

Fahren Sie solange fort, bis das Ergebnis die von Ihnen gewünschte Genauigkeit aufweist.

#### **ENTRY löschen**

**Clear Entries** (Kapitel 18) löscht alle Daten, die der TI-84 Plus im Speicherbereich **ENTRY** aufbewahrt.

#### **Ans in einem Ausdruck verwenden**

Wird ein Ausdruck erfolgreich im Hauptbildschirm oder einem Programm ausgewertet, speichert der TI-84 Plus das Ergebnis in einem Speicherbereich namens **Ans** (Last Answer/Letztes Ergebnis). **Ans** kann eine reelle oder komplexe Zahl, eine Liste, eine Matrix oder ein String sein. Beim Ausschalten des TI-84 Plus bleibt der Wert von **Ans** im Speicher.

Sie können die Variable **Ans** in den meisten Fällen stellvertretend für das letzte Ergebnis verwenden. Drücken Sie [2nd] [ANS], um den Variablennamen Ans an die aktuelle Cursorposition zu kopieren. Wird der Ausdruck ausgewertet, verwendet der TI-84 Plus bei der Berechnung den Wert von **Ans**.

Berechnen Sie die Fläche eines Gartens von 1,7 Meter mal 4,2 Meter. Berechnen Sie dann den Ertrag pro Quadratmeter bei einem Gesamtertrag von insgesamt 147 Tomaten.

 $\overline{\mathbf{1}} \cup \overline{\mathbf{7}} \boxtimes \overline{\mathbf{4}} \boxdot \overline{\mathbf{2}}$ **ENTER 147**  $\div$   $\boxed{2nd}$   $[ANS]$ **ENTERI** 

 $1.7*4.2$ 

#### **Fortsetzen eines Ausdrucks**

Sie können den Wert von **Ans** als erste Eingabe des nächsten Ausdrucks verwenden, ohne den Wert erneut einzugeben oder [2nd] [ANS] nochmals zu drücken. Geben Sie in einer leeren Zeile im

Hauptbildschirm die Funktion ein. Der TI-84 Plus fügt den Variablennamen **Ans** in den Bildschirm ein, dann die Funktion.

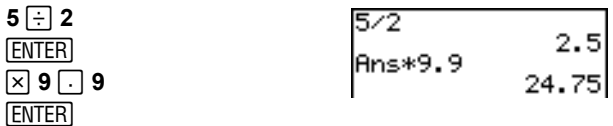

#### **Speichern der Ergebnisse**

Um Ergebnisse zu speichern, speichern Sie **Ans** zuerst in einer Variablen, bevor Sie einen anderen Ausdruck auswerten.

Berechnen Sie die Fläche eines Kreises mit einem Radius von 5 Metern. Berechnen Sie dann das Volumen eines Zylinders mit 3,3 Metern Höhe und einem Radius von 5 Metern. Weisen Sie das Ergebnis der Variable V zu.

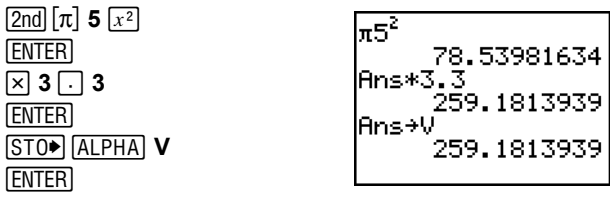

### <span id="page-35-0"></span>**TI-84 Plus Menüs**

#### **Arbeiten mit einem TI-84 Plus Menü**

Auf die meisten Operationen des TI-84 Plus können Sie über Menüs zugreifen. Wenn Sie eine Taste oder eine Tastenkombination drücken, um ein Menü anzuzeigen, erscheinen in der obersten Zeile ein oder mehrere Menünamen.

- Der Menüname wird in der obersten Zeile links markiert. Bis zu sieben Menüoptionen werden angezeigt, beginnend mit der Option 1, die ebenfalls markiert ist.
- Eine Zahl oder ein Buchstabe legt die Position der Menüoption im Menü fest. Die Reihenfolge ist 1 bis 9, dann 0, danach A, B, C usw. Die Menüs **LIST NAMES**, **PRGM EXEC**, und **PRGM EDIT** legen nur die Optionen 1 bis 9 und 0 fest.
- Besteht ein Menü aus mehr als sieben Optionen, erscheint ein Abwärtspfeil (↓) anstelle des Doppelpunkts neben der als letztes angezeigten Menüoption.
- Endet eine Menüoption mit einem Auslassungszeichen (**...**), wird bei Auswahl dieser Option ein Untermenü oder ein Editor angezeigt.
- Wenn links neben einem Menüeintrag ein Stern (\*) angezeigt wird, ist dieser Eintrag im Benutzerspeicher abgelegt (Kapitel 18).
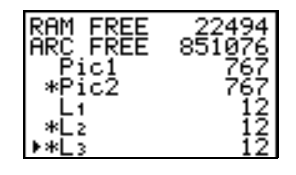

### **Anzeige eines Menüs**

Beim Arbeiten mit dem TI-84 Plus werden Sie häufig auf die Optionen der Menüs zugreifen müssen.

Wenn Sie eine Taste drücken, um ein Menü aufzurufen, ersetzt dieses Menü zeitweilig Ihren Arbeitsbildschirm. Wenn Sie beispielsweise MATH drücken, wird das **MATH**-Menü als Vollbildschirm angezeigt.

38 Œε fMin. fMax 5+9°∎

**MATH RUN CPX PRB** 

∐⊟abs(

MF<mark>MI</mark> NUM CPX PRB<br>1:⊧Frac

5+9

⊁Dec

Nach der Auswahl einer Option aus einem Menü wird wieder Ihr normaler Arbeitsbildschirm angezeigt.

### **Wechsel von einem Menü in das nächste**

Einige Tasten erlauben den Zugriff auf mehrere Menüs. Wenn Sie eine solche Taste drücken, erscheinen in der obersten Zeile alle verfügbaren Menüs. Wenn Sie einen Menünamen markieren, werden die M angezeigt. Drücken Sie  $\lceil \cdot \rceil$  und  $\lceil \cdot \rceil$ , um zu markieren.

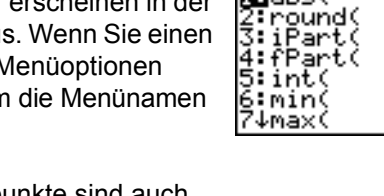

**Hinweis**: FRAC Schnelltasten-Menüpunkte sind auch im MATH NUM Menü enthalten. FUNC Schnelltasten-Menüpunkte sind auch im MATH MATH Menü enthalten.

### **Scrollen durch ein Menü**

Drücken Sie ►, um durch die Menüoptionen nach unten zu scrollen. Um durch die Menüoptionen nach oben zu rollen, drücken Sie  $\Box$ .

Um sechs Menüoptionen nach unten zu scrollen, drücken Sie  $\overline{A}\overline{LPHA}$   $\overline{S}$ . Um sechs Menüoptionen nach oben zu scrollen, drücken Sie [ALPHA] [A]. Die grünen Pfeile auf dem Grafikrechner zwischen  $\overline{\phantom{a}}$  und  $\overline{\phantom{a}}$  sind die "Bild nach unten"- und "Bild nach oben"-Symbole.

Um vom ersten Menüpunkt direkt zum letzten Menüpunkt zu wechseln, drücken Sie [A]. Um vom letzten Menüpunkt direkt zum ersten Menüpunkt zu wechseln, drücken Sie √.

### **Auswahl einer Menüoption**

Ein Menüoption kann auf zwei verschiedene Arten ausgewählt werden.

- Drücken Sie die Zahl oder den Buchstaben der gewünschten Option. Der Cursor kann sich an beliebiger Position im Menü befinden und die ausgewählte Option muss nicht angezeigt sein.
- Drücken Sie  $\overline{\phantom{a}}$  oder  $\overline{\phantom{a}}$ , um den Cursor auf die gewünschte Option zu setzen und drücken Sie dann [ENTER].

Nachdem Sie eine Menüoption ausgewählt haben, zeigt der TI-84 Plus in der Regel wieder den vorhergehenden Bildschirm an.

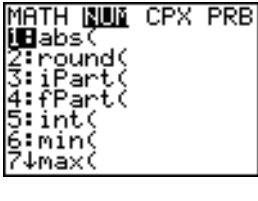

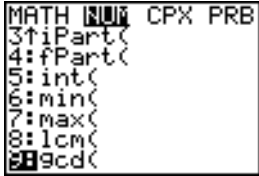

**Hinweis:** Bei den Menüs **LIST NAMES**, **PRGM EXEC**, und **PRGM EDIT** können Sie nur eine der ersten zehn Optionen auswählen, indem Sie die Zahlen von 1 bis 9 oder 0 drücken. Drücken Sie ein Alpha-Zeichen oder q, um den Cursor auf die erste Option, die mit einem Alpha-Zeichen beginnt, zu setzen. Beginnt keine Option mit einem solchen Zeichen, wird der Cursor darüber hinaus auf die nächste Option gesetzt.

Beispiel: Berechnen Sie  $\sqrt[3]{27}$ .

 $[MATH] \nabla \nabla \nabla$   $[ENTER]$  $27 \Box$  Enter

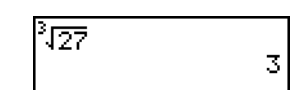

### **Menü ohne Auswahl verlassen**

Sie können ein Menü auf vierfache Weise verlassen, ohne eine Auswahl vorgenommen zu haben.

- Drücken Sie [2nd] [QUIT], um zum Hauptbildschirm zurückzukehren.
- Drücken Sie CLEAR], um zum vorhergehenden Bildschirm zurückzukehren.
- Drücken Sie eine Taste oder eine Tastenkombination für ein anderes Menü, wie  $\overline{MATH}$  oder  $[2nd]$   $[LIST]$ .
- Drücken Sie eine Taste oder Tastenkombination für einen anderen Bildschirm, wie  $\overline{Y}$ = oder  $[2nd]$   $[TABLE]$ .

### **VARS- und VARS Y-VARS-Menüs**

### **Das VARS Menü**

Sie können Namen von Funktionen und Systemvariablen in einem Ausdruck eingeben oder ihnen direkt Werte zuweisen.

Um das VARS-Menü aufzurufen, drücken Sie **WARS**. Alle VARS-Menüoptionen zeigen Untermenüs an, die die Bezeichnungen von Systemvariablen tragen. Die Optionen **1:Window**, **2:Zoom** und **5:Statistics** ermöglichen den Zugriff auf mehrere Untermenüs.

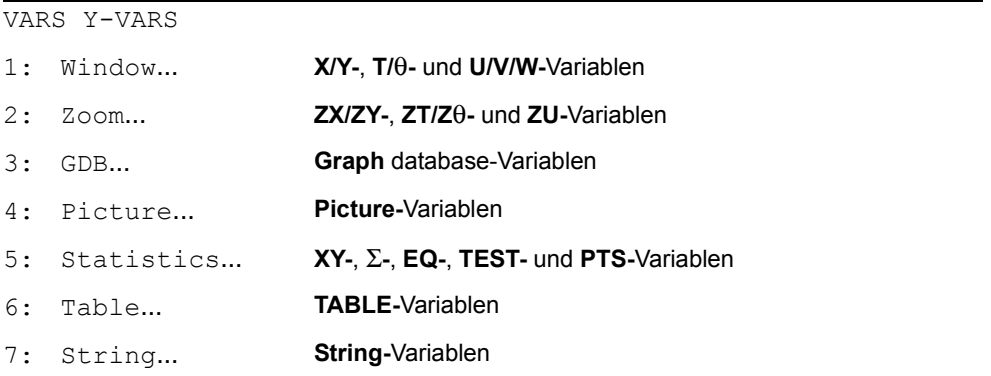

### **Auswahl einer Variable aus dem VARS- oder VARS Y-VARS-Menü**

Um die VARS Y-VARS Menüs anzuzeigen, drücken Sie **WARS D.** 1: Function, 2: Parametric und **3:Polar** zeigen Untermenüs mit Bezeichnungen der Y= Funktionen an.

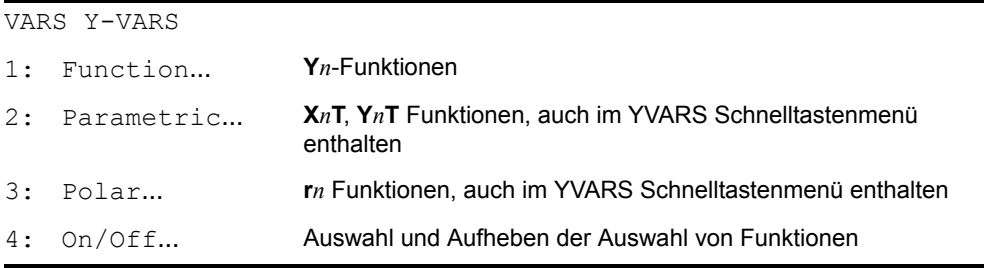

### **Hinweis:**

- Die Folgenvariablen ( $\bf{u}$ ,  $\bf{v}$ ,  $\bf{w}$ ) befinden sich auf dem Tastenfeld als Sekundärfunktionen von  $\lceil 7 \rceil$ ,  $\boxed{8}$  und  $\boxed{9}$ .
- Diese Y= Funktionsvariablen sind auch im **YVAR** Schnelltastenmenü enthalten.

Um eine Variable aus dem VARS oder Y-VARS Menü auszuwählen, gehen Sie folgendermaßen vor:

- 1. Wählen Sie das **VARS-** oder **Y-VARS**-Menü aus.
	- Drücken Sie **VARS, um das VARS-Menü aufzurufen.**
	- Drücken Sie **VARS •, um das VARS Y-VARS-Menü aufzurufen.**
- 2. Wählen Sie den Typ des Variablennamens wie **2:Zoom** aus dem **VARS**-Menü oder **3:Polar** aus dem **VARS Y-VARS-**Menü aus. Ein Untermenü wird angezeigt.
- 3. Falls Sie **1:Window**, **2:Zoom** oder **5:Statistics** aus dem **VARS**-Menü ausgewählt haben, können Sie  $\lceil \cdot \rceil$  oder  $\lceil \cdot \rceil$  drücken, um weitere Untermenüs anzuzeigen.

4. Wählen sie aus dem Menü einen Variablennamen aus. Dieser wird an der aktuellen Cursorposition eingefügt.

### **EOS™ (System zur Lösung von Gleichungen)**

### **Reihenfolge der Auswertung**

Das System zur Lösung von Gleichungen [Equation Operating System (EOS™)] legt die Reihenfolge fest, in der beim TI-84 Plus Rechenoperationen in Ausdrücken eingegeben und ausgewertet werden. EOS™ erlaubt die Eingabe von Zahlen und Rechenoperationen in einfacher, durchgehender Reihenfolge.

EOS™ wertet die Funktionen in einem Ausdruck in der folgenden Reihenfolge aus:

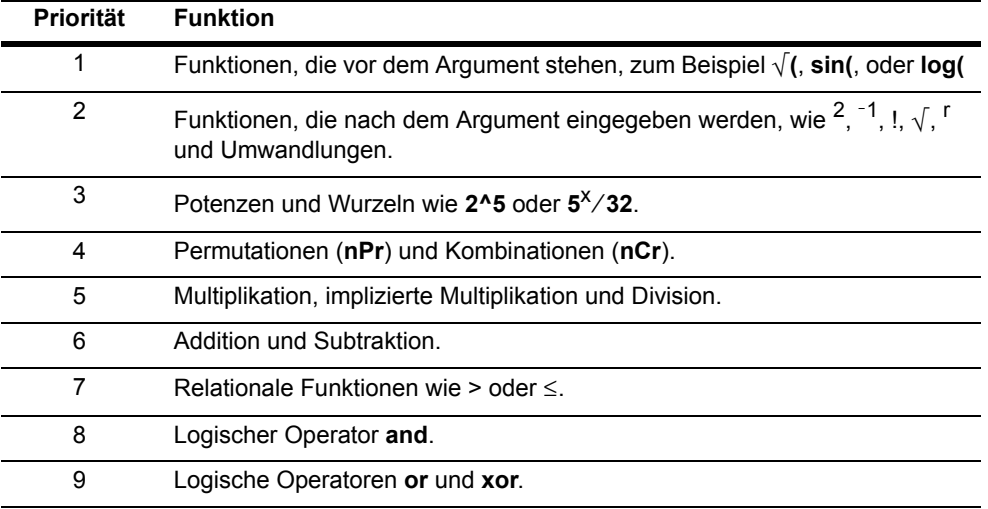

**Hinweis:** Innerhalb einer Prioritätenebene wertet EOS™ Operationen von links nach rechts aus. Berechnungen innerhalb von Klammern werden zuerst durchgeführt.

### **Implizite Multiplikation**

Der TI-84 Plus erkennt implizite Multiplikationen, so dass Sie nicht bei jeder Multiplikation ausdrücklich immer <sub>[×]</sub> drücken müssen. Beispielsweise interpretiert der TI-84 Plus 2π, 4sin(46), **5(1+2)** und **(2**…**5)7** als implizite Multiplikation.

**Hinweis:** Die Multiplikationsregeln des TI-84 Plus sind zwar mit denen des TI-83 identisch, nicht jedoch mit den Multiplikationsregeln des TI-82. Beispielsweise interpretiert der TI-84 Plus 1/2X als **(1**à**2)**…**X**, während der TI-82 **1**à**2X** als **1**à**(2**…**X)** interpretiert (Kapitel 2).

### **Klammern**

Alle Berechnungen innerhalb einer Klammer werden zuerst ausgeführt. Beispielsweise berechnet EOS beim Ausdruck **4(1+2)** zuerst den Klammerterm 1+2, und multipliziert das Ergebnis 3 mit 4.

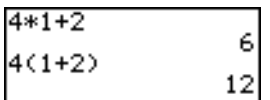

### **Negation**

Zur Eingabe einer negativen Zahl verwenden Sie die Negationstaste. Drücken Sie <a>[<a]</a> und geben dann die Zahl ein. Beim TI-84 Plus befindet sich die Negation auf der dritten Ebene der EOS-Hierarchie. Operationen auf der ersten Ebene wie z. B. Quadrieren werden vor der Negation berechnet.

Beispielsweise ist das Ergebnis von -**x**<sup>2</sup> eine negative Zahl (oder 0). Verwenden Sie Klammern, um eine negative Zahl zu quadrieren.

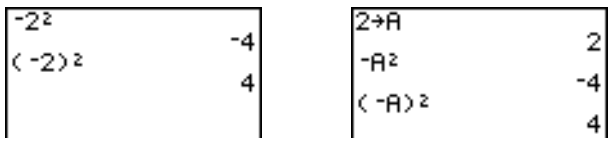

Hinweis: Verwenden Sie die  $\Box$ -Taste für die Subtraktion und die  $\Box$ -Taste für die Negation. Wenn Sie  $\Box$  drücken, um eine negative Zahl einzugeben, wie bei 9  $\boxtimes$   $\Box$  7, oder wenn Sie  $\Box$  drücken, um eine Subtraktion einzugeben, wie bei 9 <a>[-7] 7, tritt ein Fehler auf. Wenn Sie ALPHA | A <a>[</a>
[</a>
[</a>
[ALPHA | B drücken, wird dies als implizite Multiplikation interpretiert (**A**…M**B**).

### **Sonderfunktionen des TI-84 Plus**

### **Flashspeicher – Elektronische Aufrüstmöglichkeit**

Der TI-84 Plus ist durch die Flash-Speichertechnologie auf zukünftige Softwareversionen vorbereitet, ohne dass deswegen ein neuer Grafikrechner erworben werden muss.

Sobald neue Funktionen verfügbar sind, können Sie den TI-84 Plus elektronisch über das Internet aktualisieren. Zukünftige Softwareversionen enthalten Wartungsfunktionen, die kostenfrei sind, sowie neue Anwendungen und größere Software-Upgrades, die über die Website von Texas Instruments erworben werden können: [education.ti.com.](http://education.ti.com/germany)

Detaillierte Informationen finden Sie in Kapitel 19.

### **1,5 MByte (MB) Verfügbarer Speicher**

Der TI-84 Plus Silver Edition bietet 1,5 MB und der TI-84 Plus 0,5 MB Speicherkapazität. Davon sind etwa 24 kB RAM (Random Access Memory — Direktzugriffsspeicher) für Berechnungen und die Speicherung von Funktionen, Programmen und Daten verfügbar.

In einem Benutzerarchiv von 1,5 MB können Sie Daten, Programme, Anwendungen oder beliebige Variablen an sicherer Stelle speichern, so dass sie nicht bearbeitet oder versehentlich gelöscht werden können. Durch Speicherung von Variablen in den Benutzerdaten können Sie außerdem RAM frei machen. Detaillierte Informationen finden Sie in Kapitel 18.

### **Anwendungen**

Viele Applikationen sind bereits auf Ihrem TI-84 Plus vorinstalliert, andere können hinzugefügt werden, um den TI-84 Plus Ihren Anforderungen entsprechend einzurichten. Applikationen können auch zur späteren Verwendung auf einem Computer gespeichert oder von einem Gerät auf ein anderes übertragen werden. Einzelheiten finden Sie in Kapitel 18.

### **Archivierung**

Sie können Variablen im Benutzerarchiv des TI-84 Plus' speichern, einem geschützten Speicherbereich, der vom RAM getrennt ist. Mit dem Benutzerarchiv können Sie:

- Daten, Programme, Anwendungen oder andere Variablen an einem sicheren Ort speichern, so dass sie nicht bearbeitet oder versehentlich gelöscht werden können.
- Zusätzlichen freien RAM gewinnen, indem Sie Variablen archivieren.

Durch Archivierung von Variablen, die nicht allzu oft bearbeitet werden müssen, können Sie zusätzlichen freien RAM für Anwendungen gewinnen, die zusätzlichen Speicher erfordern. Detaillierte Informationen finden Sie in Kapitel 18.

### **Weitere TI-84 Plus-Funktionen**

Im TI-84 Handbuch, das Ihrem Grafikrechner beiliegt, haben Sie die grundlegenden Operationen des TI-84 Plus kennen gelernt. Dieses Handbuch beschäftigt sich im Detail mit den weiteren Eigenschaften und Fähigkeiten des TI-84 Plus.

### **Graphische Darstellungsmöglichkeiten**

Sie können bis zu zehn Funktionen, bis zu sechs parametrisierte und polare Funktionen sowie maximal drei Folgen speichern, graphisch darstellen und analysieren. Mit den DRAW Funktionen können Sie Graphiken kennzeichnen.

Die Kapitel zur Grafik finden Sie in folgender Reihenfolge vor: Funktion, Parametrisch, Polar, Folge und DRAW. Detaillierte Informationen zur Grafik finden Sie in den Kapiteln 3, 4, 5, 6, 8.

### **Folgen**

Sie können Folgen erstellen und diese graphisch darstellen. Oder Sie können diese als Webdiagramme oder als Phasenzeichnungen darstellen lassen. Detaillierte Informationen finden Sie in Kapitel 6.

### **Tabellen**

Sie können Funktionsauswertungstabellen erstellen, um verschiedene Funktionen gleichzeitig zu analysieren. Detaillierte Informationen finden Sie in Kapitel 7.

### **Bildschirmteilung**

Sie können den Bildschirm horizontal aufteilen, um den Graphen mit einem dazugehörenden Editor (wie dem Y= Editor), einer Tabelle, dem Stat-Listeneditor oder dem Hauptbildschirm anzuzeigen. Sie können den Bildschirm auch vertikal aufteilen, um einen Graphen und die dazugehörige Tabelle gleichzeitig anzuzeigen. Detaillierte Informationen finden Sie in Kapitel 9.

### **Matrizen**

Sie können bis zu zehn Matrizen eingeben und speichern sowie die Standardmatrizenfunktionen mit ihnen ausführen. Detaillierte Informationen finden Sie in Kapitel 10.

#### **Listen**

Sie können für Ihre statistischen Analysen beliebig viele Listen eingeben und speichern. Die einzige Begrenzung ist der zur Verfügung stehende Speicher. Sie können an Listen Formeln zur automatischen Auswertung anfügen. Sie können Listen verwenden, um Ausdrücke mit mehreren Werten gleichzeitig auszuwerten und eine Kurvenfamilie graphisch darzustellen. Detaillierte Informationen finden Sie in Kapitel 11.

### **Statistische Funktionen**

Sie können mono- und bivariable, listenbasierte statistische Analysen inklusive logistischer und sinusförmiger Regressionsanalysen durchführen. Sie können Daten als ein Histogramm, eine xyLine, Punktwolke, als modifizierte oder normale Zeichnung mit Quartil- und Ausreißergrenzen oder als Normalverteilungsdarstellung graphisch darstellen. Sie können bis zu drei Statistikzeichnungsdefinitionen angeben und speichern. Detaillierte Informationen finden Sie in Kapitel 12.

#### **Inferenzstatistik**

Sie können bis zu 16 Hypothesentests und Vertrauensintervalle sowie 15 Verteilungsfunktionen durchführen. Die Ergebnisse eines Hypothesentests können graphisch oder numerisch dargestellt werden. Detaillierte Informationen finden Sie in Kapitel 13.

#### **Anwendungen**

Ihr TI-84 Plus enthält neben den oben genannten Anwendungen noch weitere Flash-Anwendungen. Drücken Sie [APPS], um eine komplette Liste der mit Ihrem Grafikrechner gelieferten Anwendungen zu erhalten.

Unter [education.ti.com/guides](http://education.ti.com/guides) finden Sie weitere Handbücher für Flash-Anwendungen. Detaillierte Informationen finden Sie in Kapitel 14.

### **CATALOG**

Der CATALOG ist eine benutzerfreundliche alphabetische Liste aller Funktionen und Befehle des TI-84 Plus. Sie können eine Funktion oder einen Befehl aus dem CATALOG an der aktuellen Cursorposition einfügen. Detaillierte Informationen finden Sie in Kapitel 15.

### **Programmierung**

Sie können Programme mit umfassenden Steuerungs- sowie Eingabe-/Ausgabebefehlen eingeben und speichern. Detaillierte Informationen finden Sie in Kapitel 16.

### **Archivierung**

Mit der Archivfunktion können Sie Daten, Programme oder andere Variablen in einem Benutzerarchiv speichern, in dem sie nicht verändert oder versehentlich gelöscht werden können. Außerdem können Sie auf diese Weise auch RAM-Speicher für Variablen freisetzen, die zusätzlichen Speicher benötigen.

Archivierte Variablen sind durch Sterne (\*) links neben dem Variablennamen gekennzeichnet.

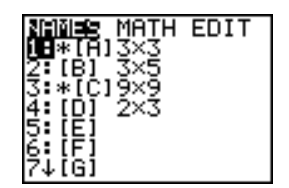

Detaillierte Informationen finden Sie in Kapitel 16.

### **Datenaustausch**

Der TI-84 Plus hat einen USB-Anschluss, über den er mit Hilfe eines USB-Geräteverbindungskabels zum Datenaustausch mit einem anderen TI-84 Plus oder TI-84 Plus Silver Edition verbunden werden kann. Zudem verfügt der TI-84 Plus über einen E/A-Anschluss, der es ermöglicht, den Grafikrechner über ein E/A-Geräteverbindungskabel mit einem anderen TI-84 Plus Silver Edition, TI-84 Plus, TI-83 Plus, TI-83, TI-82, TI-73 oder CBL 2™- bzw. CBR™- System zu verbinden.

Darüber hinaus können Sie den TI-84 Plus mit der Software TI Connect™ und einem USB-Computerkabel mit einem PC verbinden.

Sobald auf der Website von Texas Instruments neue, aktuelle Software zur Verfügung steht, können Sie die Software auf Ihren PC laden und anschließend Ihren TI-84 Plus mit Hilfe der Software TI Connect™ und einem USB-Computerkabel aktualisieren. Detaillierte Informationen finden Sie in Kapitel 19.

# **Fehler**

### **Fehlerdiagnose**

Der TI-84 Plus entdeckt Fehler, wenn er

- einen Ausdruck auswertet.
- einen Befehl ausführt.
- einen Graphen zeichnet.
- einen Wert speichert.

Entdeckt der TI-84 Plus einen Fehler, erscheint eine Fehlermeldung mit einer Menü-Überschrift wie ERR:SYNTAX oder ERR:DOMAIN. Anhang B beschreibt jeden Fehlertyp und die mögliche Fehlerursache.

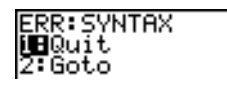

- Wenn Sie 1:Quit auswählen (oder **[2nd]** [QUIT] oder **[CLEAR]** drücken), wird der Hauptbildschirm angezeigt.
- Wenn Sie **2:Goto** auswählen, wird der vorhergehende Bildschirm angezeigt, wobei der Cursor auf oder in der Nähe des Fehlers steht.

**Hinweis:** Tritt bei den Inhalten einer Y= Funktion während der Programmausführung ein Fehler auf, kehren Sie mit der **Goto**-Option zum Y= Editor zurück und nicht zum Programm.

### **Fehlerbehebung**

Gehen Sie folgendermaßen vor, um einen Fehler zu beheben:

- 1. Notieren Sie sich die Art des Fehlers (ERR:Fehlerart).
- 2. Wählen Sie **2:Goto**, falls die Option verfügbar ist. Es erscheint der vorhergehende Bildschirm mit dem Cursor auf oder in der Nähe des Fehlers.
- 3. Stellen Sie den Fehler fest. Wenn Sie den Fehler nicht sofort finden, schlagen Sie in Anhang B nach.
- 4. Korrigieren Sie den Ausdruck.

# **Kapitel 2: Mathematische, Winkel- und Testoperationen**

### **Einführung: Münzen werfen**

Erste Schritte ist eine kurz gehaltene Einführung. Für Einzelheiten lesen Sie bitte das gesamte Kapitel. Für weitere Wahrscheinlichkeitssimulationen testen Sie die Probability Simulations App für den TI-84 Plus. Sie können diese App von education.ti.com herunterladen.

Angenommen, Sie möchten ein Modell erstellen, in dem eine "faire" Münze zehn Mal geworfen wird. Sie möchten wissen, wie oft die Münze bei diesen zehn Würfen mit dem Kopf nach oben zu liegen kommt. Diese Simulation wird 40 mal durchgeführt. Bei einer "fairen" Münze ist die Wahrscheinlichkeit, daß bei einem Münzwurf der Kopf nach oben liegt 0,5. Die Wahrscheinlichkeit, daß bei einem Münzwurf die Zahl oben liegt, ist auch 0,5.

- 1. Beginnen Sie im Hauptbildschirm. Drücken Sie MATH  $\lceil \cdot \rceil$ , um das **MATH PRB**-Menü anzuzeigen. Drücken Sie **7,** um **7:randBin(** (Binominalverteilung) auszuwählen. **randBin(** wird im Hauptbildschirm eingefügt. Geben Sie **10** für die Anzahl der Münzwürfe ein. Drücken Sie ¢. Geben Sie Ë **5**  ein, um die Wahrscheinlichkeit für "Kopf" festzulegen. Drücken Sie ¢. Geben Sie **40** für die Zahl der Simulationen ein. Drücken Sie  $\Box$ .
- 2. Drücken Sie ENTER, um den Ausdruck zu interpretieren. Es wird eine Liste mit 40 Elementen erzeugt, von denen die ersten 7 angezeigt werden. Die Liste enthält die Anzahl des Auftretens von "Kopf" für alle 10 Münzwürfe. Die Liste besteht aus 40 Einträgen, da die Simulation 40 Mal durchgeführt wurde. In diesem Beispiel kam die Münze bei den ersten zehn Münzwürfen fünf Mal auf dem Kopf zu liegen, bei den nächsten 10 Würfen fünf Mal auf Zahl usw.

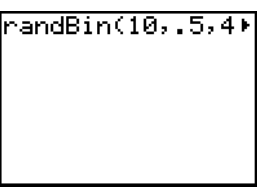

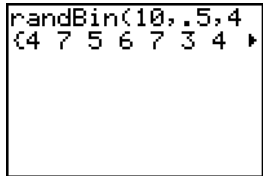

3. Drücken Sie  $\lceil \cdot \rceil$  oder  $\lceil \cdot \rceil$ , um weitere Zählungen in der Liste anzuzeigen. Ein Pfeil (MathPrint™- Modus) oder Auslassungspunkte (Classic-Modus) zeigt an, dass die Liste über den Bildschirm hinaus reicht.

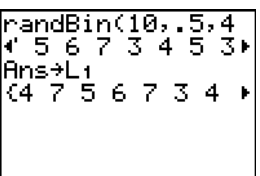

randBin(10,.5,40 (5574663.

4. Drücken Sie [STO<sup>\*</sup>] [2nd] [L1] [ENTER], um die Daten unter dem Listennamen **L1** zu speichern. Danach können Sie die Daten für andere Anwendungen nutzen, zum Beispiel um ein Histogramm zu zeichnen (Kapitel 12).

**Hinweis:** Da **randBin(** Zufallszahlen erzeugt, unterscheidet sich Ihre Liste eventuell von diesem Beispiel.

36575 5.

MathPrint™

Classic

# **MATH-Operationen über das Tastenfeld**

### **Listen bei Math-Operationen verwenden**

Mathematische Operationen, die für Listen gültig sind, ergeben eine Liste, die Element für Element berechnet wurden. Wenn Sie im gleichen Ausdruck zwei Listen verwenden, müssen diese gleich lang sein.

$$
\begin{array}{|c|c|}\n\hline\n(1,2)+&(3,4)+5&(9,11)\n\end{array}
$$

### **Addition, Subtraktion, Multiplikation, Division**

**+** (Addition,  $\Box$ ),  $-$  (Subtraktion,  $\Box$ ),  $*$  (Multiplikation,  $\Box$ ) und  $\Diamond$  (Division,  $\Box$ ) können mit reellen und komplexen Zahlen, Ausdrücken, Listen und Matrizen verwendet werden. Bei Matrizen ist die Division  $(\sqrt{})$  nicht möglich.

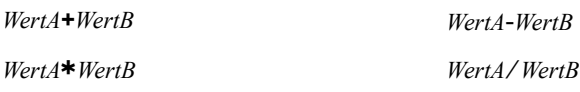

### **Trigonometrische Funktionen**

Die trigonometrischen (trig) Funktionen (Sinus [SiN], Cosinus [COS] und Tangens [TAN]) können mit reellen Zahlen, Ausdrücken und Listen verwendet werden. Die aktuelle Einstellung des Winkelmodus wirkt sich auf die Interpretation aus. So ergibt z. B. **sin(30)** im Radian-Modus L.9880316241; im Degree-Modus erhält man .5.

**sin(***Wert***) cos(***Wert***) tan(***Wert***)**

Die inversen trigonometrischen Funktionen (Arkussinus [2nd] [SIN-1], Arkuscosinus [2nd] [C0S-1] und Arkusstangens [2nd] [TAN-1]) können mit reellen Zahlen, Ausdrücken und Listen verwendet werden. Die aktuelle Einstellung des Winkel-Modus beeinflußt die Interpretation.

 $\sin^{-1}(Wert)$   $\cos^{-1}(Wert)$   $\tan^{-1}(Wert)$ 

**Hinweis:** Die trigonometrischen Funktionen sind nicht bei komplexen Zahlen anwendbar.

### **Potenz, Quadrat, Quadratwurzel**

**^** (Potenz  $\lceil \frac{N}{2} \rceil$ ), **2** (Quadrat  $\lceil \frac{1}{2} \rceil$ ) (Quadratwurzel  $\lceil \frac{2 \text{nd}}{2} \rceil$ ) können mit reellen und komplexen Zahlen, Ausdrücken, Listen und Matrizen verwendet werden. ‡**(** kann nicht bei Matrizen verwendet werden.

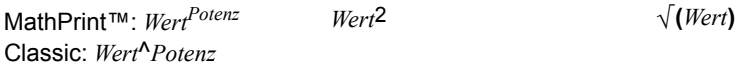

#### **Kehrwert**

**1** (Kehrwert  $\mathbb{F}$ ) kann mit reellen und komplexen Zahlen, Ausdrücken, Listen und Matrizen verwendet werden. Die multiplikative Umkehrfunktion entspricht dem Kehrwert 1/x.

 $Wert$ <sup>-1</sup>

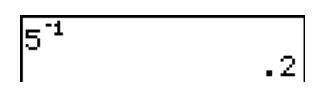

**log( , 10^( , ln(** 

**log(** (Logarithmus  $\overline{[LOG]}$ ), **10^(** (Zehnerpotenz  $\overline{[Znd]}$  [10<sup>x</sup>]) und **ln(** (natürlicher Logarithmus  $\overline{[IN]}$ ) können mit reellen oder komplexen Zahlen, Ausdrücken oder Listen verwendet werden.

**log(***Wert***)** MathPrint™: **10***Potenz* Classic: **10^(***Potenz***) ln(***Wert***)**

#### **Exponentiell**

**e^(** (exponentiell  $[\overline{2nd} [e^x])$  ergibt die zur Potenz erhobene Konstante **e**. **e^(** kann mit reellen oder komplexen Zahlen, Ausdrücken und Listen verwendet werden.

**e^(***Potenz***)**

**MathPrint™: e***power*

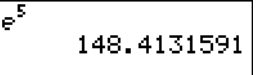

**Classic: e^(***power***)**

$$
\overset{e^{\wedge} (5)}{=} 148.4131591
$$

### **Konstante**

**e** (Konstante [2nd] [e]) wird im TI-84 Plus als Konstante gespeichert. Drücken Sie [2nd] [e], um **e** an der aktuellen Cursorposition einzufügen. Bei Berechnungen verwendet der TI-84 Plus 2,718281828459 für **e**.

$$
\begin{bmatrix} 2.718281828 \\ \text{Ans-2.718281828} \\ 4.59 \text{e}^{-10} \\ \end{bmatrix}
$$

### **Negation**

- (Negation <sup>[-]</sup>) ergibt den negativen *Wert* einer Zahl, die reell oder komplex, ein Ausdruck, eine Liste oder eine Matrix sein kann.

L*Wert*

Die EOS<sup>™</sup>-Regeln (Kapitel 1) legen fest, wann die Negation ausgewertet wird. -4<sup>2</sup> ergibt beispielsweise eine negative Zahl, da die Quadrierung vor der Negation ausgeführt wird. Um eine negative Zahl zu quadrieren, müssen Sie Klammern setzen, wie bei **(**L**4)2**.

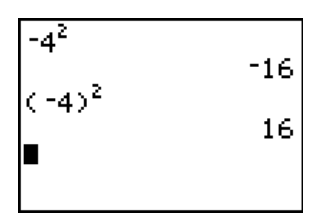

Hinweis: Beim TI-84 Plus ist das Negationszeichen (-) kürzer und höher als das Subtraktionszeichen  $(-)$ , das mit  $\Box$  eingefügt wird.

### **Pi**

 $\pi$  (Pi) wird als Konstante im TI-84 Plus gespeichert. Drücken Sie  $\boxed{2nd}$   $[\pi]$ , um das Symbol  $\pi$  an der aktuellen Cursorposition einzufügen. Bei Berechnungen verwendet der TI-84 Plus den Wert 3,1415926535898 für  $\pi$ .

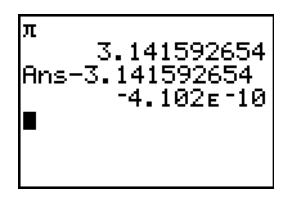

### **MATH-Operationen**

### **Das MATH-Menü**

Um das MATH-Menü aufzurufen, drücken Sie **MATH.** 

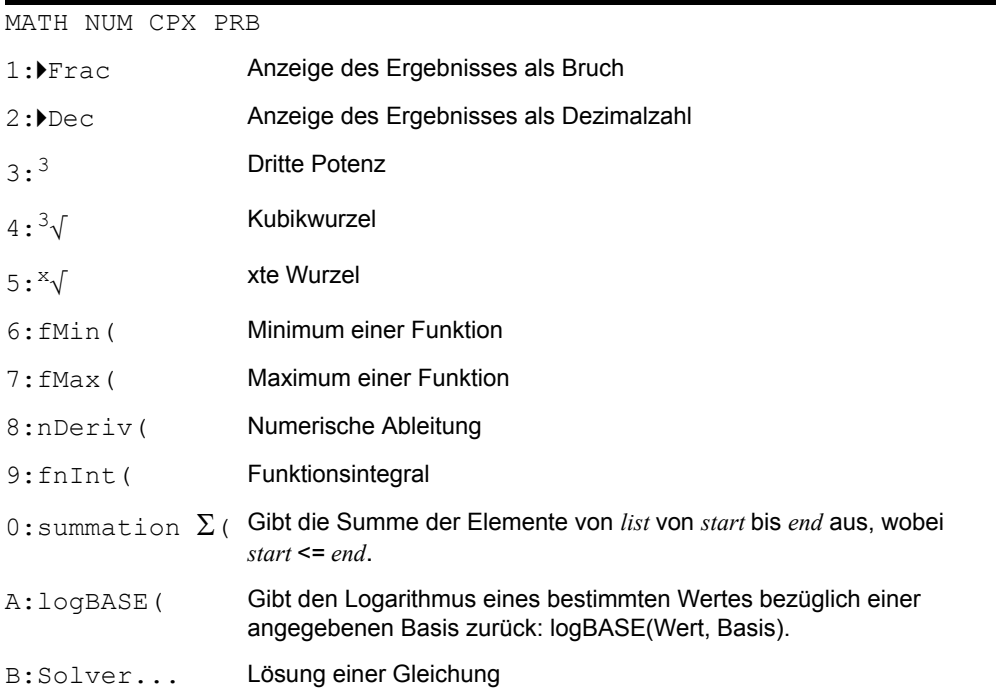

### 4**Frac,** 4**Dec**

4**Frac** (Anzeige als Bruch) zeigt ein Ergebnis in Bruchdarstellung an. Der *Wert* kann eine reelle oder komplexe Zahl, ein Ausdruck, Liste oder Matrix sein. Wenn sich die Antwort nicht vereinfachen lässt oder der resultierende Nenner größer als 9999 ist, wird die Antwort als Dezimalwert angezeigt. 4**Frac** kann nur nach *Wert* verwendet werden.

### *Wert*4**Frac**

4**Dec** (Anzeige als Dezimalzahl) zeigt das Ergebnis in Dezimaldarstellung an. Der Wert kann eine reelle oder komplexe Zahl, ein Ausdruck, Liste oder Matrix sein. 4**Dec** kann nur nach *Wert*  verwendet werden.

### *Wert*4**Dec**

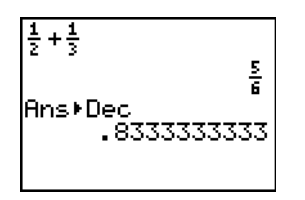

**Hinweis**: Mit dem **FRAC** Schnelltastenmenü können Sie schnell zwischen den Zahlentypen umschalten. Drücken Sie [ALPHA] [F1] 4:**F4FD**, um einen Wert umzuwandeln.

### **Dritte Potenz, Kubikwurzel**

**3** (Dritte Potenz) liefert die dritte Potenz einer reellen oder komplexen Zahl, eines Ausdrucks, einer Liste oder quadratischen Matrix.

*Wert***3**

**3**‡**(** (Kubikwurzel) liefert die Kubikwurzel einer reellen oder komplexen Zahl, eines Ausdrucks oder einer Liste.

**3**‡**(***Wert***)**

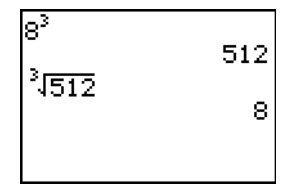

### x ‡ **(Wurzel)**

**x**‡ (Wurzel) liefert die *xte Wurzel* einer reellen oder komplexen Zahl, eines Ausdrucks oder einer Liste.

*xteWurzel***x**‡*Wert*

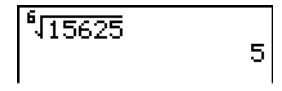

### **fMin(, fMax(**

**fMin(** (Funktionsminimum) und **fMax(** (Funktionsmaximum) liefern den Wert, an dem zwischen dem oberen und dem unteren Wert einer Variable der kleinste oder größte Wert eines *Ausdrucks* bezüglich der Variable auftritt. **fMin(** und **fMax(** sind nicht in einem Ausdruck gültig. Die Genauigkeit wird durch die *Toleranz* festgelegt (wenn nicht anders angegeben, gilt die Voreinstellung 1E-5).

**fMin(***Ausdruck***,***Variable***,***unterer***,***oberer Wert*[**,***Toleranz*]**) fMax(***Ausdruck***,***Variable***,***unterer***,***oberer Wert*[**,***Toleranz*]**)** **Hinweis:** In diesem Handbuch werden optionale Argumente mit den dazugehörenden Kommata in Klammern gesetzt ([ ]),

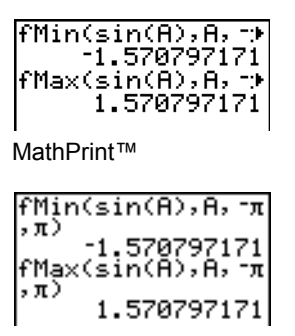

Classic

### **nDeriv(**

**nDeriv(** (Numerische Ableitung) ergibt eine genäherte Ableitung eines *Ausdrucks* bezüglich einer Variablen, wobei der Wert, mit dem die Ableitung berechnet wird, und ε (wenn nicht anders angegeben, gilt die Voreinstellung  $1E-3$ ) gegeben sind.

MathPrint™: <sup>d::</sup> (::)|<sub>□=:::</sub>

Classic: **nDeriv(***Ausdruck***,V***ariable***,***Wert*[**,**H]**)**

**nDeriv(** verwendet die Methode des symmetrischen Differenzquotienten, bei der der Wert der numerischen Ableitung als die Steigung der Sekante durch diese Punkte genähert wird.

$$
f'(x) = \frac{f(x+\varepsilon) - f(x-\varepsilon)}{2\varepsilon}
$$

Je kleiner  $\varepsilon$  wird, desto genauer wird üblicherweise die Annäherung. Im MathPrint™-Modus ist  $\varepsilon$ standardmäßig 1E-3. Sie können in den Classic-Modus wechseln, um  $\epsilon$  für Untersuchungen zu ändern.

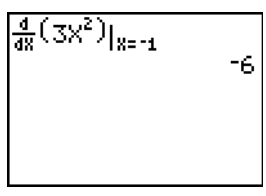

MathPrint™

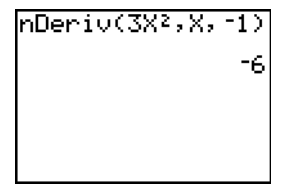

Classic

**nDeriv(** kann in einem *Ausdruck* einmal verwendet werden. Aufgrund der Methode, die zur Berechnung von **nDeriv(** verwendet wird, kann der TI-84 Plus fälschlich einen Ableitungswert an einem nicht-differenzierbaren Punkt angeben.

### **fnInt(**

**fnInt(** (Funktionsintegral) ergibt das numerische Integral (Gauss-Kronrod Methode) eines *Ausdrucks*  bezüglich der *Variablen* mit gegebener *unterer Grenze*, *oberer Grenze* und *Toleranz* (wenn nicht anders angegeben, gilt die Voreinstellung 1<sub>E</sub>-5). **fnint**( nur für reelle Zahlen gültig.

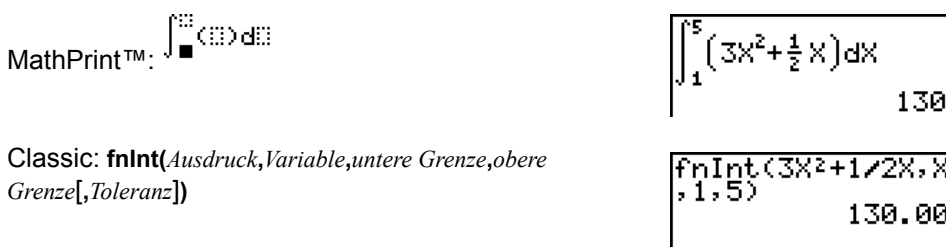

Im MathPrint™-Modus ist ε standardmäßig 1E-3. Sie können in den Classic-Modus wechseln, um ε für Untersuchungen zu ändern.

**Tip:** Um das Zeichnen von Integrationsgraphen zu beschleunigen, wenn **fnInt(** in einer Y= Funktion verwendet wird, erhöhen Sie den Wert des Xres-Fensters, bevor Sie **GRAPH** drücken.

### **Der Gleichungslöser**

### **Gleichungslöser**

**Solver** zeigt den Gleichungslöser an, in dem Sie eine Gleichung nach jeder Variablen auflösen können. Der Gleichungsterm wird dabei gleich Null gesetzt.

Wenn Sie **Solver** auswählen, erscheint einer der beiden folgenden Bildschirme.

- Der Gleichungseditor (Vgl. Abbildung Schritt 1 unten) wird angezeigt, wenn die Gleichungsvariable **eqn** leer ist.
- Der interaktive Solver-Editor wird angezeigt, wenn die Gleichung in **eqn** gespeichert wird.

### **Eingabe eines Ausdrucks in den Gleichungslöser**

Um einen Ausdruck in den Gleichungslöser einzugeben, unter der Voraussetzung, daß die Variable **eqn** leer ist, gehen Sie folgendermaßen vor:

1. Wählen Sie **B:Solver** aus dem **MATH**-Menü, um den Gleichungseditor anzuzeigen.

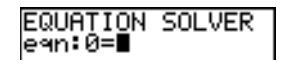

- 2. Geben Sie den Ausdruck auf eine der folgenden drei Arten ein.
	- Geben Sie den Ausdruck direkt in den Gleichungslöser ein.
	- Fügen Sie einen Y= Variablennamen aus dem **YVARS** Schnelltastenmenü (ALPHA) [F4]) in den Gleichungslöser ein.
	- Drücken Sie [2nd] [RCL], fügen Sie einen Y= Variablennamen aus dem **YVARS** Schnelltastenmenü ein und drücken Sie [ENTER]. Der Ausdruck wird in den Gleichungslöser eingefügt.

Der Ausdruck wird bei der Eingabe in der Variable **eqn** gespeichert.

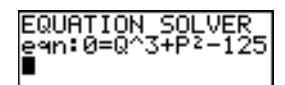

3. Drücken Sie [ENTER] oder [-]. Der interaktive Gleichungs-Editor wird angezeigt.

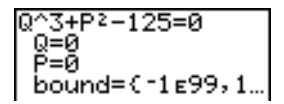

- Die in **eqn** gespeicherte Gleichung wird in der obersten Zeile angezeigt und gleich Null gesetzt.
- Variablen in der Gleichung werden in der Reihenfolge ihres Auftretens in der Gleichung aufgelistet. Die Werte, die in den aufgeführten Variablen gespeichert sind, werden ebenfalls aufgeführt.
- Die voreingestellten unteren und oberen Grenzen werden im Editor in der letzten Zeile angezeigt (**bound={**L**1**â**99,1**â**99}**).
- In der ersten Spalte der untersten Zeile steht ein  $\downarrow$ , wenn der Inhalt des Editors über den angezeigten Bildschirm hinausgeht.

**Hinweis:** Um mit dem Gleichungslöser eine Gleichung wie **K=.5MV2** zu lösen, geben Sie **eqn:0=K-.5MV<sup>2</sup>** in den Gleichungseditor ein.

### **Eingabe und Bearbeitung von Variablenwerten**

Wenn Sie im interaktiven Gleichungs-Editor für eine Variable einen Wert eingeben oder ihn bearbeiten, wird der neue Wert für diese Variable gespeichert.

Sie können für einen Variablenwert einen Ausdruck angeben. Dieser wird ausgewertet, wenn Sie zur nächsten Variablen gehen. Ausdrücke müssen bei jedem Iterationsschritt reelle Zahlen als Ergebnis besitzen.

Sie können Gleichungen zu jeder **VARS Y-VARS** Variablen, wie z. B. Y1 oder r6, speichern und anschließend in der Gleichung auf die Variablen verweisen. Der interaktive Editor des Gleichungslösers zeigt alle Variablen aller Y= Funktionen an, die in der Gleichung aufgerufen werden.

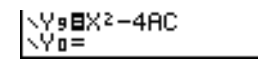

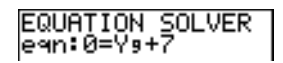

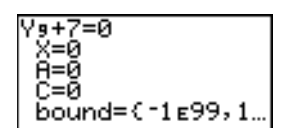

### **Nach einer Variable im Gleichungslöserauflösen**

Um mit dem Gleichungslöser eine Gleichung, die in **eqn** gespeichert wurde, nach einer Variable aufzulösen, gehen Sie folgendermaßen vor.

1. Rufen Sie mit **B:Solver** aus dem **MATH-**Menü den interaktiven Gleichungs-Editor auf, falls er noch nicht angezeigt wird.

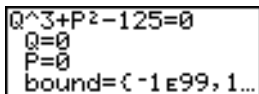

2. Geben Sie für jede bekannte Variable einen Wert ein bzw. bearbeiten Sie ihn. Alle Variablen außer der unbekannten Variable müssen einen Wert besitzen. Um den Cursor auf die nächste Variable zu setzen, drücken Sie  $[ENTER]$  oder  $\lceil \cdot \rceil$ .

$$
\substack{0^{\sim}3+P^2-125=0\\0=0\\P=5\blacksquare\\bound=\{-1\,\epsilon\,99,1...\}
$$

3. Geben Sie einen ersten Lösungsvorschlag für die Variable ein, nach der Sie suchen. Dies ist optional, kann aber dazu beitragen, die Lösung schneller zu finden. Bei Gleichungen mit mehreren Lösungen versucht der TI-84 Plus die Lösung anzuzeigen, die Ihrem Lösungsvorschlag am nächsten kommt.

Der Standardlösungsvorschlag wird als  $\frac{(upper+lower)}{2}$  upper+lower2 berechnet.

- 4. Bearbeiten Sie **bound={***untere***,***obere***}**. *Untere* und *obere* sind die Grenzen innerhalb derer der TI-84 Plus nach einer Lösung sucht. Dies ist optional, kann aber dazu beitragen, die Lösung schneller zu finden. Die Voreinstellung ist **bound={**L**1**â**99,1**â**99}**.
- 5. Setzen Sie den Cursor auf die Variable, nach der die Gleichung aufgelöst werden soll, und drücken Sie [ALPHA] [SOLVE].

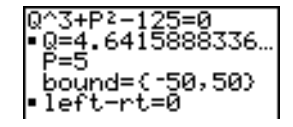

• Die Lösung wird neben der Variable angezeigt, nach der Sie gesucht haben. Ein gefülltes Quadrat in der ersten Spalte kennzeichnet die betreffende Variable und weist darauf hin, daß die Gleichung gelöst ist. Ein Auslassungszeichen (...) weist darauf hin, daß der Wert über den aktuellen Bildschirm hinaus fortgesetzt wird.

**Hinweis:** Um zu sehen, ob eine Zahl, die über den Bildschirmrand hinausgeht, einen negativen oder positiven Exponenten besitzt, müssen Sie [F] drücken. Erst wenn man den Exponenten ganz rechts anzeigt, kann man wissen, ob es sich um eine sehr kleine Zahl oder sehr große Zahl handelt.

- Die Variablenwerte im Speicher werden aktualisiert.
- left-rt= $diff$  wird in der letzten Zeile des Editors angezeigt.  $diff$  ist die Differenz zwischen der linken und der rechten Seite der Gleichung bei ihrer Auswertung an der berechneten Lösung. Ein ausgefülltes Quadrat in der ersten Spalte neben left-rt zeigt an, dass die Gleichung am neuen Wert der Variablen, nach der Sie die Gleichung gelöst haben, ausgewertet wurde.

### **Bearbeiten einer in eqn gespeicherten Gleichung**

Um eine in **eqn** gespeicherte Gleichung zu bearbeiten oder zu ersetzen, wenn der interaktive Gleichungslöser angezeigt wird, drücken Sie solange  $\lceil \cdot \rceil$ , bis der Gleichungseditor angezeigt wird. Bearbeiten Sie dann die Gleichung.

### **Gleichungen mit mehrfachen Lösungen**

Einige Lösungen besitzen mehr als eine Lösung. Sie können einen neuen ersten Lösungsvorschlag eingeben oder neue Grenzen, um nach weiteren Lösungen zu suchen.

### **Weitere Lösungen**

Nachdem Sie nach einer Variable aufgelöst haben, können Sie im interaktiven Solver-Editor nach weiteren Lösungen suchen. Bearbeiten Sie die Werte einer oder mehrerer Variablen. Wenn Sie einen Variablenwert bearbeiten, verschwinden die gefüllten Quadrate neben der vorhergehenden Lösung und left-rt=*diff*. Setzen Sie den Cursor auf die Variable, nach der Sie nun suchen möchten und drücken Sie [ALPHA] [SOLVE].

### **Kontrolle des Lösungsprozesses für Solver oder solve(**

Der TI-84 Plus löst Gleichungen über einen iterativen Prozeß. Um diesen Prozeß zu steuern, geben Sie Grenzen ein, die sehr nahe an der Lösung liegen und geben innerhalb dieser Grenzen einen ersten Lösungsvorschlag ein. Dies trägt dazu bei, daß die Lösung schneller gefunden wird. Weiterhin legen Sie damit fest, welche Lösung bei Gleichungen mit mehreren Lösungen in Frage kommt.

### **Verwendung von solve( im Hauptbildschirm oder von einem Programm aus**

**solve(** ist nur über **CATALOG** oder in einem Programm verfügbar. Es liefert eine Lösung (Nullstelle) eines *Ausdrucks* für eine *Variable*, wobei der erste Lösungsvorschlag, die unteren und oberen

Grenzen, in denen die gesuchten Lösungen wahrscheinlich liegen, gegeben sind. Die Voreinstellung für *untere* Grenze ist -1E99. Die Voreinstellung für *obere* Grenze ist 1E99.

**solve(***Ausdruck***,***Variable***,***Lösungsvorschlag*[**,{***untere*, *obere***}**]**)**

Der *Ausdruck* wird gleich Null gesetzt*.* Der Wert der *Variablen* wird im Speicher nicht aktualisiert. Der *Lösungsvorschlag* kann ein Wert oder eine Liste mit zwei Werten sein. Der Wert der *Variablen* wird nicht im Speicher aktualisiert. Der *Lösungsvorschlag* kann ein Wert oder eine Liste mit zwei Werten sein. Jeder Variablenwert mit Ausnahme der betreffenden Variable muß in dem Ausdruck gespeichert werden, bevor der Ausdruck ausgewertet wird. *Untere* und *obere* Grenze müssen im Listenformat eingegeben werden.

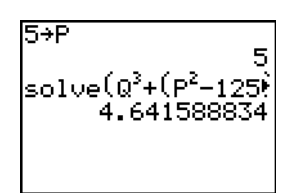

MathPrint™

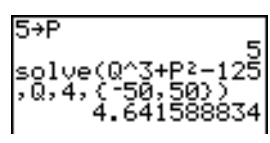

Classic

# **Die MATH NUM (Zahlen) Operationen**

### **Das MATH NUM- Menü**

Um das MATH NUM-Menü anzuzeigen, drücken Sie MATH  $\boxed{P}$ .

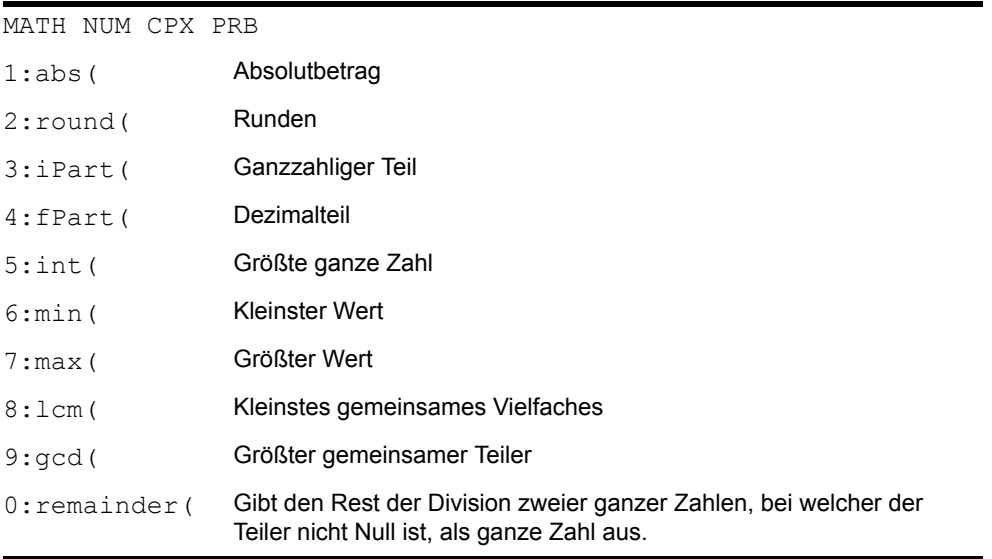

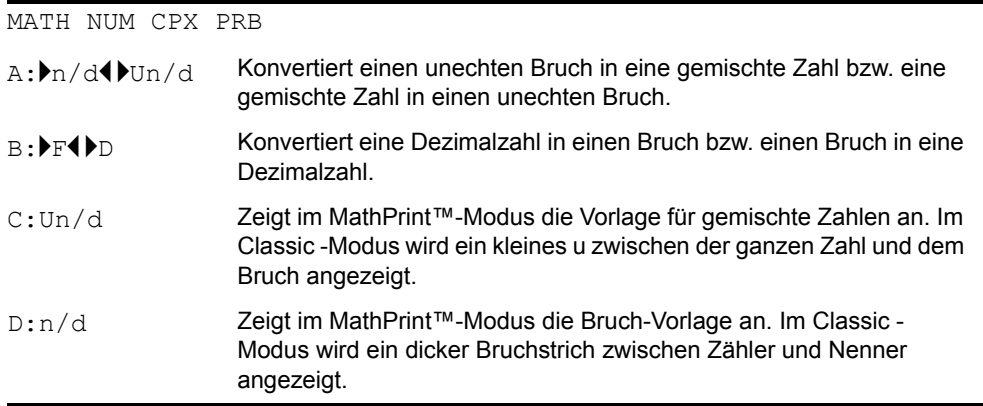

### **abs(**

**abs(** (Absolutbetrag) ergibt den absoluten Betrag einer reellen oder komplexen Zahl, eines Ausdrucks, einer Liste oder einer Matrix.

Hinweis: abs( ist auch im FUNC Schnelltastenmenü (ALPHA)<sup>[F2]</sup> 1) enthalten.

**abs(***Wert***)**

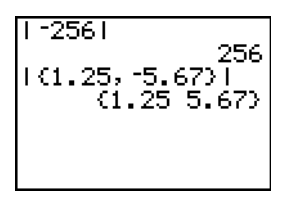

MathPrint™

Classic

**Hinweis: abs(** ist auch im **MATH CPX**-Menü verfügbar.

### **round(**

**round(** liefert eine Zahl, einen Ausdruck, eine Liste oder Matrix, die auf *#Dezimalstellen* ({9) gerundet ist. Wird *#Dezimalstellen* ausgelassen, wird der *Wert* auf die angezeigten Stellen gerundet. Maximal sind dies 10 Stellen.

**round(***Wert*[**,***#Dezimal*]**)**

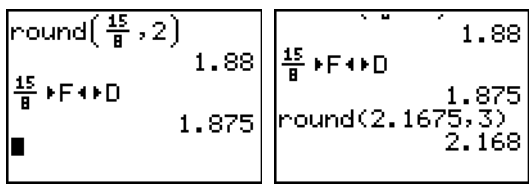

### **iPart(, fPart(**

**iPart(** (ganzzahliger Teil) ergibt den ganzzahligen Teil bzw. Teile einer reellen oder komplexen Zahl, eines Ausdrucks, einer Liste oder Matrix.

**iPart(***Wert***)**

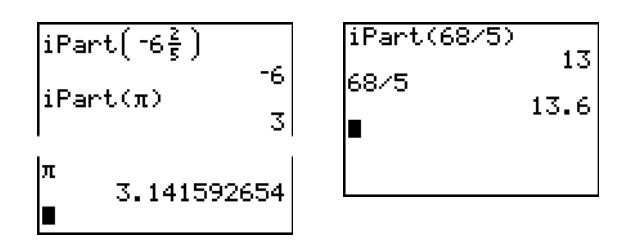

**fPart(** (Dezimalanteil) ergibt den Dezimalanteil bzw. die Dezimalanteile einer reellen oder komplexen Zahl, eines Ausdrucks, einer Liste oder einer Matrix.

### **fPart(***Wert***)**

**Hinweis**: Wie das Bruchergebnis angezeigt wird, ist abhängig von den Einstellungen für den Antworten-Modus. Um von einem Format zum anderen zu wechseln, verwenden Sie  $\blacktriangleright$ F4  $\blacktriangleright$ D im FRAC Schnelltastenmenü (ALPHA) [F1] 4).

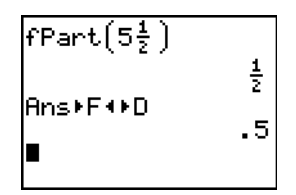

**int(**

**int(** (Größte ganze Zahl) ergibt die größte ganze Zahl, die kleiner oder gleich einer reellen oder komplexen Zahl, eines Ausdrucks, einer Liste oder einer Matrix ist.

**int(***Wert***)**

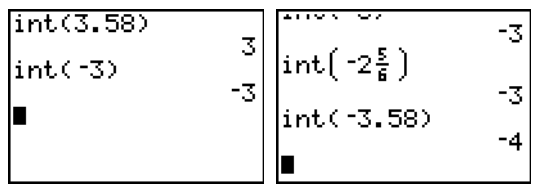

**Hinweis:** Für einen gegebenen *Wert* ist das Ergebnis von **int(** mit dem Resultat von **iPart(** für nichtnegative Zahlen und negative Ganzzahlen identisch, aber um eine Ganzzahl niedriger als das Ergebnis von **iPart(** für negative nicht-ganzzahlige Zahlen.

### **min(, max(**

**min(** (Kleinster Wert) liefert den kleineren Wert von *WertA* und *WertB* oder das kleinste Element einer *Liste*. Werden *ListeA* und *ListeB* verglichen, ergibt **min(** eine Liste mit dem kleineren Element jedes Elementpaares. Werden eine *Liste* und ein *Wert* miteinander verglichen, vergleicht **min(** jedes Element in der *Liste* mit dem *Wert*.

**max(** (Größter Wert) ergibt den größeren Wert von *WertA* und *WertB* oder das größte Element einer Liste. Wenn *ListeA* und *ListeB* miteinander verglichen werden, ergibt **max(** einen Liste mit dem größeren Element jedes Elementpaares. Werden eine *Liste* und ein *Wert* miteinander verglichen, vergleicht **max(** jedes Element in der *Liste* mit dem *Wert*.

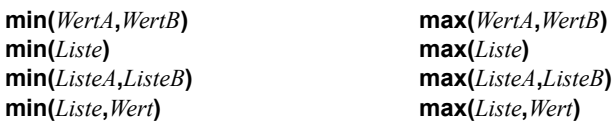

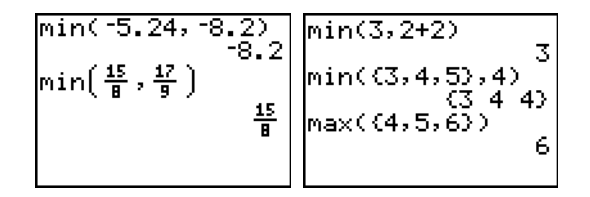

### **lcm(, gcd(**

**lcm(** ergibt das Kleinste Gemeinsame Vielfache von *WertA* und *WertB*, die beide positive ganze Zahlen sind. Werden eine *ListeA* und eine *ListeB* miteinander verglichen, ergibt **lcm(** eine Liste der Kleinste gemeinsamen Vielfachen für jedes Elementpaar. Werden eine *Liste* und ein *Wert*  verglichen, vergleicht **lcm(** jedes Listenelement mit dem *Wert*.

**gcd(** liefert den Größten Gemeinsamen Teiler für *WertA* und *WertB*, die beide positive ganze Zahlen sind. Werden eine *ListeA* und eine *ListeB* miteinander verglichen, ergibt **gcd(** eine Liste der Größten Gemeinsamen Teiler für jedes Elementpaar. Werden eine *Liste* und ein *Wert* verglichen, vergleicht **gcd(** jedes Listenelement mit dem *Wert*.

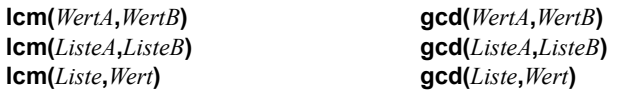

$$
\begin{array}{|l|}\n\hline\n1cm(2,5) & 10 \\
9cd(48,66),64,64 \\
122)\n\end{array}
$$

**remainder(** Gibt den Rest des Ergebnisses einer Division zweier positiver Ganzzahlen, *Dividend* und *Divisor*, aus, von denen jeder eine Liste sein kann. Der Divisor kann nicht Null sein. Wenn beide Argumente Listen sind, müssen sie die gleiche Anzahl an Elementen enthalten. Wenn ein Argument eine Liste ist und das andere nicht, wird das Argument ohne Liste mit jedem Element der Liste gepaart und eine Liste ausgegeben.

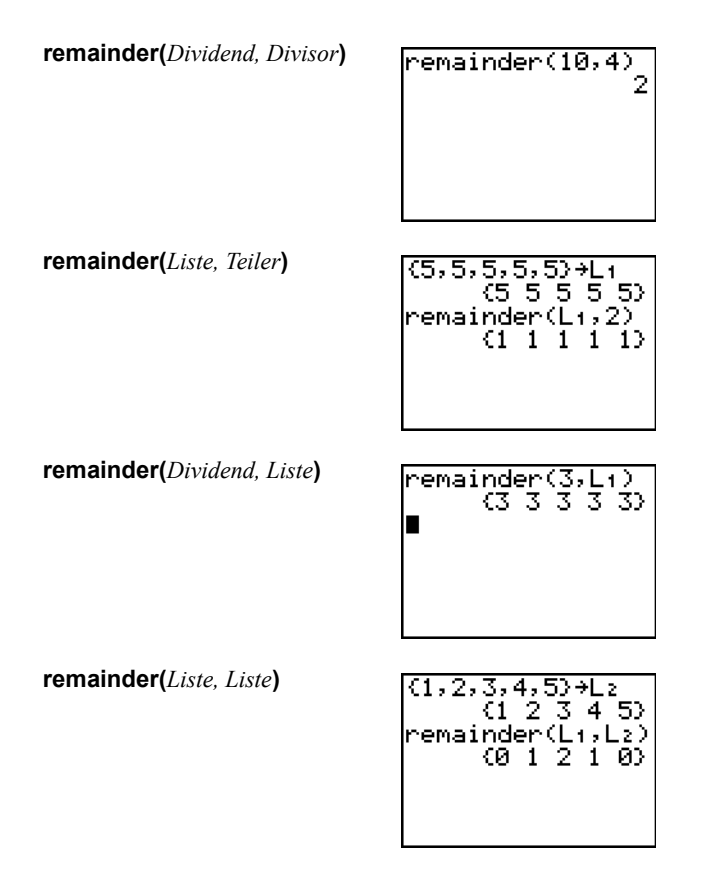

4**n/d**3 4**Un/d** konvertiert einen unechten Bruch in eine gemischte Zahl bzw. eine gemischte Zahl in einen unechten Bruch. Sie können 4**n/d**3 4**Un/d** auch aus dem **FRAC** Schnelltastenmenü heraus aufrufen (**ALPHA**) [F1] 3).

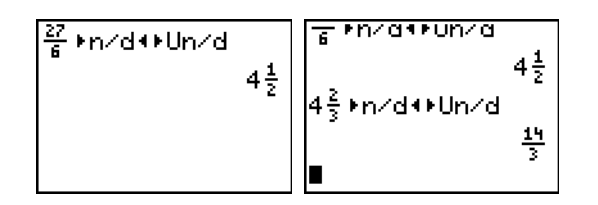

**FF4 D** konvertiert einen Bruch in eine Dezimalzahl bzw. eine Dezimalzahl in einen Bruch. Sie können  $\blacktriangleright$ **F**<sup>4</sup> $\blacktriangleright$ D auch aus dem **FRAC** Schnelltastenmenü heraus aufrufen ([ALPHA] [F1] 4).

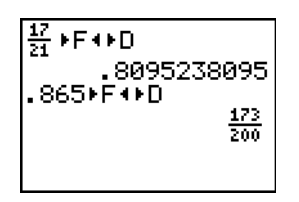

**Un/d** zeigt die Vorlage für gemischte Zahlen an. Sie können **Un/d** auch aus dem **FRAC** Schnelltastenmenü heraus aufrufen ([ALPHA] [F1] 2). Im Bruch müssen n und d nicht negative Ganzzahlen sein.

MathPrint™

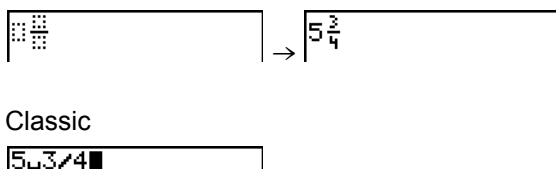

**n/d** zeigt die Vorlage für gemischte Zahlen an. Sie können **n/d** auch aus dem **FRAC** Schnelltastenmenü heraus aufrufen ([ALPHA] [F1] 1). n und d können echte Zahlen oder Ausdrücke sein, dürfen jedoch keine komplexen Zahlen enthalten.

MathPrint™

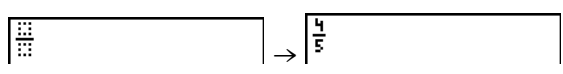

Classic

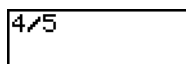

## **Komplexe Zahlen eingeben und verwenden**

### **Modi für komplexe Zahlen**

Im TI-84 Plus können komplexe Zahlen in algebraischer oder trigonometrischer Form angezeigt werden. Um einen Modus für die Anzeige komplexer Zahlen zu wählen, drücken Sie MODE und wählen dann einen der beiden Modi.

- **a+b***i* (algebraisch-komplexer Modus)
- **re^**q*i* (trigonometrisch-komplexer Modus)

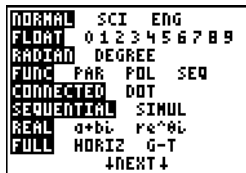

Im TI-84 Plus können komplexe Zahlen für Variablen eingesetzt werden. Komplexe Zahlen sind auch als Elemente von Listen zulässig.

Im Modus **Real** wird bei Ergebnissen, die aus einer komplexen Zahl bestehen, ein Fehler ausgegeben, wenn die Eingabe keine komplexe Zahl war. Zum Beispiel erhalten Sie im Modus **Real** für **ln(**L**1)** einen Fehler; im Modus **a+b***i* hingegen erhalten Sie für **ln(**L**1)** ein Ergebnis.

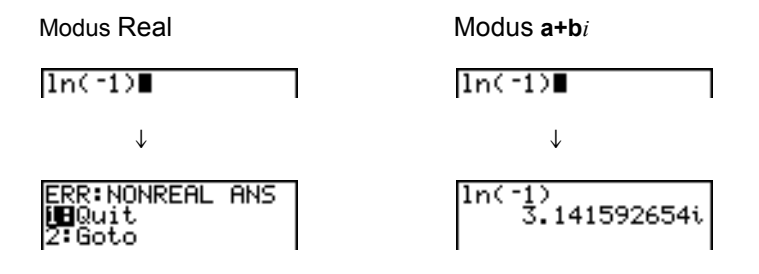

### **Eingeben komplexer Zahlen**

Komplexe Zahlen werden in algebraischer Form gespeichert. Sie können eine komplexe Zahl jedoch unabhängig vom gewählten Modus sowohl in algebraischer als auch in trigonometrischer Form eingeben. Die Komponenten von komplexen Zahlen können reelle Zahlen sein oder Ausdrücke, deren Auswertung eine reelle Zahl ergibt; Ausdrücke werden bei der Ausführung des Befehls ausgewertet.

Sie können Brüche in komplexen Zahlen eingeben, die Ausgabe erfolgt jedoch immer als Dezimalwert.

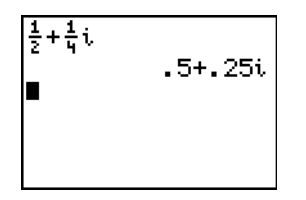

Bei Verwendung der n/d-Vorlage kann ein Bruch keine komplexen Zahlen enthalten.

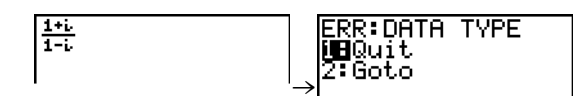

Zur Berechnung der Antwort können Sie die Division verwenden:

$$
\begin{pmatrix} (1+i)\times(1-i) & & \\ & i & \end{pmatrix}
$$

### Hinweis zu den Modi "Radian" und "Degree"

Für komplexe Zahlenberechnungen sollte Bogenmaß verwendet werden. Intern konvertiert der TI-84 Plus alle eingegebenen Winkel in Bogenmaß, nicht aber die Werte für Exponential-, Logarithmus- oder Hyperbelfunktionen.

Im Modus "Degree" (Winkelmaß) sind Identitätsgleichungen mit einer komplexen Zahl, wie beispielsweise  $e^{\Lambda}(i\theta) = \cos(\theta) + i \sin(\theta)$ , nicht immer wahr, da die Werte von cos und sin in Radiant umgewandelt werden, während die Werte von e^( ) nicht umgewandelt werden. Beispielsweise wird  $e^{\Lambda}(i45)$  = cos(45) + *i* sin(45) rechnerintern als  $e^{\Lambda}(i45)$  = cos( $\pi/4$ ) + *i* sin( $\pi/4$ ) verarbeitet. Im Modus "Radian" sind Identitätsgleichungen mit einer komplexen Zahl immer wahr.

### **Interpretation komplexzahliger Ergebnisse**

Komplexe Zahlen in Ergebnissen, einschließlich Listenelemente, werden entweder in rechtwinkliger oder polarer Darstellung angezeigt, gemäß Ihren Angaben in den Moduseinstellungen oder gemäß der Festlegung über einen Anzeigebefehl. In dem folgenden Beispiel werden polar-komplexe Zahlen (**re^**q*i)* und **Radian** Modus verwendet.

MathPrint™:

Classic:

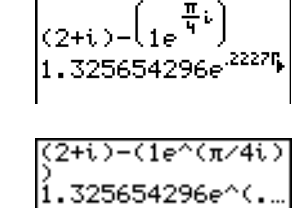

### **Das rechtwinklige Format**

Im rechtwinkligen Modus werden komplexe Zahlen im Format **a+b***i* erkannt und angezeigt, wobei **a** der Realteil und **b** der Imaginärteil ist und *i* die imaginäre Einheit . –1

# $\frac{\ln(-1)}{3.141592654i}$

Um eine komplexe Zahl im rechtwinkligen Format einzugeben, geben Sie den Wert von **a** (*Realteil*) ein, drücken  $\boxplus$  oder  $\boxdot$ , geben den Wert von b (Imaginärteil) ein und drücken  $\boxed{2\text{nd}}$  [i] (Konstante).

*Reeller Anteil* (**+ oder** -) *imaginärer Anteil i* 

 $4+2i$ 4+2i.

### **Das polare Format**

Im polaren Modus werden komplexe Zahlen im Format *re^*q*i* erkannt und angezeigt, wobei *r* der Betrag ist, *e* die Basis des natürlichen Logarithmus, θ der Winkel und *i* die imaginäre Einheit √–1 .

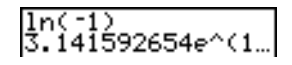

Um eine komplexe Zahl in polarer Form einzugeben, geben Sie den Wert von *r* (*Betrag*) ein, drücken [2nd] [e<sup>x]</sup> (Exponentialfunktion), geben den Wert von  $\theta$  (*Winkel*) ein und drücken [2nd] [i] (Konstante).

*Betrag***e^(***Winkel***i)**

$$
10e^{\frac{\pi}{3}t}
$$
  
10e<sup>1.047197551t</sup>

MathPrint™

10e^(π/3i)<br>10e^(1.04719755… Classic

# **MATH CPX (komplexen)-Operationen**

### **Das MATH CPX-Menü**

Um das MATH CPX-Menü aufzurufen, drücken Sie **MATH**  $\Box$   $\Box$ .

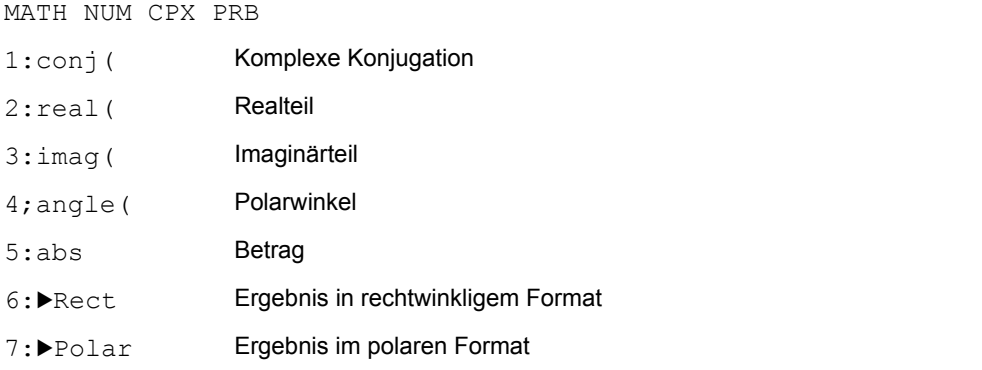

### **conj(**

**conj(** (konjugiert) ergibt die komplexe Konjugierte einer komplexen Zahl oder einer Liste komplexer Zahlen.

**conj** $(a+bi)$  liefert den Wert  $a-bi$  im Modus  $a+bi$ . **conj(** $r$ **e^(** $\theta$ **i))** liefert den Wert  $r$ e^ $(-\theta$ i) im Modus re^ $\theta$ *i.* 

MathPrint™ Classic

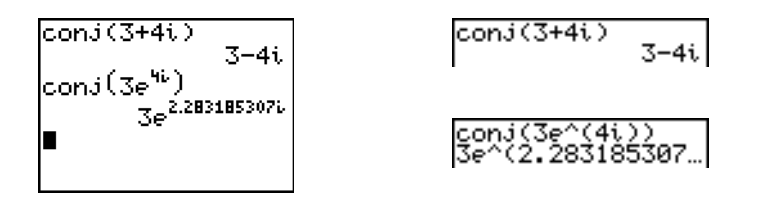

real(

**real(** (Realteil) ergibt den Realteil einer komplexen Zahl oder einer Liste komplexer Zahlen.

**real(***a***+***bi***)** liefert den Wert *a*.  $\text{real}(r\text{e}^{\text{A}}(\theta_i))$  liefert den Wert  $r\text{*}cos(\theta)$ .

MathPrint™ Classic

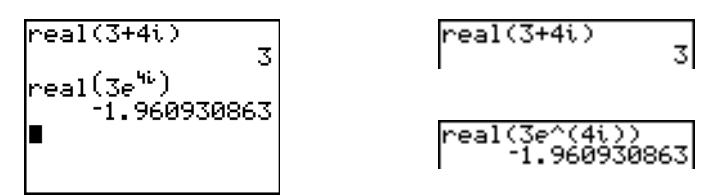

### **imag(**

**imag(** (Imaginärteil) liefert den imaginären (nicht-reellen) Teil einer komplexen Zahl oder einer Liste mit komplexen Zahlen.

 $\overline{4}$ 

**imag(***a***+***bi***)** liefert den Wert *b*.  $\lim_{h \to 0} \frac{d}{h}$  ( $\theta$ *i*)) liefert den Wert  $r * sin(\theta)$ .

MathPrint™ Classic

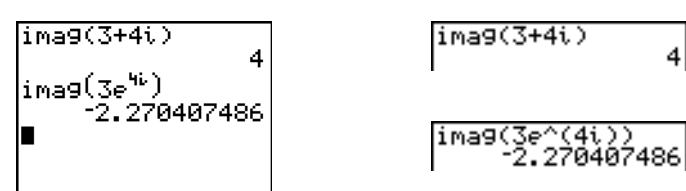

angle(

**angle(** ergibt den Polarwinkel einer komplexen Zahl oder einer Liste komplexer Zahlen, die als tan-1 (b/a) berechnet wurden, wobei b der Imaginärteil und a der Realteil ist. Die Berechnung berücksichtigt + $\pi$  im zweiten Quadranten oder  $-\pi$  im dritten Quadranten.

 $angle(a+bi)$  liefert den Wert  $tan^{-1}(b/a)$ .  $angle(re^{\Lambda}(\theta_i))$  liefert den Wert  $\theta$ , wobei  $-\pi < \theta < \pi$ -

MathPrint™ Classic

**abs(**

abs( (Absolutwert) gibt den Betrag (Modul),  $\sqrt{real^2 + imag^2}$ , einer komplexen Zahl oder einer Liste komplexer Zahlen zurück. Sie können **abs(** auch aus dem **FUNC** Schnelltastenmenü heraus aufrufen ([ALPHA] [F2] **1**).

**abs**( $a$ **+** $bi$ ) liefert den Wert  $\sqrt{(a2 + b2)}$ .  $abs(re^{\wedge}(\theta_i))$  liefert den Wert *r* (Betrag).

 $\sqrt{\text{real}^2 + \text{imag}^2}$ 

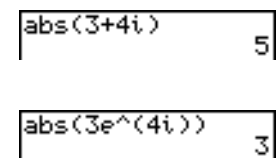

### 4**Rect**

4**Rect** (rechtwinkliges Anzeigeformat) stellt ein komplexes Ergebnis im rechtwinkligem Format dar. Es ist nur am Ende eines Ausdruck gültig. Es ist nicht gültig, wenn das Ergebnis reell ist.

*Komplexes Ergebnis*8**Rect** ergibt den Wert *a*+*bi*

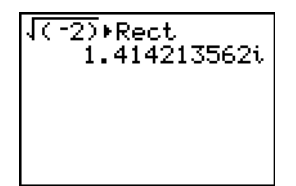

### 8**Polar**

8**Polar** (polare Anzeigeform) zeigt ein komplexes Ergebnis in Polarform an. Es ist nur am Ende eines Ausdrucks gültig. Es ist nicht gültig, wenn das Ergebnis reell ist.

*Komplexes Ergebnis*▶Polar liefert den Wert *r***e^(** $\theta$ *i*)

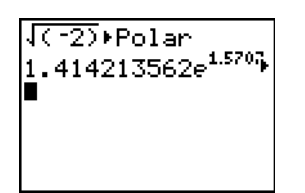

# **MATH PRB (Wahrscheinlichkeits)-Operationen**

### **Das MATH PRB-Menü**

Um das MATH PRB-Menü aufzurufen, drücken Sie MATH [4].

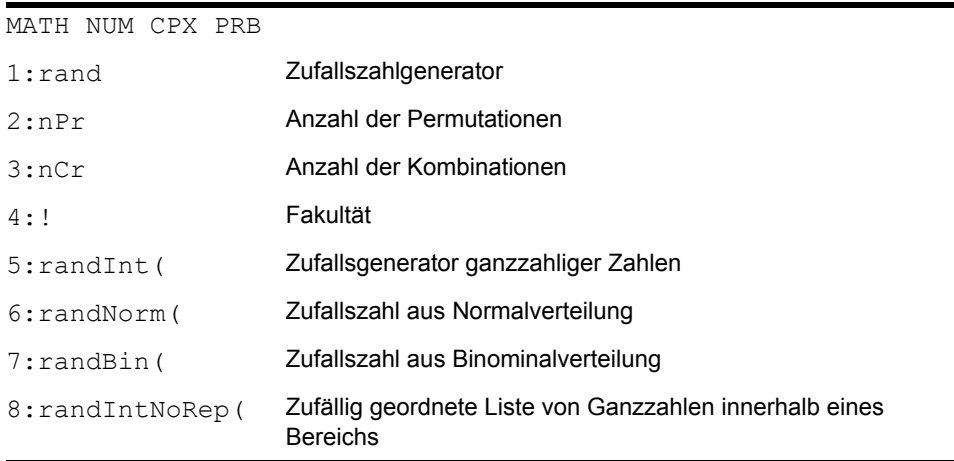

#### **rand**

**rand** (Zufallszahl) erzeugt eine oder mehrere Zufallszahlen zwischen 0 und 1. Um eine Zufallszahlenfolge in Listenform zu erzeugen, geben Sie eine ganze Zahl > 1 für *Versuche* (Anzahl der Versuche) an. Die Voreinstellung für *Versuche* ist 1.

### **rand**[**(***Versuche***)**]

**Tip:** Um Zufallszahlen zu erzeugen, die über den Bereich zwischen 0 und 1 hinausgehen, können Sie **rand** in einen Ausdruck aufnehmen. So erzeugt beispielsweise **rand5** eine Zufallszahl, die größergleich 0 und kleinergleich 5 ist.

Mit jeder Ausführung von **rand,** erzeugt der TI-84 Plus dieselbe Zufallszahlenfolge für einen angegebenen Grundwert. Der beim TI-84 Plus voreingestellte Wert für **rand** ist **0**. Um eine andere Zufallszahlenfolge zu erzeugen, speichern Sie einen anderen Wert, der sich von 0 unterscheidet, in **rand**. Um den werkseitig vorgegebenen Wert wiederherzustellen, speichern Sie **0** in **rand** oder aktivieren wieder die Voreinstellungen (Kapitel 18).

**Hinweis:** Der Grundwert wirkt sich auch die Befehle **randInt(**, **randNorm(** und **randBin(** aus.

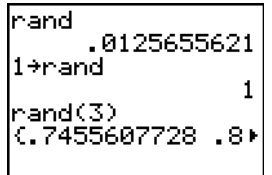

### **nPr , nCr**

**nPr** (Anzahl der Permutationen) liefert die Anzahl der Permutationen von *Zahlelementen* bei einer bestimmten *Zahl* pro Zeitpunkt. *Elemente* und *Zahl* müssen positive ganze Zahlen sein. Sowohl *Elemente* wie *Zahl* können Listen sein*.*

### *Elemente* **nPr** *Zahl*

**nCr** (Anzahl der Kombinationen) liefert die Anzahl der Kombinationen von Zahlelementen für eine *Zahl*  zu einem Zeitpunkt. *Elemente* und *Zahl* müssen positive ganze Zahlen sein. Sowohl *Elemente* wie *Zahl*  können Listen sein*.*

*Elemente* **nCr** *Zahl*

$$
\begin{array}{cc}\n5 \text{ nPr } 2 & 20 \\
5 \text{ nCr } 2 & 10 \\
(2,3) \text{ nPr } (2,2) \\
\end{array}
$$

### **Fakultät**

**!** (Fakultät) ergibt die Fakultät einer ganzen Zahl oder eines Vielfachen von 0,5. Bei einer Liste wird die Fakultät für jede ganze Zahl oder Vielfaches von 0,5 berechnet. Der *Wert* muß  $\geq$  -.5 und  $\leq$  69 sein.

*Wert***!**

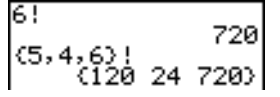

Hinweis: Die Fakultät wird rekursiv unter Verwendung der Beziehung (n+1)! = n\*n! berechnet, bis n entweder auf 0 oder -1/2 reduziert ist. An diesem Punkt wird die Definition 0!=1 oder die Definition (-1/2)!= $\sqrt{\pi}$  verwendet, um die Berechnung abzuschließen. Daraus folgt:

n!=n\*(n-1)\*(n-2)\* ... \*2\*1, falls n eine Ganzzahl  $\geq 0$  ist n!= n\*(n-1)\*(n-2)\* ... \*1/2\* $\sqrt{\pi}$ , falls n+1/2 eine Ganzzahl  $\geq 0$  ist n! ist ein Fehler, falls weder n noch  $n+1/2$  eine Ganzzahl  $\geq 0$  ist.

(Die Variable n entspricht *Wert* in der obigen Syntaxbeschreibung.)

### **randInt(**

**randInt(** (ganze Zufallszahl) erzeugt eine ganzzahlige Zufallszahl innerhalb einer *unteren* und *oberen*  ganzzahligen Intervallgrenze. Um eine Liste mit Zufallszahlen zu erzeugen, geben Sie einen ganzzahligen Wert > 1 für *Versuche* (Anzahl der Versuche; wenn nicht anders angegeben, ist die Voreinstellung 1).

**randInt(***untere Grenze***,***obere Grenze*[**,***Versuche*]**)**

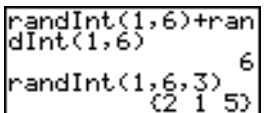

### **randNorm(**

**randNorm(** (Normalverteilung) erzeugt eine reelle Zufallszahl aus einer angegebenen Normalverteilung. Die erzeugten Werte können im Grunde jede reelle Zahl sein, liegen aber meistens im Intervall [µ-3(σ), µ+3(σ)]. Um eine Liste mit Zufallszahlen zu erzeugen, geben Sie für *Versuche* (Anzahl der Versuche) eine ganze Zahl > 1 an. Wenn nicht anders angegeben, ist die Voreinstellung 1.

**randNorm(**m**,**s[**,***Versuche*]**)**

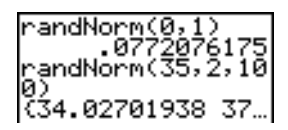

### **randBin(**

**randBin(** (Binomialverteilung) erzeugt eine reelle Zufallszahl aus einer angegeben Binominalverteilung. *Versuche* (Anzahl der Versuche) muß ≥ 1 sein. *prob* (Erfolgswahrscheinlichkeit) muß zwischen  $\geq 0$  und  $\leq 1$  liegen. Um eine Liste mit Zufallszahlen zu erzeugen, geben Sie für *Simulationen* (Anzahl der Simulationen) eine ganze Zahl > 1 an. Wenn nicht anders angegeben, gilt die Voreinstellung 1.

**randBin(***Versuche***,***Erfolgswahrscheinlichkeit*[**,***Simulationen*]**)**

randBin(5,.2) randBin(5,.2)<br>|-<br>|randBin(7,.4,10)<mark>|</mark> 3325122.

**Hinweis:** Der Grundwert wirkt sich auch die Befehle **randInt(**, **randNorm(** und **randBin(**.

**randIntNoRep(** gibt eine zufällig geordnete Liste von Ganzzahlen zwischen einer unteren und einer oberen Ganzzahl zurück. Die Liste der ganzen Zahlen kann die untere und die obere Ganzzahl enthalten.

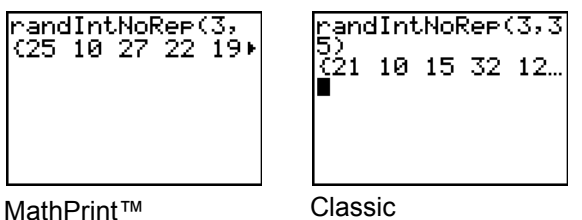

## **ANGLE (Winkel)-Operationen**

### **Das ANGLE-Menü**

Um das ANGLE-Menü aufzurufen, drücken Sie **[2nd]** [ANGLE]. Das ANGLE-Menü zeigt Winkelangaben und - anweisungen an. Beim TI-84 Plus beeinflußt die Moduseinstellung Radian/Degree die Interpretation der ANGLE-Menüoptionen.

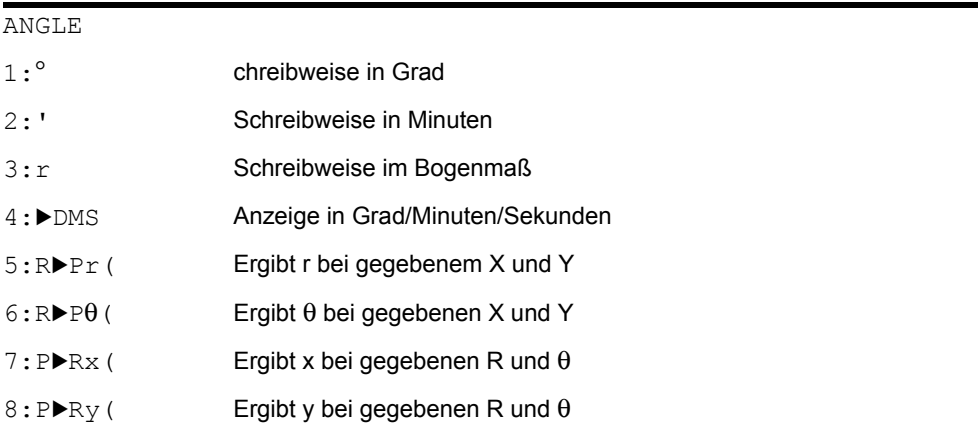

### **Die DMS-Schreibweise**

Die DMS (Grad/Minuten/Sekunden) Schreibweise besteht aus dem Gradsymbol ( ¡ ), dem Minutensymbol ( **'** ) und dem Sekundensymbol ( **"** ). *Grad* muß eine reelle Zahl sein, *Minuten* und *Sekunden* müssen reelle Zahlen ≥ 0 sein.

**Hinweis**: Das DMS-Eingabeformat unterstützt keine Brüche in Minuten oder Sekunden.

*Grad*¡*Minuten***'***Sekunden***"**

Wir wissen beispielsweise, dass 30 Grad  $\pi/6$  rad entsprechen, und wir können dies belegen, indem wir die Werte in den Modi Grad und Radian (Bogenmaß) betrachten. Wenn nicht Grad als Winkelmodus gewählt ist, müssen Sie ° verwenden, damit der TI-84 Plus das Argument als Grad, Minuten und Sekunden interpretieren kann.

Degree (Grad-) Anzeigemodus Radian (Bogenmaß-) Anzeigemodus

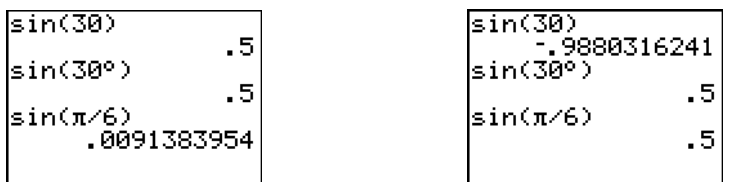

### **Grad, Minuten, Sekunden**

Mit ° (Grad) können Sie einen Winkel oder eine Liste von Winkeln in Grad festlegen, unabhängig von der aktuellen Einstellung des Winkelanzeigemodus. Im Radian-Modus können Sie mit ° Grad ins Bogenmaß konvertieren.

 $Wert^{\circ}$ **{***Wert1***,***Wert2***,***Wert3***,***Wert4***,**...**,***Wert n***}**¡

 $\degree$  steht auch im DMS-Format für Grad (D = Degree).

**'** (Minuten) steht auch im DMS-Format für *Minuten* (M).

**"** (Sekunden) steht auch im DMS-Format für *Sekunden* (S).

**Hinweis:** Das Sekundenzeichen **"** befindet sich nicht im ANGLE-Menü. Drücken Sie ƒ [**"**], um **"** einzugeben.

### **Radians**

**r** (Bogenmaß) dient zur Bezeichnung eines Winkels oder einer Liste von Winkeln im Bogenmaß, unabhängig von der aktuellen Moduseinstellung der Winkel. Im **Degree** Modus können Sie mit **r** Bogenmaß in Grad umrechnen.

*Wert*r

**Radian** (Bogenmaß)

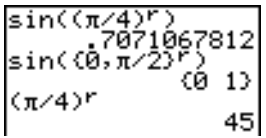

### 8**DMS**

8**DMS** (Grad/Minute/Sekunde) zeigt das *Ergebnis* im DMS-Format an. Die Moduseinstellung für *Ergebnis* muß **Degree** sein, um in Grad, Minuten und Sekunden interpretiert zu werden. 8**DMS** gilt nur am Ende einer Zeile.
*Ergebnis*8**DMS**

## $R▶ Pr($ ,  $R▶ Pθ($ ,  $P▶ Rx($ ,  $P▶ Ry($

**R**8**Pr(** konvertiert rechtwinklige in polare Koordinaten oder liefert einen Wert für **r**. **R**8**P**q**(** konvertiert rechtwinklige in polare Koordinaten und liefert einen Wert für q. *x* und *y* können Listen sein.

 $\mathbf{R} \blacktriangleright \mathbf{Pr}(x, y)$ ,  $\mathbf{R} \blacktriangleright \mathbf{P}(\theta(x, y))$ 

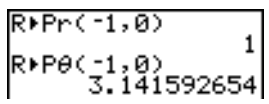

**Hinweis:** Eingestellt ist der Modus Radian.

**P**8**Rx(** konvertiert polare in rechtwinklige Koordinaten und ergibt einen Wert für **x**. **P**8**Ry(** konvertiert polare in rechtwinklige Koordinaten und ergibt einen Wert für **y**. *r* und q können Listen sein.

 $\mathsf{P} \blacktriangleright \mathsf{Rx}(r, \theta)$ ,  $\mathsf{P} \blacktriangleright \mathsf{R} \mathsf{y}(r, \theta)$ 

 $\text{PRx}(1,\pi)$ -1  $\text{P+R}(1,\pi)$ йl **Hinweis:** Eingestellt ist der Modus Radian.

## **TEST (Vergleichs)-Operationen**

## **Das TEST-Menü**

Um das TEST-Menü aufzurufen, drücken Sie [2nd] [TEST].

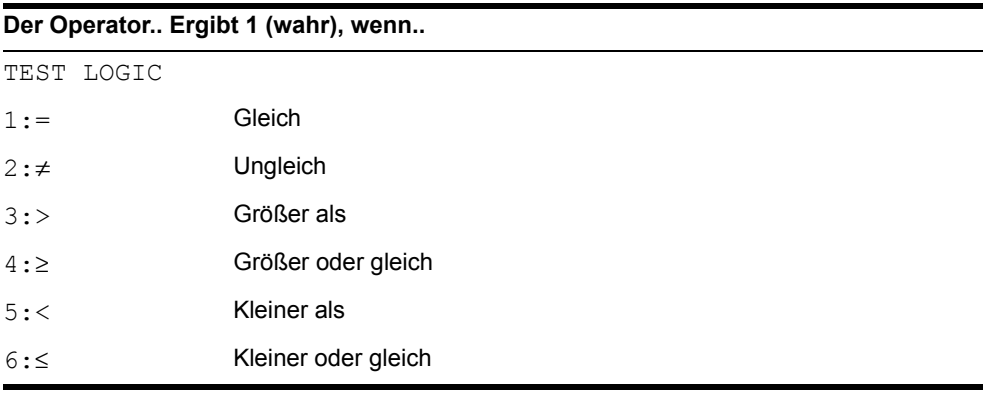

## **=,** ƒ**, >,** |**, <,** {

Vergleichsoperatoren vergleichen *WertA* mit *WertB* und ergeben **1,** wenn der Test wahr ist und **0,** wenn der Test falsch ist. *WertA* und *WertB* können reelle oder komplexe Zahlen, Ausdrücke oder Listen sein. Nur = und ≠ können mit Matrizen verwendet werden. Wenn *WertA* und *WertB* Matrizen sind, müssen beide die gleiche Dimension besitzen.

Vergleichsoperatoren werden oft in Programmen zur Steuerung des Programmablaufs sowie bei graphischen Darstellungen verwendet, um den Graphen einer Funktion zu zeichnen.

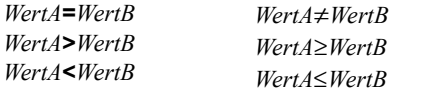

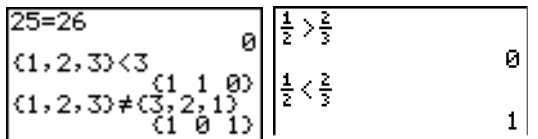

## **Tests verwenden**

Vergleichsoperatoren werden nach mathematischen Funktionen gemäß den EOS-Regeln (Kapitel 1) ausgewertet.

- Der Ausdruck **2+2=2+3** ergibt **0**. Der TI-84 Plus führt gemäß den EOS-Regeln die Addition zuerst durch und vergleicht dann 4 mit 5.
- Der Ausdruck **2+(2=2)+3** ergibt **6**. Der TI-84 Plus führt zuerst den Vergleichstest in den Klammern durch, dann werden 2, 1 und 3 addiert.

## **TEST LOGIC (Boolsche)-Operationen**

## **Das TEST LOGIC-Menü**

Um das TEST LOGIC-Menü anzuzeigen, drücken Sie **[2nd]** [TEST]  $\Gamma$ ]

## **Der Operator... Ergibt 1 (wahr), wenn...**

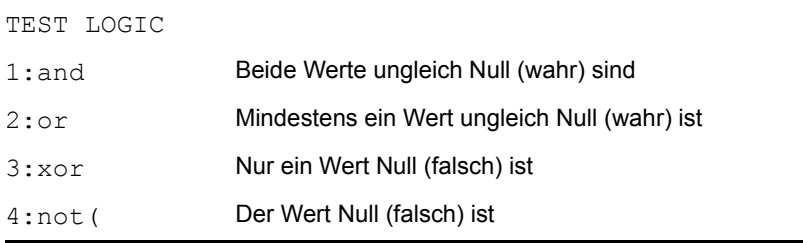

## **Boolsche Operatoren**

Boolsche Operatoren werden oft in Programmen zur Steuerung des Programmflusses sowie bei graphischen Darstellungen verwendet, um den Graphen einer Funktion zu zeichnen. Werte werden als Null (falsch) oder Nichtnull (wahr) interpretiert.

#### **and, or, xor**

**and**, **or** und **xor** (exklusive oder-Funktion) ergeben gemäß der untenstehenden Tabelle den Wert **1**, wenn ein Ausdruck wahr ist, oder **0**, wenn ein Ausdruck falsch ist. *WertA* und *WertB* könne reelle Zahlen, Ausdrücke oder Listen sein.

*WertA* **and** *WertB WertA* **or** *WertB WertA* **xor** *WertB*

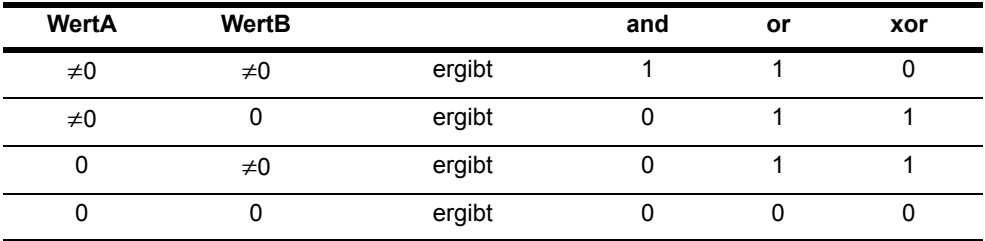

**not(**

**not(** ergibt **1**, wenn der *Wert* (der ein Ausdruck sein kann) **0** ist.

**not(***Wert***)**

#### **Boolsche Operationen verwenden**

Die Boolsche Algebra wird oft in Verbindung mit Vergleichen benutzt. Im folgenden Programm wird der Wert **4** in der Variablen **C** gespeichert.

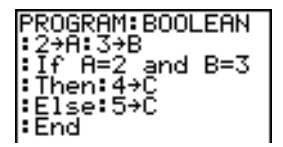

# **Kapitel 3: Graphische Darstellung von Funktionen**

## **Einführung: Graphische Darstellung eines Kreises**

Diese Einführung ist eine Schnellübersicht. Die weiteren Details hierzu finden Sie in diesem Kapitel.

Zeichnen Sie einen Kreis mit einem Radius von 10, dessen Mittelpunkt der Koordinatenursprung ist. Um den Kreis zu zeichnen, müssen Sie für den unteren und den oberen Teil jeweils eine eigene Funktion eingeben. Stellen Sie dann mit Hilfe von ZSquare (Zoom Quadrat) die Anzeige so ein, daß die Funktionen als Kreis dargestellt werden.

1. Rufen Sie im Modus **Func** den  $Y =$  Editor mit  $\boxed{Y} =$  auf. Drücken Sie  $\lceil 2nd \rceil$   $\lceil \sqrt{-1} \rceil$  **100**  $\lceil \sqrt{-1} \rceil$ ,  $\lceil \sqrt{-1} \rceil$   $\lceil \sqrt{-1} \rceil$   $\lceil \sqrt{-1} \rceil$   $\lceil \sqrt{-1} \rceil$   $\lceil \sqrt{-1} \rceil$  $Y=\sqrt{(100-X^2)}$  einzugeben und die obere Hälfte des Kreises festzulegen.

Der Ausdruck Y= $\sqrt{(100-X^2)}$  definiert die untere Hälfte des Kreises. Im TI-84 Plus können Sie eine Funktion durch eine andere definieren. Um **Y2=**L**Y1** zu definieren, drücken Sie <a>[<iiii), um das Negationszeichen einzugeben. Drücken Sie [ALPHA] [F4], um das **YVARS** Schnelltastenmenü anzuzeigen, und dann [ENTER], um

**Y1** auszuwählen.

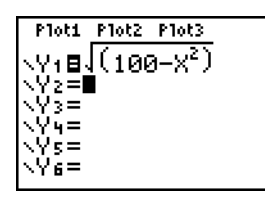

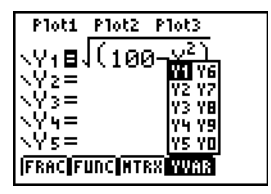

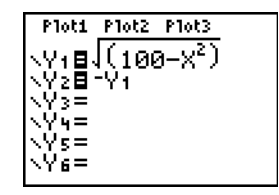

2. Drücken Sie q**6**, um **6:Zstandard** auszuwählen. So setzen Sie die Window-Variablen schnell auf die Standardwerte zurück. Zudem werden die Funktionen gezeichnet, so daß Sie nicht GRAPH drücken müssen.

Beachten Sie bitte, dass die Funktionen im Standard-Anzeigefenster als Ellipse angezeigt werden. Dies liegt am Wertebereich, den ZStandard für die x-Achse und die y-Achse definiert.

3. Für eine verzerrungsfreie Darstellung drücken Sie q**5**, um **5:ZSquare** auszuwählen. Die Funktionen werden neu gezeichnet und erscheinen nun auf dem Display als Kreis.

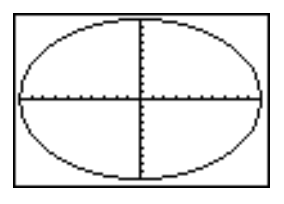

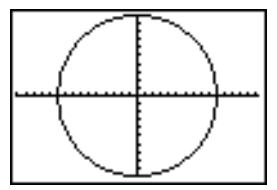

4. Um die **ZSquare** Window-Variablen einzusehen, drücken Sie **WINDOW** und lesen die neuen Werte für **Xmin**, **Xmax**, **Ymin** und **Ymax**.

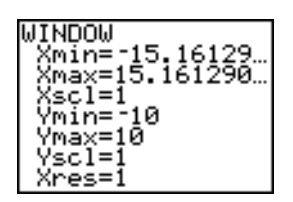

## **Definition eines Graphen**

## **Ähnlichkeiten bei den Graphikmodi des TI-84 Plus**

Kapitel 3 befaßt sich speziell mit der Darstellung von Funktionsgraphen, aber die Schritte sind bei allen Graphikmodi des TI-84 Plus sehr ähnlich. Kapitel 4, 5 und 6 beschreiben Besonderheiten der Parameterdarstellung sowie der Darstellung in Polarkoordinaten sowie von Folgen.

## **Definition eines Graphen**

Um einen Graphen in einem Graphikmodus zu definieren, gehen Sie folgendermaßen vor. Es sind nicht immer alle Schritte notwendig.

- 1. Drücken Sie MODE, um den gewünschten Graphikmodus einzustellen.
- 2. Drücken Sie  $\overline{Y}$  und geben, bearbeiten oder wählen Sie eine oder mehrere Funktionen aus dem **Y=** Editor aus.
- 3. Nehmen Sie bei Bedarf die Auswahl von Statistikzeichnungen zurück.
- 4. Geben Sie den Graphikstil für jede Funktion an.
- 5. Drücken Sie **WINDOW** und definieren Sie die Variablen für das Anzeigefenster.
- 6. Drücken Sie [2nd] [FORMAT] und wählen Sie die Einstellungen für das Anzeigeformat des Graphen aus.

## **Anzeige und Untersuchung eines Graphen**

Nach der Definition eines Graphen, drücken Sie GRAPH, um den Graphen anzuzeigen. Untersuchen Sie das Verhalten der Funktion bzw. Funktionen mit den Hilfsprogrammen des TI-84 Plus, die in diesem Kapitel beschrieben werden.

## **Speicherung des Graphen**

Sie können die Elemente, die den aktuellen Graphen definieren in einer von zehn Graph-Datenbankvariablen (**GDB1** bis **GDB9** und **GDB0**; Kapitel 8) speichern. Diese Graph-Datenbank können Sie dann später abrufen, um den aktuellen Graphen erneut darzustellen.

Die folgenden Informationen werden in einer Graph-Datenbank **GDB** gespeichert:

- Y= Funktionen
- Graphikstil-Einstellungen
- Fenster-Einstellungen
- Format-Einstellungen

Sie können ein Bild der aktuellen Anzeige in einer der zehn Graph-Bildvariablen speichern (**Pic1** bis **Pic9** sowie **Pic0**; Kapitel 8). Das Bild können Sie dann später in den aktuellen Graphen einblenden.

## **Festlegen der Graphikmodi**

## **Prüfung und Einstellen des Graphikmodus**

Um den Modus-Bildschirm anzuzeigen, drücken Sie MODE. Die Voreinstellungen sind markiert. Um Funktionen zeichnen zu können, müssen Sie den Modus **Func** auswählen, bevor Sie Werte für die Fenstervariablen und Funktionen eingeben.

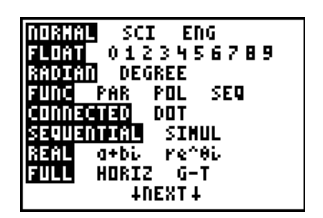

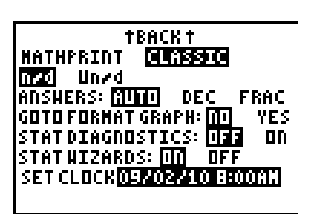

Der TI-84 Plus verfügt über vier Graphikmodi:

- **Func** (Funktionsdarstellung)
- **Par** (Parameterdarstellung; Kapitel 4)
- **Pol** (Polardarstellung; Kapitel 5)
- **Seq** (Darstellung von Folgen; Kapitel 6)

Die Zeichenergebnisse werden darüber hinaus noch von anderen Moduseinstellungen beeinflußt. In Kapitel 1 wird jede dieser Moduseinstellungen beschrieben.

- **Float** oder **0123456789** (fest) Dezimaldarstellung wirkt sich auf die Darstellung der Graphenkoordinaten aus.
- **Radian** oder **Degree** Winkelmodus wirkt sich auf die Interpretation mancher Funktionen aus.
- **Connected** oder **Dot** Zeichenmodus wirkt sich auf die Darstellung der ausgewählten Funktionen aus.
- **Sequential** oder **Simul** Zeichenreihenfolge wirkt sich bei Auswahl mehrerer Funktionen auf die graphische Darstellung von Funktionen aus.

#### **Moduseinstellungen von einem Programm aus**

Um den Graphikmodus und andere Modi von einem Programm aus einzustellen, beginnen Sie im Programmeditor in einer leeren Zeile und gehen dann folgendermaßen vor:

1. Rufen Sie die Moduseinstellungen mit MODE auf.

- 2. Drücken Sie  $\Box$ ,  $\Box$ ,  $\Box$  und  $\Box$ , um den Cursor auf den gewünschten Modus zu setzen.
- 3. Drücken Sie [ENTER], um die Modusbezeichnung an der Cursorposition einzufügen.

Der Modus wird bei Ausführung des Programms geändert.

## **Funktionsdefinition im Y= Editor**

## **Anzeige von Funktionen im Y= Editor**

Um den Y= Editor aufzurufen, drücken Sie [Y=]. In den Funktionsvariablen (Y1 bis Y9 und Y0) können bis zu zehn Funktionen gespeichert werden. Es können eine oder mehrere definierte Funktionen gleichzeitig gezeichnet werden. Im folgenden Beispiel werden die Funktionen Y1 und Y2 definiert und ausgewählt.

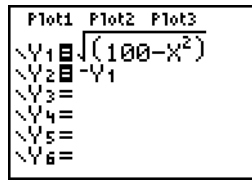

## **Definition oder Bearbeitung einer Funktion**

Um eine Funktion zu definieren oder zu bearbeiten, gehen Sie folgendermaßen vor:

- 1. Rufen Sie den Y= Editor mit  $V =$ auf.
- 2. Drücken Sie †, um den Cursor auf die Funktion zu setzen, die Sie definieren oder bearbeiten möchten. Zum Löschen einer Funktion drücken Sie CLEAR.
- 3. Geben Sie einen Ausdruck ein oder bearbeiten Sie ihn, um die Funktion zu definieren.
	- In dem Ausdruck können Sie Funktionen und Variablen (einschließlich Matrizen und Listen) verwenden. Ist das Ergebnis des Ausdrucks eine nicht-reelle Zahl, wird der Wert nicht gezeichnet. Es tritt kein Fehler auf.
	- Sie können auf die Schnelltastenmenüs zugreifen, indem Sie  $[ALPHA]$  [F1] [F4] drücken.
	- Die unabhängige Variable der Funktion ist X. Im Modus **Func** wird X über  $\overline{X,\overline{X},\Theta,n}$  definiert. Um X einzugeben, drücken Sie **[X,T,O,n]** oder **[ALPHA]** [X].
	- Wenn Sie das erste Zeichen eingeben, wird **=** als Hinweis auf die Auswahl der Funktion markiert.

Ein eingegebener Ausdruck wird als benutzerdefinierte Funktion in der Variable **Y***n* im Y= Editor gespeichert.

4. Drücken Sie [ENTER] oder (-), um den Cursor auf die nächste Funktion zu setzen.

## **Funktionsdefinition im Hauptbildschirm oder von einem Programm aus**

Um eine Funktion im Hauptbildschirm oder einem Programm zu definieren, beginnen Sie in einer leeren Zeile und gehen folgendermaßen vor.

- 1. Drücken Sie **[ALPHA]** ["], geben Sie den Ausdruck ein und drücken Sie dann noch einmal [ALPHA] [ã].
- 2. Drücken Sie STO→.
- 3. Drücken Sie **ALPHA** [F4], um das Schnelltastenmenü YVAR aufzurufen, bewegen Sie den Cursor auf den Funktionsnamen und drücken Sie **ENTER**.

**"***Ausdruck***"**!**Y***n*

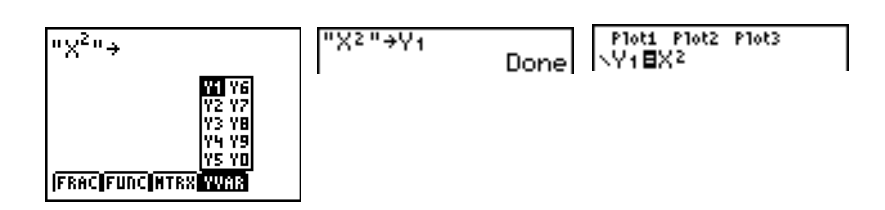

Bei der Ausführung des Befehls speichert der TI-84 Plus den Ausdruck in der dafür reservierten Variable **Y***n*, wählt die Funktion aus und zeigt die Meldung Done an.

## **Berechnung einer Y= Funktionen in einem Ausdruck**

Sie können den Wert einer Y= Funktion **Y***n* für einen *festen* Wert X ausrechnen. Eine *Werteliste* ergibt wieder eine Liste.

**Y***n***(***Wert***) Y***n***({***Wert1***,***Wert2***,***Wert3***,** *. . .***,***Wert n***})**

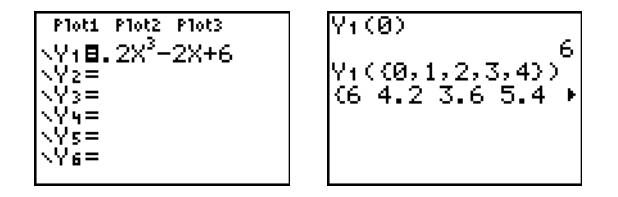

## **Auswahl von Funktionen**

## **Aktivierung/Deaktivierung einer Funktion**

Im Y= Editor kann eine Funktion ausgewählt und die Auswahl wieder aufgehoben werden (aktiviert und deaktiviert). Eine Gleichung ist ausgewählt, wenn das = Zeichen invertiert dargestellt wird. Der TI-84 Plus zeichnet nur die ausgewählten Funktionen. Sie können beliebige oder auch alle Funktionen auswählen, Y1 bis Y9 und Y0.

Gehen Sie folgendermaßen vor, um eine Funktion im Y= Editor zu aktivieren oder deaktivieren.

- 1. Drücken Sie  $Y=$ , um den Y = Editor anzuzeigen.
- 2. Setzen Sie den Cursor auf die Funktion, die Sie auswählen bzw. deren Auswahl Sie wieder aufheben möchten.
- 3. Setzen Sie den Cursor mit <a>
I auf das Gleichheitszeichen der Funktion.
- 4. Drücken Sie [ENTER], um den Auswahlzustand zu ändern.

Wenn Sie eine Funktion eingeben oder editieren, ist sie automatisch ausgewählt. Wenn Sie eine Funktion löschen, wird sie deaktiviert.

## **Auswahl einer Statistikzeichnung im Y= Editor**

Um den an- bzw. ausgeschalteten Zustand einer Statistikzeichnung im Y= Editor einzusehen und zu ändern, verwenden Sie **Plot1 Plot2 Plot3** (die oberste Zeile des Y= Editors). Ist eine Zeichnung aktiviert, wird der Name in dieser Zeile markiert.

Um den an- bzw. ausgeschalteten Zustand einer Statistikzeichnung im **Y=** Editor zu ändern, drücken Sie <a>
Indextern on Text<br />
Indextern dann <a>
Indextern dann<br />
Indextern dann<br />
Indextern dann<br />
Indextern dann<br />
Indextern dann<br />
Indextern dann<br />
Indextern dann<br />
Indextern dann<b

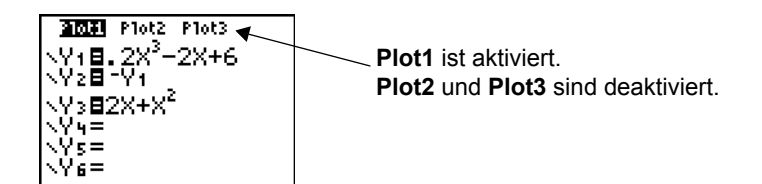

#### **Funktionsauswahl im Hauptbildschirm oder von einem Programm aus**

Um eine Funktion im Hauptbildschirm oder von einem Programm aus auszuwählen, beginnen Sie in einer leeren Zeile und gehen folgendermaßen vor:

- 1. Rufen Sie das **VARS Y-VARS-Menü mit [VARS]** auf.
- 2. Wählen Sie **4:On/Off**, um das Untermenü **ON/OFF** anzuzeigen.
- 3. Wählen Sie **1:FnOn**, um eine Funktion bzw. mehrere Funktionen zu aktivieren, oder **2:FnOff**, um eine Funktion bzw. mehrere Funktionen zu deaktivieren. Der ausgewählte Befehl wird an die aktuelle Cursorposition kopiert.
- 4. Geben Sie die Ziffer (**1** bis **9** oder **0**, nicht die Variable **Y***n ein*) jeder Funktion ein, die aktiviert bzw. deaktiviert werden soll.
	- Wenn Sie mehrere Ziffern eingeben, müssen diese durch Kommata getrennt sein.
	- Um alle Funktionen zu aktivieren bzw. zu deaktivieren, geben Sie nach **FnOn** oder **FnOff** keine Ziffern ein.

**FnOn**[*Funktion#,Funktion#, . . .,Funktion n*] **FnOff**[*Funktion#,Funktion#, . . .,Funktion n*] 5. Bestätigen Sie mit **ENTER**. Bei der Ausführung des Befehls wird der Aktivierungs-/Deaktivierungszustand jeder Funktion mit den aktuellen Moduseinstellungen übernommen und die Meldung **Done** angezeigt.

Im Modus **Func** beispielsweise deaktiviert **FnOff :FnOn 1,3** alle Funktionen im **Y=** Editor und aktiviert dann die Funktionen **Y1** und **Y3**.

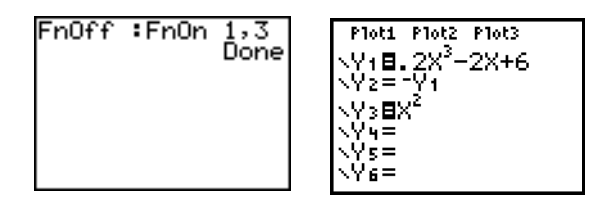

## **Festlegen des Graphikstils für Funktionen**

## **Graphikstil- Symbole im Y= Editor**

Die folgende Tabelle enthält die für die Darstellung von Funktionen verfügbaren Graphikstile. Anhand der einzelnen Stile können Sie die gezeichneten Graphen voneinander unterscheiden. So kann z. B. Y1 als Linie gezeichnet werden, Y2 als gepunktete Linie und **Y3** als dicke Linie.

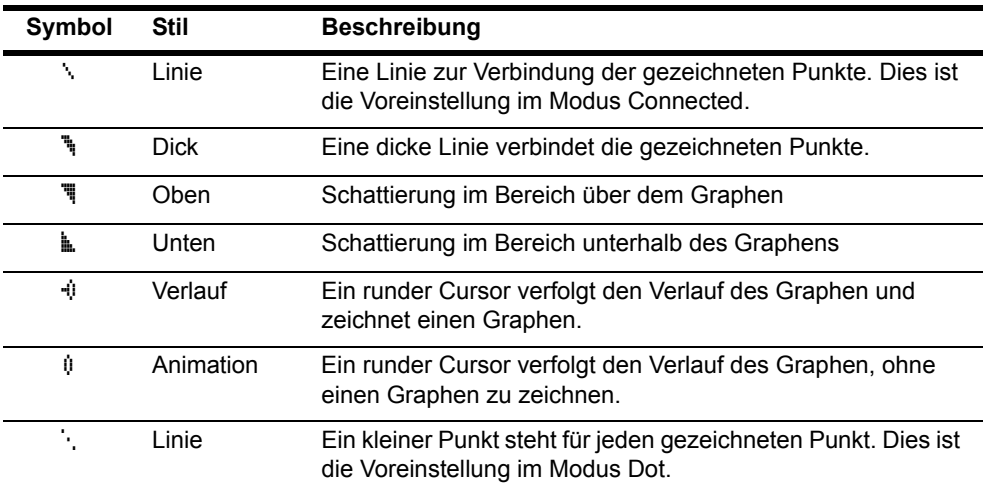

**Hinweis:** Nicht alle Graphikstile sind in allen Graphikmodi verfügbar. In Kapitel 4, 5 und 6 finden Sie die Stile für die Modi **Par**, **Pol** und **Seq**.

## **Einrichten eines Graphikstils**

Um den Graphikstil einer Funktion festzulegen, gehen Sie folgendermaßen vor.

- 1. Drücken Sie  $\nabla = 1$ , um den Y = Editor aufzurufen.
- 2. Drücken Sie  $\overline{\phantom{a}}$  und  $\overline{\phantom{a}}$ , um den Cursor auf eine Funktion zu setzen.
- 3. Setzen Sie den Cursor mit  $\lceil \cdot \rceil$  nach links hinter das Gleichheitszeichen (=), um in der ersten Spalte ein Graphikstil-Symbol einzufügen. (Die Schritte 2 und 3 sind austauschbar.)
- 4. Drücken Sie wiederholt [ENTER], um durch die verfügbaren Graphikstile zu blättern. Die Reihenfolge der sieben Stile entspricht der Auflistung in der obigen Tabelle.
- 5. Drücken Sie  $\lceil \cdot \rceil$ ,  $\lceil \cdot \rceil$  oder  $\lceil \cdot \rceil$ , wenn Sie einen Stil ausgewählt haben.

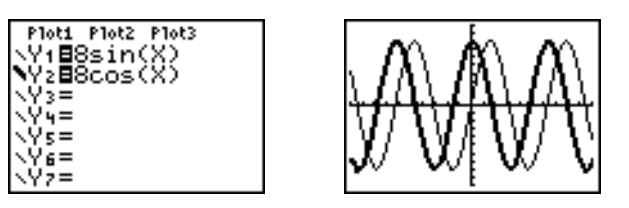

## **Schattierung ober- und unterhalb eines Graphen**

Wenn Sie für zwei oder mehrere Funktionen # oder *Lauswählen, schaltet der TI-84 Plus durch* vier Schattierungsmuster.

- Die erste Funktion mit dem Graphikstil \ coder \ wird mit Vertikallinien schattiert.
- Die zweite Funktion wird mit Horizontallinien schattiert.
- Die dritte Funktion wird mit negativ ansteigenden Diagonallinien schattiert.
- Die vierte Funktion wird mit positiv ansteigenden Diagonallinien schattiert.
- Bei der fünften \ttader in Funktion wird wieder mit den Vertikallinien angefangen und für weitere Funktionen die obige Reihenfolge fortgesetzt.

Bei der Überlappung schattierter Bereiche, überschneiden sich die Muster.

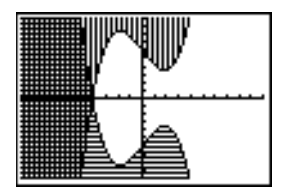

Hinweis: Wird für eine Y= Gleichung, die eine Kurvenfamilie darstellt, \ oder \ ausgewählt, wie **Y1={1,2,3}X**, werden die vier Schattierungsmuster für die Elemente der Kurvenfamilie durchgeschalten.

## **Definition des Graphikstils über ein Programm**

Um den Graphikstil über ein Programm festzulegen, wählen Sie **H:GraphStyle(** aus dem **PRGM CTL**-Menü. Zum Aufruf dieses Menüs drücken Sie im Programm-Editor . *Funktion#* ist die

Nummer des Y= Funktionsnamens im aktuellen Graphikmodus. *Graphikstil#* ist eine ganze Zahl zwischen 1 und 7, die dem Graphikstil entspricht, wie im folgenden dargestellt wird.

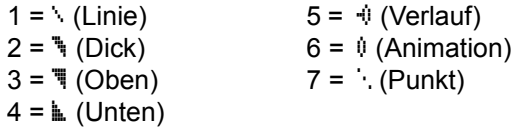

## **GraphStyle(***Funktion#***,***Graphikstil#***)**

Wird dieses Programm z. B. im Modus **Func** ausgeführt, setzt **GraphStyle(1,3) Y1** auf é.

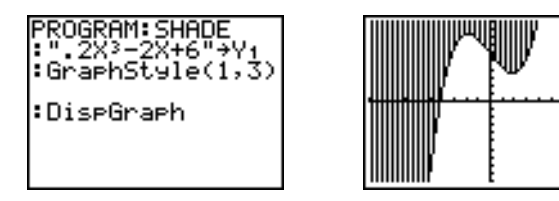

## **Definition der Variablen für das Anzeigefenster**

## **Das Anzeigefenster des TI-84 Plus**

Das Anzeigefenster ist Teil der Koordinatenebene, die über **Xmin**, **Xmax**, **Ymin u**nd **Ymax** definiert ist,. **Xscl** (X-Skalierung) definiert den Abstand zwischen den Teilstrichen für die X-Achse. **Yscl** (Y-Skalierung) definiert den Abstand zwischen den Teilstrichen für die Y-Achse. Um die Teilstriche auszublenden, setzen Sie **Xscl=0** und **Yscl=0**.

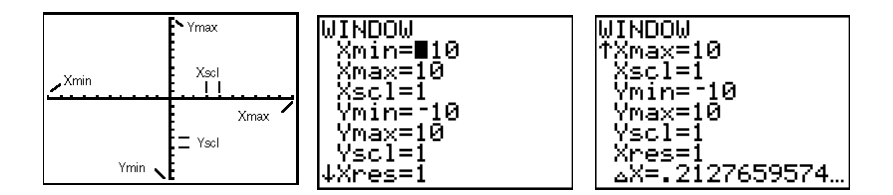

## **Anzeige der Variablen des Anzeigefensters**

Drücken Sie **WINDOW, um die Variablenbelegungen für das aktuelle Fenster anzuzeigen. Der** Fenstereditor oben rechts zeigt die Voreinstellungen für den Graphikmodi **Func** und den Winkelmodus **Radian**. Die Fenstervariablen unterscheiden sich bei den einzelnen Graphikmodi.

**Xres** setzt nur die Pixelauflösung (**1** bis **8**) für Funktionsgraphen. Die Voreinstellung ist **1**.

- Bei **Xres=1** wird für eine Funktion jedes Pixel (Punkt) auf der X-Achse berechnet und gezeichnet.
- Bei **Xres=8** wird für eine Funktionen jedes achte Pixel (Punkt) auf der X-Achse berechnet und gezeichnet.

**Hinweis:** Kleine **Xres**-Werte verbessern zwar die graphische Darstellung, können aber dazu führen, daß der TI-84 Plus die Graphen langsamer zeichnet.

## **Änderung der Variablen für das Anzeigefenster**

Gehen Sie folgendermaßen vor, um im Fenstereditor eine Variable für das Anzeigefenster zu ändern.

- 1. Drücken Sie  $\Box$  oder  $\Box$ , um den Cursor auf die Fenstervariable zu setzen, die geändert werden soll.
- 2. Geben Sie den Wert ein, der auch ein Ausdruck sein kann:
	- Geben Sie einen neuen Wert ein, der den vorherigen Wert löscht.
	- Setzen Sie den Cursor auf eine bestimmte Zahl und bearbeiten Sie diese.
- 3. Drücken Sie ENTER,  $\overline{P}$  oder  $\overline{A}$ . Eingegebene Ausdrücke werden vom TI-84 Plus ausgewertet. Der neue Wert wird gespeichert.

**Hinweis: Xmin<Xmax** und **Ymin<Ymax** muß wahr sein, damit ein Graph gezeichnet werden kann.

#### **Speichern in einer Fenstervariable vom Hauptbildschirm oder einem Programm aus**

Um einen Wert zu speichern, der auch ein Ausdruck sein kann, beginnen Sie mit einer leeren Zeile und gehen folgendermaßen vor:

- 1. Geben Sie den Wert ein, den Sie speichern möchten.
- 2. Drücken Sie [STO+].
- 3. Drücken Sie [VARS], um das **VARS**-Menü anzuzeigen.
- 4. Wählen Sie **1:Window**, um die **Func-**Fenstervariablen anzuzeigen (Untermenü **X/Y**).
	- Drücken Sie  $\lceil \cdot \rceil$ , um die Par- und Pol- Fenstervariablen anzuzeigen (Untermenü T/ $\theta$ ).
	- Drücken Sie  $\lceil \cdot \rceil$ , um die Seq-Fenstervariablen anzuzeigen. (Untermenü U/V/W).
- 5. Wählen Sie die Fenstervariable aus, der Sie den Wert zuweisen möchten. Der Variablenname wird an der aktuellen Cursorposition eingefügt.
- 6. Drücken Sie ENTER, um den Befehl abzuschließen.

Bei Ausführung des Befehls speichert der TI-84 Plus den Wert der Fenstervariablen und zeigt den Wert an.

14+Xmax  $14$ 

## $\Delta$ **X** und  $\Delta$ **Y**

Die Variablen @**X** und @**Y** (Punkt 8 und 9 im VARS (**1:Window**) X/Y Zweitmenü; @**X** ist auch im Bildschirm Fenster enthalten) definieren die Entfernung von der Mitte eines Pixels zur Mitte des benachbarten Pixels eines Diagramms (Darstellungsgenauigkeit). @**X** und @**Y** werden beim Anzeigen eines Diagramms aus **Xmin**, **Xmax**, **Ymin** und **Ymax** berechnet.

$$
\Delta X = \frac{(Xmax - Xmin)}{94} \quad \Delta Y = \frac{(Ymax - Ymin)}{62}
$$

Sie können an  $\Delta$ **X** und  $\Delta$ **Y** direkt Werte zuweisen. In diesem Fall werden **Xmax** und **Ymax** aus  $\Delta$ **X**, **Xmin**, @**Y** und **Ymin** berechnet.

**Hinweis**: Die **ZFrac ZOOM**-Einstellungen (Zfrac1/2, ZFrac1/3, ZFrac1/4, ZFrac1/5, ZFrac1/8, ZFrac1/10) ändern ∆**X** und ∆Y in Bruchwerte. Falls Brüche für Ihr Problem nicht benötigt werden, können Sie  $\Delta$ **X** und  $\Delta$ Y entsprechend Ihren Bedürfnissen einstellen.

## **Definition des Anzeigeformats von Graphen**

#### **Formateinstellung anzeigen**

Drücken Sie [2nd] [FORMAT], um die Formateinstellungen anzuzeigen. Die Voreinstellung sind im folgenden hervorgehoben.

**Hinweis**: Sie können den Format-Grafikbildschirm auch über den Modus-Bildschirm erreichen, indem Sie an der Eingabeaufforderung GoTo Format Graph (GeheZu Format-Grafikbildschirm) YES wählen. Drücken Sie nach den Änderungen MODE, um zum Modus-Bildschirm zurückzukehren.

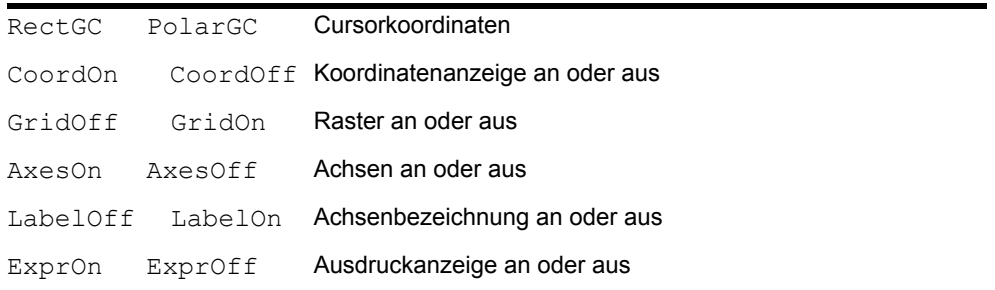

Die Formateinstellungen legen die Darstellung eines Graphen auf dem Display fest. Die Formateinstellungen gelten für alle Graphikmodi. Der Modus **Seq** besitzt eine zusätzliche Modusoption. (Kapitel 6).

#### **Änderung der Formateinstellungen**

Um eine Formateinstellung zu ändern, gehen Sie folgendermaßen vor:

- 1. Drücken Sie  $\Box$ ,  $\Box$ ,  $\Box$  und  $\Box$ , um zu der gewünschten Cursoreinstellung zu gelangen.
- 2. Drücken Sie **ENTER, um die markierte Einstellung auszuwählen.**

## **RectGC, PolarGC**

**RectGC** (rechtwinklige Koordinaten) zeigt die Cursorposition als rechtwinklige Koordinaten X und Y an.

PolarGC (Polarkoordinaten) zeigt die Cursorposition in den Polarkoordinaten R und  $\theta$  an.

Die Einstellungen bei **RectGC/PolarGC** legen fest, welche Variablen aktualisiert werden, wenn Sie den Graphen zeichnen, den freibeweglichen Cursor bewegen oder einen Verlauf anzeigen lassen.

- **RectGC** aktualisiert X und Y; bei Auswahl von **CoordOn** werden X und Y angezeigt.
- PolarGC aktualisiert X, Y, R und  $\theta$ ; bei Auswahl von CoordOn werden R und  $\theta$  angezeigt.

## **CoordOn, CoordOff**

**CoordOn** (Koordinaten ein) zeigt die Cursorkoordinaten am unteren Ende des Graphen an. Ist die Formateinstellung **ExprOff** ausgewählt, wird die Funktionsnummer in der rechten oberen Ecke angezeigt.

Bei **CoordOff** (Koordinaten aus) werden die Funktionsnummern und Koordinaten nicht angezeigt.

## **GridOff, GridOn**

Die Gitterpunkte, die im Anzeigefenster angezeigt werden, entsprechen den Teilstrichen auf jeder Achse.

**GridOff** unterbindet die Anzeige von Gitterpunkten.

**GridOn** zeigt die Gitterpunkte an.

#### **AxesOn, AxesOff**

**AxesOn** zeigt die Achsen an.

**AxesOff** unterbindet die Anzeige der Achsen.

Diese Einstellung überschreibt die Formateinstellung **LabelOff/LabelOn**.

#### **LabelOff, LabelOn**

**LabelOff** und **LabelOn** bestimmen, ob die Namen der Achsen (X und Y) eingeblendet werden, wenn die Einstellung **AxesOn** ausgewählt ist.

## **ExprOn, ExprOff**

**ExprOn** und **ExprOff** bestimmen, ob der Y= Ausdruck angezeigt wird, wenn der **TRACE**-Cursor aktiviert ist. Diese Formateinstellung gilt auch für Statistikzeichnungen.

Ist **ExprOn** ausgewählt, wird der Ausdruck oben links in dem Graphen-Bildschirm angezeigt.

Sind **ExprOff** und **CoordOn** ausgewählt, zeigt die Nummer in der oberen rechten Ecke an, von welcher Funktion der Verlauf gerade dargestellt wird.

## **Anzeige eines Graphen**

## **Anzeige eines neuen Graphen**

Um den Graphen einer ausgewählten Funktion anzuzeigen, drücken Sie **GRAPH**. Die TRACE-, **ZOOM-** und **CALC**-Operationen zeigen den Graphen automatisch an. Wenn der TI-84 Plus den Graph zeichnet, leuchtet die Belegtanzeige auf. Beim Zeichnen des Graphen werden X und Y aktualisiert.

## **Unterbrechung der graphischen Auswertung**

Während ein Graph gezeichnet wird, können Sie

- **[ENTER]** drücken, um den Zeichnungsvorgang zu unterbrechen. Drücken Sie [ENTER], um die Zeichnung wieder aufzunehmen.
- $[ON]$  drücken, um die graphische Auswertung abzubrechen. Drücken Sie  $[GRAPH]$ , um erneut zu beginnen.

## **Smart Graph**

Smart Graph ist eine TI-84 Plus -Einrichtung, die den letzten Graph sofort noch einmal anzeigt, wenn Sie GRAPH drücken, sofern seit der letzten Anzeige des Graphen nichts geändert wurde, das eine erneute graphische Auswertung der Funktionen notwendig macht.

Falls Sie seit dem letzten Anzeigen des Diagramms eine der folgenden Aktionen durchgeführt haben, zeichnet der TI-84 Plus das Diagramm mit den neuen Werten neu, wenn Sie GRAPH drücken.

- Änderung einer Moduseinstellung, die den Graphen betrifft.
- Änderung einer Funktion im aktuellen Bild.
- Aktivierung bzw. Deaktivierung einer Funktion oder einer Statistikzeichnung.
- Änderung eines Variablenwerts in einer ausgewählten Funktion.
- Änderung einer Fenstervariablen oder einer Formateinstellung für Graphen.
- Löschen von Zeichnungen mit **ClrDraw.**
- Änderung der Definition einer Statistikzeichnung.

#### **Zusätzliches Zeichnen von Graphen**

Beim TI-84 Plus können Sie eine oder mehrere neue Funktionen graphisch darstellen, ohne daß bestehende Funktionen neu gezeichnet werden müssen. Legen Sie z. B. im Y= Editor **sin(X)** in Y1 ab und drücken Sie GRAPH]. Speichern Sie dann cos(X) in Y2 und drücken Sie noch einmal GRAPH]. Die Funktion Y2 wird über die ursprüngliche Funktion Y1 gezeichnet.

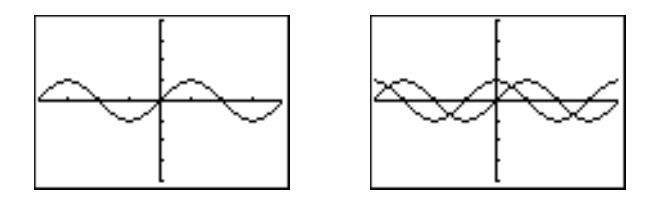

## **Zeichnen einer Kurvenschar**

Wenn Sie eine Liste (Kapitel 11) als Element eines Ausdruck eingeben, zeichnet der TI-84 Plus die Funktion für jeden Listenwert, so daß eine Kurvenschar entsteht. Im Modus **Simul** werden alle Funktionen zuerst für das erste Listenelement, dann für das zweite Listenelement usw. gezeichnet.

**{2,4,6}sin(X)** zeichnet drei Funktionen: **2 sin(X)**, **4 sin(X)** und **6 sin(X)**.

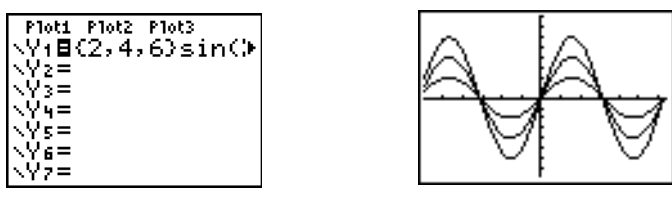

**{2,4,6}sin {1,2,3}X** zeichnet **2 sin(X)**, **4 sin(2X)** und **6 sin(3X)**.

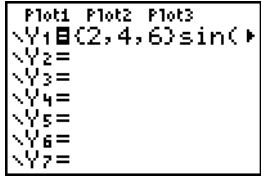

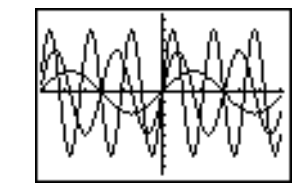

**Hinweis:** Werden mehrere Listen verwendet, müssen diese die gleichen Dimension besitzen.

## **Untersuchung von Graphen mit freibeweglichem Cursor**

## **Freibeweglicher Cursor**

Ist ein Graph eingeblendet, bewegen Sie sich mit  $\lceil \cdot \rceil$ ,  $\lceil \cdot \rceil$  oder  $\lceil \cdot \rceil$  im Graphen. Wird ein Graph das erste Mal eingeblendet, wird kein Cursor angezeigt. Sobald Sie [1], [2] oder [7] drücken, bewegt sich der Cursor vom Mittelpunkt des Anzeigefensters aus.

Ist die Einstellung **CoordOn** ausgewählt, werden die Koordinatenwerte der Cursorposition in der untersten Zeile des Displays angezeigt, während Sie den Cursor auf dem Anzeigefenster bewegen. Die Einstellung **Float**/**Fix** bestimmt die Anzahl der Dezimalstellen der Koordinatenwerte. Um den Graphen ohne Koordinatenwerte und Cursor anzuzeigen, drücken Sie CLEAR oder [ENTER]. Sobald Sie  $\lceil \cdot \rceil$ ,  $\lceil \cdot \rceil$  oder  $\lceil \cdot \rceil$  drücken, bewegt sich der Cursor erneut von der selben Position aus.

## **Zeichengenauigkeit**

Der freibewegliche Cursor bewegt sich pixelweise auf dem Display. Wenn Sie den Cursor auf einen Punkt setzen, der scheinbar Element einer Funktion ist, kann der Cursor in der Nähe der Kurve, aber nicht unbedingt auf der Kurve sein. Der unten auf dem Display angezeigte Koordinatenwert muß nicht unbedingt ein Punkt auf dem Graphen sein. Benutzen Sie [TRACE], um den Cursor entlang eines Funktionsgraphen zu bewegen.

Die bei der Cursorbewegung angezeigten Koordinatenwerte nähern sich den tatsächlichen mathematischen Koordinaten mit einer Genauigkeit, die der Breite und Höhe eines Punktes entspricht. Je mehr sich die Werte von **Xmin**, **Xmax** ,**Ymin u**nd **Ymax** einander nähern (z. B. bei einem **Zoom In**), um so höher wird die Zeichengenauigkeit und die Koordinatenwerte nähern sich den mathematischen Koordinaten weiter an.

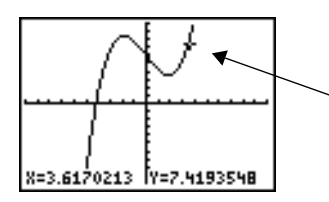

Der frei bewegliche Cursor scheint sich auf der Kurve zu befinden

## **Untersuchung von Graphen mit TRACE**

## **TRACE beginnen**

**TRACE** bewegt den Cursor eines Funktionsgraphen von einem Punkt zum nächsten. Um einen Trace zu beginnen, drücken Sie [TRACE]. Ist der Graph noch nicht angezeigt, wird er mit Drücken von [TRACE] dargestellt. Der TRACE-Cursor steht im Y= Editor auf der ersten ausgewählten Funktion auf dem mittleren angezeigten **X-**Wert. Die Cursorkoordinaten werden unten auf dem Display angezeigt. Der **Y=** Ausdruck wird in der oberen linken Ecke des Displays angezeigt, wenn die Formateinstellung **ExprOn** ausgewählt ist.

#### **Bewegung des TRACE-Cursors**

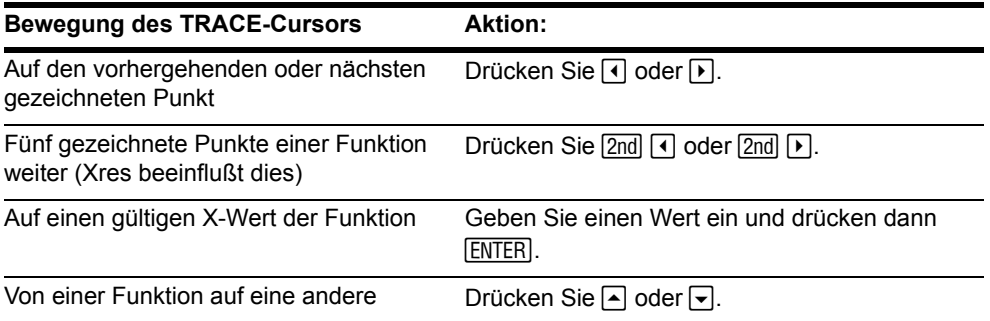

Bewegt sich der **TRACE**-Cursor entlang einer Funktion, wird der Y-Wert aus dem X-Wert berechnet, d. h. **Y**=**Y***n***(X)**. Ist die Funktion bei einem X-Wert undefiniert, ist der Y-Wert leer.

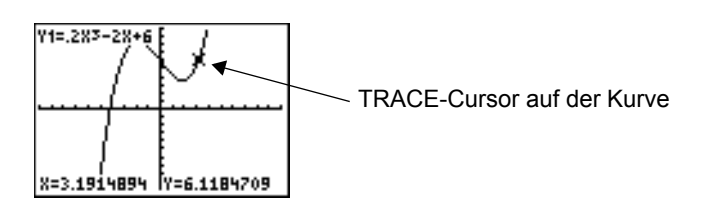

Wenn Sie den **TRACE**-Cursor über das Display hinausbewegen, werden die Koordinatenwerte weiterhin der Bewegung entsprechend angezeigt.

## **Bewegen des TRACE-Cursors von Funktion zu Funktion**

Um den **TRACE**-Cursor von einer Funktion auf eine andere zu setzen, drücken Sie ► und A. Der Cursor folgt der Reihenfolge der im **Y=** Editor ausgewählten Funktionen. Der **TRACE**-Cursor bewegt sich für jede Funktion auf den gleichen X-Wert. Ist das Anzeigeformat **ExprOn** ausgewählt, wird der Ausdruck aktualisiert.

## **Positionierung des TRACE-Cursors auf gültigen X-Wert**

Um den **TRACE**-Cursor auf einen gültigen X-Wert zu setzen, geben Sie den Wert ein. Nach Eingabe der ersten Ziffer werden eine **X=** Eingabeaufforderung und die eingegebene Ziffer unten links auf dem Display angezeigt. Sie können bei der **X=** Eingabeaufforderung einen Ausdruck angeben. Der Wert muß für das aktuelle Anzeigefenster gelten. Nachdem Sie die Eingabe abgeschlossen haben, drücken Sie [ENTER], um den Cursor zu bewegen.

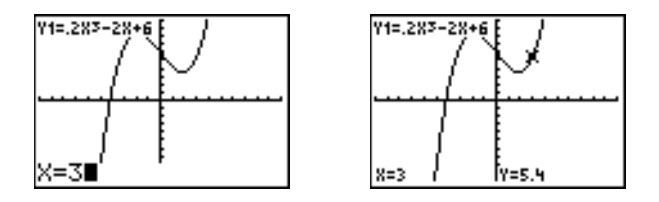

**Hinweis:** Bei Statistikzeichnungen kann diese Funktion nicht verwendet werden.

#### **Nach rechts oder links rollen**

Wenn Sie den Verlauf einer Funktion verfolgen, die über die rechte oder linke Seite des Displays hinausgeht, verschiebt sich das Anzeigefenster automatisch nach rechts oder links. **Xmin** und **Xmax** werden aktualisiert, um mit dem neuen Anzeigefenster übereinzustimmen.

#### **Quick Zoom**

Beim Tracen können Sie mit [ENTER] das Anzeigefenster anpassen, so daß die Cursorposition der Mittelpunkt des neuen Anzeigefensters wird, selbst wenn der Cursor ober- oder unterhalb des aktuellen Displayinhalts steht. Hierdurch können Sie nach oben oder unten rollen. Nach Quick Zoom bleibt der Cursor in **TRACE**.

## **Verlassen und Rückkehr zu TRACE**

Wenn Sie **TRACE** verlassen und wieder in **TRACE** zurückkehren, steht der Cursor erneut an der Stelle, an der er bei Verlassen von **TRACE** stand, solange der Graph nicht mit Smart Graph neu gezeichnet wurde.

#### **Verwendung von TRACE in einem Programm**

Drücken Sie in einer leeren Zeile im Programmeditor [TRACE]. Der Befehl Trace wird an der Cursorposition eingefügt. Bei der Ausführung des Programms wird bei der Verarbeitung dieses Befehls der Graph angezeigt und der **TRACE**-Cursor steht auf der ersten ausgewählten Funktion. Beim Tracen werden die Koordinatenwerte des Cursors aktualisiert. Um einen Trace abzuschließen, drücken Sie [ENTER], um die Ausführung des Programms fortzusetzen.

## **Untersuchung von Graphen mit ZOOM**

#### **Das ZOOM-Menü**

Drücken Sie [700M], um das **ZOOM-**Menü aufzurufen. Das Anzeigefenster eines Graphen läßt sich schnell auf verschiedene Arten anpassen. Alle **ZOOM**-Befehle sind von Programmen aus zugänglich.

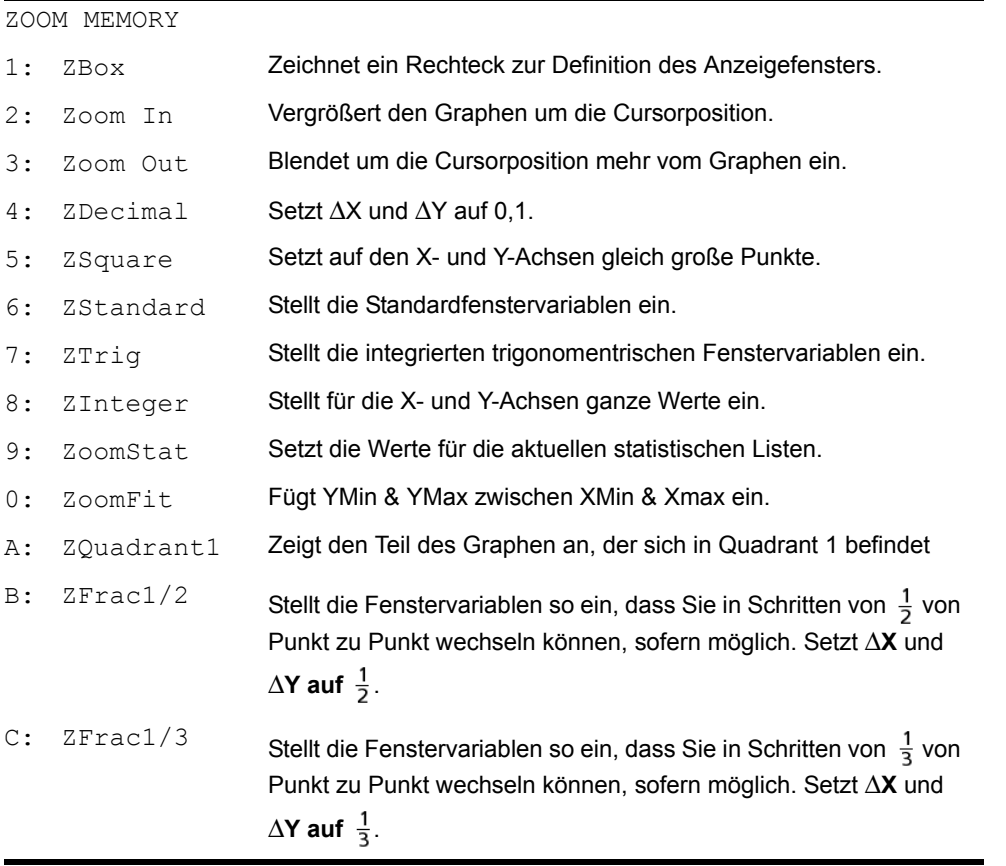

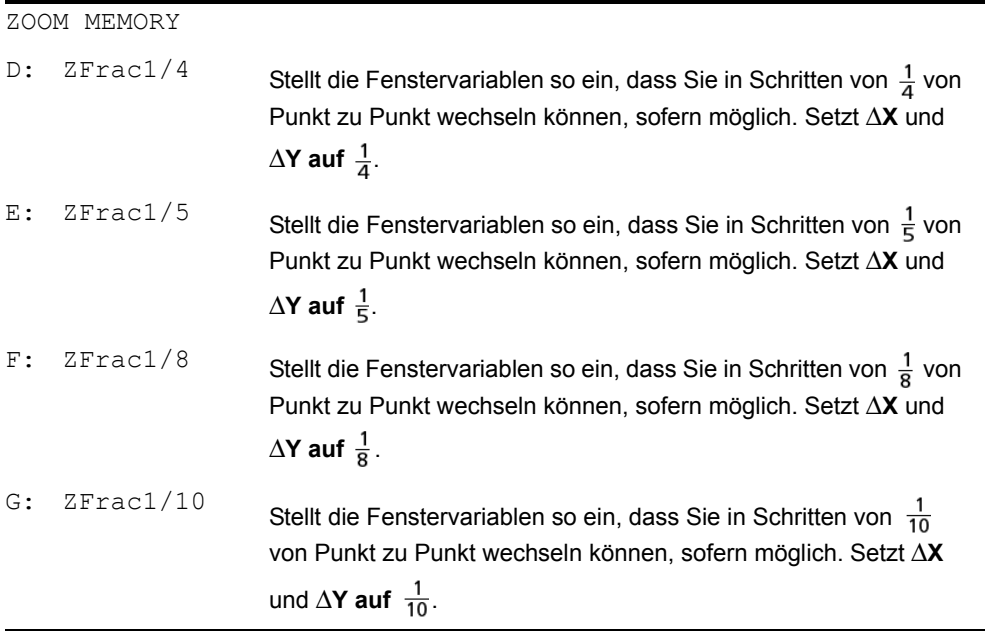

 **1:Window** drücken und dann die Variable im **X/Y**, **T/**q oder **U/V/W** Menü auswählen. **Hinweis**: Sie können alle Fenstervariablen aus dem **VARS**-Menü heraus einstellen, indem Sie

## **Zoom Cursor**

Bei Auswahl von **1:ZBox**, **2:Zoom In** oder **3:Zoom Out** verwandelt sich der Cursor im Graphen in einen Zoomcursor (**+**), einer kleineren Version des freibeweglichen Cursors (**+**).

## **ZBox**

Um ein neues Anzeigefenster mit **Zbox** zu definieren, gehen Sie folgendermaßen vor.

- 1. Wählen Sie **1:ZBox** aus dem **ZOOM**-Menü aus. Der Zoomcursor steht in der Mitte des Displays.
- 2. Setzen Sie den Cursor auf einen beliebigen Punkt, der eine Ecke des Rechtecks werden soll und drücken Sie **ENTER**. Wenn Sie den Cursor von der gerade definierten Ecke weg bewegen, weist ein kleines Quadrat auf den gerade ausgewählten Punkt hin.
- 3. Drücken Sie  $\left[\right]$ ,  $\left[\right]$ ,  $\left[\right]$  oder  $\left[\right]$ . Mit der Cursorbewegung werden die Seiten des Rechtecks proportional zum Display länger oder kürzer.
- 4. Haben Sie das Rechteck definiert, drücken Sie [ENTER], um den Graphen neu zu zeichnen.

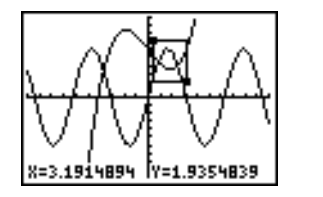

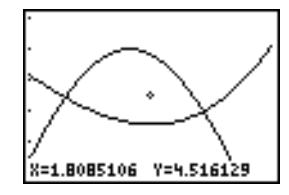

Um mit **ZBox** ein weiteres Rechteck im neuen Graphen zu definieren, wiederholen Sie die Schritte 2 bis 4. Um ZBox zu stornieren, drücken Sie CLEAR.

## **Zoom In, Zoom Out**

**Zoom In** vergrößert den Graphen um die Cursorposition, **Zoom Out** zeigt um die Cursorposition einen größeren Ausschnitt an. Die Einstellungen bei **XFact** und **YFact** bestimmen den Zoomfaktor.

Gehen Sie folgendermaßen vor, um in einen Graphen zu zoomen.

- 1. Überprüfen Sie **XFact** und **YFact** und nehmen Sie bei Bedarf Änderungen vor.
- 2. Wählen Sie **2:Zoom In** aus dem **ZOOM**-Menü. Der Zoomcursor wird angezeigt.
- 3. Setzen Sie den Zoomcursor auf den Punkt, der der Mittelpunkt des neuen Anzeigefensters werden soll.
- 4. Drücken Sie **ENTER**. Der TI-84 Plus paßt das Anzeigefenster über XFact und Yfact an, aktualisiert die Fenstervariablen und zeichnet die ausgewählten Funktionen mit der Cursorposition als Mittelpunkt neu.
- 5. Sie können den Graphen auf zwei verschiedene Arten vergrößern.
	- Um den Graphen vom selben Punkt aus zu vergrößern, drücken Sie [ENTER].
	- Um den Graphen von einem neuen Punkt aus zu vergrößern, setzen Sie den Cursor auf den Mittelpunkt des neuen Anzeigefensters und drücken [ENTER].

Um die Darstellung eines Graphen zu verkleinern, wählen Sie **3:Zoom Out** und wiederholen die Schritte 3 bis 5.

Um Zoom In oder Zoom Out abzubrechen, drücken Sie CLEAR.

#### **ZDecimal**

**ZDecimal** zeichnet Funktionen sofort neu. Die Fenstervariablen werden auf die unten angeführten voreingestellten Werte gesetzt. Diese Werte setzen @**X** und @**Y** auf **0,1** sowie den **X-** und **Y-**Wert jedes Pixels auf eine Dezimalstelle genau.

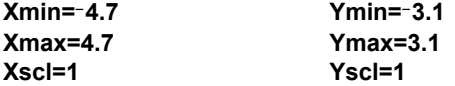

#### **ZSquare**

**ZSquare** zeichnet die Funktionen sofort neu. Das Anzeigefenster wird unter Berücksichtigung der aktuellen Fenstervariablen neu definiert. Es wird nur in eine Richtung ausgeglichen, so daß @**X=**@**Y**, wodurch der Graph eines Kreises wie ein Kreis aussieht. **Xscl** und **Yscl** bleiben unverändert. Der Mittelpunkt des aktuellen Graphen (nicht der Schnittpunkt der Achsen) wird der Mittelpunkt des neuen Graphen.

## **ZStandard**

**ZStandard** zeichnet die Funktionen sofort neu. Die Fenstervariablen werden auf die unten angeführten Standardwerte gesetzt.

**Xmin=**L**10 Xmax=10 Xscl=1**

**Ymin=**L**10 Ymax=10 Yscl=1**

**Xres=1**

## **ZTrig**

**ZTrig** zeichnet die Funktionen sofort neu. Die Fenstervariablen werden auf die Standardwerte für die trigonometrischen Funktionen eingestellt. Die Voreinstellungen für den Modus **Radian** lauten folgendermaßen:

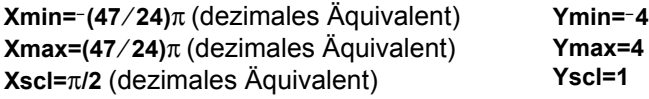

## **ZInteger**

**ZInteger** definiert das Anzeigefenster gemäß der unten angeführten Abmessungen. Um **Zinteger** zu verwenden, setzen Sie den Cursor auf den Punkt, der der Mittelpunkt des neuen Fensters werden soll und drücken **[ENTER]**. Zinteger zeichnet die Funktionen neu.

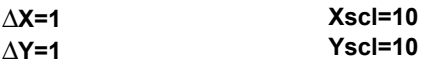

## **ZoomStat**

**ZoomStat** definiert das Anzeigefenster neu, so daß alle statistischen Datenpunkte angezeigt werden. Für reguläre und modifizierte Box-Diagramme werden nur **Xmin** und **Xmax** angepaßt.

#### **ZoomFit**

**ZoomFit** zeichnet die Funktion sofort neu. **YMin** und **YMax** werden neu berechnet, um die größten und kleinsten **Y**-Werte der ausgewählten Funktionen zwischen den aktuellen **XMin-** und **XMax**-Werten einzuschließen. **XMin** und **XMax** bleiben unverändert.

## **ZQuandrant1**

**ZQuandrant1** zeichnet die Funktion sofort neu. Die Fenstereinstellungen werden neu definiert, so dass nur Quadrant 1 angezeigt wird.

## **ZFrac1/2**

**ZFrac1/2** zeichnet die Funktionen sofort neu. Die Fenstervariablen werden auf die voreingestellten Werte aktualisiert, wie nachstehend gezeigt. Diese Werte setzen ∆**X** und ∆Y gleich 1/2 und setzen den X- und Y-Wert jedes Pixels auf eine Dezimalstelle.

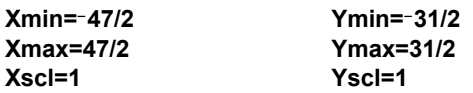

#### **ZFrac1/3**

**ZFrac1/3** zeichnet die Funktionen sofort neu. Die Fenstervariablen werden auf die voreingestellten Werte aktualisiert, wie nachstehend gezeigt. Diese Werte setzen  $\Delta$ **X** und  $\Delta$ **Y** gleich 1/3 und setzen den X- und Y-Wert jedes Pixels auf eine Dezimalstelle.

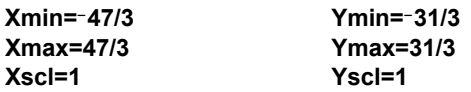

## **ZFrac1/4**

**ZFrac1/4** zeichnet die Funktionen sofort neu. Die Fenstervariablen werden auf die voreingestellten Werte aktualisiert, wie nachstehend gezeigt. Diese Werte setzen  $\Delta$ **X** und  $\Delta$ **Y** gleich 1/4 und setzen den X- und Y-Wert jedes Pixels auf eine Dezimalstelle.

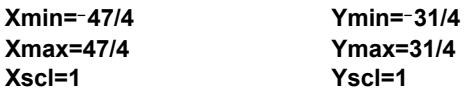

### **ZFrac1/5**

**ZFrac1/5** zeichnet die Funktionen sofort neu. Die Fenstervariablen werden auf die voreingestellten Werte aktualisiert, wie nachstehend gezeigt. Diese Werte setzen  $\Delta$ **X** und  $\Delta$ **Y** gleich 1/5 und setzen den X- und Y-Wert jedes Pixels auf eine Dezimalstelle.

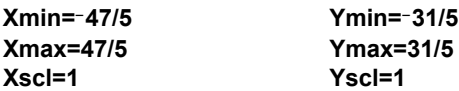

## **ZFrac1/8**

**ZFrac1/8** zeichnet die Funktionen sofort neu. Die Fenstervariablen werden auf die voreingestellten Werte aktualisiert, wie nachstehend gezeigt. Diese Werte setzen ∆**X** und ∆Y gleich 1/8 und setzen den X- und Y-Wert jedes Pixels auf eine Dezimalstelle.

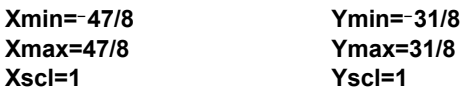

#### **ZFrac1/10**

**ZFrac1/10** zeichnet die Funktionen sofort neu. Die Fenstervariablen werden auf die voreingestellten Werte aktualisiert, wie nachstehend gezeigt. Diese Werte setzen AX und AY gleich 1/10 und setzen den X- und Y-Wert jedes Pixels auf eine Dezimalstelle.

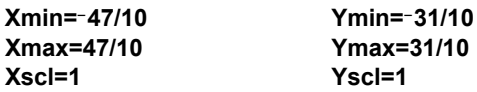

## **ZOOM MEMORY**

## **Das ZOOM MEMORY-Menü**

Um das **ZOOM MEMORY-**Menü aufzurufen, drücken Sie **[ZOOM]**  $\cdot$ .

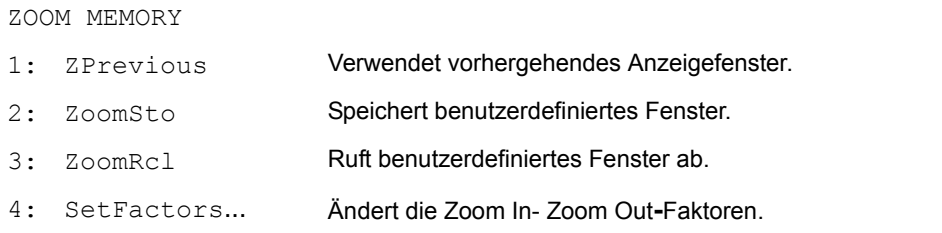

## **ZPrevious**

**ZPrevious** zeichnet den Graph neu und verwendet dafür die Fenstervariablen des Graphen, der als letzter vor Ausführung eines **ZOOM**-Befehls angezeigt wurde.

#### **ZoomSto**

**ZoomSto** speichert sofort das aktuelle Anzeigefenster. Der Graph wird angezeigt und die Werte der aktuellen Fenstervariablen werden in den benutzerdefinierten **ZOOM**-Variablen **ZXmin**, **ZXmax**, **ZXscl**, **ZYmin**, **ZYmax**, **ZYscl** und **Zxres** gespeichert.

Diese Variablen gelten für alle Graphikmodi. Eine Änderung des Wertes von **ZXmin** im Modus **Func** ändert den Variablenwert auch im Modus **Par**.

## **ZoomRcl**

**ZoomRcl** zeichnet die ausgewählten Funktionen in einem benutzerdefinierten Anzeigefenster. Das benutzerdefinierte Anzeigefenster wird über die im **ZoomSto-**Befehl gespeicherten Werte festgelegt. Die Fenstervariablen werden mit den benutzerdefinierten Werten aktualisiert und der Graph gezeichnet.

## **ZOOM FACTORS**

Die Zoomfaktoren (**XFact** und **YFact**) sind positive Zahlen (nicht unbedingt ganze Zahlen) größer oder gleich 1. Sie legen den Vergrößerungs- oder Verkleinerungsfaktor fest, der für **Zoom In** oder **Zoom Out** um einen Punkt verwendet wird.

## **Prüfen von XFact und YFact**

Um den **ZOOM FACTORS**-Bildschirm aufzurufen, in dem Sie die aktuellen Werte für **XFact** und **Yfact** einsehen können, wählen Sie **4:SetFactors** aus dem **ZOOM MEMORY**-Menü. Die angezeigten Werte sind die Voreinstellungen.

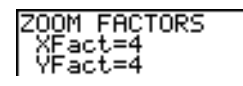

## **Änderung von XFact und YFact**

Sie können **XFact** und **YFact** auf zwei Arten ändern.

- Geben Sie einen neuen Wert ein. Der ursprüngliche Wert wird bei Eingabe der ersten Ziffer automatisch gelöscht.
- Setzen Sie den Cursor auf die Ziffer, die geändert werden soll und geben Sie dann einen Wert ein oder löschen Sie den Wert mit **DEL**.

## **Verwendung von ZOOM MEMORY-Menüoptionen im Hauptbildschirm oder von einem Programm aus**

Vom Hauptbildschirm oder einem Programm aus können Sie an die benutzerdefinierten **ZOOM**-Variablen Werte zuweisen.

-5→ZXmin:5→ZXmax 5

Von einem Programm aus können Sie aus dem **ZOOM MEMORY**-Menü die Befehle **ZoomSto** oder **ZoomRcl** auswählen

## **Die CALC (Berechnungs)-Operationen**

## **Das CALCULATE-Menü**

Um das **CALCULATE-**Menü aufzurufen, drücken Sie [2nd] [CALC]. Mit den Optionen in diesem Menü werden die aktuellen Graphenfunktionen analysiert.

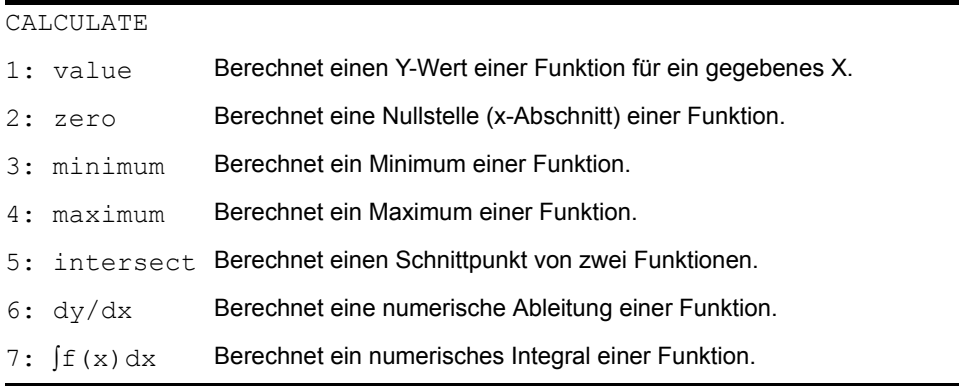

## **value**

**value** berechnet für einen bestimmten X-Wert einen oder mehrere ausgewählte Funktionswerte.

Hinweis: Wird für X ein Wert angezeigt, drücken Sie CLEAR], um den Wert zu löschen. Wird kein Wert angezeigt, drücken Sie CLEAR, um value abzubrechen.

Gehen Sie folgendermaßen vor, um eine ausgewählte Funktion für X zu berechnen.

- 1. Wählen Sie **1:value** aus dem **CALCULATE**-Menü. Es wird **X=** in der linken unteren Ecke angezeigt.
- 2. Geben Sie einen reellen Wert für X zwischen **Xmin** und **Xmax** ein (der ein Ausdruck sein kann).
- 3. Drücken Sie **ENTER**.

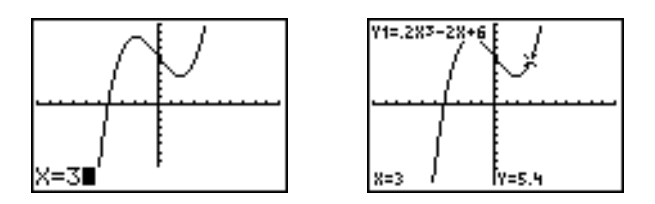

Der Cursor steht auf der ersten ausgewählten Funktion im Y= Editor auf dem von Ihnen eingegebenen X-Wert und die Koordinaten werden angezeigt, auch wenn **CoordOff** ausgewählt ist.

Um den Cursor für den eingegebenen X-Wert von Funktion zu Funktion zu bewegen, drücken Sie  $\Box$  oder  $\Box$ . Um den freibeweglichen Cursor wiederherzustellen, drücken Sie  $\Box$  oder  $\Box$ .

**zero** findet die Nullstelle einer Funktion. Funktionen können mehrere Nullstellen besitzen, **zero** findet die Nullstelle, die am nächsten bei Ihrem Lösungsvorschlag liegt.

Die Zeit, die **zero** mit dem Auffinden der richtigen Nullstelle verbraucht, hängt von der Genauigkeit der für die rechte und linke Grenze angegeben Werte sowie die Genauigkeit Ihres Lösungsvorschlags ab.

Um die Nullstelle einer Funktion zu finden, gehen Sie folgendermaßen vor:

- 1. Wählen Sie **2:zero** aus dem **CALCULATE**-Menü. Der aktuelle Graph wird mit der Frage Left Bound? in der unteren linken Ecke angezeigt.
- 2. Drücken Sie [A] oder [A], um den Cursor auf die Funktion zu setzen, für die Sie eine Nullstelle finden möchten.
- 3. Drücken Sie  $\lceil \cdot \rceil$  oder  $\lceil \cdot \rceil$  (oder geben Sie einen Wert ein), um den X-Wert für die linke Intervallgrenze auszuwählen und drücken Sie ENTER]. Ein ▶ Symbol im Graphenfenster markiert die linke Grenze. In der unteren rechten Ecke erscheint die Frage Right Bound?. Drücken Sie <a>  $\lceil \cdot \rceil$  oder  $\lceil \cdot \rceil$  (oder geben Sie einen Wert ein), um den X-Wert für die rechte Grenze festzulegen und drücken Sie ENTER]. Ein < Symbol auf dem Graphenfenster markiert die rechte Grenze. In der linken unteren Ecke erscheint danach die Frage Guess?.

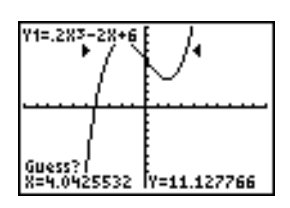

4. Drücken Sie < oder < (oder geben Sie einen Wert ein), um einen Punkt nahe der Nullstelle der Funktion zwischen den Grenzen auszuwählen und drücken Sie [ENTER].

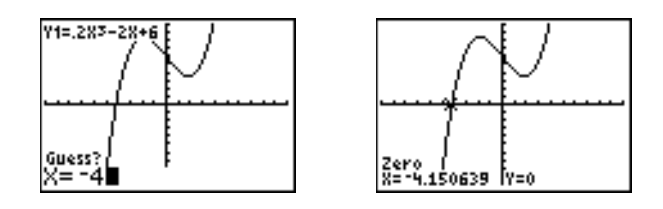

Der Cursor steht auf der Lösung und die Koordinaten werden angezeigt, auch wenn **CoordOff** ausgewählt ist. Um den gleichen X-Wert bei anderen Funktionen einzusehen, drücken Sie [A] oder  $\boxed{\mathbf{F}}$ . Um den freibeweglichen Cursor wiederherzustellen, drücken Sie  $\boxed{\mathbf{F}}$  oder  $\boxed{\mathbf{F}}$ .

## **minimum, maximum**

**minimum** und **maximum** finden das Minimum oder Maximum einer Funktion innerhalb eines angegebenen Intervalls mit einer Toleranz von 1E-5.

Gehen Sie folgendermaßen vor, um das Minimum oder Maximum zu finden.

## **zero**

- 1. Wählen Sie **3:minimum** oder **4:maximum** aus dem **CALCULATE**-Menü. Der aktuelle Graph wird eingeblendet.
- 2. Wählen Sie die Funktion aus und legen Sie die rechte und linke Grenze fest und geben Sie Ihren Lösungsvorschlag an, wie für **zero** beschrieben.

Der Ergebniscursor steht auf der Lösung und die Koordinaten werden angezeigt, selbst wenn Sie **CoordOff** ausgewählt haben. **Minimum** oder **Maximum** wird in der linken unteren Ecke angezeigt.

Um zum gleichen X-Wert für andere ausgewählten Funktionen zu gelangen, drücken Sie [A] oder  $\boxed{\cdot}$ . Um den freibeweglichen Cursor wiederherzustellen, drücken Sie  $\boxed{\cdot}$  oder  $\boxed{\cdot}$ .

## **intersect**

**intersect** findet die Koordinaten eines Punkts, an dem sich zwei oder mehrere Funktionen schneiden. Der Schnittpunkt muß auf dem Display angezeigt werden, damit **intersect** verwendet werden kann.

Gehen Sie folgendermaßen vor, um einen Schnittpunkt zu finden.

1. Wählen Sie **5:intersect** aus dem **CALCULATE**-Menü. Der aktuelle Graph wird mit der Frage First curve? in der unteren linken Ecke angezeigt.

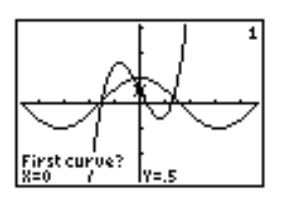

- 2. Drücken Sie  $\overline{ }$  oder  $\overline{ }$ , um den Cursor auf die erste Funktion zu setzen und dann  $[ENTER]$ . Second curve? wird in der unteren linken Ecke angezeigt.
- 3. Drücken Sie  $\Box$  oder  $\Box$ , um den Cursor auf die zweite Funktion zu setzen und dann [ENTER].
- 4. Drücken Sie  $\lceil \cdot \rceil$  oder  $\lceil \cdot \rceil$ , um den Cursor auf den Punkt zu setzen, auf den Sie als Schnittpunkt tippen und drücken Sie dann [ENTER].

Der Cursor steht auf der Lösung und die Koordinaten werden angezeigt, selbst wenn **CoordOff** ausgewählt ist. **Intersection** wird in der linken unteren Ecke angezeigt. Um den freibeweglichen Cursor wiederherzustellen, drücken Sie  $\lceil \cdot \rceil$ ,  $\lceil \cdot \rceil$  oder  $\lceil \cdot \rceil$ .

#### **dy/dx**

**dy/dx** (numerische Ableitung) findet die numerische Ableitung (Steigung) einer Funktion an einem Punkt mit  $\varepsilon$ =1 $\varepsilon$ -3.

Gehen Sie folgendermaßen vor, um die Steigung einer Funktion an einem Punkt zu ermitteln.

- 1. Wählen Sie **6:dy/dx** aus dem **CALCULATE**-Menü. Der aktuelle Graph wird eingeblendet.
- 2. Drücken Sie [A] oder [V] zur Auswahl der Funktion, für die Sie die numerische Ableitung bestimmen möchten.

3. Drücken Sie [4] oder [5] oder geben Sie einen Wert ein, um einen X-Wert auszuwählen, für den die Ableitung bestimmt werden soll, und drücken Sie [ENTER].

Der Ergebniscursor steht auf der Lösung und die numerische Ableitung wird angezeigt.

Um den gleichen X-Wert bei anderen Funktionen einzusehen, drücken Sie  $\Box$  oder  $\Box$ . Um den freibeweglichen Cursor wiederherzustellen, drücken Sie [4],  $\lceil \cdot \rceil$ ,  $\lceil \cdot \rceil$  oder  $\lceil \cdot \rceil$ .

## ‰**f(x)dx**

‰**f(x)dx** (numerische Integral) bestimmt für ein angegebenes Intervall das numerische Integral zu einer Funktion. Es wird die Funktion fnInt( mit einer Toleranz von  $\varepsilon$ =1E-3 verwendet.

- 1. Wählen Sie **7:**‰**f(x)dx** aus dem **CALCULATE**-Menü. Der aktuelle Graph wird mit der Frage Lower Limit? in der unteren linken Ecke angezeigt.
- 2. Drücken Sie } oder †, um den Cursor auf die Funktion zu setzen, für die das Integral berechnet werden soll.
- 3. Setzen Sie die oberen und unteren Grenzwerte wie bei den oberen und unteren Grenzen für **zero**. Der Wert des Integrals wird angezeigt und die integrierte Fläche schattiert.

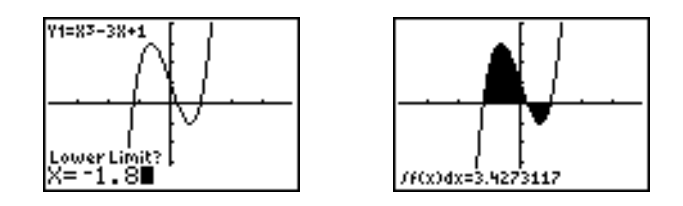

**Hinweis:** Die schattierte Fläche ist eine Zeichnung. Mit **ClrDraw** (Kapitel 8) oder einer anderen Änderung, die Smart Graph aufruft, wird die schattierte Fläche gelöscht.

# **Kapitel 4: Parameterdarstellungen**

## **Einführung: Flugbahn eines Balls**

Diese Einführung ist eine Schnellübersicht. Die weiteren Details hierzu finden Sie in diesem Kapitel.

Zeichnen Sie die Parameterdarstellung der Flugbahn eines Balls, der mit einer Anfangsgeschwindigkeit von 30 Metern pro Sekunde unter einem Winkel von 25° gegen die Horizontale vom Boden abgeschlagen wird. Wie weit fliegt der Ball? Nach welcher Zeit schlägt er wieder auf? Welche Höhe erreicht er? Alle Kräfte außer der Gravitation sollen dabei vernachlässigt werden.

Bei der Anfangsgeschwindigkeit v<sub>0</sub> und dem Winkel  $\theta$  wird die Position des Balls, die von der Zeit abhängig ist, von einer horizontalen und einer vertikalen Komponente bestimmt.

Horizontaler: X1(t)=tv<sub>0</sub>cos( $\theta$ ) Vertikal: Y1(t)=tv<sub>0</sub>sin( $\theta$ )- $\frac{1}{2}$  gt<sup>2</sup>

Auch die vertikalen und horizontalen Vektoren der Bewegung des Balls werden grafisch dargestellt.

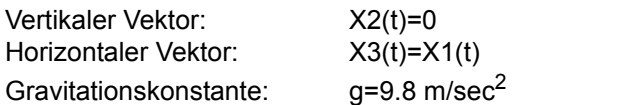

1. Drücken Sie  $[MODE]$ . Drücken Sie  $\Box \Box \Box \Box$  [ENTER]. um den Modus **Par** auszuwählen. Drücken Sie † † ~ Í, um **Simul** zur gleichzeitigen grafischen Darstellung aller drei parametrischer Gleichungen in diesem Beispiel auszuwählen.

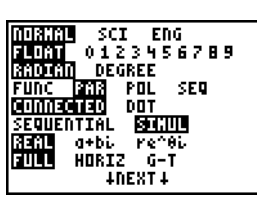

Y2(t)=Y1(t)  $Y3(t)=0$ 

 $\frac{1}{2}$ 

2. Drücken Sie  $\overline{\mathbf{r}}$   $\overline{\mathbf{r}}$   $\$ Format-Grafikbildschirm zu wechseln. Drücken Sie  $\boxed{\cdot}$   $\boxed{\cdot}$   $\boxed{\cdot}$  [ $\boxed{\cdot}$ ] [ENTER], um **AxesOff**, auszuwählen und die Achsen zu deaktivieren.

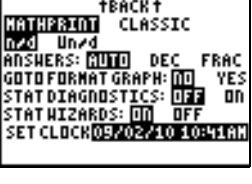

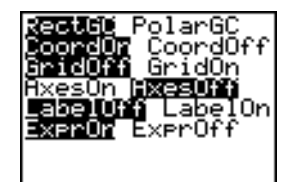

- 3. Drücken Sie Ÿ<sup>=</sup> Drücken Sie **30 XT**<sub>1</sub> ∂<sub>0</sub> ICOS 25 [2nd] [ANGLE] 1 (um ° auszuwählen) **[1]** [ENTER], um X1T in Abhängigkeit von **T** zu definieren.
- 4. Drücken Sie 30  $\overline{(X,T,\Theta,\eta)}$  SIN 25 2nd [ANGLE] 1  $\overline{)}$   $\Box$ **1 (um n/d zu wählen) 9.8 1 2 1 X**, T,  $\Theta$ , n [ $x^2$ ] [ENTER], um **Y1T** zu definieren.

Die vertikale Vektorkomponente ist durch **X2T** und **Y2T** definiert.

- 5. Drücken Sie 0 [ENTER], um X2T zu definieren.
- 6. Drücken Sie [ALPHA] [F4] **F** [ENTER] [ENTER], um **Y2T** zu definieren.

Die horizontale Vektorkomponente ist durch **X3T** und **Y3T** definiert.

- 7. Drücken Sie [ALPHA] [F4] [ENTER] [ENTER], um X3T zu definieren.
- 8. Drücken Sie 0 [ENTER], um Y3T zu definieren.
- 9. Drücken Sie 101 | ENTER, um den Grafikstil für **X3T** und Y3T auf <sub>i</sub> zu ändern. Drücken Sie A Í Í , um den Grafikstil für **X2T** und **Y2T** auf **Ú zu ändern. Drücken Sie A ENTER ENTER, um den** Grafikstil für **X1T** und **Y1T** auf ë zu ändern. (In diesem Beispiel wird davon ausgegangen, daß zu Beginn für alle Grafikstile \ eingestellt war.)
- 10. Drücken Sie [WINDOW]. Geben Sie für die Fenster-Variablen folgende Werte ein:

**Tmin = 0Xmin =** L**10Ymin =** L**5 Tmax = 5Xmax = 100Ymax = 15 Tstep = .1Xsc l= 50Yscl = 10**

**Hinweis**: Sie können alle **WINDOW**-Variablen, einschließlich  $\Delta X$  und  $\Delta Y$  überprüfen, indem Sie **1:Window** drücken.

11. Drücken Sie GRAPH. Während der Ausgabe werden der fliegende Ball und die vertikale und horizontale Vektorkomponente der Bewegung gleichzeitig dargestellt.

**Hinweis:** Um den Flug des Balls zu simulieren, können Sie den Grafikstil für X1T und Y1T auf 0 (Animation) einstellen.

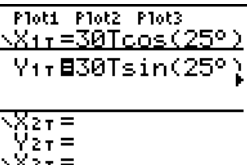

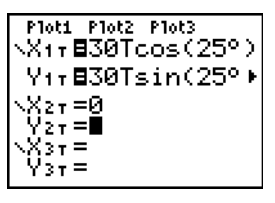

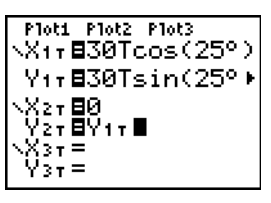

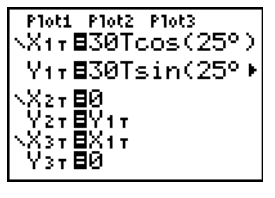

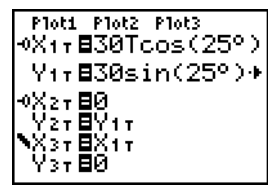

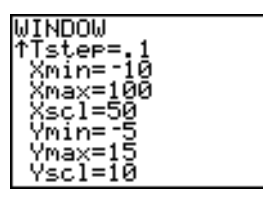

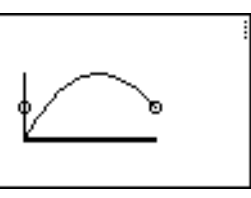

12. Drücken Sie FRACE, um die Ergebnisse in Zahlenform darzustellen und so die Fragen, die am Beginn dieses Abschnitts gestellt wurden, beantworten zu können.

Der Trace-Vorgang beginnt bei **Tmin** der ersten Parameterdarstellung (**X1T** und **Y1T**). Wenn Sie auf  $\lceil \cdot \rceil$  drücken, um die Kurve entlang zu wandern, folgt der Cursor der Bahn des Balls in ihrem zeitlichen Verlauf. Die Werte für **X** (Entfernung), **Y** (Höhe) und **T** (Zeit) werden am unteren Rand des Displays angezeigt.

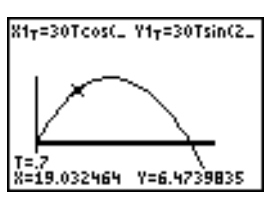

## **Definition und Darstellung von Parameterdarstellungen**

## **Ähnlichkeiten bei den Graphikmodi des TI-84 Plus**

Die Schritte zur Definition einer Parameterdarstellung sind die gleichen wie bei der Definition von Funktionsgraphen. In Kapitel 4 wird vorausgesetzt, daß Sie Kapitel 3: Graphische Darstellung von Funktionen kennen. In Kapitel 4 werden die Besonderheiten der Parameterdarstellung von Graphen erläutert.

## **Einstellen des Modus zur Parameterdar-stellung**

Rufen Sie den Modus-Bildschirm mit MODE auf. Um Parameterdarstellungen graphisch darzustellen, müssen Sie den Graphikmodus Par auswählen, bevor Sie die Fenstervariablen und die Koordinaten der Parameterdarstellungen eingeben.

#### **Anzeige des Y= Editors für Parameter-darstellungen**

Nach Auswahl des Graphikmodus Par drücken Sie F=, um den Y= Editor aufzurufen.

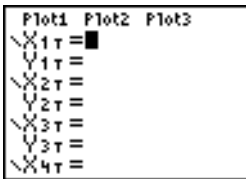

In diesem Editor können Sie die X- und Y-Komponenten von bis zu sechs Gleichungen **X1T** und **Y1T** bis zu **X6T** und **Y6T** anzeigen und eingeben. Jede Gleichung wird über die unabhängige Variable T definiert. Eine häufige Anwendung von Parameterdarstellungen ist die Darstellung von Kurven unter Berücksichtigung des zeitlichen Verlaufs.

#### **Auswahl eines Graphikstils**

Die Symbole links von **X1T** bis **X6T** stehen für den Graphikstil jeder Parameterdarstellung. Die Voreinstellung im Modus Par ist \ (Linie), womit die gezeichneten Punkte verbunden werden. Für Parameterdarstellungen sind die Stile Linie, \* (Dick), + (Verlauf), . (Animation) und (Punkt) verfügbar.

## **Definition und Bearbeitung von Parameter-darstellungen**

Um eine Parameterdarstellung zu definieren oder zu bearbeiten, gehen Sie gemäß den Schritten zur Definition oder Bearbeitung einer Funktion in Kapitel 3 vor. Die unabhängige Variable in einer Parameterdarstellung ist T. Im Graphikmodus Par können Sie den Kurvenparameter T auf zwei verschiedene Arten eingeben.

- Drücken Sie  $X, \overline{I}, \overline{\Theta}, n$ .
- **Drücken Sie ALPHA [T].**

Die zwei Komponenten X und Y definieren eine Parameterdarstellung. Sie müssen beide definieren.

## **Auswahl von Parameter-darstellungen**

Der TI-84 Plus Plus stellt nur die ausgewählten Parameterdarstellungen dar. Im Y= Editor wird eine Parameterdarstellung ausgewählt, wenn die Gleichheitszeichen (**=**) der X- und Y-Komponenten invertiert dargestellt sind. Sie können beliebig viele der Gleichungen **X1T** und **Y1T** bis **X6T** und **Y6T** auswählen

Um den Auswahlstatus zu ändern, setzen Sie den Cursor auf das Gleichheitszeichen (**=**) der X oder Y-Komponente und drücken [ENTER]. Der Status der X- und der Y-Komponenten wird geändert.

## **Definition der Fenstervariablen**

Um die Fenstervariablen anzuzeigen drücken Sie [WINDOW]. Diese Variablen legen das Anzeigefenster fest. Die untenstehenden Werte sind die Voreinstellungen für Par im Winkelmodus Radian.

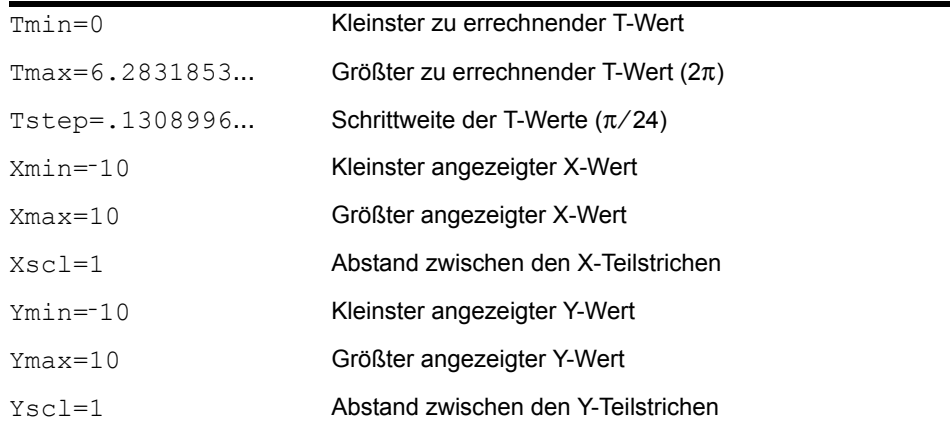

**Hinweis:** Um sicherzustellen, daß ausreichend Punkte gezeichnet werden, kann es von Vorteil sein, die T- Fenstervariablen anzupassen.

## **Definition des Graphformats**

Drücken Sie [2nd] [FORMAT], um die aktuellen Formateinstellungen für Graphen anzuzeigen. In Kapitel 3 werden die Formateinstellungen im einzelnen erläutert. Die anderen Graphikmodi verwenden die gleichen Formateinstellungen. Der Graphikmodus Seq besitzt noch eine zusätzliche Achsenformateinstellung.

## **Anzeige eines Graphen**

Wenn Sie GRAPH drücken, zeichnet der TI-84 Plus die ausgewählten Parameterdarstellungen. Für jeden Wert von T (von **Tmin** zu **Tmax** mit Schrittweite **Tstep**), werden die X- und Y-Komponenten ausgewertet und dann jeder durch X und Y definierte Punkt gezeichnet. Die Fenstervariablen legen das Anzeigefenster fest.

Beim Zeichnen des Graphen werden X, Y und T aktualisiert.

Smart Graph ist auf Parameterdarstellungen anwendbar.

## **Fenstervariablen und Y-VARS-Menüs**

Diese Aktionen können vom Hauptbildschirm oder von einem Programm aus ausgeführt werden.

• Greifen Sie auf Funktionen zu, indem Sie den Namen der X- oder Y-Komponente der Funktion als Variable verwenden.

$$
^{\times 11\text{*}}\cdot 5\atop -94.70916375}
$$

• Parameterdarstellungen speichern.

$$
\begin{array}{r}\n"\sin(T)^{\pi} \rightarrow X_{1T} \\
\text{Done} \\
"\cos(T)^{\pi} \rightarrow Y_{1T} \\
\text{Done} \\
\text{Done} \\
\text{Done} \\
\text{V2T} = \\
\end{array}
$$
\n
$$
\begin{array}{r}\n\text{Plot1 Plot2 Plot3} \\
\text{N1vBs1n(T)} \\
\text{V1rBs1n(T)} \\
\text{P1v1} \\
\text{P1v1} \\
\text{P1v1} \\
\text{P1v1} \\
\text{P1v1} \\
\text{P1v1} \\
\text{P1v1} \\
\text{P1v1} \\
\text{P1v1} \\
\text{P1v1} \\
\text{P1v1} \\
\text{P1v1} \\
\text{P1v1} \\
\text{P1v1} \\
\text{P1v1} \\
\text{P1v1} \\
\text{P1v1} \\
\text{P1v1} \\
\text{P1v1} \\
\text{P1v1} \\
\text{P1v1} \\
\text{P1v2} \\
\text{P1v1} \\
\text{P1v2} \\
\text{P1v1} \\
\text{P1v2} \\
\text{P1v1} \\
\text{P1v2} \\
\text{P1v2} \\
\text{P1v1} \\
\text{P1v2} \\
\text{P1v2} \\
\text{P1v2} \\
\text{P1v1} \\
\text{P1v2} \\
\text{P1v2} \\
\text{P1v2} \\
\text{P1v2} \\
\text{P1v2} \\
\text{P1v2} \\
\text{P1v2} \\
\text{P1v2} \\
\text{P1v2} \\
\text{P1v2} \\
\text{P1v2} \\
\text{P1v2} \\
\text{P1v2} \\
\text{P1v2} \\
\text{P1v2} \\
\text{P1v2} \\
\text{P1v2} \\
\text{P1v2} \\
\text{P1v2} \\
\text{P1v2} \\
\text{P1v2} \\
\text{P1v2} \\
\text{P1v2} \\
\text{P1v2} \\
\text{P1v2} \\
\text{P1v2} \\
\text{P1v2} \\
\text{P1v2} \\
\text{P1v2} \\
\text{P1v2} \\
\text{P1v2} \\
\text{P1v2} \\
\text{P1v2} \\
\text{P1v2} \\
\text{P1v2} \\
\text{P1v2}
$$

• Parameterdarstellungen auswählen und die Auswahl wieder aufheben.

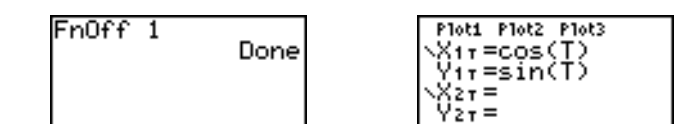

• Werte direkt in Fenstervariablen speichern.

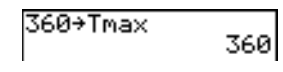

## **Untersuchung einer Parameterdarstellung**

## **Freibeweglicher Cursor**

Der freibewegliche Cursor in Par funktioniert auf die gleiche Weise wie bei Func.

Im Format **RectGC** aktualisiert die Cursorbewegung die Werte von X und Y. Ist **CoordOn** ausgewählt, werden X und Y angezeigt.

Im Format PolarGC werden X, Y, R und θ aktualisiert. Ist CoordOn ausgewählt, werden R und θ angezeigt.

## **TRACE**

Drücken Sie FRACE, um TRACE aufzurufen. Ist TRACE aktiviert, können Sie den Cursor am Graphen stets einen **Tstep** nach dem anderen weiter bewegen. Zu Beginn eines Verlaufs ist der Verlaufscursor bei **Tmin** der ersten ausgewählten Funktion. Ist **ExprOn** ausgewählt, wird die Funktion angezeigt.

Im Format **RectGC** aktualisiert TRACE die Werte von X, Y und T und zeigt diese an, wenn **CoordOn** ausgewählt ist.

Im Format **PolarGC** werden X, Y, R, θ und T aktualisiert. Ist das **CoordOn** ausgewählt, werden R, θ und T angezeigt. Die X- und Y- (oder R und  $\theta$ ) Werte werden aus T berechnet.

Um bei einer Funktion fünf gezeichnete Punkte weiterzugehen, drücken Sie  $[2nd] \nabla$  oder  $[2nd] \nabla$ . Wenn Sie den Cursor über die Bildschirmanzeige hinaus bewegen, werden die Koordinaten in der unteren Bildschirmzeile weiterhin korrekt angezeigt.

Quick Zoom ist in Par verfügbar. Nicht möglich ist das Verschieben des Anzeigefensters.

## **Setzen des Tracecursors auf gültigen T-Wert**

Um den Tracecursor in der aktuellen Funktion auf einen gültigen **T**-Wert zu setzen, geben Sie die Zahl dafür ein. Bei Eingabe der ersten Ziffer werden die Eingabeaufforderung **T=** und die eingegebene Zahl in der linken unteren Ecke des Bildschirms angezeigt. Sie können bei der Eingabeaufforderung **T=** einen Ausdruck eingeben. Der Wert muß für das aktuelle Anzeigefenster Gültigkeit besitzen. Um die Eingabe abzuschließen, drücken Sie [ENTER], um den Cursor zu bewegen.
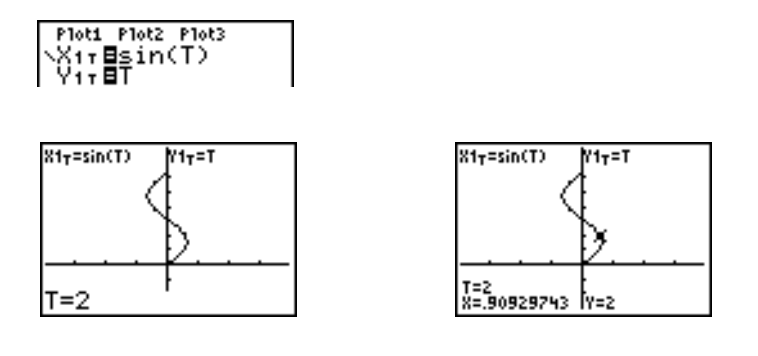

### **ZOOM**

Die ZOOM-Operationen in Par funktionieren genauso wie in Func. Hiervon sind nur die Fenstervariablen **X** (**Xmin**, **Xmax** und **Xscl**) und **Y** (**Ymin**, **Ymax** und **Yscl**) betroffen.

Die **T**-Fenstervariablen (**Tmin**, **Tmax** und **Tstep**) sind nur betroffen, wenn Sie **Zstandard** auswählen. Die Optionen **1:ZTmin**, **2:ZTmax** und **3:ZTstep** des Untermenüs ZT/Zq von VARS ZOOM sind die Zoom-Speichervariablen für Par.

## **CALC**

Die CALC-Operationen in Par funktionieren auf die gleiche Weise wie in Func. Die in Par verfügbaren CALCULATE-Menüoptionen sind **1:value**, **2:dy/dx**, **3:dy/dt** und **4:dx/dt**.

# **Kapitel 5: Polardarstellung von Graphen**

# **Einführung: Darstellung einer Rose in Polarkoordinaten**

Diese Einführung ist eine Schnellübersicht. Die weiteren Details hierzu finden Sie in diesem Kapitel.

Die Polardarstellung R=Asin(Bq) beschreibt eine Rose. Stellen Sie die Rose für A=8 und B=2,5 graphisch dar und untersuchen Sie das Aussehen der Rose für andere Werte von A und B.

- 1. Rufen Sie den Modus-Bildschirm mit MODE auf. Drücken Sie <a>  $\Box \Box \Box \Box$ ENTER, um den Graphikmodus Pol auszuwählen. Wählen Sie die Standardeinstellungen (die Optionen links) für die anderen Moduseinstellungen aus.
- 2. Drücken Sie  $Y=$ , um den Y= Editor aufzurufen. Drücken Sie 8 SIN 2.5  $X, \overline{X}, \Theta, \overline{n}$  D ENTER, um **r1** zu definieren.
- 3. Drücken Sie q**6**, um **6:ZStandard** auszuwählen und lassen Sie die Funktion im Standardanzeigefenster zeichnen. Der Graph der Rose besitzt nur fünf Blütenblätter und die Rose ist nicht symmetrisch. Der Grund hierfür ist, daß das Standardfenster und nicht die Pixel das Fenster als Quadrat definiert und  $\theta$ max= $2\pi$ einstellt.
- 4. Drücken Sie WINDOW, um die Fenstervariablen anzuzeigen. Drücken Sie  $\boxed{\mathbf{y}}$  4  $\boxed{2nd}$   $\boxed{\pi}$ , um den Wert von θmax auf 4π zu erhöhen.
- 5. Drücken Sie q**5**, um **5:ZSquare** auszuwählen und den Graphen zu zeichnen.
- 6. Wiederholen Sie die Schritte 2 bis 5 mit neuen Werten für die Variablen **A** und **B** in der Polardarstellung **r1=Asin(B**q**)**. Beobachten Sie, wie die neuen Werte den Graphen beeinflussen.

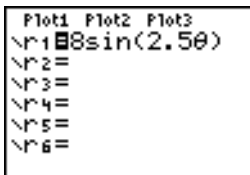

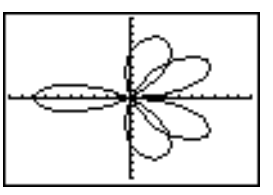

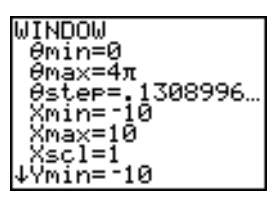

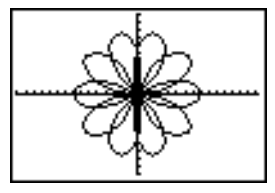

# **Definition und Anzeige von Graphen in Polarkoordinaten**

### **Ähnlichkeiten bei den Graphikmodi des TI-84 Plus**

Die Schritte zur Definition eines Graphen in Polarkoordinaten sind die gleichen wie zur Definition eines Funktionsgraphen. Kapitel 5 setzt voraus, daß Sie mit Kapitel 3: Graphische Darstellung von Funktionen vertraut sind. In Kapitel 5 werden die Einzelheiten der Darstellung von Graphen in Polarkoordinaten behandelt, die sich von der graphischen Darstellung von Funktionen unterscheiden.

### **Einstellung des polaren Anzeigemodus**

Rufen Sie den Modus-Bildschirm mit MODE auf. Um Polardarstellungen zu zeichnen, müssen Sie den Graphikmodus Pol auswählen, bevor Sie Werte für die Fenstervariablen und die Polardarstellungen eingeben.

## **Anzeige des Y= Editors in Polarkoordinaten**

Nach Auswahl des Graphikmodus Pol, drücken Sie  $\mathbb{Y}$ , um den Y= Editor mit Polarkoordinatendarstellung anzuzeigen.

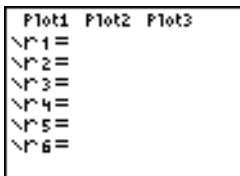

In diesem Editor können Sie bis zu sechs Polardarstellungen **r1** bis **r6** eingeben und anzeigen. Jede Polardarstellung ist über die unabhängige Variable 0 definiert.

### **Auswahl des Graphstils**

Die Symbole links und rechts von **r1** bis **r6** stehen für die Graphstile jeder Polardarstellung. Die Voreinstellung bei Pol ist \ (Linie), wodurch gezeichnete Punkte verbunden werden. Für die Polardarstellung sind die Stile Linie, \* (Dick),  $\psi$  (Verlauf),  $\psi$  (Animation) und  $\cdot$ . (Punkt) verfügbar.

### **Definition und Bearbeitung von Polardarstellungen**

- Um eine Polardarstellung zu definieren oder zu bearbeiten, gehen Sie gemäß den Schritten zur Definition oder Bearbeitung einer Funktion in Kapitel 3 vor. Die unabhängige Variable in einer Polardarstellung ist  $\theta$ . In Pol können Sie die Variable  $\theta$  auf zwei verschiedene Arten eingeben.
- Drücken Sie  $X,T,\Theta,n$ .
- **Drücken Sie [ALPHA] [θ].**

### **Auswahl von Polardarstellungen**

Der TI-84 Plus stellt nur die ausgewählten Polardarstellungen graphisch dar. Im Y= Editor ist eine Polardarstellung ausgewählt, wenn das Gleichheitszeichen (**=**) markiert ist. Sie können beliebig viele Polardarstellungen auswählen.

Um den Auswahlstatus zu ändern, setzen Sie den Cursor auf das Gleichheitszeichen (=) und drücken [ENTER].

### **Definition der Fenstervariablen**

Drücken Sie **WINDOW, um die Werte der Fenstervariablen anzuzeigen**. Diese Variablen definieren das Anzeigefenster. Die untenstehenden Werte sind die Voreinstellungen für Pol im Winkelmodus Radian.

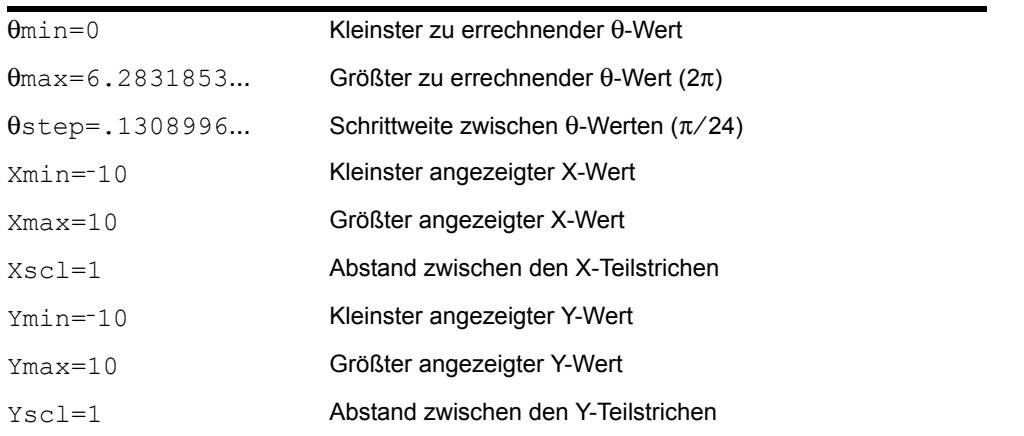

**Hinweis:** Um sicherzustellen, daß ausreichend Punkte gezeichnet werden, kann es von Vorteil sein, die q**-**Fenstervariablen anzupassen.

### **Definition des Anzeigeformats des Graphen**

Um die aktuellen Einstellungen für das Anzeigeformat eines Graphen einzusehen, drücken Sie **[2nd]** [FORMAT]. In Kapitel 3 werden die Formateinstellungen im Detail beschrieben. Die anderen Graphikmodi verwenden ebenfalls diese Formateinstellungen.

### **Anzeige eines Graphen**

Wenn Sie GRAPH drücken, zeichnet der TI-84 Plus die ausgewählten Polardarstellungen. Für jeden Wert von θ (von θmin bis θmax in Intervallen von θstep) wird R berechnet und dann jeder Punkt gezeichnet. Die Fenstervariablen legen das Anzeigefenster fest.

Wenn der Graph gezeichnet wird, werden X, Y, R und  $\theta$  aktualisiert.

Smart Graph ist auch bei Polargraphen anwendbar.

## **Fenstervariablen und Y-VARS-Menüs**

Die folgenden Aktionen können Sie im Hauptbildschirm oder von einem Programm aus ausführen:

• Greifen Sie auf Funktionen zu, indem Sie den Namen der Gleichung als Variable verwenden. Diese Funktionsnamen befinden sich im YVARS Schnelltastenmenü ([ALPHA] [F4]).

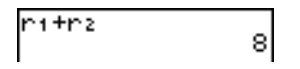

• Auswahl von Polardarstellungen bzw. deren Deaktivierung.

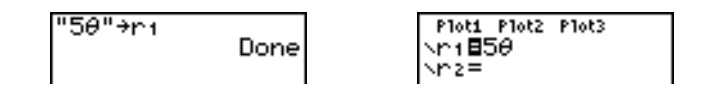

• Speicherung der Polardarstellungen.

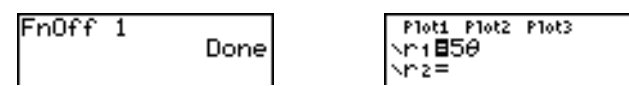

• Speicherung von Werten direkt in Fenstervariablen.

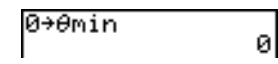

# **Untersuchung eines Graphen in Polarkoordinaten**

### **Der freibewegliche Cursor**

Der freibewegliche Cursor funktioniert im Graphikmodus Pol auf die gleiche Weise wie in Func. Beim Anzeigeformat **RectGC** aktualisiert die Bewegung des Cursors die Werte von X und Y. Ist **CoordOn** ausgewählt, werden X und Y angezeigt. Beim Anzeigeformat **PolarGC** werden X, Y, R und θ aktualisiert. Ist **CoordOn** ausgewählt, werden R und θ angezeigt.

### **TRACE**

Drücken Sie [TRACE], um TRACE einzuschalten. Ist TRACE aktiviert, können Sie den TRACE-Cursor in Schritten von je einem q**step** entlang des Graphen der Polardarstellung bewegen. Zu Beginn des Verlaufs steht der TRACE-Cursor des ersten Graphen bei q**min**. Ist **ExprOn** ausgewählt, wird die Polardarstellung angezeigt.

Beim Anzeigeformat **RectGC** aktualisiert TRACE die Werte von X, Y und qm. Ist **CoordOn** ausgewählt, werden X, Y und  $\theta$  angezeigt. Im Format **PolarGC** aktualisiert TRACE X, Y, R und  $\theta$ . Ist CoordOn ausgewählt, werden R und θ angezeigt.

Um bei einer Funktion fünf Punkte weiter zu gehen, drücken Sie  $[2nd] \cdot \text{O}$  oder  $[2nd]$  ». Wenn Sie den TRACE-Cursor über die Bildschirmanzeige hinausbewegen, werden die Koordinatenwerte in der unteren Bildschirmzeile weiterhin korrekt angezeigt.

Quick Zoom ist im Graphikmodus Pol verfügbar. Das Verschieben des Anzeigefensters ist nicht möglich.

### **Setzen des TRACE-Cursors auf beliebigen θ-Wert**

Um den TRACE-Cursor auf einen gültigen  $\theta$ -Wert zu setzen, geben Sie die betreffende Zahl ein. Bei Eingabe der ersten Ziffer werden die Eingabeaufforderung q**=** und die eingegeben Zahl in der linken unteren Ecke des Bildschirms angezeigt. Sie können bei der Eingabeaufforderung q**=** einen Ausdruck eingeben. Der Wert muß für das aktuelle Anzeigefenster Gültigkeit besitzen. Zur Beendigung des Ausdrucks drücken Sie **ENTER**, um den Cursor zu bewegen.

### **ZOOM**

Die **ZOOM**-Operationen funktionieren in Pol auf die gleiche Weise wie in Func. Es sind nur die Fenstervariablen **X** (**Xmin**, **Xmax** und **Xscl**) und **Y** (**Ymin**, **Ymax** und **Yscl**) betroffen.

Die q-Fenstervariablen (q**min**, q**max** und q**step**) sind nicht betroffen, außer wenn Sie **Zstandard** auswählen. Die Optionen **4:Zqmin**, **5:Z**q**max** und **6:Z**q**step** des Untermenüs **ZT/Z**q von VARS ZOOM sind die Zoom-Speichervariablen von Pol.

### **CALC**

Die **CALC**-Operationen von Pol funktionieren auf die gleiche Weise wie bei Func. Die im Graphikmodus Pol im CALCULATE-Menü verfügbaren Optionen sind **1:value**, **2:dy/dx** und **3:dr/d**q.

# **Kapitel 6: Graphische Darstellung von Folgen**

# **Einführung: Wald und Bäume**

Diese Einführung ist eine Schnellübersicht. Die weiteren Details hierzu finden Sie in diesem Kapitel.

In einem kleinen Wald stehen 4.000 Bäume. Der neue Forstplan sieht vor, daß jedes Jahr 20% der Bäume gefällt werden und 1.000 neue Bäume gepflanzt werden. Wird der Wald ganz abgeholzt werden? Wird er sich auf eine bestimmte Anzahl von Bäumen einpendeln? Wenn ja, bei welcher Zahl?

- 1. Drücken Sie MODE. Drücken Sie **FFFFFF** Í zur Auswahl des Graphikmodus **Seq**.
- 2. Drücken Sie [2nd] [FORMAT] und wählen Sie das Zeitachsenformat **Time** sowie das Format **ExpOn** aus.

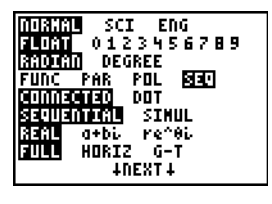

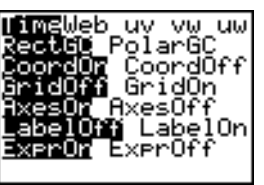

- 3. Drücken Sie F=. Ist das Symbol für den Graphstil nicht '. (Punkt), drücken Sie wiederholt <a>[</a></a> und  $[ENTER]$  bis  $\cdot$  angezeigt wird und drücken dann  $[6]$  $\Box$ .
- 4. Drücken Sie MATH  $\lceil \cdot \rceil$  3, um **iPart(** (ganzzahliger Teil) auszuwählen, da stets nur ganze Bäume gefällt werden. Nach der jährlichen Fällung bleiben 80 Prozent (0,80) der Bäume stehen.

Drücken Sie **Ⅰ 8**  $\boxed{2nd}$  [u]  $\boxed{() \times T, \Theta, n}$  **1 1**  $\boxed{)}$ , um die Anzahl der Bäume nach jeder Fällung zu berechnen. Drücken Sie Ã **1000** ¤, um die neu zu pflanzenden Bäume festzulegen. Drücken Sie † **4000**, um die Anzahl der Bäume zu Beginn zu definieren.

**Hinweis:** Achten Sie darauf, dass Sie 2nd [u] drücken, nicht **ALPHA**] [U]. [u] ist die Zweitfunktion der Taste  $\Box$ .

Ploti Plot2 Plot3 .nMin=0<br>wKn>⊟iPart(.8u)<br>w(nMin)⊟{4000} .v(n)  $\sqrt{nh}$ in)= w(n)= w(nMin)=

5. Drücken Sie p**0**, um *n***Min=0** zu setzen. Drücken Sie † **50**, um *n***Max=50** zu setzen. *n***Min** und *n***Max** werten die Waldgröße über 50 Jahre aus. Legen Sie die weiteren Fenstervariablen fest.

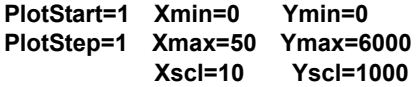

6. Drücken Sie **TRACE**. Der Verlauf beginnt bei *n*Min (der Beginn des Forstwirtschaftplans). Drücken Sie  $\overline{P}$ , um die Folge Jahr für Jahr zu einzusehen. Die Folge wird in der oberen Bildschirmzeile angezeigt. Die Werte für *n* (Anzahl der Jahre), **X** (**X=***n*, da *n* auf der X-Achse eingetragen wird) und **Y** (Baumanzahl) werden in der unteren Bildschirmzeile angezeigt. Wann stabilisiert sich der Wald? Mit wie vielen Bäumen?

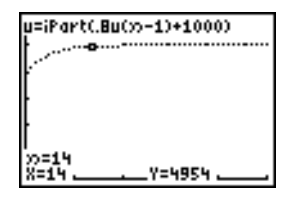

# **Definition und Anzeige von Folgengraphen**

### **Ähnlichkeiten bei den Graphikmodi des TI-84 Plus**

Die grundlegenden Schritte zur Definition eines Folgengraphen sind die gleichen wie zur Definition eines Funktionsgraphen. Kapitel 6 setzt voraus, daß Sie mit Kapitel 3: Graphische Darstellung von Funktionsgraphen vertraut sind. In Kapitel 6 werden die Besonderheiten bei der graphische Darstellung von Folgengraphen beschrieben.

### **Einstellung des Folge-Graphikmodus**

Drücken Sie MODE, um die Moduseinstellungen aufzurufen. Um Folgen graphisch darzustellen, müssen Sie den Graphikmodus Seq auswählen, bevor Sie die Fenstervariablen und Folgenfunktionen eingeben.

Folgengraphen werden automatisch im Modus Simul dargestellt, unabhängig von der aktuellen Moduseinstellung bei der Zeichenreichenfolge.

### **Die TI-84 Plus Folgenfunktionen u, v und w**

Der TI-84 Plus verfügt über drei Folgefunktionen, die Sie über die Tastatur eingeben können: u, v und w. Dies sind die Zweitfunktionen der Tasten [7], [8] und [9]. Drücken Sie beispielsweise [2nd] [u], um **u** einzugeben.

Sie können diese über folgende Elemente definieren:

- Die unabhängige Variable *n*.
- **Den vorhergehenden Term in der Folgenfunktion, wie**  $u(n-1)$ **.**
- Den Term, der in der Folgenfunktion vor dem vorhergehenden Term steht, wie  $u(n-2)$

• Den vorhergehenden Term oder der Term vor dem vorhergehenden Term in einer anderen Folgenfunktion, wie  $u(n-1)$  und  $u(n-2)$ , wenn auf diese in der Folge  $v(n)$  Bezug genommen wird.

**Hinweis:** Die Aussagen in diesem Kapitel über **u(***n***)** gelten auch für **v(***n***)** und **w(***n***)**; Aussagen über **u(***n*-1) gelten auch für **v(***n*-1) und **w**(*n*-1); Aussagen über **u**(*n*-2) gelten auch für **v**(*n*-2) und **w**(*n*-2).

### **Anzeige des Y= Folgeneditors**

Nach Auswahl von Seq, drücken Sie  $\nabla = \Gamma$ , um den Y= Folgeneditor anzuzeigen.

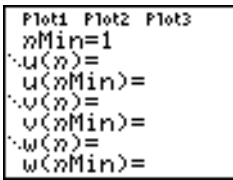

In diesem Editor können Sie für **u(***n***)**, **v(***n***)** und **w(***n***)** die Folgen eingeben und anzeigen. Sie können auch den Wert für *n***Min** bearbeiten, der die Fenstervariable der Folge ist, die den kleinsten auszuwertenden *n*-Wert bestimmt

Der Y= Folgeneditor zeigt den Wert *n***Min** für **u(***n***Min)**, **v(***n***Min)** und **w(***n***Min)** an, die die Anfangswerte der Folgenfunktionen **u(***n***)**, **v(***n***)** und **w(***n***)** sind.

*n***Min** im Y= Editor stimmt mit *n***Min** im Fenstereditor überein. Wenn Sie für *n***Min** in einem der Editoren einen neuen Wert eingeben, wird der neue Wert von *n***Min** in beiden Editoren aktualisiert.

**Hinweis:** Verwenden Si**e u(***n***Min)**, **v(***n***Min)** oder **w(***n***Min)** nur bei rekursiven Folgen, die einen Anfangswert erfordern.

### **Auswahl der Graphstile**

Die Symbole links von **u(***n***)**, **v(***n***)** und **w(***n***)** zeigen den Graphstil der jeweiligen Folge an (Kapitel 3). Die Voreinstellung bei Seq ist í (Punkt), womit diskrete Werte angezeigt werden. Für die graphische Darstellung von Folgen sind die Stile Punkt, \ (Linie) und \* (Dick) verfügbar.

### **Auswahl von Folgenfunktionen**

Der TI-84 Plus stellt nur ausgewählte Folgenfunktionen graphisch dar. Im Y= Editor ist eine Folgenfunktion ausgewählt, wenn die Gleichheitszeichen (**=**) von **u(***n***)=** und **u(***n***Min)=** markiert sind.

Um den Auswahlstatus einer Funktion zu ändern, setzen Sie den Cursor auf das Gleichheitszeichen (=) des Funktionsnamens und drücken dann **[ENTER]**. Der Status wird für die Folgenfunktion **u(***n***)** und den Anfangswert **u(***n***Min)** geändert.

## **Definition von Folgenfunktionen**

Um eine Folgenfunktion zu definieren, gehen Sie gemäß der Anleitung zur Definition einer Funktion in Kapitel 3 vor. Die unabhängige Variable in einer Folge ist *n*.

Allgemein gesprochen sind Folgen entweder rekursiv oder nichtrekursiv. Folgen werden nur mit aufeinanderfolgenden ganzen Zahlen ausgewertet. *n* ist immer eine Folge von aufeinanderfolgenden ganzen Zahlen, die bei Null oder einer anderen positiven ganzen Zahl beginnt.

### **Nichtrekursive Folgen**

Bei einer nichtrekursiven Folge ist der *n*te Term eine Funktion der unabhängigen Variablen *n.* Jeder Term ist von den anderen Termen unabhängig.

In der untenstehenden nichtrekursiven Folge z. B. können Sie **u(5)** direkt berechnen, ohne zuerst **u(1)** oder einen anderen vorhergehenden Term zu berechnen.

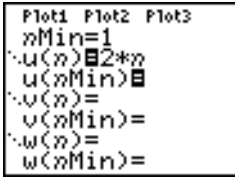

Die obenstehende Folgegleichung ergibt die Folge 2, 4, 6, 8, 10, ... für n = 1, 2, 3, 4, 5, **...**

**Hinweis:** Bei der Berechnung von nichtrekursiven Folgen kann der Anfangswert von **u(***n***Min)** leer bleiben.

### **Rekursive Folgen**

Bei einer rekursiven Folge ist der *n*te Term der Folge in Bezug auf den vorhergehenden Term oder den vorvorigen Term definiert, dargestellt durch  $u(n-1)$  und  $u(n-2)$ . Eine rekursive Folge kann auch in Bezug auf *n* definiert werden, wie bei  $u(n)=u(n-1)+n$ .

Bei der untenstehenden Folge beispielsweise kann **u(5)** erst berechnet werden, wenn zuerst **u(1)**, **u(2)**, **u(3)** und **u(4)** berechnet werden.

Ploti Plot2 Plot3 nMin=1<br>·u(n)⊟2\*u(n−1)<br>·u(nMin)⊟1

Bei einem Anfangswert **u(***n***Min) = 1** ergibt die obige Folge 1, 2, 4, 8, 16, ... **.**

**Hinweis:** Auf dem TI-84 Plus müssen Sie jedes Zeichen des Terms eingeben. Um beispielsweise **u**(*n*−1) einzugeben, drücken Sie [2nd] [u]  $\Box$   $\Box$   $\Box$   $\Box$  $\Box$ .

Rekursive Folgen erfordern einen Anfangswert bzw. -werte, da sie sich sonst auf nichtdefinierte Terme beziehen.

• Wenn jeder Term der Folge in Bezug auf die Rekursion erster Ebene definiert ist, wie bei u(*n*-1), müssen Sie einen Anfangswert für den ersten Term eingeben.

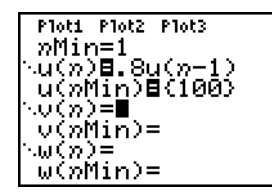

• Wenn jeder Term der Folge in Bezug auf die Rekursion zweiter Ebene definiert ist, wie bei u(n-2), müssen Sie die Anfangswerte für die ersten beide Terme eingeben. Geben Sie die Anfangswerte als Liste in Klammern { } ein, wobei die einzelnen Werte durch Kommata getrennt werden.

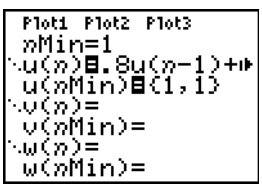

Für die Folge **u(***n***)** ist der Wert des ersten Terms 0 und der Wert des zweiten Terms 1.

### **Festlegen der Fenstervariablen**

Um die Fenstervariablen anzuzeigen, drücken Sie **WINDOW**. Diese Variablen definieren das Anzeigefenster. Die untenstehenden Werte sind die Voreinstellungen für Seq in den Winkelmodi Radian und Degree.

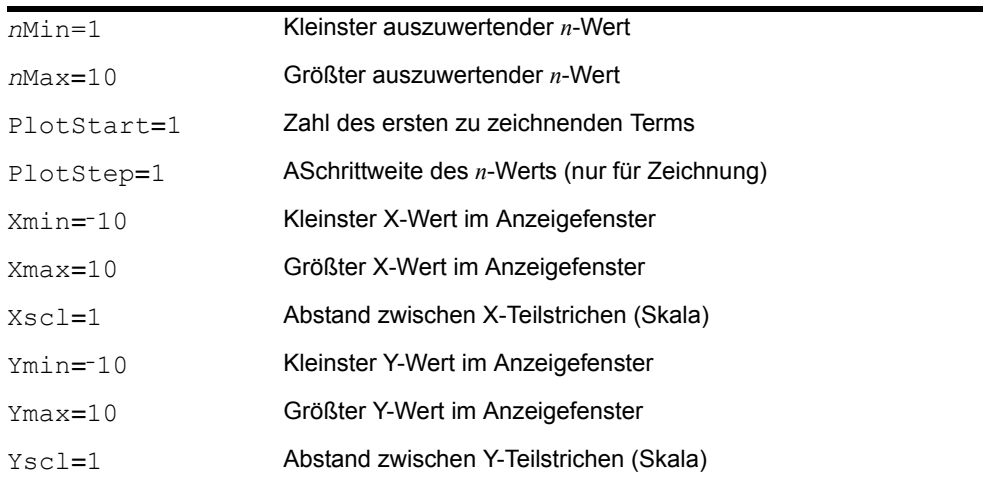

*n***Min** muß eine ganze Zahl ≥ 0 sein. *n***Max, PlotStart** und PlotStep müssen ganze Zahlen ≥ 1 sein.

*n***Min** ist der kleinste auszuwertende *n*-Wert. *n***Min** wird auch im Y= Folgeneditor angezeigt. *n***Max** ist der größte auszuwertende *n*-Wert. Die Folgen werden ausgewertet für **u(***n***Min)**, **u(***n***Min+1) u(***n***Min+2)** ,..., **u(***n***Max)**.

**PlotStart** ist der erste Term, der gezeichnet wird. **PlotStart=1** beginnt das Zeichnen für den ersten Term der Folge. Soll die graphische Darstellung z. B. erst beim fünften Term der Folge beginnen, so setzen Sie **PlotStart=5**. Die ersten vier Terme werden ausgewertet, aber nicht im Graphen eingetragen.

**PlotStep** ist die Schrittweite des *n*-Werts für die graphische Darstellung. **PlotStep** hat keinen Einfluß auf die Auswertung der Folge. Wenn Sie **PlotStep=2** angeben, wird die Folge für jede der aufeinanderfolgenden ganzen Zahlen ausgewertet, aber der Graph nur bei jeder zweiten ganzen Zahl gezeichnet.

## **Auswahl der Achsenkombination**

## **Einstellen des Anzeigeformats des Graphen**

Drücken Sie [2nd] [FORMAT], um die aktuellen Einstellungen des Anzeigeformats des Graphen anzuzeigen. In Kapitel 3 werden die Formateinstellungen im einzelnen beschrieben. Die anderen Graphikmodi verwenden die gleichen Formateinstellungen. Die Achseneinstellung in der obersten Bildschirmzeile ist nur im Modus Seq verfügbar. **PolarGC** ist im Format Time nicht verfügbar.

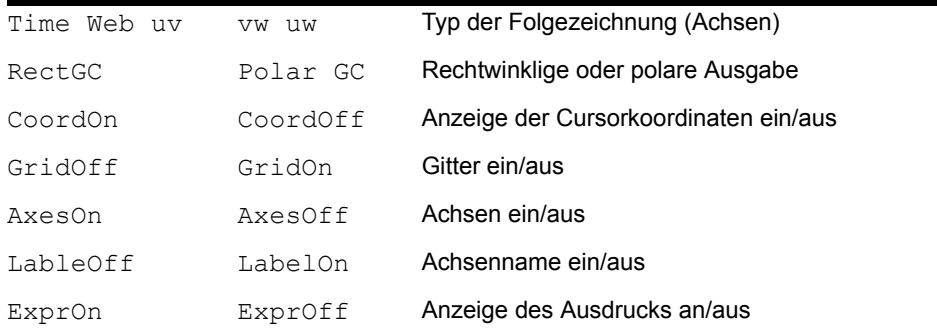

## **Einstellung des Achsenformats**

Für die graphische Darstellung von Folgen stehen ihnen fünf Achsenformate zur Verfügung. Die untenstehende Tabelle enthält die Werte, die für das jeweilige Achsenformat auf der X- und Y-Achse gezeichnet werden.

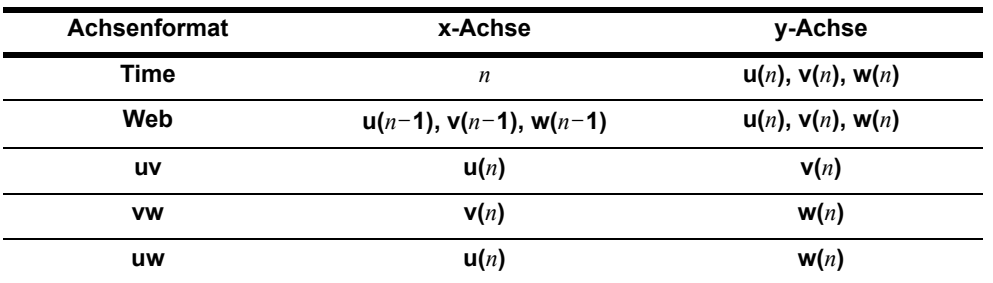

Auf den Seiten 6-11 und 6-12 finden Sie weitere Informationen über WEB-Zeichnungen. Auf Seite 6-13 finden Sie weitere Informationen über Phasendiagramme (uv-, vw- und uw-Achseneinstellungen).

## **Anzeige eines Folgengraphen**

Drücken Sie GRAPH], um die ausgewählten Funktionen graphisch darzustellen. Beim Zeichnen des Graphen aktualisiert der TI-84 Plus **X**, **Y** und *n*.

Smart Graph ist auch auf Folgengraphen anwendbar (Kapitel 3).

## **Untersuchung von Folgengraphen**

### **Der freibewegliche Cursor**

Der freibewegliche Cursor in Seq funktioniert auf die gleiche Weise in Func. Im Format **RectGC** aktualisiert eine Bewegung des Cursors die Werte von X und Y. Ist **CoordOn** ausgewählt, werden X und Y angezeigt. Im Format **PolarGC** werden X, Y, R und q aktualisiert. Ist **CoordOn** ausgewählt, werden R und  $\theta$  angezeigt.

### **TRACE**

Die Achsenformateinstellung wirkt sich auf TRACE aus.

Ist das Achsenformat **Time**, **uv**, **vw** oder **uw** ausgewählt, bewegt TRACE den Cursor pro Zeitabschnitt einen **PlotStep** entlang der Folge. Um den Cursor in einem Schritt fünf gezeichnete Punkte weiter zu bewegen, drücken Sie  $[2nd] \triangleright$  oder  $[2nd] \triangleright$ .

- Wenn Sie einen Trace beginnen, steht der TRACE-Cursor auf der ersten ausgewählten Folge auf der Termzahl, die Sie bei **PlotStart** angegeben haben, selbst wenn diese außerhalb des Anzeigefensters liegt.
- Quick Zoom gilt für alle Richtungen. Um das Anzeigefenster nach dem Wechsel zum TRACE-Cursor um die aktuelle Cursorposition zu zentrieren, drücken Sie [ENTER]. Der TRACE-Cursor kehrt zu *n***Min** zurück.

Im Achsenformat Web werden mit Hilfe der Cursorspur anziehende und abstoßende Fixpunkte der Folge identifiziert. Zu Beginn eines Trace steht der Cursor auf der X-Achse auf dem Anfangswert der ersten ausgewählten Funktion.

**Hinweis:** Um eine Folge während eines Trace auszuwerten, geben Sie einen Wert für *n* ein und drücken Sie [ENTER]. Um beispielsweise den Cursor schnell wieder auf den Anfang der Folge zurückzusetzen, fügen Sie n**Min** bei der Zeile n= ein und drücken [ENTER].

### **Setzen des TRACE-Cursors auf gültigen** *n***-Wert**

Um den TRACE-Cursor bei der aktuellen Funktion auf einen gültigen *n*-Wert zu setzen, geben Sie die betreffende Zahl ein. Bei Eingabe der ersten Ziffer erscheint die Eingabeaufforderung *n***=** und die eingegebene Ziffer in der linken unteren Bildschirmecke. Nach der Eingabeaufforderung *n***=**

können Sie auch einen Ausdruck eingeben. Der Wert muß für das aktuelle Anzeigefenster gültig sein. Haben Sie den Eintrag abgeschlossen, drücken Sie [ENTER], um den Cursor zu bewegen.

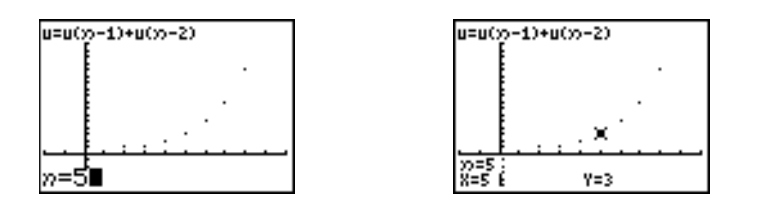

### **ZOOM**

Im Graphikmodus **Seq** funktionieren die **ZOOM-**Operationen auf die gleiche Weise wie bei **Func**. Es sind nur die Fenstervariablen **X** (**XMin**, **Xmax** und **Xscl**) und **Y** (**YMin**, **Ymax** und **Yscl**) betroffen.

**PlotStart, PlotStep**, *n***Min** und *n***Max** sind nicht betroffen, außer wenn Sie **Zstandard** auswählen. Die Optionen 1 bis 7 des Untermenüs ZU in **VARS ZOOM** sind die ZOOM MEMORY-Variablen für **Seq**.

### **CALC**

Die einzige in **Seq** verfügbare CALC-Operation ist **value**.

- Im Achsenformat Time zeigt **value** für einen angegebenen *n*-Wert **Y** (den **u(***n***)** Wert) an.
- Im Achsenformat Web zeichnet **value** das Webdiagramm und zeigt für einen angegebenen *n*-Wert **Y** (den **u(***n***)** Wert) an.
- Im Achsenformat **uv**, **vw** oder **uw** zeigt **value** X und Y gemäß dem eingestellten Achsenformat an. Beim Achsenformat **uv** z. B. steht X für **u(n)** und Y für **v(n)**.

### **Auswertung von u, v und w**

Um die Folgenamen **u, v** oder w einzugeben, drücken Sie [2nd] [u], [v] oder [w]. Sie können diese auf drei verschiedene Arten auswerten.

- Berechnung des n-ten Werts einer Folge.
- Berechnung einer Liste von Werten einer Folge.
- Erstellung einer Folge mit **u(***nstart***,***nstop*[**,***nschritt*]**)**. *nschritt* ist optional, die Voreinstellung ist 1.

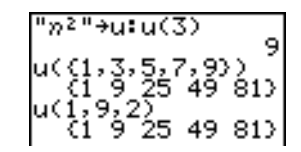

## **Webdiagramme**

## **Webdiagramme**

Drücken Sie [2nd] [FORMAT]  $\lceil \cdot \rceil$  [ENTER], um das Achsenformat Web auszuwählen. Ein Webdiagramm stellt **u**(*n*) gegen **u**(*n*-1) dar, was zur Beobachtung des Langzeitverhaltens (Konvergenz, Divergenz) oder Oszillation) einer rekursiven Folge verwendet werden kann. Sie können untersuchen, wie die Folge ihr Verhalten eventuell ändert, wenn sich die Anfangswerte ändern.

### **Gültige Funktionen für Webdiagramme**

Beim Achsenformat Web wird eine Folge nicht gezeichnet, wenn Sie eine der folgenden Bedingungen nicht erfüllt wird.

- Sie muß rekursiv mit nur einer Rekursionsebene ( $u(n-1)$ , nicht aber  $u(n-2)$ ), sein.
- Sie darf nicht direkt auf *n* verweisen.
- Sie darf auf keine andere definierte Folge als sich selbst verweisen.

### **Anzeige des Graphenbildschirms**

Drücken Sie im Format Web GRAPH, um den Graphikbildschirm anzuzeigen. Der TI-84 Plus:

- zeichnet im Format **AxesOn** eine **y=x** Bezugslinie.
- zeichnet die ausgewählten Folgen mit **u(***n*N**1)** als unabhängige Variable.

**Hinweis:** Ein möglicher Konvergenzpunkt tritt auf, wenn eine Folge die Gerade y=x schneidet. Ob die Folge dann tatsächlich auf diesen Punkt zuläuft, hängt vom Anfangswert der Folge ab.

### **Zeichen des Webdiagramms**

Rufen Sie den TRACE-Cursor mit [TRACE] auf. Die Folge erscheint auf dem Bildschirm und die aktuellen **n**, **X** und **Y**-Werte (**X** steht für **u(***n*N**1)** und **Y** steht für **u(***n***)**) werden angezeigt. Drücken Sie wiederholt  $\Gamma$ , um das Webdiagramm schrittweise von *n*Min ab zu zeichnen. Im Format Web folgt der TRACE-Cursor diesem Weg.

- 1. Der Beginn ist auf der X-Achse beim Anfangswert **u(***n***Min)** (wenn **PlotStart=1**).
- 2. Der TRACE-Cursor bewegt sich vertikal (auf oder ab) entlang der Folge.
- 3. Er bewegt sich horizontal entlang der **y=x** Geraden.
- 4. Diese vertikale und horizontale Bewegung wird wiederholt, wenn Sie  $\lceil \cdot \rceil$  drücken.

# **Konvergenzdarstellung mit Webdiagrammen**

## **Beispiel: Konvergenz**

1. Drücken Sie im Modus **Seq**  $F=$ , um den Y= Folgeneditor anzuzeigen. Vergewissern Sie sich, daß der Graphstil auf í (Punkt) gesetzt ist. Definieren Sie dann *n***Min**, **u(***n***)** und **u(***n***Min)**.

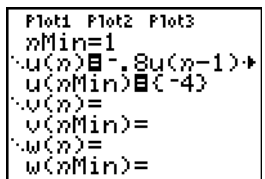

- 2. Drücken Sie **[2nd]** [FORMAT] **[ENTER]**, um das Achsenformat Time einzustellen.
- 3. Drücken Sie **WINDOW** und legen Sie die Variablen wie unten dargestellt fest.

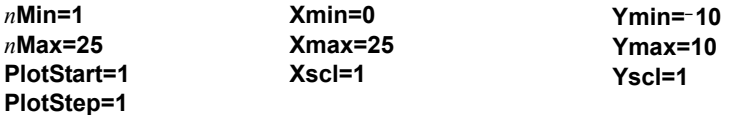

4. Drücken Sie GRAPH], um die Folge zu zeichnen.

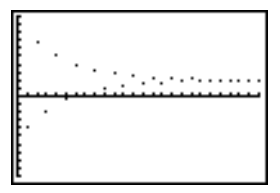

- 5. Drücken Sie **[2nd]** [FORMAT] und wählen Sie das Achsenformat Web aus.
- 6. Drücken Sie **WINDOW** und ändern Sie die folgenden Variablen.

### **Xmin=**L**10 Xmax=10**

- 7. Drücken Sie GRAPH], um die Folge zu zeichnen.
- 8. Drücken Sie  $\overline{\text{TRACE}}$  und dann  $\overline{[P]}$ , um das Webdiagramm zu zeichnen. Die angezeigten Cursorkoordinaten *n*, **X** ( $u(n-1)$ ) und **Y** ( $u(n)$ ) ändern sich dementsprechend. Wenn Sie  $\bigtriangledown$ drücken, wird ein neuer Wert von *n* angezeigt und der TRACE-Cursor steht auf der Folge. Wenn Sie wieder  $\bigtriangledown$  drücken, verändert sich der *n*-Wert nicht und der Cursor bewegt sich auf die **y=x** Gerade. Dieses Muster wird beim Durchlaufen des Webdiagramms wiederholt.

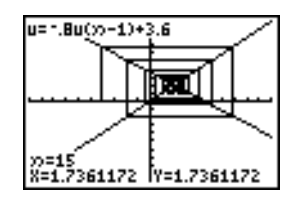

## **Phasendiagramme**

### **Graphische Darstellung mit uv, vw und uw**

Die Phasenzeichnungs-Achseneinstellungen **uv**, **vw** und **uw** zeigen Beziehungen zwischen zwei Folgen auf. Um die Phasenzeichnungs-Achseneinstellung auszuwählen, drücken Sie [2nd] [FORMAT] und wiederholt  $\Gamma$ , bis der Cursor auf uv, vw oder uw steht und dann **ENTER**.

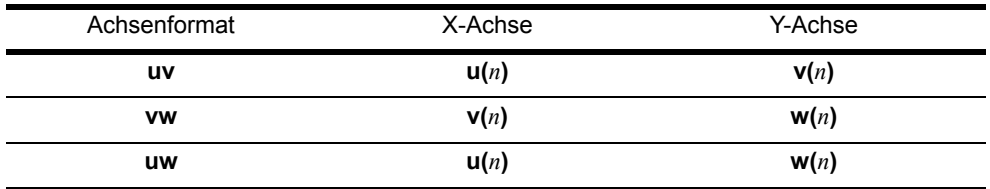

### **Beispiel: Räuber-Beute Modell**

Verwenden Sie das Räuber-Beute Modell, um die regionalen Populationen eines Raubtiers und seiner Beutetiere zu bestimmen, bei der für beide Arten die Population im Gleichgewicht bleibt.

Diese Beispiel verwendet das Modell zur Bestimmung der Gleichgewichtspopulationen von Wölfen und Hasen, wobei die anfänglichen Populationen aus 200 Hasen (**u(***n***Min)**) und 50 Wölfen (**v(***n***Min)**) bestehen.

Dies sind die Variablen (gegebene Werte stehen in Klammern):

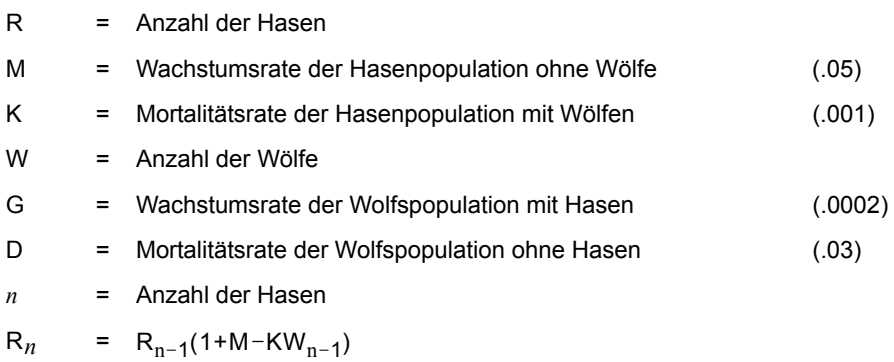

$$
W_n = W_{n-1}(1+GR_{n-1}-D)
$$

1. Drücken Sie im Modus Seg  $\overline{Y}$  , um den Y= Folgeneditor aufzurufen. Definieren Sie wie im folgenden dargestellt die Folgen und Anfangswerte für R*n* und W*n* Geben Sie die Folge R*n* für **u(***n***)** und die Folge W*n* für **v(***n***)** ein.

 $u(n) = u(n-1) \times (1+0.05-0.001 \times v(n-1))$ 

 $v(n) = v(n-1) \times (1 + 0.0002 \times u(n-1) - 0.03)$ 

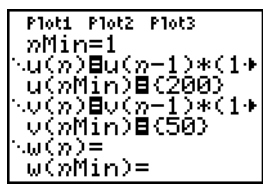

- 2. Drücken Sie **2nd [FORMAT] ENTER**, um das Zeitachsenformat Time auszuwählen.
- 3. Drücken Sie [WINDOW] und legen Sie die Variablen wie folgt fest.

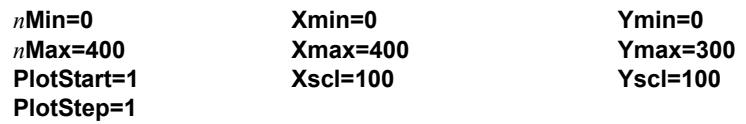

4. Drücken Sie GRAPH], um die Folge graphisch darzustellen.

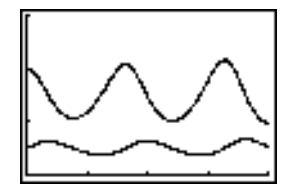

5. Drücken Sie **TRACE F**, um die Anzahl der Hasen ( $u(n)$ ) und Wölfe ( $v(n)$ ) über die gegebene Zeit (*n*) getrennt zu verfolgen.

Hinweis: Geben Sie eine Zahl ein und drücken Sie dann **ENTER**, um in TRACE zu einem bestimmten *n*-Wert (Monat) zu gelangen.

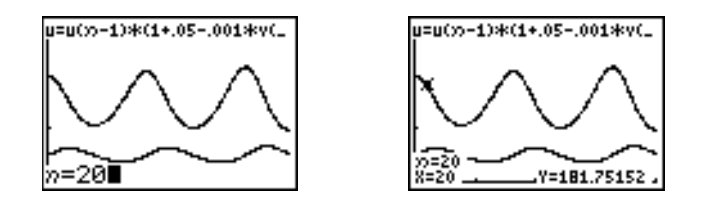

- 6. Drücken Sie **2nd [FORMAT] D F** [ENTER], um das Achsenformat uv auszuwählen.
- 7. Drücken Sie **WINDOW** und ändern Sie die Variablen wie unten dargestellt.

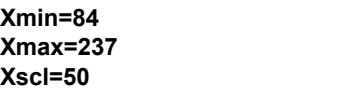

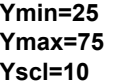

8. Verfolgen Sie mit **TRACE** über 400 Generationen die Anzahl der Hasen (X) und die Anzahl der Wölfe (**Y**).

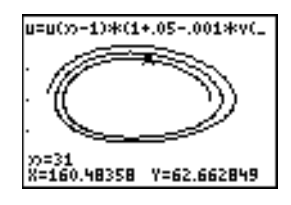

Hinweis: Wenn Sie [TRACE] drücken, wird in der oberen linken Ecke die Gleichung für **u** angezeigt. Drücken Sie † oder }, um die Gleichung für **v** einzusehen.

## **Vergleich der Folgenfunktionen beim TI-84 Plus und TI-82**

### **Folgen- und Fenstervariablen**

Wenn Sie mit dem TI-82 vertraut sind, soll Ihnen die folgende Tabelle die Benutzung des TI-84 Plus erleichtern. Sie enthält TI-84 Plus Folgen- und Fenstervariablen sowie deren Entsprechung beim TI-82.

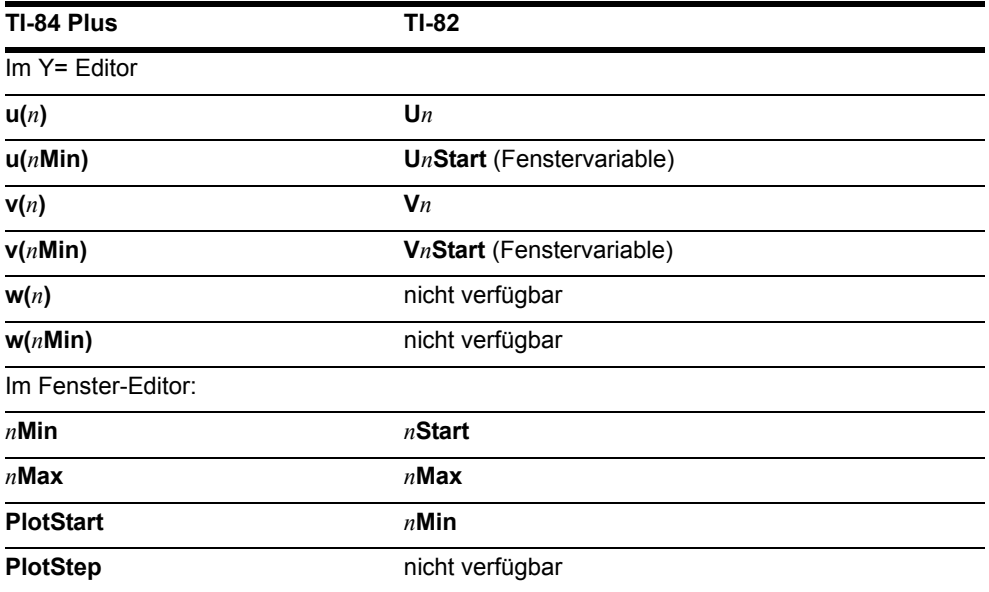

# **Unterschiede bei den Tastenfunktionen des TI-84 Plus und TI-82**

### **Änderungen bei den Tastatureingaben**

Wenn Sie mit dem TI-82 vertraut sind, soll Ihnen die folgende Tabelle die Benutzung des TI-84 Plus erleichtern. Die Folgen-Name Syntax und Variablensyntax des TI-84 Plus wird mit der Folgen-Name Syntax und Variablensyntax des TI-82 verglichen.

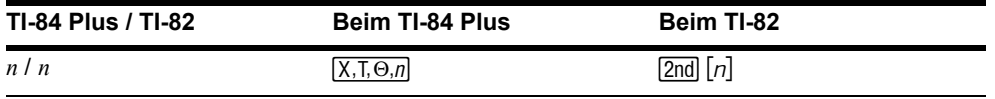

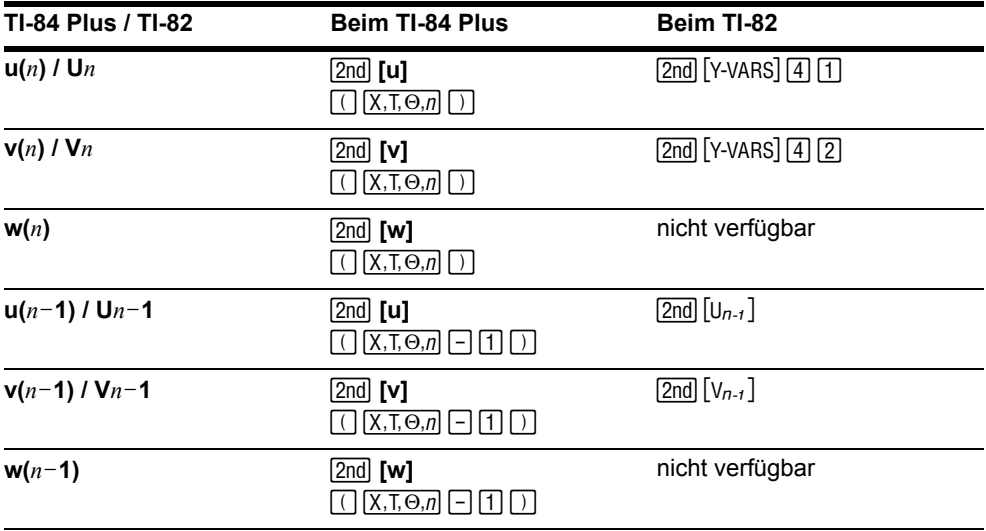

# **Kapitel 7: Tabellen**

# **Einführung: Nullstellen einer Funktion**

Diese Einführung gibt einen kurzen Überblick über das vorliegende Kapitel. Detaillierte Angaben finden Sie im weiteren Verlauf des Kapitels.

Berechnen Sie die Funktion Y =  $X^3$  – 2X für jede ganze Zahl zwischen -10 und 10. Wie oft und bei welchen X-Werten wechselt die Funktion in diesem Bereich das Vorzeichen?

- 1. Drücken Sie MODE  $\boxed{\lnot}$   $\boxed{\lnot}$   $\boxed{\lnot}$  [ENTER], um den Grafikmodus **Func** festzulegen.
- 2. Geben Sie die Funktion **Y1=X<sup>3</sup>-2X** wie folgt ein: Drücken Sie Y= X,T, O,n MATH 3 (zur Auswahl von  $(3)$   $\Box$  **2**  $[\overline{X}, \overline{1}, \Theta, n]$ .
- 3. Drücken Sie [2nd] [TBLSET], um die **TABLE SETUP-**Anzeige einzublenden. Drücken Sie <a>[·-]</a> 10</a> <a>[ENTER]</a>, um **TblStart=**L**10** einzustellen. Setzen Sie @**Tbl=1**.

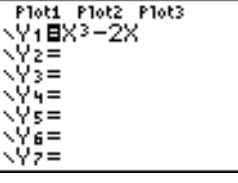

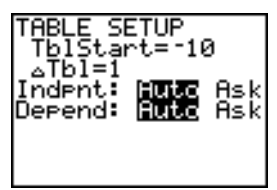

Wählen Sie die Einstellungen **Indpnt:Auto** (unabhängiger Wert) und **Depend:Auto** (abhängiger Wert).

4. Drücken Sie [2nd] [TABLE], um die Tabellenanzeige einzublenden.

**Hinweis**: Die Meldung in der Eingabezeile, "Press  $+$  for  $\Delta$ Tbl" soll Sie daran erinnern, dass Sie  $\Delta$ Tbl von dieser Tabellenansicht aus ändern können. Die Eingabezeile wird gelöscht, wenn Sie eine beliebige Taste drücken.

5. Drücken Sie †, bis Sie die Änderungen des Vorzeichens von **Y1** sehen. Wie viele Vorzeichenwechsel treten auf und bei welchen **X**-Werten?

In diesem Fall können Sie auch die Wurzeln der Funktion anzeigen, indem Sie nachsehen, wann Y1=0 ist. Sie können Änderungen in X untersuchen, indem Sie  $\Box$  drücken, um die  $\Delta$ Tbl Eingabeaufforderung anzuzeigen, einen neuen Wert eingeben und die Antwort suchen.

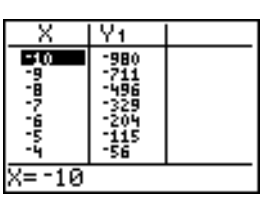

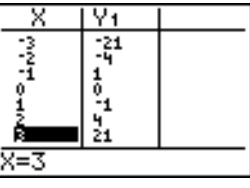

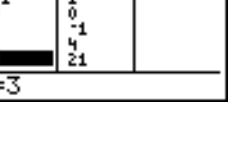

# **Definition der Variablen**

### **TABLE SETUP-Anzeige**

Drücken Sie **2nd** [TBLSET], um den TABLE SETUP-Bildschirm zur Tabellendefinition einzublenden. Im **TABLE SETUP**-Bildschirm legen Sie den Anfangswert und die Schrittweite der unabhängigen Variable für die Tabelle fest.

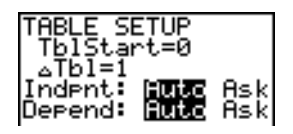

Die aktuelle unabhängige Variable der Tabelle wird durch den aktuelle Graphikmodus (Kapitel 1) bestimmt.

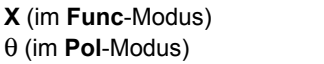

**T** (im **Par**-Modus) **n** (im **Seq**-Modus)

### **TblStart und** @**Tbl**

**TblStart** (Tabellenbeginn) definiert den Anfangswert für die unabhängige Variable. **TblStart** ist nur wirksam, wenn die unabhängige Variable automatisch erzeugt wird (also bei Auswahl von **Indpnt:Auto**).

@**Tbl** (Tabellen-Schritt) definiert die Schrittweite für die unabhängige Variable.

### **Indpnt: Auto, Indpnt: Ask, Depend: Auto, Depend, Ask**

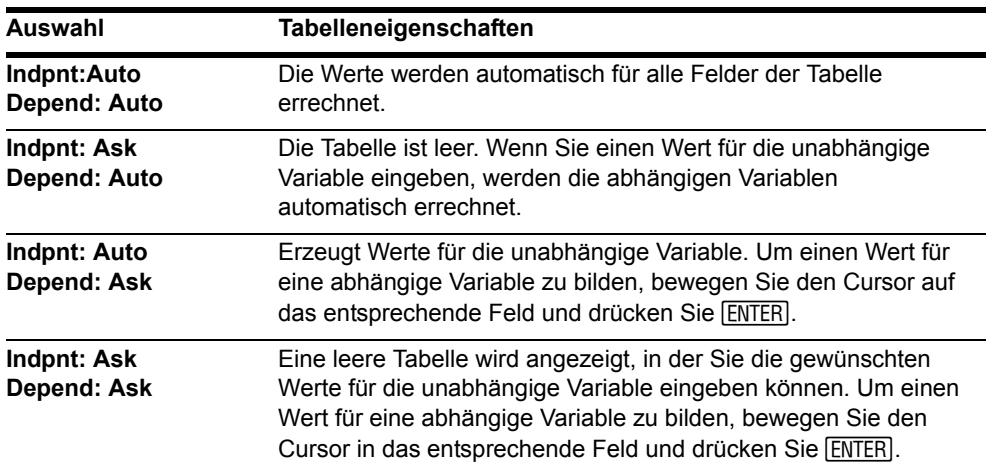

**Hinweis:** Im **Seq**-Modus müssen sowohl **TblStart** als auch @**Tbl** ganze Zahlen sein.

### **Indpnt: Auto oder Ask**

**Auto** erzeugt die Tabelle mit einer Wertetabelle für die unabhängige Variable.

**Ask** ruft eine leere Tabelle auf, in die Sie die Werte für die unabhängige Variable eingeben.

### **Depend: Auto oder Ask**

Um alle Tabellenwerte für die abhängige Variable bei der erstmaligen Anzeige der Tabelle automatisch berechnen zu lassen, wählen Sie **Auto**.

Um eine Spalte der abhängigen Variable für ausgewählte abhängige Variablen berechnen zu lassen, wählen Sie **Ask**. Setzen Sie den Cursor in der Tabelle auf die Spalte der abhängigen Variablen und drücken Sie an der Position [ENTER], für die der Wert berechnet werden soll.

### **Erstellen einer Tabelle vom Hauptbildschirm oder von einem Programm aus**

Sie können Werte für **TblStart**, ∆**Tbl** oder **TblInput** vom Eingabedisplay oder einem Programm aus speichern. Wählen Sie hierzu den Variablennamen aus dem VARS TABLE-Menü. TblInput ist eine Liste der Werte der unabhängigen Variablen in der aktuellen Tabelle.

Wenn Sie im Programmeditor [2nd] [TBLSET] drücken, können Sie IndpntAuto, IndpntAsk, **DependAuto** oder **DependAsk** auswählen.

## **Definition der abhängigen Variablen**

### **Definition im Y=-Editor**

Geben Sie im Y=-Editor die Funktionen zur Definition der abhängigen Variablen ein. In der Tabelle werden nur Funktionen angezeigt, die zuvor im Y=-Editor ausgewählt wurden. Der aktuelle Graphikmodus wird verwendet. Im Par-Modus müssen Sie beide Komponenten der Parameterdarstellung definieren (Kapitel 4).

### **Bearbeiten der abhängigen Variablen im Tabelleneditor**

Um eine gewählte Y=-Funktion im Tabelleneditor zu bearbeiten, gehen Sie folgendermaßen vor:

- 1. Drücken Sie  $[2nd]$  [TABLE], um die Tabelle anzuzeigen. Bewegen Sie dann den Cursor mit  $\lceil \cdot \rceil$  oder | in eine Spalte einer abhängigen Variablen.
- 2. Drücken Sie mehrmals <a> und bewegen Sie den Cursor auf den Funktionsnamen im Spaltenkopf. Die Funktionsdefinition wird in der untersten Zeile eingeblendet.

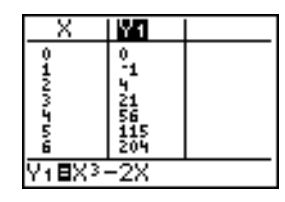

3. Drücken Sie **ENTER**]. Der Cursor steht jetzt in der untersten Zeile. Bearbeiten Sie die Funktion.

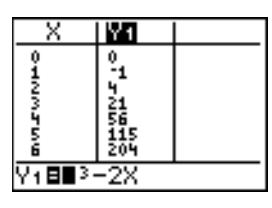

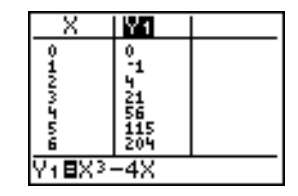

4. Drücken Sie  $\overline{\text{ENTER}}$  oder  $\overline{\text{-}}$ . Die neuen Werte werden errechnet. Die Tabelle und die Y=-Funktion werden automatisch aktualisiert.

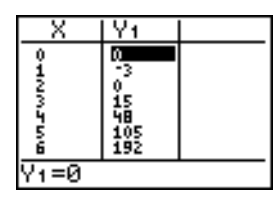

**Hinweis:** Mit dieser Option können Sie auch die Funktion einsehen, die eine abhängige Variable definiert, ohne die Tabelle verlassen zu müssen.

# **Anzeige der Tabelle**

## **Die Tabelle**

Drücken Sie [2nd] [TABLE], um die Tabellenanzeige einzublenden.

**Hinweis:** In der Tabelle wird der Wert bei Bedarf abgekürzt.

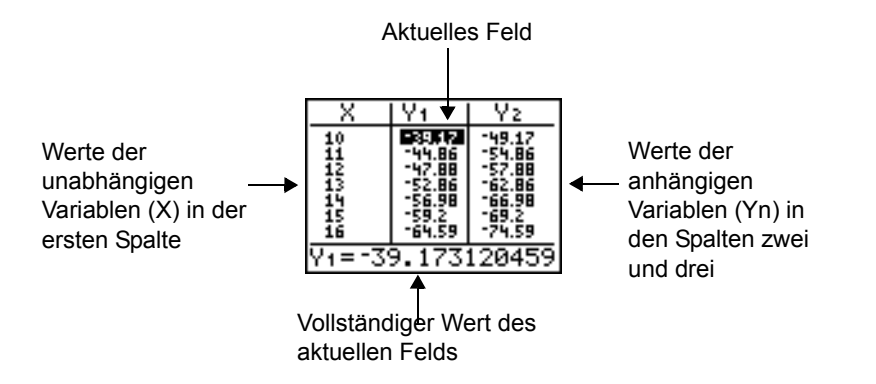

**Hinweis**: Wenn die Tabelle erstmalig angezeigt wird, steht in der Eingabezeile die Meldung "Press + for  $\Delta$ Tbl". Diese Meldung soll Sie daran erinnern, dass Sie jederzeit  $\Box$  drücken können, um  $\Delta$ Tbl zu ändern. Die Meldung wird gelöscht, wenn Sie eine beliebige Taste drücken.

### **Löschen der Tabelle vom Eingabedisplay oder von einem Programm aus**

Vom Eingabedisplay aus: Wählen Sie den Befehl ClrTable aus dem CATALOG. Drücken Sie [ENTER], um die Tabelle zu löschen.

Von einem Programm aus: Wählen Sie **9:ClrTable** aus dem **PRGM I/O**-Menü. Um die Tabelle zu löschen, führen Sie das Programm aus. War die Tabelle für **IndpntAsk** eingerichtet, werden alle Werte, die unabhängigen und abhängigen, in der Tabelle gelöscht. War die Tabelle für **DependAsk** eingerichtet, werden nur die Werte der abhängigen Variablen aus der Tabelle gelöscht.

Mit den Einstellungen in der **TABLE SETUP**-Anzeige können Sie festlegen, welche Felder Werte enthalten, wenn Sie den Tabellen-Bildschirm mit [2nd] [TABLE] aufrufen.

### **Anzeige weiterer unabhängiger Werte**

Wenn Sie **Indpnt: Auto** gewählt haben, können Sie mit A und nier Spalte der unabhängigen Variablen weitere Werte der unabhängigen Variablen (X) anzeigen. Bei Anzeige der unabhängigen Variablenwerte, werden auch die entsprechenden Werte der abhängigen Variablen (Yn) angezeigt.

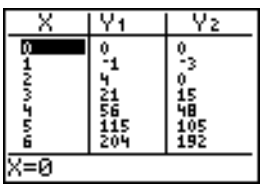

**Anmerkung:** Sie können von dem für **TblStart** eingegebenen Wert aus zurückblättern. Beim Blättern wird **TblStart** automatisch mit dem in der obersten Tabellenzeile angezeigten Wert aktualisiert. Im obigen Beispiel erzeugt **TblStart=0** und @**Tbl=1** Werte von **X=0**, **…**, **6** und zeigt diese an. Sie können jedoch mit } zurückblättern, um die Tabelle für **X=**M**1**, **…**, **5** anzuzeigen.

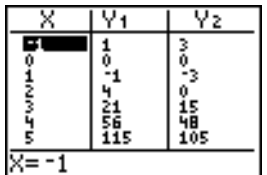

### **Ändern der Tabelleneinstellungen in der Tabellenansicht**

Sie können in der Tabellenansicht die Tabelleneinstellungen ändern, indem Sie einen Wert in der Tabelle markieren,  $\Box$  drücken und einen neuen  $\Delta$  Wert eingeben.

1. Drücken Sie  $Y=$  und dann **1**  $\overline{ALPHA}$  [F1] **1 2**  $\overline{Y}$  $\overline{(X,T,\Theta,\eta)}$ , um die Funktion Y1=1/2x einzugeben.

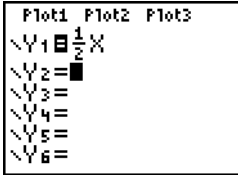

2. Drücken Sie [2nd] [TABLE].

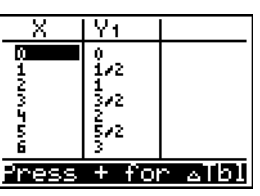

- 3. Drücken Sie  $\overline{\phantom{a}}\,\overline{\phantom{a}}\,\overline{\phantom{a}}\,$ , um mit dem Cursor die 3 zu markieren, und drücken Sie dann  $\pm$ ].
- 4. Drücken Sie 1 ALPHA [F1] 1 2, um die Tabelleneinstellungen so zu ändern, dass Änderungen in X in Schritten von 1/2 angezeigt werden.
- 5. Drücken Sie [ENTER].

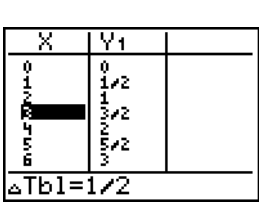

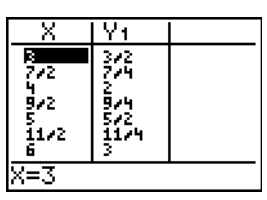

### **Anzeige anderer abhängiger Variablen**

Wenn Sie mehr als zwei abhängige Variablen definiert haben, werden die ersten beiden zu Anfang im Y=-Editor angezeigt. Mit D oder <a>
dionen Sie sich weitere abhängige Variablen anzeigen lassen, die von anderen ausgewählten Y= Funktionen definiert wurden. Die unabhängige Variable steht immer in der linken Spalte.

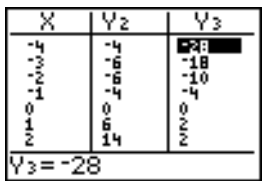

# **Kapitel 8: DRAW-Operationen**

# **Einführung: Zeichnen einer Tangente**

Diese Einführung ist eine Schnellübersicht. Die weiteren Details hierzu finden Sie in diesem Kapitel.

Angenommen Sie möchten für die Funktion **Y1=sin(X)** die Gleichung für die Tangente für X =  $\frac{\sqrt{2}}{2}$  $\frac{\sqrt{2}}{2}$ finden.

- 1. Bevor Sie beginnen, drücken Sie MODE und wählen Sie gegebenenfalls **4**, **Radian** und **Func**.
- 2. Rufen Sie den Y= Editor mit F<sup>-</sup> auf. Drücken Sie  $\boxed{\text{SIN}}$   $\boxed{\text{X}, \overline{\text{I}}, \Theta, n}$   $\boxed{\text{I}}$ , um sin(X) in **Y1** abzulegen.

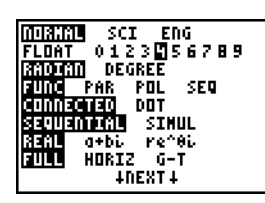

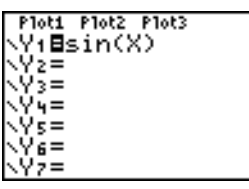

- 3. Drücken Sie q **7,** um **7:ZTrig** auszuwählen, wodurch die Gleichung im Zoom Trig-Fenster gezeichnet wird.
- 4. Drücken Sie y<**5,** um **5:Tangent(** auszuwählen und den Tangenten-Befehl auszuführen.

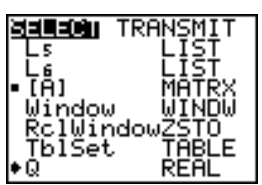

5. Drücken Sie  $\boxed{2nd}$   $\boxed{\sqrt{2}}$  **2**.  $\boxed{\div}$  **2.** 

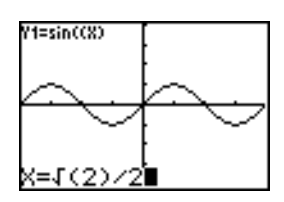

6. Drücken Sie [ENTER]. Die Tangente für  $X = \sqrt{2}/2$  wird gezeichnet. Der **X**-Wert und die Tangenten-Gleichung werden auf dem Graphen angezeigt.

X=.7071<br>y=.7602X+.11

Probieren Sie, diese Aktion zu wiederholen, wenn der Modus auf die gewünschte Anzahl an Dezimalstellen eingestellt ist. Der erste Bildschirm zeigt vier Dezimalstellen. Der zweite Bildschirm zeigt die Fließkomma-Einstellung.

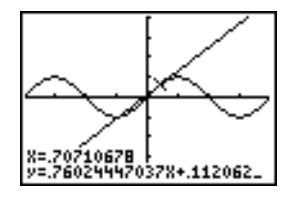

## **Das DRAW-Menü**

## **Das DRAW-Menü**

Drücken Sie [2nd] [DRAW], um das DRAW-Menü aufzurufen. Die Interpretation dieser Befehle durch den TI-84 Plus hängt davon ab, ob Sie auf das Menü vom Hauptbildschirm aus zugreifen oder ob Sie das Menü im Programmeditor oder direkt von einer Graphik aus aufrufen.

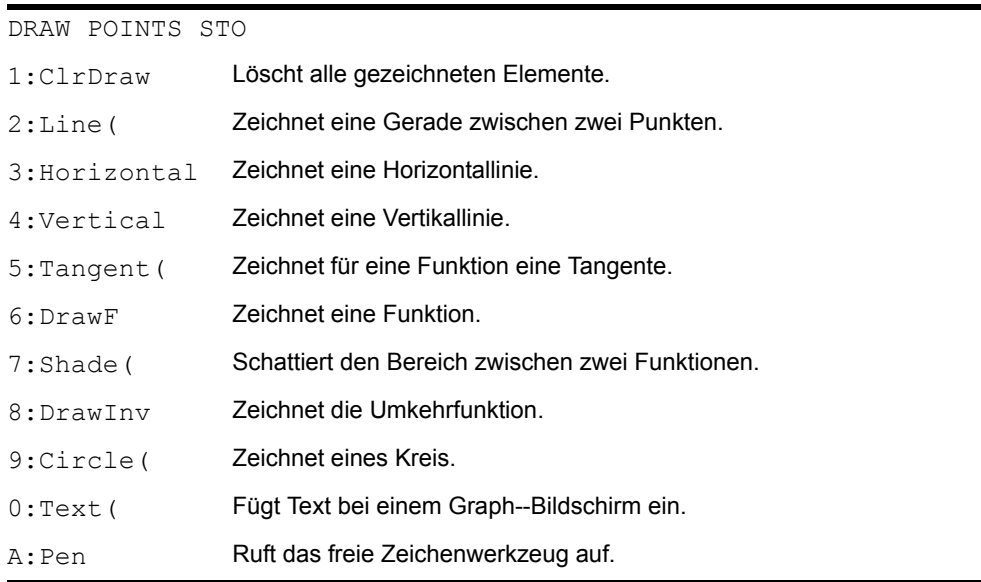

### **Vor dem Zeichnen in einer Graphik**

Da mit den Optionen des **DRAW**-Menüs über die Graphen der aktuell ausgewählten Funktionen gezeichnet wird, empfiehlt es sich eventuell vorher einen der folgenden Schritte durchzuführen.

• Die Moduseinstellungen im Modus-Bildschirm ändern.

- Ändern der Formateinstellungen im Format-Bildschirm. Drücken Sie  $[2nd]$  [FORMAT] oder verwenden Sie das Tastenkürzel im Modus-Bildschirm, um zum Format-Grafikbildschirm zu gelangen.
- Funktionen im **Y=** Editor eingeben oder bearbeiten.
- Funktionen im **Y=** Editor auswählen oder die Auswahl aufheben.
- Die Werte der Fenstervariablen ändern.
- Statistikzeichnungen an- oder ausschalten.
- Bereits bestehende Zeichnungen mit **ClrDraw** zu löschen.

**Hinweis:** Wenn Sie Zeichnungen an einem Graphen vornehmen und dann eine der oben aufgeführten Aktionen ausführen, wird der Graph ohne diese Zeichnungen neu erstellt, sobald Sie den Graphen erneut anzeigen. Bevor Sie Zeichnungen löschen, können Sie diese mit **StorePic** speichern.

## **Zeichnen in einer Graphik**

Bei **Func**-, **Par-**, **Pol-** und **Seq**-Graphen können Sie außer **DrawInv** jede Operation im **DRAW**-Menü zum Zeichnen verwenden. **DrawInv** ist nur für **Func** gültig. Als Koordinaten werden für alle **DRAW**-Operationen die X- und Y-Koordinatenwerte des Bildschirms genommen.

Die meisten Optionen der Menüs **DRAW** und **DRAW POINTS** erlauben Ihnen, direkt über einen Graphen zu zeichnen, wobei die Koordinaten über den Cursor bestimmt werden. Sie können diese Befehle auch im Hauptbildschirm oder in einem Programm ausführen. Ist bei Aufruf einer **DRAW**-Operation kein Graph eingeblendet, wird der Hauptbildschirm angezeigt.

## **Löschen von Zeichnungen**

### **Löschen einer Zeichnung bei Anzeige eines Graphen**

Alle Punkte, Linien und Schattierungen, die zu einem Graphen mit den **DRAW**-Operationen hinzugefügt werden, sind nur temporär.

Um Zeichnungen aus der aktuell angezeigten Graphik zu löschen, wählen Sie **1:ClrDraw** aus dem **DRAW**-Menü. Der aktuelle Graph wird neu ohne die zuvor hinzugefügten Zeichnungen gezeichnet.

### **Löschen von Zeichnungen im Hauptbildschirm oder einem Programm**

Um Zeichnungen im Hauptbildschirm oder in einem Programm zu löschen, beginnen Sie in einer leeren Zeile im Hauptbildschirm oder dem Programmeditor. Wählen Sie aus dem **DRAW-**Menü **1:CIrDraw**. Der Befehl wird an der aktuellen Cursorposition eingefügt. Drücken Sie [ENTER].

Bei Ausführung von **ClrDraw** werden alle Zeichnungen aus der aktuellen Graphik gelöscht und die Meldung **Done** angezeigt. Wenn Sie den Graphen wieder anzeigen, sind alle gezeichneten Punkte, Linien, Kreise und schattierte Bereiche verschwunden.

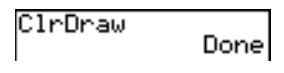

**Hinweis:** Bevor Sie Zeichnungen löschen, können Sie diese mit **StorePic** speichern.

## **Zeichnen von Strecken**

## **Direktes Zeichnen einer Strecke zu einem Graphen**

Um zu einem angezeigten Graphen eine Strecke zu zeichnen, gehen Sie folgendermaßen vor:

- 1. Wählen Sie aus dem **DRAW**-Menü **2:Line(** aus.
- 2. Setzen Sie den Cursor auf den Punkt, an dem die Strecke beginnen soll und drücken Sie [ENTER].
- 3. Setzen Sie den Cursor auf den Punkt, an dem die Strecke enden soll. Die Linie wird bei der Bewegung des Cursors angezeigt. Drücken Sie [ENTER].

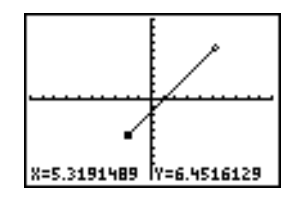

Um weitere Strecken zu zeichnen, wiederholen Sie die Schritte 2 und 3. Um **Line(** abzubrechen, drücken Sie [CLEAR].

## **Zeichnen von Strecken im Hauptbildschirm oder einem Programm**

**Line(** zeichnet eine Strecke zwischen den Koordinaten (*X1***,***Y1*) und (*X2***,***Y2*). Die Werte können als Ausdrücke eingegeben werden.

**Line(***X1***,***Y1***,***X2***,***Y2***)**

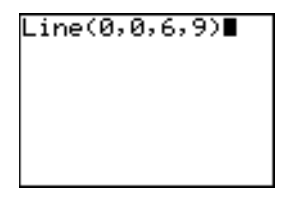

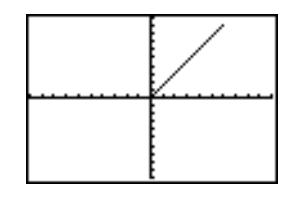

Um eine Strecke zu löschen, geben Sie **Line(***X1***,***Y1***,***X2***,***Y2***,0)** ein.

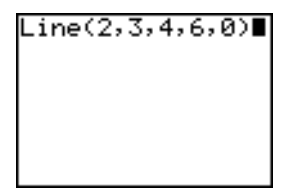

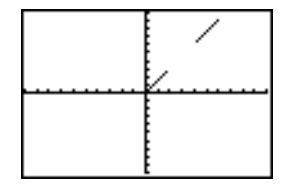

# **Zeichnen von horizontalen und vertikalen Linien**

## **Direktes Zeichnen von Linien zu einem Graphen**

Um zu einem angezeigten Graphen eine horizontale oder vertikale Linie zu zeichnen, gehen Sie folgendermaßen vor.

- 1. Wählen Sie aus dem **DRAW**-Menü die Option **3:Horizontal** oder **4:Vertical** aus**.** Eine Linie erscheint, die sich bei der Bewegung des Cursors entsprechend mitbewegt.
- 2. Setzen Sie den Cursor auf die Y-Koordinate (bei horizontalen Linien) oder die X-Koordinate (bei vertikalen Linien), durch die die Linie gehen soll.
- 3. Drücken Sie [ENTER], um die Linie zu dem Graphen zu zeichnen.

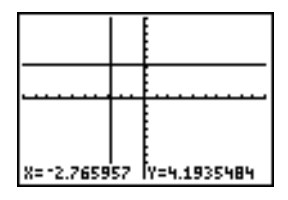

Um weitere Linien zu zeichnen, wiederholen Sie die Schritte 2 und 3.

Um Horizontal oder Vertical abzubrechen, drücken Sie [CLEAR].

### **Zeichnen von Linien im Hauptbildschirm oder einem Programm**

**Horizontal** (horizontale Linie) zeichnet bei **Y**=*y* eine horizontale Linie. *y* kann eine Ausdruck sein, aber keine Liste.

### **Horizontal** *y*

**Vertical** (vertikale Linie) zeichnete bei **X**=*x* eine vertikale Linie. *x* kann ein Ausdruck sein, aber keine Liste.

### **Vertical** *x*

Um mehrere horizontale oder vertikale Linien zu zeichnen, trennen Sie jeden Befehl durch einen Doppelpunkt ( **:** ).

MathPrint™ Classic

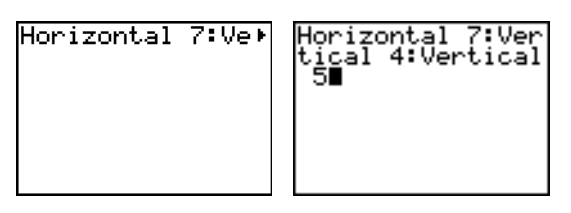

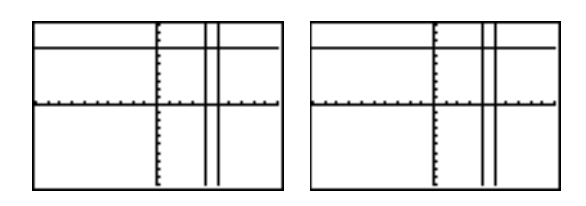

## **Zeichnen von Tangenten**

### **Direktes Zeichnen von Tangenten zu einem Graphen**

Um zu einem angezeigten Graphen eine Tangente zu zeichnen, gehen Sie folgendermaßen vor:

- 1. Wählen Sie aus dem **DRAW-**Menü die Option **5:Tangent(** aus.
- 2. Drücken Sie  $\lceil \cdot \rceil$  und  $\lceil \cdot \rceil$ , um den Cursor auf die Funktion zu setzen, für die die Tangente gezeichnet werden soll. Ist **ExprOn** ausgewählt, wird die **Y=** Funktion des aktuellen Graphen in der oberen linken Ecke angezeigt.
- 3. Drücken Sie D und < oder geben Sie eine Zahl ein, um den Punkt auf der Funktion auszuwählen, für den die Tangente gezeichnet werden soll.
- 4. Drücken Sie **ENTER. Im Modus Func wird der X-Wert**, an dem die Tangente gezeichnet wurde, mit der Gleichung der Tangente in der unteren Bildschirmzeile angezeigt. In allen anderen Modi wird der **dy/dx**-Wert angezeigt.

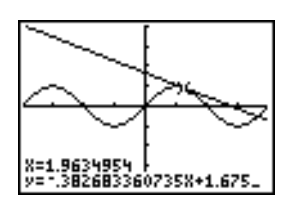

5. Ändern Sie die Dezimalstelleneinstellung im Modus-Bildschirm, wenn weniger Stellen für **X** und in der Gleichung für **Y** angezeigt werden sollen.

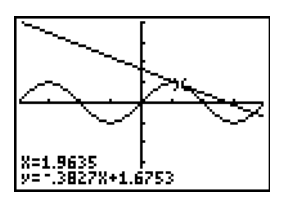

### **Zeichnen von Tangenten im Hauptbildschirm oder Programm**

**Tangent(** (Tangente) zeichnet für einen *Ausdruck* an dem Punkt **X**=*Wert* eine Tangente in Abhängigkeit von X, wie Y1 oder  $X^2$ . X kann ein Ausdruck sein. Bei der Interpretation eines *Ausdrucks* wird der Modus **Func** eingestellt.

**Tangent(***Ausdruck***,***Wert***)**

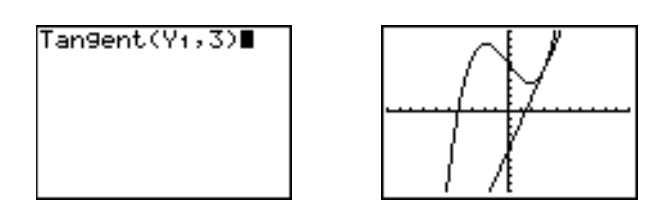

## **Zeichnen von Funktionen und Umkehrfunktionen**

### **Zeichnen einer Funktion**

**DrawF** (Funktion zeichnen) zeichnet zu den aktuellen Graphen einen *Ausdruck* als eine Funktion in Abhängigkeit von **X**. Bei Auswahl von **6:DrawF** im **DRAW**-Menü, kehrt der TI-84 Plus in den Hauptbildschirm oder in den Programmeditor zurück. **DrawF** ist nicht interaktiv.

**DrawF** *Ausdruck*

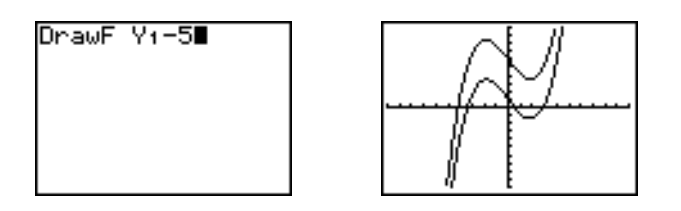

**Hinweis:** In einem *Ausdruck* können Sie keine Liste verwenden, um eine Kurvenschar zu zeichnen.

### **Zeichnen einer Umkehrfunktion**

**DrawInv** (Umkehrfunktion zeichnen) zeichnet zu dem aktuellen Graphen die Umkehrfunktion eines *Ausdrucks* in Abhängigkeit von **X**. Bei Auswahl von **8:DrawInv** im **DRAW**-Menü, kehrt der TI-84 Plus zum Hauptbildschirm oder dem Programmeditor zurück. **DrawInv** ist nicht interaktiv. **DrawInv** ist nur im Modus **Func** aktivierbar.

**Drawnv** *Ausdruck*

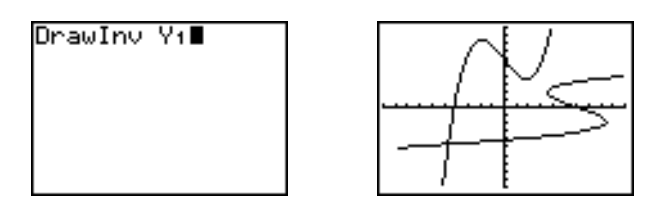

**Hinweis:** Sie können bei *DrawInv* keine Liste mit **Ausdrücken** verwenden.

# **Schattierung von Graphen**

### **Schattieren eines Graphen**

Um bei einem Graphen einen Bereich zu schattieren, wählen Sie im **DRAW**-Menü die Option **7:Shade(** . Der Befehl wird im Hauptbildschirm oder dem Programmeditor eingefügt.

**Shade(***lowerfunc***,***upperfunc*[**,***Xlinks***,***Xrechts***,***Muster***,***Auflösung*]**)**

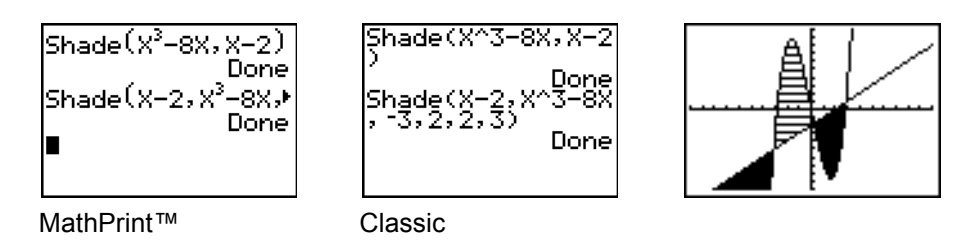

**Shade(** zeichnet zu dem aktuellen Graphen *lowerfunc* und *upperfunc* in Abhängigkeit von **X** und schattiert den Bereich über *lowerfunc* und unterhalb *upperfunc*. Nur die Bereiche, für die *lowerfunc* < *upperfunc* gilt, werden schattiert.

Optional können Sie mit *Xlinks* und *Xrechts* die linken und rechten Schattierungsgrenzen angeben. *Xlinks* und *Xrechts* müssen numerische Werte zwischen den Voreinstellungen **Xmin** und **Xmax** sein.

*Muster* legt eines von vier Schattierungsmuster fest.

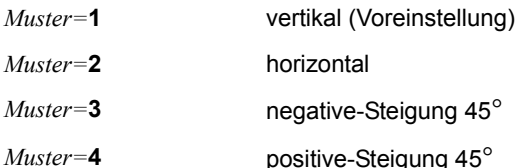

*Auflösung* legt über eine ganze Zahl zwischen **1** und **8** die Schattierungsauflösung fest.

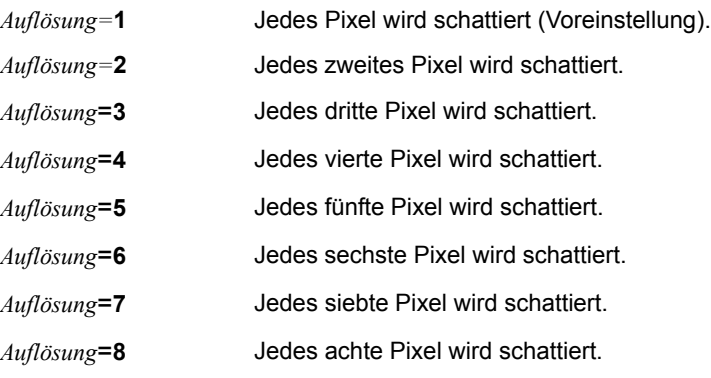

# **Zeichnen von Kreisen**

### **Direktes Zeichnen von Kreisen zu einem Graphen**

Um einen Kreis mit dem Cursor direkt zu den angezeigten Graphen zu zeichnen, gehen Sie folgendermaßen vor:

- 1. Wählen Sie **9:Circle(** aus dem **DRAW**-Menü aus.
- 2. Setzen Sie den Cursor in die Mitte des zu zeichnenden Kreises und drücken Sie [ENTER].
- 3. Setzen Sie den Cursor auf einen Punkt auf der Kreislinie. Drücken Sie [ENTER], um den Kreis zu dem Graphen zu zeichnen.

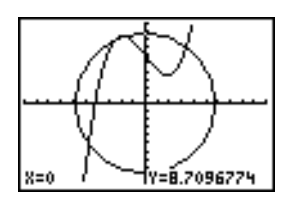

**Hinweis:** Dieser Kreis wird unabhängig von den Fenstervariablen immer als Kreis dargestellt, weil er direkt gezeichnet wird. Wird der Befehl **Circle(** im Hauptbildschirm oder in einem Programm verwendet, können die aktuellen Fenstervariablen die Form störend beeinflussen.

Zum Zeichnen weiterer Kreise wiederholen Sie die Schritte 2 und 3. Um **Circle(** abzubrechen, drücken Sie [CLEAR].

### **Zeichnen von Kreisen im Hauptbildschirm oder einem Programm**

**Circle(** zeichnet einen Kreis mit dem Mittelpunkt (*X***,***Y*) und einem *Radius*. Diese Werte können Ausdrücke sein.

**Circle(***X***,***Y***,***Radius***)**

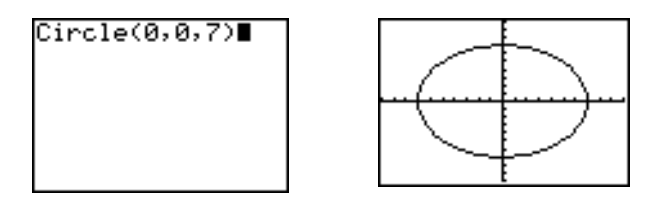

**Hinweis:** Bei der Verwendung von **Circle(** im Hauptbildschirm oder in einem Programm kann die graphische Darstellung des Kreises durch die aktuellen Fenstervariablen verzerrt werden. Passen Sie die Variablen mit **ZSquare** (Kapitel 3) an, damit der Kreis auch rund dargestellt wird.

# **Einfügen von Text in eine Graphik**

## **Direktes Einfügen von Text in eine Graphik**

Um Text in eine Graphik einzufügen, gehen Sie folgendermaßen vor:

- 1. Wählen Sie im **DRAW-**Menü die Option **0:Text(** .
- 2. Setzen Sie den Cursor auf die Stelle, an der der Text beginnen soll.
- 3. Geben Sie die Zeichen ein. Drücken Sie  $\overline{ALPHA}$  oder  $\overline{2nd}$  [A-LOCK], um Buchstaben und  $\theta$ einzugeben. Sie können auch TI-84 Plus-Funktionen, Variablen und Befehle eingeben. Die Schrift ist proportional, so daß die genaue Anzahl der eingefügten Zeichen variieren kann. Beim Eingeben werden die Zeichen in die Graphik eingefügt.

Um Text( abzubrechen, drücken Sie CLEAR).

## **Einfügen von Text in Graphiken im Hauptbildschirm oder einem Programm**

**Text(** fügt in den aktuellen Graphen den im *Wert* enthaltenen Text ein, wobei auch TI-84 Plus-Funktionen und Befehle enthalten sein können. Die obere linke Ecke des ersten Zeichens befindet sich bei Pixel (*Zeile***,***Spalte*), wobei *Zeile* eine ganze Zahl zwischen 0 und 57 ist, und *Spalte* eine ganze Zahl zwischen 0 und 94. Sowohl *Zeile* wie *Spalte* können Ausdrücke sein.

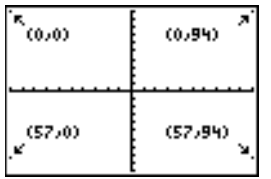

**Text(***Zeile***,***Spalte***,***Wert***,***Wert*. . .**)**

*Wert* kann Text sein, der in Anführungszeichen ( **"** ) gesetzt ist, oder auch ein Ausdruck. Der TI-84 Plus wertet den Ausdruck aus und zeigt das Ergebnis mit bis zu zehn Zeichen an.

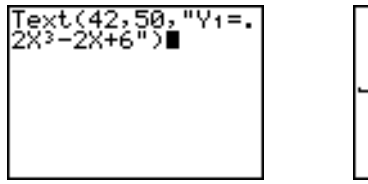

Y1=.2X3-2X+6

Classic

## **Geteilter Bildschirm**

Bei einem **Horiz** geteilten Bildschirm kann bei *Zeile* maximal 25 eingegeben werden. Bei einem **G-T** geteilten Bildschirm liegt der maximale Wert von *Zeile* bei 45 und der maximale Wert von *Spalte* bei 46.
## **Zeichnen mit Pen**

### **Mit Pen in einer Graphik zeichnen**

**Pen** zeichnet nur direkt auf einem Graphen. Sie können **Pen** nicht aus dem Hauptbildschirm oder einem Programm heraus ausführen. Sie können das erstellte Bild mit der TI-Connect™ Software erfassen und auf Ihrem Computer als Hausaufgaben- oder Unterrichtsmaterial speichern oder als Bilddatei auf Ihrem TI-84 Plus speichern (Siehe nachstehenden Abschnitt Speichern von Graphenbildern).

Um mit Pen zu zeichnen, gehen Sie folgendermaßen vor.

- 1. Wählen Sie aus dem **DRAW**-Menü die Option **A:Pen**.
- 2. Setzen Sie den Cursor auf die Stelle, an der Sie zu zeichnen beginnen möchten. Aktivieren Sie den Zeichenstift mit **ENTER**.
- 3. Bewegen Sie den Cursor. Mit der Bewegung des Cursors zeichnen Sie, indem Sie ein Pixel nach dem anderen schattieren.
- 4. Schalten Sie den Zeichenstift mit **ENTER** aus.

**Pen** wurde z. B. zur Zeichnung des Pfeils verwendet, der auf das lokale Minimum der ausgewählten Funktion zeigt.

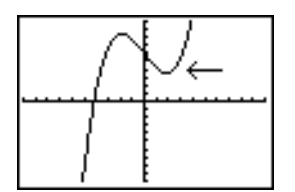

**Hinweis:** Um weiter zu zeichnen, setzen Sie den Cursor auf die neue Position, an der Sie weiterzeichnen möchten und wiederholen die Schritte 2, 3 und 4. Um Pen abzubrechen, drücken Sie CLEAR.

## **Zeichnen von Punkten**

### **Das DRAW POINTS-Menü**

Drücken Sie **[2nd]** [DRAW] [B], um das DRAW POINTS-Menü aufzurufen. Die Interpretation der Befehle hängt davon ab, ob Sie dieses Menü im Hauptbildschirm oder Programmeditor oder direkt von einer Graphik aus aufrufen.

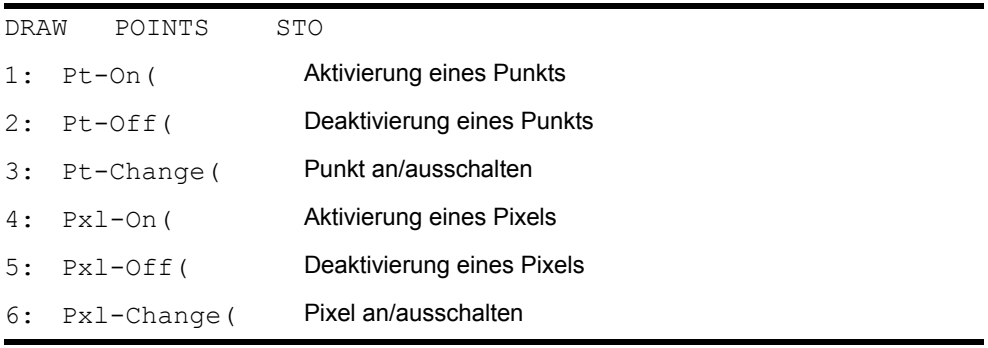

7:  $px1-Test$  (Ergibt 1, wenn Pixel aktiviert, 0, wenn Pixel deaktiviert DRAW POINTS STO

### **Direktes Zeichnen von Punkten**

Um einen Punkt zu zeichnen, gehen Sie folgendermaßen vor:

- 1. Wählen Sie **1:Pt-On(** aus dem **DRAW POINTS**-Menü.
- 2. Setzen Sie den Cursor auf die Stelle, an der Sie den Punkt zeichnen möchten.
- 3. Drücken Sie [ENTER], um den Punkt zu zeichnen.

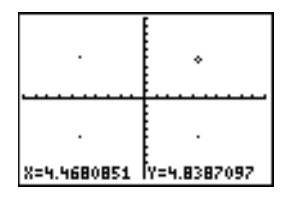

Um weitere Punkte zu zeichnen, wiederholen Sie die Schritte 2 und 3. Um **Pt-On(** abzubrechen, drücken Sie [CLEAR].

### **Pt-Off(**

Um einen gezeichneten Punkt zu löschen (zu deaktivieren), gehen Sie folgendermaßen vor:

- 1. Wählen Sie **2:Pt-Off(** (Punkt aus) aus dem **DRAW POINTS**-Menü.
- 2. Setzen Sie den Cursor auf den Punkt, der gelöscht werden soll.
- 3. Löschen Sie den Punkt mit [ENTER].

Um weitere Punkte zu löschen, wiederholen Sie die Schritte 2 und 3. Um **Pt-Off(** abzubrechen, drücken Sie CLEAR.

### **Pt-Change(**

Um den Anzeigestatus eines Punktes zu ändern, gehen Sie folgendermaßen vor:

- 1. Wählen Sie **3:Pt-Change(** (Punktstatus ändern) aus dem **DRAW POINTS**-Menü.
- 2. Setzen Sie den Cursor auf den Punkt, dessen Anzeigestatus geändert werden soll.
- 3. Drücken Sie ENTER, um den Anzeigestatus des Punktes zu ändern.

Um den Anzeigestatus bei weiteren Punkten zu ändern, wiederholen Sie die Schritte 2 und 3. Um Pt-Change(abzubrechen, drücken Sie CLEAR).

### **Zeichnen eines Punktes im Hauptbildschirm oder einem Programm**

**Pt-On(** (Punkt an) aktiviert den Punkt bei (**X**=*x*,**Y**=*y*). **Pt-Off(** deaktiviert den Punkt. **Pt-Change(** schaltet zwischen dem Anzeigestatus eingeblendet und ausgeblendet um. *Markierung* ist optional und legt die Erscheinungsform des Punktes fest. Sie können **1**, **2** oder **3** angeben, wobei:

**1** =  $\cdot$  (Punkt; Voreinstellung) **2** =  $\Box$  (Kästchen) **3** =  $\cdot$  (Kreuz)

**Pt-On(***x***,***y*[**,***Markierung*]**) Pt-Off(***x***,***y*[**,***Markierung*]**) Pt-Change(***x***,***y***)**

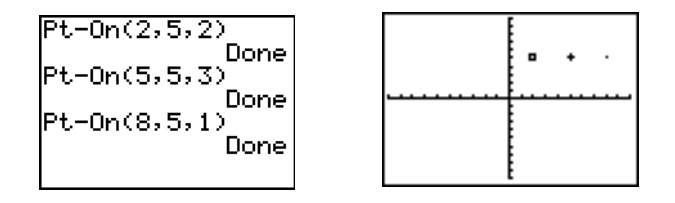

**Hinweis:** Wenn Sie eine *Markierung* angegeben haben, um einen Punkt mit **Pt-On(** zu aktivieren, müssen Sie eine *Markierung* angeben, wenn Sie den Punkt mit **Pt-Off(** wieder deaktivieren. **Pt-Change(** verfügt über keine *Markierungsoption*.

## **Zeichnen von Pixeln**

### **TI-84 Plus-Pixel**

Mit den **Pxl-** (Pixel)-Operationen können Sie mit dem Cursor ein Pixel aktivieren, deaktivieren oder umkehren. Wenn Sie aus dem **DRAW**-Menü einen Pixelbefehl auswählen, kehrt der TI-84 Plus in den Hauptbildschirm oder den Programmeditor zurück. Die Pixelbefehle sind nicht interaktiv.

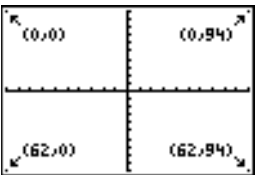

### **Aktivierung und Deaktivierung von Pixel**

**Pxl-On(** (Pixel an) aktiviert ein Pixel bei (*Zeile***,***Spalte*), wobei *Zeile* eine ganze Zahl zwischen 0 und 62 ist, und *Spalte* eine ganze Zahl zwischen 0 und 94.

**Pxl-Off(** deaktiviert das Pixel. **Pxl-Change(** schaltet zwischen den Anzeigezuständen an und aus um.

**Pxl-On(***Zeile***,***Spalte***) Pxl-Off(***Zeile***,***Spalte***) Pxl-Change(***Zeile***,***Spalte***)**

### **pxl-Test(**

**pxl-Test(** (Pixeltest) ergibt 1, wenn das Pixel in (*Zeile***,***Spalte*) aktiviert ist, oder 0, wenn es deaktiviert ist. *Zeile* muß eine ganze Zahl zwischen 0 und 62 sein. *Spalte* muß eine ganze Zahl zwischen 0 und 94 sein.

**pxl-Test(***Zeile***,***Spalte***)**

### **Geteilter Bildschirm**

Im **Horiz** geteilten Bildschirm beträgt der maximale Wert für *Zeile* bei **Pxl-On(** , **Pxl-Off(** , **Pxl-Change(**  und **pxl-Test(** 30.

Im **G-T** geteilten Bildschirm beträgt bei **Pxl-On(** , **Pxl-Off(** , **Pxl-Change(** und **pxl-Test(** der maximale Wert für *Zeile* 50 und der maximale Wert für *Spalte* 46.

## **Speichern von Graphiken**

### **Das DRAW STO-Menü**

Um das **DRAW STO-Menü aufzurufen, drücken Sie 2nd [DRAW]** [4].

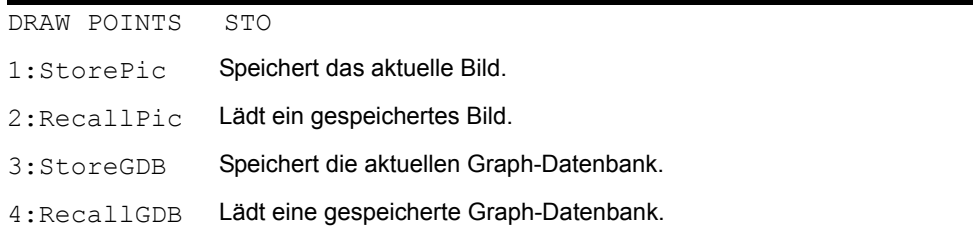

### **Speichern einer Graphik**

Sie können bis zu zehn Graphiken in den Abbildungsvariablen **Pic1** bis **Pic9** sowie **Pic0** speichern, wobei jede Abbildung ein Bild der aktuellen Anzeige ist. Später können Sie dann vom Hauptbildschirm oder einem Programm aus das gespeicherte Bild über eine angezeigte Graphik legen.

Eine Abbildung enthält gezeichnete Elemente, Funktionsgraphen, Achsen und Teilstriche. Die Abbildung enthält keine Achsenbezeichnungen, Anzeigen für die obere und untere Grenze, Eingabeaufforderungen oder Cursorkoordinaten. Bildteile des Anzeigefensters, die durch derartige Informationen verborgen werden, werden dennoch mit der Abbildung gespeichert.

Zum Speichern einer Graphik gehen Sie folgendermaßen vor:

- 1. Wählen Sie **1:StorePic** aus dem **DRAW STO**-Menü. **StorePic** wird an der aktuellen Cursorposition eingefügt.
- 2. Geben Sie die Ziffer der Abbildungsvariablen ein (von **1** bis **9** oder **0**), in der die Abbildung gespeichert werden soll. Wenn Sie z. B. **3** eingeben, wird die Abbildung in **Pic3** gespeichert.

RecallPic 3

Hinweis: Sie können eine Variable auch aus dem PICTURE-Untermenü (VARS 4) auswählen. Die Variable wird neben **StorePic** eingefügt.

3. Drücken Sie **ENTER**, um die aktuelle Graphik einzublenden und die Abbildung zu speichern.

## **Abrufen von Graphiken**

### **Abrufen einer Graphik**

Zum Laden einer Graphik gehen Sie folgendermaßen vor:

- 1. Wählen Sie aus dem **DRAW STO**-Menü die Option **2:RecallPic**. **RecallPic** wird an der aktuellen Cursorposition eingefügt.
- 2. Geben Sie die Ziffer (von **1** bis **9** oder **0**) der Graphik ein, die geladen werden soll. Wenn Sie z. B. **3** eingeben, wird die in **Pic3** gespeicherte Abbildung geladen.

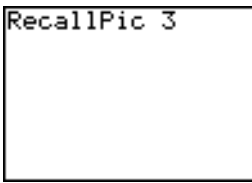

Hinweis: Sie können eine Variable auch aus dem PICTURE-Untermenü (VARS 4) auswählen. Die Variable wird neben **RecallPic** eingefügt.

3. Drücken Sie [ENTER], um die aktuelle Graphik mit der darübergelegten Abbildung anzuzeigen.

**Hinweis:** Bilder sind Zeichnungen. Es ist nicht möglich, in einer Abbildung den Verlauf einer Kurve mit TRACE zu verfolgen.

### **Löschen einer Graphik**

Benutzen Sie zum Löschen von Grafikbildern aus dem Speicher die Option **MEMORY MANAGEMENT/DELETE** aus dem Untermenü (Kapitel 18).

## **Speichern von Graph-Datenbanken (GDB)**

### **Was versteht man unter einer Graph-Datenbank?**

Eine Graph-Datenbank (**GDB**) beinhaltet eine Menge von Elementen, die eine bestimmte Graphik definieren. Anhand dieser Elemente kann die Graphik wieder rekonstruiert werden. Sie können bis zu zehn **GDB**s in den Variablen **GDB1** bis **GDB9** sowie **GDB0** speichern und diese abrufen, um die Graphik erneut anzuzeigen.

In einer **GDB** werden fünf definierende Elemente einer Graphik gespeichert.

- Graphikmodus
- Fenstervariablen
- Formateinstellungen
- Alle Funktionen im **Y=** Editor und ihr Auswahlstatus
- Der Graphstil jeder **Y=** Funktion

GDBs enthält keine gezeichneten Elemente oder Definitionen von Statistikzeichnungen.

### **Speichern einer Graph-Datenbank**

Zum Speichern einer Graph-Datenbank gehen Sie folgendermaßen vor:

- 1. Wählen Sie **3:StoreGDB** aus dem **DRAW STO**-Menü. **StoreGDB** wird an der aktuellen Cursorposition eingefügt.
- 2. Geben Sie die Ziffer (**1** bis **9** sowie **0**) der **GDB**-Variable ein. Wenn sie z. B. **7** eingeben, wird die **GDB** in **GDB7** abgelegt.

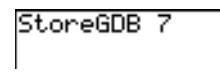

**Hinweis:** Sie können eine Variable auch aus dem GDB-Untermenü (**3**) auswählen. Die Variable wird neben **StoreGDB** eingefügt.

3. Drücken Sie **ENTER**, um die aktuelle Datenbank in der angegebenen GDB-Variable zu speichern.

## **Abrufen von Graph-Datenbanken (GDB)**

### **Laden einer Graph-Datenbank**

**VORSICHT:** Wenn Sie eine **GDB** laden, werden alle bestehenden **Y=** Funktionen ersetzt. Speichern Sie die aktuellen **Y=** Funktionen bei Bedarf in einer anderen Datenbank, bevor Sie eine gespeicherte **GDB** abrufen.

Zum Laden einer Graph-Datenbank gehen Sie folgendermaßen vor:

- 1. Wählen Sie **4:RecallGDB** aus dem **DRAW STO**-Menü. **RecallGDB** wird an der aktuellen Cursorposition eingefügt.
- 2. Geben Sie die Ziffer (**1** bis **9** sowie **0**) der **GDB**-Variable an, deren **GDB** geladen werden soll. Wenn Sie z. B. **7** eingeben, wird die in **GDB7** gespeicherte **GDB** geladen.

RecallGDB 7

**Hinweis:** Sie können auch eine Variable aus dem **GDB**-Untermenü (**3**) auswählen. Die Variable wird neben **RecallGDB** eingefügt.

3. Drücken Sie **ENTER**, um die aktuelle GDB durch die abgerufene GDB zu ersetzen. Die neue Graphik wird nicht gezeichnet. Der TI-84 Plus ändert den Graphikmodus bei Bedarf automatisch.

### **Löschen einer Graph-Datenbank**

Benutzen Sie zum Löschen einer Graph-Datenbank aus dem Speicher die Option **MEMORY MANAGEMENT/DELETE** aus dem Untermenü (Kapitel 18).

# **Kapitel 9: Teilung des Bildschirms**

## **Einführung: Untersuchung des Einheitskreises**

Die Einführung ist eine Schnellübersicht. Die weiteren Details hierzu finden Sie in diesem Kapitel.

Mit der **G-T** (Graph/Tabelle) Bildschirmteilung können Sie den Einheitskreis und dessen Beziehung zu häufig verwendeten Winkeln von  $0^\circ$ , 30 $^\circ$ , 45 $^\circ$ , 60 $^\circ$ , 90 $^\circ$  etc. untersuchen.

1. Rufen Sie den Modus-Bildschirm mit MODE auf. Drücken Sie † † ~ Í, um den Modus **Degree** auszuwählen. Drücken Sie D [D] [ENTER], um den Graphikmodus **Par** auszuwählen.

Drücken Sie † † † † ~ ~ Í, um die **G-T** (Graph/Tabelle) geteilte Bildschirmanzeige auszuwählen.

- 2. Drücken Sie  $\Box \Box \Box \Box$  [ENTER], um den Format-Bildschirm anzuzeigen. Drücken Sie  $\Box$   $\Box$   $\Box$   $\Box$   $\Box$ Í , um **ExprOff** auszuwählen.
- scr ENG 456789 RADIAN विकासन SEQ **DOT** SINUL EM FALL REAL a+bi<br>HORIZ **FULL** LOCK03/18/04 2810PM

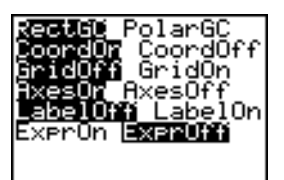

- 3. Drücken Sie  $\sqrt{r}$ , um für den Graphikmodus **Par** den **Y=** Editor auszuwählen. Drücken Sie COS X,T,O,n Í , um **cos(T)** in **X1T** zu speichern. Drücken Sie  $\overline{SIN}$   $\overline{X,T,\Theta,n}$   $\overline{)}$   $\overline{SIN}$   $\overline{ER}$ , um  $\overline{sin(T)}$  in **Y1T** zu speichern.
- 4. Rufen Sie den Fenstereditor mit **WINDOW** auf. Geben Sie die folgenden Variablen als Fenstervariablen ein.

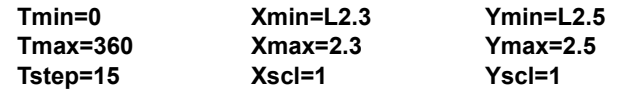

- 5. Drücken Sie [TRACE]. Auf der linken Seite wird der Einheitskreis im Modus **Degree** angezeigt und der **TRACE**-Cursor aktiviert. Wenn **T=0** (von den Tracekoordinaten aus) ist, können Sie aus der Tabelle rechts ablesen, daß der Wert von **X1T** (**cos(T)**) **1** und **von Y1T (sin(T)) 0** ist. Drücken Sie **D**, um den Cursor auf das nächste 15° Winkelsegment zu setzen. Wenn Sie sich um den Kreis in 15°- Schritten bewegen, wird für jeden Winkel ein Näherungswert in der Tabelle angezeigt.
- 6. Drücken Sie [2nd] [TBLSET] und ändern Sie Indpnt in Ask.

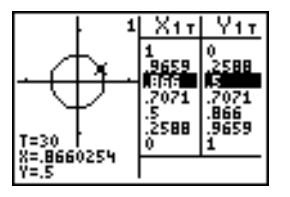

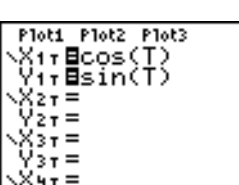

7. Drücken Sie [2nd] [TABLE], um den Tabellenabschnitt der Bildschirmteilung zu aktivieren. Drücken Sie ► oder  $\Box$ , um den Wert, den Sie bearbeiten möchten, hervorzuheben, und geben Sie dann direkt in die Tabelle einen neuen Wert ein, um den vorherigen zu überschreiben.

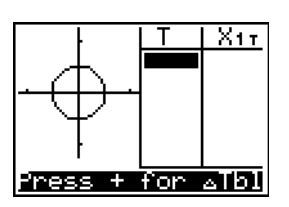

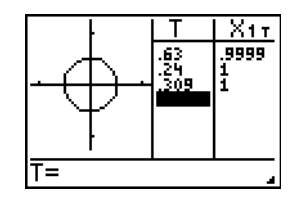

## **Verwendung der geteilten Bildschirmanzeige**

### **Einstellen der Bildschirmteilung**

Um einen geteilten Bildschirm einzurichten, drücken Sie MODE, bewegen dann den Cursor auf Horiz oder G-T und drücken **ENTER**.

- Wählen Sie **Horiz,** um die Anzeige und den zweiten Bildschirmausschnitt horizontal zu trennen.
- Wählen Sie **G-T** (Graph/Tabelle), um die Anzeige und den Tabellenbildschirm vertikal zu trennen.

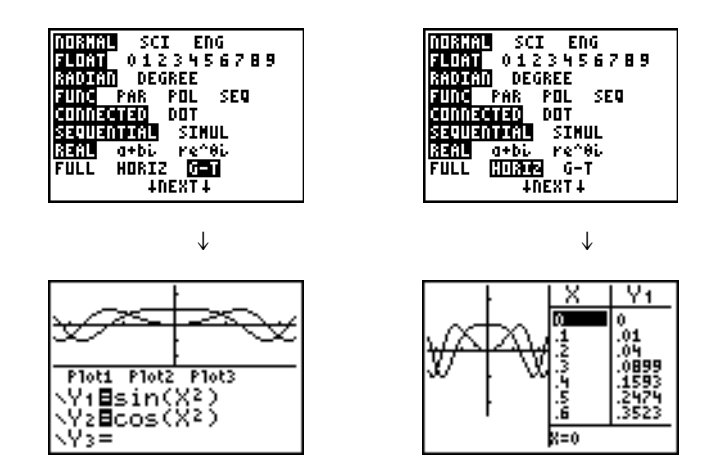

Der Bildschirm wird geteilt, wenn Sie eine entsprechende Taste zur Teilung des Bildschirms drücken.

Wenn statistische Plots aktiviert sind, werden die Plots zusammen mit den xy-Plots in Graphen angezeigt. Drücken Sie [2nd] [TABLE], um den Tabellenabschnitt der Bildschirmteilung zu aktivieren und die Listendaten anzuzeigen. Drücken Sie ► oder ►, um den Wert, den Sie bearbeiten möchten, hervorzuheben, und geben Sie dann direkt in die Tabelle einen neuen Wert ein, um den vorherigen zu überschreiben. Drücken Sie mehrmals ~, um alle Datenspalten (Tabelle und Listendaten) anzuzeigen.

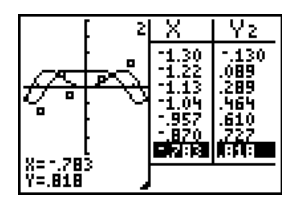

### *Geteilte Bildschirmanzeige mit xy-Plots und statistischen Plots*

Einige Bildschirme werden nie als geteilte Bildschirme angezeigt. Wenn Sie z. B. **MODE** im Horiz oder **G-T** Modus drücken, wird der Modus-Bildschirm als ganzer Bildschirm angezeigt. Wenn Sie eine Taste drücken, die eine Hälfte des aufgeteilten Bildschirms anzeigt, wie z. B [TRACE], wird die Bildschirmanzeige wieder geteilt.

Wenn Sie eine Taste oder eine Tastenkombination im Modus **Horiz** oder **G-T** drücken, wird der Cursor in der Hälfte der Anzeige platziert, zu der diese Taste gehört. Wenn Sie beispielsweise TRACE drücken, wird der Cursor in der Hälfte platziert, in der der Graph angezeigt wird. Wenn Sie [2nd] [TABLE] drücken, wird der Cursor in der Hälfte platziert, in der die Tabelle angezeigt wird.

Der TI-84 Plus behält die Bildschirmaufteilung bei, bis Sie wieder in den ungeteilten **Full**-Bildschirm wechseln.

## **Die Horiz (Horizontale)-Bildschirmteilung**

### **Horiz**

Bei der **Horiz** (horizontal)-Bildschirmteilung trennt eine Horizontallinie die obere und untere Bildschirmhälfte.

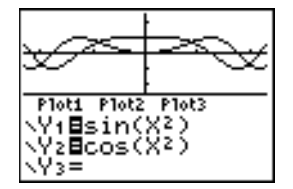

Die obere Hälfte enthält den Graphen.

Die untere Hälfte zeigt einen der folgenden Bildschirme:

- Hauptbildschirm (4 Zeilen)
- **Y=** Editor (4 Zeilen)
- Stat-Listeneditor (2 Reihen)
- Fenstereditor (3 Einstellungen)
- Tabelleneditor (2 Reihen)

### **Die Bildschirmhälften im Horiz-Modus**

Gehen Sie folgendermaßen vor, um die obere Hälfte des geteilten Bildschirms zu verwenden:

- Drücken Sie GRAPH oder [TRACE].
- Wählen Sie eine **ZOOM-** oder **CALC-**Operation aus.

Gehen Sie folgendermaßen vor, um die untere Hälfte des geteilten Bildschirms zu verwenden:

- Drücken Sie eine Taste oder Tastenkombination, mit der der Hauptbildschirm aufgerufen wird.
- Drücken Sie Y= (Y= Editor).
- Drücken Sie STAT ENTER (Stat-Listeneditor).
- Drücken Sie [WINDOW] (Fenstereditor).
- Drücken Sie [2nd] [TABLE] (Tabelleneditor).

### **Ungeteilter Bildschirm im Horiz-Modus**

Alle anderen Bildschirme werden bei **Horiz-**Bildschirmaufteilung als ganze Bildschirme angezeigt.

Um von einem ganzen Bildschirm im **Horiz**-Modus in den geteilten **Horiz-**Bildschirm zurückzukehren, drücken Sie eine Taste oder Tastenkombination, die einen Graphen, den Hauptbildschirm, den **Y=** Editor, den Stat-Listeneditor, den Fenstereditor oder den Tabelleneditor anzeigt.

## **Die G-T (Graph/Tabelle)-Bildschirmteilung**

### **Der G-T-Modus**

In der **G-T** (Graph/Tabelle)-Bildschirmteilung trennt eine vertikale Linie die linke und rechte Bildschirmhälfte.

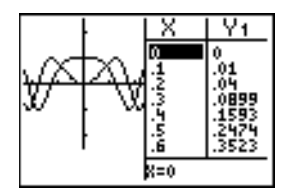

In der linken Hälfte werden alle aktiven Graphen und Plots angezeigt.

In der rechten Hälfte werden entweder Tabellendaten, die dem Graphen auf der linken Seite entsprechen, oder Listendaten, die dem Plot auf der linken Seite entsprechen, angezeigt.

### **Die Bildschirmhälften im G-T-Modus**

Gehen Sie folgendermaßen vor, um die linke Hälfte des geteilten Bildschirms zu verwenden:

Drücken Sie GRAPH oder TRACE.

• Wählen Sie eine **ZOOM-** oder **CALC**-Operation aus.

Gehen Sie folgendermaßen vor, um die rechte Hälfte des geteilten Bildschirms zu verwenden. Drücken Sie [2nd] [TABLE]. Wenn die Werte rechts Listendaten sind, können diese Werte ähnlich wie mit dem statistischen Listeneditor bearbeitet werden.

### **Verwendung von [TRACE] im G-T-Modus**

Wenn Sie | oder ~ drücken, um den Trace-Cursor im **G-T**-Modus in der linken Hälfte des geteilten Bildschirms entlang eines Graphen zu bewegen, wird die Tabelle auf der rechten Seite automatisch gescrollt, um den aktuellen Cursor-Werten zu entsprechen. Wenn mehr als ein Graph oder Plot aktiv ist, können Sie } oder † drücken, um einen anderen Graphen oder Plot auszuwählen.

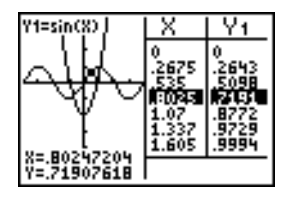

**Hinweis:** Wen Sie im Graphikmodus **Par** tracen, werden beide Komponenten einer Gleichung (**X***n***T** und **Y***n***T**) in den zwei Spalten der Tabelle angezeigt. Beim Tracen wird die unabhängige Variable **T** auf dem Graphen angezeigt.

### **Ungeteilte Bildschirme im G-T-Modus**

Alle anderen Bildschirme werden bei der **G-T-** Bildschirmteilung als ganze Bildschirme angezeigt.

Um von einem ganzen Bildschirm im **G-T**-Modus in die **G-T-**Bildschirmteilung zurückzukehren, drücken Sie eine Taste, mit der ein Graphen oder die Tabelle angezeigt wird.

## **TI-84 Plus-Pixel im Horiz- und G-T-Modus**

### **TI-84 Plus-Pixel im Horiz- und G-T- Modus**

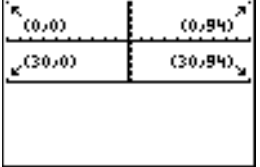

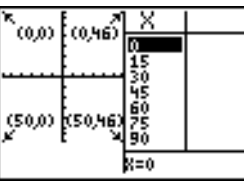

**Hinweis:** Jedes Zahlenpaar in Klammern steht für die Zeile und eine Spalte eines aktivierten Pixels in einer Ecke.

### **DRAW Pixel-Befehle**

Für die **Pxl-On(** , **Pxl-Off(** und **Pxl-Change(** sowie für die **pxl-Test(** Funktion:

- Im **Horiz-**Modus beträgt der maximale Wert für *Zeile* 30; der maximale Wert für *Spalte* ist 94.
- Im **G-T**-Modus beträgt der maximale Wert für *Zeile* 50; der maximale Wert für *Spalte* ist 46.

### **Pxl-On(***Zeile***,***Spalte***)**

### **Der DRAW Menü-Befehl Text(**

Für den **Text(** Befehl:

- Im **Horiz-**Modus beträgt der maximale Wert für *Zeile* 25; der maximale Wert für *Spalte* ist 94.
- Im **G-T**-Modus beträgt der maximale Wert für *Zeile* 45; der maximale Wert für *Spalte* ist 46.

### **Text(***Zeile***,***Spalte***,"***Text***")**

### **Der PRGM I/O- Menü-Befehl Output(**

Für den Befehl **Output(** :

- Im **Horiz**-Modus beträgt der maximale Wert für *Zeile* 4, der maximale Wert für *Spalte* ist 16.
- Im **G-T**-Modus beträgt der maximale Wert für *Zeile* 8; der maximale Wert für *Spalte* ist 16.

**Output(***Zeile***,***Spalte***,"***Text***")**

**Hinweis:** Die Anweisung **Output(** kann nur innerhalb eines Programms verwendet werden.

### **Definition eines geteilten Bildschirms im Hauptbildschirm oder einem Programm**

Gehen Sie folgendermaßen vor, um **Horiz** oder **G-T** in einem Programm einzustellen:

- 1. Drücken Sie MODE, wobei der Cursor in einer leeren Zeile im Programmeditor steht.
- 2. Wählen Sie **Horiz** oder **G-T.**

Der Befehl wird an der Cursorposition eingefügt. Die Bildschirmteilung wird eingestellt, wenn der Befehl bei der Ausführung abgearbeitet wird. Die Einstellung bleibt nach Ausführung des Programms in Kraft.

**Hinweis: Horiz** oder **G-T** kann auch in den Hauptbildschirm oder den Programmeditor von CATALOG (Kapitel 15) eingefügt werden.

# **Kapitel 10: Matrizen**

## **Erste Schritte: Verwenden des MTRX-Schnelltastenmenüs**

Erste Schritte ist eine kurz gehaltene Einführung. Für Einzelheiten lesen Sie bitte das gesamte Kapitel.

Sie können das MTRX-Schnelltastenmenü (ALPHA) [F3]) verwenden, um auf dem Hauptbildschirm oder im Y= Editor eine schnelle Matrixberechnung einzugeben.

**Hinweis**: Um einen Bruch in eine Matrix einzugeben, löschen Sie zunächst die vorab eingefügte Null.

Beispiel: Fügen Sie die folgenden Matrizen hinzu:  $\begin{bmatrix} 2 & -3 \\ 5 & 8 \end{bmatrix} + \begin{bmatrix} 4 & 3 \\ 2 & 1 \end{bmatrix}$  und speichern Sie das Ergebnis in Matrix C.

1. Drücken Sie [ALPHA] [F3], um den Schnellmatrixeditor anzuzeigen. Die Standardgröße der Matrix ist zwei Zeilen mal zwei Spalten.

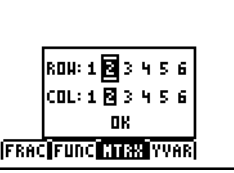

2. Drücken Sie ► ►, um OK zu markieren, und drücken Sie dann [ENTER].

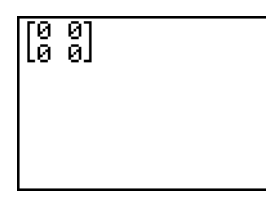

3. Drücken Sie **2** ~ k **3** ~ **5** ~ **8** ~, um die erste Matrix zu erstellen.

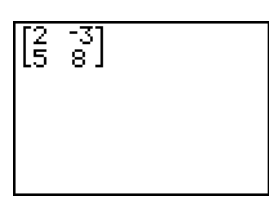

4. Drücken Sie +  $\overline{ALPHA}$  [F3]  $\overline{\triangledown}$   $\overline{\triangledown}$  [ENTER] 4  $\overline{\triangledown}$  3  $\overline{\square}$  2  $\overline{\triangledown}$ 1  $\triangleright$  [ENTER], um die zweite Matrix zu erstellen und die Berechnung durchzuführen.

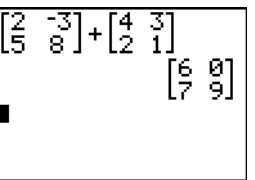

5. Drücken Sie STO> 2nd [MATRX] und wählen Sie **3:[C]**.

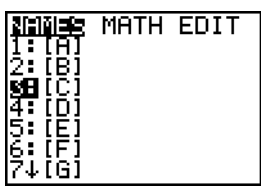

6. Drücken Sie **[ENTER]**, um die Matrix in [C] zu speichern.

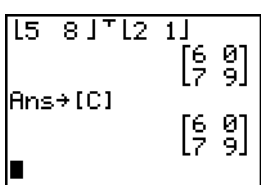

Im Matrixeditor (2nd [MATRX]) können Sie sehen, dass die Matrix **[C]** die Maße 2x2 besitzt.

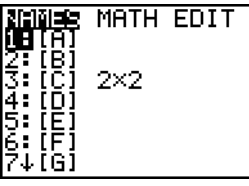

MATH EIOL

NAME

l1 : [A] İЭЭ

Sie können  $\bigcirc$  **D** drücken, um den Bildschirm **EDIT** anzuzeigen, und dann **[C]** auswählen, um den Wert zu bearbeiten.

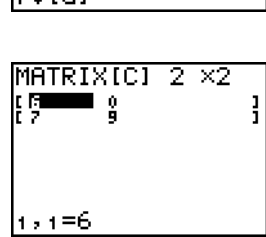

 $2\times 2$ 

## **Einführung: Lineare Gleichungssysteme**

Diese Einführung ist eine Schnellübersicht. Die weiteren Details hierzu finden Sie in diesem Kapitel.

Bestimmen Sie die Lösung von x+2y+3z=3 und 2x+3y+4z=3. Mit dem TI-84 Plus können Sie lineare Gleichungssysteme lösen, indem Sie die Koeffizienten als Elemente in eine Matrix eintragen und dann mit **rref(** die reduzierte Matrix zu erhalten.

- 1. Drücken Sie 2nd [MATRIX]. Drücken Sie  $\bigtriangledown$   $\bigtriangledown$ , um das **MATRX EDIT**-Menü anzuzeigen. Drücken Sie **1**, um **1: [A]** auszuwählen.
- 2. Drücken Sie 2 **ENTER** 4 **ENTER**, um eine 2x4-Matrix zu definieren. Der rechtwinklige Cursor weist auf das aktuelle Element. Auslassungszeichen (**...**) weisen auf zusätzliche Spalten über die aktuelle Anzeige hinaus hin.
- 3. Drücken Sie 1 [ENTER], um das erste Element einzugeben. Der rechtwinklige Cursor geht zur zweiten Spalte der ersten Zeile.
- 4. Drücken Sie 2 **ENTER** 3 **ENTER** 3 **[ENTER**], um die oberste Zeile abzuschließen (für X + 2Y + 3Z = 3).
- 5. Drücken Sie 2 **[ENTER]** 3 **[ENTER]** 4 **[ENTER]** 3 **[ENTER]**, um die untere Zeile einzugeben  $(für 2X + 3Y + 4Z = 3)$ .
- 6. Drücken Sie [2nd] [QUIT], um in den Hauptbildschirm zurückzukehren. Beginnen Sie in einer leeren Zeile. Drücken Sie  $[2nd]$  [MATRX]  $\lceil \cdot \rceil$ , um das Menü **MATRX MATH** anzuzeigen. Drücken Sie  $\Box$ , um ans Ende des Menüs zu gelangen. Wählen Sie **B:rref(** aus, um **rref(** in den Hauptbildschirm zu kopieren.
- 7. Drücken Sie [2nd] [MATRIX] **1**, um Option **1: [A]** aus dem Menü **MATRX NAMES** anzuzeigen. Drücken  $\text{Sie}$  [1] [ENTER]. Die reduzierte Ergebnismatrix wird angezeigt und in **Ans** gespeichert.

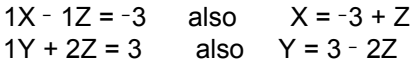

## **Definition einer Matrix**

### **Was versteht man unter einer Matrix?**

Eine Matrix ist ein zweidimensionales Feld. Im Matrixeditor können Sie eine Matrix anzeigen, definieren oder bearbeiten. Sie können eine Matrix auch mithilfe des MTRX-Schnelltastenmenüs (t`) definieren. Der TI-84 Plus verfügt über 10 Matrixvariablen, **[A]** bis **[J]**. Sie können eine Matrix direkt in einem Ausdruck definieren. Eine Matrix kann je nach verfügbarem Speicherplatz bis zu 99 Zeilen oder Spalten umfassen. In TI-84 Plus Matrizen lassen sich nur reelle Zahlen speichern. Brüche werden als reelle Zahlen gespeichert und können in Matrizen verwendet werden.

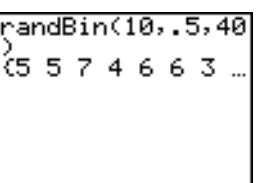

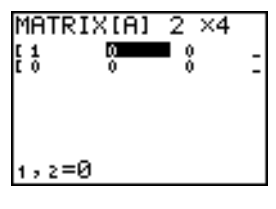

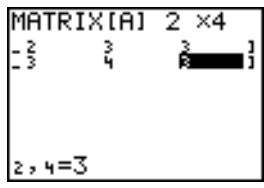

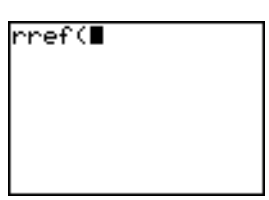

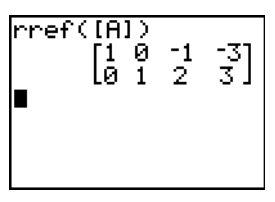

### **Auswahl einer Matrix**

Bevor Sie eine Matrix im Editor definieren oder anzeigen können, müssen Sie zuerst den Matrixnamen auswählen. Gehen Sie hierzu folgendermaßen vor:

1. Drücken Sie **[2nd] [MATRIX]** (1, um das Menü MATRX EDIT anzuzeigen. Die Dimensionen bereits definierter Matrizen werden angezeigt.

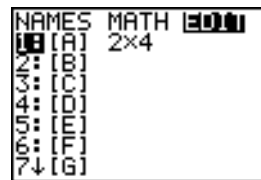

2. Wählen Sie die zu definierende Matrix aus. Der **MATRX EDIT**-Bildschirm erscheint.

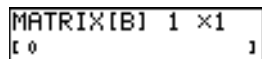

### **Übernahme oder Änderung der Matrix- Dimension**

Die Dimension der Matrix (*Zeilen* x *Spalten*) wird in der obersten Bildschirmzeile angezeigt. Die Dimension der neuen Matrix ist **1 ×1**. Bei jeder Bearbeitung einer Matrix müssen Sie die Dimension bestätigen oder ändern. Wird eine Matrix zur Definition ausgewählt, ist die Zeilendimension markiert.

- Um die Zeilendimension zu übernehmen, drücken Sie [ENTER].
- Um die Zeilendimension zu ändern, geben Sie die Anzahl der Zeilen ein (bis 99) und drücken dann [ENTER].

Der Cursor geht zur Spaltendimension, die Sie auf die gleiche Weise wie die Zeilendimension übernehmen oder ändern müssen. Bei **ENTER** geht der rechtwinklige Cursor auf das erste Matrizenelement.

## **Anzeige von Matrizenelementen**

### **Anzeige von Matrizenelementen**

Nachdem Sie die Dimension der Matrix festgelegt haben, können Sie die Matrix anzeigen lassen und Werte für die Matrizenelemente eingeben. In einer neuen Matrix sind alle Werte Null.

Wählen Sie die Matrix aus dem **MATRX EDIT**-Menü aus und geben Sie die Dimensionen ein. Der mittlere Teil des Matrixeditors zeigt bis zu sieben Spalten und drei Zeilen einer Matrix an, wobei die Werte falls notwendig in abgekürzter Form dargestellt werden. Der volle Werte des aktuellen Elements, auf das der rechtwinklige Cursor zeigt, wird in der untersten Bildschirmzeile angezeigt.

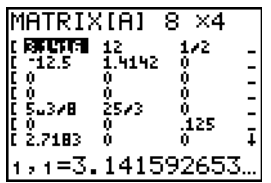

Dieses Beispiel zeigt eine 8×4-Matrix. Auslassungszeichen in der linken oder rechten Spalte weisen auf weitere Spalten hin.  $\uparrow$  oder  $\downarrow$  in der rechten Spalte weisen auf weitere Zeilen hin.

### **Löschen einer Matrix**

Benutzen Sie zum Löschen von Matrizen aus dem Speicher die Option **MEMORY MANAGEMENT/DELETE** aus dem Untermenü (Kapitel 18).

### **Anzeige einer Matrix**

Der Matrixeditor hat zwei Kontexte, Anzeigen und Bearbeiten. Im Anzeigen-Kontext können Sie mithilfe der Cursor-Tasten schnell von einem Matrixelement zum nächsten wechseln. Der volle Wert des markierten Elements wird in der Eingabezeile angezeigt.

Wählen Sie die Matrix aus dem **MATRX EDIT**-Menü aus und geben Sie die Dimension ein.

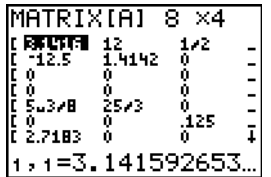

### **Verwenden der Tasten im Anzeigen-Kontext**

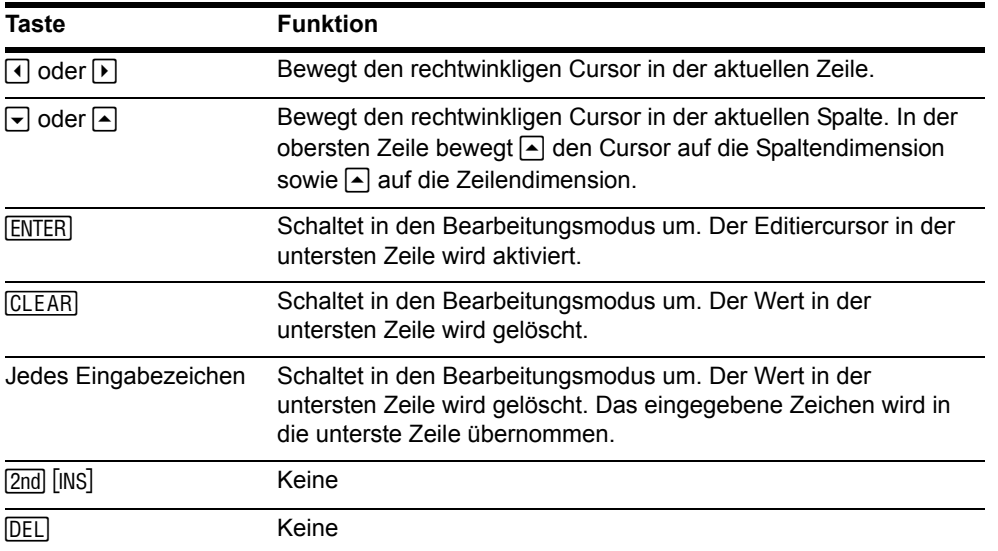

### **Bearbeitung eines Matrizenelements**

Im Bearbeitungsmodus ist ein Editiercursor in der untersten Zeile aktiv. Um den Wert eines Matrizenelements zu bearbeiten, gehen Sie folgendermaßen vor:

- 1. Wählen Sie die Matrix aus dem **MATRX EDIT**-Menü aus, und geben Sie die Dimension an.
- 2. Drücken Sie  $\left[\cdot\right]$ ,  $\left[\cdot\right]$  und  $\left[\cdot\right]$ , um den Cursor auf das zu bearbeitende Matrizenelement zu setzen.
- 3. Schalten Sie mit [ENTER], CLEAR] oder einer anderen Tasteneingabe in den Bearbeitungsmodus um.
- 4. Ändern Sie den Wert des Matrizenelements mit den untenstehenden Bearbeitungstasten. Sie können einen Ausdruck eingeben, der ausgewertet wird, sobald Sie den Bearbeitungskontext verlassen.

Hinweis: Mit CLEAR] ENTER] können Sie im Falle eines Fehlers den Wert, auf dem der Cursor steht, wieder herstellen.

5. Drücken Sie **ENTER, A** oder  $\overline{\bullet}$ , um zu einem weiteren Element zu gelangen.

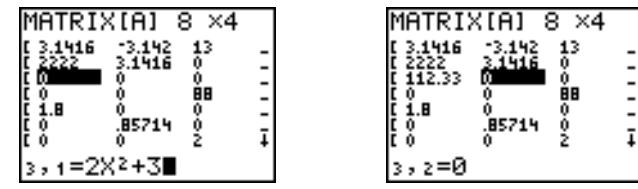

### **Verwenden der Tasten im Bearbeiten-Kontext**

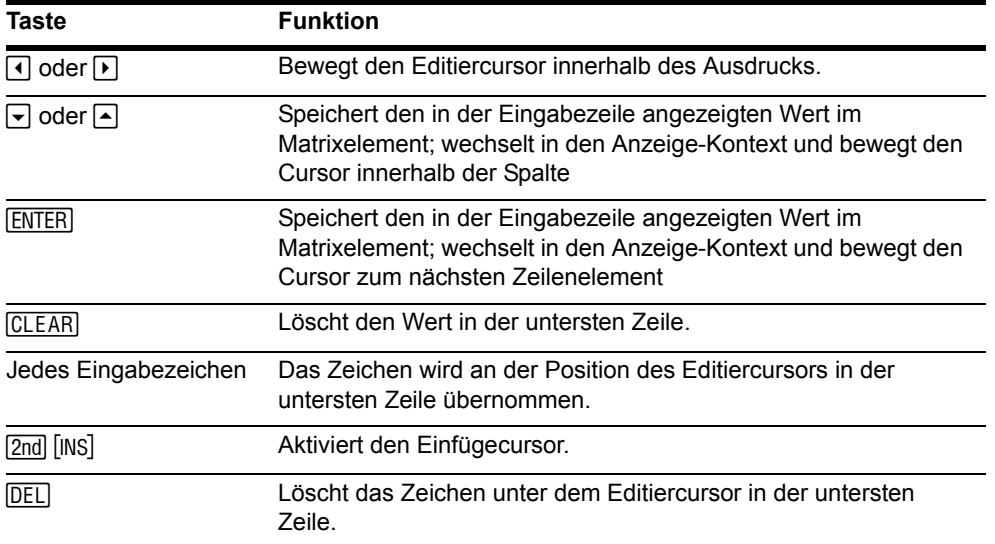

## **Verwendung von Matrizen in Ausdrücken**

### **Verwendung einer Matrix in einem Ausdruck**

Bei der Verwendung einer Matrix in einem Ausdruck stehen Ihnen verschiedene Möglichkeiten zur Verfügung.

- Kopieren Sie den Namen aus dem **MATRX NAMES**-Menü.
- Laden Sie die Inhalte der Matrix mit [2nd] [RCL] (Kapitel 1) in den Ausdruck.
- Geben Sie die Matrix direkt ein (siehe unten).

### **Eingabe einer Matrix in einen Ausdruck**

Sie können eine Matrix in den Matrixeditor eingeben, bearbeiten und speichern. Sie können eine Matrix auch direkt in einen Ausdruck eingeben.

Zur Eingabe einer Matrix in einen Ausdruck gehen Sie folgendermaßen vor:

- 1. Drücken Sie [2nd] [ **[** ], um den Anfang der Matrix zu markieren.
- 2. Drücken Sie **[2nd]** [ **[** ], um den Anfang einer Zeile zu markieren.
- 3. Geben Sie für jedes Element in der Zeile einen Wert ein, der auch ein Ausdruck sein kann. Trennen Sie die Werte durch Kommata.
- 4. Drücken Sie [2nd] [ **]** ], um das Ende einer Zeile zu markieren.
- 5. Wiederholen Sie die Schritte 2 bis 4, um alle Zeilen einzugeben.
- 6. Drücken Sie [2nd] [ ] ], um die Matrix abzuschließen.

**Hinweis:** Die schließenden Klammern **]]** am Ende eines Ausdrucks oder vor → sind nicht erforderlich.

Die Ergebnismatrix wird in der folgenden Form angezeigt:

**[[***Element1,1***,**...**,***Element1,n***]...[***Elementm,1***,**...**,***Elementm,n***]]**

Der Ausdruck wird ausgewertet, sobald die Eingabe ausgeführt wird.

# $\begin{bmatrix} 2*111, 2, 3114, 5, 6 \\ 11 & 124 & 6 \\ 18 & 10 & 1211 \end{bmatrix}$

**Hinweis:**

- Die Kommata, mit denen die einzelnen Elemente getrennt werden, werden bei der Ausgabe nicht angezeigt.
	- Wenn Sie eine Matrix direkt auf dem Hauptbildschirm oder in einem Ausdruck eingeben, müssen schließende Klammern verwendet werden.
	- Wenn Sie eine Matrix über den Matrixeditor definieren, wird sie automatisch gespeichert. Wenn Sie jedoch eine Matrix direkt auf dem Hauptbildschirm oder in einem Ausdruck eingeben, wird diese nicht automatisch gespeichert; dies ist jedoch manuell möglich.

Im MathPrint™-Modus können Sie das **MTRX**-Schnelltastenmenü ebenfalls benutzen, um eine Matrix folgender Art einzugeben:

- 1. Drücken Sie  $\overline{A[PHA]}$  [F3]  $\overline{P}$   $\overline{P}$  [ENTER]  $\overline{P}$  [ENTER], um die Dimension der Matrix zu definieren.
- 2. Drücken Sie  $1 \triangleright 2 \triangleright 2 \triangleright 4 \triangleright 5 \triangleright 6 \triangleright 6$ , um die Matrix zu definieren.
- 3. Drücken Sie **ENTER**, um die Berechnung durchzuführen.

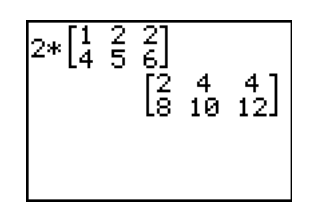

## **Anzeige und Kopie von Matrizen**

### **Anzeige einer Matrix**

Um den Inhalt einer Matrix im Hauptbildschirm anzuzeigen, wählen Sie die Matrix aus dem **MATRX NAMES-Menü aus und drücken dann [ENTER].** 

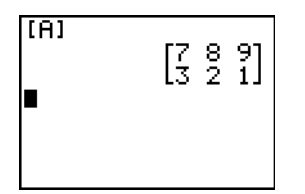

Im MathPrint™-Modus:

- Ein Pfeil am rechten oder linken Rand zeigt an, dass weitere Spalten vorhanden sind.
- Ein Pfeil am oberen oder unteren Rand zeigt an, dass weitere Zeilen vorhanden sind.

Im Classic-Modus:

- Auslassungszeichen in der linken oder rechten Spalte weisen auf weitere Spalten hin.
- $\uparrow$  oder  $\downarrow$  in der rechten Spalte weisen auf weitere Zeilen hin.

In beiden Modi können Sie durch Drücken von  $\Box$ ,  $\Box$ ,  $\Box$  und  $\Box$  durch die Matrix scrollen. Sie können durch die Matrix scrollen, nachdem Sie ENTER] gedrückt haben, um die Matrix zu

berechnen. Falls Sie nicht durch die Matrix scrollen können, drücken Sie [S [ENTER] [ENTER], um die Berechnung erneut durchzuführen.

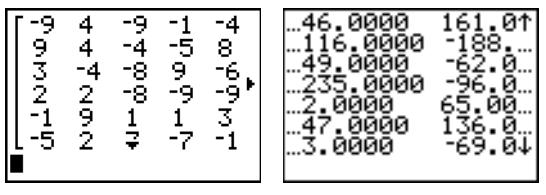

MathPrint™ Classic

### **Hinweis**:

- Sie können keine Matrixausgabe aus dem Verlauf kopieren.
- Matrix-Berechnungen werden nicht gespeichert, wenn sie vom MathPrint™-Modus in den Classic-Modus oder umgekehrt umgewandelt werden.

### **Kopie einer Matrix**

Gehen Sie folgendermaßen vor, um eine Matrix zu kopieren:

- 1. Drücken Sie [2nd] [MATRX], um das Menü MATRX NAMES anzuzeigen.
- 2. Wählen Sie den Namen der zu kopierenden Matrix aus.
- 3. Drücken Sie [STO+].
- 4. Drücken Sie [2nd] [MATRX] erneut, und wählen Sie den Namen der neuen Matrix aus, die Sie in die vorhandene Matrix kopieren wollen.
- 5. Drücken Sie ENTER], um die Matrix auf den neuen Matrizennamen zu kopieren.

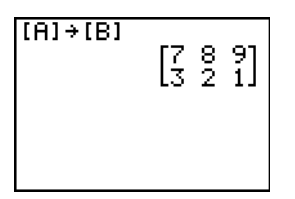

### **Zugriff auf ein Matrixelement**

Im Hauptbildschirm oder in einem Programm können Sie einem Matrizenelement einen Wert zuweisen oder den Wert abrufen. Das Element muß in der aktuell definierten Matrixdimension liegen. Wählen Sie *Matrix* aus dem **MATRX NAMES**-Menü aus.

**[***Matrix***](***Zeile***,***Spalte***)**

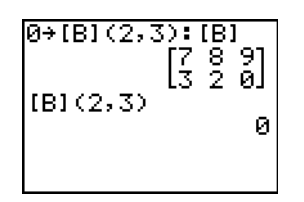

## **Mathematische Funktionen bei Matrizen**

### **Verwendung von mathematischen Funktionen bei Matrizen**

Viele der mathematischen Funktionen auf der TI-84 Plus Tastatur, im **MATH**-Menü, im **MATH NUM**-Menü und im **MATH TEST** -Menü können für Matrizen verwendet werden. Jedoch müssen hierbei die Dimensionen passen. Jede der nachstehenden Funktionen erstellt eine neue Matrix; die ursprüngliche Matrix wird dabei nicht verändert.

### **Addition, Subtraktion, Multiplikation**

Damit Matrizen addiert  $(\Box)$  oder subtrahiert  $(\Box)$  werden können, müssen die Dimensionen übereinstimmen. Das Ergebnis ist eine Matrix, deren Elemente die Summe oder Differenz der einzelnen einander entsprechenden Elemente sind.

*MatrixA***+***MatrixB MatrixA*-*MatrixB* 

Damit zwei Matrizen miteinander multipliziert ([x]) werden können, muß die Spaltendimension der *MatrixA* mit der Zeilendimension der *MatrixB* übereinstimmen.

*MatrixA*…*MatrixB*

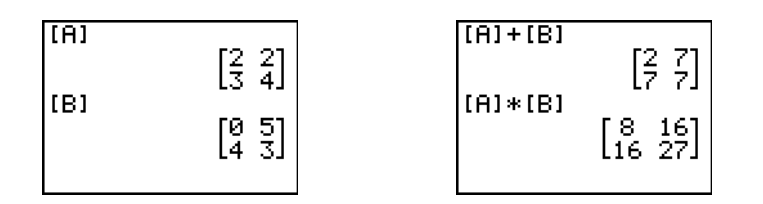

Die Multiplikation einer *Matrix* mit einem *Wert* oder eines *Werts* mit einer *Matrix* ergibt eine Matrix, bei der jedes Element der *Matrix* mit dem *Wert* multipliziert wurde.

*Matrix*…*Wert Wert*…*Matrix*

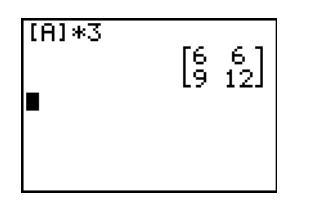

### **Negation**

Die Negation einer Matrix ([4]) liefert eine Matrix, in der bei jedem Element das Vorzeichen umgekehrt wurde.

L*Matrix*

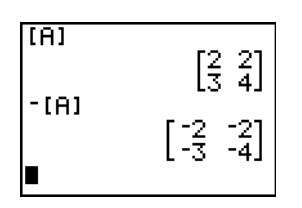

### **abs(**

**abs(** (Absolutwert, **MATH NUM**-Menü) liefert eine Matrix, die für jedes Element der *Matrix* den Absolutwert enthält.

**abs(***Matrix***)**

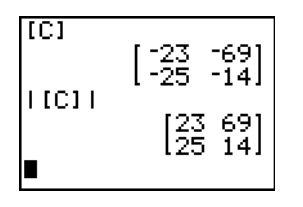

### **round(**

**round(** (**MATH NUM**-Menü) liefert eine Matrix. Jedes Element in der Matrix wird auf #*Dezimalstellen*  gerundet. Wird *#Dezimalstellen* weggelassen, werden die Elemente auf zehn Stellen gerundet.

**round(***Matrix*[**,***#Dezimalstellen*]**)**

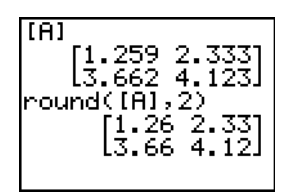

### **Umkehrfunktion**

Verwenden Sie zum Invertieren einer Matrix die <sup>-1</sup>-Funktion (x<sup>-1</sup>) oder [^] -1. *matrix* muss eine quadratische Matrix sein. Die Determinante kann nicht gleich Null sein.

$$
Matrix^{-1}
$$

$$
\begin{bmatrix} 14 & 2 & 2 & 1 \\ 13 & 1 & 1 & 1 \\ 14 & 1 & 1 & 1 \end{bmatrix} \qquad \qquad \begin{bmatrix} 141 - 1 & 1 & 1 \\ 11 & 1 & 1 \\ 11 & 1 & 1 \end{bmatrix}
$$

### **Potenzen**

Um eine Matrix zu potenzieren, muß die *Matrix* quadratisch sein. Sie können <sup>2</sup> (<u>[x</u><sup>2</sup>)), <sup>3</sup> (MATH-Menü) oder  $\triangle$ *Potenz* ( $\triangle$  für *Potenzen* zwischen 0 und 255).

*Matrix* 2 *Matrix* 3 *Matrix***^***Potenz*

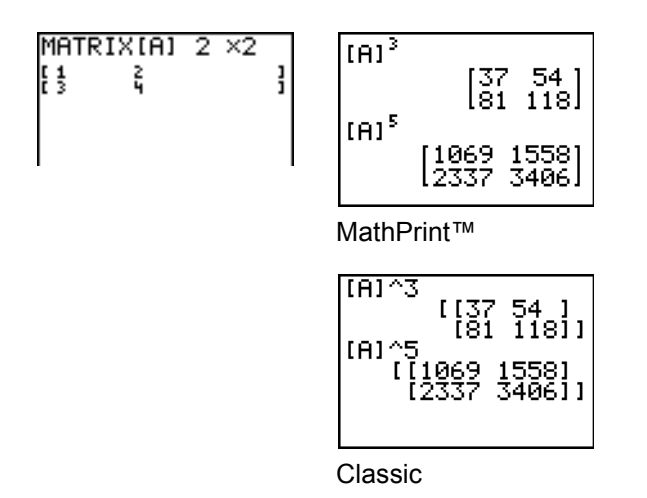

### **Vergleichsoperationen**

Damit zwei Matrizen mit den Vergleichsoperationen = und ≠ (TEST-Menü) verglichen werden können, müssen Sie die gleiche Dimension aufweisen. = und ≠ vergleichen die *MatrixA* Element für Element mit der *MatrixB*. Die übrigen Vergleichsoperatoren sind bei Matrizen nicht gültig.

ø

 $\mathbf{1}$ 

*MatrixA***=***MatrixB* liefert 1, wenn jeder Vergleich wahr ist, sowie 0, wenn ein Vergleich falsch ist.

*MatrixA≠MatrixB* liefert 1, wenn mindestens ein Vergleich falsch ist.

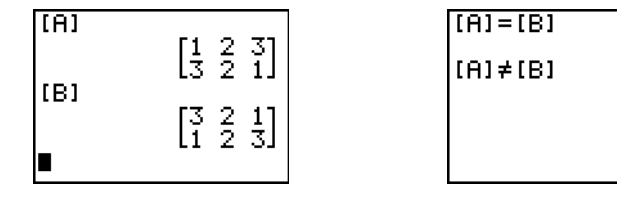

### **iPart(, fPart(, int(**

**iPart(** , **fPart(** und **int(** befinden sich im **MATH NUM**-Menü.

**iPart(** liefert eine Matrix, die den ganzzahligen Teil eines jeden *Matrizenelements* enthält.

**fPart(** liefert eine Matrix, die den Bruchteil eines jeden *Matrizenelements* enthält.

**int(** liefert eine Matrix, die den größten ganzzahligen Wert jedes *Matrizenelements* enthält.

**iPart(***Matrix***) fPart(***Matrix***) int(***Matrix***)**

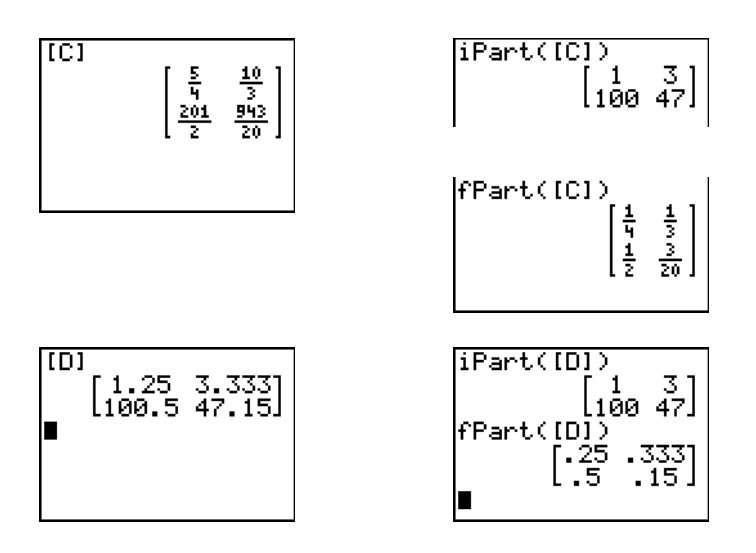

## **MATRX MATH-Operationen**

### **Das MATRX MATH-Menü**

Um das Menü MATRX MATH anzuzeigen, drücken Sie [2nd] [MATRIX]  $\triangleright$ ].

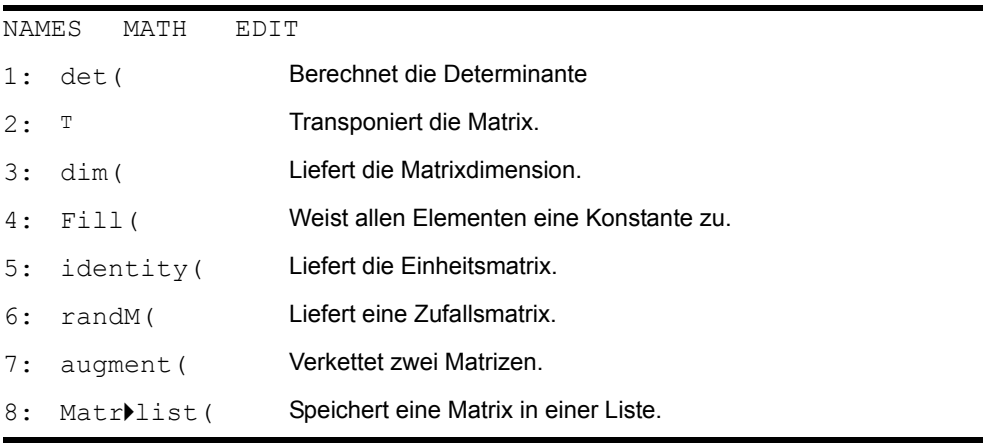

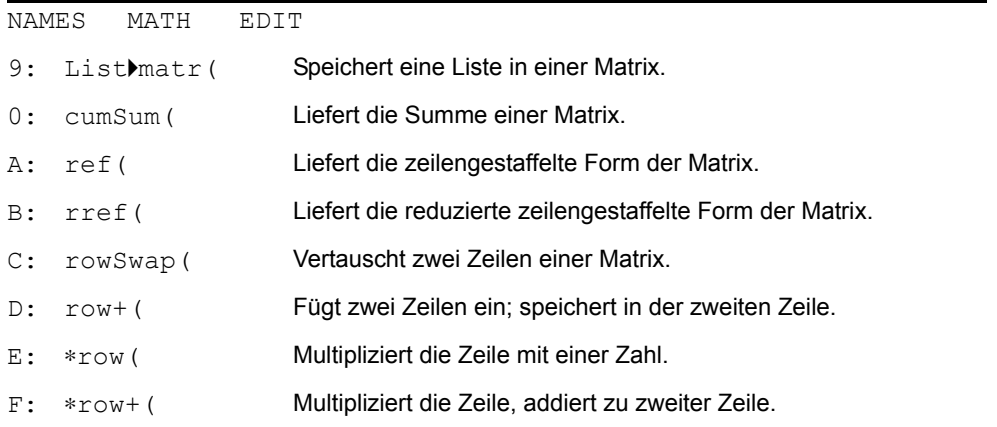

### **det(**

**det(** (Determinante) ergibt die Determinante (eine reelle Zahl) einer quadratischen *Matrix*.

**det(***Matrix***)**

### **Transponieren**

 $T$  (Transponieren) liefert eine Matrix, bei der jedes Element (Zeile, Spalte) durch das entsprechende Element (Spalte, Zeile) der Matrix ausgetauscht wird.

*Matrix* T

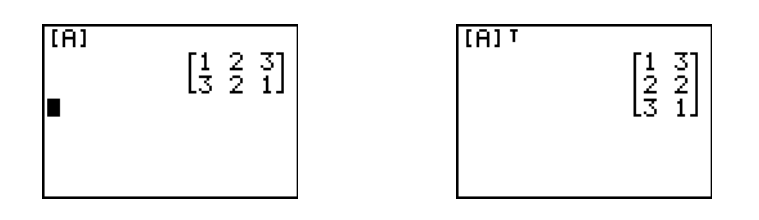

### **Zugriff auf Matrixdimension mit dim(**

**dim(** (Dimension) liefert eine Liste mit der Dimension (**{***Zeilen***,***Spalten***}**) der *Matrix*.

**dim(***Matrix***)**

**Hinweis: dim(***Matrix***)**"**L***n***:L***n***(1)** liefert die Zeilenzahl. **dim(***Matrix***)**"**L***n***:L***n***(2)** liefert die Spaltenzahl.

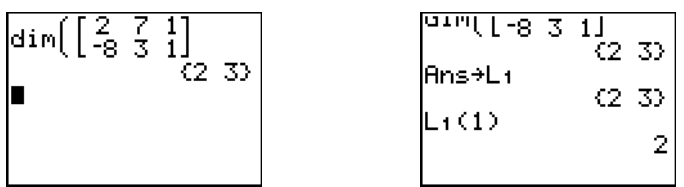

### **Erstellen einer Matrix mit dim(**

dim( wird zusammen mit STO•) zur Erstellung einer neuen Matrix mit der Dimension Zeilen × Spalten verwendet, wobei alle Elemente gleich Null sind.

**{***Zeilen***,***Spalten***}**"**dim(***Matrix***)**

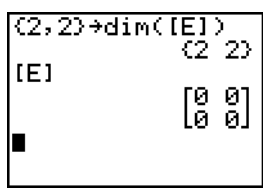

### **Neudimensionierung einer Matrix mit dim(**

dim(wird zusammen mit STOD) zur Neudimensionierung einer vorhandenen *Matrix* mit der Dimension *Zeilen* × *Spalten* verwendet. Die Elemente der alten *Matrix*, die in der neuen Dimensionierung enthalten sind, werden nicht geändert. Zusätzlich angelegte Elemente werden gleich Null gesetzt. Matrizenelemente, die sich außerhalb der neuen Dimension befinden, werden gelöscht.

**{***Zeilen***,***Spalten***}**!**dim(***Matrix***)**

### **Fill(**

**Fill(** weist jedem *Matrizenelement* einen *Wert* zu.

**Fill(***Wert***,***Matrix***)**

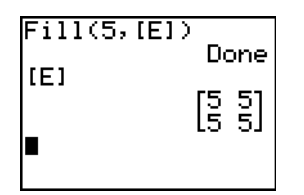

### **identity(**

**identity(** liefert die Dimension × Dimension Einheitsmatrix.

### **identity(***Dimension***)**

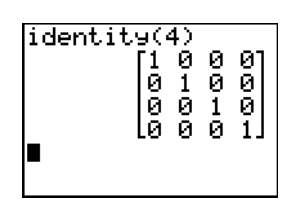

### **randM(**

**randM(** (Zufallsmatrix erstellen) liefert eine *Zeilen* × *Spalten-*Matrix mit einstelligen ganzen Zufallszahlen (-9 bis 9). Die Werte werden durch die rand-Funktion (Kapitel 2) gebildet.

**randM(***Zeilen***,***Spalten***)**

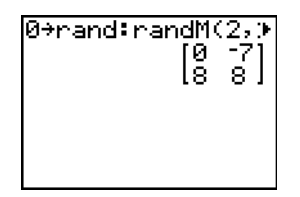

### **augment(**

**augment(** verkettet die *MatrixA* mit der *MatrixB*, in der die Zeilenzahl identisch sein muß.

**augment(***MatrixA***,***MatrixB***)**

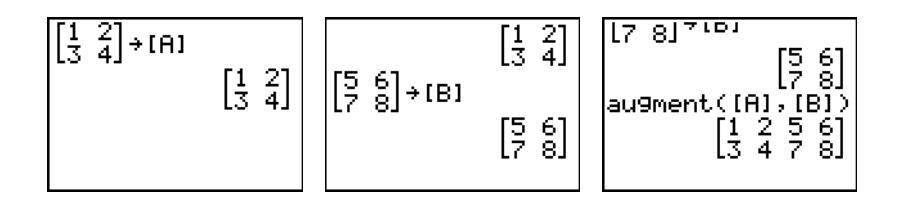

### **Matr**4**list(**

**Matr**4**list(** (Matrix in Liste gespeichert) füllt jeden *Listennamen* mit den Elementen jeder Spalte der *Matrix*. Ist die Anzahl der Argumente des *Listennamens* größer als die Anzahl der Spalten in der Matrix, so übergeht **Matr**4**list(** die weiteren Argumente des Listennamens*.* Ist die Anzahl der Spalten einer *Matrix* größer als die Anzahl der Argumente eines Listennamens, so übergeht **Matr**4**list(** auch die weiteren Matrixspalten.

**Matr**4**list(***Matrix***,***Listenname1***,***Listenname2***,**...**,***Listenname* n**)**

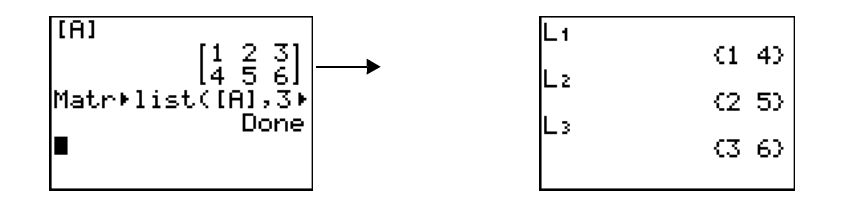

**Matr**4**list(** weist einem *Listennamen* auch Elemente aus einer angegebenen *Spalten#* der *Matrix* zu. Um eine Liste mit einer bestimmten Spalte der Matrix zu belegen, müssen Sie nach *Matrix* die *Spalten#*  angeben.

**Matr**4**list(***Matrix***,** *Spalten*#**,***Listenname***)**

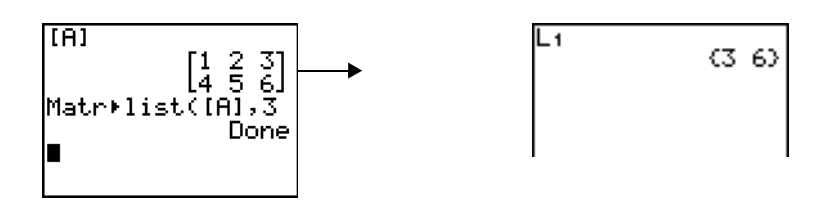

### **List**4**matr(**

**List**4**matr(** (in Matrix gespeicherte Listen) weist einem *Matrixnamen* Spalte für Spalte die Elemente aller *Listen* zu. Wenn die Dimensionen der Listen nicht gleich sind, weist Listhmatr( jeder zusätzlichen *Matrixnamenzeile* eine **0** zu. Komplexe Listen sind nicht gültig.

**List**4**matr(***Liste1***,***Liste2***,**...**,***Liste n***,***Matrixname***)**

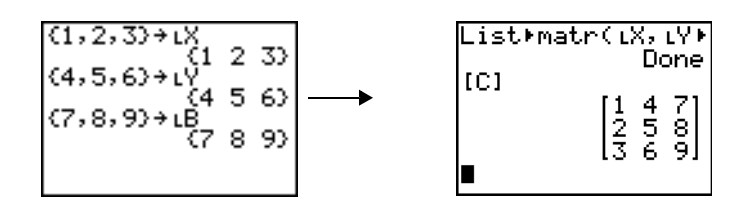

### **cumSum(**

**cumSum(** liefert die kumulativen Summen der Elemente der *Matrix*, wobei mit dem ersten Element begonnen wird. Jedes Element ist die kumulative Summe der Spalte von oben bis unten.

### **cumSum(***Matrix***)**

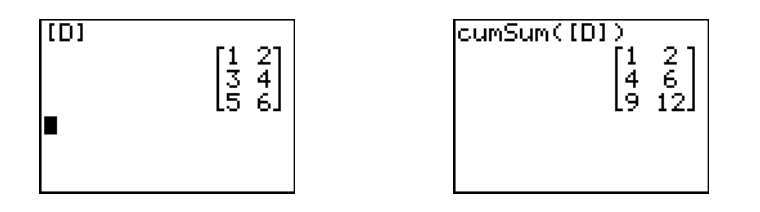

### **Zeilenoperationen**

Die in einem Ausdruck verwendbaren Zeilenoperationen verändern die gespeicherte *Matrix* nicht. Alle Zeilenzahlen und Werte können als Ausdrücke eingegeben werden. Wählen Sie eine Matrix aus dem **Matrx Names**-Menü aus.

### **ref(, rref(**

**ref(** (zeilengestaffelte Form) liefert die zeilengestaffelte Form einer reellen *Matrix*. Die Anzahl der Spalten muß größer oder gleich der Anzahl der Zeilen sein.

### **ref(***Matrix***)**

**rref(** (reduzierte zeilengestaffelte Form) liefert die reduzierte zeilengestaffelte Form einer reellen *Matrix*. Die Anzahl der Spalten muß größer oder gleich der Anzahl der Zeilen sein.

### **rref(***Matrix***)**

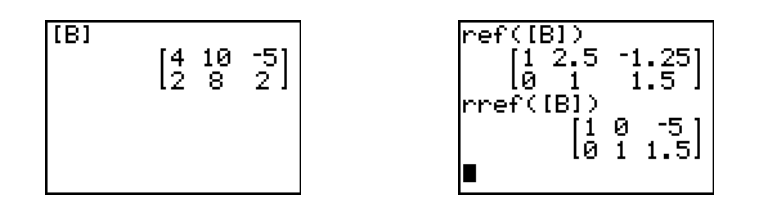

### **rowSwap(**

**rowSwap(** liefert eine Matrix. Die *ZeileA* und *ZeileB* einer *Matrix* werden vertauscht.

**rowSwap(***Matrix***,***ZeileA***,***ZeileB***)**

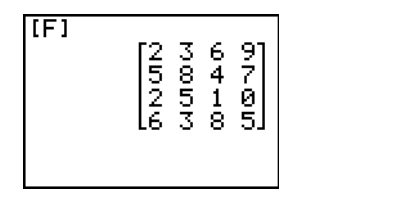

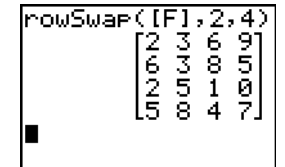

### **row+(**

**row+(** (Zeilenaddition) liefert eine Matrix. Die *ZeileA* und *ZeileB* einer *Matrix* werden addiert und das Ergebnis in der *ZeileB* gespeichert.

**row+(***Matrix***,***ZeileA***,***ZeileB***)**

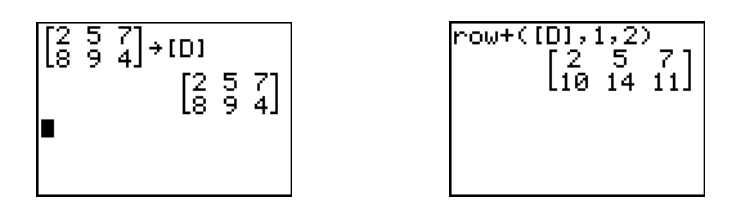

### …**row(**

…**row(** (Zeilenmultiplikation) liefert eine Matrix. Die *Zeilen* einer *Matrix* werden mit einem *Wert*  multipliziert und das Ergebnis in *Zeile* gespeichert.

…**row(***Wert***,***Matrix***,***Zeile***)**

### …**row+(**

…**row+(** (Zeilenmultiplikation und Addition) liefert eine Matrix. Die *ZeileA* einer *Matrix* wird mit einem *Wert* multipliziert, zu *ZeileB* addiert und das Ergebnis in *ZeileB* gespeichert.

…**row+(***Wert***,***Matrix***,***ZeileA***,***ZeileB***)**

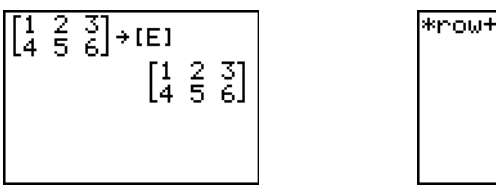

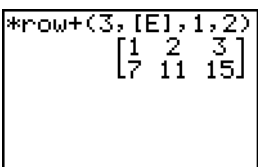

# **Kapitel 11: Listen**

## **Einführung: Generieren einer Folge**

Diese Einführung ist eine Schnellübersicht. Die weiteren Details hierzu finden Sie in diesem Kapitel.

Berechnen Sie die ersten acht Glieder der Folge 1/A<sup>2</sup>. Speichern Sie die Ergebnisse in einer benutzerdefinierten Liste. Lassen Sie sich dann die Ergebnisse als Bruch anzeigen. Beginnen Sie in einer leeren Zeile im Hauptbildschirm.

- 1. Drücken Sie **[2nd]** [LIST] **F**, um das LIST OPS-Menü aufzurufen.
- 2. Drücken Sie **5**, um **5:seq(** auszuwählen. Dadurch wird ein Assistent geöffnet, der bei der Eingabe der Syntax behilflich ist.

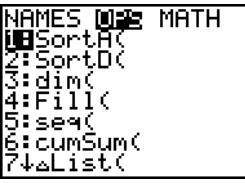

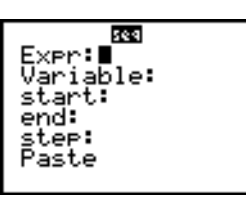

Z. xer:17A2

star end:8 tee:1 aste

3. Drücken Sie 1 **ALPHA** [F1] **ENTER ALPHA** [A]  $\rightarrow$  **ALPHA** [A] † **1** † **8** † **1**, um die Sequenz einzugeben.

Drücken Sie †, um **Einfügen** auszuwählen, und drücken Sie **[ENTER]**, um die seq( an der aktuellen Cursorstelle einzufügen.

4. Drücken Sie [STO+] und dann [2nd] [A-LOCK], um die Alphaƒ , um die Alpha-Sperre zu deaktivieren. Drücken Sperre zu aktivieren. Drücken Sie **[S] [E] [Q]** und dann Sie **1**, um den Listennamen abzuschließen.

**Hinweis**: Da der Befehl **seq(** eine Liste erstellt, können Sie der Liste einen Namen mit bis zu fünf Zeichen geben.

5. Drücken Sie ENTER, um die Liste zu generieren und in **SEQ1** zu speichern. Die Liste wird auf dem Hauptbildschirm angezeigt. Auslassungspunkte (**...**) zeigen an, dass die Liste über das Ansichtsfenster hinausgeht. Drücken Sie wiederholt  $\triangleright$  (oder halten und drücken Sie  $\lceil \cdot \rceil$ ), um die Liste zu durchlaufen und alle Listenelemente anzuzeigen.

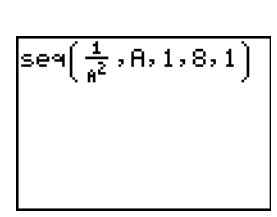

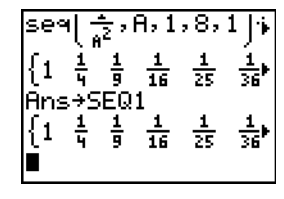

- 6. Drücken Sie **[2nd]** [LIST], um das Menü LIST NAMES (LISTENNAMEN) anzuzeigen. Drücken Sie **7**, um **7:SEQ1** auszuwählen und LSEQ1 in die aktuelle Cursorstelle einzufügen. (Falls **SEQ1** nicht Element **7** in Ihrem Menü **LIST NAMES** (LISTENNAMEN) ist, drücken.) bewegen Sie den Cursor zu **SEQ1**, bevor Sie **ENTER**
- 7. Drücken Sie MATH, um das Menü MATH anzuzeigen. Drücken Sie **2**, um **2:**4**Dec** auszuwählen, wodurch 4**Dec** an die aktuelle Cursorstelle eingefügt wird.
- 8. Drücken Sie [ENTER], um die Folge im Dezimalformat anzuzeigen. Drücken Sie wiederholt  $\triangleright$  (oder halten und drücken Sie [F]), um die Liste zu durchlaufen und alle Listenelemente anzuzeigen.

## **Benennen von Listen**

### **Verwendung der TI-84 Plus Listennamen**

Der TI-84 Plus hat sechs Listennamen im Speicher: **L1**, **L2**, **L3**, **L4**, **L5** und **L6**. Die Listennamen L1 bis L6 sind die Zweitfunktionen von [1] bis [6]. Um einen dieser Name in einen gültigen Bildschirm einzufügen, drücken Sie [2nd] und dann die entsprechende Taste. **L1** bis **L6** werden beim Zurücksetzen des Speichers in den Spalten **1** bis **6** des Stat-Listeneditors gespeichert.

### **Anlegen eines Listennamens im Hauptbildschirm**

Um im Hauptbildschirm einen Listennamen anzulegen, gehen Sie folgendermaßen vor:

1. Drücken Sie [2nd] [1], geben Sie dann ein oder mehrere Listenelemente ein und drücken dann [2nd] [}]. Trennen Sie die Listenelemente durch Kommata. Listenelemente können reelle oder komplexe Zahlen sowie Ausdrücke sein.

 $(1, 2, 3, 4)$ 

- 2. Drücken Sie [STO+].
- 3. Drücken Sie  $\overline{A \cup B}$  [Buchstabe von A bis Z oder á  $\theta$ ], um den ersten Buchstaben des Namens einzugeben.
- 4. Geben Sie zur Vervollständigung des Namens maximal vier Buchstaben, θ oder Ziffern ein. Sie können nach dem ersten Buchstaben auch auf weitere Eingaben verzichten.

 $(1, 2, 3, 4)$  + TEST

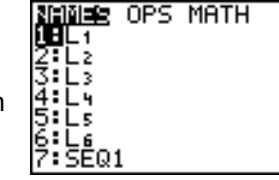

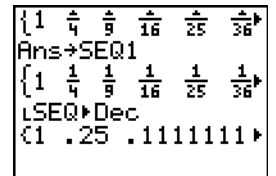

5. Drücken Sie ENTER. Die Liste wird in der nächsten Zeile angezeigt. Der Listenname und die Elemente werden gespeichert. Der Listenname wird zu einer Option im **LIST NAMES**-Menü.

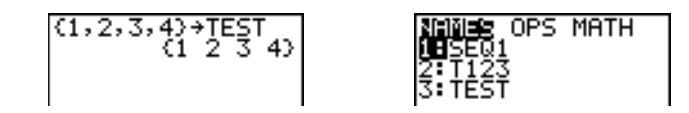

**Hinweis:** Wenn Sie eine von einem Benutzer erstellte Liste im Stat-Listeneditor anzeigen möchten, müssen Sie die Liste im Stat-Listeneditor abrufen (Kapitel 12).

Ein Listenname kann auch an einer der folgenden vier Stellen erstellt werden:

- Im Stat-Listeneditor bei der Eingabeaufforderung **Name=**.
- Bei einigen Statistikzeichnungseditoren bei der Eingabeaufforderung **Xlist**, **Ylist** oder **Data List**.
- Bei einigen Inferenzstatistikeditoren bei der Eingabeaufforderung **List:**, **List1:**, **List2:**, **Freq:**, **Freq:1**, **Freq:2**, **Xlist:** oder **Ylist:.**
- Im Hauptbildschirm im **SetUpEditor**.

Sie können so viele Listen erstellen TI-84 Plus wie Speicherplatz vorhanden ist.

## **Speichern und Anzeigen von Listen**

### **Speichern von Elementen in einer Liste**

Im allgemeinen können Sie Listenelemente auf zwei Arten speichern:

• Verwenden von Klammern und STO auf dem Hauptbildschirm.

$$
\substack{\{4+2i\,,\,5-3i\,\}\pm L_6\\(4+2i\ 5-3i\,\}}
$$

• Verwenden Sie den Stat-Listeneditor (Kapitel 12).

Die maximale Dimension einer Liste beträgt 999 Elemente.

**Hinweis:** Wenn Sie eine komplexe Zahl in einer Liste speichern, wird die ganze Liste in eine Liste komplexer Zahlen konvertiert. Um die Liste in eine Liste reeller Zahlen zu konvertieren, rufen Sie den Hauptbildschirm auf und geben **real**(*Listenname*)!*Listenname* ein.

### **Anzeige einer Liste im Hauptbildschirm**

Um die Elemente einer Liste im Hauptbildschirm anzuzeigen, geben Sie den Listennamen (falls nötig mit L) ein und drücken [ENTER]. Ein Auslassungszeichen weist darauf hin, daß die Liste über das Anzeigefenster hinausgeht. Drücken Sie wiederholt [V] (oder halten Sie die Taste gedrückt), um durch die Liste zu blättern und alle Listenelemente einzusehen.

$$
\begin{array}{ll}\n\text{L1} & (2 5 10) \\
\text{L} & (2 5 10) \\
\text{C2.154} & 50.47 9...\n\end{array}
$$

### **Kopieren einer Liste**

Um eine Liste zu kopieren, speichern Sie diese in einer anderen Liste.

$$
\begin{array}{|l|}\n \text{TEST} & \{1, 2, 3, 4\} \\
 \text{TEST+TEST2} & \{1, 2, 3, 4\} \\
 \text{RT+TEST2} & \{1, 2, 3, 4\}\n \end{array}
$$

### **Zugriff auf ein Listenelement**

Ein Wert kann in einem bestimmen *Listenelement* gespeichert und abgerufen werden. Sie können in jedem Listenelement einen Wert speichern und zusätzlich in *einem* darüber hinaus gehenden Element.

*Listenname***(***Element***)**

$$
\begin{array}{cccc}\n(1,2,3)+1 & 1 & 2 & 3 \\
(1,2,3) & (1,2,3) & \\
(1,2,3) & (1,2,3) & \\
(1,2,3,4) & (1,2,3,4) & \\
(1,2,2) & (1,2,3,4) & \\
(1,2,3,4) & (1,2,3,4) & \\
(1,2,3,4) & (1,2,3,4) & \\
(1,2,3,4) & (1,2,3,4) & \\
(1,2,3,4) & (1,2,3,4) & \\
(1,2,3,4) & (1,2,3,4) & \\
(1,2,3,4) & (1,2,3,4) & \\
(1,2,3,4) & (1,2,3,4) & \\
(1,2,3,4) & (1,2,3,4) & \\
(1,2,3,4) & (1,2,3,4) & \\
(1,2,3,4) & (1,2,3,4) & \\
(1,2,3,4) & (1,2,3,4) & \\
(1,2,3,4) & (1,2,3,4) & \\
(1,2,3,4) & (1,2,3,4) & \\
(1,2,3,4) & (1,2,3,4) & \\
(1,2,3,4) & (1,2,3,4) & \\
(1,2,3,4) & (1,2,3,4) & \\
(1,2,3,4) & (1,2,3,4) & \\
(1,2,3,4) & (1,2,3,4) & \\
(1,2,3,4) & (1,2,3,4) & \\
(1,2,3,4) & (1,2,3,4) & \\
(1,2,3,4) & (1,2,3,4) & \\
(1,2,3,4) & (1,2,3,4) & \\
(1,2,3,4) & (1,2,3,4) & \\
(1,2,3,4) & (1,2,3,4) & \\
(1,2,3,4) & (1,2,3,4) & \\
(1,2,3,4) & (1,2,3,4) & \\
(1,2,3,4) & (1,2,3,4) & \\
(1,2,3,4) & (1,2,3,4) & \\
(1,2,3,4) & (1,2,3,4) & \\
(1,2,3,4) & (1,2,3,4) & \\
(1,2,3,4) & (1,2,3,4) & \\
(1,2,3,4)
$$

### **Löschen einer Liste aus dem Speicher**

Verwenden Sie die Option **MEMORY MANAGEMENT/DELETE** aus dem Untermenü (Kapitel 18), um Listen, auch Liste **L1** bis **L6**, aus dem Speicher zu löschen. Das Zurücksetzen des Speichers stellt **L1** bis **L6** wieder her. Wird eine Liste aus dem Stat-Listeneditor entfernt, so bleibt sie dennoch weiterhin im Speicher.

### **Verwendung von Listen für graphische Darstellungen**

Um eine Kurvenschar grafisch darzustellen, können Sie Listen (Kapitel 3) oder die Applikation Transformation Graphing verwenden.

## **Eingabe von Listennamen**

### **Das LIST NAMES-Menü**

Drücken Sie [2nd] [LIST], um das LIST NAMES-Menü aufzurufen. Mit Ausnahme von L1 bis L6 ist jedes Element ein vom Benutzer erstellter Listenname. Die Elemente des **LIST NAMES**-Menüs werden automatisch in alphanumerischer Reihenfolge sortiert. Nur die ersten zehn Einträge sind mit 1 bis 9 sowie 0 gekennzeichnet. Um zu einem bestimmten Listennamen zu springen, der mit
einem bestimmten Buchstaben oder  $\theta$  beginnt, drücken Sie  $\overline{ALPHA}$  [Buchstabe zwischen A und Z  $\theta$ ].

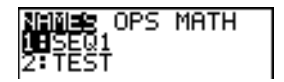

Hinweis: Drücken Sie <a>, wenn Sie sich im Menü von oben nach unten bewegen möchten. Drücken Sie ►, wenn Sie sich von unten nach oben bewegen möchten.

Mit der Auswahl eines Listennamens aus dem **LIST NAMES**-Menü wird der Listenname an der aktuellen Cursorposition eingefügt.

Das Listennamensymbol L steht vor einem Listennamen, wenn der Listenname wie im Hauptbildschirm an einer Stelle eingefügt wird, an der auch andere Daten außer Listennamen gültig sind.

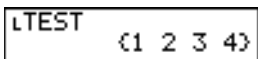

Das Symbol L wird vor einem Listennamen weggelassen, wenn der Listenname an einer Stelle eingefügt wird, an der nur Listen eingegeben werden können, wie z. B. bei der Eingabeaufforderung **Name=** im Stat-Listeneditor oder den Eingabeaufforderungen **XList:** und **YList:** im Statistikzeichnungseditor.

#### **Direkte Eingabe eines benutzerdefinierten Listennamens**

Zur direkten Eingabe eines bestehenden Listennamens gehen Sie folgendermaßen vor:

- 1. Drücken Sie **[2nd]** [LIST]  $\lceil \cdot \rceil$ , um das LIST OPS-Menü aufzurufen.
- 2. Wählen Sie B:L, wodurch L an der aktuellen Cursorposition eingefügt wird. L ist nicht immer erforderlich.

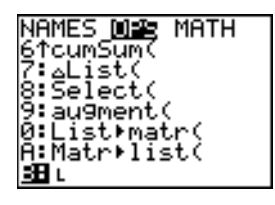

Hinweis: Sie können auch L Inhalte am aktuellen Cursor-Standort aus dem **CATALOG** einfügen.

3. Geben Sie die Buchstaben bzw. Zeichen des Listennamens ein.

$$
\boxed{\textbf{t}1123\textbf{I}}
$$

# **Zuweisung von Formeln an Listennamen**

# **Zuweisen einer Formel an eine Liste**

Sie können eine Formel an einen Listennamen zuweisen, so daß jedes Listenelement ein Ergebnis der Formel ist. Die zugewiesene Formel muß mindestens eine weitere Liste oder einen Listennamen enthalten oder die Formel selbst muß eine Liste ergeben.

Bei Änderungen in der zugewiesenen Formel wird die Liste, der die Formel zugewiesen ist, automatisch aktualisiert.

- Wenn Sie ein Listenelement bearbeiten, auf das in einer Formel Bezug genommen wird, wird das entsprechende Element in der Liste, an die die Formel zugewiesen ist, aktualisiert.
- Wenn Sie die Formel bearbeiten, wird die Liste, an die die Formel zugewiesen ist, aktualisiert.

Im oberen der beiden folgenden Bildschirme sind die Elemente in **L3** gespeichert und die Formel L3+10 ist dem Listennamen LADD10 zugewiesen. Die Anführungszeichen kennzeichnen die Formel, die LADD10 zugewiesen ist. Jedes Element von LADD10 ist die Summe des entsprechenden Elements aus **L3** plus 10.

$$
\begin{array}{l}\n(1,2,3)+13 \\
(1,2,3)+13 \\
(1,2,3) \\
(1,3+10) \\
(1,1,12,13)\n\end{array}
$$

Der nächste Bildschirm enthält die Liste **L4**. Die Elemente von **L4** sind die Summe der gleichen Formel, die **L3** zugewiesen ist. Es sind aber keine Anführungszeichen gesetzt, so daß die Formel nicht an **L4** zugewiesen ist.

In der nächsten Zeile verändert -6>L3(1):L3 das erste Element von L3 in -6 und zeigt dann L3 erneut an.

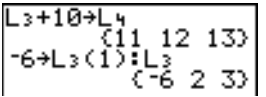

Im letzten Bildschirm ist zu sehen, daß durch die Bearbeitung von L3 auch LADD10 aktualisiert wurde, **L4** aber nicht verändert wurde. Der Grund dafür ist, daß die Formel **L3+10** an Ù**ADD10** zugewiesen ist, nicht aber an **L4**.

**Hinweis:** Zum Einsehen einer Formel, die einem Listennamen zugewiesen ist, verwenden Sie den Stat-Listeneditor (Kapitel 12).

# **Zuweisen einer Formel an eine Liste im Hauptbildschirm oder einem Programm**

Um eine Formel an einen Listennamen von einer leeren Zeile im Hauptbildschirm oder einem Programm aus zuzuweisen, gehen Sie folgendermaßen vor:

1. Drücken Sie **[ALPHA]** [''], geben Sie die Formel ein (die eine Liste ergeben muß) und drücken Sie noch einmal [ALPHA] ["].

**Hinweis:** Wenn Sie mehrere Listennamen in eine Formel aufnehmen. muß jede Liste die gleiche Dimension besitzen.

- 2. Drücken Sie [STO+].
- 3. Geben Sie den Listennamen ein, an den die Formel zugewiesen werden soll.
	- **Drücken Sie 2nd und dann einen TI-84 Plus -Listennamen L1 bis L6.**
	- Drücken Sie  $[2n]$  [LIST] und wählen eine benutzerdefinierte Liste aus dem LIST NAMES-**M**enü aus.
	- Geben Sie einen benutzerdefinierten Listennamen direkt unter Verwendung von L ein.
- 4. Drücken Sie [ENTER].

$$
\begin{array}{l} (4,8,9) + L_1 \qquad (4,8,9) \\ \begin{array}{l} (4,8,9) \\ -5 + L_1 + LIST \\ 5 + L_1 + LIST \\ 4 + LIST \\ (20,40,45) \end{array} \end{array}
$$

**Hinweis:** Der Stat-Listeneditor zeigt ein Formelsperrsystem neben jedem Listennamen an, dem eine Formel zugewiesen ist. In Kapitel 12 erfahren Sie mehr über die Einsatzmöglichkeiten des Stat-Listeneditors, um Formeln an Listen zuzuweisen, zugewiesene Formeln zu bearbeiten und Formeln wieder von Listen zu lösen.

# **Entfernen einer Formel von einer Liste**

Sie können eine angehängte Formel von einer Liste auf mehrere Arten abtrennen.

Beispiel:

- Geben Sie " " > *Listenname* auf dem Startbildschirm ein.
- Bearbeiten Sie ein Element einer Liste, an das eine Formel angehängt ist.
- Verwenden Sie den Listeneditor (Kapitel 12).
- Trennen Sie eine Formel aus einer Liste mit Hilfe der Funktionen **ClrList** oder **ClrAllList** ab (Kapitel 18).

# **Verwendung von Listen in Ausdrücken**

Listen können in Ausdrücken auf drei verschiedene Arten verwendet werden. Bei [ENTER] wird jeder Ausdruck für jedes Listenelement ausgewertet und die Liste angezeigt.

• Verwenden Sie in einem Ausdruck die TI-84 Plus-internen oder benutzerdefinierten Listennamen.

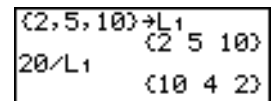

• Geben Sie die Listenelemente direkt ein.

 $\frac{20}{(2,5,10)}$   $\frac{10}{(10,4,2)}$ 

Mit [2nd] [RCL] können Sie die Listeninhalte wieder abrufen und an der aktuellen Cursorposition in einen Ausdruck einfügen. (Kapitel 1).

$$
\begin{array}{c}\n\hline\n\text{Rol L1} \\
\hline\n\text{Rol L1}\n\end{array}
$$

**Hinweis:** Geben Sie die benutzerdefinierten Listennamen bei der **Rcl-**Eingabeaufforderung ein, indem Sie diese aus dem LIST NAMES-Menü auswählen. Sie können nicht direkt mit L eingegeben werden.

### **Verwendung von Listen mit mathematischen Funktionen**

Für einige mathematische Funktionen können Sie über eine Liste mehrere Werte eingeben. Information darüber, in welchen Fällen Listen zur Verfügung stehen, finden Sie in Anhang A. Die Funktion wird für jedes Listenelement ausgewertet und eine entsprechende Liste wird angezeigt.

• Bei der Verwendung einer Liste mit einer Funktion, muß die Liste für jedes Element der Liste gültig sein. Bei der graphischen Darstellung wird ein ungültiges Element wie L**1** in ‡**({1,0,**L**1})** übergangen.

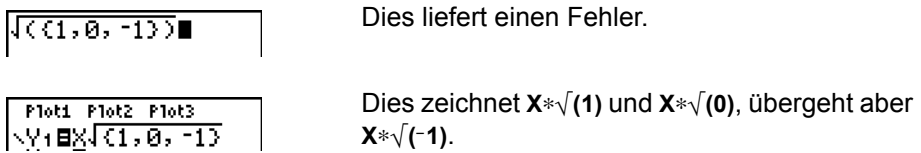

• Wenn Sie zwei Listen bei einer Funktion mit zwei Argumenten verwenden, muß die Dimension jeder Liste die gleiche sein. Die Funktion wird für die entsprechenden Elemente ausgewertet.

$$
\begin{array}{c} (1,2,3)+(4,5,6) \\ (5,7,9) \end{array}
$$

• Wenn Sie eine Liste und einen Wert mit einer Funktion mit zwei Argumenten verwenden, wird der Wert bei jedem Listenelement verwendet.

$$
\begin{array}{c} (1,2,3)+4 \\ (5,6,7) \end{array}
$$

# **Das LIST OPS-Menü**

# **Das LIST OPS-Menü**

Drücken Sie  $\boxed{2nd}$  [LIST]  $\boxed{P}$ , um das LIST OPS-Menü aufzurufen.

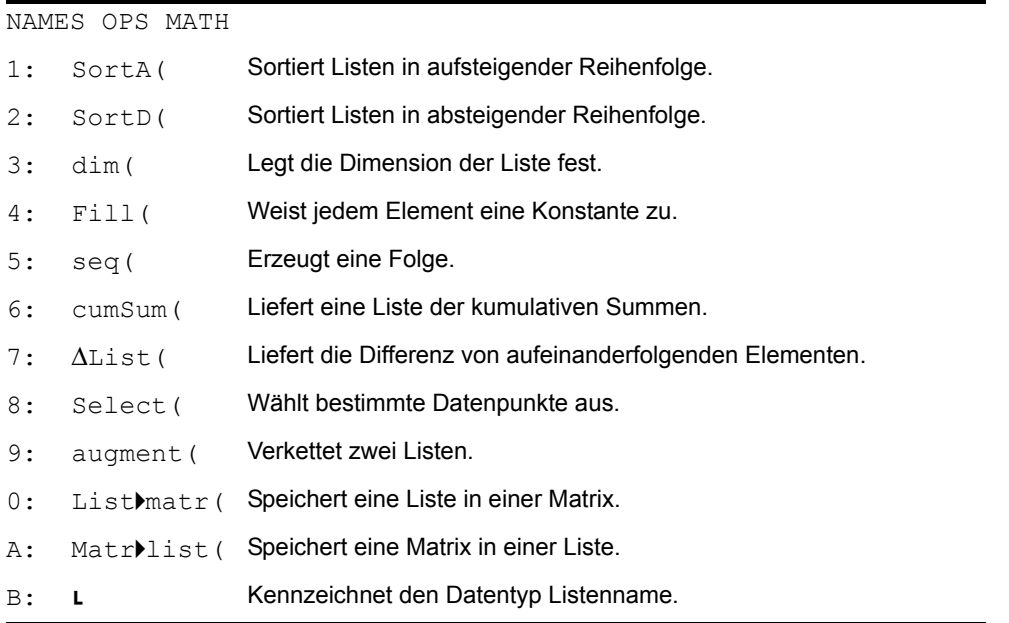

# **SortA(, SortD(**

**SortA(** (aufsteigende Sortierung) sortiert die Listenelemente von niedrigen nach hohen Werten. **SortD(** (absteigende Sortierung) sortiert die Listenelemente von hohen nach niedrigen Werten. Komplexe Listen werden nach Größe (Betrag) sortiert.

Bei einer Liste sortieren **SortA(** und **SortD(** die Elemente des *Listennamens* und aktualisieren die gespeicherte Liste.

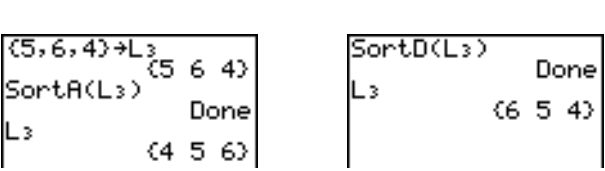

**SortA(***Listenname***) SortD(***Listenname***)**

Bei zwei oder mehr Listen sortieren **SortA(** und **SortD(** *den Schlüssellistennamen* und dann jede *AbhängigeListe,* indem deren Elemente in der gleichen Reihenfolge wie die entsprechenden Elemente in der *Schlüsselliste* angeordnet werden Alle Listen müssen die gleiche Dimension besitzen.

**SortA(***Schlüssellistennamen***,***AbhängigeListe1*[**,***AbhängigeListe 2***,...,** *AbhängigeListe n*]**)**

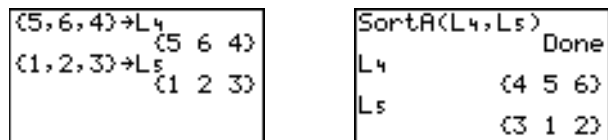

#### **Hinweis:**

- Im Beispiel ist 5 das erste Element in **L4** und 1 das erste Element in **L5**. Nach Ausführung von **SortA(L4,L5)** wird 5 das zweite Element von **L4**, und ebenso wird 1 das zweite Element von **L5**.
- **SortA(** und **SortD(** stimmen mit **SortA(** und **SortD(** im **STAT EDIT**-Menü (Kapitel 12) überein.
- Eine gesperrte Liste können Sie nicht sortieren.

#### **Feststellen der Listendimension mit dim(**

**dim(** (Dimension) liefert die Länge (Anzahl der Elemente) der *Liste*.

**dim(***Liste***)**

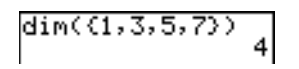

#### **Anlegen einer Liste mit dim(**

Mit **dim(** und ¿ kann ein neuer *Listenname* mit der Dimension *Länge* zwischen 1 und 999 angelegt werden. Die Elemente sind Nullen.

*Länge***!dim(***Listenname***)**

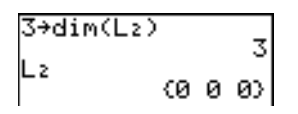

#### **Neudimensionierung einer Liste mit dim(**

Mit **dim** und ¿ kann ein bestehender *Listenname* mit der Dimension *Länge* zwischen 1 und 999 neu dimensioniert werden.

- Die Elemente im alten *Listennamen,* die in den neuen Dimensionen liegen, werden nicht geändert.
- Neu hinzugekommenen Listenelementen wird 0 zugewiesen.
- Elemente in der alten Liste, die außerhalb der neuen Dimension liegen, werden gelöscht.

*Länge*!**dim(***Listenname***)**

$$
\begin{array}{c|c}\n(4,8,6) & +L_1 & (4 & 8 & 6) \\
4 \rightarrow dim(L_1) & 4 & L_1 & (4 & 8 & 6) \\
L_1 & (4 & 8 & 6 & 8)\n\end{array}
$$

**Fill(**

**Fill(** ersetzt jedes Element in *Listenname* durch einen *Wert.*

**Fill(***Wert***,***Listenname***)**

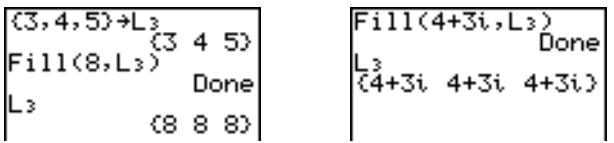

**Hinweis: dim(** und **Fill(** stimmen mit **dim(** und **Fill(** im **MATRX MATH**-Menü (Kapitel 10) überein.

### **seq(**

**seq(** (Sequenz) gibt eine Liste aus, in der jedes Element das Ergebnis der Auswertung von *expression* (Ausdruck) mit Hinblick bezüglich *variable* (Variable) für die Werte von *begin* (Anfang) bis *end* (Ende) in Schritten von *increment* (Inkrement) ist. *Variable* muss nicht im Speicher definiert werden. *increment* (Inkrement) kann negativ sein; der Standardwert für *increment* (Inkrement) ist 1. **seq(** ist nicht gültig innerhalb von *expression* (Ausdruck). Komplexe Listen sind nicht gültig.

Ein Assistent wird geöffnet, um die Eingabe der Syntax zu erleichtern.

**Hinweis: seq( ist die einzige Funktion in** LIST OPS mit einem Assistenten.

**seq(***Ausdruck***,***Variable***,***Anfang***,***Ende*[**,***Schrittweite*]**)**

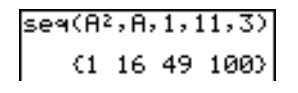

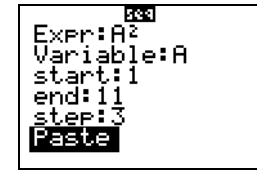

#### **cumSum(**

**cumSum(** (kumulative Summe) liefert die kumulative Summe der Elemente einer *Liste.*  Ausgangspunkt ist das erste Element. Die *Listenelemente* können reelle oder komplexe Zahlen sein.

**cumSum(***Liste***)**

$$
5^{000}_{000}
$$
\n
$$
5^{00}_{000}
$$
\n
$$
6^{00}_{000}
$$
\n
$$
6^{00}_{000}
$$
\n
$$
6^{00}_{000}
$$
\n
$$
6^{00}_{000}
$$

### @**List(**

@**List(** liefert eine Liste der Differenzen der aufeinanderfolgenden Elemente einer *Liste*. @**List** zieht das erste Listenelement vom zweiten ab, das zweite Element vom dritten usw.. Die Differenzliste ist immer um ein Element kürzer als die ursprüngliche *Liste*. Die Listenelemente können reelle oder komplexe Zahlen sein.

@**List(***Liste***)**

### **Select(**

**Select(** wählt einen oder mehrere Datenpunkte aus einer Punktwolke oder xyLine-Darstellung (ausschließlich) aus und speichert die ausgewählten Datenpunkte in zwei neuen Listen *Xlistenname* und *Ylistenname*. Mit **Select(** kann beispielsweise ein Teil der gezeichneten CBL 2™/CBL™ oder CBR™-Daten ausgewählt und dann analysiert werden.

#### **Select(***Xlistenname***,***Ylistenname*)

**Hinweis:** Vor dem Einsatz von **Select(** müssen Sie eine Punktwolke oder eine xyLine-Darstellung ausgewählt (aktiviert) haben. Darüber hinaus muß die Zeichnung im aktuellen Anzeigefenster anzeigt werden.

### **Vor der Verwendung vor Select(**

Bevor Sie **Select(** verwenden, gehen Sie folgendermaßen vor:

- 1. Legen Sie zwei Listennamen an und geben Sie Daten ein.
- 2. Aktivieren Sie eine Statistikzeichnung, wählen Sie  $\mathbb{R}$  (Punktwolke) oder  $\mathbb{R}$  (xyLine) und geben Sie die beiden Listennamen für **Xlist:** und **Ylist:** ein (Kapitel 3).
- 3. Zeichnen Sie die Daten mit **ZoomStat** (Kapitel 3).

$$
\begin{array}{|c|c|c|}\n\hline\n(1,2,3,4,5,6,7,9) & \n\hline\n\hline\n(1 & 2 & 3 & 4 & 5 & 6 & 7 & 9 \\
\hline\n(15,15,15,13,11) & \n\hline\n\end{array}\n\quad\n\begin{array}{|c|c|c|}\n\hline\n\text{MT} & \n\hline\n\text{FT} & \n\hline\n\text{FT} & \n\hline\n\text{FT} & \n\hline\n\text{FT} & \n\hline\n\text{FT} & \n\hline\n\text{FT} & \n\hline\n\text{FT} & \n\hline\n\text{FT} & \n\hline\n\text{FT} & \n\hline\n\text{FT} & \n\hline\n\text{FT} & \n\hline\n\text{FT} & \n\hline\n\text{FT} & \n\hline\n\text{FT} & \n\hline\n\end{array}
$$

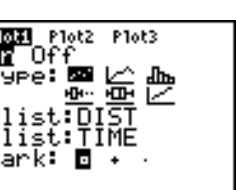

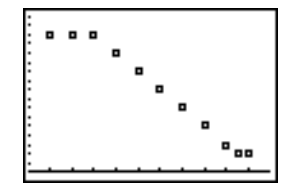

MathPrint™

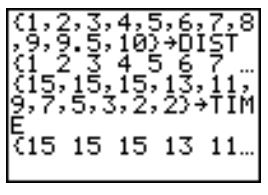

Classic

### **Auswahl von Datenpunkten in einer Zeichnung**

Gehen Sie folgendermaßen vor, um Datenpunkte bei einer Punktwolke oder einem xyLine-Diagramm auszuwählen.

- 1. Drücken Sie  $\boxed{2nd}$  [LIST] **8**, um 8: Select (aus dem LIST OPS-Menü auszuwählen. Select (wird im Hauptbildschirm eingefügt.
- 2. Geben Sie den *Xlistennamen* ein, drücken Sie <sub>[1]</sub>, geben Sie den *Ylistennamen* ein und drücken [1], um die Listennamen zu kennzeichnen, in denen die ausgewählten Daten gespeichert werden.

 $Select(L_{1},L_{2})$ 

3. Drücken Sie **ENTER**]. Der Graphikbildschirm wird mit Left Bound? in der unteren linken Ecke angezeigt.

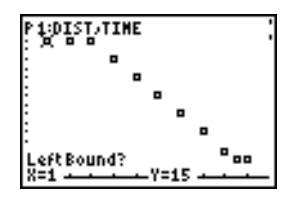

- 4. Drücken Sie <a> oder <a></a> (wenn Sie mehrere Statistikzeichnungen ausgewählt haben), um den Cursor auf die Statistikzeichnung zu setzen, aus der die Datenpunkte ausgewählt werden sollen.
- 5. Drücken Sie <>>
I und <>
Und den Cursor auf den Datenpunkt der Statistikzeichnung zu setzen, der die linke Grenze bilden soll.

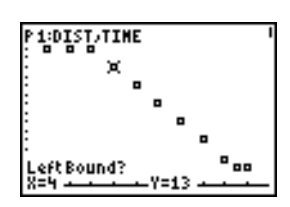

6. Drücken Sie [ENTER]. Ein  $\blacktriangleright$  Symbol auf dem Graphikbildschirm markiert die linke Grenze. Right Bound? wird in der unteren linken Ecke angezeigt.

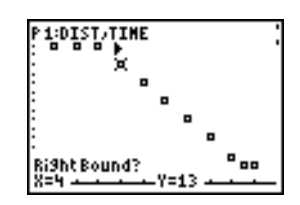

7. Setzen Sie den Cursor mit <a>
<a>
<a>
<a>
<a>
<a>
Oder <a>
<a>
<a>
<a>
<a</a>
<a>
L<br/>
auf den Datenpunkt der Statistikzeichnung, der die rechte Grenze bilden soll und drücken Sie [ENTER].

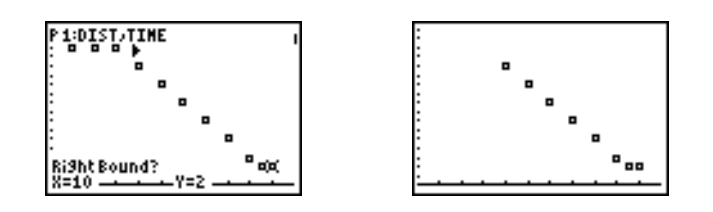

Die x- und y-Werte der ausgewählten Punkte werden in *Xlistenname* und *Ylistenname* gespeichert. Eine neue Statistikzeichnung von *Xlistenname* und *Ylistenname* ersetzt die Statistikzeichnung, aus der Sie die Datenpunkte ausgewählt haben. Die Listennamen werden im Statistikzeichnungseditor aktualisiert.

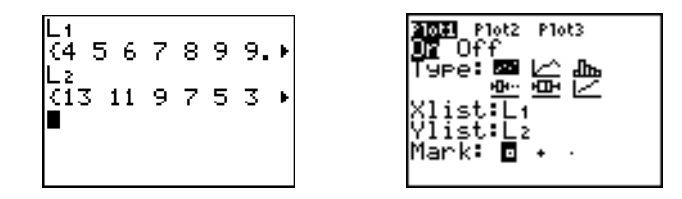

**Hinweis:** Die beiden neuen Listen (*Xlistenname* und *Ylistenname*) enthalten die Punkte, die Sie als linke und rechte Grenze festgelegt haben. Auch muß *X-Wert der linken Grenze* { *X-Wert der rechten Grenze*  wahr sein.

#### **augment(**

**augment(** verkettet die Elemente der Liste *ListeA* und *ListeB*. Die Listenelemente können reelle oder komplexe Zahlen sein.

**augment(***ListeA***,***ListeB***)**

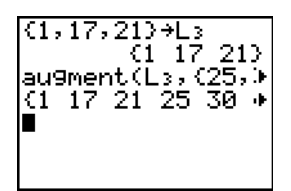

# **List**4**matr(**

**List**4**matr(** (Liste in Matrix gespeichert) füllt eine *Matrix* Spalte für Spalte mit den Elementen der einzelnen Listen. Haben nicht alle Listen die gleiche Dimension, füllt List<sup>3</sup>matr( jede zusätzliche *Matrixnamen-Reihe* mit 0. Komplexe Listen sind ungültig.

### **List**4**matr(***ListeA***,**...,*Liste n***,***Matrixname***)**

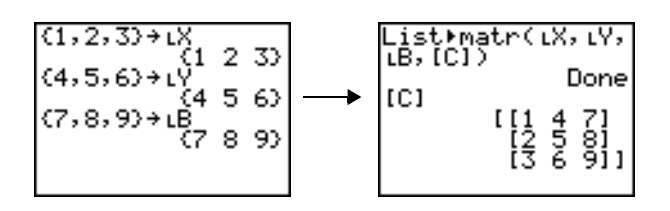

# **Matr**4**list(**

**Matr**4**list(** (Matrix in Liste gespeichert) füllt jeden *Listennamen* mit den Elementen jeder Spalte der *Matrix*. Ist die Anzahl der Argumente des *Listennamens* größer als die Anzahl der Spalten in der *Matrix*, so übergeht **Matr**4**list(** die weiteren Argumente des *Listennamens.* Ist die Anzahl der Spalten einer *Matrix* größer als die Anzahl der Argumente eines *Listennamens*, so übergeht **Matr**4**list(** auch die weiteren *Matrixspalten*.

**Matr**4**list(***Matrix***,***ListennameA***,**...,*Listenname n***)**

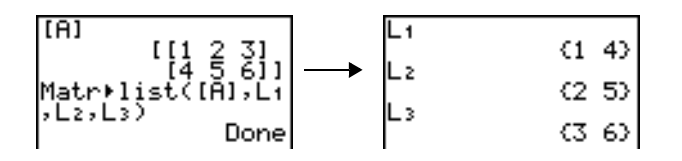

**Matr**4**list(** weist einem *Listennamen* auch Elemente aus einer angegebenen *Spalten#* der *Matrix* zu. Um eine Liste mit einer bestimmten Spalte der *Matrix* zu belegen, müssen Sie nach *Matrix* die *Spalten#*  angeben.

#### **Matr**4**list(***Matrix***,** *Spalten#***,***Listenname***)**

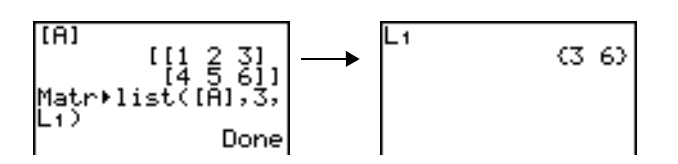

Steht L vor einen bzw. bis zu fünf Zeichen, so gibt diese Zeichenfolge einen benutzerdefinierten *Listennamen* an. Der *Listenname* kann aus Buchstaben, q und Ziffern bestehen, muß aber mit einem Buchstaben zwischen A und Z oder  $\theta$  beginnen.

#### Ù*Listenname*

Im allgemeinen muß L vor einem benutzerdefinierten *Listennamen* stehen, wenn wie im Hauptbildschirm auch andere Eingaben gültig sind. Ohne L könnte der TI-84 Plus eine

benutzerdefinierte Liste eventuell fälschlich als Produkt von zwei oder mehr Zeichen interpretieren.

L muß nicht vor einer benutzerdefinierten Liste stehen, wenn Listen die einzig gültige Eingabemöglichkeit sind, z. B. bei der Eingabeaufforderung **Name=** im Stat-Listeneditor oder bei den Eingabeaufforderungen Xlist: und Ylist: im Statistikzeichnungseditor. Wenn Sie L an einer eigentlich nicht erforderlichen Stelle eingeben, übergeht der TI-84 Plus die Eingabe.

# **Das LIST MATH-Menü**

# **Das LIST MATH-Menü**

Drücken Sie **2nd [LIST] [4]**, um das LIST MATH-Menü anzuzeigen.

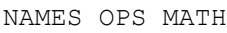

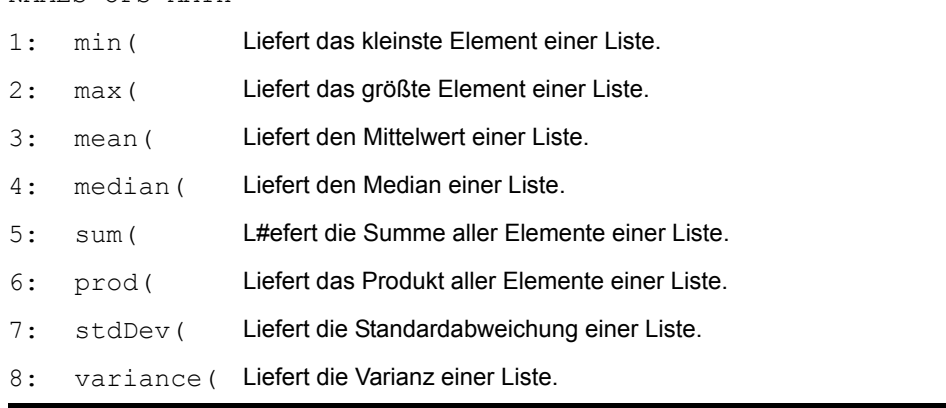

# **min(, max(**

**min(** (Minimum) und **max(** (Maximum) liefert das kleinste oder größte Element von *ListeA*. Werden zwei Listen verglichen, ist das Ergebnis eine Liste mit der kleineren oder größeren Zahl eines Vergleichpaars aus *ListeA* und *ListeB*. Bei einer komplexen Liste wird das Element mit dem kleinsten oder größten Betrag ausgegeben.

**min(***ListeA*[**,***ListeB*]**) max(***ListeA*[**,***ListeB*]**)**

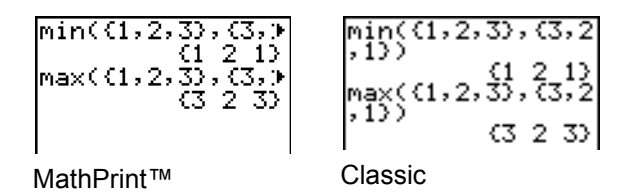

**Hinweis: min(** und **max(** stimmen mit **min(** und **max(** im **MATH NUM**-Menü überein.

### **mean(, median(**

**mean(** liefert den Mittelwert einer *Liste*. **median(** liefert den Median einer *Liste*. Die Voreinstellung für *Freqliste* ist 1. Jedes *Freqliste*-Element definiert die Häufigkeit des entsprechenden Elements in der *Liste*. Komplexe Listen sind ungültig.

**mean(***Liste*[**,***Freqliste*]**) median(***Liste*[**,***Freqliste*]**)**

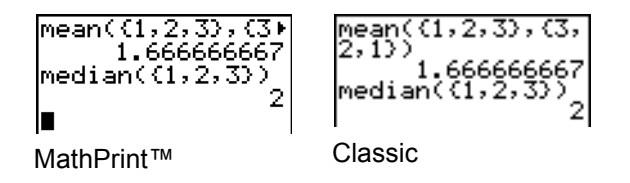

### **sum(, prod(**

**sum(** (Summierung) liefert die Summe der Elemente der *Liste*. Die *Anfangs-* und *Endelemente* sind optional, sie geben den Bereich der Elemente an. Die Listenelemente können reelle oder komplexe Zahlen sein.

**prod(** liefert das Produkt aller Elemente einer *Liste*. Die *Anfangs*- und *Endelemente* sind optional. Geben Sie den Bereich für die Listenelemente an. Listenelemente können reelle oder komplexe Zahlen sein.

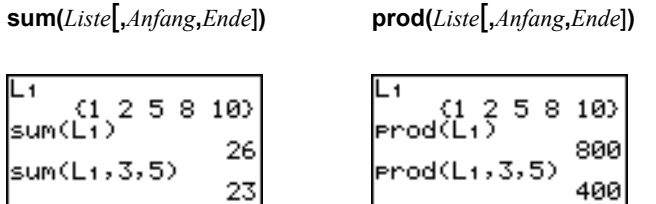

### **Summen und Produkte von numerischen Folgen**

**sum(** oder **prod(** können mit **seq(** kombiniert werden, um folgendes zu erhalten:

*obere Grenze*

*obere Grenze*

 $\sum$  *Ausdruck(x)* 

∏ *Ausdruck(x)*

*untere Grenze*

*untere Grenze*

Zur Auswertung von  $\Sigma 2^{(N-1)}$  von N=1 bis 4:

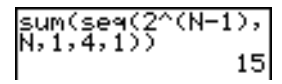

### **stdDev(, variance(**

**stdDev(** liefert die Standardabweichung für die Listenelemente. Die Voreinstellung für *Freqliste* ist 1. Jedes *Freqliste*-Element definiert die Häufigkeit der entsprechenden Elemente in der *Liste*. Komplexe Listen sind ungültig.

**stdDev(***Liste*[**,***Freqliste*]**)**

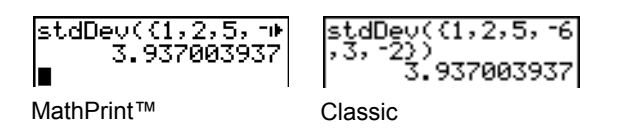

**variance(** liefert die Varianz der Elemente einer Liste. Die Voreinstellung für *Freqliste* ist 1. Jedes Element von *Freqliste* definiert die Häufigkeit der entsprechenden Listenelemente. Komplexe Liste sind ungültig

**variance(***Liste*[**,***Freqliste*]**)**

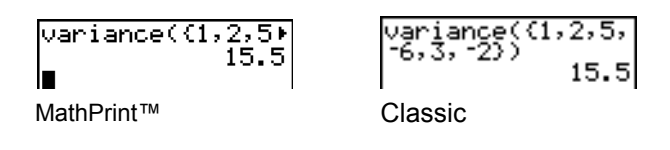

# **Kapitel 12: Statistische Berechnungen**

# **Einführung: Pendellänge und Periodendauer**

Diese Einführung ist eine Schnellübersicht. Die weiteren Details hierzu finden Sie in diesem Kapitel.

Eine Gruppe von Studenten untersucht die mathematische Beziehung zwischen der Länge eines Pendels und der Periodendauer (eine vollständige Schwingung des Pendels). Die Gruppe bastelt sich ein einfaches Pendel aus einer Schnur und Dichtungsringen und hängt es dann an der Decke auf. Die PD wurde für 12 verschiedene Schnurlängen aufgezeichnet.\*

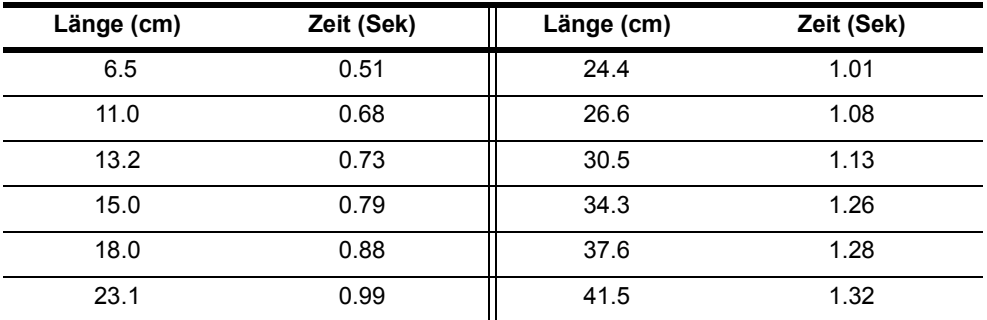

\* Dieses Beispiel ist mit freundlicher Genehmigung von Janson Publications Inc., Dedham, MA aus *Contemporary Precalculus Through Applications* von der North Carolina School of Science and Mathematics entnommen. 1-800-322-MATH. © 1992. Alle Rechte vorbehalten.

- 1. Stellen Sie den Graphenmodus **Func** mit MODE  $\boxed{\rightarrow}$  $\Box$   $\Box$  ENTER] ein.
- 2. Wählen Sie mit **STAT** 5 den 5:SetUpEditor aus. Der **SetUpEditor** wird im Hauptbildschirm eingefügt.

Drücken Sie [ENTER]. Hierdurch werden die Listennamen aus den Stat-Listeneditor-Spalten 1 bis 20 entfernt und die Listennamen **L1** bis **L6** in den Spalten 1 bis 6 gespeichert.

**Hinweis:** Bei der Entfernung von Listen aus dem Stat-Listeneditor werden diese nicht im Speicher gelöscht.

3. Drücken Sie …**1**, um **1:Edit** aus dem **STAT EDIT**-Menü auszuwählen. Der Stat-Listeneditor wird angezeigt. Sollen in **L1** und **L2** Elemente gespeichert werden, drücken Sie  $\Box$ , um den Cursor auf **L1** zusetzen und löschen dann beide Listen mit  $[CLEAR]$   $[ENTER]$   $\rightarrow$   $[CLEAR]$   $[ENTER]$ . Drücken Sie <a>[√]</a>, um den Cursor auf die erste Zeile in **L1** zurückzusetzen.

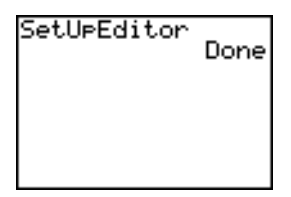

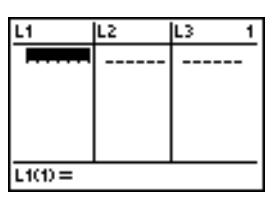

- 4. Drücken Sie 6 **5 5** [ENTER], um die Länge des ersten Pendels (6,5 cm) in **L1** zu speichern. Der rechteckige Cursor geht in die nächste Zeile. Wiederholen Sie diesen Schritt und geben Sie so die 12 Längen aus der Tabelle.
- 5. Setzen Sie den rechteckigen Cursor mit  $\bigtriangledown$  auf die erste Zeile in **L2**.

in **L2**. Der Cursor geht in die nächste Zeile. Speichern Sie die erste Zeit (0,51) mit **[.] 51** [ENTER] Wiederholen Sie diesen Schritt, um die 12 Zeitangaben aus der Tabelle.

6. Rufen Sie den Y= Editor mit  $V =$ auf.

Drücken Sie bei Bedarf [CLEAR], um die Y1-**ENTER** und **▶** die Optionen Plot1, Plot2 und Plot3 in Funktion zu löschen. Ebenso sollten Sie mit  $\Box$ , der obersten Zeile des Y= Editor ausschalten (Kapitel 3). Drücken Sie falls notwendig  $\boxed{\cdot}$ ,  $\boxed{\cdot}$  und **ENTER**, um die Auswahl von Funktionen wieder zurückzunehmen.

- 7. Drücken Sie **2nd [STAT PLOT]** 1, um die Option 1: Plot1 aus dem **STAT PLOTS-**Menü auszuwählen. Der Statistikzeichnungseditor für die Zeichnung 1 wird angezeigt.
- 8. Wählen Sie On mit **ENTER** aus, wodurch die Zeichnung 1 aktiviert wird. Drücken Sie ► [ENTER], um  $\leq$  (Punktwolke) auszuwählen. Drücken Sie  $\neg$ [2nd] [L1], um für die Zeichnung 1 Xlist:L1 anzugeben. Drücken Sie  $\overline{y}$  [2nd] [L2], um für die Zeichnung 1 **Ylist:L2** auszuwählen. Drücken Sie † ~Í, um **+** als die **Mark** (Darstellungsform) für jeden Datenpunkt in der Punktwolke anzugeben.
- 9. Drücken Sie q**9**, um aus dem **ZOOM**-Menü die Option **9:ZoomStat** auszuwählen. Die Fenstervariablen werden automatisch angepaßt, und die Zeichnung 1 wird angezeigt. Hier wird die Schwingungsdauer über der Pendenllänge angezeigt.

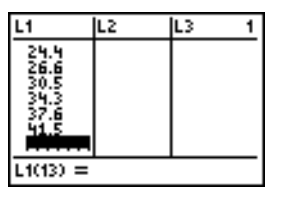

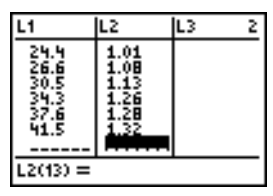

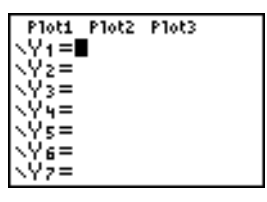

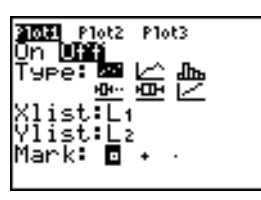

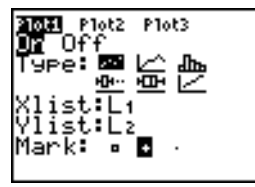

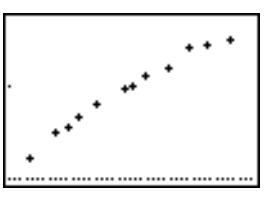

Da die Punktwolke annähernd linear zu sein scheint, passen Sie bei den Daten eine Gerade ein.

10. Drücken Sie … ~ **4**, um **4:LinReg(ax+b)** (lineares Regressionsmodell) aus dem Menü **STAT CALC** auszuwählen.

LinRe9(ax+b) Xlist:Li<br>Ylist:Li realist:<br>tore ReaEQ: ălculăte

Linke9(ax+b)

 $ReA$ EQ: Y1

 $X1$ ist:L1 Éņē⊴Li§t:

.one **Calculate** 

11. Geben Sie im angezeigten Stat-Assistenten jedes Argument ein. Drücken Sie **[2nd]** [L1] (für Xlist:), und  $\boxed{\div}$  [2nd] [L2] (für **Ylist:**), drücken Sie  $\boxed{\div}$  (um **ALPHA** [F4] **ENTER**], um Y1 einzufügen. Drücken Sie **ReqEQ: zu speichern**), und drücken Sie dann † (um **Calculate** auszuwählen).

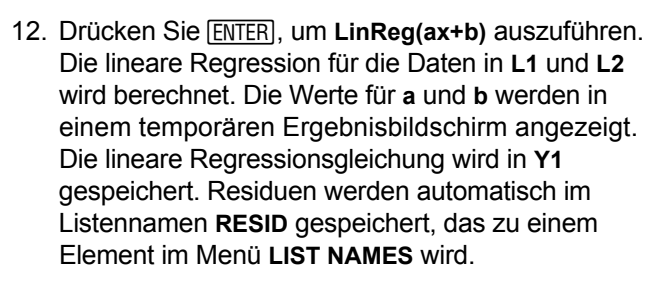

#### **Hinweis**:

- Sie können die Anzahl der angezeigten Dezimalstellen über die Dezimal-Moduseinstellungen ändern.
- Die angezeigten Statistiken werden nicht im Verlauf des Hauptbildschirms gespeichert.
- Drücken Sie **VARS** 5  **• •** um auf die Statistikvariablen zuzugreifen.
- Drücken Sie CLEAR, um zum Hauptbildschirm zurückzukehren.
- 13. Der Stat-Assistent fügt ggf. den eingegebenen Befehl zur wiederholten Verwendung im Hauptbildschirm ein (drücken Sie  $\sqrt{CLEAR}$ ) [A], um die Daten des Hauptbildschirm wie im Bildschirm gezeigt anzuzeigen).
- 14. Drücken Sie GRAPH. Die Regressionsgerade und das Streudiagramm werden angezeigt.

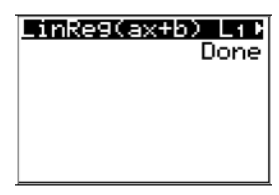

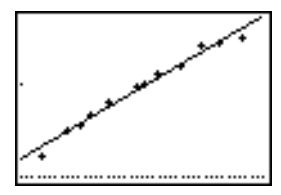

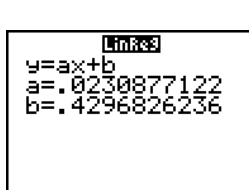

Die Regressionsgerade scheint gut in den mittleren Bereich der Punktwolke zu passen. Eine Residuenzeichnung wird aber bessere Informationen über diese Annäherung geben.

15. Drücken Sie …**1**, um **1:Edit** auszuwählen. Der Stat-Listeneditor erscheint.

Drücken Sie **D** und **A**, um den Cursor auf L3 zu setzen.

Drücken Sie [2nd] [INS]. Die unbenannte Spalte wird in Spalte 3 angezeigt. **L3**, **L4**, **L5** und **L6** wandern eine Spalte nach rechts. Die Eingabeaufforderung **Name=** wird in der Eingabezeile angezeigt und die Alphasperre ist gesetzt.

16. Drücken Sie **[2nd]** [LIST], um das LIST NAMES-Menü anzuzeigen.

Drücken Sie falls nötig †, um den Cursor auf den Listennamen **RESID** zu setzen.

- 17. Drücken Sie **ENTER, um RESID** auszuwählen und im Stat-Listeneditor an der Eingabeaufforderung **Name=** einzufügen.
- 18. Drücken Sie **[ENTER]**. RESID wird in der Spalte 3 des Stat-Listeneditors eingefügt.

Drücken Sie wiederholt †, um die Residuen zu untersuchen.

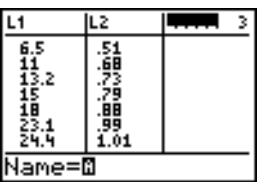

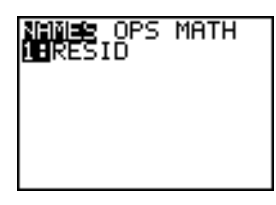

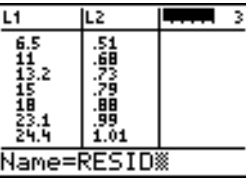

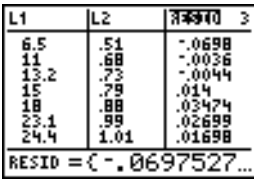

Beachten Sie, daß die ersten drei Residuen negativ sind. Sie entsprechen den kürzesten Pendelschlägen in **L1**. Die nächsten fünf Residuen sind positiv und drei der letzten vier sind negativ. Die letzteren entsprechen den längeren Schnurlängen in **L1**. Die graphische Darstellung der Residuen wird dieses Muster deutlicher machen.

19. Wählen Sie mit **[2nd]** [STAT PLOT] 2 die Option 2: Plot2 aus dem **STAT PLOTS-**Menü aus. Der Statistikzeichnungseditor wird für die Zeichnung 2 angezeigt.

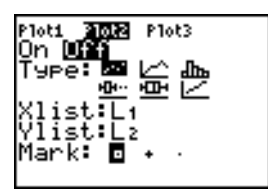

20. Wählen Sie On mit **ENTER** aus, wodurch die Zeichnung 2 aktiviert wird.

Drücken Sie ► [ENTER], um e (Punktwolke) auszuwählen. Drücken Sie  $\sqrt{2}$  [2nd] [L1], um Xlist:L1 für Zeichnung 2 anzugeben. Drücken Sie  $\overline{\mathbf{r}}$  **[R] E** $[\mathbf{S}][\mathbf{I}][\mathbf{D}]$  (Alphasperre ist gesetzt), um für die Zeichnung 2 **Ylist:RESID** anzugeben. Drücken Sie  $\overline{\Theta}$  [ENTER], um  $\Box$  als Markierung für jeden Datenpunkt in der Zeichnung auszuwählen.

21. Rufen Sie den Y= Editor mit  $V =$ auf.

Drücken Sie |, um den Cursor auf das **=** Zeichen zu setzen und drücken Sie dann **ENTER, um die** Auswahl von **Y1** wieder aufzuheben. Drücken Sie F [ENTER], um die Zeichnung 1 auszuschalten.

22. Wählen Sie mit q**9** aus dem **ZOOM**-Menü die Option **9:ZoomStat** aus. Die Fenstervariablen werden automatisch angepaßt und Zeichnung 2 wird abgebildet. Dies ist eine Punktwolke der Residuen.

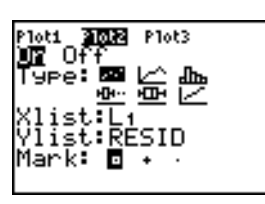

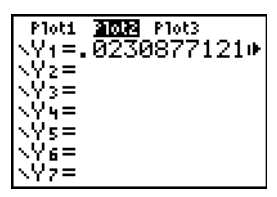

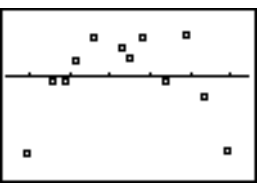

Beachten Sie das Muster der Residuen: Eine Gruppe negativer Residuen, dann eine Gruppe positiver Residuen, auf die eine Gruppe negativer Residuen folgt.

Das Residuenmuster weist eine Krümmung auf, die mit diesem Datensatz, für den das lineare Modell nicht zutrifft, in Verbindung steht. Die Residuenzeichnung zeigt eine nach unten verlaufende Krümmung, so daß ein nichtlineares Modell genauer sein würde. Eventuell würde eine Funktion mit einer Quadratwurzel passen. Versuchen Sie eine Potenzregression, die zu einer Funktion der Form  $v=a*x^b$  paßt.

23. Rufen Sie den Y= Editor mit  $V =$ auf.

Drücken Sie CLEAR, um die lineare Regressionsgleichung aus **Y1** zu löschen. Drücken Sie A ENTER, um die Zeichnung 1 zu aktivieren. Drücken Sie D ENTER, um die Zeichnung 2 auszuschalten.

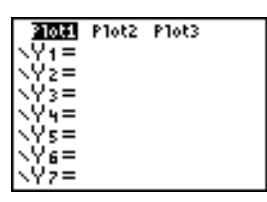

24. Drücken Sie q**9**, um **9:ZoomStat** aus dem Menü **ZOOM** auszuwählen. Die Fenstervariablen werden automatisch angepasst, und das ursprüngliche Streudiagramm der Daten Zeit gegen Länge (Plot 1) wird angezeigt.

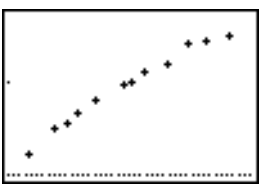

25. Drücken Sie **STAT P ALPHA [A]**, um A:PwrReg aus dem Menü **STAT CALC** auszuwählen. **PwrReg** wird in den Hauptbildschirm eingefügt.

### Drücken Sie

 $\boxed{2nd}$   $\boxed{L1}$   $\boxed{\bullet}$   $\boxed{2nd}$   $\boxed{L2}$   $\boxed{\bullet}$   $\boxed{\bullet}$   $\boxed{ALPHA}$   $\boxed{F4}$   $\boxed{ENTER}$   $\boxed{\bullet}$ , um **Calculate** (Berechnen) hervorzuheben.

**Hinweis**: Sie können auch das **VARS Y-VARS FUNCTION-Menü VARS F** 1 verwenden, um Y1 auszuwählen.

- 26. Drücken Sie [ENTER], um die Potenzregression zu berechnen. Die Werte für **a** und **b** werden angezeigt. Die Potenzregressionsgleichung wird in **Y1** gespeichert. Residuen werden berechnet und automatisch im Listennamen **RESID** gespeichert.
- 27. Drücken Sie GRAPH. Die Regressionslinie und die Punktwolke werden angezeigt.

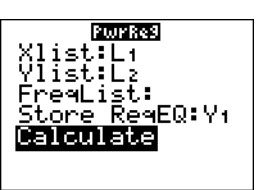

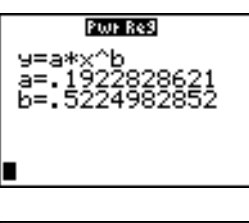

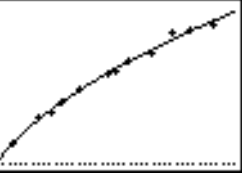

Die neue Funktion y=0,192x<sup>.522</sup> scheint besser auf die Daten zu passen. Um weitere Informationen darüber zu erhalten, untersuchen Sie die Residuenzeichnung.

28. Rufen Sie den Y= Editor mit  $Y=$  auf.

Drücken Sie <a>[4]</a> [ENTER]</a>, um die Auswahl für Y1 aufzuheben.

Drücken Sie <a>[<a]</a> [ENTER]</a>, um die Zeichnung 1 auszuschalten. Drücken Sie D ENTER, um die Zeichnung 2 auszuschalten.

**Hinweis:** In Schritt 19 wurde die Zeichnung 2 als Zeichnung der Residuen (**RESID**) über der Schnurlänge (**L1**) aufgetragen.

29. Wählen Sie mit q**9** die Option **9:ZoomStat** aus dem **ZOOM**-Menü aus. Die Fenstervariablen werden automatisch angepaßt und die Zeichnung 2 angezeigt. Dies ist eine Punktwolke der Residuen.

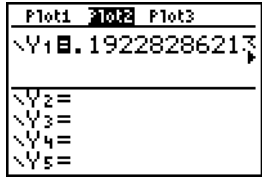

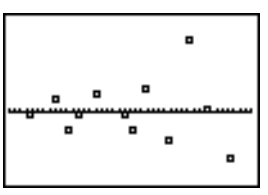

Die neue Residuenzeichnung zeigt, daß das Vorzeichen der Residuen zufällig ist und der Betrag der Residuen mit der Schnurlänge zunimmt.

Um den Betrag der Residuen einzusehen, machen Sie wie folgt weiter:

30. Drücken Sie [TRACE].

Drücken Sie  $\lceil \cdot \rceil$  und  $\lceil \cdot \rceil$ , um den Verlauf der Daten zu verfolgen. Beachten Sie an jedem Punkt die Y-Werte.

Bei diesem Modell liegt das größte positive Residuum bei 0,041 und das kleinste negative Residuum bei -0,027. Der Betrag aller anderen Residuen liegt unter 0,02.

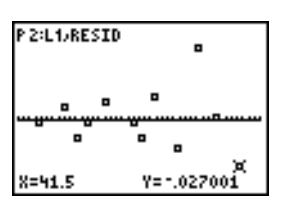

Nun haben Sie ein gutes Modell für die Beziehung zwischen der Länge und der PD, mit der Sie die Schwingungsdauer für eine gegebene Schnurlänge voraussagen können. Um die Ausschläge für ein Pendel mit Schnurlängen von 20 cm und 50 cm vorherzusagen, machen Sie wie folgt weiter.

31. Rufen Sie mit **VARS > 1** das Untermenü VARS **Y-VARS FUNCTION** auf und drücken dann **1**, um **1:Y1** auszuwählen. **Y1** wird in den Hauptbildschirm eingefügt.

**Hinweis**: Sie können auch das **YVARS** (ALPHA) [F4]) Schnelltastenmenü benutzen, um **Y1** auszuwählen.

32. Drücken Sie <a>[1]</a> 20</a> Unit die Schnurlänge von 20 cm einzugeben.

Drücken Sie [ENTER], um die voraussichtliche Zeit von 0,92 Sekunden zu berechnen.

Auf der Basis der Analyse der Residuen ist zu erwarten, daß die Vorhersage von 0,92 Sekunden mit einem Spielraum von 0,02 Sekunden beim tatsächlichen Wert liegt.

33. Drücken Sie [2nd] [ENTRY], um die letzte Eingabe abzurufen.

Drücken Sie  $\lceil \cdot \rceil$  **1**  $\lceil \cdot \rceil$  **5**, um die Schnurlänge von 50 cm einzugeben.

34. Drücken Sie [ENTER], um die voraussichtliche Zeit von 1,48 Sekunden zu berechnen.

Da eine Schnurlänge von 50 cm die im Datensatz vorkommenden Längen überschreitet und da die Residuen mit zunehmender Schnurlänge wachsen, ist mit einer größeren Schätzungenauigkeit zu rechnen.

**Hinweis:** Sie können auch anhand der Tabelle mit den **TABLE SETUP**-Einstellungen **Indpnt:Ask** und **Depend:Auto** Vorhersagen treffen (Kapitel 7).

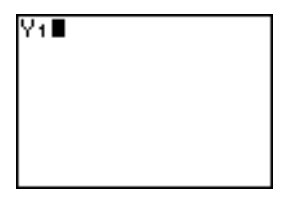

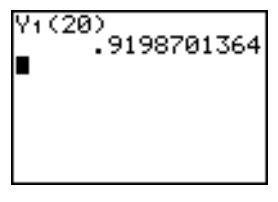

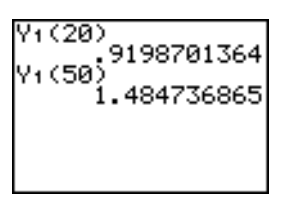

# **Erstellen statistischer Analysen**

### **Speichern von Daten in Listen**

Daten für statistische Analysen werden in Listen gespeichert, die Sie mit dem Stat-Listeneditor erstellen und bearbeiten können. Der TI-84 Plus besitzt sechs Listenvariablen (**L1** bis **L6**), in denen Sie Daten für statistische Berechnungen ablegen können. Sie können auch Daten in eigens angelegten Listennamen speichern (Kapitel 11).

### **Erstellen einer statistischen Analyse**

Zur Erstellung einer statistischen Analyse gehen Sie folgendermaßen vor. In diesem Kapitel werden weitere Einzelheiten erläutert.

- 1. Geben Sie die statistischen Daten in einer bzw. mehreren Liste(n) ein.
- 2. Lassen Sie die Daten zeichnen.
- 3. Berechnen Sie die Statistikvariablen oder passen Sie ein Modell an die Daten an.
- 4. Lassen Sie die Regressionsgleichung für die gezeichneten Daten graphisch darstellen.
- 5. Lassen Sie die Residuenlisten für das vorhandene Regressionsmodell graphisch darstellen.

### **Anzeige des Stat-Listeneditors**

Der Stat-Listeneditor ist eine Tabelle, in der Sie bis zu 20 Listen speichern, bearbeiten und einsehen können. Auch können Sie Listennamen im Stat-Listeneditor anlegen.

Rufen Sie den Stat-Listeneditor mit **[STAT]** auf und wählen Sie dann 1: Edit aus dem STAT EDIT-Menü aus.

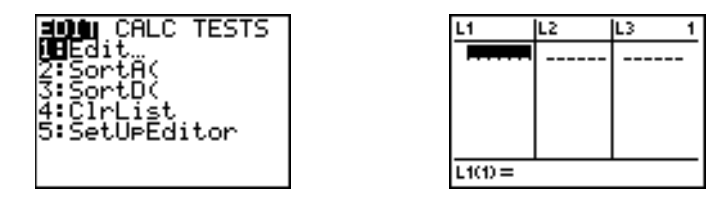

In der obersten Zeile stehen die Listennamen. **L1** bis **L6** werden nach einer Rücksetzung des Speichers in den Spalten 1 bis 6 gespeichert. Die Kennziffer der aktuellen Spalte wird in der oberen rechten Ecke angezeigt.

Die untere Zeile ist die Eingabezeile. Alle Dateneingaben werden hier vorgenommen. Die Eigenschaften dieser Zeile ändern sich mit dem aktuellen Kontext.

Der mittlere Bereich zeigt bis zu sieben Elemente aus bis zu drei Listen an. Falls erforderlich werden die Werte abgekürzt. Die Eingabezeile zeigt den vollständigen Wert des aktuellen Elements an.

# **Verwendung des Stat-Listeneditors**

### **Eingabe eines Listennamens in den Stat-Listeneditor**

Gehen Sie folgendermaßen vor, um einen Listennamen in den Stat-Listeneditor einzugeben:

- 1. Rufen Sie auf eine der beiden Arten die Eingabeaufforderung **Name=** in der Eingabezeile auf.
	- Setzen Sie den Cursor auf den Listennamen in der Spalte, in der Sie eine Liste einfügen möchten und drücken Sie [2nd] [INS]. Die unbenannte Spalte wird angezeigt und die restlichen Listen rücken eine Position nach rechts.
	- Drücken Sie wiederholt [A], bis der Cursor in der oberen Zeile steht und drücken Sie dann  $\lceil \cdot \rceil$ , bis Sie zu der unbenannten Spalte kommen.

**Hinweis:** Sind in allen 20 Spalten Listennamen gespeichert, müssen Sie einen Listennamen entfernen, um Platz für die unbenannte Spalte zu schaffen.

Die Eingabeaufforderung **Name=** wird angezeigt und die Alphasperre ist gesetzt.

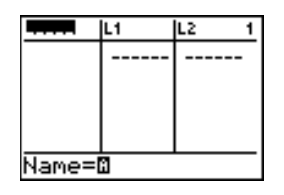

- 2. Geben Sie auf eine der folgenden vier Arten einen gültigen Listennamen ein.
	- Wählen Sie einen Namen aus dem **LIST NAMES**-Menü aus (Kapitel 11).
	- Geben Sie **L1**, **L2**, **L3**, **L4**, **L5** oder **L6** über das Tastenfeld ein.
	- Geben Sie einen existierenden benutzerdefinierten Listennamen direkt über die Buchstabentasten ein.
	- Geben Sie einen neuen benutzerdefinierten Listennamen an.

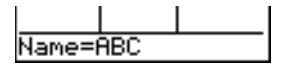

3. Drücken Sie ENTER oder  $\blacktriangledown$ , um den Listennamen mit den eventuell dazugehörenden Elementen in der aktuellen Spalte des Stat-Listeneditors zu speichern.

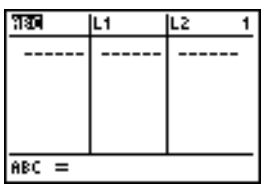

Drücken Sie ►, um mit der Eingabe, der Bearbeitung oder der Anzeige von Listenelementen zu beginnen. Der rechteckige Cursor erscheint.

**Hinweis:** Ist der bei Schritt 2 eingegebene Listenname bereits in einer anderen Spalte des Stat-Listeneditors gespeichert, dann werden die Liste und eventuell vorhandene Elemente von der vorherigen Spalte in die aktuelle Spalte verschoben. Die restlichen Listennamen rücken entsprechend auf.

### **Anlegen eines Namens im Stat-Listeneditore**

Gehen Sie folgendermaßen vor, um im Stat-Listeneditor einen Namen anzulegen:

- 1. Anzeige der Aufforderung **Name=**.
- 2. Geben Sie einen [*Buchstaben zwischen A und Z oder* q] ein, um den ersten Buchstaben des Namens festzulegen. Das erste Zeichen darf keine Ziffer sein.
- 3. Sie können nun bis zu maximal vier weitere Buchstaben,  $\theta$  oder Ziffern angeben, um den neuen benutzerdefinierten Listennamen anzulegen. Listennamen können bis zu fünf Zeichen lang sein.
- 4. Drücken Sie ENTER oder  $\blacktriangledown$ , um den Listennamen in der aktuellen Spalte des Stat-Listeneditors zu speichern. Der Listenname wird eine Option im **LIST NAMES**-Menü (Kapitel 11).

### **Entfernen einer Liste aus dem Stat-Listeneditor**

Um eine Liste aus dem Stat-Listeneditor zu entfernen, setzen Sie den Cursor auf den Listennamen und drücken dann [DEL]. Die Liste wird nicht aus dem Speicher gelöscht, sie wird nur aus dem Stat-Listeneditor entfernt.

### **Hinweis:**

- Verwenden Sie zum Löschen eines Listennamens aus dem Speicher die Option **MEMORY MANAGEMENT/ DELETE** im Untermenü (Kapitel 18).
- Wenn Sie eine Liste archivieren, wird sie aus dem statischen Listeneditor entfernt.

### **Entfernen aller Listen und Wiederherstellen von L1 bis L6**

Sie können alle benutzerdefinierten Listen aus dem Stat-Listeneditor entfernen und die Listennamen **L1** bis **L6** in den Spalten 1 bis 6 auf folgende zwei Arten wiederherstellen:

- Verwenden Sie den **SetUpEditor** ohne Argumente.
- Setzen Sie den Speicher komplett zurück (Kapitel 18).

#### **Löschen aller Elemente aus einer Liste**

Sie können alle Elemente einer Liste auf eine der folgenden fünf Arten löschen:

- Löschen Sie mit **ClrList** die angegebenen Listen.
- Setzen Sie den Cursor im Stat-Listeneditor mit $\Box$  auf einen Listennamen und drücken Sie dann CLEAR ENTER.
- Setzen Sie den Cursor im Stat-Listeneditor auf jedes Element und löschen Sie diese nacheinander durch wiederholtes Drücken von [DEL].
- Geben Sie im Hauptbildschirm oder dem Programmeditor 0>dim(*Listenname*) ein, um die Dimension des *Listennamens* auf 0 zu setzen (Kapitel 11).
- Löschen Sie mit **ClrAllLists** alle Listen im Speicher (Kapitel 18).

### **Bearbeitung eines Listenelements**

Gehen Sie folgendermaßen vor, um ein Listenelement zu bearbeiten:

- 1. Setzen Sie den rechteckigen Cursor auf das Element, das Sie bearbeiten möchten.
- 2. Setzen Sie den Cursor mit **ENTER** in die Eingabezeile.
- 3. Bearbeiten Sie das Element in der Eingabezeile.
	- Geben Sie den neuen Wert ein. Bei der Eingabe des ersten Zeichens wird der bestehende Wert automatisch gelöscht.

Werte können über die Schnelltastenmenüs eingegeben werden. Wenn Sie **n/d** verwenden, um einen Bruch einzugeben, wird dieser in der Liste nicht als gestapelter Bruch angezeigt. Stattdessen wird der Bruch mit einem dicken Balken zwischen Zähler und Nenner angezeigt.

Bruch mit dickem Bruchstrich in der Listeneditor-Eingabezeile: stute: = 2/3

Bruch mit dünnem Bruchstrich im Hauptbildschirm (normale Division): 2/3

**Hinweis**: Die Reihenfolge der Operationen wird auf Brüche angewendet. So wird

**L2(1)=1+2/3** beispielsweise zu  $\frac{5}{3}$  ausgewertet, weil die Operationsreihenfolge vorgibt,

dass eine Division vor einer Addition auszuführen ist. Um  $\frac{1+2}{3}$  auszuwerten, geben Sie

 $L2(2) = (1+2)\sqrt{3}$  mit Klammern um den Zähler ein.

- Setzen Sie den Cursor mit  $\lceil \cdot \rceil$  auf das Zeichen, vor dem Sie etwas eingeben möchten und drücken [2nd] [INS]. Geben Sie dann ein oder mehrere Zeichen ein.
- Setzen Sie den Cursor mit  $\lceil \cdot \rceil$  auf das zu löschende Zeichen und löschen Sie das Zeichen mit **DEL**.

Um die Bearbeitung abzubrechen und das ursprüngliche Element, auf dem der rechteckige Cursor steht, wiederherzustellen, drücken Sie CLEAR ENTER.

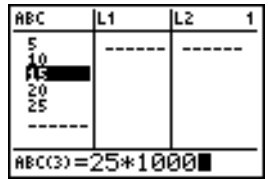

**Hinweis:** Sie können Ausdrücke und Variablen als Elemente eingeben.

4. Drücken Sie **[ENTER]**, A oder H, um die Liste zu aktualisieren. Wenn Sie einen Ausdruck eingegeben haben, wird dieser berechnet. Wenn Sie nur eine Variable eingegeben haben, wird der gespeicherte Wert als Listenelement angezeigt.

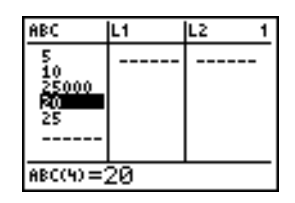

Bei der Bearbeitung eines Listenelements im Stat-Listeneditor wird die Liste sofort im Speicher aktualisiert.

# **Anfügen von Formeln an Listennamen**

### **Anfügen einer Formel an einen Listennamen im Stat-Listeneditor**

Sie können im Stat-Listeneditor an einen Listennamen eine Formel anhängen und dann die berechneten Listenelemente einsehen und bearbeiten. Bei der Auswertung muß die angehängte Formel eine Liste ergeben. In Kapitel 11 wird im Detail beschrieben, wie eine Formel an einen Listennamen angehängt wird.

Um eine Formel an einen im Stat-Listeneditor gespeicherten Listennamen anzuhängen, gehen Sie folgendermaßen vor:

- 1. Rufen Sie den Stat-Listeneditor mit [STAT] [ENTER] auf.
- 2. Setzen Sie den Cursor mit  $\Box$  in die oberste Zeile.
- 3. Drücken Sie bei Bedarf (1) oder  $\mathsf{F}$ , um den Cursor auf den Listennamen zu setzen, an den die Formel angehängt werden soll.

**Hinweis:** Wird in der Eingabezeile eine Formel in Fragezeichen angezeigt, so ist diese Formel bereits an eine Liste angefügt. Drücken Sie **ENTER**, um die Formel zu bearbeiten.

4. Drücken Sie [ALPHA] ["], geben Sie die Formel ein und drücken dann [ALPHA] ["].

**Hinweis:** Wenn Sie keine Anführungszeichen verwenden, berechnet der TI-84 Plus die gleiche originale Liste der Ergebnisse und zeigt diese an, hängt aber die Formel für zukünftige Berechnungen nicht an die Liste an.

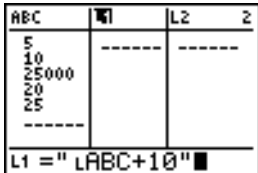

**Hinweis:** Vor jedem benutzerdefinierten Listennamen, auf den in einer Formel Bezug genommen wird, muß ein L stehen (Kapitel 11).

5. Drücken Sie ENTER]. Der TI-84 Plus berechnet jedes Listenelement und speichert es in der Liste, an die die Formel angefügt ist. Ein Sperrsymbol wird im Stat-Listeneditor neben den Listennamen, an den die Formel angefügt ist, angezeigt.

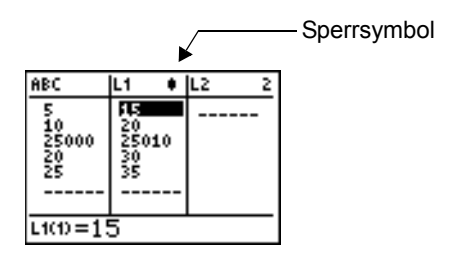

### **Einsatz des Stat-Listeneditors bei der Anzeige einer mit einer Formel berechneten Liste**

Wenn Sie ein Element einer Liste bearbeiten, auf das in einer angefügten Formel Bezug genommen wird, aktualisiert der TI-84 Plus das entsprechende Element in der Liste, an die die Formel angefügt ist (Kapitel 11).

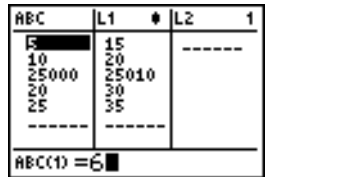

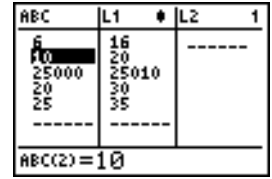

Wird eine Liste mit einer angefügten Formel im Stat-Listeneditor angezeigt, und Sie bearbeiten andere angezeigte Listen oder geben dort Elemente ein, braucht der TI-84 Plus etwas länger zur Akzeptanz der Eingabe als wenn keine Listen mit angefügten Formeln angezeigt werden.

**Hinweis:** Zur Beschleunigung der Bearbeitungszeit blättern Sie horizontal weiter, bis keine Listen mit Formeln mehr angezeigt werden oder arrangieren den Stat-Listeneditor neu, so daß keine Listen mit angefügten Formeln angezeigt werden.

Im Hauptbildschirm können Sie an eine Liste eine Formel anfügen, die auf eine andere Liste mit der Dimension 0 verweist (Kapitel 11). Solange Sie nicht mindestens ein Element in der Liste eingeben haben, auf die sich die Formel bezieht, können Sie eine über eine Formel erzeugte Liste nicht im Stat-Listeneditor oder im Hauptbildschirm anzeigen.

Alle Listenelemente, auf die eine angefügte Formel Bezug nimmt, müssen für die angefügte Formel Gültigkeit besitzen. Wenn beispielsweise der Zahlenmodus Real eingestellt ist und die angefügte Formel **log(L1)** ist, muß jedes Element von **L1** größer 0 sein, da der Logarithmus einer negativen Zahl ein komplexes Ergebnis liefert.

Wenn Sie die Schnelltastenmenüs benutzen, müssen alle Werte für die Verwendung in den Vorlagen gültig sein. Beispielsweise müssen bei Verwendung der **n/d**-Vorlage sowohl n (Zähler) als auch d (Nenner) ganze Zahlen sein.

### **Hinweis:**

• Erscheint bei dem Versuch, eine über eine Formel erzeugte Liste im Stat-Listeneditor anzuzeigen, ein Fehlermenü können Sie **2:Goto** auswählen, die Formel, die an diese Liste angefügt ist, niederschreiben und dann CLEAR ENTER drücken, um die Formel von der Liste zu lösen. Danach können Sie im Stat-Listeneditor die Fehlerquelle suchen. Nach Ausführung der entsprechenden Änderungen können Sie die Formel wieder an die Liste anhängen.

• Möchten Sie die Formel nicht entfernen, so können Sie mit **1:Quit** die betreffende Liste im Hauptbildschirm anzeigen und die Fehlerquelle finden und bearbeiten. Um ein neues Listenelement im Hauptbildschirm zu bearbeiten, speichern Sie den neuen Wert in *Listenname***(***Element#***)** (Kapitel 11).

# **Entfernen von Formeln von Listennamen**

# **Abtrennen einer Formel von einem Listennamen**

Sie können eine angehängte Formel von einer Liste auf mehrere Arten abtrennen.

Beispiel:

- Bewegen Sie im statischen Listeneditor den Cursor auf den Namen der Liste, mit der die Formel verbunden ist. Drücken Sie [ENTER] [CLEAR] [ENTER]. Alle Listenelemente bleiben erhalten, nur die Formel wird abgetrennt und das Sperrsymbol verschwindet.
- Bewegen Sie im statischen Listeneditor den Cursor auf ein Element der Liste, an das eine Formel angehängt ist. Drücken Sie [ENTER], bearbeiten Sie das Element, und drücken Sie Í . Das Element wird verändert, die Formel abgetrennt, und das Sperrsymbol verschwindet. Alle anderen Listenelemente bleiben erhalten.
- Benutzen Sie die Funktion **ClrList**. Alle Elemente der angegebenen Liste(n) werden gelöscht, alle Formeln abgetrennt, und alle Sperrsymbole verschwinden. Alle Listennamen bleiben erhalten.
- Benutzen Sie die Funktion **ClrAllLists** (Kapitel 18). Alle Listen im Speicher werden gelöscht, alle Formeln von allen Listennamen abgetrennt, und alle Sperrsymbole verschwinden. Alle Listennamen bleiben erhalten.

### **Bearbeitung eines Elements einer über eine Formel erzeugten Liste**

Wie oben beschrieben ist eine Möglichkeit, eine Formel von einer Liste zu lösen, die Bearbeitung eines Listenelements, an das die Formel angefügt ist. Der TI-84 Plus besitzt eine Schutzfunktion, um das versehentliche Entfernen einer Formel von einer Liste bei der Bearbeitung eines Elements aus der durch die Formel erzeugte Liste zu verhindern.

Aufgrund dieser Schutzfunktion müssen Sie **ENTER** drücken, bevor Sie ein Element einer über eine Formel erzeugten Liste bearbeiten können.

Diese Schutzfunktion gestattet es nicht, ein Element der Liste zu löschen, an die die Formel angefügt ist. Um ein Element aus der Liste zu löschen, an die die Formel angefügt ist, müssen Sie zuerst die Formel auf eine der oben beschriebenen Arten von der Liste lösen.

# **Umschalten der Kontexte des Stat-Listeneditors**

### **Die Kontexte des Stat-Listeneditors**

Der Stat-Listeneditor verfügt über vier Arbeitskontexte:

- Anzeigekontext zum Einsehen der Elemente
- Anzeigekontext zum Einsehen der Listennamen
- Bearbeitungskontext zum Editieren der Elemente
- Eingabekontext zur Eingabe von Listennamen

Der Stat-Listeneditor erscheint zuerst im Anzeigekontext zum Einsehen der Elemente. Um durch die Anzeigekontexte zu schalten, wählen Sie **1:Edit** aus dem **STAT EDIT**-Menü und gehen dann folgendermaßen vor:

1. Drücken Sie [4], um den Cursor auf einen Listennamen zu bewegen, und wechseln Sie zum Namen-Anzeigekontext. Drücken Sie  $\lceil \cdot \rceil$  und  $\lceil \cdot \rceil$ , um die Listennamen in anderen Spalten des Stat-Listeneditors anzuzeigen.

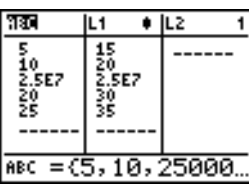

 $|12$ 

IL1

 $\frac{1}{25}$ 

 $RSC = 5, 10, 25000$ 

तहा

5<br>10<br>2.5E7 뢣

- 2. Drücken Sie **ENTER**, um zum Elemente-Bearbeitungskontext zu wechseln. Sie können jedes Element einer Liste bearbeiten. Alle Elemente der aktuellen Liste werden in der Eingabezeile in Klammern ( **{ }** ) angezeigt. Drücken Sie  $\lceil \cdot \rceil$  und  $\lceil \cdot \rceil$ , um weitere Listenelemente anzuzeigen.
- 3. Drücken Sie erneut **ENTER]**, um zum Elemente-Anzeigekontext zu wechseln. Drücken Sie  $\lceil \cdot \rceil$ ,  $\lceil \cdot \rceil$ ,  $\boxed{\mathbf{I}}$  und  $\boxed{\mathbf{A}}$ , um weitere Listenelemente anzuzeigen. Der volle Wert des aktuellen Elements wird in der Eingabezeile angezeigt.
- 4. Drücken Sie erneut **ENTER]**, um zum Elemente-Bearbeitungskontext zurückzuwechseln. Sie können das aktuelle Element in der Eingabezeile bearbeiten.
- 5. Drücken Sie -, bis der Cursor einen Listennamen markiert, und drücken Sie dann [2nd] [INS], um zum Namen-Eingabekontext zu wechseln.
- 6. Drücken Sie [CLEAR], um zum Namen-Anzeigekontext zu wechseln.

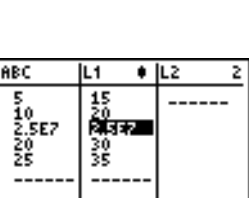

100=25000010

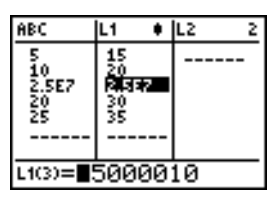

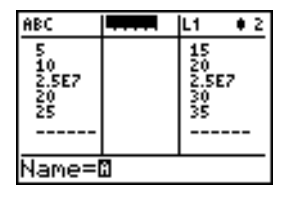

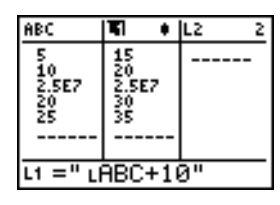

7. Drücken Sie  $\overline{\mathbf{y}}$ , um zum Elemente-Anzeigekontext zurückzuwechseln.

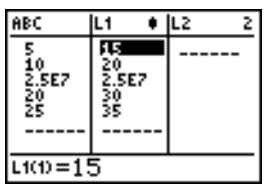

# **Kontexte im Stat-Listeneditor**

### **Kontext zum Einsehen von Elementen**

Im Anzeigekontext für Elemente erscheint in der Eingabezeile der Listenname, die Position des aktuellen Elements in der Liste sowie der vollständige Wert des aktuellen Elements, wobei bis zu 12 Zeichen gleichzeitig angezeigt werden. Ein Auslassungszeichen (**...**) weist darauf hin, daß das Element länger als 12 Zeichen ist.

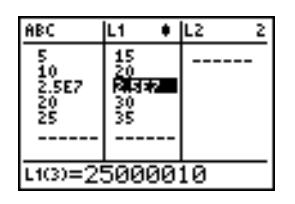

Um die Liste sechs Elemente weiterzublättern, drücken Sie ALPHA •. Um sechs Elemente zurückzublättern, drücken Sie **[ALPHA]** [A]. Zum Löschen eines Listenelements drücken Sie [DEL]. Die restlichen Elemente rücken eine Zeile nach oben. Zum Einfügen eines neuen Elements drücken Sie **2nd [INS]**. 0 ist der voreingestellte Wert für ein neues Element.

# **Der Kontext zur Bearbeitung von Elementen**

Im Bearbeitungskontext für Elemente hängen die in der Eingabezeile angezeigten Daten von dem zuvor eingestellten Kontext ab.

• Wenn Sie vom Anzeigekontext der Elemente in den Bearbeitungskontext wechseln, wird der vollständige Wert des aktuellen Elements angezeigt. Sie können den Wert dieses Elements editieren und dann  $\overline{\phantom{a}}$  und  $\overline{\phantom{a}}$  drücken, um andere Listenelemente zu editieren.

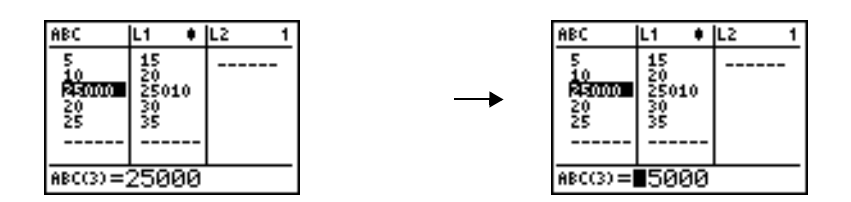

• Wenn Sie vom Anzeigekontext der Listennamen in den Bearbeitungskontext für Elemente umschalten, werden die vollständigen Werte aller Listenelemente angezeigt. Ein

Auslassungszeichen weist darauf hin, daß die Listenelemente über den aktuellen Bildschirm hinausgehen. Sie können mit  $\lceil \cdot \rceil$  und  $\lceil \cdot \rceil$  jedes Element in der Liste bearbeiten.

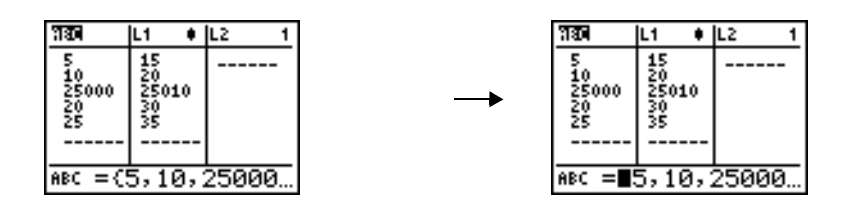

#### **Der Anzeigekontext für Listennamen**

Im Anzeigekontext für Listennamen werden in der Eingabezeile der Listenname und die Listenelemente angezeigt.

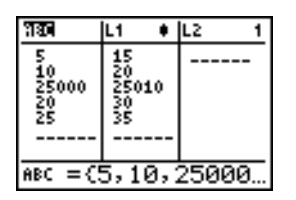

Um eine Liste aus dem Stat-Listeneditor zu entfernen, drücken Sie [DEL]. Die verbleibenden Listen rücken eine Spalte nach links. Die Liste wird nicht aus dem Speicher gelöscht.

Um einen Listennamen in der aktuellen Spalte einzufügen, drücken Sie [2nd] [INS]. Die verbleibenden Spalten rücken eine Spalte nach rechts.

#### **Der Eingabekontext für Listennamen**

Im Eingabekontext für Listennamen wird die Eingabeaufforderung **Name=** in der Eingabezeile angezeigt und die Alphasperre ist gesetzt.

Bei der Eingabeaufforderung **Name=** können Sie einen neuen Listennamen angeben, einen Listennamen über das Tastenfeld aus **L1** bis **L6** eingeben oder einen bestehenden Listennamen aus dem LIST NAMES-Menü einfügen (Kapitel 11). Das Symbol L ist bei der Eingabeaufforderung **Name=** nicht erforderlich.

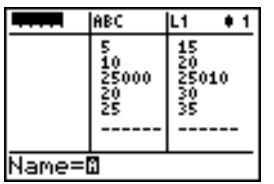

Mit CLEAR verlassen Sie den Eingabekontext für Listennamen, ohne einen Listennamen eingegeben zu haben. Der Stat-Listeneditor schaltet in den Anzeigekontext der Listennamen um.

# **Das STAT EDIT-Menü**

# **Das STAT EDIT- Menü**

Um das **STAT EDIT-**Menü aufzurufen, drücken Sie [STAT].

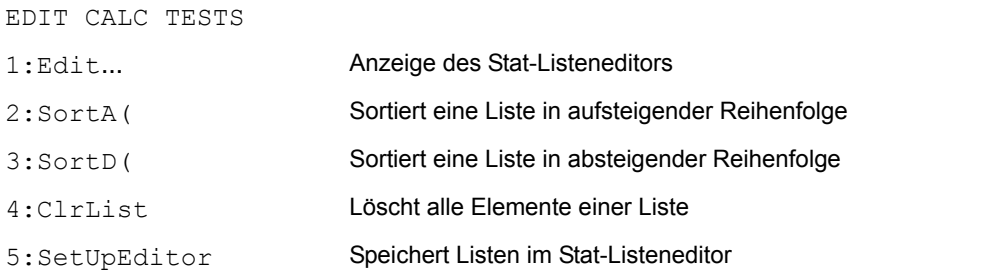

# **SortA(, SortD(**

**SortA(** (aufsteigende Sortierung) und **SortD(** (absteigende Sortierung) können jeweils zwei Sortierungen vornehmen. Komplexe Listen werden nach Größe sortiert (Modulo). **SortA(** und **SortD(** können jeweils auf zwei Arten sortiert werden.

- Bei einem *Listennamen* sortieren **SortA(** und **SortD(** die Elemente in dem *Listennamen* und aktualisieren die gespeicherte Liste.
- Bei zwei oder mehr Listen sortieren **SortA(** und **SortD(** zuerst den *Schlüssellistennamen* und dann jede *AbhängigeListe,* indem die Elemente in der selben Reihenfolge wie die entsprechenden Elemente im *Schlüssellistennamen* angeordnet werden. Dies erlaubt die Sortierung von Daten mit zwei Variablen nach X, so daß Datenpaare zusammen bleiben. Alle Listen müssen die gleiche Dimension besitzen.

Die sortierten Listen werden im Speicher aktualisiert.

**SortA(***Listenname***) SortD(***Listenname***) SortA(***Schlüssellistenname***,***AbhängigeListe1* [**,** *AbhängigeListe 2***,...,** *AbhängigeListe n*]**) SortD(***Schlüssellistenname***,** *AbhängigeListe 1*[**,** *AbhängigeListe 2***,...,** *AbhängigeListe n*]**)**

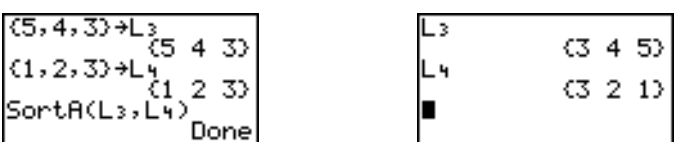

**Hinweis: SortA(** und **SortD(** sind mit den Optionen **SortA(** und **SortD(** im **LIST OPS**-Menü gleich.

# **ClrList**

**ClrList** löscht (entfernt) aus dem Speicher die Elemente eines oder mehrerer *Listenname(n)*. **ClrList** entfernt auch alle Formeln, die an einen *Listennamen* angefügt sind. **ClrList** löscht nicht die Listennamen aus dem **LIST NAMES**-Menü.

**ClrList** *Listenname1***,***Listenname2***,...,***Listenname n*

### **SetUpEditor**

Mit dem **SetUpEditor** können Sie den Stat-Listeneditor so konfigurieren, daß ein oder mehrere *Listenname(n)* im Stat-Listeneditor in einer bestimmten Reihenfolge angezeigt werden. Sie können Null bis 20 *Listennamen* angeben.

Wenn Sie außerdem *Listennamen* verwenden wollen, die archiviert sind, entnimmt der SetUp-Editor automatisch die *Listennamen* aus dem Archiv und lädt diese zugleich in den statischen Listeneditor.

**SetUpEditor** [*Listenname1***,***Listenname2***,**...**,***Listenname n*]

Der **SetUpEditor** entfernt alle Listennamen aus dem Stat-Listeneditor und speichert dann die *Listennamen* bei Spalte 1 beginnend in den Stat-Listeneditorspalten in der angegebenen Reihenfolge.

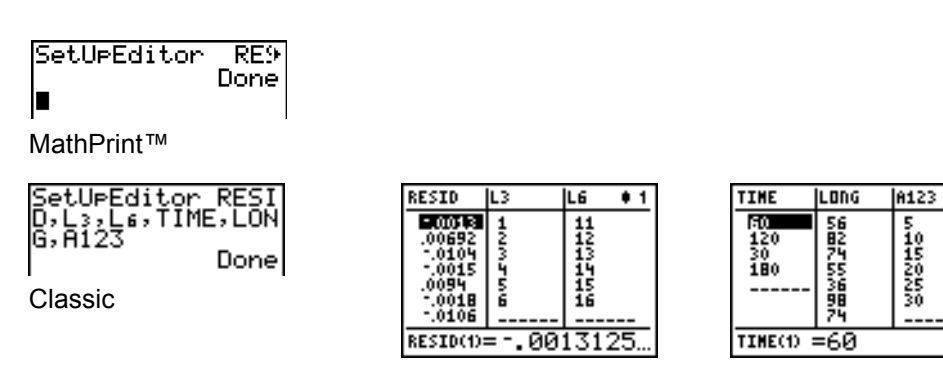

Wenn Sie einen *Listennamen* eingeben, der noch nicht gespeichert ist, wird dieser *Listenname*  angelegt und gespeichert. Er wird zu einer Menüoption im **LIST NAMES**-Menü.

### **Wiederherstellen von L1 bis L6 im Stat-Listeneditor**

Der **SetUpEditor** ohne *Listennamen* entfernt alle Listennamen aus dem Stat-Listeneditor und stellt die Listennamen **L1** bis **L6** in den Stat-Listeneditorspalten 1 bis 6 wieder her.

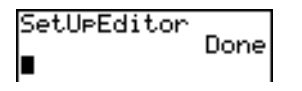

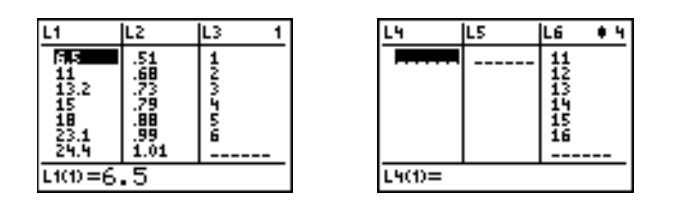

# **Funktionen für Regressionsmodelle**

# **Funktionen für Regressionsmodelle**

Die **STAT CALC**-Menüoptionen **3** bis **C** sind Regressionsmodelle. Die automatische Residuenliste und die automatische Regressionsgleichungsfunktion gelten für alle Regressionsmodelle. Der Diagnose-Anzeige-Modus gilt für einige Regressionsmodelle.

### **Die automatische Residuenliste**

Bei der Ausführung eines Regressionsmodells berechnet die automatische Residuenlisten-Funktion die Residuen und speichert diese im Listennamen RESID. RESID wird ein Eintrag im **LIST NAMES**-Menü (Kapitel 11).

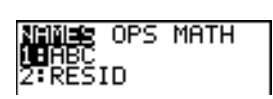

Der TI-84 Plus verwendet die folgende Formel zur Berechnung der RESID-Listenelemente. (Im folgenden Abschnitt wird die Variable **RegEQ** beschrieben.)

**RESID** = *Ylistenname* - **RegEQ(***Xlistenname*)

# **Die automatische Regressionsgleichung**

Jedes Regressionsmodell besitzt ein optionales Argument, *reggl*, für das Sie eine Y= Variable wie **Y1** angeben können. Bei der Ausführung wird die Gleichung automatisch in der angegebenen Y= Variable gespeichert und die Y= Funktion ausgewählt.

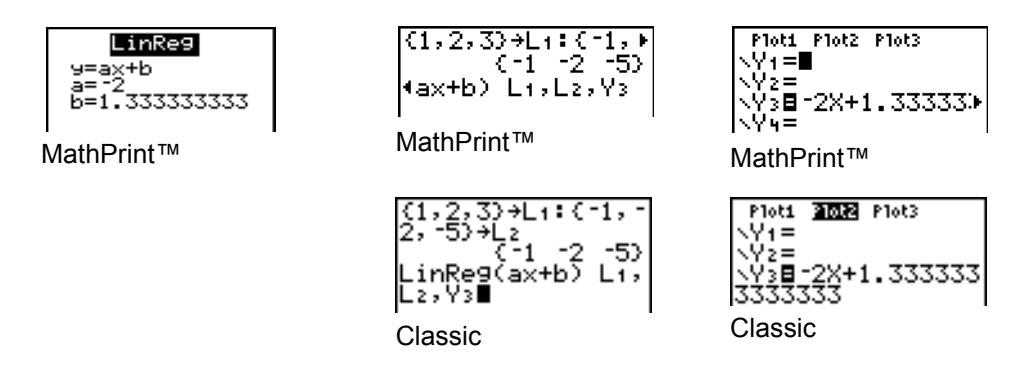

Unabhängig davon, ob Sie für *reggl* eine Y= Variable angeben oder nicht, wird die Regressionsgleichung immer in der TI-84 Plus-Variablen **RegEQ** gespeichert, die die Option 1 im Untermenü **VARS Statistics EQ** ist.

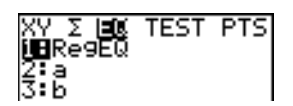

**Hinweis:** Bei der Regressionsgleichung können Sie die Anzeige der Dezimalstellen hinter dem Komma festlegen (Kapitel 1). Eine zu kleine Anzahl von Stellen kann unter Umständen jedoch die Genauigkeit der Angabe beeinflussen.

### **Der Diagnose-Anzeige-Modus**

Bei der Ausführung einiger Regressionsmodelle berechnet und speichert der TI-84 Plus Diagnosewerte für **r** (Korrelationskoeffizient) und **r** 2 (Determinationskoeffizient) oder für **R**<sup>2</sup> (Determinationskoeffizient). Im Modus-Bildschirm können Sie durch Ein- oder Ausschalten von **StatDiagnostics** festlegen, ob diese Werte angezeigt werden oder nicht.

**r** und **r** 2 werden für die folgenden Regressionsmodelle berechnet und gespeichert:

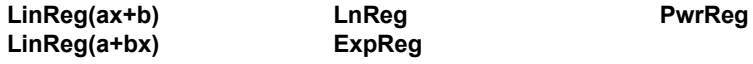

**R**2 wird für die folgenden Regressionsmodelle berechnet und gespeichert.

**QuadReg CubicReg QuartReg**

**r** und **r** 2, die für **LnReg**, **ExpReg** und **PwrReg** berechnet werden, basieren auf linear transformierten Daten. Beispielsweise werden für **ExpReg** (y=ab^x) **r** und **r** 2 nach ln y=ln a+x(ln b) berechnet.

Per Voreinstellung werden diese Werte nicht mit den Ergebnissen eines Regressionsmodells bei dessen Ausführung angezeigt. Sie können aber den Diagnose-Anzeige-Modus mit dem Befehl **DiagnosticOn** oder **DiagnosticOff** einstellen. Diese Befehle finden Sie im CATALOG.

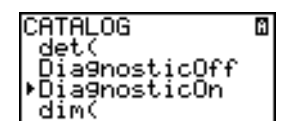

**Hinweis:** Um vom Hauptbildschirm aus **DiagnosticOn** oder **DiagnosticOff** einzustellen, drücken Sie [2nd] [CATALOG] und wählen den Befehl für den gewünschten Modus aus. Der Befehl wird im Hauptbildschirm eingefügt. Drücken Sie [ENTER], um den Modus einzustellen.

Ist **DiagnosticOn** eingestellt, werden die Diagnosewerte bei Ausführung eines Regressionsmodells mit den Ergebnissen angezeigt.

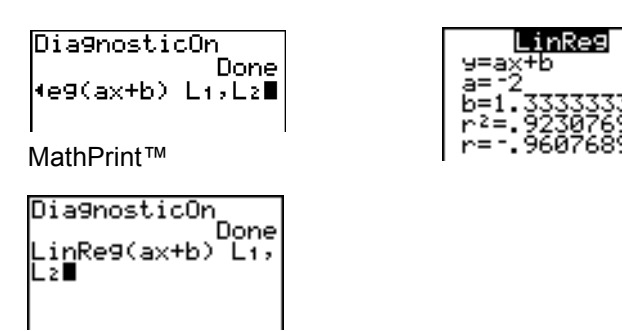

Classic

Ist **DiagnosticOff** eingestellt, werden die Diagnosewerte bei Ausführung eines Regressionsmodells nicht mit den Ergebnissen angezeigt.

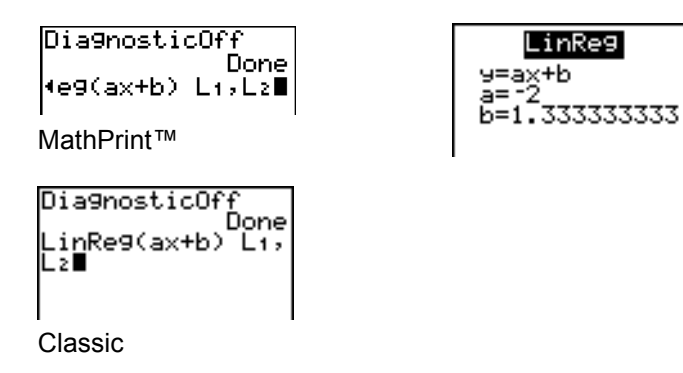

# **Das STAT CALC-Menü**

### **Das STAT CALC-Menü**

Um das STAT CALC-Menü aufzurufen, drücken Sie **STAT** [F].

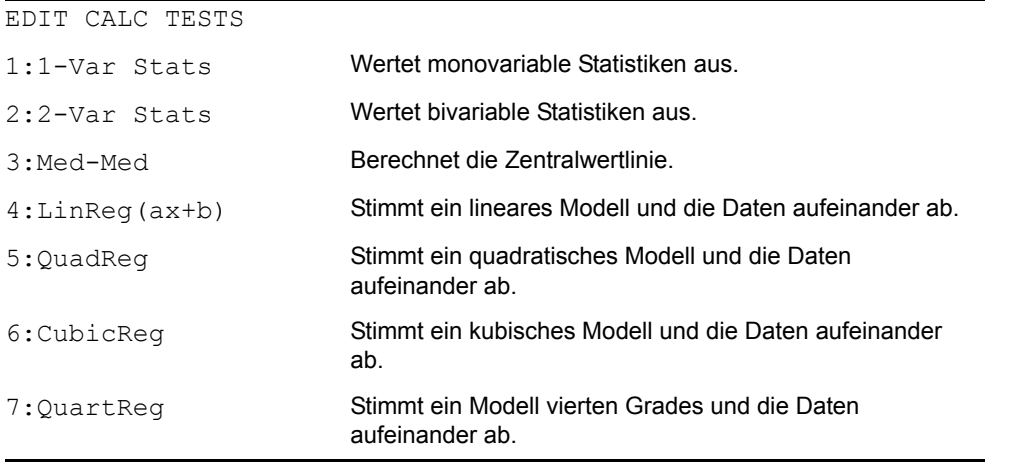
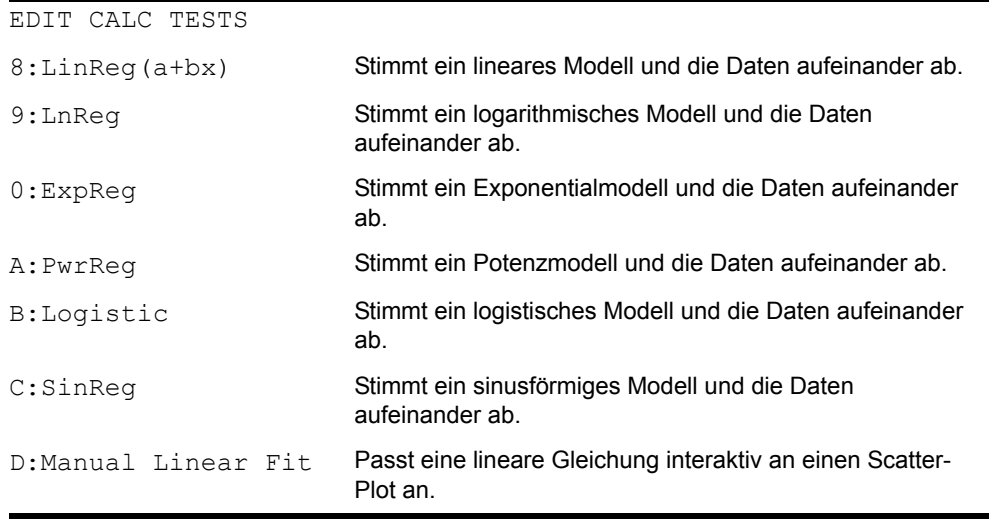

Werden für die **STAT CALC**-Menüoptionen weder ein *Xlistenname* noch ein *Ylistenname* angegeben, lauten die voreingestellten Listennamen **L1** und **L2**. Wenn Sie keine *Häufigkeitsliste* angeben, ist die Voreinstellung für das Vorkommen jedes Listenelements 1.

## **STAT WIZARDS in STAT CALC**

Wenn **STAT WIZARDS** in **MODE** (MODUS) auf **ON** (EIN) gesetzt ist, wird standardmäßig ein Assistent geöffnet. Dieser Assistent fragt nach den erforderlichen und optionalen Argumenten. Wählen Sie "Calculate" (Berechnen) in **STAT CALC**, um den im Hauptbildschirm eingegebenen Befehl einzufügen und die Ergebnisse in einer temporären Ansicht anzuzeigen.

**Hinweis:** Nach einer Berechnung werden statistische Variablen im Menü **VARS** verfügbar.

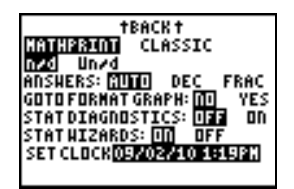

Die folgenden Bildschirme demonstrieren den Verlauf des **STAT WIZARDS** für einen **STAT CALC** Menübefehl.

1. Drücken Sie **STAT** D, um das Menü STAT CALC auszuwählen. Wählen Sie 1 **[ENTER]**, um das Menü **1 -Var Stats** auszuwählen.

**Hinweis:** In diesem Beispiel wurden Daten in L1 eingegeben.

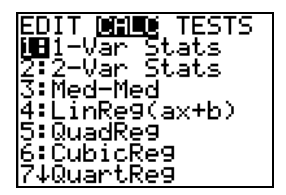

2. Der **1 -Var Stats** Assistent wird geöffnet. Geben Sie die Werte in den Assistenten ein. Scrollen Sie abwärts zu **Calculate (Berechnen)**, und drücken Sie **[ENTER**].

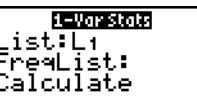

**Hinweis: FreqList** ist ein optionales Argument.

3. Die STAT CALC-Ergebnisse werden angezeigt.

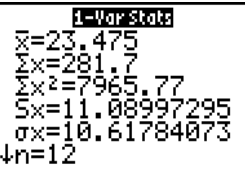

1-Var Stats 1τσx=10.61784073

4. Drücken Sie •, um abwärts durch die Daten zu scrollen.

**Hinweis:** Dies ist eine temporäre Ansicht. Drücken Sie **VARS** 5, um die statistischen Variablen nach dem Löschen des temporären Ergebnisbildschirms anzuzeigen.

- 5. Drücken Sie CLEAR, um die Daten vom Bildschirm zu löschen.
- 6. Drücken Sie <a>[4]</a>, um den ausgefüllten Befehl anzuzeigen, der eingefügt wurde.

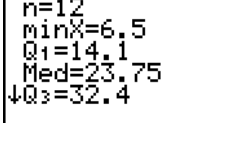

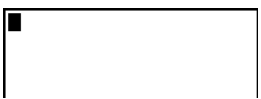

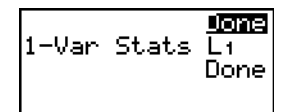

Falls die Modusoption **STAT WIZARD** für jedes **STAT CALC**-Menüobjekt **OFF** (AUS) ist, falls weder *Xlistname* noch *Ylistname* angegeben ist, dann sind die standardmäßigen Listennamen **L1** und **L2**. Wenn Sie *freqlist* nicht festlegen, ist der Standardwert 1 Auftreten jedes Listenelements.

### **Vorkommenshäufigkeit der Datenpunkte**

Bei den meisten **STAT CALC**-Menüoptionen können Sie eine Liste der Vorkommenshäufigkeit der Daten (*Häufigkeitsliste*) angeben.

Jedes Element in der *Häufigkeitsliste* zeigt an, wie oft der entsprechende Datenpunkt bzw. ein Datenpaar in der zu analysierenden Datenmenge vorkommt.

Die Angaben L1={15,12,9,14} und LFREQ={1,4,1,3} interpretiert der TI-84 Plus beispielsweise als den Befehl 1-Var Stats L1, LFREQ, wobei 15 einmal vorkommt, 12 viermal vorkommt, 9 einmal vorkommt und 14 dreimal vorkommt.

Jedes Element in der *Häufigkeitsliste* muß ≥ 0 sein und mindestens ein Element muß > 0 sein.

Es sind auch nicht-ganzzahlige Einträge in der *Häufigkeitsliste* gültig. Dies ist hilfreich, wenn Häufigkeiten in Form von Prozentsätzen oder als Teile, die zusammen 1 ergeben, dargestellt werden. Wenn aber die *Häufigkeitsliste* nicht-ganzzahlige Häufigkeiten enthält, sind **Sx** und **Sy** nicht definiert. Bei den statistischen Ergebnissen werden keine Werte für **Sx** und **Sy** angezeigt.

### **1-Var Stats**

**1-Var Stats** (monovariable Statistiken) analysieren Daten mit einer Variablen. Jedes Element in der *Häufigkeitsliste* steht für die Vorkommenshäufigkeit eines Datenpunkts in *Xlistenname*. Die Elemente der *Häufigkeitsliste* müssen reelle Zahlen > 0 sein.

**1-Var Stats** [*Xlistenname***,***Häufigkeitsliste*]

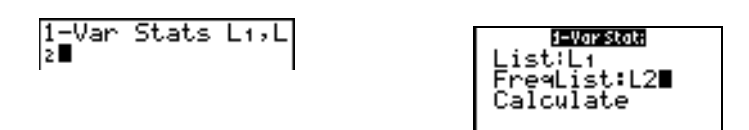

### **2-Var Stats**

**2-Var Stats** (bivariable Statistiken) analysieren Datenpaare. *Xlistenname* enthält die unabhängige Variable. *Ylistenname* enthält die abhängige Variable. Jedes Element in der *Häufigkeitsliste* steht für die Vorkommenshäufigkeit eines Datenpaares (*Xlistenname,Ylistenname*).

**2-Var Stats** [*Xlistenname***,***Ylistenname***,***Häufigkeitsliste*]

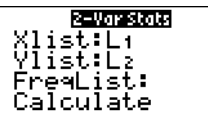

### **Med-Med (ax+b)**

**Med-Med** (Zentralwertlinie) stimmt die Modellgleichung y=ax+b und die Daten mit Hilfe der Zentralwertlinienmethode (Widerstandslinie) aufeinander ab, indem die Summenpunkte x1, y1, x2, y2, x3 und y3 berechnet werden. **Med-Med** zeigt die Werte für **a** (Steigung) und **b** (y**-**Achsenabschnitt) an.

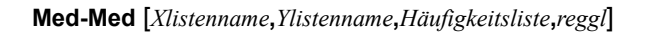

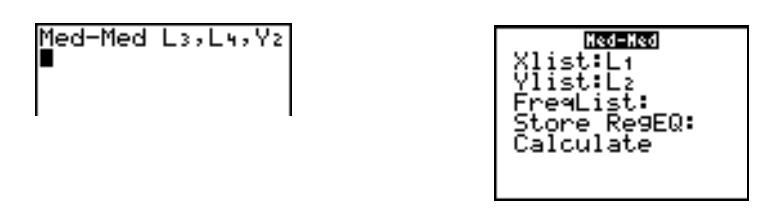

### **LinReg (ax+b)**

**LinReg(ax+b)** (lineare Regression) stimmt das Modell y=ax+b und die Daten mit Hilfe der kleinsten Fehlerquadrat-Methode aufeinander ab. Es werden die Daten für **a** (Steigung) und **b** (y-Achsenabschnitt) angezeigt. Ist der Modus **DiagnosticOn** aktiviert, werden auch die Werte für **r** 2 und **r** angezeigt.

**LinReg(ax+b)** [*Xlistenname***,***Ylistenname***,***Häufigkeitsliste***,***reggl*]

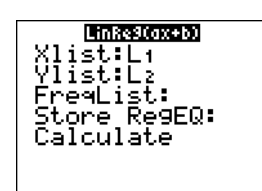

# **QuadReg (ax**2**+bx+c)**

**QuadReg** (quadratische Regression) stimmt das Polynom zweiten Grades y=ax<sup>2</sup>+bx+c und die Daten aufeinander ab. Es werden die Werte für **a**, **b** und **c** angezeigt. Ist der Modus **DiagnosticOn** aktiviert, wird auch der Wert für **R**2 angezeigt. Bei drei Punkten ist die Gleichung eine polynomiale Anpassung, bei vier und mehr Punkten ist sie eine polynomiale Regression. Es sind mindestens drei Punkte erforderlich.

**QuadReg** [*Xlistenname***,***Ylistenname***,***Häufigkeitsliste***,***reggl*]

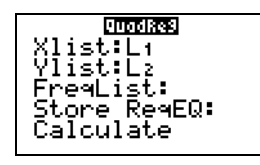

# **CubicReg—(ax**3**+bx**2**+cx+d)**

CubicReg (kubische Regression) stimmt das Polynom dritten Grades y=ax<sup>3</sup>+bx<sup>2</sup>+cx+d und die Daten aufeinander ab. Es werden die Werte für **a**, **b**, **c** und **d** angezeigt. Ist der Modus

**DiagnosticOn** aktiviert, wird auch der Wert für **R**2 angezeigt. Bei vier Punkten ist die Gleichung eine polynomiale Anpassung, bei fünf und mehr Punkten ist es eine polynomiale Regression. Es sind mindestens vier Punkte erforderlich.

**CubicReg** [*Xlistenname***,***Ylistenname***,***Häufigkeitsliste***,***reggl*]

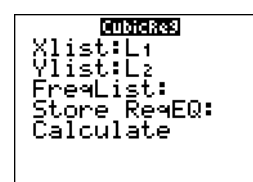

# **QuartReg—(ax**4**+bx**3**+cx**2**+ dx+e)**

QuartReg (Regression vierte Grades) stimmt das Polynom vierten Grades y=ax<sup>4</sup>+bx<sup>3</sup>+cx<sup>2</sup>+dx+e und die Daten aufeinander ab. Es werden die Werte für **a**, **b**, **c**, **d** und **e** angezeigt. Ist der Modus **DiagnosticOn** aktiviert, wird auch der Wert für **R**2 angezeigt. Bei fünf Punkten ist die Gleichung

eine polynomiale Anpassung, bei sechs und mehr Punkten ist sie eine polynomiale Regression. Es sind mindestens fünf Punkte erforderlich.

**QuartReg** [*Xlistenname***,***Ylistenname***,***Häufigkeitsliste***,***reggl*]

### **LinReg—(a+bx)**

**LinReg(a+bx)** (lineare Regression) stimmt die Modellgleichung y=a+bx und die Daten mit Hilfe der Methode der kleinsten Fehlerquadrate aufeinander ab. Es werden die Werte für **a** (y-Achsenabschnitt) und **b** (Steigung) angezeigt. Ist der Modus **DiagnosticOn** aktiviert, werden auch die Werte für **r** 2 und **r** angezeigt.

**LinReg(a+bx)** [*Xlistenname***,***Ylistenname***,***Häufigkeitsliste***,***reggl*]

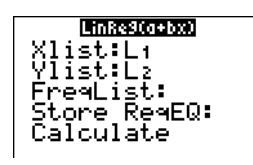

### **LnReg—(a+b ln(x))**

**LnReg** (logarithmische Regression) stimmt die Modellgleichung y=a+b ln(x) und die Daten mit Hilfe der Methode der kleinsten Fehlerquadrate und den transformierten Werten ln(x) und y aufeinander ab. Es werden die Werte für **a** und **b** angezeigt. Ist der Modus **DiagnosticOn** aktiviert, werden auch die Werte für **r** 2 und **r** angezeigt.

**LnReg** [*Xlistenname***,***Ylistenname***,***Häufigkeitsliste***,***reggl*]

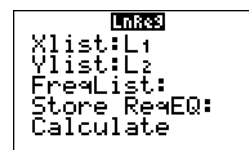

### ExpReg—(ab<sup>x</sup>)

ExpReg (Exponentialregression) stimmt die Modellgleichung y=ab<sup>x</sup> und die Daten mit Hilfe der Methode der kleinsten Fehlerquadrate und den transformierten Werten x und ln(y) aufeinander ab. Es werden die Werte für **a** und **b** angezeigt. Ist der Modus **DiagnosticOn** aktiviert, werden auch die Werte für **r** 2 und **r** angezeigt.

**ExpReg** [*Xlistenname***,***Ylistenname***,***Häufigkeitsliste***,***reggl*]

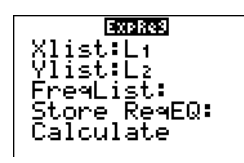

## **PwrReg—(ax**b**)**

**PwrReg** (Potenzregression) stimmt die Modellgleichung y=ax<sup>b</sup> und die Daten mit Hilfe der Methode der kleinsten Fehlerquadrate und den transformierten Werten  $ln(x)$  und  $ln(y)$  aufeinander ab. Es werden die Werte für **a** und **b** angezeigt. Ist der Modus **DiagnosticOn** aktiviert, werden auch die Werte für **r** 2 und **r** angezeigt.

### **PwrReg** [*Xlistenname***,***Ylistenname***,***Häufigkeitsliste***,***reggl*]

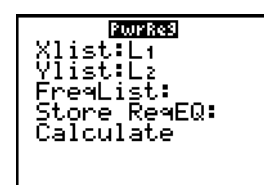

Logistic—c/(1+a<sup>\*e-bx</sup>)

Logistic stimmt die Modellgleichung y=c/(1+a<sup>\*e-bx</sup>) und die Daten mit Hilfe einer iterativen Anpassung der kleinsten Fehlerquadrate aufeinander ab. Es werden die Werte für **a**, **b** und **c** angezeigt.

**Logistic** [*Xlistenname***,***Ylistenname***,***Häufigkeitsliste***,***reggl*]

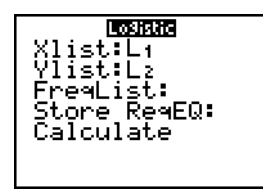

### **SinReg—a sin(bx+c)+d**

**SinReg** (sinusförmige Regression) stimmt die Modellgleichung y=a sin(bx+c)+d und die Daten mit Hilfe einer iterativen Anpassung der kleinsten Fehlerquadrate aufeinander ab. Es werden die Werte für **a**, **b**, **c** und **d** angezeigt. Es sind mindestens vier Datenpunkte erforderlich. Mindestens zwei Datenpunkte pro Periode sind erforderlich, um falsche Häufigkeitsschätzungen zu vermeiden.

**SinReg** [*Iterationen*,*Xlistenname*,*Ylistenname*,*Periode*,*reggl*]

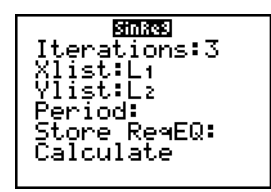

*Iterationen* ist die maximale Anzahl von Durchläufen, die der Algorithmus wiederholt wird, um eine Lösung zu finden. Der Wert für *Iterationen* kann eine ganze Zahl zwischen ≥1 und ≤16 sein. Wenn nicht anders angegeben, ist die Voreinstellung 3. Der Algorithmus kann auch eine Lösung finden, bevor die maximale Anzahl der *Iterationen* erreicht sind. In der Regel bedeuten höhere Werte bei den *Iterationen* eine längere Bearbeitungszeit und eine höhere Genauigkeit für **SinReg** und umgekehrt.

Die Angabe eines Schätzwerts für *Periode* ist optional. Wenn Sie keine *Periode* angeben, muß die Differenz zwischen den Zeitangaben in *Xlistennamen* gleich und in aufsteigender sequentieller Reihenfolge angeordnet sein. Wenn Sie eine *Periode* angeben, findet der Algorithmus unter Umständen schneller eine Lösung als ohne Werteangabe für *Periode*. Bei der Angabe von Periode können die Differenzen zwischen den Zeitangaben in *Xlistenname* verschieden sein.

**Hinweis:** Das Ergebnis von **SinReg** wird unabhängig von der Einstellung bei Degree/Radian immer im Bogenmaß ausgegeben.

Ein Beispiel für **SinReg** finden Sie auf der nächsten Seite.

### **SinReg-Beispiel: Tageslichtsstunden in Alaska über ein Jahr**

Berechnen Sie das Regressionsmodell für die Tageslichtstunden in Alaska über ein Jahr.

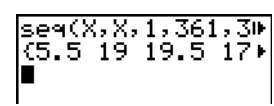

MathPrint™

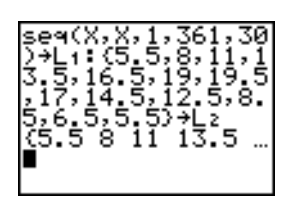

Classic

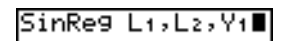

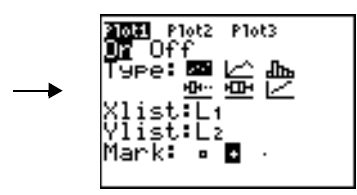

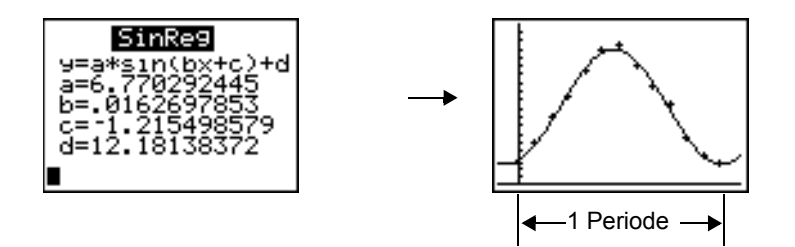

Bei störungsbehafteten Daten erreichen Sie bessere Konvergenzergebnisse, wenn Sie für *Periode*  eine genaue Schätzung angeben. Die Schätzung einer *Periode* können Sie auf zwei Arten erhalten:

- Zeichnen Sie die Daten und verfolgen Sie den Verlauf, um den x-Abstand zwischen dem Beginn und dem Ende einer ganzen Periode bzw. Zyklus zu bestimmen. Die Abbildung oben rechts stellt eine komplette Periode bzw. Zyklus dar.
- Zeichnen Sie die Daten und verfolgen Sie den Verlauf, um den x-Abstand zwischen dem Beginn und dem Ende von N vollständigen Perioden oder Zyklen zu bestimmen. Teilen Sie dann den Gesamtabstand durch N.

Nach dem ersten Einsatzversuch von **SinReg** und der Voreinstellung für *Iterationen* zur Anpassung an die Daten kann es sein, daß die Anpassung näherungsweise korrekt aber nicht optimal ist. Zur optimalen Anpassung führen Sie **SinReg 16,***Xlistenname***,** *Ylistenname***,2**p**/***b* aus, wobei *b* das Ergebnis der vorhergehenden Ausführung von **SinReg** ist.

### **Manual Linear Fit**

Mit Manual Linear Fit können Sie eine lineare Funktion auf einen Scatter-Plot abstimmen. Manual Linear Fit ist eine Option des Menüs [STAT] [CALC].

Nachdem Sie Listendaten eingegeben und den statistischen Plot angezeigt haben, wählen Sie die Funktion Manual-Fit.

1. Drücken Sie STAT, um das Menü Stat anzuzeigen. Drücken Sie ~, um **CALC** auszuwählen. Drücken Sie mehrmals †, um zur Auswahl von **D:Manual-Fit** nach unten zu scrollen. Drücken Sie ENTER. Dadurch wird ein frei beweglicher Cursor in der Mitte der Anzeige angezeigt.

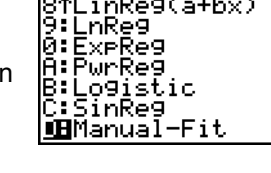

CALO

- 2. Drücken Sie die Cursor-Navigationstasten ( $\Box \Box \Box$ ), um den Cursor an die gewünschte Position zu bewegen. Drücken Sie [ENTER], um den ersten Punkt auszuwählen.
- 3. Drücken Sie die Cursor-Navigationstasten ( $\Box \Box \Box$ ), um den Cursor an die zweite Position zu bewegen. Drücken Sie **ENTER**. Dadurch wird eine Linie mit den zwei ausgewählten Punkten angezeigt.

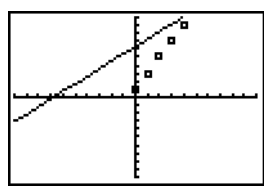

Die lineare Funktion wird angezeigt. Die Gleichung der Manual-Fit-Linie wird in Form von Y=mX+b angezeigt. Der aktuelle Wert des ersten Parameters (m) ist im symbolischen Ausdruck hervorgehoben.

### *Ändern von Parameterwerten*

Drücken Sie die Cursor-Navigationstasten ( **D** ), um sich vom ersten Parameter (m) oder zweiten Parameter (b) aus zu bewegen. Sie können **ENTER** drücken und einen neuen Parameterwert eingeben. Drücken Sie [ENTER] to, um den neuen Parameterwert anzuzeigen. Wenn Sie den Wert des ausgewählten Parameters bearbeiten, kann die Bearbeitung Einfügen, Löschen, Überschreiben oder einen mathematischen Ausdruck umfassen.

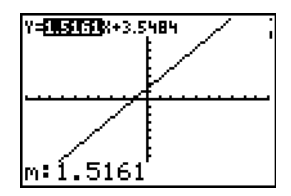

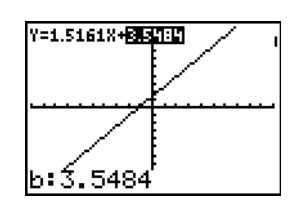

Der überarbeitete Parameterwert wird auf der Anzeige dynamisch angezeigt. Drücken Sie [ENTER], um die Änderung des ausgewählten Parameters abzuschließen, den Wert zu speichern und den angezeigten Graphen zu aktualisieren. Das System zeigt den überarbeiteten Parameterwert im symbolischen Ausdruck Y=mX+b an und aktualisiert den Graphen mit der aktualisierten Manual-Fit-Linie.

Wählen Sie [2nd] [QUIT], um den Graphik-Bildschirm zu verlassen. Der Taschenrechner speichert den aktuellen Ausdruck mX+b in Y1 und aktiviert die Funktion zur Graphdarstellung. Sie können Manual-Fit auch auswählen, wenn Sie sich im **Hauptbildschirm** befinden. Sie können dann eine andere Y-Var wie z. B. Y4 eingeben und anschließend **[ENTER]** drücken. Auf diese Weise gelangen Sie zum Graphik-Bildschirm, und die Manual-Fit-Gleichung wird in die angegebene **Y-Var**, in diesem Beispiel **Y4**, eingefügt.

# **Statistikvariablen**

Die Statistikvariablen werden wie im folgenden ausgeführt berechnet und gespeichert. Um diese Variablen in einem Ausdruck einzusetzen, drücken Sie <sub>VARS</sub> und wählen dann 5:Statistics aus. Wählen Sie dann das Untermenü aus, das in der Spalte unter **VARS**-Menü steht. Wenn Sie eine Liste bearbeiten oder den Analysetyp ändern, werden alle Statistikvariabeln gelöscht.

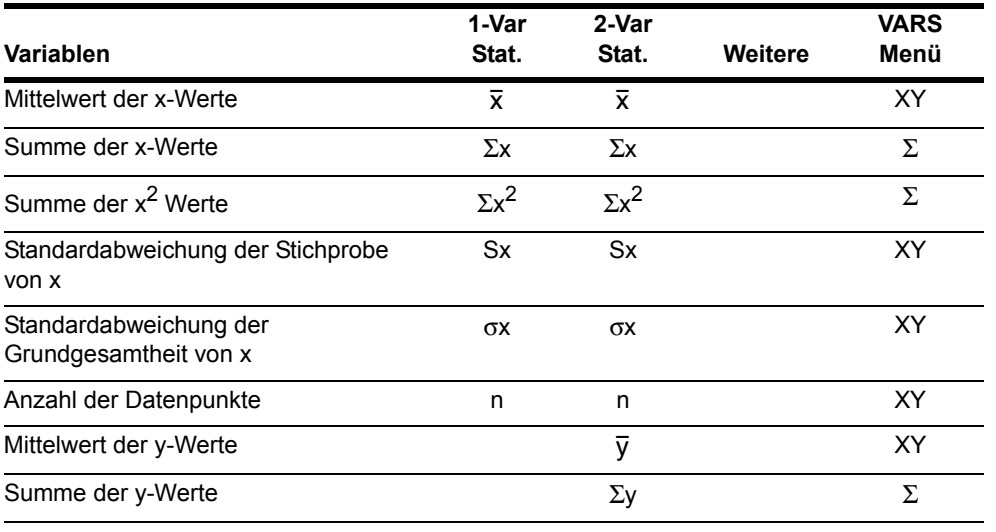

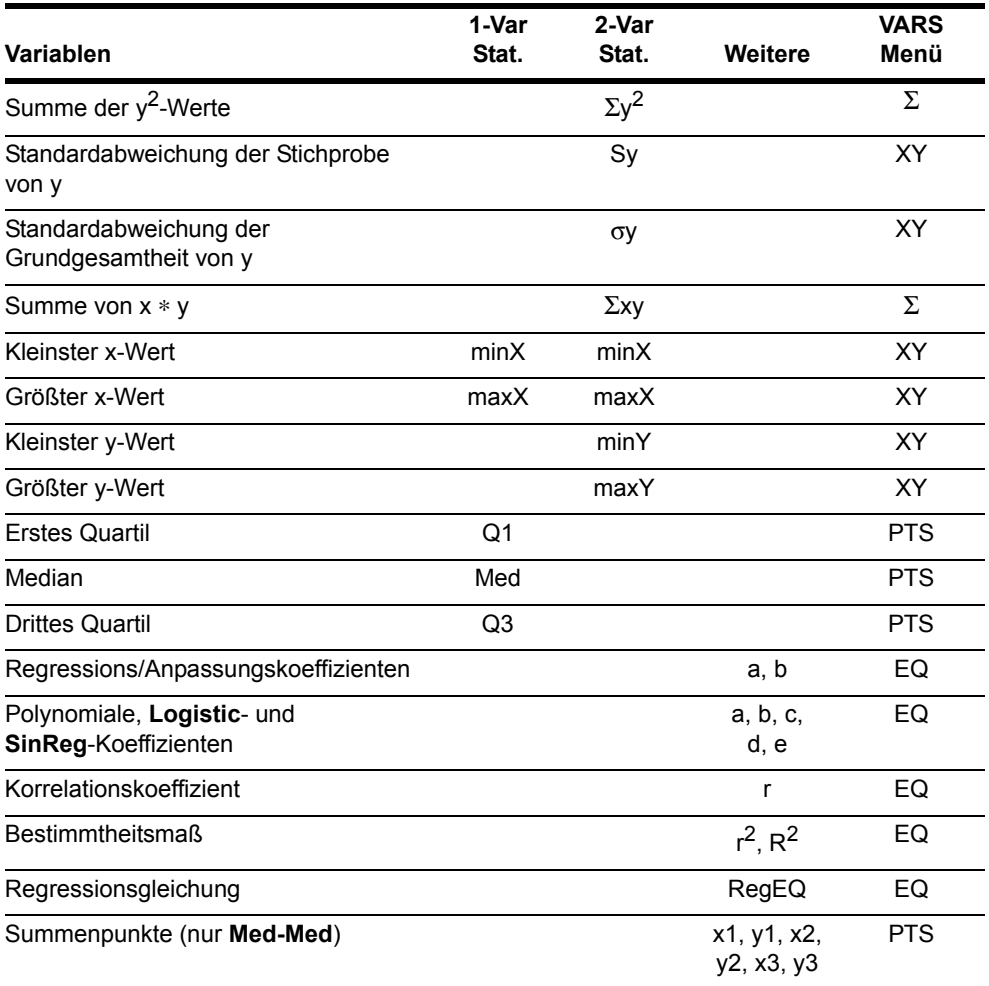

### **Q1 und Q3**

Das erste Quartil (**Q1**) ist der Median der Punkte zwischen **minX** und **Med** (Median). Das dritte Quartil (**Q3**) ist der Median der Punkte zwischen **Med** und **maxX**.

# **Statistische Analysen in einem Programm**

### **Eingabe von statistischen Daten**

Sie können mit einem Programm statistische Daten eingeben, statistische Auswertungen vornehmen sowie Modelle und Daten aneinander anpassen. Die statistischen Daten können in einem Programm direkt in Listen eingegeben werden (Kapitel 11).

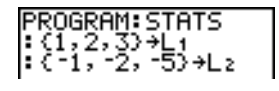

### **Statistische Berechnungen**

Gehen Sie folgendermaßen vor, um eine statistische Berechnung von einem Programm aus durchzuführen:

- 1. Wählen Sie in einer leeren Zeile im Programmeditor die Art der Berechnung aus dem **STAT CALC**-Menü aus.
- 2. Geben Sie die Liste der Bezeichnungen ein, die Sie in der Berechnung verwenden. Trennen Sie die einzelnen Listennamen durch ein Komma.
- 3. Geben Sie ein Komma und dann den Namen einer Y= Variable ein, wenn Sie die Regressionsgleichung in einer Y= Variable speichern möchten.

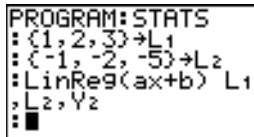

# **Graphische Darstellung von statistischen Berechnungen**

### **Zeichnen von statistischen Daten aus Listen**

Sie können statistische Daten, die in Listen gespeichert sind, graphisch darstellen. Die sechs verfügbaren Darstellungsarten sind Punktwolke, xyLine, Histogramm, modifiziertes Box-Diagramm, reguläres Box-Diagramm und normale Wahrscheinlichkeitsdarstellung. Sie können bis zu drei Zeichnungen auf einmal definieren.

Gehen Sie folgendermaßen vor, um die statistischen Daten aus Listen graphisch darzustellen:

- 1. Speichern Sie die Daten in einer oder mehreren Listen.
- 2. Wählen Sie nach Bedarf die Y= Gleichungen aus bzw. heben Sie die Auswahl wieder auf.
- 3. Definieren Sie die Statistikzeichnung.
- 4. Aktivieren Sie die Zeichnungen, die angezeigt werden sollen.
- 5. Definieren Sie das Darstellungsfenster.
- 6. Lassen Sie den Graphen anzeigen und untersuchen Sie ihn.

### **Scatter**

**Scatter** (") zeichnet die Daten aus **Xlist** und **Ylist** als Koordinatenpaare. Jeder Punkt wird als Kästchen ( $\Box$ ), Kreuz (+) oder Punkt (•) dargestellt. Xlist und Ylist müssen dieselbe Länge besitzen. Sie können für **Xlist** und **Ylist** dieselbe Liste verwenden.

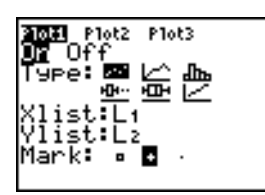

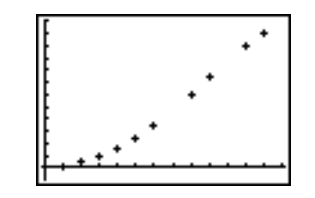

### **xyLine**

**xyLine** ( $\triangle$ ) ist eine Punktwolke, in der die Datenpunkte in der Reihenfolge des Vorkommens in **Xlist** und **Ylist** gezeichnet und verbunden werden. Eventuell empfiehlt es sich, die Liste vor dem Zeichnen mit **SortA(** oder **SortD(** zu sortieren.

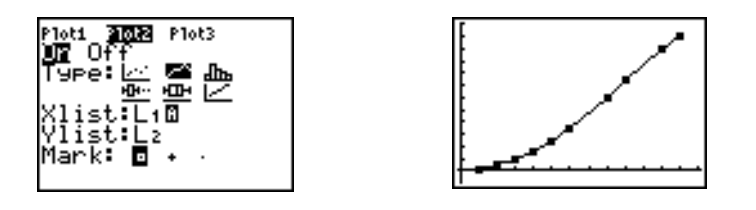

### **Histogram**

Histogram (Jn<sub>b</sub>) stellt monovariable Daten graphisch dar. Der Wert der Xscl-Fenstervariablen legt die Breite jedes Balkens fest, wobei der Anfangspunkt **Xmin** ist. **ZoomStat** paßt **Xmin**, **Xmax**, **Ymin** und **Ymax** so an, daß alle Werte enthalten sind, und paßt auch **Xscl** an. Die Ungleichheit **(Xmax** - Xmin) / Xscl  $\leq$  47 muß wahr sein. Ein Wert an einer Balkenkante wird dem rechts stehenden Balken zugeordnet.

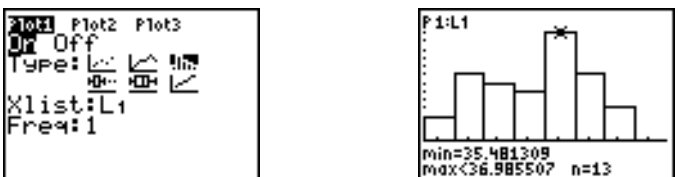

### **ModBoxplot**

**ModBoxplot** ( $\mathbb{D}$ **...**) (modifiziertes Box-Diagramm) stellt wie das reguläre Box-Diagramm monovariable Daten mit Ausnahme von Punkten, die 1,5 … innerer Quartilbereich außerhalb der Quartile liegen, graphisch dar. (Der innere Quartilbereich ist als die Differenz zwischen dem dritten Quartil **Q3** und dem ersten Quartil **Q1** definiert.) Diese Punkte werden einzeln außerhalb des Ausreissergrenze mit dem von ihnen ausgewählten Mark (□ oder + oder •) gezeichnet. Sie können diese Punkte, die sogenannten Ausreißer, verfolgen.

Die Eingabeaufforderung für die Ausreißerpunkte ist **x=**, außer wenn der Ausreißerpunkt der Maximalpunkt (**maxX**) oder der Minimalpunkt (**minX**) ist. Sind Ausreißerpunkte vorhanden, erscheint am Ende jedes Ausreissergrenze die Anzeige **x=**. Existiert kein Ausreißerpunkt geben **minX** und **maxX** das Ende eines Ausreissergrenze an. **Q1**, **Med** (Median) und **Q3** definieren die Box.

Box-Diagramme werden bezüglich **Xmin** und **Xmax** gezeichnet, **Ymin** und **Ymax** werden dabei nicht berücksichtigt. Werden zwei Box-Diagramme gezeichnet, wird das erste im oberen Bereich und das zweite im mittleren Anzeigebereich abgebildet. Bei drei Box-Diagrammen steht das erste oben, das zweite in der Mitte und das dritte unten.

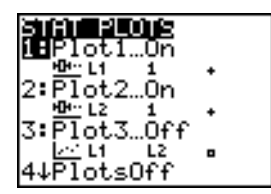

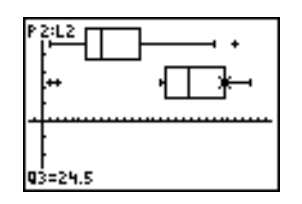

### **Boxplot**

**Boxplot** ( $\Box$ ) (reguläres Box-Diagramm) stellt monovariable Daten graphisch dar. Die Ausreissergrenze in der Zeichnung erstrecken sich vom Minimaldatenpunkt der Menge (**minX**) zum ersten Quartil (**Q1**) und vom dritten Quartil (**Q3**) zum Maximalpunkt (**maxX**). Die Box wird durch **Q1**, **Med** (Median) und **Q3** definiert.

Box-Diagramme werden bezüglich **Xmin** und **Xmax** gezeichnet, **Ymin** und **Ymax** werden dabei nicht berücksichtigt. Werden zwei Box-Diagramme gezeichnet, wird das erste im oberen Bereich und das zweite im mittleren Anzeigebereich abgebildet. Bei drei Box-Diagrammen steht das erste oben, das zweite in der Mitte und das dritte unten.

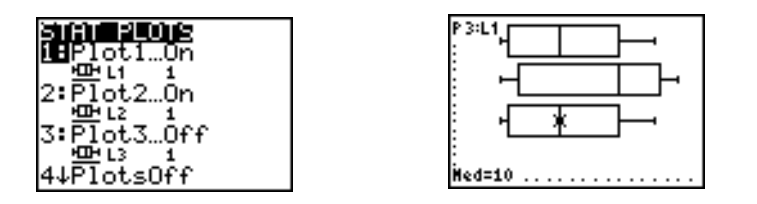

### **NormProbPlot**

**NormProbPlot** ()) (normale Wahrscheinlichkeitsdarstellung) bildet jedes beobachtete X in der **Data List** gegen das entsprechenden Quantil z der Standardnormalverteilung ab. Liegen die gezeichneten Punkte eng an einer Geraden, weist dies darauf hin, daß die Daten normalverteilt sind.

Geben Sie in das **Data List**-Feld einen gültigen Listennamen ein. Wählen Sie X oder Y für die **Data Axis**-Einstellung aus.

• Bei Auswahl von X werden die Daten entlang der X-Achse und die z-Werte entlang der Y-Achse gezeichnet.

• Bei Auswahl von Y werden die Daten entlang der Y-Achse und die z-Werte entlang der X-Achse gezeichnet.

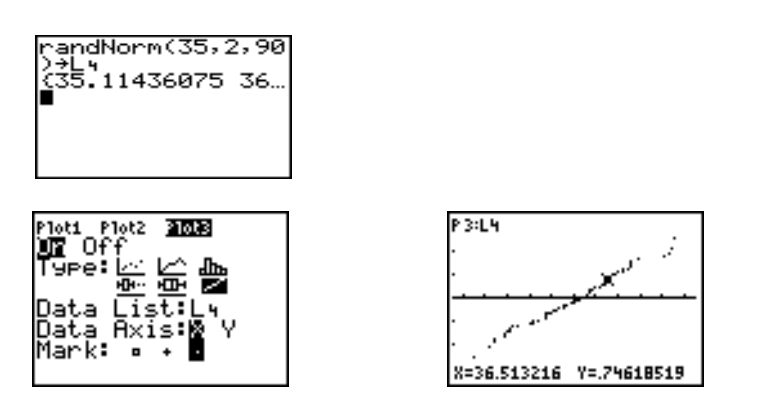

### **Definition der Darstellungen**

Gehen Sie folgendermaßen vor, um eine Zeichnung zu definieren:

1. Drücken Sie **2nd [STAT PLOT]**. Das **STAT PLOTS-Menü erscheint mit den aktuellen** Zeichnungsdefinitionen.

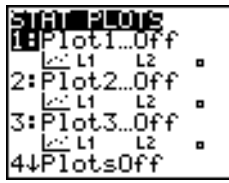

2. Wählen Sie die gewünschte Zeichnung aus. Der Statistikzeichnungseditor wird für die ausgewählte Zeichnung angezeigt.

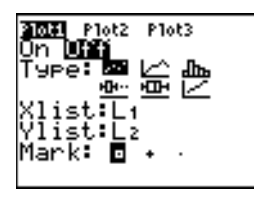

- 3. Wählen Sie mit **ENTER**] die Option On aus, um die statistischen Daten sofort zu zeichnen. Die Definition wird bei Auswahl von **On** und **Off** gespeichert.
- 4. Wählen Sie den Zeichnungstyp aus. Für jeden Typ werden die in der folgenden Tabelle stehenden Optionen abgefragt.

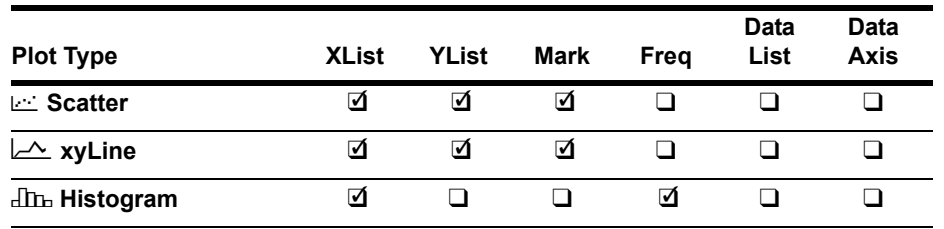

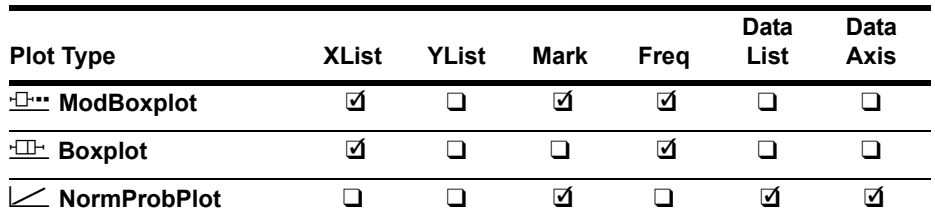

- 5. Geben Sie Listennamen ein oder wählen Sie die Optionen für den Zeichnungstyp aus.
	- **Xlist** (Listenname, der die unabhängigen Daten enthält)
	- **Ylist** (Listenname, der die abhängigen Daten enthält)
	- **Mark**  $(\Box$  oder + oder •)
	- **Freq** (Häufigkeitsliste für **Xlist**-Elemente. Die Voreinstellung ist **1**)
	- **Data List** (Listenname für **NormProbPlot**)
	- **Data Axis** (Achsen, auf denen **Data List** gezeichnet wird)

### **Anzeige weiterer Statistikzeichnungseditoren**

Jede Statistikzeichnung besitzt einen eigenen Statistikzeichnungseditor. Der Name des aktuellen Statistikplots (**Plot1**, **Plot2** oder **Plot3**) wird in der obersten Zeile des Statistikzeichnungseditors invertiert hervorgehoben. Um den Statistikzeichnungseditor für eine andere Zeichnung aufzurufen, Í . Der Statistikzeichnungseditor für die ausgewählte Zeichnung wird angezeigt und der setzen Sie den Cursor mit  $\Box$  und  $\Box$  auf den Namen in der obersten Zeile und drücken dann ausgewählte Name ist markiert.

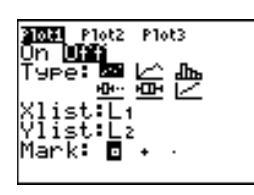

### **Aktivieren von Deaktivieren von Statistikzeichnungen**

**PlotsOn** und **PlotsOff** ermöglichen vom Hauptbildschirm oder einem Programm aus, Statistikzeichnungen zu aktivieren und deaktivieren. Ohne Zeichnungskennziffern aktiviert **PlotsOn** alle Zeichnungen und **PlotsOff** deaktiviert alle Zeichnungen. Mit einer oder mehreren Zeichnungskennziffern (1, 2 und 3) aktiviert **PlotsOn** die angegebenen Zeichnungen und **PlotsOff** deaktiviert die angegebenen Zeichnungen.

**PlotsOff** [**1,2,3**] **PlotsOn** [**1,2,3**]

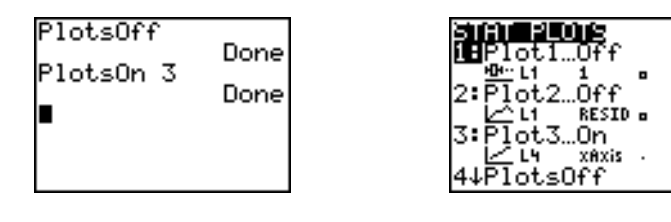

**Hinweis:** Sie können auch in der obersten Zeile des Y= Editors Statistikzeichnungen aktivieren und deaktivieren (Kapitel 3).

### **Definition des Anzeigefensters**

Statistikzeichnungen werden in der aktuellen Graphik angezeigt. Zur Definition des Anzeigefensters drücken Sie **WINDOW** und geben die Werte für die Fenstervariablen ein. ZoomStat definiert das Anzeigefenster neu und zeigt alle statistischen Datenpunkte an.

### **Verfolgen des Verlaufs einer Statistikzeichnung**

Wenn Sie den Verlauf einer Punktwolke oder einer xyLine verfolgen, wird beim ersten Listenelement begonnen.

Wenn Sie den Verlauf eines Box-Diagramms verfolgen, ist der Beginn bei **Med** (dem Median). Drücken Sie [4], um den Verlauf zu Q1 und minX zu verfolgen. Drücken Sie [1], um den Verlauf zu **Q3** und **maxX** zu verfolgen.

Wenn Sie den Verlauf eines Histogramms verfolgen, bewegt sich der Cursor von der oberen Mitte einer Spalte zur oberen Mitte der nächsten Spalte. Startpunkt ist die erste Spalte.

Wenn Sie  $\bigcap$  oder  $\bigtriangledown$  drücken, um zu einer anderen Zeichnung oder Y= Funktion zu gelangen, geht der Cursor zum aktuellen oder Anfangspunkt dieser Zeichnung (nicht zum nächsten Pixel).

Die Formateinstellung **ExprOn**/**ExprOff** gilt für Statistikzeichnungen (Kapitel 3). Ist **ExprOn**  ausgewählt, werden die Zeichnungskennziffer und die gezeichneten Datenlisten in der oberen linken Ecke angezeigt.

# **Statistikzeichnungen in einem Programm**

### **Definition einer Statistikzeichnung in einem Programm**

Um eine Statistikzeichnung über ein Programm anzuzeigen, definieren Sie die Zeichnung und lassen dann den Graphen anzeigen.

Um eine Statistikzeichnung über ein Programm zu definieren, beginnen Sie im Programmeditor in einer Leerzeile und geben die Daten in einer oder mehreren Listen ein. Gehen Sie dann folgendermaßen vor:

1. Rufen Sie das **STAT PLOTS-Menü mit 2nd [STAT PLOT] auf.** 

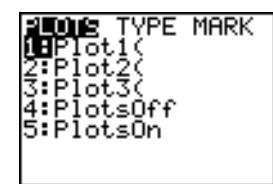

2. Wählen Sie die zu definierende Zeichnung aus, wodurch **Plot1(**, **Plot2(** oder **Plot3(** an der Cursorposition eingefügt wird.

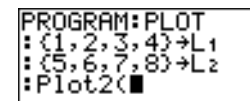

3. Rufen Sie das **STAT TYPE-Menü mit 2nd [STAT PLOT]** auf.

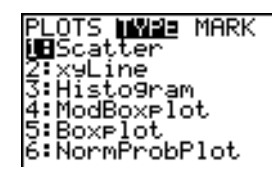

4. Wählen Sie den Zeichnungstyp aus, wodurch der Name des Zeichnungstyps an der Cursorposition eingefügt wird.

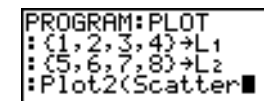

- 5. Drücken Sie <sub>1</sub>. Geben Sie den bzw. die Listennamen durch Kommata getrennt ein.
- 6. Rufen Sie das **STAT PLOT MARK-Menü mit**  $\sqrt{2nd}$  [STAT PLOT] **4** auf. (Dieser Schritt ist nicht notwendig, wenn sie in Schritt 4 **3:Histogram** oder **5:Boxplot** ausgewählt haben.)

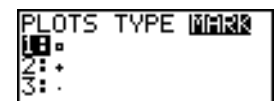

Wählen Sie den Markierungstyp ( $\Box$  oder + oder •) für jeden Punkt aus, wobei das Markierungssymbol an der Cursorposition eingefügt wird.

7. Drücken Sie [1] [ENTER], um die Befehlszeile zu vervollständigen.

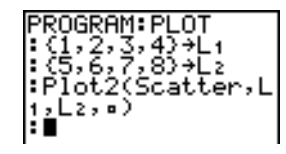

## **Anzeige einer Statistikzeichnung über ein Programm**

Um eine Zeichnung über ein Programm anzuzeigen, verwenden Sie den Befehl **DispGraph** (Kapitel 16) oder einen der ZOOM-Befehle (Kapitel 3).

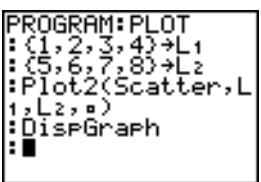

PROGRAM:PLOT<br>:{1,2,3,4}+L<sub>1</sub><br>:{5,6,7,8}+L<sub>2</sub><br>:Plot2(Scatter,L : Lz, J)<br>:ZoomStat<br>:∎

# **Kapitel 13: Inferenzstatistik und Verteilungen**

# **Einführung: Mittlere Körpergröße einer Grundgesamtheit**

Diese Einführung ist eine Schnellübersicht. Die weiteren Details hierzu finden Sie in diesem Kapitel.

Angenommen, Sie möchten die mittlere Körpergröße einer Grundgesamtheit von Frauen aus der unten stehenden Zufallsstichprobe bestimmen. Da die Körpergröße einer biologischen Grundgesamtheit annähernd normalverteilt ist, kann ein *t* -Verteilungs-Vertrauensintervall für die Schätzung des Mittelwerts verwendet werden. Die zehn Werte für die Körpergröße sind die ersten zehn aus 90 Werten, die zufällig aus einer normal verteilten Grundgesamtheit mit einem angenommenen Mittelwert von 165,1 Zentimeter und einer Standardabweichung von 6,35 Zentimeter (**randNorm(165.1,6.35,90**) mit einem Grundwert von 789) erzeugt wurden.

## **Körpergröße (in Zentimeter) von zehn Frauen**

169.43 168.33 159.55 169.97 159.79 181.42 171.17 162.04 167.15 159.53

1. Drücken Sie STAT ENTER, um den Stat-Listeneditor aufzurufen.

Drücken Sie }, um den Cursor auf **L1** zu bewegen, und drücken Sie dann [2nd] [INS], um eine neue Liste einzufügen. In der unteren Zeile wird die Eingabeaufforderung **Name=** angezeigt. Der Ø Cursor zeigt an, dass die Alpha-Sperre aktiviert ist. Die vorhandenen Listennamen-Spalten werden nach rechts verschoben.

**Hinweis:** Ihr Statistikeditor kann sich je nach den von Ihnen gespeicherten Listen vom dem hier abgebildeten unterscheiden.

2. Geben Sie an der Eingabeaufforderung **Name= [H] [G] [H] [T]** ein und drücken Sie anschließend **[ENTER]**, um die Liste zu erstellen, in der die Körpergrößen der Frauen gespeichert werden.

Drücken Sie ►, um den Cursor in die erste Zeile der Liste zu setzen. **HGHT(1)=** wird in der unteren Zeile angezeigt. Drücken Sie [ENTER].

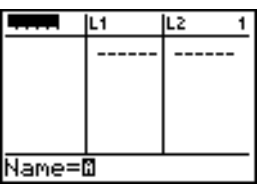

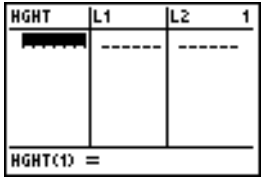

3. Geben Sie mit **169** Ë **43** die erste Körpergröße ein. Bei der Eingabe wird der Wert in der unteren Bildschirmzeile angezeigt.

Drücken Sie [ENTER]. Der Wert wird in der ersten Zeile angezeigt und der rechteckige Cursor geht in die nächste Zeile.

Geben Sie die restlichen neun Werte auf die gleiche Weise ein.

- 4. Rufen Sie das **STAT TESTS-Menü mit STAT [4]** auf. Drücken Sie wiederholt †, bis die Option **8:Tinterval** markiert ist.
- 5. Wählen Sie **8:TInterval mit Í** aus. Der Inferenzstatistikeditor für **TInterval** erscheint. Ist bei **Inpt:**  nicht **Data** ausgewählt, wählen Sie **Data** mit | **ENTER** aus.

Drücken Sie  $\boxed{\mathbf{r}}$   $\boxed{2}$  and  $\boxed{\mathbf{r}}$  und drücken Sie so oft  $\boxed{\mathbf{r}}$ , bis HGHT markiert ist. Drücken Sie dann **[ENTER**].

Drücken Sie ► ► ↑ 99 um ein Vertrauensniveau von 99 Prozent bei der Eingabeaufforderung **C-Level:** einzugeben.

6. Setzen Sie den Cursor mit  $\overline{\phantom{a}}$  auf **Calculate**. Drücken Sie **ENTER**, Das Vertrauensintervall wird berechnet und die **TInterval**-Ergebnisse werden im Hauptbildschirm angezeigt.

### **Interpretieren Sie die Ergebnisse.**

Die erste Zeile (**159.74,173.94**) zeigt, daß das 99-prozentige Vertrauensintervall zwischen 159,7 Zentimeter und 173,9 Zentimeter liegt. Dies ist eine Streuung von 14,2 Zentimetern.

Das 99-prozentige Vertrauensniveau weist darauf hin, daß man bei sehr vielen Stichproben erwartet, daß 99 Prozent der berechneten Intervalle den Mittelwert der Grundgesamtheit beinhalten. Der tatsächliche Mittelwert der Stichprobe aus der Grundgesamtheit ist 165,1 Zentimeter, der im berechneten Intervall liegt.

Die zweite Zeile enthält die mittlere Körpergröße der Stichprobe, mit der dieses Intervall berechnet wurde. Die dritte Zeile enthält die Standardabweichung der Stichprobe. Die unterste Zeile enthält die Stichprobengröße.

Um genauere Grenzen für den Mittelwert der Grundgesamtheit  $\mu$  der Körpergröße der Frauen zu erhalten, erhöhen Sie die Stichprobengröße auf 90. Verwenden Sie einen Stichprobenmittelwert  $\bar{x}$ von 163,8 und eine Standardabweichung der Stichprobe **Sx** von 7,1, die aus der größeren

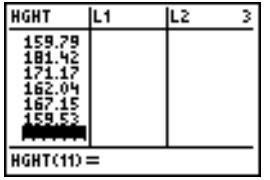

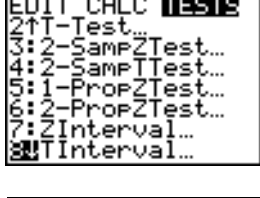

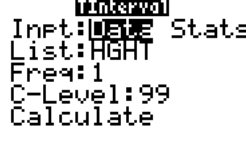

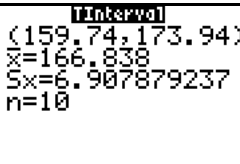

Zufallsstichprobe berechnet wurde. Verwenden Sie dieses Mal die Eingabeoption **Stats** (Summenstatistik).

1. Drücken Sie **STAT 1** 8, um den Inferenzstatistikeditor für **Tinterval** aufzurufen.

Drücken Sie ~ Í, um **Inpt:Stats** auszuwählen. Der Editor verändert sich, so daß Sie die Summenstatistik eingeben können.

2. Drücken Sie  $\overline{y}$  163  $\overline{y}$  8 **ENTER**, um 163.8 in  $\overline{x}$  zu speichern.

Drücken Sie 7 **1** [ENTER], um 7.1 in Sx zu speichern.

Drücken Sie 90 [ENTER], um 90 in n zu speichern.

3. Setzen Sie den Cursor mit  $\overline{\phantom{a}}$  auf **Calculate** und drücken Sie ENTER, um das neue 99-prozentige Vertrauensintervall zu berechnen. Das Ergebnis wird im Hauptbildschirm angezeigt.

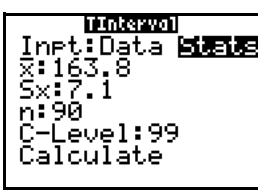

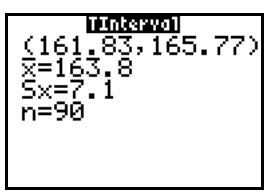

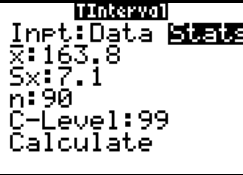

Wenn die Körpergröße bei einer Grundgesamtheit von Frauen mit einem Mittel  $\mu$  von 165,1 Zentimetern und einer Standardabweichung  $\sigma$  von 6,35 Zentimetern normal verteilt ist, welche Körpergröße wird dann von nur 5 Prozent der Frauen überschritten (95-prozentig)?

4. Drücken Sie CLEAR, um die Daten im Hauptbildschirm zu löschen.

Drücken Sie [2nd] [DISTR], um das (Verteilungs-) Menü **DISTR** anzuzeigen.

5. Drücken Sie **3**, um den Assistenten **invNorm(** anzuzeigen. Geben Sie die Informationen wie folgt ein:

Drücken Sie Ë **95** †**165** Ë **1** † **6** Ë **35** † (95 ist die Fläche, 165,1 ist  $\mu$ , und 6,35 ist  $\sigma$ ).

6. Drücken Sie **[ENTER]**, um die Funktion einzufügen, und drücken Sie erneut [ENTER], um das Ergebnis zu berechnen.

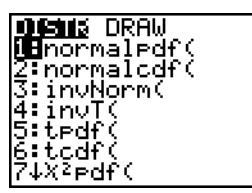

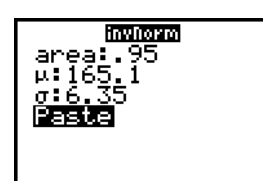

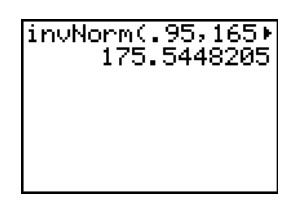

Das Ergebnis wird im Hauptbildschirm angezeigt. Es zeigt, daß fünf Prozent der Frauen größer als 175,5 Zentimeter sind.

Stellen Sie nun die oberen fünf Prozent der Grundgesamtheit graphisch dar und schattieren Sie den Bereich.

7. Drücken Sie [WINDOW] und geben Sie die Fenstervariablen für diese Werte ein.

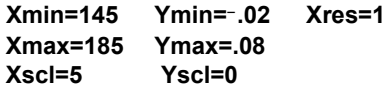

MINDOM ≺min=1 {max= (sçl=5 Vmín= ŌÕ. Ymax= Ÿsc̃l=0

8. Drücken Sie **[2nd]** [DISTR]  $\Gamma$ , um das Menü DISTR DRAW anzuzeigen.

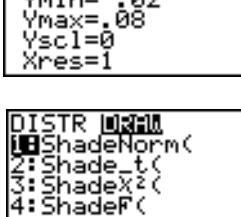

9. Drücken Sie [ENTER], um einen Assistenten zur Eingabe der Parameter **ShadeNorm(** zu öffnen.

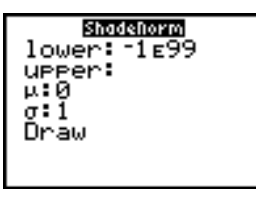

- 10. Geben Sie **175** Ë **5448205** als untere Grenze ein, und drücken Sie  $\lceil \cdot \rceil$ . Geben Sie 1 2nd **[EE]** 99 als obere Grenze ein, und drücken Sie †. Geben Sie den Mittelwert u von **165**  $\Box$  **1** für die normale Kurve ein, und drücken Sie  $\overline{\mathbf{y}}$ . Geben Sie eine Standardabweichung  $\sigma$ von 6  $\Box$  35 ein.
- 11. Drücken Sie  $\overline{\phantom{a}}$ , um Draw (Zeichnen) auszuwählen, und drücken Sie dann **[ENTER]**, um die normale Kurve zu zeichnen und zu schraffieren.

**Area** ist der Bereich oberhalb dem 95. Percentil. **low** ist die untere Grenze. **up** ist die obere Grenze.

# **Die Inferenzstatistikeditoren**

### **Anzeige der Inferenzstatistikeditoren**

Wenn Sie einen Hypothesentest- oder einen Vertrauensintervall-Befehl aus dem Hauptbildschirm auswählen, wird der entsprechende Inferenzstatistikeditor angezeigt. Die Editoren variieren je nach den Eingabeanforderungen des Tests oder des Vertrauensintervalls. Untenstehend ist der Inferenzstatistikeditor für **T-Test** abgebildet.

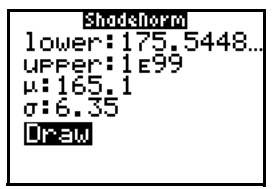

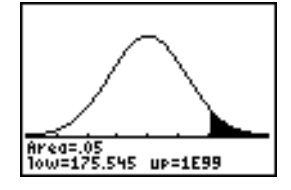

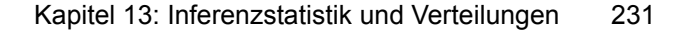

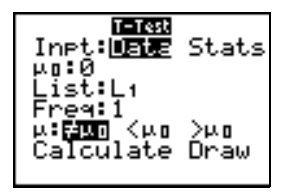

**Hinweis:** Wenn Sie den Befehl **ANOVA(** auswählen, wird dieser im Hauptbildschirm eingefügt. **ANOVA(** verfügt über keinen Editorbildschirm.

### **Einsatz eines Inferenzstatistikeditors**

Gehen Sie zum Einsatz eines Inferenzstatistikeditors folgendermaßen vor:

- 1. Wählen Sie aus dem **STAT TESTS**-Menü einen Hypothesentest oder ein Vertrauensintervall aus. Der entsprechende Editor erscheint.
- 2. Wählen sie für die Eingabe **Data** oder **Stats** aus, falls diese Option verfügbar ist. Der entsprechende Editor erscheint.
- 3. Geben Sie im Editor für jedes Argument reelle Zahlen, Listennamen oder Ausdrücke ein.
- 4. Wählen Sie die alternative Hypothese (ƒ, **<** oder **>**) aus, gegen die getestet werden soll, falls diese Option verfügbar ist.
- 5. Wählen Sie für die **Pooled**-Option **No** oder **Yes** aus, falls diese Auswahl verfügbar ist.
- 6. Wählen Sie **Calculate** oder **Draw** (wenn **Draw** verfügbar ist), um den Befehl auszuführen.
	- Bei der Auswahl von **Calculate** werden die Ergebnisse im Hauptbildschirm angezeigt.
	- Bei der Auswahl von **Draw** werden die Ergebnisse in Form eines Graphen angezeigt.

In diesem Kapitel werden die Auswahlmöglichkeiten in den obigen Schritten für jeden Hypothesentest und jedes Vertrauensintervall beschrieben.

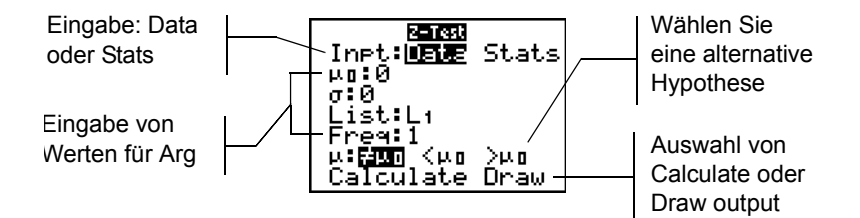

### **Auswahl von Data oder Stats**

Bei den meisten Inferenzstatistikeditoren werden Sie aufgefordert, zwischen zwei Eingabearten auszuwählen. (bei 1-PropZInt und 2-PropZTest, 1-PropZInt und 2-PropZInt,  $\chi^2$ -Test,  $\chi^2$ GOF-Test, **LinRegTInt**, sowie **LinRegTTest** ist dies nicht der Fall.)

- Wählen Sie **Data** für die Eingabe von Datenlisten aus.
- Wählen Sie Stats für die Eingabe von Summenstatistiken wie  $\bar{x}$ , Sx, und n aus.

Zur Auswahl von **Data** oder **Stats** setzen Sie den Cursor entweder auf **Data** oder **Stats** und drücken dann [ENTER].

### **Werteeingabe für die Argumente**

Die Inferenzstatistikeditoren erfordern für jedes Argument einen Wert. Wenn Sie nicht wissen, was ein Symbol für bestimmtes Argument darstellt, können Sie in den Tabellen [Beschreibung der](#page-258-0)  [Eingabeoptionen für die Inferenzstatistik nachsehen](#page-258-0).

Bei der Eingabe von Werten in einen Inferenzstatistikeditor legt der TI-84 Plus diese im Speicher ab, so daß Sie viele Tests und Vertrauensintervalle berechnen können, ohne die Werte neu eingeben zu müssen.

### **Auswahl einer alternativen Hypothese (≠ < >)**

- Bei den meisten Inferenzstatistikeditoren für den Hypothesentest werden Sie aufgefordert, eine von drei alternativen Hypothesen auszuwählen.
- Die erste ist eine  $\neq$  alternative Hypothese, wie  $\mu\neq\mu$ 0 beim **Z-Test**.
- Die zweite ist eine < alternative Hypothese, wie  $\mu$ 1< $\mu$ 2 beim 2-SampTTest.
- Die dritte ist eine **>** alternative Hypothese, wie **p1>p2** beim **2-PropZTest**.

Zur Auswahl einer alternativen Hypothese setzen Sie den Cursor auf die gewünschte Hypothese und drücken [ENTER].

### **Auswahl der Pooled-Option**

**Pooled** (nur bei **2-SampTTest** und **2-SampTInt**) gibt an, ob die Varianzen für die Berechnung zusammengefaßt werden.

- Wählen Sie **No** aus, wenn die Varianzen nicht zusammengefaßt werden sollen. Die Varianzen der Grundgesamtheit können ungleich sein.
- Wählen Sie **Yes** aus, wenn die Varianzen zusammengefaßt werden sollen. Es wird angenommen, daß die Varianzen der Grundgesamtheit gleich sind.

Zur Auswahl der Pooled-Option setzen Sie den Cursor auf Yes und drücken **ENTER**.

### **Auswahl von Calculate oder Draw für einen Hypothesentest**

- Nachdem Sie im Inferenzstatistikeditor alle Argumente für einen Hypothesentest eingegeben haben, müssen Sie angeben, ob die berechneten Ergebnisse im Hauptbildschirm (**Calculate**) oder im Graphenbildschirm (**Draw**) angezeigt werden sollen.
- **Calculate** berechnet die Testergebnisse und zeigt diese im Hauptbildschirm an.
- **Draw** zeichnet einen Graphen der Testergebnisse und zeigt die Teststatistik und den p-Wert mit dem Graphen an. Die Fenstervariablen werden automatisch an den Graphen angepaßt.

Zur Auswahl von **Calculate** oder **Draw** setzen sie den Cursor auf die gewünschte Option und drücken [ENTER]. Der Befehl wird sofort ausgeführt.

### **Auswahl von Calculate für ein Vertrauensintervall**

Nachdem Sie in einem Inferenzstatistikeditor alle Argumente für ein Vertrauensintervall angegeben haben, lassen Sie sich mit **Calculate** die Ergebnisse anzeigen. Die Option **Draw** ist nicht verfügbar.

Wenn Sie **ENTER** drücken, berechnet **Calculate** die Ergebnisse für das Vertrauensintervall und zeigt diese im Hauptbildschirm an.

### **Umgehen der Inferenzstatistikeditoren**

┒

Um einen Hypothesentest- oder einen Vertrauensintervall-Befehl im Hauptbildschirm ohne Anzeige des entsprechenden Inferenzstatistikeditors einzufügen, wählen Sie den gewünschten Befehl aus dem **CATALOG**-Menü aus. In Anhang A finden Sie eine Beschreibung der Eingabesyntax für jeden Hypothesentest und jedes Vertrauensintervall.

### 2-SampZTest(

**Hinweis:** Sie können einen Hypothesentest- oder Vertrauensintervall-Befehl in einer Befehlszeile eines Programms einfügen. Wählen Sie den Befehl im Programmeditor entweder aus dem CATALOG- (Kapitel 15) oder dem **STAT TESTS**-Menü aus.

# **Das STAT TESTS-Menü**

### **Das STAT TESTS-Menü**

Rufen Sie das STAT TESTS-Menü mit **STAT [4]** auf. Bei Auswahl eines Inferenzstatistikbefehls wird der dazugehörende Inferenzstatistikeditor angezeigt.

Die meisten **STAT TESTS**-Befehle speichern einige Ergebnisvariablen. Die meisten dieser Ergebnisvariablen finden Sie im Untermenü **TEST** (**VARS**-Menü, **5:Statistics**). In der Tabelle Test and Interval Output Variables finden Sie eine Liste dieser Variablen.

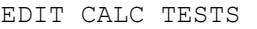

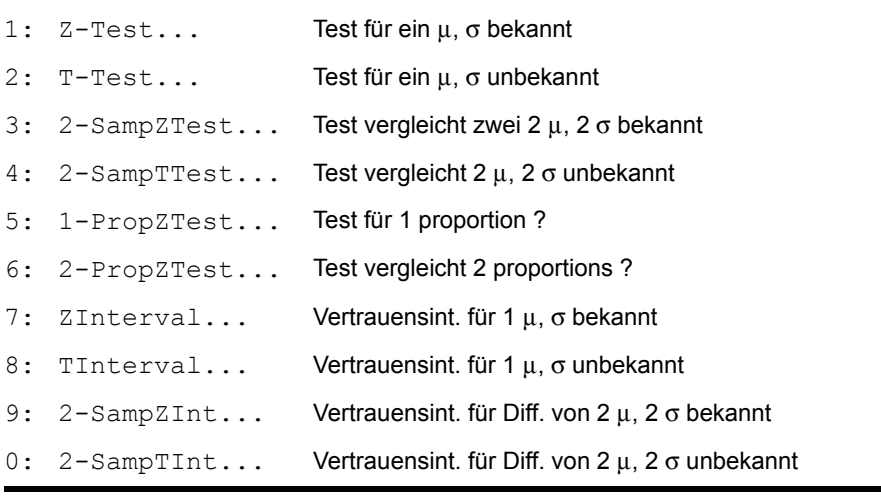

EDIT CALC TESTS

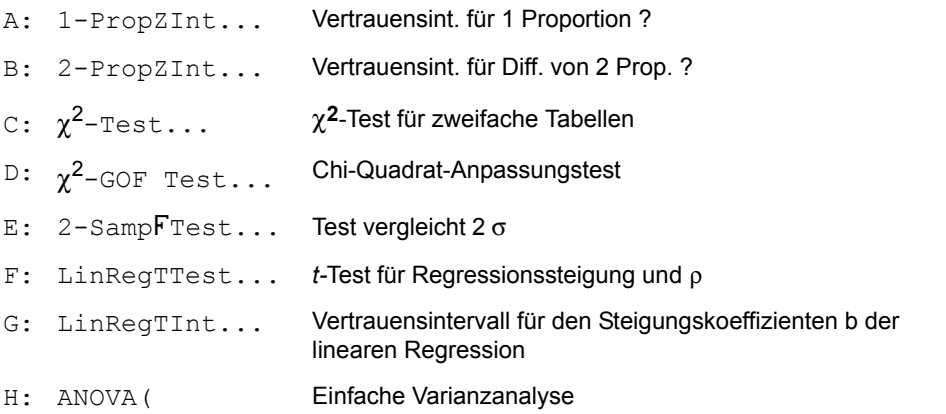

**Hinweis:** Wird ein neuer Test oder ein neues Intervall berechnet, werden alle vorherigen Ergebnisvariablen ungültig.

### **Inferenzstatistikeditoren für die STAT TESTS-Befehle**

- In diesem Kapitel finden Sie bei der Beschreibung eines jeden **STAT TESTS-**Befehls den entsprechenden Inferenzstatistikeditor mit Beispielargumenten.
- Beschreibungen von Befehlen, die für die Eingabe die Auswahlmöglichkeit **Data**/**Stats** besitzen, enthalten beide Arten von Eingabebildschirmen.
- Beschreibungen von Befehlen, die für die Eingabe die Auswahlmöglichkeit **Data/Stats** nicht besitzen, enthalten nur einen Eingabebildschirm.
- Jede Befehlsbeschreibung enthält den jeweiligen Ergebnisbildschirm für diesen Befehl mit dem Beispielergebnis.
- Beschreibungen von Befehlen, die für die Ausgabe die Auswahlmöglichkeit **Calculate**/**Draw** besitzen, zeigen beide Bildschirme an: die berechneten und die graphisch dargestellten Ergebnisse.
- Beschreibungen von Befehlen, die nur die Ausgabemöglichkeit **Calculate** besitzen, zeigen die berechneten Ergebnisse im Hauptbildschirm an.

# **Z-Test**

- **Z-Test** (ein Stichproben *z-*Test; Option **1**) führt einen Hypothesentest für einen unbekannten Mittelwert der Grundgesamtheit µ durch, wenn die Standardabweichung der Grundgesamtheit  $\sigma$  bekannt ist. Die Nullhypothese H<sub>0</sub>:  $\mu = \mu_0$  wird gegen eine der folgenden Alternativen getestet.
- $H_a: \mu \neq \mu_0$  ( $\mu : \neq \mu$ **0**)
- $H_a: \mu < \mu_0$  ( $\mu$ **:**< $\mu$ **0**)
- $H_a: \mu > \mu_0$  ( $\mu > \mu_0$ )

In diesem Beispiel:

### **L1={299,4 297,7 301 298,9 300,2 297}**

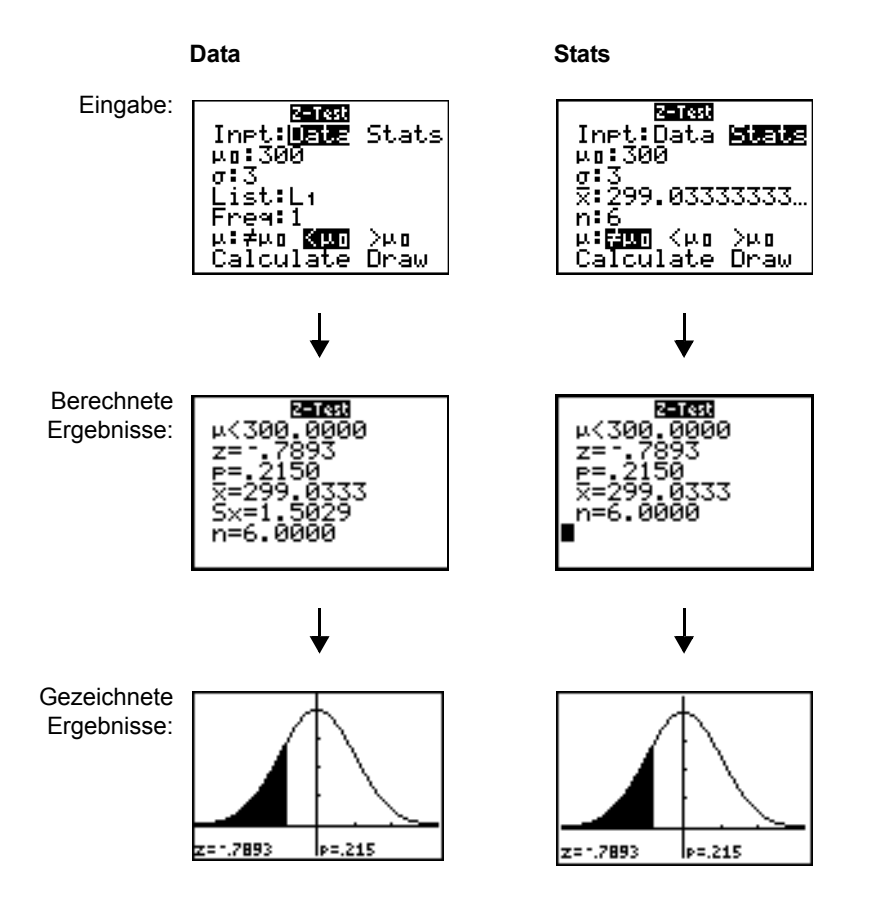

**Hinweis:** Alle **STAT TESTS**- Beispiele gehen von einer Dezimalkommstellenzahl von **4** aus (Kapitel 1). Veränderte Einstellungen wirken sich auf die Ergebnisse aus.

## **T-Test**

- **T-Test** (ein Stichproben *t*-Test; Option **2**) führt einen Hypothesentest für einen unbekannten Mittelwert der Grundgesamtheit  $\mu$  durch, wenn die Standardabweichung der Grundgesamtheit  $\sigma$  unbekannt ist. Die Nullhypothese H<sub>0</sub>:  $\mu = \mu_0$  wird gegen eine der folgenden Alternativen getestet.
- $H_a: \mu \neq \mu_0$  ( $\mu : \neq \mu$ **0**)
- $H_a: \mu < \mu_0$  ( $\mu$ **:**< $\mu$ **0**)
- $H_a: \mu > \mu_0$  ( $\mu > \mu_0$ )

In diesem Beispiel:

## **TEST={91.9 97.8 111.4 122.3 105.4 95}**

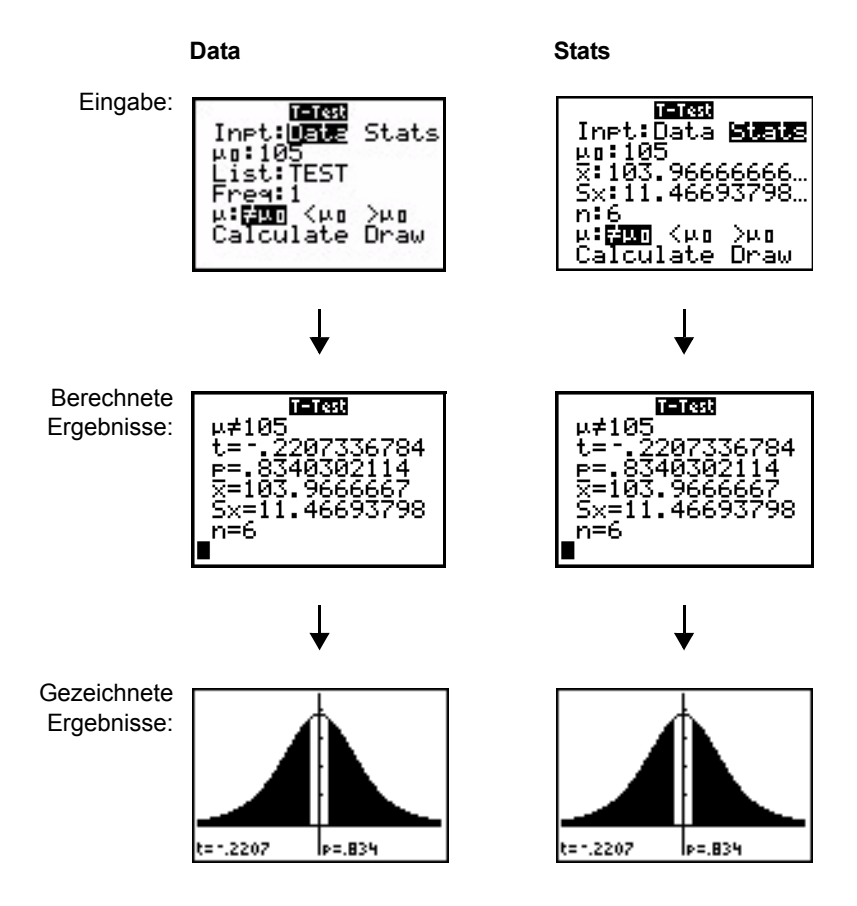

## **2-SampZTest**

- **2-SampZTest** (zwei Stichproben *z*-Test; Option **3**) testet auf der Basis unabhängiger Stichproben, ob die Mittelwerte zweier Grundgesamtheiten ( $\mu_1$  und  $\mu_2$ ) gleich sind, wobei beide Standardabweichungen der Grundgesamtheiten ( $\sigma_1$  und  $\sigma_2$ ) bekannt sind. Die Nullhypothese  $H_0$ :  $\mu_1 = \mu_2$  wird gegen eine der folgenden Alternativen getestet.
- $H_a: \mu_1 \neq \mu_2$  ( $\mu_1 : \neq \mu_2$ )
- $H_a: \mu_1 < \mu_2$  ( $\mu_1$ : $\mu_2$ )
- $H_a: μ_1 > μ_2 (μ1: > μ2)$

In diesem Beispiel:

### **LISTA={154 109 137 115 140} LISTB={108 115 126 92 146}**

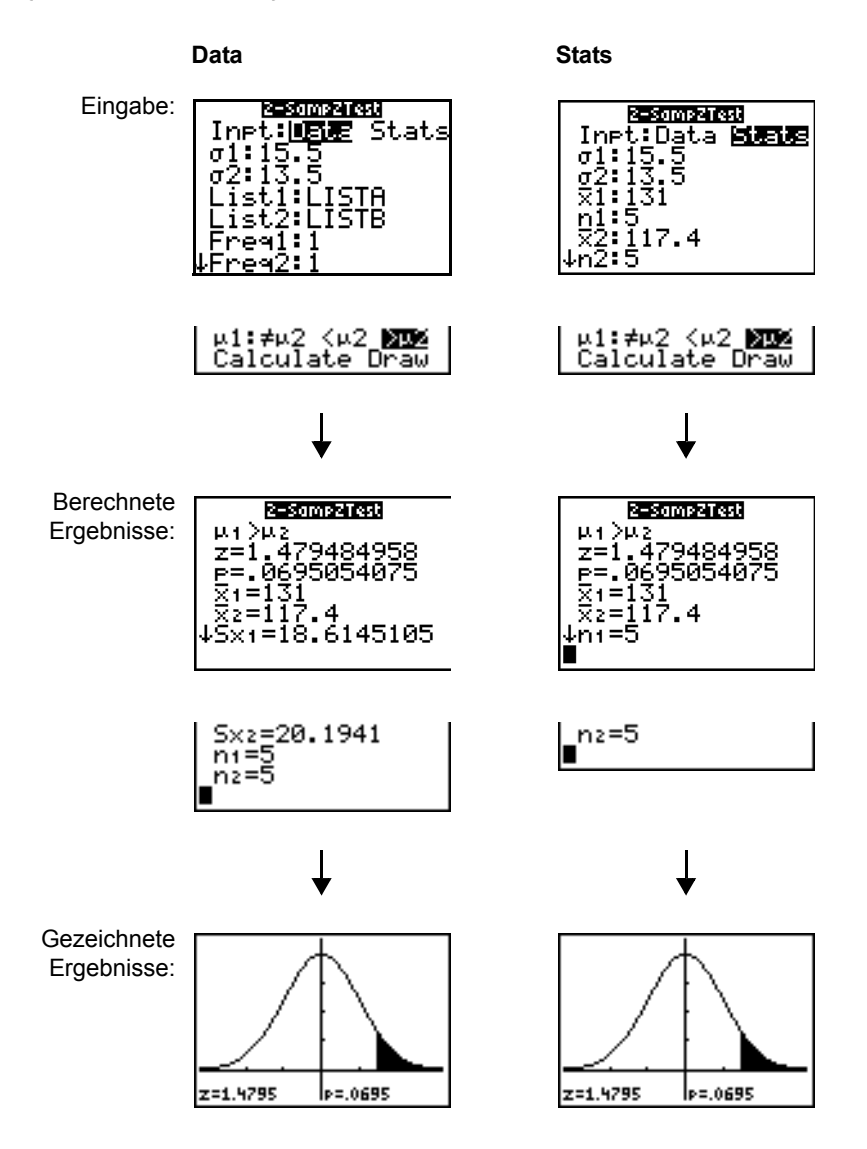

### **2-SampTTest**

- **2-SampTTest** (zwei Stichproben 2*t*-Test; Option **4**) testet auf der Basis unabhängiger Stichproben, ob die Mittel zweier Grundgesamtheiten ( $\mu_1$  und  $\mu_2$ ) gleich sind, wobei keine der beiden Standardabweichungen der Grundgesamtheit ( $\sigma_1$  oder  $\sigma_2$ ) bekannt ist. Die Nullhypothese  $H_0$ :  $\mu_1 = \mu_2$  wird gegen eine der folgenden Alternativen getestet.
- H<sub>a</sub>:  $\mu_1 \neq \mu_2$  (μ**1:**≠μ2)
- $H_a: \mu_1 < \mu_2$  ( $\mu_1$ : $\mu_2$ )
- Ha: m1>m2 (m**1:>**m**2**)

In diesem Beispiel:

**SAMP1={12.207 16.869 25.05 22.429 8.456 10.589} SAMP2={11.074 9.686 12.064 9.351 8.182 6.642}**

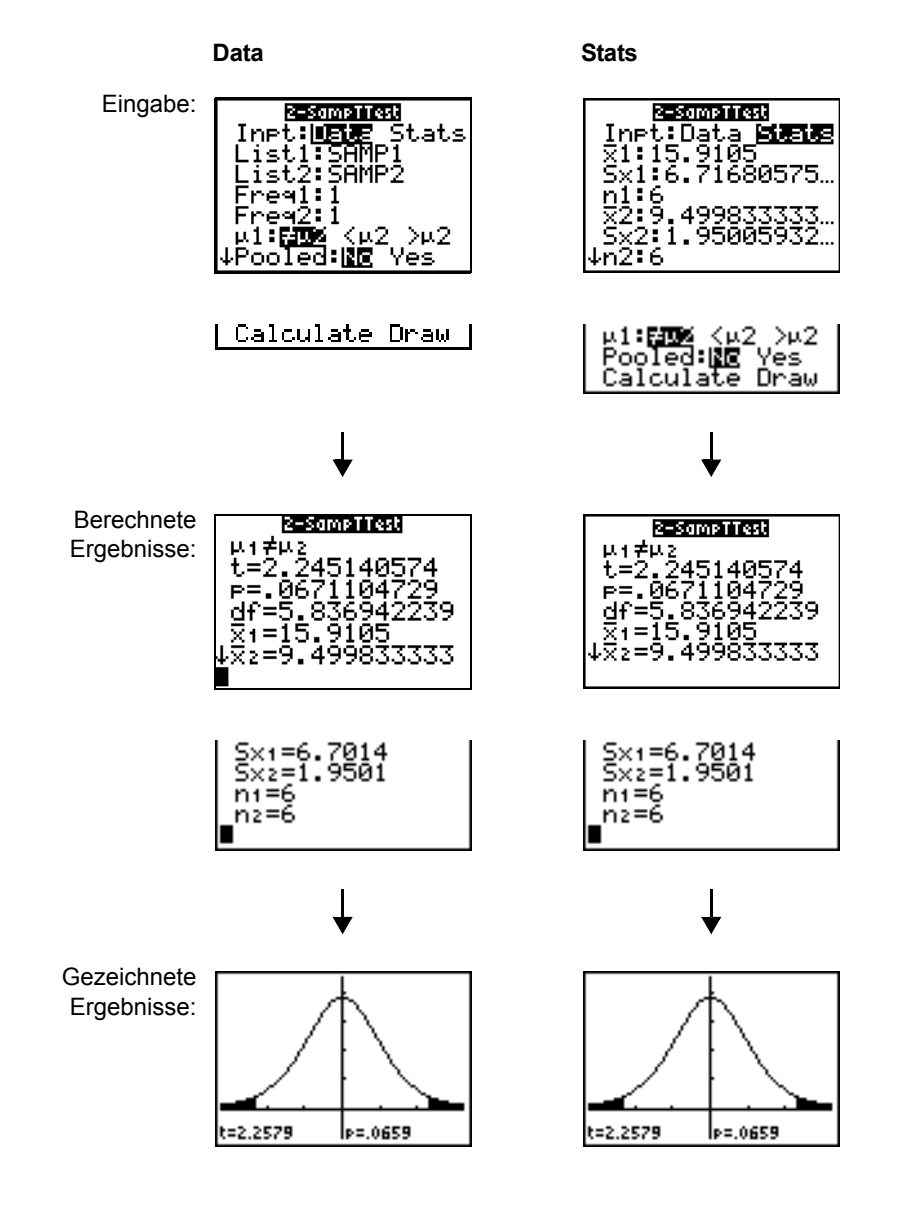

# **1-PropZTest**

- **1-PropZTest** (Zeta- Test für einen relativen Anteil; Option **5**) berechnet einen Test für eine unbekannte Trefferanteil (prop). Als Eingabe werden die eingetretenen Fälle in der Stichprobe *x* und die beobachteten Fällen in der Stichprobe *n* verwendet **1-PropZTest** testet die Nullhypothese  $H_0$ : prop=p<sub>0</sub> gegen eine der folgenden Alternativen.
- $H_a: prop \neq p_0$  (**prop:** $\neq p_0$ )
- $H_a: prop < p_0$  (**prop:**<**p0**)
- $H_a: prop > p_0$  (**prop:>p0**)

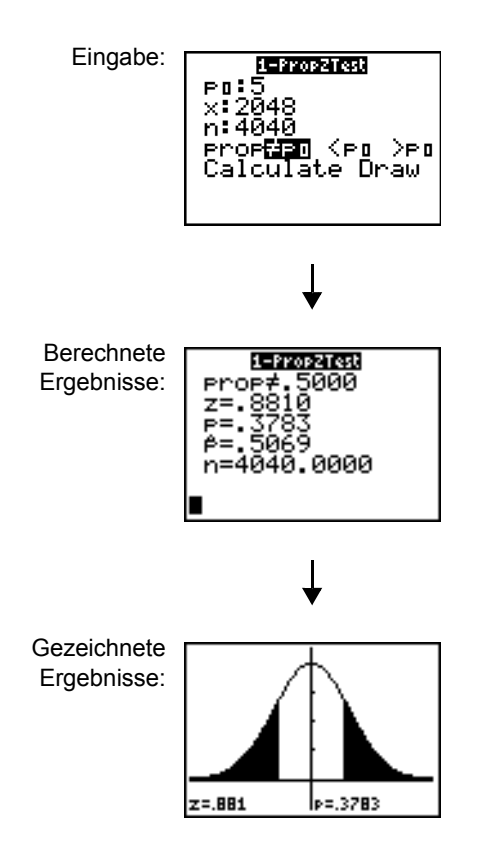

### **2-PropZTest**

- **2-PropZTest** (Zeta-Test für zwei relative Anteile; Option **6**) berechnet einen Test zum Vergleich der Trefferanteil ( $p_1$  und  $p_2$ ) zweier Grundgesamtheiten. Als Eingabe werden die eingetretenen Fälle in jeder Stichprobe (*x*<sub>1</sub> und *x*<sub>2</sub>) sowie die beobachteten Fälle in jeder Stichprobe ( $n_1$  und  $n_2$ ) verwendet. **2-PropZTest** testet die Nullhypothese H<sub>0</sub>:  $p_1 = p_2$  (unter Verwendung der relativer Anteil in der Gesamtstichprobe ) gegen eine der folgenden Alternativen.
- $H_a: p_1 \neq p_2$  (**p1:** $\neq$ **p2**)
- Ha: p1<p2 (**p1:<p2**)

•  $H_a: p_1 > p_2$  (**p1:>p2**)

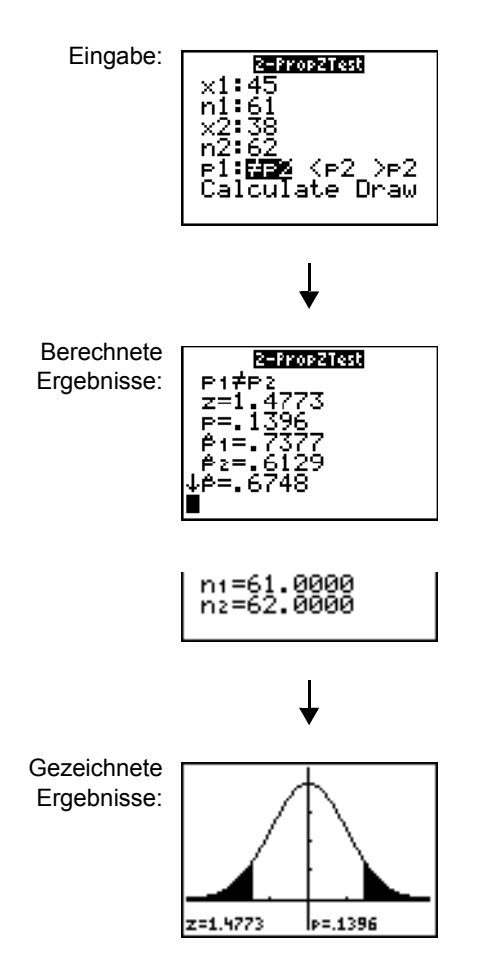

### **ZInterval**

**ZInterval** (eine Stichprobe *z* Vertrauensintervall; Option **7**) berechnet das Vertrauensintervall für einen unbekannten Mittelwert der Grundgesamtheit  $\mu$ , wobei die Standardabweichung der Grundgesamtheit o bekannt ist. Das berechnete Vertrauensintervall hängt von dem vom Benutzer angegebenen Vertrauensniveau ab.

In diesem Beispiel:

**L1={299.4 297.7 301 298.9 300.2 297}**

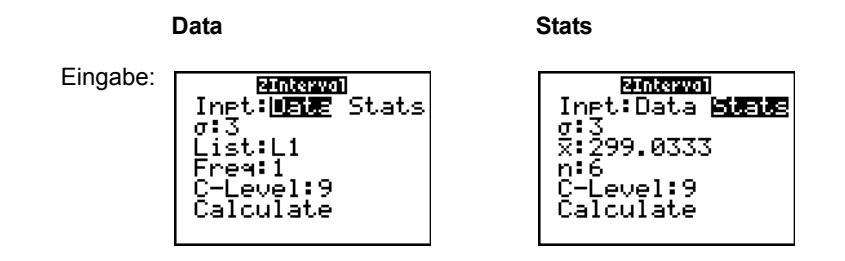

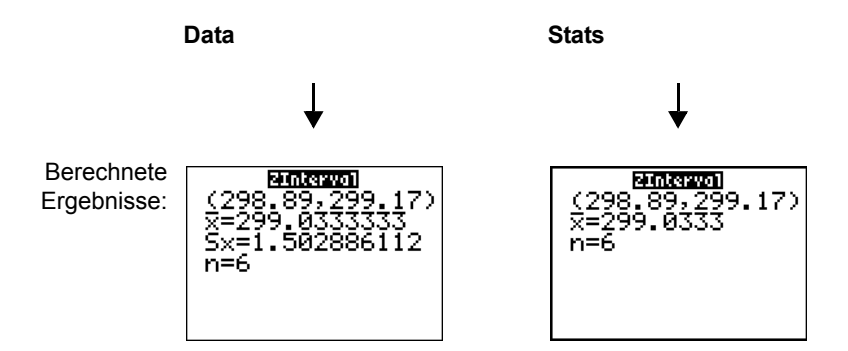

## **TInterval**

**TInterval** (eine Stichprobe *t*-Vertrauensintervall; Option **8**) berechnet das Vertrauensintervall für einen unbekannten Mittelwert  $\mu$  der Population, wobei die Standardabweichung der Grundgesamtheit  $\sigma$  unbekannt ist. Das berechnete Vertrauensintervall hängt von dem vom Benutzer angegebenen Vertrauensniveau ab.

In diesem Beispiel:

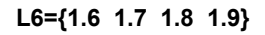

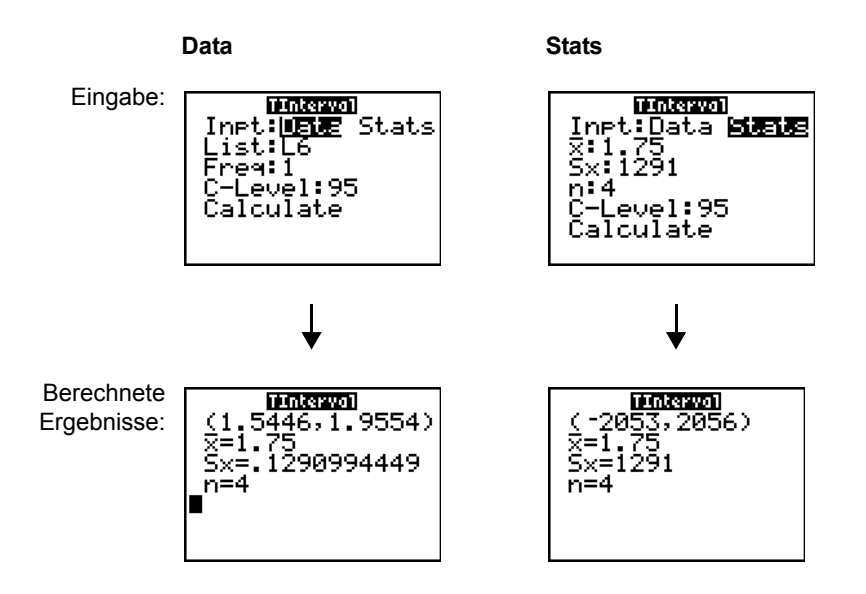

## **2-SampZInt**

**2-SampZInt** (zwei Stichproben *z*-Vertrauensintervall; Option **9**) berechnet das Vertrauensintervall für die Differenz von zwei Mittelwerten ( $\mu_1-\mu_2$ ), wobei die Standardabweichungen beider Grundgesamtheiten ( $\sigma_1$  und  $\sigma_2$ ) bekannt sind. Das berechnete Vertrauensintervall hängt von dem vom Benutzer angegebenen Vertrauensniveau ab.

In diesem Beispiel:

**LISTC={154 109 137 115 140} LISTD={108 115 126 92 146}**

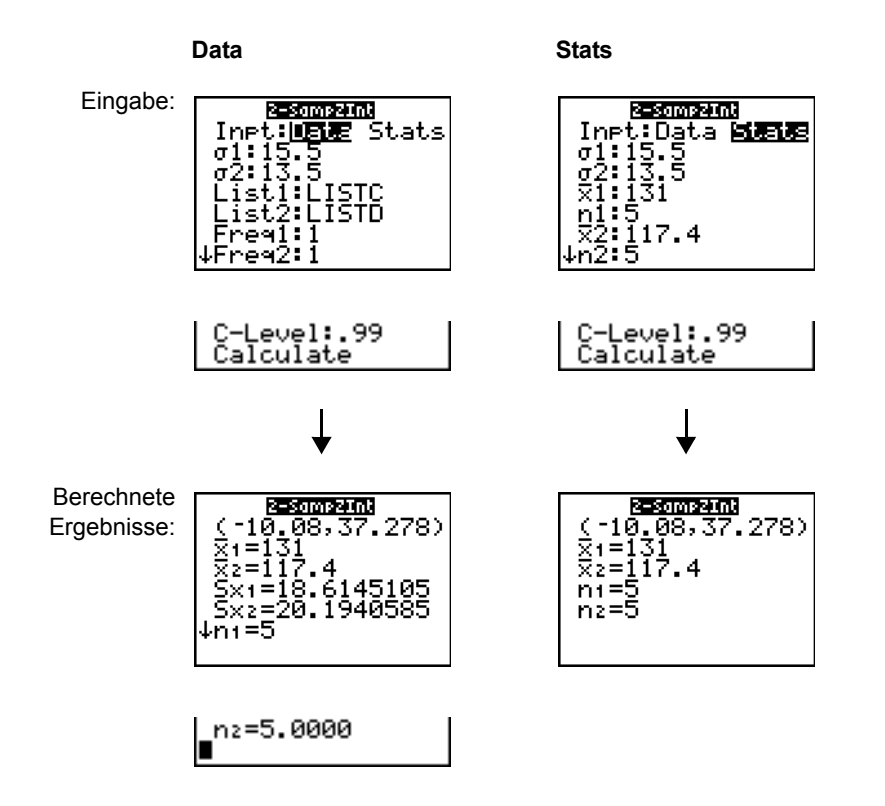

### **2-SampTInt**

**2-SampTInt** (zwei Stichproben *t*-Vertrauensintervall; Option **0**) berechnet das Vertrauensintervall für die Differenz zweier Mittelwerte ( $\mu_1-\mu_2$ ), wobei die Standardabweichungen der Grundgesamtheiten ( $\sigma_1$  und  $\sigma_2$ ) nicht bekannt sind. Das berechnete Vertrauensintervall hängt von dem vom Benutzer angegebenen Vertrauensniveau ab.

In diesem Beispiel:

**SAMP1={12.207 16.869 25.05 22.429 8.456 10.589} SAMP2={11.074 9.686 12.064 9.351 8.182 6.642}**

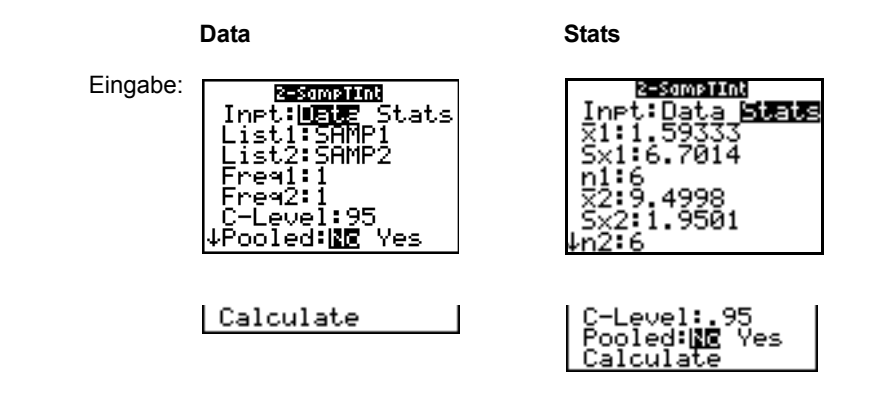

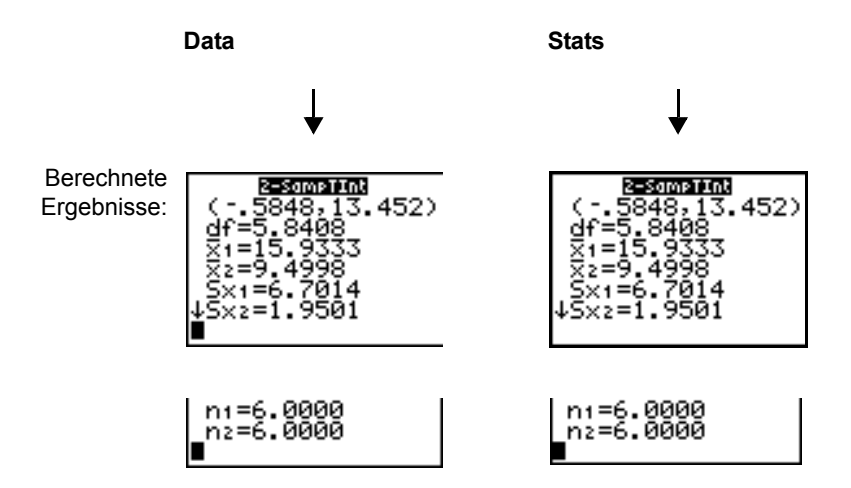

## **1-PropZInt**

**1-PropZInt** (Zeta-Test für einen relativen Anteil Vertrauensintervall; Option **A**) berechnet das Vertrauensintervall für eine unbekannte Trefferanteil. Als Eingabe werden die eingetretenen Fälle in der Stichprobe *x* und die beobachteten Fälle in der Stichprobe *n* verwendet. Das berechnete Vertrauensintervall hängt von dem vom Benutzer angegebenen Vertrauensniveau ab.

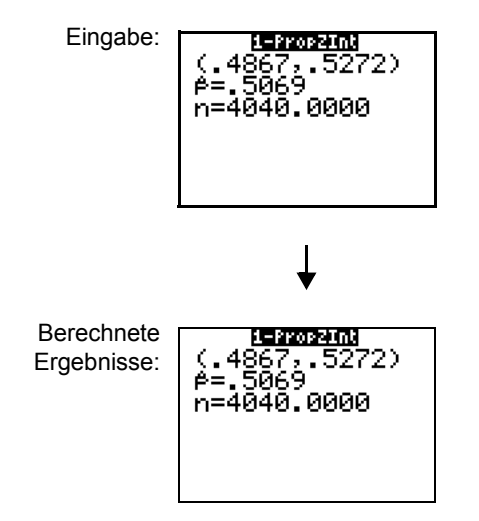

# **2-PropZInt**

**2-PropZInt** (Zeta-Test für zwei relative Anteile Vertrauensintervall; Option **B**) berechnet das Vertrauensintervall für die Differenz zwischen den Trefferanteil in zwei Grundgesamtheiten ( $p_1$  und p2). Als Eingabe werden die eingetretenen Fälle in jeder Stichprobe (*x*1 und *x*2) und die beobachteten Fälle in jeder Stichprobe (*n*<sub>1</sub> und *n*<sub>2</sub>) verwendet. Das berechnete Vertrauensintervall hängt von dem vom Benutzer angegebenen Vertrauensniveau ab.

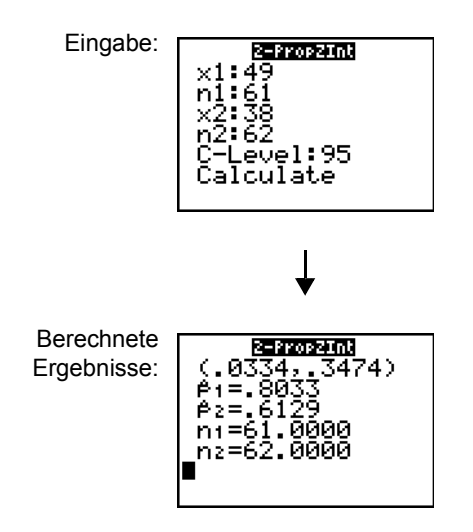

# $\chi^2$ -Test

c2**-Test** (Chi-Quadrat-Test; Option **C**) berechnet einen Chi-Quadrat-Test bezüglich eines Zusammenhangs bei einer zweifachen Tabelle von Fällen in der angegebenen *Observed*-Matrix. Die Nullhypothese H<sub>0</sub> für eine zweifache Tabelle lautet: Es besteht kein Zusammenhang zwischen den Zeilenvariablen und den Spaltenvariablen. Die Alternativhypothese ist, daß die Variablen in Beziehung stehen.

Vor der Durchführung eines  $\chi^2$ -Tests geben Sie die beobachteten Fälle in eine Matrix ein. Geben Sie den Matrix-Variablennamen bei der Eingabeaufforderung Observed: im  $\chi^2$ -Testeditor ein. Die Voreinstellung ist **[A]**. Bei der Eingabeaufforderung **Expected:** geben Sie den Matrix-Variablennamen ein, in dem die berechneten erwarteten Fälle gespeichert werden sollen. Die Voreinstellung ist **[B]**.

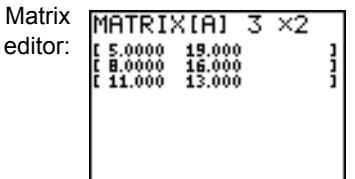

**Hinweis:** Drücken Sie [2nd] [MATRX]  $\triangleright$ ] ~ **1**, um Option **1:[A]** aus dem Menü **MATRX EDIT** auszuwählen.
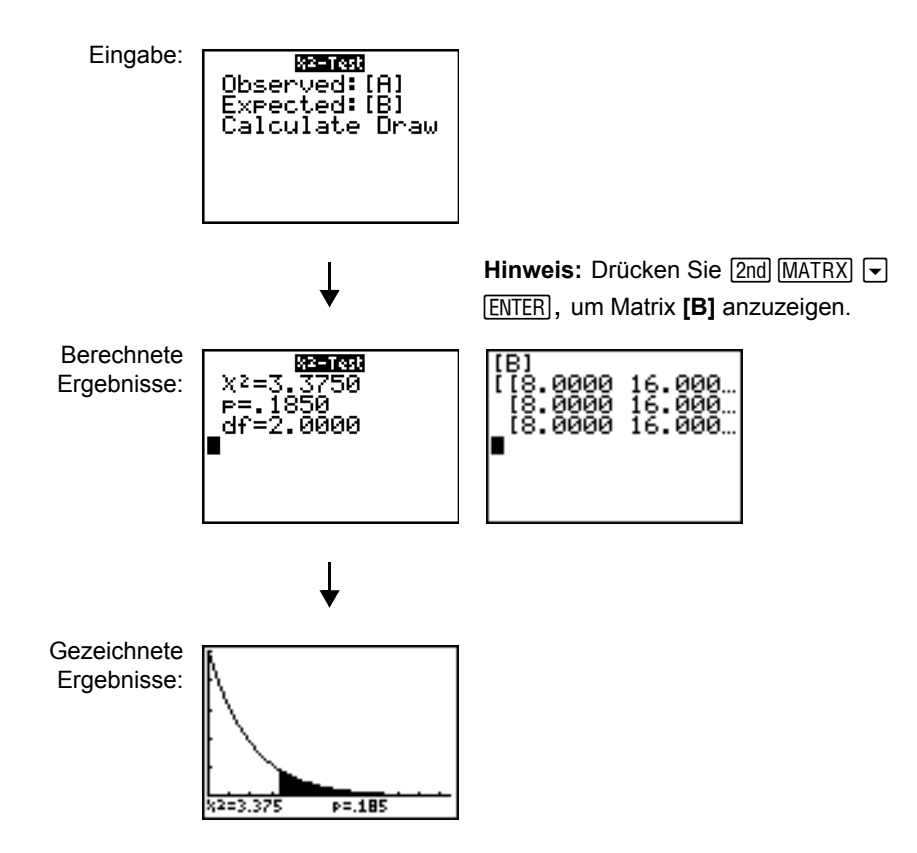

### $\chi^2$ GOF-Test

 $\chi^2$ GOF-Test (Chi-Quadrat-Anpassungstest; Option D) führt einen Test aus zur Bestätigung, dass Beispieldaten aus einer Grundgesamtheit stammen, die einer bestimmten Verteilung entspricht. Beispielsweise kann  $\chi^2$  GOF bestätigen, dass die Beispieldaten aus einer Normalverteilung stammen.

In diesem Beispiel: **list 1={16,25,22,8,10} list 2={16.2,21.6,16.2,14.4,12.6}**

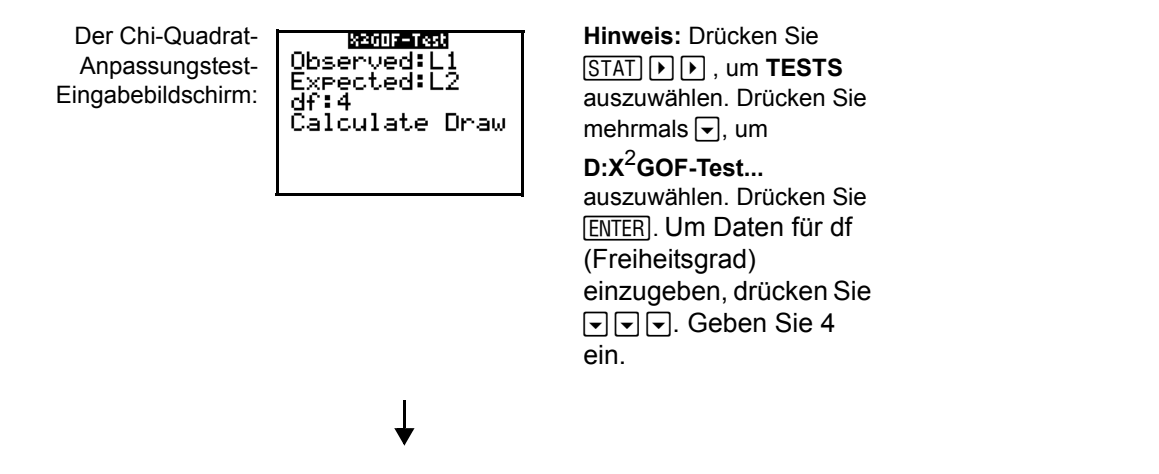

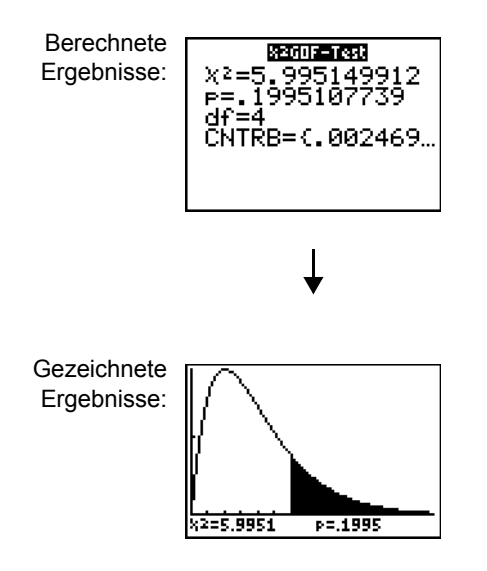

#### **2-SampFTest**

- 2-SampÜTest (zwei Stichproben F-Test; Option E) berechnet einen F-Test, um die normalen Standardabweichungen zweier Grundgesamtheiten ( $\sigma_1$  und  $\sigma_2$ ) miteinander zu vergleichen. Die Mittelwerte der Grundgesamtheiten und die Standardabweichungen der Grundgesamtheiten sind unbekannt. 2-SampFTest, bei dem das Verhältnis der Stichprobenvarianzen Sx1<sup>2</sup>/Sx2<sup>2</sup> verwendet wird, testet die Nullhypothese H<sub>0</sub>:  $\sigma_1 = \sigma_2$  gegen eine der folgenden Alternativen.
- H<sub>a</sub>: σ<sub>1≠</sub>σ<sub>2</sub> (σ1:≠σ2)
- Ha: s1<s2 (s**1:<**s**2**)
- H<sub>a</sub>: σ<sub>1</sub>>σ<sub>2</sub> (σ**1:>**σ2)

In diesem Beispiel:

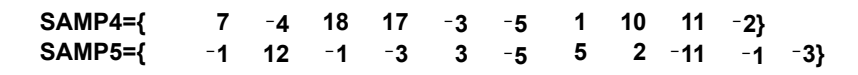

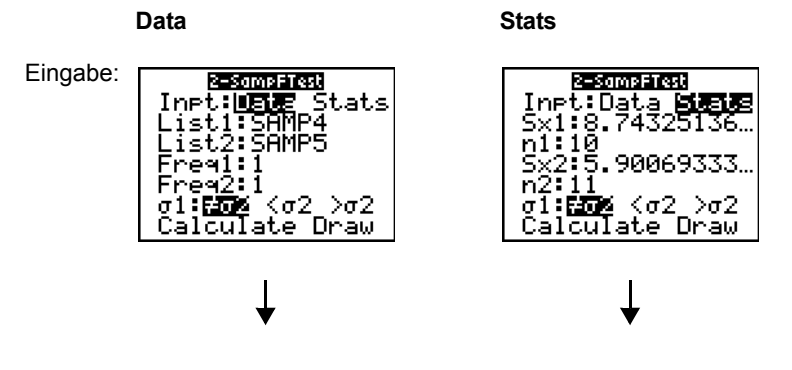

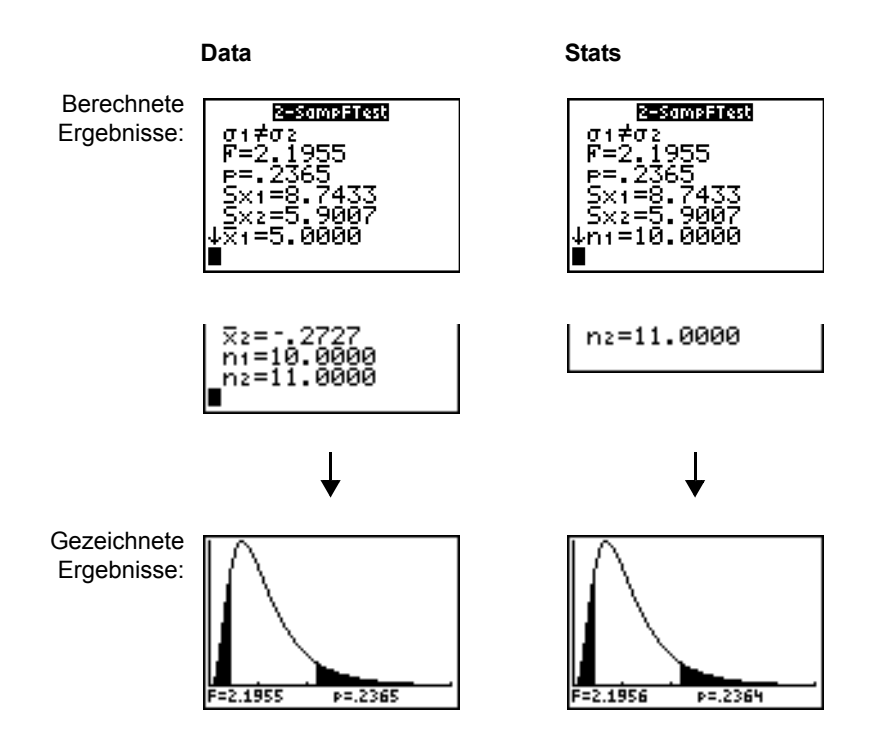

### **LinRegTTest**

- **LinRegTTest** (lineare Regression *t-*Test; Option **F**) berechnet für die gegebenen Daten die lineare Regression und den *t*-Test mit dem Steigungswert b und dem Korrelationskoeffizienten p für die Gleichung y=α+βx. Die Nullhypothese H<sub>0</sub>: β=0 (entsprechend: ρ=0) wird gegen eine der folgenden Hypothesen getestet:
- H<sub>a</sub>:  $\beta \neq 0$  and  $\rho \neq 0$  ( $\beta$  &  $\rho$ :  $\neq 0$ )
- $H_a$ : β < 0 and  $ρ$  < 0 (β &  $ρ$ **: < 0)**
- H<sub>a</sub>:  $\beta$ >0 and  $\rho$ >0 ( $\beta$  &  $\rho$ :>0)

Die Regressionsgleichung wird automatisch in **RegEQ** (**VARS Statistics EQ-**Untermenü) gespeichert. Wenn Sie bei der Eingabeaufforderung **RegEQ:** einen Y= Variablennamen eingeben, wird die berechnete Regressionsgleichung automatisch in der angegebenen Y= Gleichung gespeichert. In dem folgenden Beispiel wird die Regressionsgleichung in **Y1** gespeichert, die dann ausgewählt (aktiviert) wird.

In diesem Beispiel:

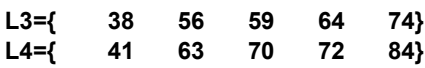

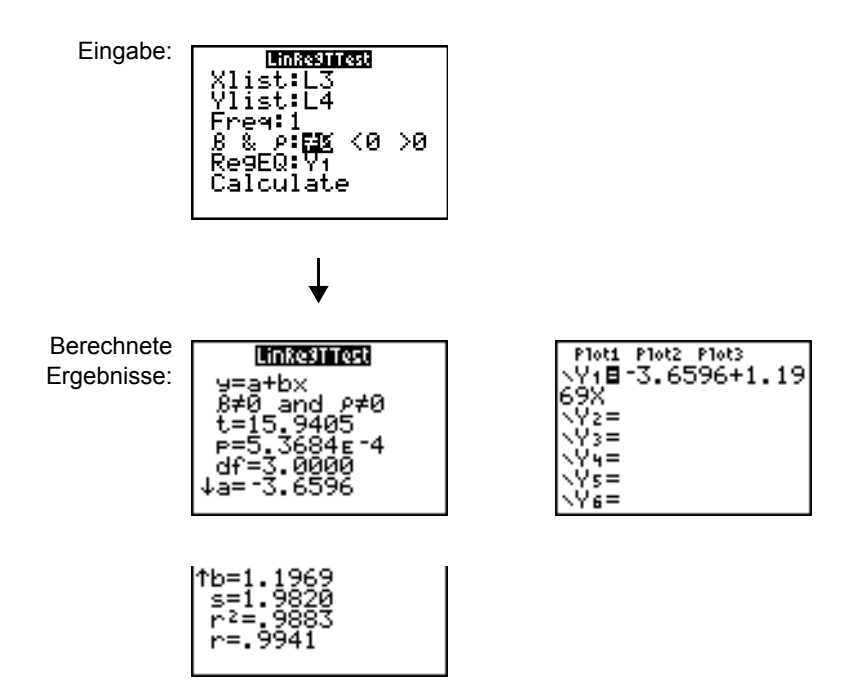

Bei der Ausführung von **LinRegTTest** wird eine Liste der Residuen angelegt und automatisch unter dem Listennamen **RESID** gespeichert. **RESID** wird in das **LIST NAMES**-Menü aufgenommen.

**Hinweis:** Bei der Regressionsgleichung können Sie die Dezimalstellen angeben (Kapitel 1), um die Anzahl der Ziffern nach dem Dezimalpunkt festzulegen. Ist die Anzahl der Dezimalstellen allerdings sehr klein, kann dies unter Umständen die Genauigkeit beeinträchtigen.

#### **LinRegTInt**

LinRegTInt berechnet das T-Vertrauensintervall der linearen Regression für den Steigungskoeffizienten b. Wenn das Vertrauensintervall 0 enthält, ist dies kein hinreichender Beweis dafür, dass zwischen den Daten eine lineare Beziehung besteht.

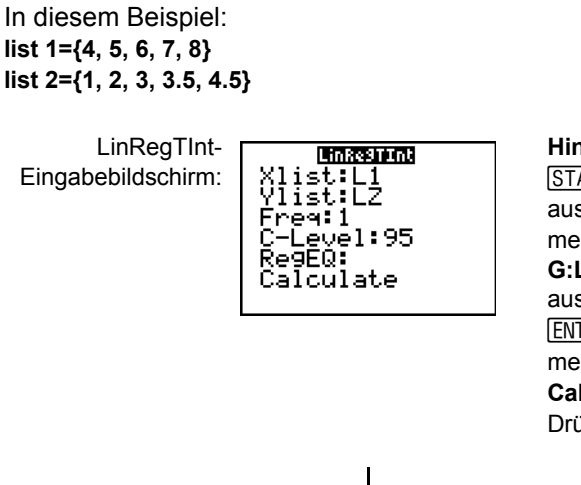

**Hinweis:** Drücken Sie  $STAT$   $\bigcap$   $\bigcap$  um **TESTS** auszuwählen. Drücken Sie mehrmals  $\boxed{\mathbf{v}}$ , um **G:LinRegTint... ENTER**. Drücken Sie auszuwählen. Drücken Sie mehrmals  $\overline{\nabla}$ , um **Calculate** auszuwählen. Drücken Sie [ENTER].

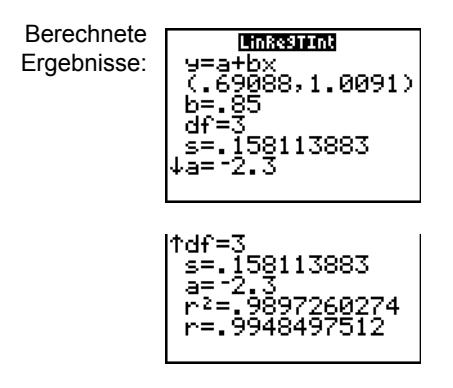

Xlist, Ylist ist die Liste unabhängiger und abhängiger Variablen. Die die **Freq**-Werte (Häufigkeit) für die Daten enthaltende Liste wird in **List** gespeichert. Die Vorgabe ist 1. Alle Elemente müssen reelle Zahlen sein. Die Elemente in der **Freq**-Liste sind die Auftretenshäufigkeit für die entsprechenden Datenpunkte in der Eingabeliste, die in den **List**-Feldern festgelegt wurden. RegEQ (optional) ist die festgelegte Yn-Variable zum Speichern der Regressionsgleichung. StoreRegEqn (optional) ist die festgelegte Variable zum Speichern der Regressionsgleichung. Das Niveau C ist die Wahrscheinlichkeit des Konfidenzniveaus mit dem Standardwert 0,95.

#### **ANOVA(**

**ANOVA(** (einfache Varianzanalyse; Option **H**) führt eine einfache Varianzanalyse zum Vergleich der Mittelwerte von zwei bis 20 Populationen durch. Die **ANOVA-**Prozedur zum Vergleich dieser Mittelwerte beinhaltet die Analyse der Variation in den Stichprobendaten. Die Nullhypothese H<sub>0</sub>:  $\mu_1=\mu_2=\dots=\mu_k$  wird gegen die Alternative H<sub>a</sub>, nicht alle  $\mu_1...\mu_k$  sind gleich, getestet.

**ANOVA(***Liste1***,***Liste2*[**,***...***,***Liste20*]**)**

In diesem Beispiel:

**L1={7 4 6 6 5} L2={6 5 5 8 7} L3={4 7 6 7 6}**

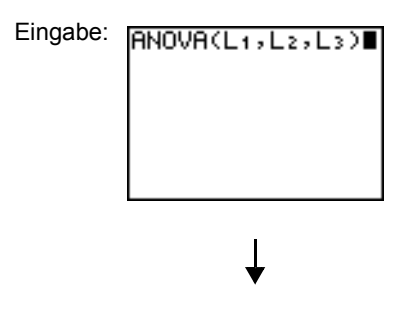

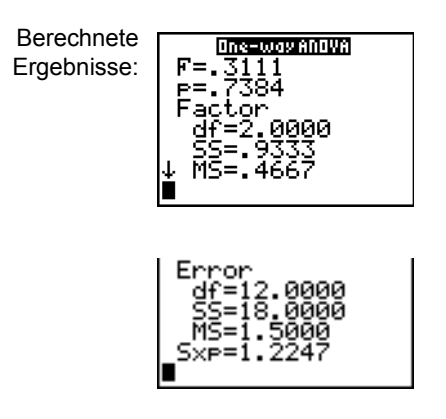

**Hinweis: SS** ist die Quadratsumme und **MS** ist das mittlere Abweichungsquadrat.

## **Beschreibung der Eingabeoptionen für die Inferenzstatistik**

Die Tabelle in diesem Abschnitt beschreibt die Eingabemöglichkeiten für die in diesem Kapitel erörterte Inferenzstatistik. Die Werte zu diesen Eingabemöglichkeiten geben Sie im Inferenzstatistikeditor ein. Die Tabelle enthält die Eingabemöglichkeiten in derselben Reihenfolge wie deren Auftreten in diesem Kapitel.

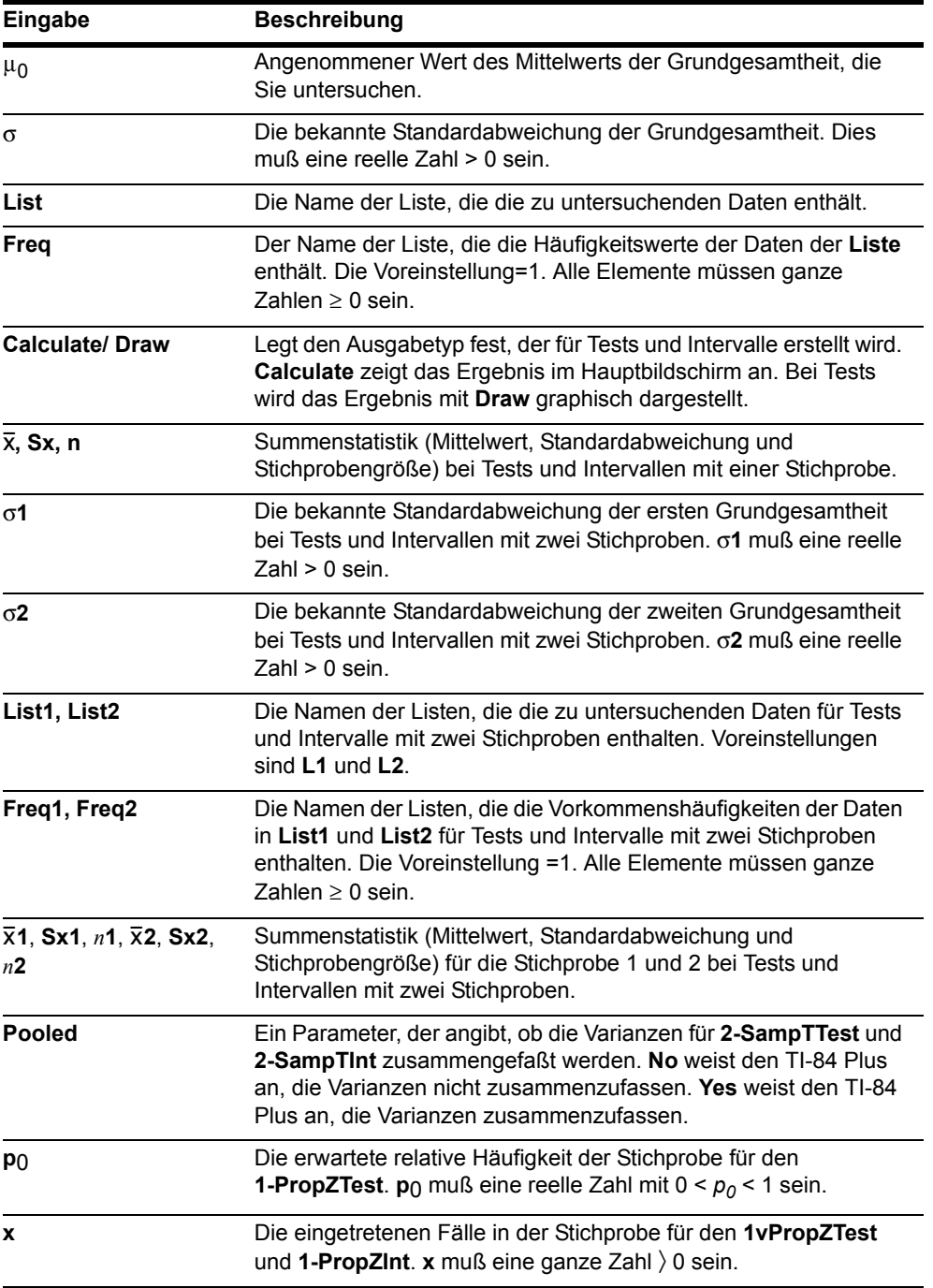

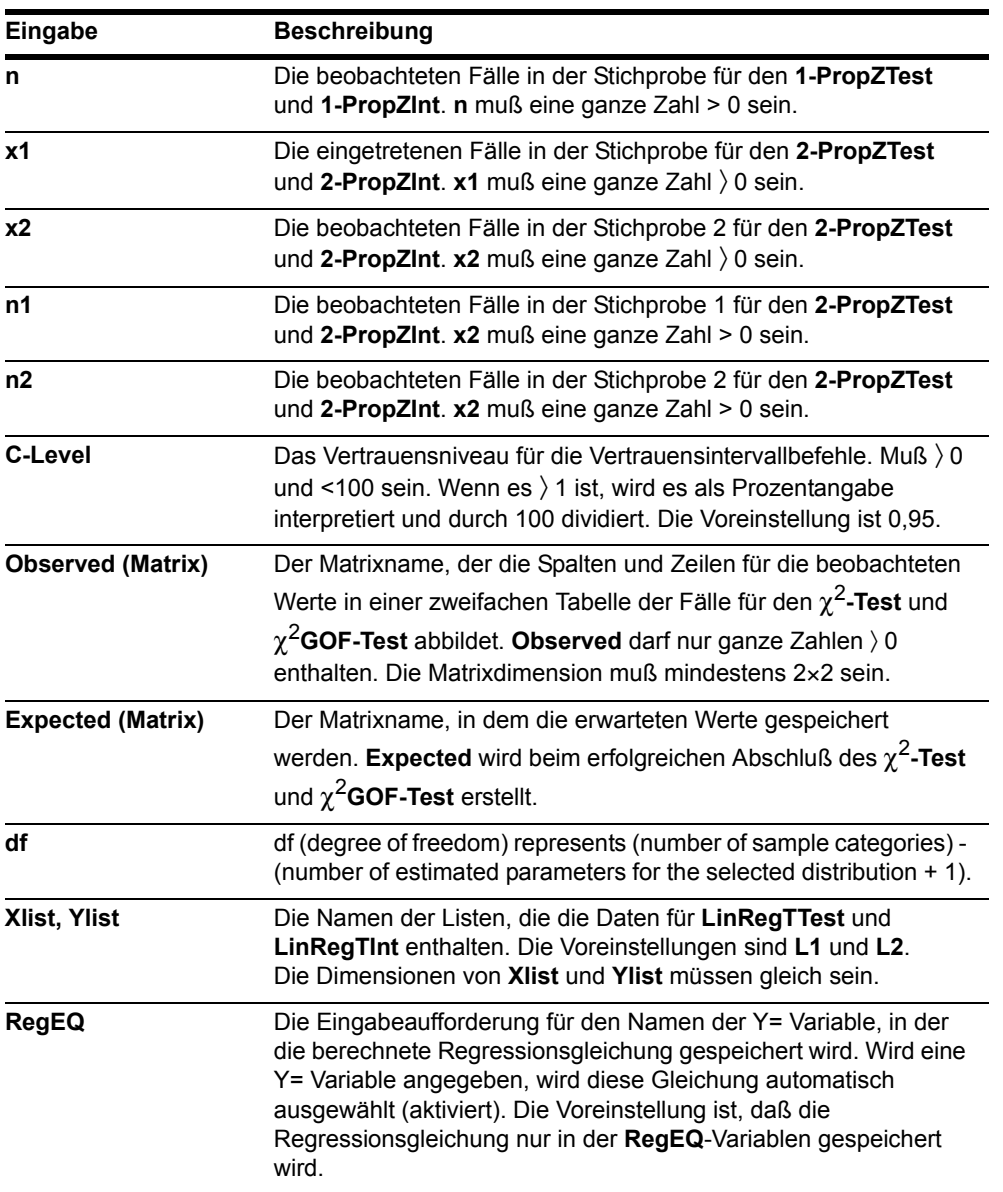

## **Test- und Intervall-Ergebnisvariablen**

Die Inferenzstatistikvariablen werden wie im folgenden beschrieben berechnet. Um diese Variablen in Ausdrücken zu einzusetzen, drücken Sie **VARS**, 5 (5:Statistics) und wählen dann das in der letzten Spalte stehende Untermenü **VARS** aus.

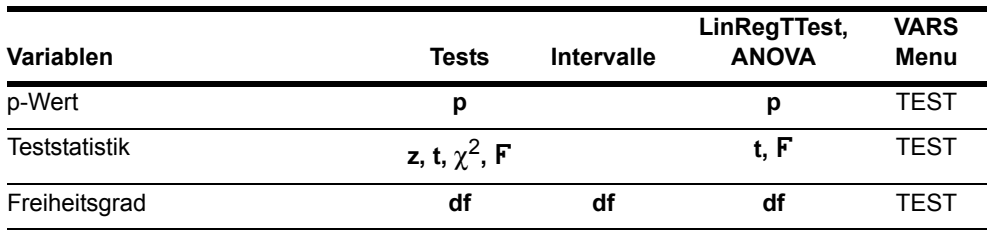

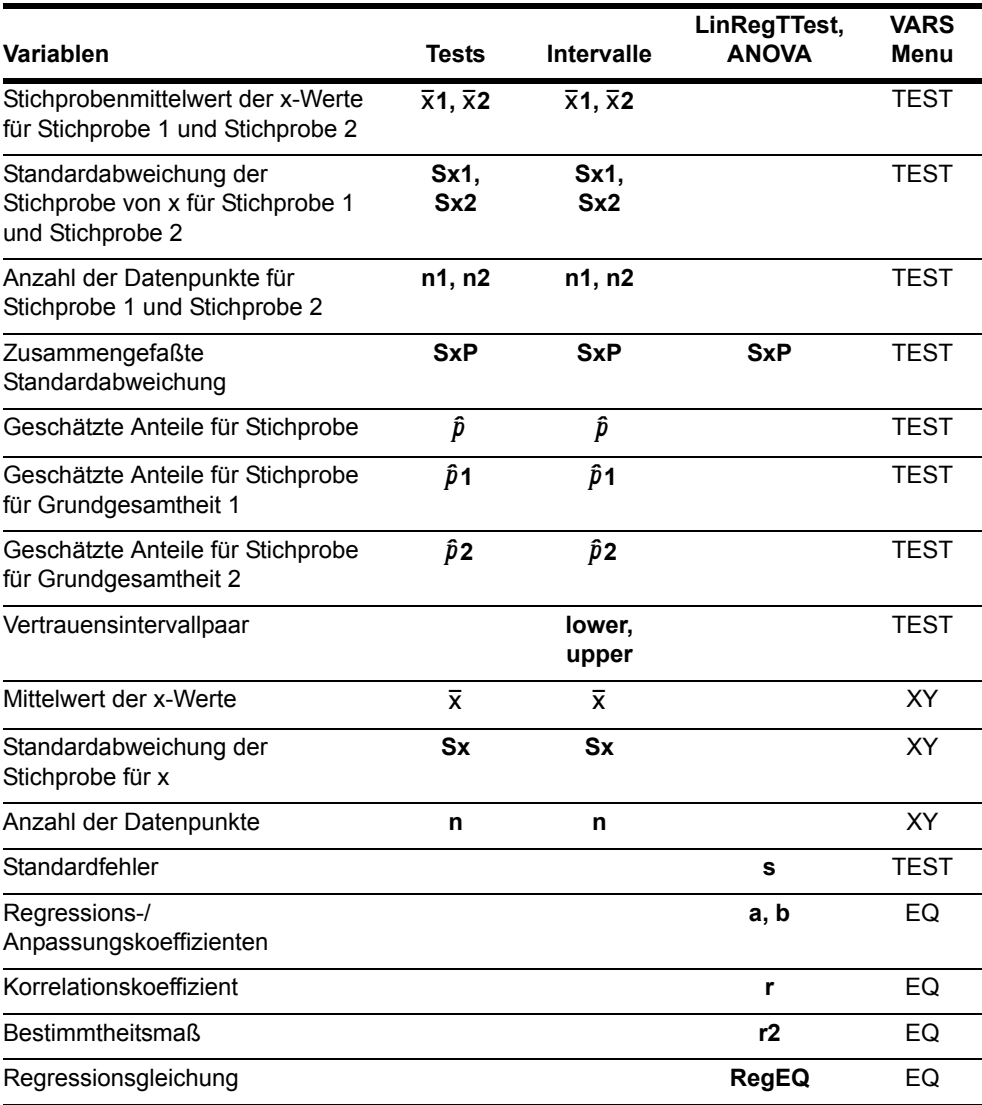

## **Verteilungsfunktionen**

#### **Das DISTR-Menü**

**Hinweis:** Durch Auswählen der **DISTR**-Funktionen gelangt der Benutzer zu einem Assistentenbildschirm für diese Funktion.

Das DISTR-Menü rufen Sie mit **[2nd]** [DISTR] auf.

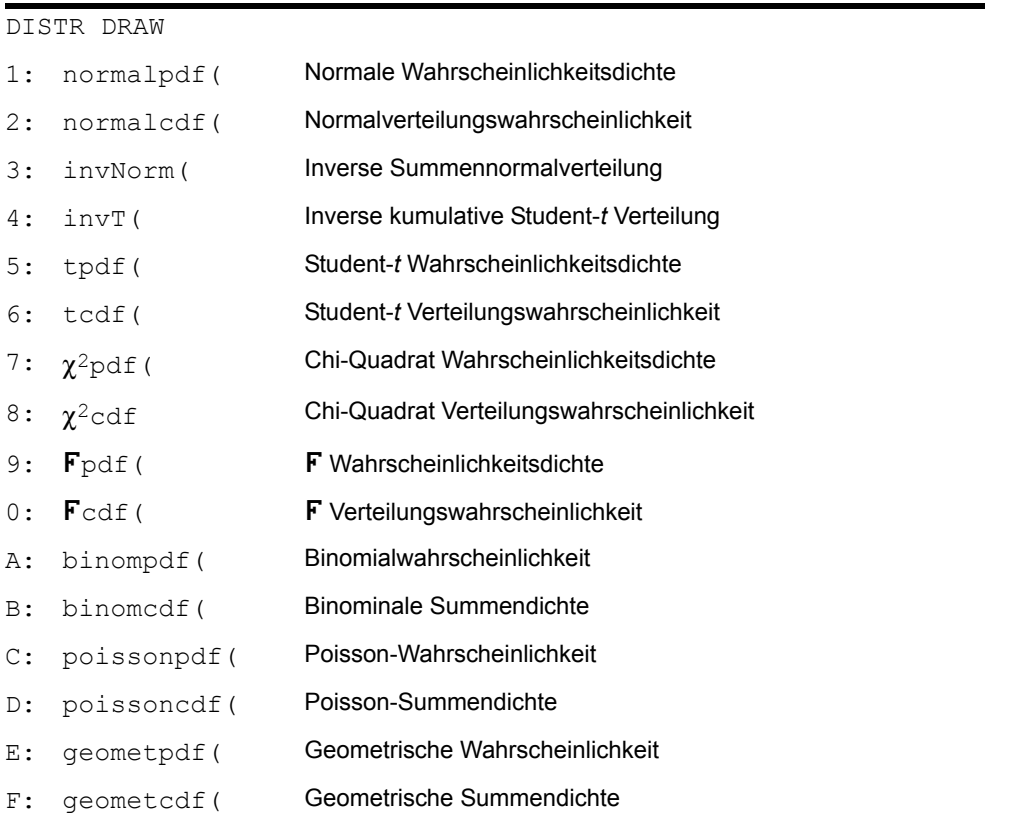

**Hinweis:** L1â99 und 1â99 geben die Unendlichkeit an. Wenn Sie den Bereich links von *ObereGrenze z*. B. einsehen möchten, so geben Sie *UntereGrenze* = 1E99 an.

#### **normalpdf(**

**normalpdf(** berechnet die Wahrscheinlichkeitsdichtefunktion (pdf) für die Normalverteilung bei einem angegebenen x-Wert. Die Voreinstellung ist für den Mittelwert µ=0 und die Standardabweichung s=1. Um die Normalverteilung zu zeichnen, fügen Sie im **Y**= Editor **normalpdf(** ein. Die pdf lautet:

$$
f(x) = \frac{1}{\sqrt{2\pi\sigma}} e^{-\frac{(x-\mu)^2}{2\sigma^2}}, \sigma > 0
$$

#### $normalpdf(x[, \mu, \sigma])$

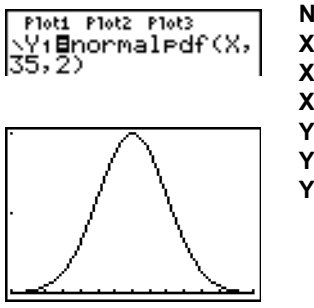

**Note:** For this example, **Xmin = 28 Xmax = 42 Xscl = 1 Ymin = 0 Ymax = .2 Yscl = .1**

**Hinweis:** Zur graphischen Darstellung der Normalverteilung können Sie die Fenstervariablen **Xmin** und Xmax setzen, so daß der Mittelwert µ dazwischen liegt und dann 0:ZoomFit aus dem ZOOM-Menü auswählen.

#### **normalcdf(**

**normalcdf(** berechnet die Normalverteilungswahrscheinlichkeit zwischen *UntereGrenze* und ObereGrenze für den angegebenen Mittelwert μ und der Standardabweichung σ. Die Voreinstellung ist  $\mu$ =0 und  $\sigma$ =1.

 $normalcdf(UntereGrenze, ObereGrenze[$ , $\mu,\sigma)$ 

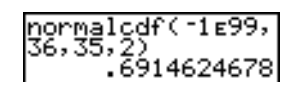

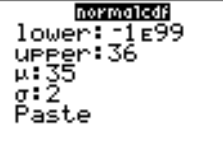

#### **invNorm(**

**invNorm(** berechnet die inverse Summennormalverteilungsfunktion für einen gegebenen *Bereich* unter der Normalverteilungskurve, die über den Mittelwert  $\mu$  und der Standardabweichung  $\sigma$ definiert ist. Es wird der *x*-Wert, der sich auf einen *Bereich* links vom *x*-Wert bezieht, berechnet. 0  $\le$  $Breich \leq 1$  muß wahr sein. Die Voreinstellung lautet:  $\mu$ =0 und  $\sigma$ =1.

**invNorm(***Bereich*[**,**m**,**s]**)**

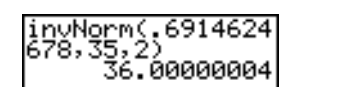

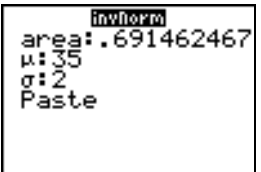

#### **invT(**

**invT(** berechnet die inverse kumulative Student-*t-*Wahrscheinlichkeitsfunktion, die über den Freiheitsgrad, df, definiert ist, für eine bestimmte Fläche unter der Kurve.

#### **invT(***Fläche,df***)**

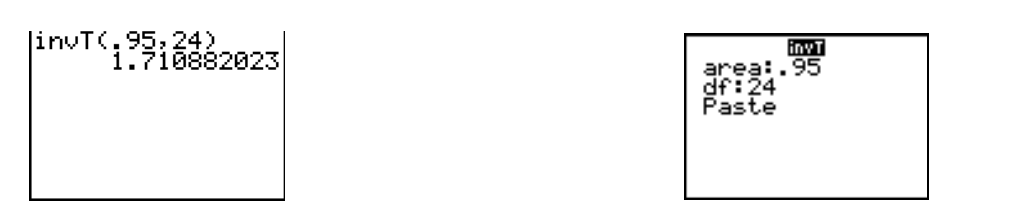

#### **tpdf(**

**tpdf(** berechnet die Wahrscheinlichkeitsdichtefunktion (pdf: probabilty density function) für die Student-*t*-Verteilung an einem angegebenen *x*-Wert. *df* (Freiheitsgrade) muß eine Ganzzahl > 0 sein. Um die Student-*t*-Verteilung zu zeichnen, fügen Sie im Y= Editor **tpdf(** ein. Die pdf lautet:

$$
f(x) = \frac{\Gamma[(df+1)/2]}{\Gamma(df/2)} \frac{(1+x^2/df)^{-(df+1)/2}}{\sqrt{\pi df}}
$$

**tpdf(***x***,***df***)**

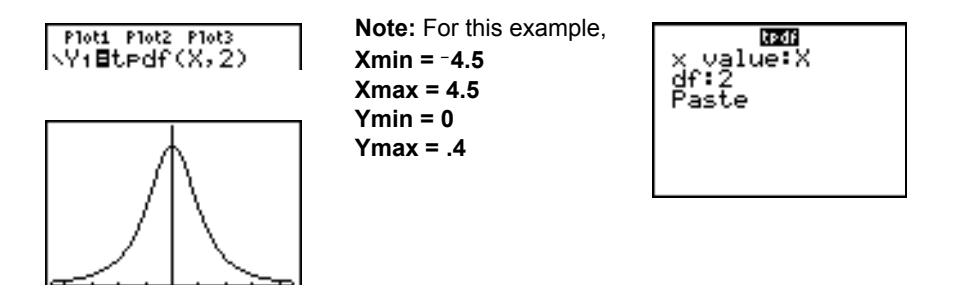

#### **tcdf(**

**tcdf(** berechnet die Student-*t*-Verteilungswahrscheinlichkeit zwischen einer *UnterenGrenze* und einer *OberenGrenze* für die angegebenen *df* (Freiheitsgrade), die > 0 sein müssen.

**tcdf(***UntereGrenze***,***ObereGrenze***,***df***)**

$$
t cdf(-2,3,18) \\ -9657465644
$$

 $\chi^2$ **pdf(** 

 $\chi^2$ pdf( berechnet die Wahrscheinlichkeitsdichtefunktion (pdf) für die  $\chi^2$  (Chi-Quadrat) Verteilung bei einem angegebenen *x*-Wert. *df* (Freiheitsgrade) muß > 0 sein. Zum Zeichnen der χ<sup>2</sup>-Verteilung fügen Sie im Y= Editor  $\chi^2$ **pdf**(ein. Die pdf lautet:

$$
f(x) = \frac{1}{\Gamma(df/2)} (1/2)^{df/2} x^{df/2 - 1} e^{-x/2}, x \ge 0
$$

 $\chi^2$ **pdf**(*x*,*df*) $\chi^2$ cdf(

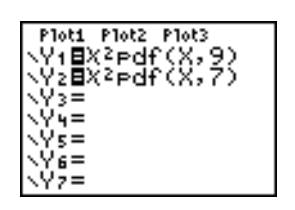

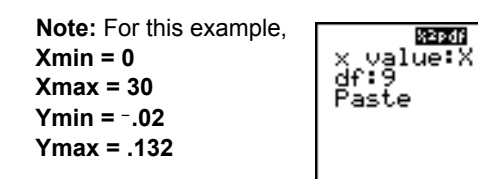

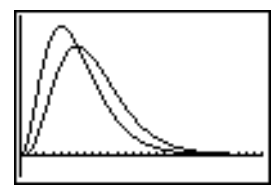

 $\chi^2$ cdf( berechnet die  $\chi^2$  (Chi-Quadrat) Verteilungswahrscheinlichkeit zwischen der *UnterenGrenze* und der *OberenGrenze* für die angegebenen *df* (Freiheitsgrade), die > 0 sein müssen.

$$
\chi^2 \text{cdf}(UntereGrenze, ObereGrenze, df)
$$

### **Fpdf(**

Fpdf( berechnet die Wahrscheinlichkeitsdichtefunktion (pdf) für die F-Verteilung bei einem angegebenen *x-*Wert. *Zähler df* (Freiheitsgrade) und *Nenner df* müssen ganze Zahlen > 0 sein. Zum Zeichnen einer F-Verteilung fügen Sie im Y= Editor pdf( ein. Die pdf lautet:

$$
f(x) = \frac{\Gamma[(n+d)/2]}{\Gamma(n/2)\Gamma(d/2)} \left(\frac{n}{d}\right)^{n/2} x^{n/2 - 1} (1 + nx/d)^{-(n+d)/2}, x \ge 0
$$

wobei *n* = Freiheitsgrade im Zähler *d* = Freiheitsgrade im Nenner Ü**pdf(***x***,***Zähler df***,***Nenner df***)**Fcdf(

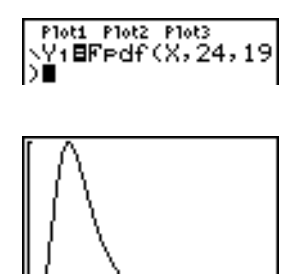

**Note:** For this example, **Xmin = 0 Xmax = 5 Ymin = 0 Ymax = 1**

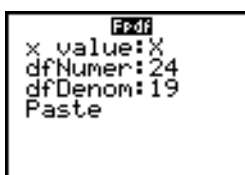

Ü**cdf(** berechnet die Ü-Verteilungswahrscheinlichkeit zwischen *UntererGrenze* und *ObererGrenze* für die angegebenen *Zähler df* (Freiheitsgrade) und *Nenner df*. *Zähler df* und *Nenner df* müssen ganze Zahlen > 0 sein.

Ü**cdf(***UntereGrenze***,***ObereGrenze***,***Zähler df***,***Nenner df***)**

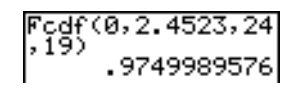

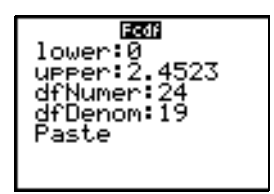

### **binompdf(**

**binompdf(** berechnet die Wahrscheinlichkeit von *x* für die diskrete Binominalverteilung mit angegebenen *AnzahlVersuche* und der Eintrittswahrscheinlichkeit (*p*) für jeden Versuch. *x* kann eine ganze Zahl sein oder eine Liste von ganzen Zahlen. 0≤p≤1 muß wahr sein. *AnzahlVersuche* muß eine ganze Zahl > 0 sein. Wenn Sie kein *x* angeben, erhalten Sie eine Liste mit Wahrscheinlichkeiten von 0 bis *AnzahlVersuche*. Die **pdf** lautet:

$$
f(x) = {n \choose x} p^x (1-p)^{n-x}, x = 0,1,...,n
$$

wobei *n = AnzahlVersuche*

**binompdf(***AnzahlVersuche***,***p*[**,***x*]**)**

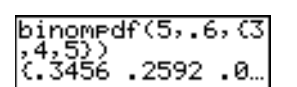

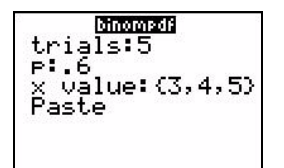

#### **binomcdf(**

**binomcdf(** berechnet die Summenwahrscheinlichkeit für die diskrete Binominalverteilung mit angegebener *AnzahlVersuche* und der Eintrittswahrscheinlichkeit (*p*) für jeden Versuch. *x* kann eine reelle Zahl oder eine Liste reeller Zahlen sein. 0{*p*{1 muß wahr sein. *AnzahlVersuche* muß eine ganze Zahl > 0 sein. Wenn Sie kein *x* angeben, erhalten Sie eine Liste mit Summenwahrscheinlichkeiten.

**binomcdf(***AnzahlVersuche***,***p*[**,***x*]**)**

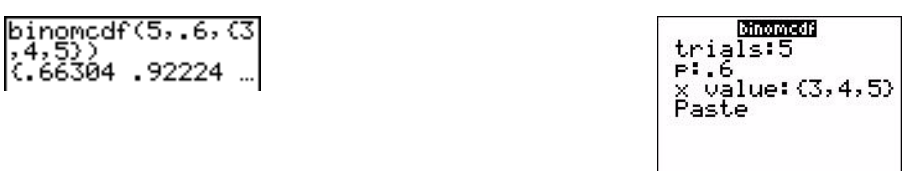

#### **poissonpdf(**

**poissonpdf(** berechnet die Wahrscheinlichkeit von *x* für die diskrete Poisson-Verteilung mit dem angegebenen Mittelwert  $\mu$ , der eine reelle Zahl > 0 sein muß. *x* kann eine ganze Zahl oder eine Liste ganzer Zahlen sein. Die **pdf** lautet:

$$
f(x) = e^{-\mu} \mu^x / x! x = 0, 1, 2, \dots
$$

#### $poissonpdf(\mu, x)$

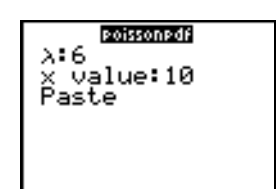

#### **poissoncdf(**

**poissoncdf(** berechnet die Summenwahrscheinlichkeit von *x* für die diskrete Poisson-Verteilung mit dem angegebenen Mittelwert  $\mu$ , der eine reelle Zahl > 0 sein muß. *x* kann eine reelle Zahl oder eine Liste von reellen Zahlen sein.

**poissoncdf**( $\mu$ ,*x*)

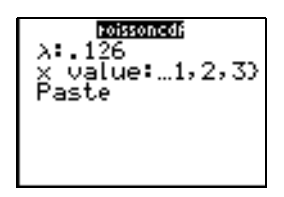

### **geometpdf(**

**geometpdf(** berechnet die Wahrscheinlichkeit von *x*, d.h. den x-ten Versuch, bei dem das Ereignis das erste Mal eintritt, für die diskrete geometrische Verteilung mit der angegebenen Eintrittswahrscheinlichkeit ( $p$ ). 0 $\leq p \leq 1$  muß wahr sein. *x* kann eine ganze Zahl oder eine Liste ganzer Zahlen sein. Die pdf lautet:

$$
f(x) = p(1-p)^{x-1}, x = 1, 2, \dots
$$

**geometpdf(***p***,***x***)**

$$
\overbrace{^{geometpdf(.4,6)}_{031104}}
$$

**Seometpdf** value:6 'aste

#### **geometcdf(**

**geometcdf(** berechnet die Summenwahrscheinlichkeit von *x*, d.h. dem x-ten Versuch, bei dem das Ereignis das erste Mal eintritt, für die diskrete geometrische Verteilung mit der angegebenen Eintrittswahrscheinlichkeit (*p*). 0{*p*{1 muß wahr sein. *x* muß eine reelle Zahl oder eine Liste reeller Zahlen sein.

**geometcdf(***p***,***x***)**

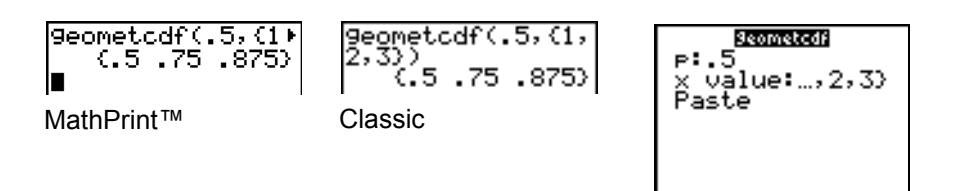

## **Schattierung von Verteilungen**

### **Das DISTR DRAW-Menü**

Um das Menü **DISTR DRAW** anzuzeigen, drücken Sie [2nd] [DISTR] **[31]**. Die Anweisungen **DISTR DRAW** zeichnen verschiedene Arten von Verteilungsfunktionen, schraffieren den durch *lowerbound* (untere Grenze) und *upperbound* (obere Grenze) festgelegten Bereich und zeigen den berechneten Flächenwert an.

Durch Auswählen eines Objekts im Menü **DISTR DRAW** wird ein Assistent zur Eingabe der Syntax für dieses Objekt geöffnet. Einige Argumente sind optional. Falls ein Argument nicht optional ist, kann der Cursor erst dann zum nächsten Argument bewegt werden, wenn ein Wert eingegeben wurde.

Falls Sie über **CATALOG** auf diese Funktionen zugreifen, wird der Befehl oder die Funktion eingefügt, und Sie müssen die Argumente eingeben.

Zum Löschen der Zeichnungen wählen Sie die Option **1:ClrDraw** aus dem **DRAW**-Menü (Kapitel 8).

**Hinweis:** Vor Ausführung eines **DISTR DRAW**-Befehls müssen Sie die Fenstervariablen so einstellen, daß die gewünschte Verteilung auf den Anzeigebildschirm paßt.

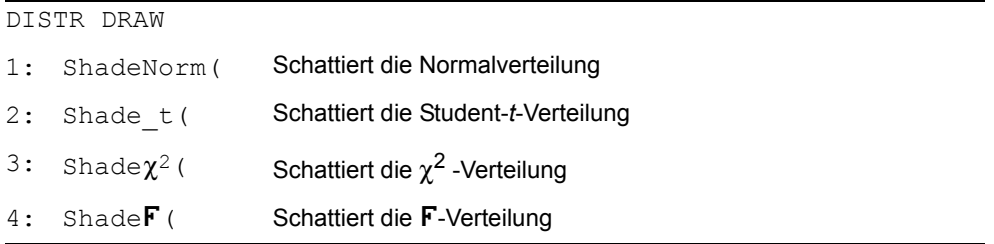

Hinweis: -1E99 und 1E99 stehen für unendlich. Wenn Sie z. B. den Bereich links von der *OberenGrenze* einsehen möchten, setzen Sie die *UntereGrenze* = 1E99.

#### **ShadeNorm(**

**ShadeNorm(** zeichnet die normale Dichtefunktion, die über den Mittelwert  $\mu$  und der Standardabweichung σ definiert wird, und schattiert den Bereich zwischen ObererGrenze und  $UntererGrenze$ . Die Voreinstellung lautet:  $\mu$ =0 und  $\sigma$ =1.

**ShadeNorm(***UntereGrenze***,***ObereGrenze*[**,**m**,**s]**)**

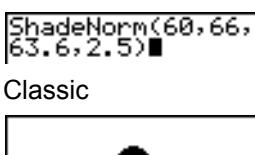

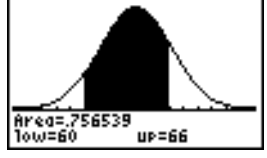

**Note:** For this example, **Xmin = 55 Xmax = 72 Ymin =**  $-.05$ **Ymax = .2**

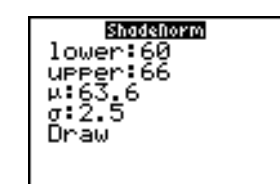

#### **Shade\_t(**

**Shade\_t(** zeichnet die Dichtefunktion für die Student-*t-*Verteilung, die durch die *df* (Freiheitsgrade) definiert ist, und schattiert den Bereich zwischen *UntererGrenze* und *ObererGrenze*.

#### **Shade\_t(***UntereGrenze***,***ObereGrenze***,***df***)**

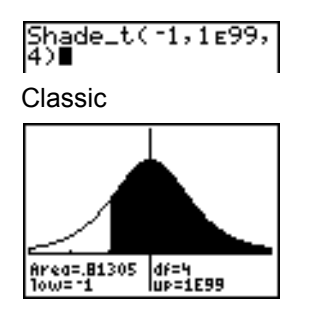

**Note:** For this example,  $Xmin = -3$ **Xmax = 3 Ymin =** L**.15 Ymax = .5**

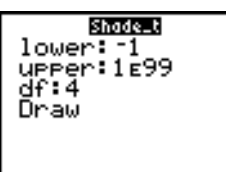

### $\text{Shade}\chi^2$  (

**Shade** $\chi^2$  ( zeichnet die Dichtefunktion für die  $\chi^2$  (Chi-Quadrat) Verteilung, die durch *df* (Freiheitsgrade) definiert ist, und schattiert den Bereich zwischen *UntererGrenze* und *ObererGrenze*.

**Shade**c2**(***UntereGrenze***,***ObereGrenze***,***df***)**

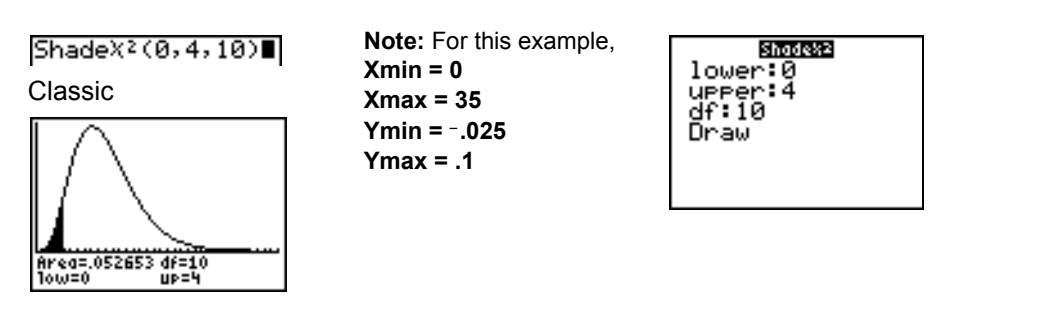

### **ShadeF(**

**Shade**Ü**(** zeichnet die Dichtefunktion für die Ü**-**Verteilung, die durch die *Zähler df* (Freiheitsgrade) und die *Nenner df* definiert ist, und schattiert den Bereich zwischen *UntererGrenze* und *ObererGrenze*.

**Shade**Ü**(***UntereGrenze***,***ObereGrenze***,***Zähler df***,***Nenner df***)**

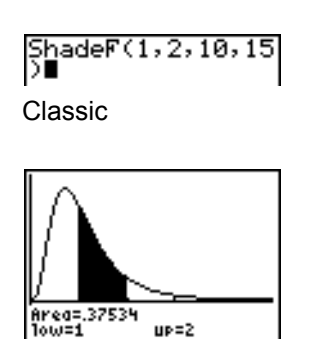

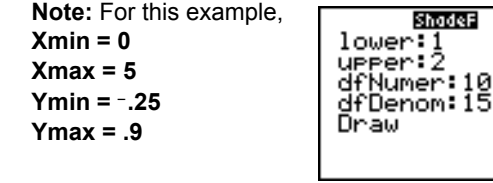

# **Kapitel 14: Finanzfunktionen**

## **Das Menü Anwendungen**

Auf dem TI-84 Plus sind bereits ab Werk verschiedene Applikationen installiert, die im Menü **Applikationen** aufgelistet sind. Zu diesen Applikationen gehören:

Finance Topics in Algebra 1 Science Tools Catalog Help 1.1 CellSheet™ Conic Graphing Inequality Graphing Transformation Graphing Vernier EasyData™ DataMate Polynomial Root Finder and Simultaneous Equation Solver StudyCards™ LearningCheck™

Mit Ausnahme des Finanzrechners können Sie Anwendungen je nach Speicherplatzbedarf hinzufügen oder entfernen. Der Finanzrechner ist fest in den TI-84 Plus eingebaut und kann nicht gelöscht werden.

Zusätzlich zu den oben genannten befinden sich auf Ihrem TI-84 Plus noch zahlreiche weitere Applikationen, einschließlich Applikationen zur Sprachlokalisierung. Drücken Sie (APPS), um eine vollständige Liste aller Applikationen anzuzeigen, die sich bei Auslieferung auf Ihrem Taschenrechner befinden.

Unter TI-84 Plus [education.ti.com](http://education.ti.com) können Sie weitere Software-Applikationen herunterladen, mit denen Sie die Funktionalität Ihres Taschenrechners noch weiter anpassen können. Der Taschenrechner bietet in seinem ROM-Speicher 1,54 MB Speicherplatz für weitere Applikationen.

Applikations-Handbücher finden Sie auf der Texas Instruments Website unter: [education.ti.com/guides](http://education.ti.com/guides).

#### **Schritte für den Start des Finanzrechners**

Führen Sie folgende Schritte aus, wenn Sie den Finanzrechner verwenden.

1. Drücken Sie **APPS** ENTER. Wählen Sie den **Finanzrechner** aus Application.

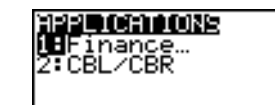

2. Wählen Sie aus der Funktionsliste aus.

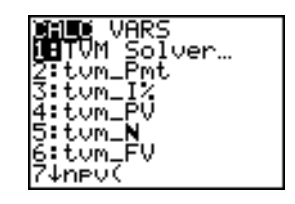

## **Einführung: Finanzierung eines Autos**

Diese Einführung ist eine Schnellübersicht. Die weiteren Details hierzu finden Sie in diesem Kapitel.

Sie haben ein Auto entdeckt, das Sie gern kaufen würden. Sie können für die Finanzierung über vier Jahre einen Betrag von monatlich 250 aufbringen. Das Auto kostet 9.000, Ihre Bank bietet Ihnen einen Zinssatz von 5 % an. Wie hoch werden Ihre monatlichen Raten sein? Können Sie sich diese Finanzierung leisten?

- 1. Drücken Sie  $\boxed{\text{MODE}} \nabla \text{F} \nabla \text{F}$  [ENTER], um die Dezimalstellen auf **2** Stellen festzulegen.
- 2. Drücken Sie **APPS** ENTER, um 1: Finance aus dem Menü **APPLICATIONS** auszuwählen.
- 3. Drücken Sie [ENTER], um Option 1:TVM Solver aus dem Menü **CALC VARS** auszuwählen. TVM Solver wird angezeigt.
- SCI ENG<br>0103456789<br>05055 **FLOAT** RADIAN DEGREE **SEQ** POL DOT SIMUL UENTIAL renoi **HORIZ** Ğ-Ť **+DEXT+**

NORHAL

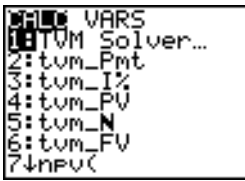

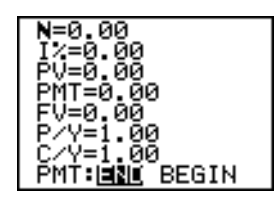

- 4. Geben Sie die Daten ein: N (Anzahl der Raten)= **48** I% (Zinssatz)=**5** PV (aktueller Wert)=**9000** FV (zukünftiger Wert)=**0** P/Y (Zahlungen pro Jahr)=**12** C/Y (Verzinsungsperioden pro Jahr)=**12**
	-
- 5. Wählen Sie **PMT:END**, wodurch Sie angeben, dass die Raten zum Ende jeder Periode fällig sind.
- 6. Bewegen Sie den Cursor auf PMT und drücken Sie [ALPHA] [SOLVE]. Können Sie sich die Zahlungen leisten?

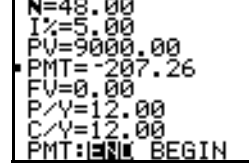

## **Einführung: Berechnung des Zinseszins**

Bei welchem Jahreszinssatz, in monatlicher Berechnung, werden aus1.250 in sieben Jahren 2.000?

Hinweis: Da bei Zinseszinsberechnungen keine Zahlungen vorgenommen werden, muß **PMT** auf **0** und **P/Y** auf **1** gesetzt werden.

1. Drücken Sie **[APPS]** [ENTER], um die Option **1: Finance** aus dem Menü **APPLICATIONS** auszuwählen.

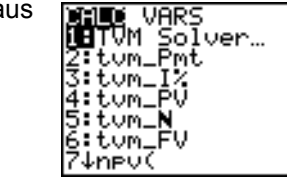

 $N=7$ м=7<br>IZ=0<br>PV=11250 PMT=0 FV=2000 v≣i

- 2. Drücken Sie **ENTER, um die Option 1:TVM Solver** aus dem Menü **CALC VARS** auszuwählen. TVM Solver wird angezeigt.
- 3. Geben Sie die Daten ein: N=**7** PV=M**1250** PMT=**0** FV=**2000** P/Y=**1** C/Y=**12**
- 4. Bewegen Sie den Cursor auf I% und drücken Sie <u>[ALPHA]</u> [SOLVE]. Um 1250 innerhalb von 7 Jahren auf 2000 zu vermehren, benötigen Sie einen Zinssatz von 6,73 %.

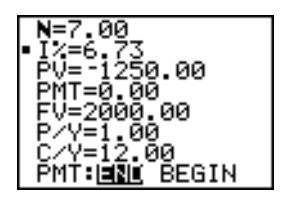

PMŤ∶**ER**IE BEGIN

## **Verwendung von TVM Solver**

#### **Verwendung von TVM Solver**

Der TVM Solver zeigt die Zeitwert-des-Geldes (time-value-of-money: **TVM**)-Variablen an. Sind vier Variablen gegeben, berechnet der TVM Solver die fünfte Variable.

Im Abschnitt über das **FINANCE VARS-**Menü werden die fünf **TVM-**Variablen (N, I%, PV, PMT und **FV**) sowie **P/Y** und **C/Y** beschrieben.

**PMT: END BEGIN** im TVM Solver entsprechen den Optionen **Pmt\_End** (Zahlung am Ende einer Periode) und **Pmt\_Bgn** (Zahlung zu Beginn jeder Periode) im **FINANCE CALC-**Menü.

Um die unbekannte **TVM-**Variable zu berechnen, gehen Sie folgendermaßen vor.

1. Drücken Sie [APPS] [ENTER] [ENTER], um TVM Solver anzuzeigen. Das folgende Fenster zeigt die Standardwerte mit fester Kommastelle und zwei Stellen nach dem Komma.

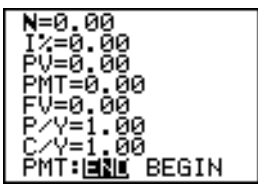

2. Geben Sie die für die vier **TVM-**Variablen bekannten Werte ein.

**Hinweis:** Geben Sie die Einnahmen als positive Zahlen und die Ausgaben als negative Zahlen ein.

- 3. Geben Sie einen Wert für **P/Y** ein, der automatisch auch bei **C/Y** eingetragen wird. Ist **P/Y C/Y**, so geben Sie für **C/Y** einen eigenen Wert ein.
- 4. Wählen Sie **END** oder **BEGIN** zur Festlegung der Zahlungsart.
- 5. Setzen Sie den Cursor auf die gesuchte **TVM-**Variable.
- 6. Drücken Sie [ALPHA] [SOLVE]. Das Ergebnis wird berechnet, im TVM Solver angezeigt und in der entsprechenden **TVM**-Variable gespeichert. Ein Quadrat in der linken Spalte kennzeichnet die Lösungsvariable.

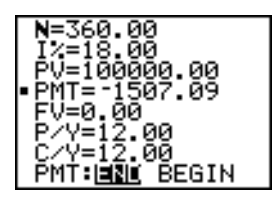

## **Verwendung der Finanzfunktionen**

#### **Eingabe von Einnahmen und Ausgaben**

Bei den Finanzfunktionen des TI-84 Plus müssen Sie Einkünfte (Einnahmen) als positive Zahlen und Ausgaben (Zahlungen) als negative Zahlen angeben. Der TI-84 Plus folgt bei der Berechnung und Anzeige der Ergebnisse diesen Konventionen.

#### **Das FINANCE CALC-Menü**

Um das Menü FINANCE CALC anzuzeigen, drücken Sie **[APPS]** [ENTER].

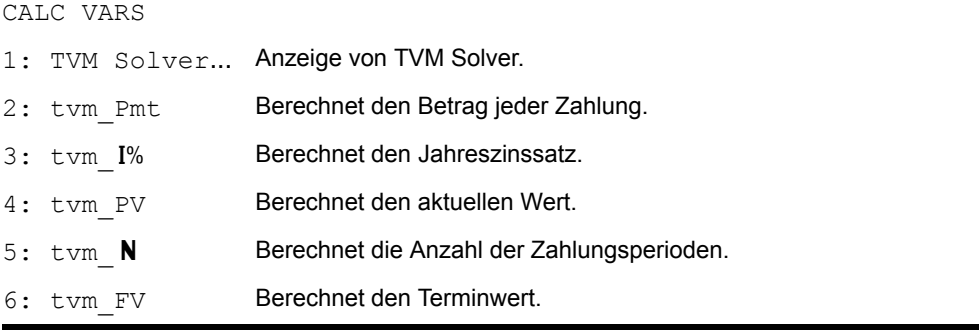

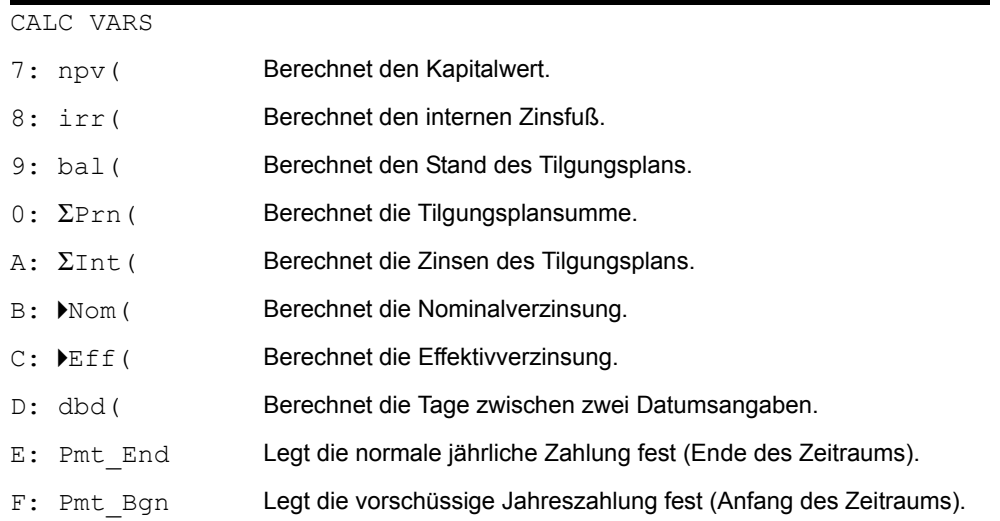

Mit diesen Funktionen erstellen und lösen Sie finanztechnische Berechnungen im Hauptbildschirm.

#### **TVM Solver**

TVM Solver zeigt den TVM Solver an.

### **Berechnung des Zeitwerts des Geldes**

#### **Berechnung des Zeitwerts des Geldes**

Mit den **TVM-**Funktionen (Menüoptionen **2** bis **6**) können Sie Finanzkonzepte wie Annuitäten, Kredite, Hypotheken, Mieten und Ersparnisse analysieren.

Jede **TVM-**Funktion benötigt null bis sechs Argumente, die reelle Zahlen sein müssen. Die Werte, die Sie als Argumente dieser Funktionen angeben, werden nicht in den **TVM**-Variablen gespeichert.

**Hinweis:** Um einen Wert in einer **TVM** -Variable zu speichern, verwenden Sie den TVM Solver oder ¿ und eine beliebige **TVM** -Variable aus dem **FINANCE VARS**-Menü.

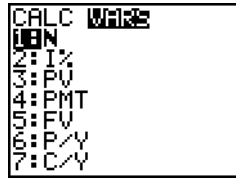

Wenn Sie weniger als sechs Argumente eingeben, nimmt der TI-84 Plus einen bereits gespeicherten **TVM-**Variablenwert für jedes nicht angegebene Argument als Ersatz.

### **tvm\_Pmt**

**tvm\_Pmt** berechnet den Betrag jeder Zahlung.

### $tvm\_Pmt[(N,I\%, PV,FV,F/Y,C/Y)]$

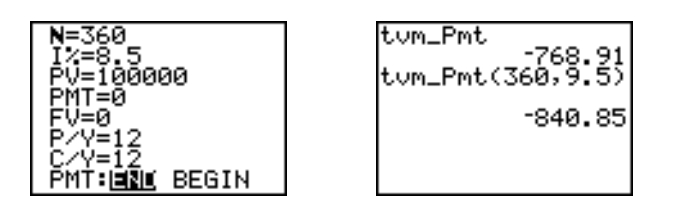

**Hinweis:** Im obigen Beispiel werden die Werte in den TVM-Variablen im TVM Solver gespeichert. Dann wird die Zahlung (**tvm\_Pmt**) im Hauptbildschirm mit dem Werten aus dem TVM Solver berechnet.

### **tvm\_I%**

tvm\_I% berechnet den Jahreszinssatz.

**tvm\_**æ[**(**Ú**,***PV***,***PMT***,***FV***,***P/Y***,***C/Y***)**]

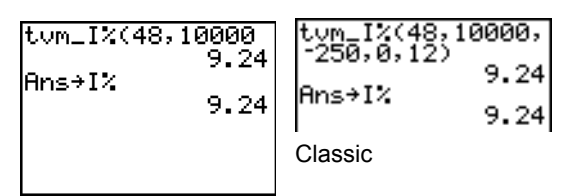

MathPrint™

### **tvm\_PV**

**tvm\_PV** berechnet den aktuellen Wert.

```
tvm_PV[(N,I\%, PMT,FV,P/Y,C/Y)]
```
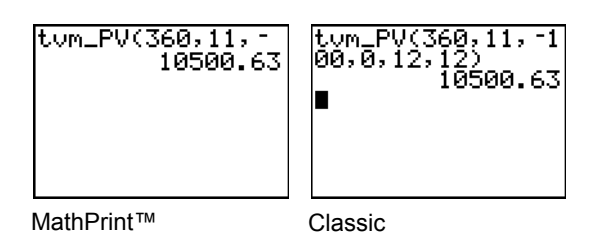

### **tvm\_N**

tvm\_N berechnet die Anzahl der Zahlungsperioden.

### **tvm\_**Ú[**(**æ**,***PV***,***PMT***,***FV***,***P/Y***,***C/Y***)**]

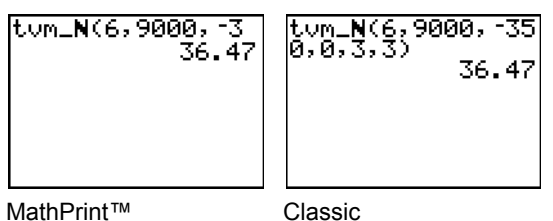

**tvm\_FV**

**tvm\_FV** berechnet den Terminwert.

**tvm\_FV**[**(**Ú**,**æ**,***PV***,***PMT***,***P/Y***,***C/Y***)**]

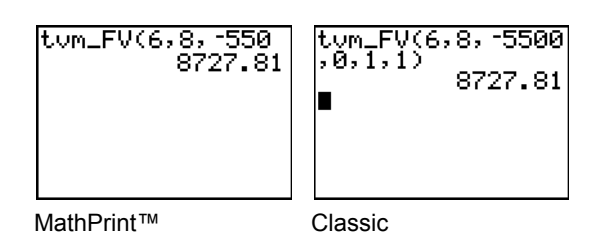

## **Berechnung des Cashflows**

#### **Berechnung des Cashflows**

Mit den Cashflow-Funktionen (Menüoptionen **7** und **8**) können Sie den Geldwert über gleiche Zeitabschnitte berechnen. Sie könne auch unregelmäßige Cashflows eingeben, die Zugänge oder Auszahlungsströme sein können. Die Syntaxbeschreibungen für **npv(** und **irr(** verwenden diese Argumente.

- *Zinssatz* ist die Rate, mit der die Cashflows (die Kosten des Geldes) über einen Zeitraum abgezinst werden.
- *CF0* ist der anfängliche Cashflow zum Zeitpunkt 0. Der Wert muß eine reelle Zahl sein.
- *CFListe* ist eine Liste von Cashflow-Beträgen nach dem anfänglichen Cashflow *CF0*.
- *CFFreq* ist eine Liste, in der jedes Element die Vorkommenshäufigkeit für einen gruppierten (aufeinanderfolgenden) Cashflow-Betrag angibt, der das entsprechende Element von *CFList* ist. Die Voreinstellung ist 1. Bei Änderungen müssen Sie darauf achten, daß Sie positive ganze Zahlen < 10.000 eingeben.

Drücken Sie z. B. den unregelmäßigen Cashflow in Listen aus.

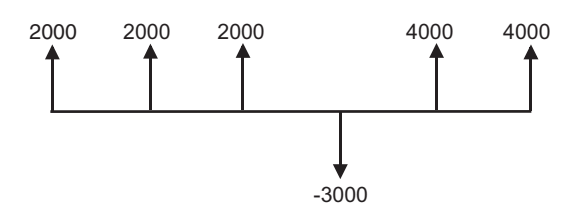

*CF0* = 2000 *CFList* = {2000,-3000,4000} *CFFreq* = {2,1,2}

#### **npv(, irr(**

**npv(** (Kapitalwert) ist die Summe der Gegenwartswerte für Zuflüsse und Auszahlungsströme. Ein positives Ergebnis von **npv** weist auf eine profitable Investition hin.

```
npv(Zinssatz,CF0,CFListe[,CFFreq])
```
**irr(** (Interner Zinsfuß) ist der Zinssatz, bei dem der Kapitalwert des Cashflows gleich Null ist.

**irr(***CF0***,***CFListe*[**,***CFFreq*]**)**

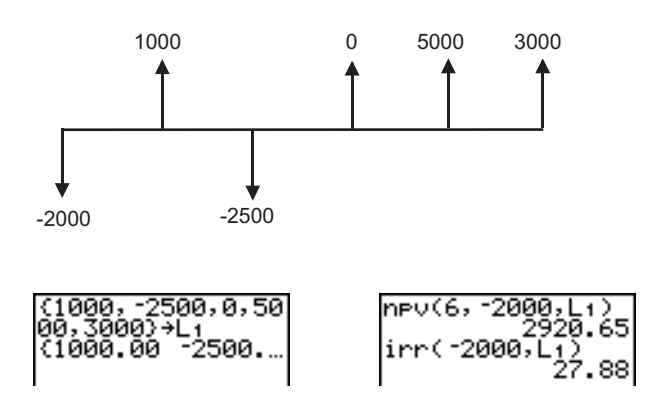

## **Berechnung der Tilgung**

### **Berechnen eines Tilgungsplans**

Mit den Tilgungsfunktionen (Menüoptionen **9**, **0** und **A**) können Sie bei einem Tilgungsplan das Guthaben, die Kapitalsumme und die Zinssumme berechnen.

#### **bal(**

bal( berechnet das Guthaben bei einem Tilgungsplan über die gespeicherten Werte für PV, I% und **PMT**. *Kzahlung* ist die Kennzahl der Zahlung, für die das Guthaben berechnet werden soll. Dies muß eine positive ganze Zahl < 10.000 sein. *Genauigkeit* legt die interne Genauigkeit fest, mit der der

Rechner das Guthaben berechnet. Wenn Sie keine *Genauigkeit* angeben, verwendet der TI-84 Plus die aktuelle Dezimalstelleneinstellung.

#### **bal(***Kzahlung*[**,***Genauigkeit*]**)**

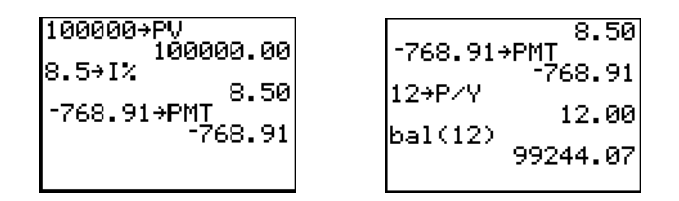

#### G**Prn(,** G**Int(**

G**Prn(** berechnet die Kapitalsumme, die bei einem Tilgungsplan für einen bestimmten Zeitraum gezahlt wurde. *Zahl1* ist der Anfangspunkt der Zahlungen. *Zahl2* ist das Ende der Zahlungen in diesem Zeitraum. *Zahl1* und *Zahl2* müssen positive ganze Zahlen < 10.000 sein. *Genauigkeit* legt die interne Genauigkeit fest, mit der der Rechner das Kapital berechnet. Wenn Sie keine *Genauigkeit* angeben, verwendet der TI-84 Plus die aktuelle Dezimalstelleneinstellung.

Hinweis: Sie müssen für PV, PMT und I% Werte eingeben, bevor Sie das Kapital berechnen.

#### G**Prn(***Zahl1***,***Zahl2*[**,***Genauigkeit*]**)**

G**Int(** berechnet die Zinssumme, die bei einem Tilgungsplan in einem bestimmten Zeitraum gezahlt worden ist. *Zahl1* ist der Anfangspunkt der Zahlungen. *Zahl2* ist das Ende der Zahlungen in dem Zeitraum. *Zahl1* und *Zahl2* müssen positive ganze Zahlen < 10.000 sein. *Genauigkeit* legt die interne Genauigkeit fest, mit der der Rechner den Zins berechnet. Wenn Sie keine *Genauigkeit* angeben, verwendet der TI-84 Plus die aktuelle Dezimalstelleneinstellung.

G**Int(***Zahl1***,***Zahl2*[**,***Genauigkeit*]**)**

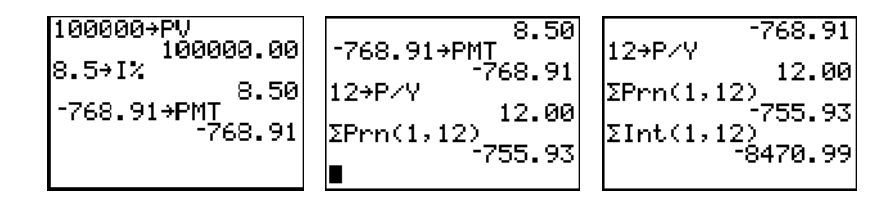

#### **Amortisierung, Beispiel: Berechnung eines ausstehenden Darlehenssaldos**

Sie planen ein Haus mit einer 30-jährigen Hypothek zu 8 Prozent Zins pro Jahr zu kaufen. Die monatliche Zahlung beträgt 800. Berechnen Sie die offenen Restdarlehensbeträge nach jeder Zahlung und lassen Sie die Ergebnisse in einem Graphen und einer Tabelle anzeigen.

- 1. Rufen Sie Moduseinstellungen mit MODE auf. Drücken Sie  $\boxed{\cdot}$   $\boxed{\cdot}$   $\boxed{\cdot}$   $\boxed{\cdot}$  [ENTER], um die Dezimalstellen auf 2 einzustellen (Mark und Pfennig). Wählen Sie mit  $\Box \Box$ ~ Í den Graphikmodus **Par** aus.
- 2. Drücken Sie [APPS] [ENTER] [ENTER], um TVM Solver anzuzeigen.
- 3. Drücken Sie **360**, um die Zahl der Zahlungen einzugeben. Drücken Sie † **8**, um den Zinssatz einzugeben. Drücken Sie † † Ì **800**, um den Zahlungsbetrag einzugeben. Drücken Sie † **0**, um den Terminwert der Hypothek anzugeben. Drücken Sie ► **12**, um die Anzahl der Zahlungen pro Jahr anzugeben, wodurch auch Zinseszins-Zeiträume pro Jahr auf **12** gesetzt werden. Drücken Sie < <a>[<a></a> FIFI</a>FIC</a></a>FIC</a></a>FIC</a></a>FIC</a></a>FIC</a></a>FIC</a></a>FIC</a></a>FIC</a></a>FIC</a></a>FIC</a></a>FIC</a></a>FIC</a></a>FIC</a></a>FIC</a></a>FIC</a></a>FIC</a> **END** auszuwählen.
- 4. Bewegen Sie den Cursor zur **PV**-Eingabeaufforderung und drücken Sie [ALPHA] [SOLVE], um den aktuellen Wert zu ermitteln.
- 5. Rufen Sie den Y=Editor für Parameterdarstellungen mit  $V =$  auf. Drücken Sie <sup>11</sup>, um X1T als T zu definieren. Drücken Sie ► APPS ENTER **9**  $\overline{(X, T, \Theta, n)}$  1, um **Y1T** als **bal(T)** zu definieren.
- 6. Rufen Sie die Fenstervariablen mit [WINDOW] auf. Geben Sie die untenstehenden Werte ein.

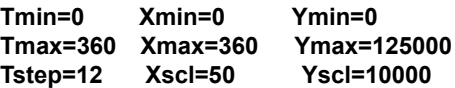

- 7. Drücken Sie [TRACE], um den Graph zu zeichnen und den TRACE-Cursor zu aktivieren. Mit  $\lceil \cdot \rceil$  und  $\lceil \cdot \rceil$  können Sie den Graphen auf die offene Resthypothek über den Zeitverlauf untersuchen. Geben Sie eine Zahl ein und drücken Sie dann **ENTER.** um das Guthaben zu einem Zeitpunkt **T** einzusehen.
- 8. Drücken Sie 2nd [TBLSET] und geben Sie die folgenden Werte ein:

**TblStart=0** @**Tbl=12**

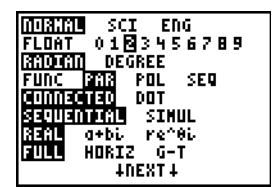

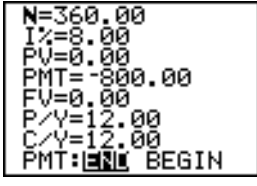

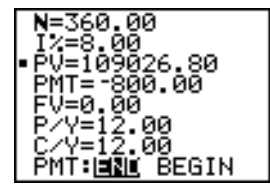

Ploti Plot2 Plot3 Р10t1 Р1<br>-Х1т**ВТ**<br>-У1тВb: i⊤∰bal(T)

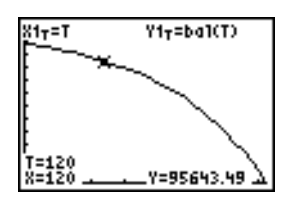

9. Drücken Sie [2nd] [TABLE], um die Tabelle mit den offenen Posten anzuzeigen (**Y1T**).

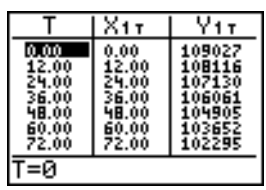

10. Drücken Sie MODE und wählen Sie den geteilten G-T Bildschirmmodus aus, so dass Graph und Tabelle gleichzeitig angezeigt werden.

Drücken Sie **TRACE**, um X1T (Zeit) und Y1T (Saldo) in der Tabelle anzuzeigen.

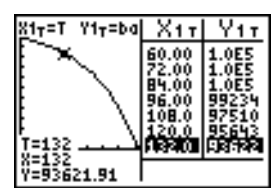

## **Zinsumrechnungen**

#### **Zinsumrechnungen**

Mit den Zinsumrechnungsfunktionen (Menüoptionen **B** und **C**) können Sie Zinssätze vom effektiven Jahreszins in den Nominalzins (4**Nom(** ) umrechnen bzw. vom Nominalzins in den effektiven Jahreszins (4**Eff(** ).

#### 4**Nom(**

4**Nom(** berechnet den Nominalzins. *Effektiver Zins* und *Zinseszins-Zeiträume* müssen reelle Zahlen sein. *Zinseszins-Zeiträume* muß > 0 sein.

4**Nom(***Effektiver Zins***,** *Zinseszins-Zeiträume***)**

$$
^{h\text{Non}(15,87,4)}_{15,00}
$$

4**Eff(**

4**Eff(** berechnet den *effektiven* Zinssatz. *Nominaler Zinssatz* und *Zinseszins-Zeiträume* müssen reelle Zahlen sein. *Zinseszins-Zeiträume* muß > 0 sein.

4**Eff(***Nominaler Zins***,** *Zinseszins-Zeiträume***)**

$$
\begin{array}{|l|}\n \hline\n \text{Eff}(8,12) & 8.30\n \end{array}
$$

## **Errechnen der Tage zwischen zwei Datumsangaben/Zahlungsart**

### **dbd(**

Mit der Datumsfunktion **dbd(** (Menüoption **D**) können Sie die Anzahl der Tage zwischen zwei Datumsangaben berechnen, wobei die Methode zur tatsächlichen Zählung der Tage angewandt wird. *Datum1* und *Datum2* können Zahlen oder Listen von Zahlen sein, die sich im Gültigkeitsbereich der Datumsangaben eines normalen Kalenders bewegen.

**Hinweis:** Datumsangaben müssen zwischen den Jahren 1950 und 2049 liegen.

**dbd(***Datum1***,***Datum2***)**

*Datum1* und *Datum2* können in zwei verschiedenen Formaten angegeben werden.

- MM.TTJJ (USA)
- TTMM.JJ (Europa)

Die Position des Punktes unterscheidet die beiden Formate.

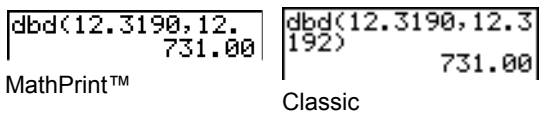

#### **Definition der Zahlungsart**

**Pmt\_End** und **Pmt\_Bgn** (Menüoptionen **E** und **F**) definieren eine Transaktion als normale Jahreszahlung oder vorschüssige Jahreszahlung. Bei Ausführung diese Befehls wird der TVM Solver aktualisiert.

#### **Pmt\_End**

**Pmt\_End** (Zahlung am Ende) gibt eine normale Jahreszahlung an, wobei die Zahlungen am Ende jedes Zahlungszeitraums vorgenommen werden. Die meisten Darlehen fallen unter diese Kategorie. **Pmt\_End** ist die Voreinstellung.

#### **Pmt\_End**

In der Zeile **PMT:END BEGIN** des **TVM Solvers**, wählen Sie **END** aus, um **PMT** auf die normale Jahreszahlung zu setzen.

#### **Pmt\_Bgn**

**Pmt\_Bgn** (Zahlung zu Beginn) legt eine vorschüssige Jahreszahlung fest, bei der die Zahlung zu Beginn jedes Zahlungszeitraums geleistet wird. Die meisten Vermietungen fallen unter diese Kategorie.

#### **Pmt\_Bgn**

Wählen Sie in der Zeile **PMT:END BEGIN** des TVM Solvers **BEGIN,** um **PMT** auf die vorschüssige Jahreszahlung zu setzen.

### **Verwendung der TVM-Variablen**

#### **Das FINANCE VARS-Menü**

Um das Menü FINANCE VARS anzuzeigen, drücken Sie **[APPS]** [ENTER] **[**-]. Die TVM-Variablen können in den **TVM-**Funktionen verwendet werden. Im Hauptbildschirm können ihnen Werte zugewiesen werden.

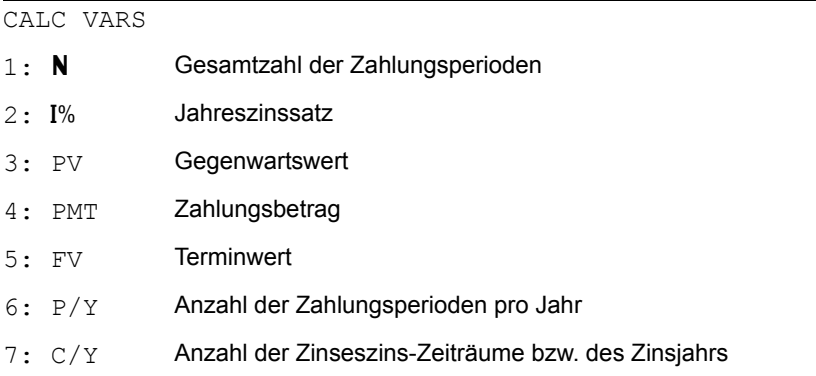

#### **N, I%, PV, PMT, FV**

**N, I%, PV, PMT** und FV sind die fünf TVM-Variablen. Sie sind die Bestandteile der gängigen Finanzanalysen wie sie in der obigen Tabelle beschrieben werden. I% ist die Jahreszinsrate, die anhand der Zahlungsperioden in die Werte **P/Y** und **C/Y** umgerechnet wird.

#### **P/Y und C/Y**

**P/Y** ist bei einer finanziellen Transaktion die Anzahl der Zahlungsperioden pro Jahr.

**C/Y** ist die Anzahl der Zinseszins-Zeiträume pro Jahr bei der gleichen Transaktion.

Wenn Sie einen Wert in **P/Y** speichern, wird für **C/Y** automatisch der gleiche Wert eingetragen. Um **C/Y** einen eigenen Wert zuzuweisen, müssen Sie diesen Wert nach der Speicherung eines Werts in **P/Y** an **C/Y** zuweisen.

## **Die Applikation EasyData™**

Die Applikation Vernier EasyData™ von Vernier Software & Technology ermöglicht die Anzeige und Analyse von Daten der realen Welt, wenn der TI-84 Plus an Datenerfassungsgeräte wie z. B. Texas Instruments CBR 2<sup>™</sup>, CBL 2<sup>™</sup>, Vernier LabPro<sup>®</sup>, Vernier USB-Sensoren, Vernier Go!

<sup>™</sup>Motion oder den VernierBewegungssensor angeschlossen wird. Auf dem TI-84 Plus ist die App EasyData™ bereits installiert.

**Hinweis:** Die Applikation unterstützt Vernier Auto-ID-Sensoren nur, wenn CBL 2<sup>™</sup> und Vernier LabProê verwendet werden.

Die App EasyData™ startet automatisch auf Ihrem TI-84 Plus, wenn Sie einen USB-Sensor wie z. B. den CBR 2<sup>™</sup> oder den Vernier USB-Temperatursensor anschließen.

#### **Ausführen der EasyData**™ **App**

Halten Sie sich bei der Benutzung der EasyData™ App die folgenden grundlegenden Schritte.

#### *Starten der EasyData*™ *App*

- 1. Schließen Sie Ihr Datenerfassungsgerät an Ihren TI-84 Plus an. Achten Sie darauf, dass die Kabel fest verbunden sind.
- 2. Drücken Sie  $\overline{APPS}$  und  $\overline{ \blacktriangle}$  oder  $\overline{ \blacktriangledown}$ , um die Anwendung EasyData auszuwählen.
- 3. Drücken Sie [ENTER]. Der EasyData-Informationsbildschirm wird ca. drei Sekunden lang angezeigt, bevor der Hauptbildschirm angezeigt wird.

#### *Beenden der EasyData*™ *App*

1. Um EasyData zu beenden, wählen Sie Quit (GRAPH) drücken).

Der Bildschirm **Ready to quit?** wird angezeigt. Er gibt an, dass die erfassten Daten an die Listen **L1** bis **L4** auf dem TI-84 Plus übertragen wurden.

2. Drücken Sie OK (drücken Sie GRAPH), um die Anwendung zu beenden.

#### **EasyData-Einstellungen**

#### *Ändern der EasyData-Einstellungen*

EasyData zeigt die meistverwendeten Einstellungen an, bevor die Datenerfassung beginnt.

So ändern Sie eine vordefinierte Einstellung:

1. Wählen Sie im Hauptbildschirm der Anwendung EasyData die Option **Setup** und dann **2: Time Graph**. Die aktuellen Einstellungen werden auf dem Taschenrechner angezeigt.

**Hinweis**: Wenn ein Bewegungsdetektor verwendet wird, sind die Einstellungen für **3: Distance Match** und **4: Ball Bounce** im Menü **Setup** voreingestellt und können nicht geändert werden.

2. Wählen Sie Next (drücken Sie (200M), um zu der Einstellung zu gehen, die Sie ändern möchten. Drücken Sie CLEAR, um eine Einstellung zu löschen.

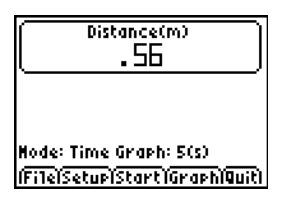

- 3. Wiederholen Sie den Vorgang, um durch die verfügbaren Optionen zu gehen. Wenn die Option richtig ist, wählen Sie **Next**, um zur nächsten Option zu gehen.
- 4. Zum Ändern einer Einstellung geben Sie 1 oder 2 Ziffern ein und wählen dann Next (**[Z00M**] drücken).
- 5. Wenn alle Einstellungen richtig sind, wählen Sie OK (drücken Sie GRAPH), um zum Hauptmenü zurückzukehren.
- 6. Drücken Sie Start (drücken Sie [200M]), um die Datenerfassung zu beginnen.

#### *Wiederherstellen der EasyData-Standardeinstellungen*

Die Standardeinstellungen sind für viele verschiedene Erfassungssituationen geeignet. Wenn Sie sich nicht sicher sind, welche die besten Einstellungen sind, beginnen Sie mit den Standardeinstellungen und passen die Einstellungen dann für Ihr spezielles Experiment an.

Um die Standardeinstellungen in der EasyData™ App wiederherzustellen, während ein neues Datenerfassungsgerät an das TI-84 Plus angeschlossen wird, wählen Sie **File** und dann **1:New**.

#### **Starten und Stoppen der Datenerfassung**

#### *Starten der Datenerfassung*

Um die Abtastung zu starten, wählen Sie Start (drücken Sie (700M). Die Abtastung stoppt automatisch, wenn die im Menü **Time Graph Settings** eingestellte Anzahl an Abtastwerten erreicht ist. Der TI-84 Plus zeigt dann einen Graphen der erfassten Daten an.

#### *Stoppen der Datenerfassung*

Um die Abtastung anzuhalten, bevor sie automatisch anhält, wählen Sie zu einem beliebigen Zeitpunkt während des Abtastvorgangs **Stop** (halten Sie 200M) gedrückt). Wenn die Abtastung stoppt, wird ein Graph der erfassten Daten angezeigt.

#### **Speichern der erfassten Daten**

Die erfassten Daten werden automatisch an den TI-84 Plus übertragen und in den Listen **L1** bis **L4** gespeichert, wenn die Datenerfassung abgeschlossen ist. Wenn Sie die Anwendung EasyData beenden, werden Sie an die Listen erinnert, in denen Zeit, Entfernung, Geschwindigkeit und Beschleunigung gespeichert sind.

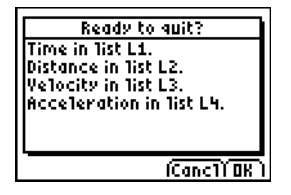

[In diesem Handbuch wird die grundlegende Verwendung der Anwendung EasyData2](http://www.vernier.com)  [beschrieben. Weitere Informationen zur App EasyData2 finden Sie unter](http://www.vernier.com) www.vernier.com.

# **Kapitel 15: CATALOG, Strings und hyperbolische Funktionen**

## **TI-84 Plus -Operationen in CATALOG**

### **Was ist CATALOG?**

Der CATALOG ist eine alphabetische Liste aller Funktionen und Befehle des TI-84 Plus. Sie können mit Ausnahme der folgenden Funktionen auf jede CATALOG-Option von einem Menü aus oder über die Tastatur zugreifen:

- Die sechs Stringfunktionen
- Die sechs hyperbolischen Funktionen
- Der **solve(** Befehl ohne den Equationsolver-Editor (Kapitel 2)
- Die Inferenzstatistikfunktionen ohne die Inferenzstatistik-Editoren (Kapitel 13)

#### **Auswahl einer CATALOG-Option**

Zur Auswahl einer **CATALOG**-Option gehen Sie folgendermaßen vor:

1. Rufen Sie den **CATALOG** mit [2nd] [CATALOG] auf.

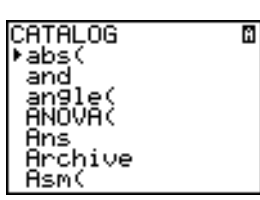

Das  $▶$  in der ersten Spalte ist der Auswahlcursor.

- 2. Drücken Sie † oder }, um durch den **CATALOG** zu blättern, bis der Auswahlcursor auf die gewünschte Option weist.
	- Um zum ersten Eintrag eines bestimmten Buchstabens zu springen, drücken Sie den betreffenden Buchstaben (Erscheint in der oberen rechten Ecke des Displays ein El, ist zur Eingabe von Buchstaben die Alpha-Sperre gesetzt).
	- Einträge, die mit einer Ziffer beginnen, sind unter dem ersten Buchstaben, der auf die Anfangsziffer folgt, eingeordnet. Beispielsweise steht **2-PropZTest(** unter **P**.
	- **•** Funktionen, die als Symbole dargestellt werden, wie **+**, <sup>−1</sup>, < und √**(** stehen nach dem letzten Eintrag mit **Z**. Um zum ersten Symbol zu springen, **!**, drücken Sie [q].
- 3. Drücken Sie [ENTER], um die Option in den aktuellen Bildschirm einzufügen.

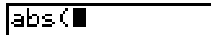

#### **Hinweis:**

- Mit **A** gelangen Sie von der obersten Zeile im CATALOG-Menü nach ganz unten. Mit **□** gelangen Sie von ganz unten nach ganz oben.
- Wenn sich Ihr TI-84 Plus im MathPrint™-Modus befindet, fügen viele Funktionen die MathPrint™-Vorlage im Hauptbildschirm ein. **abs(** fügt zum Beispiel die Absolutwert-Vorlage anstelle von **abs(** in den Hauptbildschirm ein.

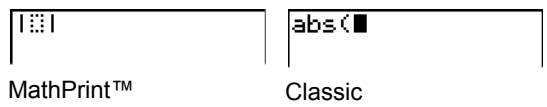

## **Eingabe und Verwendung von Strings**

#### **Was versteht man unter einem String?**

Ein String ist eine Zeichenfolge, die in Anführungszeichen eingeschlossen ist. Beim TI-84 Plus hat ein String zwei grundlegende Anwendungsgebiete.

- Er enthält den Text, der in einem Programm angezeigt wird.
- Er dient in einem Programm zur Aufnahme von Eingaben über das Tastenfeld.

Ein String setzte sich aus Zeichen zusammen.

- Alle Ziffern, Buchstaben und Leerzeichen zählen jeweils als ein Zeichen.
- Jede Anweisung und jeder Funktionsname, wie z. B. **sin(** oder **cos(**, zählt als ein Zeichen; der TI-84 Plus interpretiert jede Anweisung und jeden Funktionsnamen als ein Zeichen.

#### **Eingabe eines Strings**

Um in einer leeren Zeile im Hauptbildschirm einen String einzugeben, gehen Sie folgendermaßen vor:

- 1. Drücken Sie **ALPHA**] [''], um den Beginn des Strings zu markieren.
- 2. Geben Sie die Zeichen ein, die den String bilden.
	- Sie können in einem String eine beliebige Kombination aus Ziffern, Buchstaben, Funktions- und Befehlsnamen verwenden.
	- Zur Eingabe eines Leerzeichens drücken Sie  $[ALPHA]$  $[$
	- Um mehrere Buchstaben hintereinander einzugeben, aktivieren Sie mit [2nd] [A-LOCK] die Alpha-Sperre.
- 3. Drücken Sie **[ALPHA]** [''], um das Ende des Strings zu markieren.

**"***String***"**

4. Drücken Sie [ENTER]. Auf dem Hauptbildschirm wird die Zeichenkette in der nächsten Zeile ohne Anführungszeichen angezeigt. Auslassungspunkte (**...**) zeigen an, dass die Zeichenkette über den Bildschirm hinaus reicht. Um zum Anzeigen der gesamten Zeichenkette zu scrollen, drücken  $\text{Sie} \triangleright \text{und} \triangleright \text{I}.$ 

"ABCD 1234 EFGH 5678" 1234 EFGH ...

**Hinweis:** Eine Zeichenkette muss von Anführungszeichen eingeschlossen sein. Die Anführungszeichen zählen nicht als Zeichen der Zeichenkette.

## **Speichern eines Strings als Stringvariable**

#### **Stringvariablen**

Der TI-84 Plus verfügt über zehn Variablen, in denen Sie Strings speichern können. Stringvariablen können mit Stringfunktionen und -befehlen verwendet werden.

Das **VARS STRING**-Menü wird folgendermaßen aufgerufen:

1. Rufen Sie das VARS-Menü mit **VARS** 7 auf. Setzen Sie den Cursor auf 7:String.
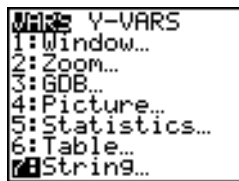

2. Rufen Sie das Untermenü STRING mit **ENTER** auf.

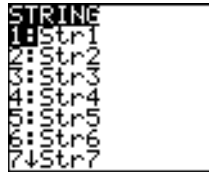

### **Speichern eines Strings in einer Stringvariable**

Um einen String in einer Stringvariable zu speichern, gehen Sie folgendermaßen vor:

- 1. Drücken Sie [ALPHA] [''], geben Sie den String ein und drücken Sie [ALPHA] [''].
- 2. Drücken Sie STO→.
- 3. Rufen Sie das **VARS STRING**-Menü mit **7** auf.
- 4. Wählen Sie die Stringvariable (**Str1** bis **Str9** oder **Str0**) aus, in der der String gespeichert werden soll.

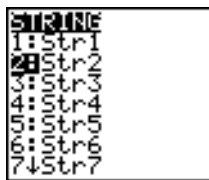

Die Stringvariable wird an der aktuellen Cursorposition neben dem Speichersymbol  $\left(\rightarrow\right)$ eingefügt.

5. Drücken Sie [ENTER], um den String in der Stringvariablen zu speichern. Im Hauptbildschirm wird der gespeicherte String ohne Anführungszeichen in der nächsten Zeile angezeigt.

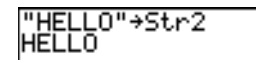

#### **Anzeige des Inhalts einer Stringvariablen**

Um den Inhalt einer Stringvariablen im Hauptbildschirm anzuzeigen, wählen Sie die Stringvariable im VARS STRING-Menü aus und drücken dann **[ENTER]**. Der String wird angezeigt.

# iar2<br>HELLo

# **Stringfunktionen und -befehle in CATALOG**

### **Anzeige der Stringfunktionen und -befehle in CATALOG**

Stringfunktionen und -befehle sind nur in **CATALOG** verfügbar. Die folgende Tabelle listet die Stringfunktionen und -befehle in der Reihenfolge, in der sie unter den anderen **CATALOG**-Menüoptionen erscheinen auf. Die Auslassungszeichen in der Tabelle weisen auf das Vorhandensein weiterer **CATALOG**-Optionen hin.

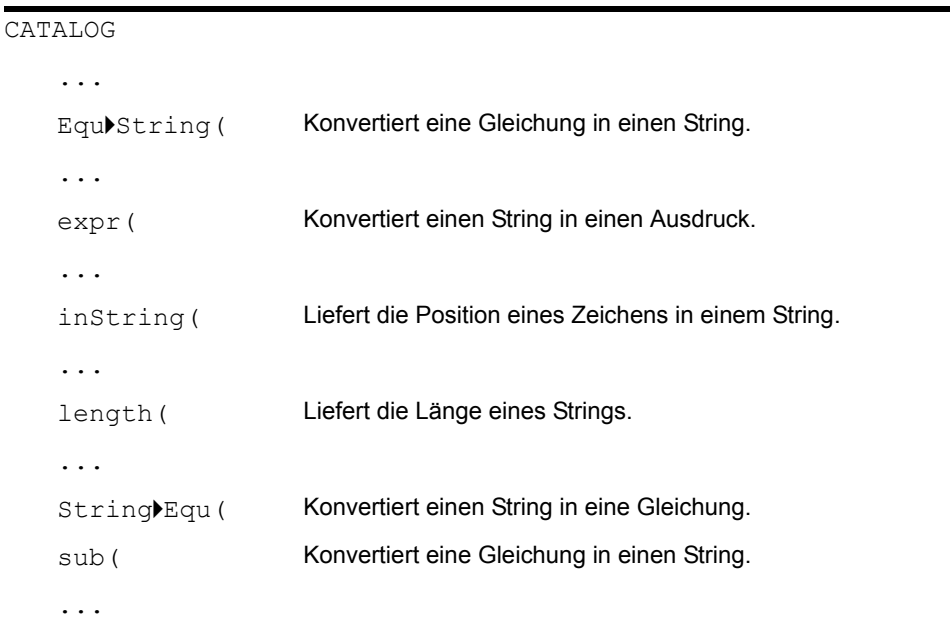

### **Verkettung**

Um zwei oder mehr Strings zu verketten, gehen Sie folgendermaßen vor:

- 1. Geben Sie *String1* ein, der ein String oder Stringname sein kann.
- 2. Drücken Sie Fl.
- 3. Geben Sie *String2* ein, der ein String oder Stringname sein kann. Bei Bedarf drücken Sie H und geben *String3* ein usw.

*String1***+***String2***+***string3*. . .

4. Zeigen Sie die Strings mit **ENTER** als einen String an.

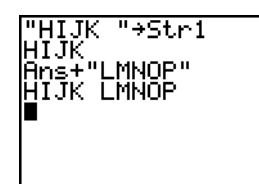

### **Auswahl einer Stringfunktion aus dem CATALOG**

Folgen Sie zur Auswahl einer Zeichenkettenfunktion oder eines Befehls den Schritten zur Auswahl eines Elements aus dem **CATALOG**.

### **Equ**4**String(**

**Equ**4**String(** konvertiert eine Gleichung in eine Zeichenkette. Die Gleichung muss in einer VARS Y-VARS Variablen gespeichert werden. **Y***n* enthält die Gleichung. **Str***n* (von **Str1** bis **Str9** oder **Str0**) ist die Zeichenkettenvariable, unter der die Gleichung gespeichert werden soll.

### **Equ4String(Y***n***, Str***n***)**

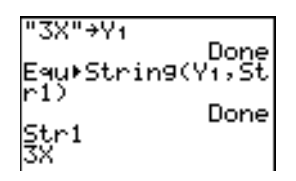

### **expr(**

**expr(** konvertiert einen Zeichenstring, der in *String* enthalten ist, in einen Ausdruck und führt diesen aus. *String* kann ein String oder eine Stringvariable sein.

**expr(***String***)**

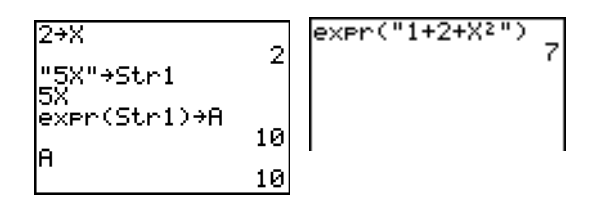

### **inString(**

**inString(** liefert in *String* die Zeichenposition des ersten Zeichens von *Teilstring*. *String* kann ein String oder eine Stringvariable sein. *Start* ist eine optionale Zeichenposition für den Beginn der Suche. Die Voreinstellung ist 1.

**inString(***String***,***Teilstring*[**,***Start*]**)**

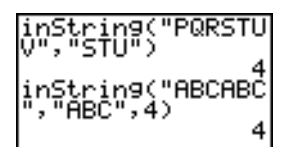

**Hinweis:** Enthält der *String* keinen *Teilstring* oder ist *Start* größer als die *Stringlänge*, so ergibt **inString( 0**.

### **length(**

**length(** liefert die Anzahl der Zeichen in einem *String*. *String* kann ein String oder eine Stringvariable sein.

**Hinweis:** Ein Befehls- oder Funktionsname wie **sin(** oder **cos(** zählt als ein Zeichen.

**length(***String***)**

### **String4Equ(**

**String**4**Equ(** konvertiert einen *String* in eine Gleichung und speichert die Gleichung in **Y***n*. *String* kann ein String oder eine Stringvariable sein. Dies ist die Umkehrfunktion von **Equ**4**String**.

**String**4**Equ(***String***,Y***n***)**

2X"→Str2 in9⊧Equ(Str2, Done

Ploti Plot2 Plot3 |V1≣<br>|V2∎2X

#### **sub(**

**sub(** liefert einen String, der ein Teilstring eines bestehenden *Strings* ist. *String* kann ein String oder eine Stringvariable sein. *Beginn* ist die Position des ersten Zeichen des Teilstrings. *Länge* ist die Anzahl der Zeichen im Teilstring.

**sub(***String***,***Beginn***,***Länge***)**

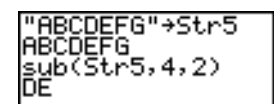

### **Eingabe einer Funktion mit graphischer Darstellung bei Programmausführung**

Bei einem Programm können Sie mit den folgenden Befehlen festlegen, daß bei der Ausführung eines Programms eine Funktion eingegeben und gezeichnet wird.

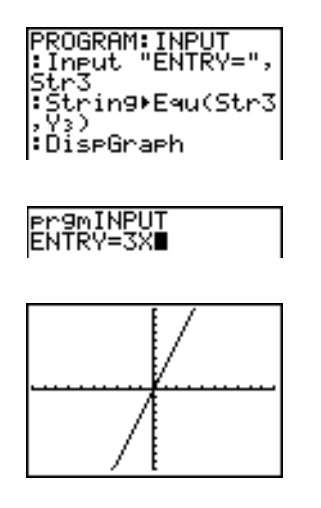

**Hinweis:** Geben Sie bei Ausführung dieses Programms bei der Eingabeaufforderung **ENTRY=** eine Funktion an, die in **Y3** gespeichert wird.

# **Hyperbolische Funktionen in CATALOG**

### **Hyperbolische Funktionen in CATALOG**

Die hyperbolischen Funktionen sind nur in **CATALOG** verfügbar. Die folgende Tabelle führt alle hyperbolischen Funktionen in der Reihenfolge ihres Auftretens in **CATALOG** auf. Die Auslassungszeichen verweisen auf andere **CATALOG**-Optionen.

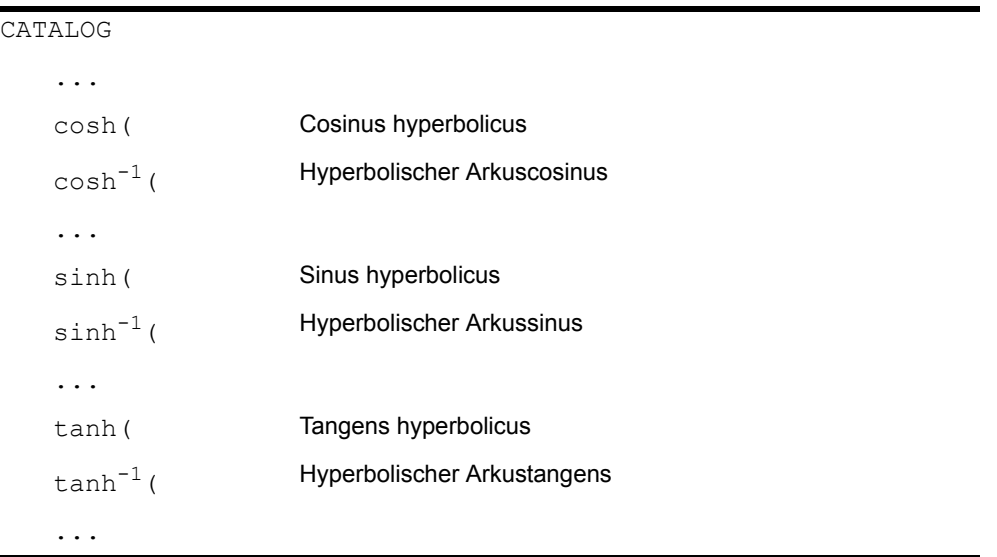

### **sinh(, cosh(, tanh(**

**sinh(**, **cosh(** und **tanh(** sind die hyperbolischen Funktionen. Jede Funktion ist für reelle Zahlen, Ausdrücke und Listen gültig.

**sinh(***Wert***) cosh(***Wert***) tanh(***Wert***)**

$$
\begin{array}{|l|} \hline \sinh(.5) & .5210953055 \\ .5210953055 \\ \cosh(.25,.5,1) \\ (1.0314131.1.12) \\ \hline \end{array}
$$

**sinh**-1**(, cosh**-1**(, tanh**-1**(**

**sinh**-1**(** ist die hyperbolische Arkussinusfunktion. **cosh**-1**(** ist die hyperbolische Arkuscosinusfunktion. **tanh**-1**(** ist die hyperbolische Arkustangensfunktion. Jede Funktion ist für reelle Zahlen, Ausdrücke und Listen gültig.

**sinh**-1**(***Wert***) cosh**-1**(***Wert***) tanh**-1**(***Wert***)**

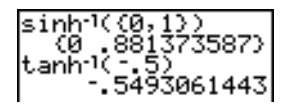

# **Kapitel 16: Programmierung**

# **Einführung: Volumen eines Zylinders**

Diese Einführung ist eine Schnellübersicht. Die weiteren Details hierzu finden Sie in diesem Kapitel.

Ein Programm ist eine Folge von Befehlen, die der TI-84 Plus nacheinander ausführt, wie wenn Sie diese über das Tastenfeld eingegeben hätten. Erstellen Sie ein Programm, daß nach dem Radius R und der Höhe H eines Zylinders fragt und aus diesen Angaben das Volumen des Zylinders berechnet.

- 1. Drücken Sie **PRGM DD**, um das **PRGM NEW-**Menü aufzurufen.
- 2. Wählen Sie mit **ENTER** 1: Create New aus. Die Eingabeaufforderung Name= erscheint und die Alpha-Sperre ist aktiviert. Um das Programm CYLINDER zu nennen, geben Sie ENTER. **[C] [Y] [L] [I] [N] [D] [E] [R]** ein und drücken dann

Sie befinden sich nun im Programmeditor. Der Doppelpunkt ( **:** ) in der ersten Spalte der zweiten Zeile markiert den Anfang einer Befehlszeile.

- 3. Drücken Sie **PRGM D 2, um im PRGM I/O-Menü 2:Prompt** auszuwählen. **Prompt** wird in die ƒ **[H]**, um die Variablennamen für Radius und Befehlszeile kopiert. Drücken Sie **ALPHA** [R] **[**,] Höhe einzugeben. Drücken Sie [ENTER].
- 4. Drücken Sie  $\boxed{2nd}$   $[\pi]$   $\boxed{ALPHA}$   $[\mathbf{R}]$   $\boxed{x^2}$   $\boxed{ALPHA}$   $[\mathbf{H}]$ **[STOP]** [ALPHA] **[V]** [ENTER], um den Ausdruck πR<sup>2</sup>H einzugeben und ihn in der Variable **V** zu speichern.
- 5. Wählen Sie mit **PRGM 1** 3 die Option 3:Disp aus dem **PRGM I/O**-Menü aus. **Disp** wird in der Befehlszeile eingefügt. Drücken Sie 2nd [A-LOCK][''] **[V] [O] [L] [U] [M] [E][**'**] [I] [S] [**ã**]**Ģ ƒ **[V] [ENTER]**, um den Text für die Anzeige mit VOLUME  $I.S$  in einer Zeile und den berechneten Wert von  $V$ in der nächsten Zeile festzulegen.

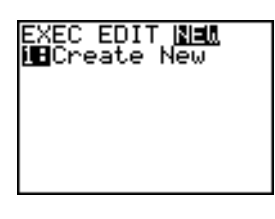

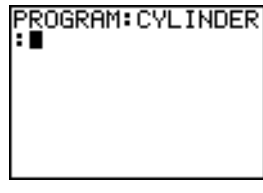

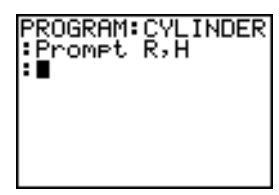

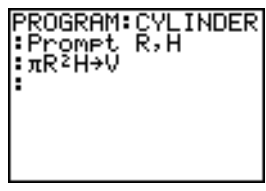

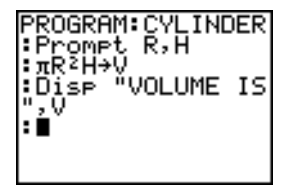

- 6. Kehren Sie mit [2nd] [QUIT] in den Hauptbildschirm zurück.
- 7. Rufen Sie das PRGM EXEC-Menü mit **PRGM** auf. Die Menüoptionen sind die Namen der gespeicherten Programme.
- 8. Fügen Sie prgmCYLINDER mit ENTER an der aktuellen Cursorposition ein. (Ist **CYLINDER** in Ihrem **PRGM EXEC**-Menü nicht die Option **1**, **ENTER** drücken.) setzen Sie den Cursor auf **CYLINDER**, bevor Sie
- 9. Lassen Sie das Programm mit **ENTER** ausführen. Geben Sie für den Radius 1.5 ein und drücken dann **ENTER**. Geben Sie für die Höhe 3 ein und drücken dann [ENTER]. Der Text VOLUME IS, der Wert von  $\nu$  und  $\nu$ one werden angezeigt.

Wiederholen Sie die Schritte 7 bis 9 und geben Sie andere Werte für **R** und **H** ein.

# **Erstellen und Löschen von Programmen**

## **Was versteht man unter einem Programm?**

Ein Programm ist besteht aus einer oder mehreren Befehlszeile(n). Jede Zeile enthält eine oder mehrere Anweisungen. Bei der Ausführung eines Programms, führt der TI-84 Plus in allen Befehlszeilen jeden Befehl in der gleichen Reihenfolge aus, in der Sie die Befehle eingegeben haben. Die Anzahl und die Größe der Programme, die der TI-84 Plus speichern kann, ist nur durch dem verfügbaren Speicher begrenzt.

## **Betriebssystem-Versionen und Programmierung**

- Die mit dem Betriebssystem 2.43 und früher erstellten Programme sollten korrekt laufen, können jedoch unerwartete Ergebnisse liefern, wenn die Programme auf BS 2.53MP und höher ausgeführt werden. Mit früheren BS-Versionen erstellte Programme sollten getestet werden, um sicherzustellen, dass Sie die gewünschten Ergebnisse erhalten.
- Programme können im Classic oder im MathPrint™-Modus ausgeführt werden.
- Schnelltastenmenüs sind überall dort verfügbar, wo das MATH-Menü genutzt werden kann.
- MathPrint™-Vorlagen sind für Programme nicht verfügbar. Alle Eingaben und Ausgaben erfolgen im Classic-Format.
- Sie können in Programmen Brüche verwenden, jedoch sollten Sie das Programm testen, um sicherzustellen, dass Sie die gewünschten Ergebnisse erhalten.
- Der Zeichenabstand kann zwischen den Modi MathPrint™ und Classic leicht unterschiedlich sein. Wenn Sie den Abstand im Classic-Modus bevorzugen, stellen Sie diesen Modus über

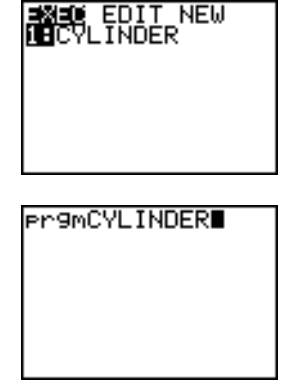

<u> ngnCV</u>LINDER  einen Befehl in Ihrem Programm ein. Die Screenshots für die Beispiele in diesem Kapitel wurden im Classic-Modus erfasst.

• Stat Wizards **(STAT WIZARDS)** sind nur zur Syntaxhilfe für Funktionen im Menü **DISTR DRAW** und die Funktion **seq(** (Sequenz) im Menü **LIST OPS** verfügbar. Führen Sie die Catalog Help (Katalog Hilfe) Applikation für weitere Syntax Hilfen beim Programmieren aus.

### **Erstellen eines neuen Programms**

Ein neues Programm legen Sie folgendermaßen an:

1. Rufen Sie das PRGM NEW-Menü mit **PRGM** 4 auf.

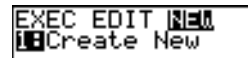

- 2. Wählen Sie die Option 1: Create New mit **[ENTER]** aus. Die Eingabeaufforderung Name= erscheint und die Alpha-Sperre ist aktiviert.
- 3. Geben Sie das Anfangszeichen des Programms mit einem Buchstaben zwischen A und Z  $oder \theta ein.$

**Hinweis:** Ein Programmname kann aus einem sowie bis zu acht Zeichen bestehen. Das erste Zeichen muß ein Buchstabe zwischen A und Z oder  $\theta$  sein. Das zweite bis achte Zeichen kann ein Buchstabe, eine Ziffer oder  $\theta$  sein.

- 4. Geben Sie bei Bedarf die weiteren maximal sieben Zeichen ein, um den neuen Programmnamen zu vervollständigen.
- 5. Drücken Sie [ENTER]. Der Programmeditor wird angezeigt.
- 6. Geben Sie einen bzw. mehrere Befehl(e) ein.
- 7. Verlassen Sie den Programmeditor mit [2nd] [QUIT]. Der Hauptbildschirm wird angezeigt.

#### **Speicherverwaltung und Löschen eines Programms**

Um zu prüfen, ob ausreichend Speicher für ein Programm verfügbar ist, das Sie eingeben wollen:

- 1. Drücken Sie **[2nd]** [MEM], um das Menü MEMORY anzuzeigen.
- 2. Wählen Sie **2:Mem Mgmt/Del** aus, um das Menü **MEMORY MANAGEMENT/DELETE** anzuzeigen (Kapitel 18).
- 3. Wählen Sie **7:Prgm** aus, um den **PRGM**-Editor anzuzeigen.

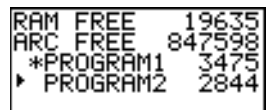

TI-84 Plus zeigt die Speichergröße in Bytes an.

Sie können den verfügbaren Speicher auf zwei verschiedene Arten vergrößern. Sie können eines oder mehrere Programme oder Sie can archive some Programme.

Vergrößerung des verfügbaren Speichers durch Löschen eines spezifischen Programms:

1, Drücken Sie **[2nd]** [MEM] und wählen Sie danach 2: Mem Mgmt/Del aus dem MEMORY Menü.

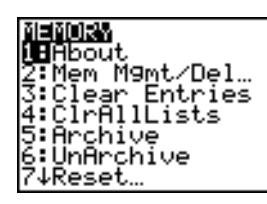

2. Wählen Sie aus **7:Prgm** anzuzeigen the **PRGM** Editor (Kapitel 18).

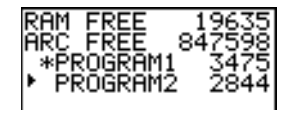

3. Drücken Sie < und  $\overline{\triangledown}$ , um den Auswahlcursor (b)neben das Programm zu verschieben, das Sie löschen wollen, und drücken Sie danach [DEL]. Das Programm wird aus dem Speicher gelöscht.

**Hinweis:** Ihnen wird eine Bestätigungsfenster angezeigt, in dem Sie den Löschvorgang bestätigen müssen. Wählen Sie **2:yes** aus, um fortzusetzen.

Um das Fenster des PRGM-Editors ohne Löschen zu verlassen, drücken Sie [2nd] [QUIT]; daraufhin wird der Startbildschirm angezeigt.

Vergrößerung des verfügbaren Speichers durch Archivierung eines Programms:

- 4. Drücken Sie **[2nd] [MEM] und wählen Sie danach 2:Mem Mgmt/Del** aus dem MEMORY Menü.
- 5. Wählen Sie **2:Mem Mgmt/Del** aus, um anzuzeigen the **MEM MGMT/DEL** Menü.
- 6. Wählen Sie aus **7:Prgm...** anzuzeigen the Menü **PRGM**.

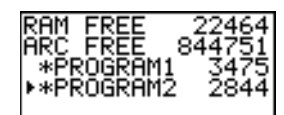

7. Drücken Sie [ENTER], um das Programm zu archivieren. Links neben dem Programm wird ein Stern als Hinweis dafür angezeigt, dass es sich um ein archiviertes Programm handelt.

Um ein Programm in diesem Fenster aus dem Archiv zu entnehmen, setzen Sie den Cursor neben das archivierte Programm und drücken Sie [ENTER]. Der Stern verschwindet.

**Hinweis:** Archivierte Programme können nicht bearbeitet oder ausgeführt werden. Um ein archiviertes Programm zu bearbeiten oder auszuführen, müssen Sie es zuerst entarchivieren.

# **Eingabe von Befehlen und Ausführung von Programmen**

### **Eingeben eines Programmbefehls**

In einer Befehlszeile können die gleichen Befehle oder Ausdrücke wie im Hauptbildschirm eingegeben werden. Im Programmeditor beginnt jede neue Befehlszeile mit einem Doppelpunkt. Um mehrere Befehle oder Ausdrücke in einer Zeile einzugeben, trennen Sie die einzelnen Anweisungen durch einen Doppelpunkt.

**Hinweis:** Eine Befehlszeile kann die Breite der Bildschirmanzeige überschreiten. Lange Zeilen werden in die nächste Zeile umgebrochen.

Im Programmeditor können Sie Menüs aufrufen und aus diesen auswählen. In einem Menü können Sie auf zwei Arten in den Programmeditor zurückkehren:

- Wählen Sie einen Menüpunkt, welcher das Element in die aktuelle Befehlszeile einfügt.
	- oder —
- Drücken Sie CLEAR.

Um eine Befehlszeile abzuschließen, drücken Sie [ENTER]. Der Cursor geht in die nächsten Programmzeile.

Programme können auf gespeicherte Variablen, Listen. Matrizen und Strings zugreifen. Speichert ein Programm in einer Variable, Liste, Matrix oder einem String einen neuen Wert, so verändert sich der gespeicherte Wert bei der Ausführung des Programms.

Ein anderes Programm kann als Unterprogramm aufgerufen werden.

### **Ausführung eines Programms**

Um ein Programm auszuführen, beginnen Sie im Hauptbildschirm in einer leeren Zeile und gehen folgendermaßen vor:

- 1. Rufen Sie das PRGM EXEC-Menü mit **PRGM** auf.
- 2. Wählen Sie aus dem **PRGM EXEC**-Menü aus. **prgm***name* wird im Hauptbildschirm eingefügt (z. B. **prgmCYLINDER**).
- 3. Drücken Sie ENTER, um das Programm auszuführen. Während der Ausführung des Programms erscheint die Belegtanzeige.

Bei der Ausführung des Programms wird das letzte Ergebnis (**Ans**) aktualisiert, so daß Sie **Ans** in einer Befehlszeile eingeben können. Die letzte Eingabe wird bei der Ausführung der Befehle nicht aktualisiert (Kapitel 1).

Der TI-84 Plus überprüft das Programm bei der Ausführung auf Fehler. Bei der Eingabe wird keine Fehlerprüfung vorgenommen.

### **Abbruch eines Programms**

Um die Ausführung eines Programms abzubrechen, drücken Sie **[ON]**. Das ERR:BREAK-Menü erscheint.

- Mit **1:Quit** kehren Sie zum Hauptbildschirm zurück.
- Mit **2: Goto** gelangen Sie zu der Stelle, an der die Unterbrechung stattgefunden hat.

# **Bearbeiten von Programmen**

### **Bearbeitung eines Programms**

Zur Bearbeitung eines gespeicherten Programms gehen Sie folgendermaßen vor:

- 1. Rufen Sie das **PRGM EDIT-Menü mit PRGM D** auf.
- 2. Wählen Sie aus dem **PRGM EDIT**-Menü einen Programmnamen aus. Die ersten sieben Zeilen des Programms werden angezeigt.

**Hinweis:** Im Programmeditor wird kein ↓ angezeigt, um die Fortsetzung des Programms anzudeuten.

- 3. Bearbeiten Sie die Befehlszeilen des Programms.
	- Setzen Sie den Cursor auf die gewünschte Stelle, um den Code bei Bedarf zu löschen, zu überschreiben oder etwas hinzuzufügen.
	- Mit CLEAR löschen Sie alle Befehle in der Befehlszeile (der Doppelpunkt am Zeilenanfang bleibt) und Sie können einen neuen Befehl eingeben.

Hinweis: Mit  $[2nd] \cdot \cdot$  setzen Sie den Cursor auf den Anfang einer Befehlszeile. Mit  $[2nd] \cdot \cdot$  setzen Sie den Cursor auf das Ende der Zeile. Um sieben Befehlszeilen nach unten zu blättern, drücken Sie  $[ALPHA]$   $\Box$ . Um sieben Befehlszeilen nach oben zu blättern, drücken Sie  $[ALPHA] \Box$ .

### **Einfügen und Löschen von Befehlszeilen**

Um in einem Programm eine neue Zeile einzufügen, setzen Sie den Cursor an die Stelle, an der die neue Befehlszeile stehen soll und drücken [2nd] [INS] und dann [ENTER]. Der Doppelpunkt kennzeichnet die neue Zeile.

Um eine Befehlszeile zu löschen, setzen Sie den Cursor in die betreffende Zeile und drücken  $|CLEAR|$ , um alle Befehle und Ausdrücke in der Zeile zu löschen, und dann  $|DEL|$ , um die Befehlszeile einschließlich des Doppelpunkts zu löschen.

# **Kopieren und Umbenennen von Programmen**

### **Kopieren und Umbenennen eines Programms**

Um alle Befehle von einem Programm in ein anderes zu kopieren, gehen Sie gemäß den Schritten 1 bis 5 zur Erstellung eines neuen Programms vor und machen dann wie folgt weiter:

- 1. Drücken Sie **[2nd] [RCL]**. Rel wird im neuen Programm in der untersten Zeile im Programmeditor angezeigt (Kapitel 1).
- 2. Rufen Sie das PRGM EXEC-Menü mit **PRGM** 4 auf.
- 3. Wählen Sie einen Namen aus dem Menü aus. **prgm***name* wird im Programmeditor in der untersten Zeile eingefügt.
- 4. Drücken Sie [ENTER]. Alle Befehlszeilen des ausgewählten Programms werden in das neue Programm kopiert.

Das Kopieren von Programmen hat vor allem zwei sinnvolle Anwendungsbereiche:

- Sie können für häufig verwendete Befehle Schablonen anlegen.
- Sie können ein Programm umbenennen, indem Sie die Inhalte in ein neues Programm kopieren.

**Hinweis:** Mit **RCL** können Sie auch alle Befehle eines Programms in ein anderes bestehendes Programm kopieren (Kapitel 1).

### **Die Menüs PRGM EXEC und PRGM EDIT**

Der TI-84 Plus sortiert die **PRGM EXEC-** und **PRGM EDIT-** Menüeinträge automatisch in aufsteigender alphabetischer Reihenfolge. In diesen Menüs werden die ersten zehn Einträge 1 bis 9 und 0 benannt.

Um zu dem ersten Programmnamen zu springen, der mit einen bestimmten Buchstaben oder  $\theta$ beginnt, drücken Sie [ALPHA] [Buchstabe zwischen A und Z oder θ].

Hinweis: Mit **A** gelangen Sie in den Menüs von ganz oben nach ganz unten. Mit **a** gelangen Sie von ganz unten nach ganz oben. Um sieben Befehlszeilen nach unten zu blättern, drücken Sie **GLPHA**  $\overline{\mathbf{y}}$ . Um sieben Befehlszeilen nach oben zu blättern, drücken Sie GLPHA  $\overline{\mathbf{A}}$ .

# **PRGM CTL (Steuerungs)-Befehle**

## **Das PRGM CTL-Menü**

PRGM. Dieses Menü kann nur vom Programmeditor aus aufgerufen werden. Um das **PRGM CTL** (Programmsteuerungs)-Menü aufzurufen, drücken Sie im Programmeditor

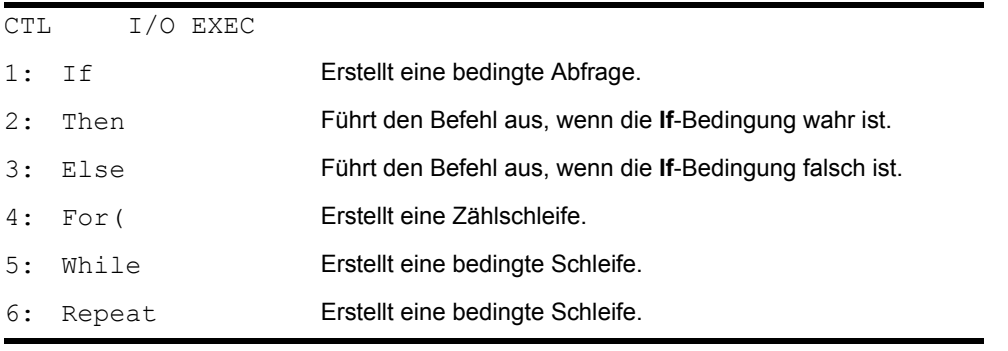

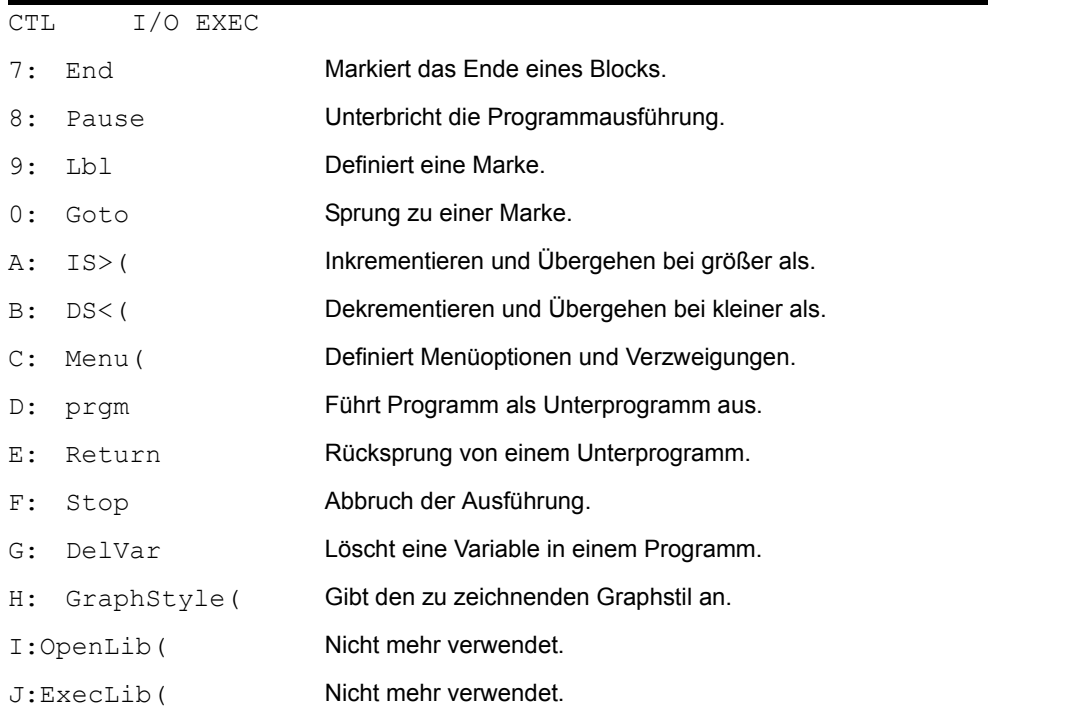

Diese Menüoptionen steuern den Ablauf bei der Ausführung eines Programms. Hiermit kann eine Gruppe von Befehlen bei der Programmausführung sehr einfach übergangen oder wiederholt werden. Bei Auswahl einer Menüoption wird der Optionsname an der Cursorposition in der Befehlszeile des Programms eingefügt.

Mit CLEAR] kehren Sie ohne Auswahl einer Option in den Programmeditor zurück.

## **Steuerung des Programmflusses**

Die Programmsteuerbefehle weisen den TI-84 Plus an, welcher Befehl bei der Abarbeitung eines Programms als nächster ausgeführt werden soll. **If**, **While** und **Repeat** prüfen eine angegebene Bedingung, um den nächsten auszuführenden Befehl zu ermitteln. In Bedingungen werden häufig Vergleichs- oder boolsche Tests (Kapitel 2) wie z. B. folgender durchgeführt:

### **If A<7:A+1→A**

oder

## **If N=1 and M=1:Goto Z**.

## **If**

Mit **If** überprüfen Sie Bedingungen und können Verzweigungen setzen. Ist eine *Bedingung* falsch (Null), dann wird der unmittelbar danach folgende *Befehl* übersprungen. Ist die *Bedingung* wahr (nicht Null), so wird der nächste *Befehl* ausgeführt. **If**-Anweisungen können geschachtelt werden.

**:If** *Bedingung*  **:***Befehl* (wenn wahr) **:***Befehl*

#### **Programm Ausgabe**

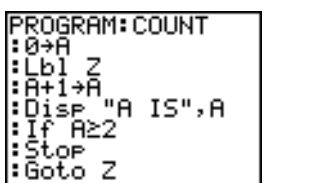

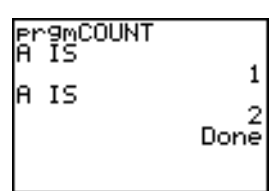

### **If-Then**

Folgt **Then** auf **If,** so wird eine Gruppe von *Befehlen* ausgeführt, wenn die *Bedingung* wahr (nicht Null) ist. **End** markiert das Ende der Befehlsgruppe.

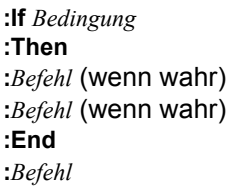

#### **Programm Ausgabe**

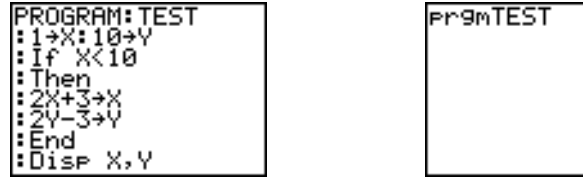

### **If-Then-Else**

Folgt **Else** nach **If-Then,** so wird eine Gruppe von *Befehlen* ausgeführt, wenn die Bedingung falsch (Null) ist. **End** markiert das Ende der Befehlsgruppe.

 $\frac{5}{2}$ <br>Done

**:If** *Bedingung* **:Then :***Befehl* (wenn wahr) **:***Befehl* (wenn wahr) **:Else :***Befehl* (wenn falsch) **:***Befehl* (wenn falsch)

**:End :***Befehl*

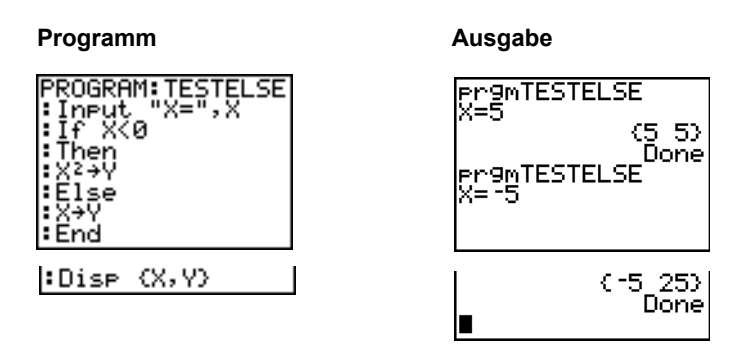

**Hinweis**: In OS 2.53MP und höher wird der Programmname erneut angezeigt, wenn Sie zur Wiederholung des Programms [ENTER] drücken.

### **For(**

**For(** Schleifen und Inkremente. Es erhöht *variable* (Variable) von *begin* (Anfang) zu *end* (Ende) um *increment* (Inkrement). *increment* ist optional (Standardwert ist 1) und kann negativ sein (*end*<*begin*). *end* ist ein maximaler oder ein Mindestwert, der nicht überschritten werden darf. "End" kennzeichnet das Ende der Schleife. **For(**-Schleifen können verschachtelt werden.

**:For(***Variable***,***Anfang***,***Ende*[**,***Schrittweite*]**) :***command* (solange *Ende* nicht überschritten) **:***command* (solange *Ende* nicht überschritten) **:End :***Befehl*

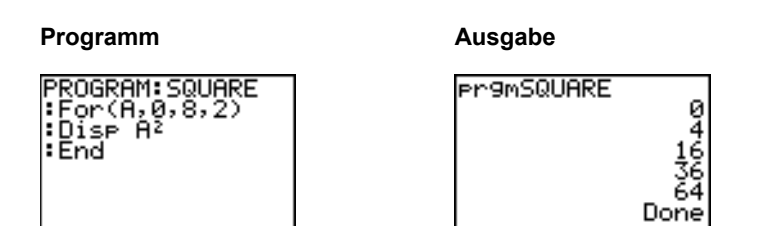

#### **While**

**While** führt eine Gruppe von *Befehlen* aus, solange eine *Bedingung* wahr ist. *Bedingung* ist häufig ein Vergleichstest (Kapitel 2). Die *Bedingung* wird beim Durchlaufen von **While** getestet. Ist die *Bedingung*  wahr (nicht Null), führt das Programm eine Gruppe von *Befehlen* aus. **End** markiert das Ende der Gruppe. Ist die *Bedingung* falsch (Null), führt das Programm die *Befehle* aus, die nach **End** stehen. **While-**Anweisungen können geschachtelt werden.

**:While** *Bedingung* **:***Befehl* (solange *Bedingung* wahr ist) **:***Befehl* (solange *Bedingung* wahr ist)

**:End :***Befehl*

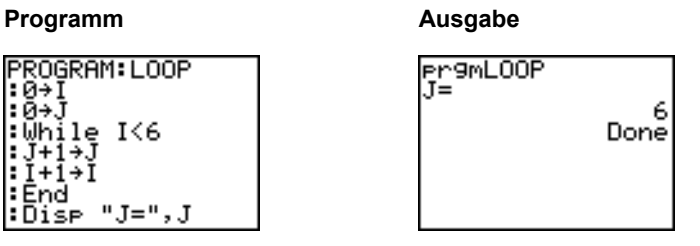

### **Repeat**

**Repeat** wiederholt eine Gruppe von *Befehlen* solange, bis eine *Bedingung* (nicht Null) wahr ist. **Repeat** ist mit **While** vergleichbar, aber die Bedingung wird beim Durchlaufen von **End** überprüft. Daher wird die Befehlsgruppe immer mindestens einmal ausgeführt. **Repeat**-Anweisungen können verschachtelt werden.

**:Repeat** *Bedingung* **:***Befehl* (bis *Bedingung* wahr ist) **:***Befehl* (bis *Bedingung* wahr ist) **:End :***Befehl*

#### **Programm Ausgabe**

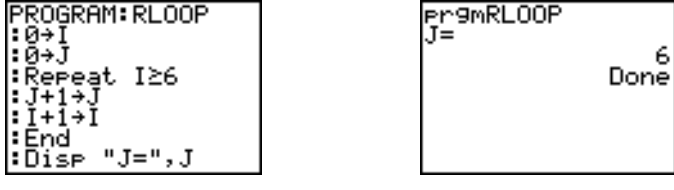

#### **End**

**End** markiert das Ende einer Gruppe von *Befehlen*. Am Ende einer **For(**, **While** oder **Repeat**-Schleife muß immer ein **End**-Befehl stehen. Ein **End-**Befehl muß am Ende einer jeder **If-Then**- und **If-Then-Else-**Gruppe stehen.

#### **Pause**

**Pause** unterbricht die Ausführung des Programms, so daß Sie sich die Ergebnisse oder Graphen ansehen können. Während der Pause leuchtet eine Pauseanzeige in der oberen rechten Bildschirmecke auf. Mit **ENTER** wird die Ausführung des Programms fortgesetzt.

- **Pause** ohne *Wertangabe* unterbricht ein Programm für einige Zeit. Nach Ausführung der Befehle **DispGraph** oder **Disp** werden die entsprechenden Bildschirme angezeigt.
- **Pause** mit einer *Wertangabe* zeigt im aktuellen Hauptbildschirm den *Wert* an, durch den Sie blättern können.

### **Pause** [*Wert*]

#### **Programm Ausgabe**

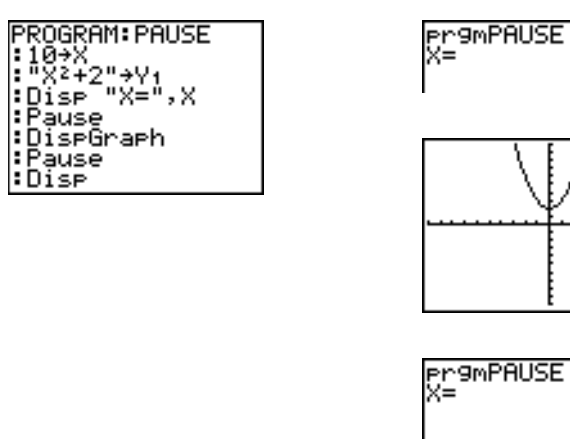

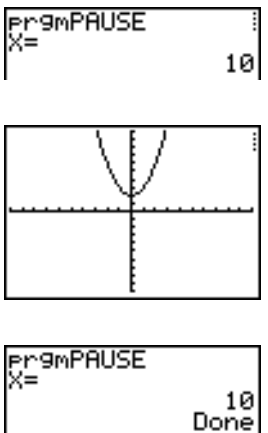

#### **Lbl, Goto**

**Lbl** (Marke) und **Goto** (Gehe zu) werden miteinander bei einer Verzweigung genutzt.

**Lbl** gibt bei einem Befehl eine *Marke* an. Eine *Marke* kann ein oder zwei Zeichen lang sein (A bis Z, 0 bis 99 oder  $\theta$ ).

**Lbl** *Marke*

**Goto** bewirkt, daß das Programm bei Ausführung von **Goto** zur angegeben *Marke* verzweigt.

**Goto** *Marke*

**Programm Ausgabe**

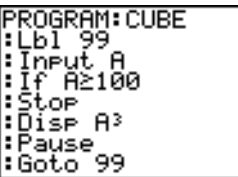

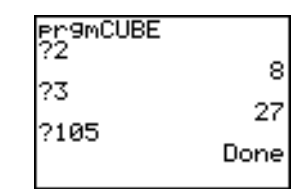

#### **IS>(**

**IS>(** (Erhöhen und übergehen) addiert zu einer *Variable* 1 hinzu*.* Ist das Ergebnis > *Wert* (kann auch ein Ausdruck sein), wird der nächste *Befehl* übergangen. Ist das Ergebnis 
lein Ausdruck sein), wird der nächste *Befehl* ausgeführt. *Variable* darf keine Systemvariable sein.

**:IS>(***Variable***,***Wert***) :***Befehl* (Wenn Ergebnis *Wert*) **:***Befehl* (Wenn Ergebnis > *Wert*)

#### **Programm Ausgabe**

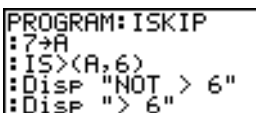

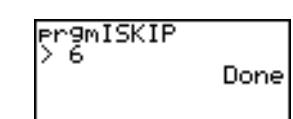

**Hinweis: IS>(** ist kein Schleifenbefehl.

### **DS<(**

**DS<(** (Verkleinern und übergehen) zieht von einer *Variable* 1 ab. Ist das Ergebnis < *Wert* (kann auch ein Ausdruck sein), wird der nächste *Befehl* übergangen. Ist das Ergebnis  $\geq$  *Wert*, wird der nächste Befehl ausgeführt. *Variable* darf keine Systemvariable sein.

**:DS<(***Variable***,***Wert***)**  $:$ *Befehl* (Wenn Ergebnis  $\geq$  *Wert*) **:***Befehl* (Wenn Ergebnis < *Wert*)

#### **Programm Ausgabe**

```
PROGRAM: DSKIP
rrygr∩n•o<br>:1→A<br>:DS<(A,6)<br>:Disp "> 
:Disp""> 6"<br>:Disp "NOT > 6"
```
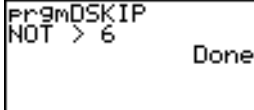

**Hinweis: DS<(** ist kein Schleifenbefehl.

### **Menu(**

**Menu(** legt eine Verzweigung in einem Programm fest. Tritt **Menu(** bei der Ausführung eines Programms auf, erscheint der Menü-Bildschirm mit den angegeben Menüoptionen. Die Pause-Anzeige leuchtet und die Ausführung ist unterbrochen, bis Sie eine Menüoption auswählen.

Die Menü-*Bezeichnung* wird in Anführungszeichen ( **"** ) gesetzt. Bis zu sieben Menüoptionspaare werden angezeigt. Jedes Paar besteht aus *Text* (auch in Anführungszeichen), der als Menüauswahl angezeigt wird, und einer *Marke*, zu der bei Auswahl der entsprechenden Menüoption verzweigt wird.

**Menu("***Bezeichung***","***Text1***",***Marke1***,"***Text2***",***Marke2***,** . . .**)**

**Programm Ausgabe**

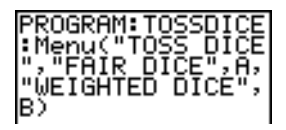

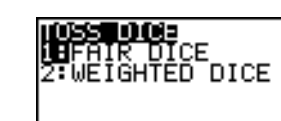

Das Programm pausiert, bis Sie **1** oder **2** auswählen. Bei Auswahl von **2** z. B. wird das Menü ausgeblendet und das Programm geht zu **Lbl B** und wird weiter ausgeführt.

#### **prgm**

Mit **prgm** werden andere Programme als Unterprogramme ausgeführt. Bei Auswahl von **prgm** wird der Befehl an der Cursorposition eingefügt. Geben Sie die Zeichen für den Programmnamen ein. Die Verwendung von **prgm** entspricht der Auswahl bestehender Programme aus dem **PRGM EXEC**-Menü. Sie können aber auch den Namen eines Programms eingeben, das Sie noch nicht erstellt haben.

#### **prgm***name*

**Hinweis:** Bei **RCL** können keine Unterprogrammnamen eingegeben werden. Der Name muß über das **PRGM EXEC**-Menü eingefügt werden.

#### **Return**

**Return** verläßt das Unterprogramm und kehrt zum aufrufenden Programm zurück, selbst wenn der Befehl in einer verschachtelten Schleife auftritt. Ein impliziertes **Return** steht am Ende eines jeden als Unterprogramm verwendeten Programms. Im Hauptprogramm hält **Return** die Ausführung an und der Hauptbildschirm erscheint.

#### **Stop**

**Stop** hält die Ausführung eines Programms an und zeigt wieder den Hauptbildschirm an. **Stop**  kann am Ende eines Programms optional stehen.

#### **DelVar**

**DelVar** löschten den Inhalt einer *Variablen* aus dem Speicher.

**DelVar** *Variable*

PROGRAM:DELMATR<br>∶DelVar [A]∎

#### **GraphStyle(**

**GraphStyle(** gibt den Darstellungsstil eines zu zeichnenden Graphen an. *Funktion#* ist die Ziffer des **Y=** Funktionsnamens im aktuellen Graphikmodus. *Graphstil* ist eine Ziffer zwischen **1** und **7,** die einen der folgenden Zeichenstile angibt.

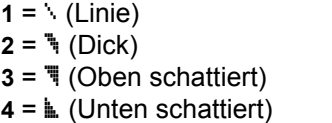

**5** = ë (Verlauf) **6** = ì (Animation)  $7 =$  $\cdot$  (Punkt)

#### **GraphStyle(***Funktion#***,***Graphstil***)**

Der **GraphStyle(1,5)** im Modus **Func** setzt z. B. den Graphstil für Y1 auf ë (Verlauf, 5).

Nicht bei allen Graphikmodi sind alle Graphstile anwendbar. Eine genaue Beschreibung jedes Graphstils finden Sie in der Graphstiltabelle in Kapitel 3.

# **PRGM I/O (Eingabe/Ausgabe)-Befehle**

### **Das PRGM I/O-Menü**

D aufrufen. Das PRGM I/O (Programmeingabe/-ausgabe)-Menü können Sie nur im Programmeditor mit **PRGM** 

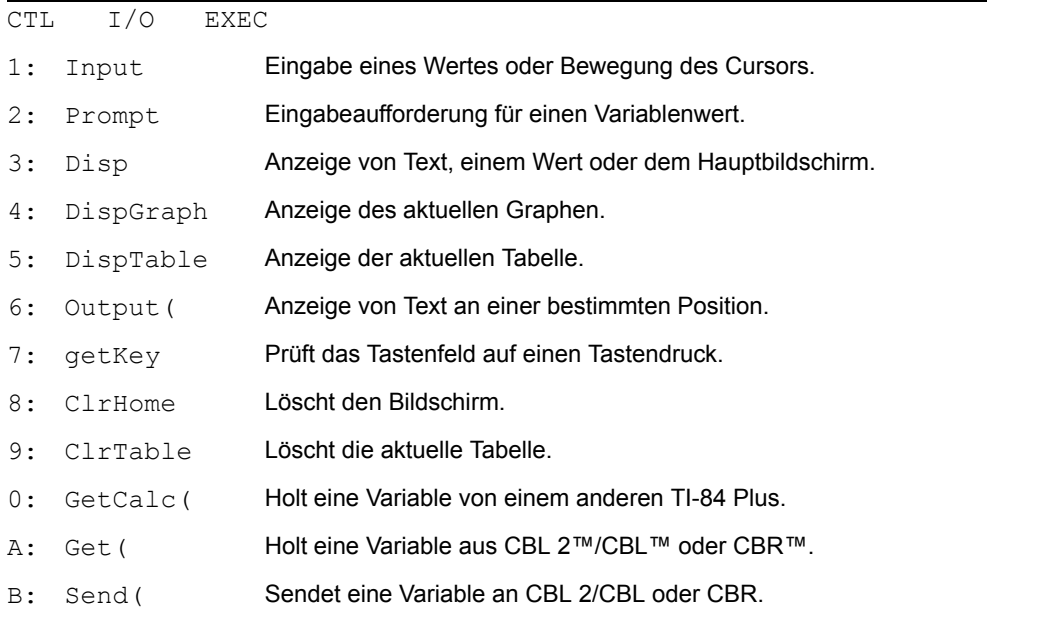

Mit diesen Befehlen wird während der Ausführung eines Programms die Eingabe und Ausgabe gesteuert. Hiermit können Sie während der Ausführung eines Programms Werte eingeben und Ergebnisse anzeigen.

Um in den Programmeditor ohne eine Auswahl zurückzukehren, drücken Sie [CLEAR].

### **Anzeige eines Graphen mit Input**

**Input** ohne eine Variable zeigt den aktuellen Graphen an. Sie können den freibeweglichen Cursor setzen Sie die Ausführung des Programms fort. verwenden, wodurch X und Y aktualisiert werden. Die Pause-Anzeige leuchtet auf. Mit **ENTER** 

# **Programm Ausgabe** PROGRAM:GINPUT<br>:EnOff Pr9mGINPUT∎ ZDecimal ¦:Input<br>∶Disp X,Y  $\ddot{}$  $X = 2.6$ ly=1.5 **Pr9mGINPUT**  $3.5$ Dönel

### **Speichern eines Variablenwerts mit Input**

**Input** mit *Variable* zeigt während der Programmausführung als Eingabeaufforderung ein ? (Fragezeichen**)** an. Die *Variable* kann eine relle oder komplexe Zahl, eine Liste, Matrix, ein String oder eine Y= Funktion sein. Geben Sie bei der Ausführung eines Programms einen Wert ein, der ein Ausdruck sein kann und drücken Sie Í. Der Wert wird ausgewertet, in der *Variable* gespeichert und die Ausführung des Programms fortgesetzt.

**Input** [*Variable*]

*Text* für eine Eingabeaufforderung bzw. der Inhalt von **Str***n* (einer Stringvariablen) kann bis zu 16 Zeichen lang sein. Bei der Programmausführung geben Sie nach der Eingabeaufforderung einen Wert ein und drücken **[ENTER]**. Der Wert wird in der *Variablen* gespeichert und die Programmausführung fortgesetzt.

**Input** [**"***Text***",***Variable*] **Input** [**Str***n***,***Variable*]

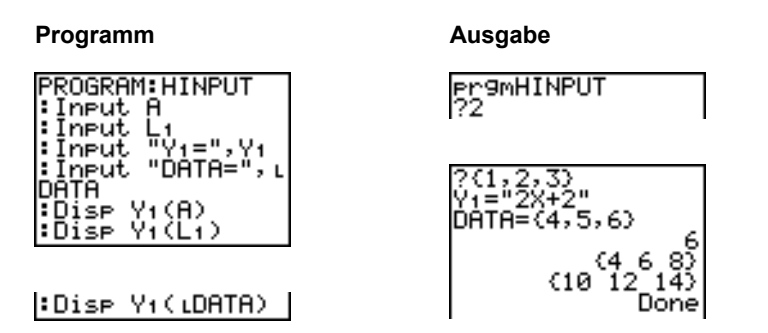

**Hinweis:** Wird bei der Ausführung eines Programms Eingabeaufforderungen für Listen und Ausdrücke angezeigt, müssen Sie die Listenelemente in Klammern (**{ }**) und die Ausdrücke in Anführungszeichen setzen.

#### **Input**

## **Prompt**

Bei Ausführung eines Programms zeigt **Prompt** alle *Variablen* nacheinander gefolgt von =? an. Geben Sie bei jeder Eingabeaufforderung für die betreffende *Variable* einen Wert an und drücken Sie dann [ENTER]. Die Werte werden gespeichert und die Programmausführung fortgesetzt.

**Prompt** *VariableA*[**,***VariableB***,**...**,***Variable n***]**

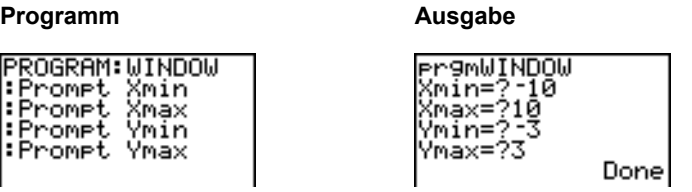

**Hinweis:** Y= Funktionen sind bei **Prompt** ungültig.

### **Anzeige des Hauptbildschirms**

**Disp** (Display) ohne Wertangabe zeigt den Hauptbildschirm an. Um den Hauptbildschirm bei der Ausführung eines Programms anzuzeigen, muß hinter dem **Disp**-Befehl ein **Pause**-Befehl stehen.

#### **Disp**

### **Anzeige von Werten und Meldungen**

**Disp** mit einem oder mehreren *Wert*(en) zeigt für jeden den Wert an.

**Disp** [*WertA***,***WertB***,***WertC***,**...**,***Wert n*]

- Ist *Wert* eine Variable, wird der aktuelle Wert angezeigt.
- Ist *Wert* ein Ausdruck, wird dieser berechnet und das Ergebnis rechts in der nächsten Zeile angezeigt.
- Ist *Wert* in Anführungszeichen gesetzter Text, erscheint dieser links in der aktuellen Anzeigezeile.  $\rightarrow$  gilt nicht als Text.

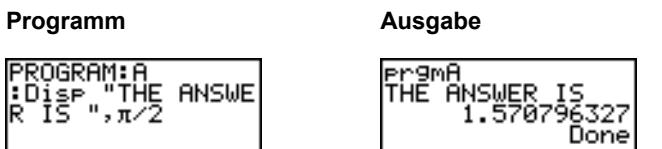

Tritt im Programm nach **Disp** der Befehl **Pause** auf, hält das Programm zeitweise an, damit Sie den Bildschirminhalt untersuchen können. Mit **[ENTER]** setzen Sie die Ausführung des Programms fort.

**Hinweis:** Ist eine Matrix oder Liste für die Anzeige auf dem Display zu lang, stehen in der letzten Zeile Auslassungszeichen (**...**), aber die Matrix oder Liste kann nicht weitergeblättert werden. Zum Blättern durch die Liste verwenden Sie **Pause** *Wert*.

### **DispGraph**

**DispGraph** (Anzeige des Graphen) zeigt den aktuellen Graphen an. Steht **Pause** nach **DispGraph**, setzen Sie die Ausführung des Programms fort. hält das Programm zeitweise an, damit Sie den Bildschirminhalt untersuchen können. Mit ENTER

### **DispTable**

**DispTable** (Anzeige der Tabelle) zeigt die aktuelle Tabelle an. Das Programm hält zeitweise an, so daß Sie den Bildschirm untersuchen können. Mit ENTER setzen Sie die Ausführung des Programms fort.

### **Output(**

**Output(** zeigt *Text* oder einen *Wert* im aktuellen Hauptbildschirm an, der in *Zeile* (1 bis 8) und *Spalte*  (1 bis 16) beginnt und bestehende Zeichen überschreibt.

**Tip:** Es empfiehlt sich in manchen Fällen vor **Output(** den Befehl **ClrHome** zu verwenden.

Die aktuellen Moduseinstellungen beeinflussen die Auswertung von Ausdrücken und die Anzeige von Werten. Matrizen werden im Eingabeformat angezeigt und in die nächste Zeile umgebrochen.  $\rightarrow$  ist kein gültiger Text.

**Output(***Zeile***,***Spalte***,"***Text***") Output(***Zeile***,***Spalte***,***Wert***)**

#### **Programm Ausgabe**

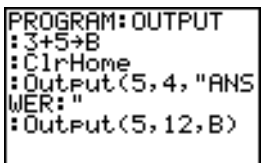

ANSWER: 8

Bei **Output(** beträgt bei der **Horiz-**Bildschirmteilung der maximale Zeilenwert 4. Bei **Output(** beträgt bei der **G-T**-Bildschirmteilung der maximale Zeilenwert 8 und der maximale Spaltenwert 16. Diese Werte gelten auch für einen ungeteilten (**Full**) Bildschirm.

### **getKey**

:Stop<br>:End

**getKey** liefert für die zuletzt gedrückte Taste eine Zahl gemäß dem untenstehenden TI-84 Plus Tastendiagramm. Wurde keine Taste gedrückt, ergibt **getKey** 0. Mit **getKey** kann in Schleifen die Werteübergabe gesteuert werden, z. B. bei der Erstellung von Videospielen.

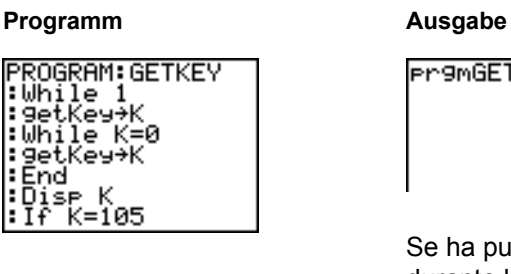

**Pr9mGETKEY** Done

durante la ejecución del programa. Se ha pulsado [MATH], [APPS], [PRGM] y [ENTER]

Hinweis: Mit **ON** können Sie die Ausführung eines Programms jederzeit abbrechen.

### **TI-84 Plus Tastendiagramm**

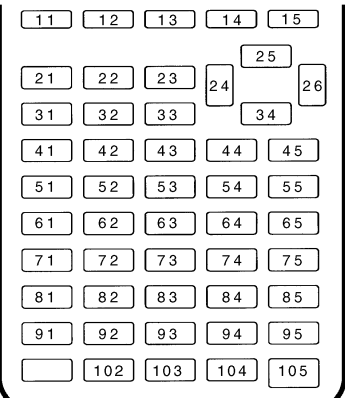

#### **ClrHome, ClrTable**

**ClrHome** (Hauptbildschirm löschen) löscht den Hauptbildschirm während der Ausführung eines Programms.

**ClrTable** (Tabelle löschen) löscht während der Ausführung eines Programms die Werte im Tabelleneditor.

#### **GetCalc(**

**GetCalc(** holt den Inhalt einer *Variablen* von einem anderen TI-84 Plus und speichert ihn auf dem empfangenden TI-84 Plus in einer *Variable. Variable* kann eine Zahl, ein Listenelement, ein

Listenname, ein Matrizenelement, ein Matrixname, ein String, eine Y= Variable, eine Graph-Datenbank oder eine Abbildung sein.

### **GetCalc**(*Variable*)[,*Portflag*])

Der TI-84 Plus verwendet standardmäßig den USB-Anschluss, sofern dort ein Kabel angeschlossen ist. Ist das USB-Kabel jedoch nicht angeschlossen, verwendet er den E/A-Anschluss. Soll jedoch ganz spezifisch entweder der USB- oder der E/A-Port verwendet werden, verwenden Sie folgende Portflags:

*portflag*=0: USB-Anschluss verwenden, wenn dort ein Kabel angeschlossen ist *portflag*=1: USB-Anschluss verwenden *portflag*=2 : E/A-Anschluss verwenden

**Hinweis: GetCalc(** funktioniert nicht zwischen einem TI-82 und einem TI-83 Plus sowie zwischen einem TI-82 und einem TI-84 Plus.

### **Get(, Send(**

**Get(** holt Daten aus dem CBL 2™/CBL oder CBR™ und speichert sie im empfangenden TI-84 Plus in *Variable*. *Variable* kann eine reelle Zahl, ein Listenelement, ein Listenname, ein Matrizenelement, ein Matrixname, ein String, eine Y= Variable, eine Graph-Datenbank oder eine Abbildung sind.

#### **Get(***Variable***)**

**Hinweis:** Bei der Übertragung eines Programms, das den **Get(** Befehl vom TI-82 auf den TI-84 Plus bezieht, interpretiert der TI-84 Plus den Befehl als das oben beschriebene **Get(** . **Get(** holt keine Daten von einem anderen TI-84 Plus. Hierzu müssen Sie **GetCalc(** verwenden.

**Send(** sendet den Inhalt einer *Variablen* an das CBL 2™/CBL oder CBR™. Dieser Befehl kann nicht zum Senden von Daten an einen anderen TI-84 Plus verwendet werden. *Variable* kann eine reelle Zahl, ein Listenelement, ein Listenname, ein Matrizenelement, ein Matrixname, ein String, ein Y= Variable, eine Graph-Datenbank oder eine Abbildung wie eine Statistikzeichnung sein. *Variable*  kann auch eine Liste von Elementen sein.

#### **Send(***Variable***)**

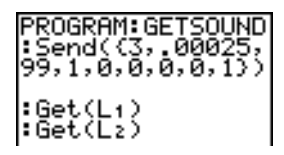

**Hinweis:** Dieses Programm holt Tondaten und die Zeit in Sekunden vom CBL 2/CBL.

**Hinweis:** Sie können über CATALOG auf **Get(**, **Send(** und **GetCalc(** zugreifen, um die Befehle vom Hauptbildschirm aus auszuführen (Kapitel 15).

# **Aufruf anderer Programme als Unterprogramme**

### **Aufruf eines Programms in einem anderen Programm**

Beim TI-84 Plus kann jedes gespeicherte Programm von einem anderen Programm als Unterprogramm aufgerufen werden. Geben Sie den Namen des gewünschten Unterprogramms in einer eigenen Zeile ein.

Ein Programmname kann in einer Befehlszeile auf zwei Arten eingegeben werden.

- Drücken Sie |, um das **PRGM EXEC**-Menü aufzurufen und wählen Sie den Namen des Programms aus. **prgm***name* wird in der Befehlszeile an der aktuellen Cursorposition eingefügt.
- Wählen Sie aus dem **PRGM CTL**-Menü **prgm** und geben Sie den Programmnamen ein.

#### **prgm***name*

Tritt bei der Ausführung eines Programms **prgm***name* auf, wird vom Programm als nächster Befehl der erste Befehl im Unterprogramm ausgeführt. Der nächste Befehl im aufrufenden Programm wird ausgeführt, wenn bei der Abarbeitung des Unterprogramms entweder ein **Return** oder ein impliziertes **Return** am Ende des Unterprogramms auftritt.

### **Hauptprogramm Ausgabe**

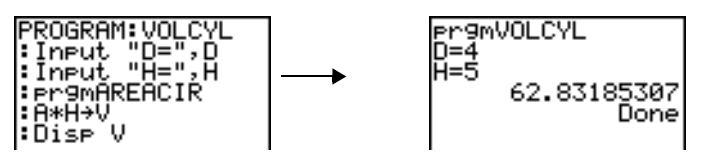

Unterprogramm  $\downarrow$  1

#### **Hinweise zum Aufruf von Programmen**

Variablen sind global.

Die mit **Goto** und **Lbl** verwendete *Marke* ist lokal in dem Programm gültig, in dem die Marke steht. Die *Marke* in einem Programm wird von einem anderen Programm nicht erkannt. **Goto** kann nicht für die Verzweigung zu einer *Marke* in einem anderen Programm verwendet werden.

**Return** verläßt ein Unterprogramm und kehrt zum aufrufenden Programm zurück, selbst wenn der Befehl in verschachtelten Schleifen auftritt.

# **Start eines Assemblerprogramms**

Sie können für den TI-84 Plus in Assembler geschriebene Programme ausführen. In der Regel sind Assembler Programme wesentlich schneller und bieten mehr Möglichkeiten als die Programme mit Aufzeichnung von Tastenkombinationen, die Sie mit dem integrierten Programmeditor schreiben können.

**Hinweis:** Da Sie mit Assemblerprogrammen tiefer in das System des Taschenrechners eingreifen, ist bei Fehlern Ihres Assemblerprogramms nicht auszuschliessen, dass der Taschenrechner zurückgesetzt wird, und alle Daten, Programme und Anwendungen im Speicher verloren gehen.

Wenn Sie ein Assemblerprogramm laden, wird es zwischen den anderen Programmen als Eintrag im Menü **PRGM** gespeichert. Sie können:

- Das Programm mit dem Gerätekabel des TI-84 Plus übertragen (Kapitel 19).
- Das Programm im Fenster MEM MGMT DEL löschen (Kapitel 18).

Ein Assemblerprogramm starten Sie mit dem Befehl **Asm(***Assemblerprogrammname***)**

Wenn Sie ein Assemblerprogramm schreiben, verwenden Sie die folgenden beiden Anweisungen aus dem **CATALOG**:

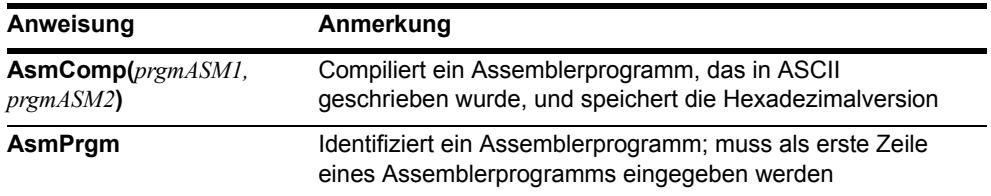

#### **Compilieren eines von Ihnen geschriebenen Assemblerprogramms:**

- 1. Führen Sie die Schritte zum Schreiben eines Programmsaus, achten Sie aber darauf, dass **AsmPrgm** als erste Programmzeile eingeschlossen ist.
- 2. Drücken Sie im Startbildschirm [2nd] [CATALOG] und wählen Sie dann zum Einfügen in den Bildschirm **AsmComp** aus.
- 3. Drücken Sie PRGM, um das Menü PRGM EXEC anzuzeigen.
- 4. Wählen Sie das Programm aus, das Sie compilieren wollen. Es wird in den Startbildschirm eingefügt.
- 5. Drücken Sie **b** und danach prgm aus dem CATALOG
- 6. Geben Sie den gewünschten Namen für das Ausgabeprogramm ein.

**Hinweis:** Dieser Name muss unverwechselbar sein und nicht bereits als—für ein vorhandenes Programm vergeben sein.

- 7. Drücken Sie  $\Box$ , um die Programmsequenz abzuschliessen.
- 8. Die Reihenfolge der Argumente sollte wie folgt lauten:

**AsmComp(***prgmASM1, prgmASM2***)**

9. Drücken Sie **ENTER**, um das Programm zu compilieren und das Ausgabeprogramm zu erstellen.

# **Kapitel 17: Anwendungsbeispiele**

# **Die Quadratformel**

**Hinweis**[: In diesem Beispiel wird der MathPrint™-Modus für reelle Antworten und der Classic-](http://education.ti.com)Modus für nicht reelle (komplexe) Ergebnisse verwendet. Sie können zum Lösen dieser Art von Problemen auch die Applikation Polynomwurzelsuche/Gleichungssystem Löser mit einer [schnellen Einstellung verwenden. Diese Applikation ist auf Ihrem TI-84 Plus vorinstalliert und kann](http://education.ti.com)  [unter e](http://education.ti.com)ducation.ti.com heruntergeladen werden.

Lösen Sie mit der Quadratformel die quadratischen Gleichungen  $2x^2 - 11x + 14 = 0$  und  $2x^2 - 6x + 5 = 0.$ 

## **Zeichnen der Funktionen**

Bevor Sie beginnen, sehen Sie sich die Graphen der Funktionen an, um zu sehen, wo sich die Lösungen ungefähr befinden.

- 1. Drücken Sie  $\boxed{Y}$ , um den Y = Editor anzuzeigen.
- 2. Drücken Sie  $2 \overline{X}, \overline{X}$ , $\Theta$ , $\overline{n}$   $\overline{X^2}$   $\overline{(-)}$  **11**  $\overline{X}$ , $\overline{X}$ , $\Theta$ , $\overline{n}$   $\overline{+}$ 14 für Y1 und dann [ENTER].

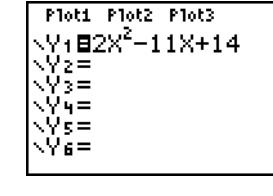

3. Drücken Sie  $2 \times \sqrt{(\chi, \tau, \Theta, n)} \times 2 = 6 \times \sqrt{(\chi, \tau, \Theta, n)} + 5$ für Y2.

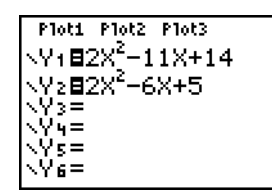

4. Drücken Sie <a>[ZOOM] und wählen Sie **4:ZDezimal**. Der Graph der Funktionen wird angezeigt.

Sie sehen, dass der Graph der ersten Funktion,  $2x^2 - 11x + 14 = 0$ , die -x-Achse schneidet, so dass diese Funktion eine reelle Lösung hat. Der Graph der zweiten Funktion schneidet die -x-Achse nicht, so dass diese Funktion eine komplexe Lösung hat.

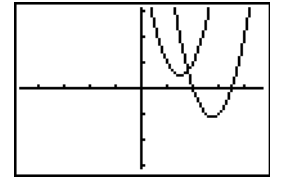

### **Eingabe einer Berechnung**

- 1. Drücken Sie 2 STO<sup>→</sup> ALPHA A (über  $[MATH]$ ), um den Koeffizienten des  $x^2$ -Terms zu speichern.
- 2. Drücken Sie [ALPHA] [:]. Der Doppelpunkt als Trennzeichen erlaubt die Eingabe mehrerer Befehle in einer Zeile.
- 3. Drücken Sie <a>[<iver]</a>**11**<br/> **EXABB** (underlinguary-Œ), um den Koeffizienten des X-Terms zu speichern. Drücken Sie [ALPHA] [:], um in der gleichen Zeile einen neuen Befehl einzugeben. Drücken Sie 14  $STO$ **)** ALPHA **C** (über PRGM), um die Konstante zu speichern.
- 4. Drücken Sie **ENTER**, um die Werte in den Variablen **A**, **B** und **C** zu speichern.
- 5. Drücken Sie **ALPHA** [F1] **1** (-) **ALPHA B**  $\bigoplus$  $\boxed{2nd}$  $\boxed{\sqrt{}}$  $\boxed{ALPHA}$  $\boxed{B}$  $\boxed{x^2}$  $\boxed{-}$  **4**  $\boxed{ALPHA}$  $\boxed{ALPHA}$ **C**  $\boxed{P}$  2 ALPHA A, um den Ausdruck für eine der Lösungen der Quadratformel einzugeben.

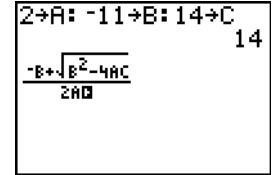

$$
\frac{-b \pm \sqrt{b^2 - 4ac}}{2a}
$$

6. Drücken Sie **ENTER**, um eine Lösung für die Gleichung  $2x^2 - 11x + 14 = 0$  zu finden.

Das Ergebnis erscheint auf der rechten Seite der Bildschirmanzeige. Der Cursor geht in die nächste Zeile und Sie können mit der nächsten Eingabe beginnen.

## **Konvertieren in einen Dezimalwert**

Sie können die Lösung als Dezimalwert anzeigen.

1. Drücken Sie ALPHA [F1] 4, um F4F1D im **FRAC** Schnelltastenmenü auszuwählen.

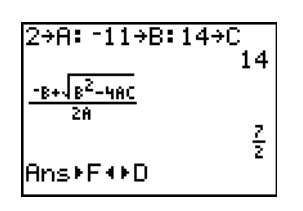

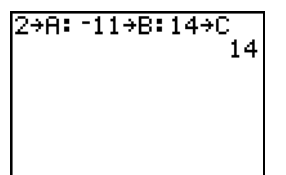

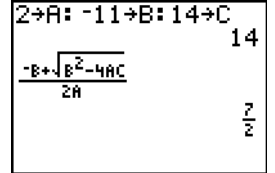

2. Drücken Sie [ENTER], um das Ergebnis in einen Dezimalwert umzuwandeln.

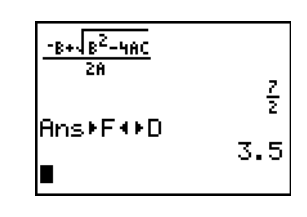

Um die Eingabe zu verkürzen, können Sie nach oben scrollen, um einen bereits eingegebenen Ausdruck zu kopieren, und diesen dann für eine neue Berechnung bearbeiten.

3. Drücken Sie [A], um  $\frac{(1 - B + \sqrt{B^2 - 4AC})}{2A}$  zu markieren, und drücken Sie anschließend **ENTER**, um den Ausdruck in die Eingabezeile einzufügen.

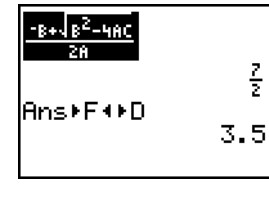

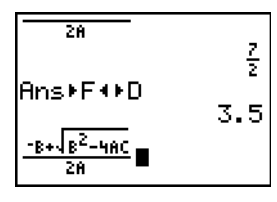

lAns≯F∢⊁D.

<u>-8-Je<sup>2</sup>-4AC</u>

Σ

 $\bar{z}$ 

3.5

4. Drücken Sie  $\lceil \cdot \rceil$ , bis sich der Cursor auf dem **+** Zeichen der Formel befindet. Drücken Sie  $\lceil - \rceil$ , um den Quadratformel-

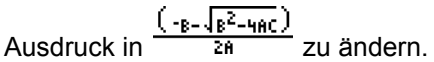

5. Drücken Sie [ENTER], um die andere Lösung für die quadratische Gleichung  $2x^2 - 11x + 14 = 0$  zu finden.

## **Eingabe einer Berechnung**

Lösen Sie nun die Gleichung  $2x^2 - 6x + 5 = 0$ . Durch die Einstellung des Anzeigemodus für komplexe Zahlen **a+b***i*, können Sie beim TI-84 Plus auch komplexe Ergebnisse anzeigen lassen.

1. Drücken Sie  $MODE$   $\boxed{\lnot}$   $\boxed{\lnot}$   $\boxed{\lnot}$   $\boxed{\lnot}$   $\boxed{\lnot}$  (6 Mal) und drücken Sie dann  $\Gamma$ , um a+bi zu markieren. Drücken Sie [ENTER], um den **a+b***i* Modus für komplexe Zahlen zu wählen.

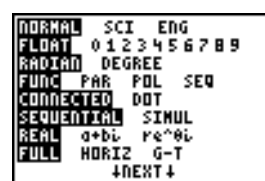

- 2. Drücken Sie [2nd] [QUIT] (über MODE]), um in den Hauptbildschirm zurückzukehren. Drücken Sie dann CLEAR, um den Hauptbildschirm zu löschen.
- 3. Drücken Sie 2 STO<sup>→</sup> ALPHA A ALPHA [: ] ƒ **C**Í.  $\overline{[(-)]}$  **6**  $\overline{STO}$   $\overline{ALPHA}$  **B**  $\overline{ALPHA}$  [:] **5**  $\overline{STO}$

Der Koeffizient des x<sup>2</sup>-Terms, der Koeffizient von X und die Konstante für die neue Gleichung werden in A, B und C gespeichert.

4. Geben Sie die Quadratformel über die Classic-Eingabe ein: <a>[</a>(a)</a></a>B</a></a>B</a></a></a>B</a></a></a>B</a>  $2nd$  $\sqrt{}$  $ALPHA$  **B**  $x^2$   $\sqrt{-}$  **4**  $ALPHA$  **A**  $ALPHA$  **C**  $\boxed{\bullet}$   $\boxed{\cdot}$   $\boxed{\cdot}$   $\boxed{\cdot}$  **2**  $\boxed{\text{ALPHA}}$  **A**  $\boxed{\cdot}$ .

Da die Lösung eine komplexe Zahl ist, müssen Sie die Formel über die Divisionsoperation eingeben anstatt die **n/d**-Schnellvorlage zu verwenden. Komplexe Zahlen sind in der **n/d**-Vorlage keine gültigen Eingaben oder Ausgaben und führen zur Anzeige von **Error: Data Type**.

- 5. Drücken Sie **ENTER**, um die Lösung für die  $2x^2 - 6x + 5 = 0$  zu erhalten.
- 6. Drücken Sie <a>[</a>, um den Quadratformel-Ausdruck zu markieren, und drücken Sie dann **[ENTER]**, um den Ausdruck in die Eingabezeile einzufügen.
- 7. Drücken Sie [4], bis sich der Cursor auf dem **+** Zeichen der Formel befindet. Drücken Sie  $\lceil - \rceil$ , um den Quadratformel-Ausdruck in  $\left(-B-\sqrt{B^2-4AC}\right)$  / (28)  $\overline{Z}$
- 8. Drücken Sie **ENTER**, um die Lösung für die  $2x^2 - 6x + 5 = 0$  zu erhalten.

ändern.

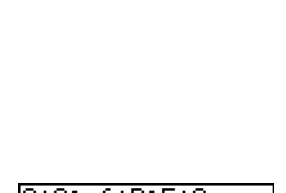

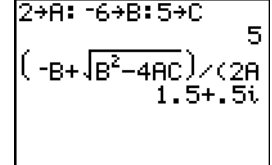

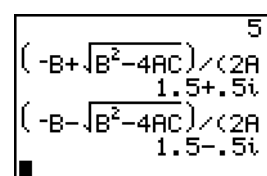

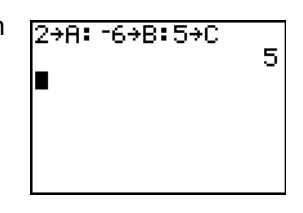

# 2+A: 16+B: 5+C 5  $(-B+\sqrt{B^2-4AC})\times(2B)$

# **Kästchen mit Deckel**

### **Definition einer Funktion**

Nehmen Sie ein Blatt Papier mit den Abmessungen 20 cm × 25 cm und schneiden Sie von zwei Ecken X × X Quadrate ab. Schneiden Sie von den anderen beiden Ecken zwei Rechtecke mit der Abmessung X × 12½ cm ab, wie dies in der untenstehenden Abbildung gezeigt wird. Falten Sie das Papier zu einem Kästchen mit einem Deckel. Bei welchem X-Wert erreicht das Kästchen das maximale Volumen V? Bestimmen Sie die Lösung mit Hilfe eines Graphen und einer Tabelle.

Beginnen Sie mit der Definition einer Funktion, die das Volumen des Kästchens beschreibt.

Die Abbildung liefert:  $2X + A = 20$  $2X + 2B = 25$  $V = A*B*X$ 

- 1. Drücken Sie  $\boxed{Y}$ , um den **Y**= Editor anzuzeigen, in dem Sie die Funktionen für Tabellen und Graphen definieren.
- **2.** Drücken Sie  $\boxed{()}$  **20**  $\boxed{=}$  **2**  $\boxed{X, T, \Theta, n}$   $\boxed{()}$  **25**  $\boxed{\div}$ **2**  $\boxed{\phantom{0}}$   $\boxed{\phantom{0}}$   $\boxed{\phantom{0$ Volumenfunktion als **Y1** in Abhängigkeit von **X** zu definieren.

 $\overline{X,T,\Theta,\eta}$  ermöglicht die direkte Eingabe von X ohne die Betätigung von ALPHA. Das markierte **=**-Zeichen weist darauf hin, daß **Y1** ausgewählt ist.

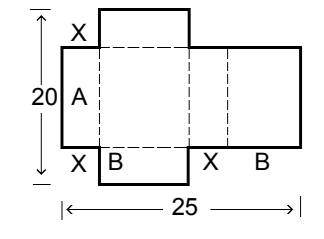

Ploti Plot2 Plot3

Y1=∎ /5=  $4 =$  $6 =$ .Yz=

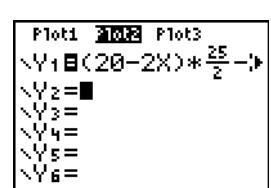

### **Definition einer Wertetabelle**

Die Tabellenfunktion des TI-84 Plus zeigt numerische Informationen über eine Funktion an. Zur Schätzung der Antwort eines Problems können Sie eine Tabelle mit Werten der gerade definierten Funktion verwenden.

- 1. Drücken Sie [2nd] [TBLSET] (über [WINDOW]), um das **TABLE SETUP**-Menü anzuzeigen.
- 2. Drücken Sie **ENTER, um TblStart=0** zu übernehmen.
- 3. Drücken Sie 1 [ENTER], um die Schritteweite der Tabelle mit @**Tbl=1** festzulegen. Lassen Sie **Indpnt: Auto** und **Depend: Auto,** so daß die Tabelle automatisch erzeugt wird.
- 4. Drücken Sie [2nd] [TABLE] (über GRAPH]), um die Tabelle anzuzeigen.

Beachten Sie, daß der maximale Wert von **Y1** bei einem **X-**Wert um **4** auftritt, also zwischen **3** und **5**.

5. Drücken und halten Sie  $\overline{\mathbf{y}}$ , um die Tabelle weiterzublättern, bis ein negatives Ergebnis für **Y1** angezeigt wird.

Beachten Sie, daß die maximale Länge von **X** gerade dann auftritt, wenn das Vorzeichen von **Y1** (Volumen) negativ wird.

6. Drücken Sie [2nd] [TBLSET].

Beachten Sie, daß der Wert für **TblStart** nun **6** ist, um die erste Tabellenzeile entsprechend der letzten Anzeige anzugeben. In Schritt 5 ist das erste **X-**Element, das in der Tabelle steht, **6**.

### **Darstellungstiefe einer Tabelle**

Sie können einstellen, wie eine Tabelle angezeigt wird, um mehr Informationen über eine definierte Funktion zu erhalten. Mit kleineren Werten für @**Tbl** können Sie in die Tabelle

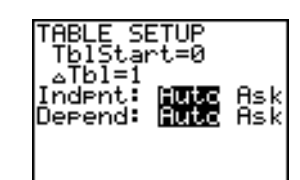

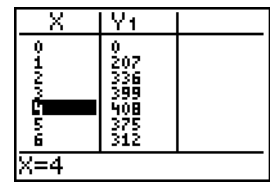

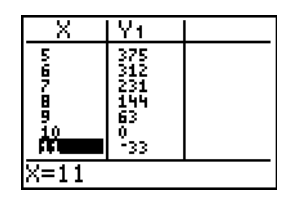

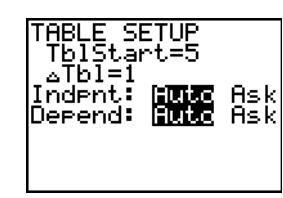

hineinzoomen. Sie können die Werte im TBLSET-Bildschirm ändern, indem Sie [2nd] [TBLSET] drücken oder indem Sie im Bildschirm TABLE  $\Box$  drücken.

- 1. Drücken Sie [2nd] [TABLE].
- 2. Drücken Sie }, um mit dem Cursor die **3** zu markieren.
- 3. Drücken Sie +. In der Eingabezeile wird  $\Delta$ **Tbl angezeigt.**
- 4. Geben Sie **1 ENTER** ein. Die Tabelle wird aktualisiert und zeigt die Änderungen in x nun in Schritten von  $0, 1.$

Beachten Sie, dass der Maximalwert für **Y1** in dieser Tabellenansicht **410.26** beträgt und bei **X=3.7** auftritt. Daher tritt das Maximum bei **3.6<X<3.8** auf.

- 5. Markieren Sie X=3.6 und drücken Sie  $\pm$  $\lceil \cdot \rceil$  01 [ENTER], um  $\Delta$ **Tbl**=0.01 einzustellen.
- 6. Blättern Sie mit  $\boxed{\bullet}$  und  $\boxed{\bullet}$  durch die Tabelle.

Vier gleiche Werte werden angezeigt: **410.26** bei **X**=**3.67**, **3.68**, **3.69**, und **3.70**.

7. Drücken Sie ⊌ und A, um den Cursor auf 3.67 zu setzen. Drücken Sie  $\lceil \cdot \rceil$ , um den Cursor in die **Y1**-Spalte zu setzen.

Der Wert von **Y1** bei **X**=**3.67** wird in der untersten Zeile in der ganzen Genauigkeit als **410.261226** angezeigt.

8. Drücken Sie  $\lceil \cdot \rceil$ , um das andere

Maximum anzuzeigen. Der Wert von **Y1** für **X**=**3.68** ist in vollständiger Genauigkeit **410.264064**.

Also liefert **X**=**3.68** das maximale Volumen des Kästchens bei einer Papiermessung in 0,01 cm-Schritten.

#### **Festlegen des Anzeigefensters**

Das Maximum der zuvor definierten Funktion können Sie auch mit den Graphenfunktionen des TI-84 Plus bestimmen. Bei der Darstellung von Graphen legt das Anzeigefenster fest, welcher Teil

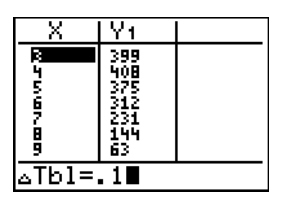

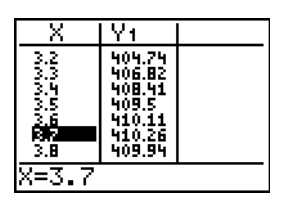

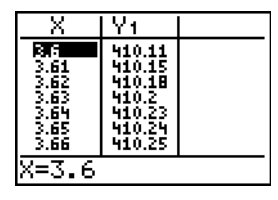

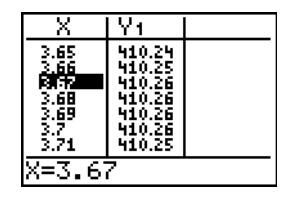

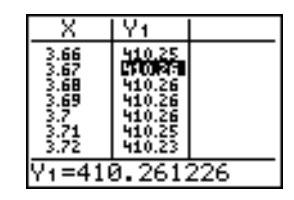

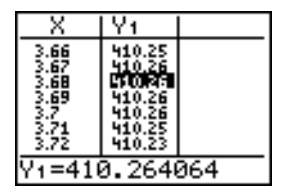
der Koordinatenebene angezeigt wird. Die Werte der Fenstervariablen legen die Größe des Anzeigefensters fest.

1. Rufen Sie den Fenstervariablen-Editor mit [WINDOW] auf, in dem Sie die Werte der Fenstervariabeln einsehen und anzeigen können.

Die Standardfenstervariabeln definieren das Anzeigefenster wie abgebildet. **Xmin**, **Xmax**, **Ymin** und **Ymax** legen die Anzeigegrenzen fest. **Xscl** und **Yscl** legen den Abstand zwischen den Teilstrichen auf den **X-** und **Y-**Achsen fest. **Xres** legt die Auflösung fest.

- 2. Geben Sie 0 **ENTER** ein, um Xmin zu definieren.
- 3. Geben Sie **20** ¥ **2** ein, um **Xmax** über einen Ausdruck zu definieren.

**Hinweis**: In diesem Beispiel wird das Divisionszeichen für die Berechnung verwendet. Sie können jedoch je nach Moduseinstellung auch das n/d-Eingabeformat verwenden, wenn eine Ausgabe als Bruch möglich ist.

- 4. Drücken Sie ENTER. Der Ausdruck wird ausgewertet und **10** wird in **Xmax** gespeichert. Drücken Sie **ENTER**, um für **Xscl** den Wert **1** zu übernehmen.
- 5. Drücken Sie **0**Í**500**Í**100 ENTER 1 ENTER, um die restlichen** Fenstervariablen zu definieren.

### **Anzeige und Verlauf eines Graphen**

Nun haben Sie die zu zeichnende Funktion sowie das Anzeigefenster für den Graphen definiert und können den Graphen jetzt anzeigen und untersuchen. Mit der **TRACE**-Funktion können Sie den Verlauf des Graphen verfolgen.

1. Drücken Sie GRAPH], um die ausgewählte Funktion im Anzeigefenster als Graph darzustellen.

Der Graph von **Y1=(20N2X)(25à2NX)X** wird angezeigt.

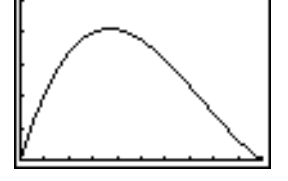

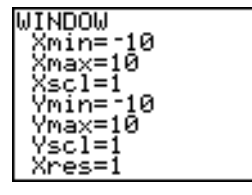

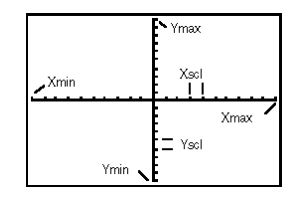

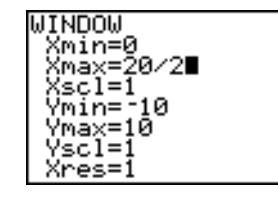

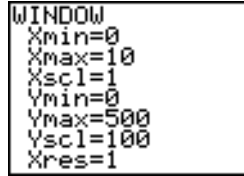

2. Drücken Sie  $\lceil \cdot \rceil$ , um den freibeweglichen Graphencursor aufzurufen.

Die **X-** und **Y-**Koordinatenwerte der Position des Graphencursors werden in der untersten Zeile angezeigt.

3. Drücken Sie  $\lceil \cdot \rceil$ ,  $\lceil \cdot \rceil$ , and  $\lceil \cdot \rceil$ , um den frei beweglichen Cursor auf das sichtbare Maximum der Funktion zu setzen.

Bei der Cursorbewegung werden die **X**und **Y**-Koordinatenwerte sofort aktualisiert.

4. Drücken Sie [TRACE]. Der Verlaufscursor steht auf der **Y1**-Funktion.

Die Funktion, deren Verlauf Sie verfolgen, wird in der linken oberen Ecke angezeigt.

5. Mit  $\lceil \cdot \rceil$  und  $\lceil \cdot \rceil$  verfolgen Sie den Verlauf punktweise entlang **Y1** und werten so **Y1** für jedes **X** aus.

Sie können auch einen Schätzwert von X Fri=(20-28)(25/2-8)8 für das Maximum von **Y1** eingeben.

- 6. Drücken Sie **3** Ë **8**. Wenn Sie im **TRACE-**Modus eine Zifferntaste drücken, erscheint in der unteren linken Ecke die Eingabeaufforderung **X=.**
- 7. Drücken Sie [ENTER].

Der Verlaufscursor springt auf den Punkt auf der **Y1**-Funktion, der für den eingegebenen **X**-Wert berechnet wurde.

8. Drücken Sie  $\lceil \cdot \rceil$  und  $\lceil \cdot \rceil$ , bis der Cursor auf dem maximalen **Y**-Wert steht.

Dies ist das Maximum von **Y1(X)** für die **X-**Pixelwerte. Das tatsächliche Maximum kann zwischen den Pixelwerten liegen.

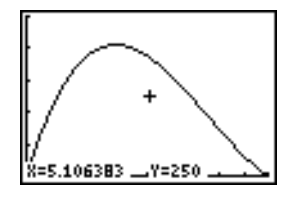

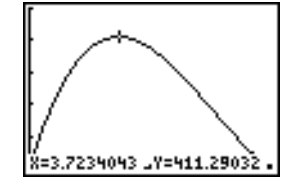

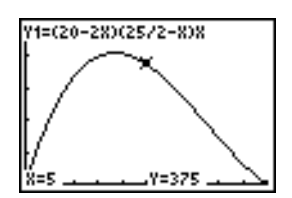

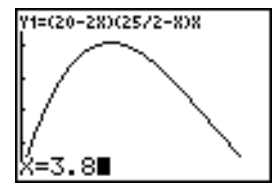

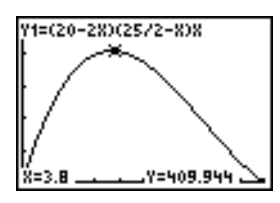

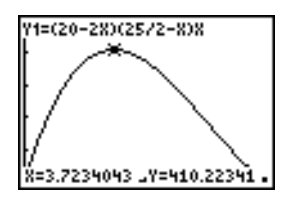

### **Zoom-Funktionen bei Graphen**

Um Maxima, Minima, Nullstellen und Schnittpunkte von Funktionen einfacher festzustellen, können Sie den Ausschnitt des Anzeigefensters an einer gewünschten Stelle mit den Befehlen des **ZOOM**-Menüs vergrößern.

1. Rufen Sie das **ZOOM-Menü mit <a>** auf.

Dieses Menü ist ein typisches TI-84 Plus-Menü. Zur Auswahl einer Option können Sie entweder die Ziffer, oder den Buchstaben neben der Option eingeben, oder  $\boxed{\mathbf{I}}$  drücken, bis die Ziffer bzw. der Buchstabe der Menüoption markiert ist und dann **ENTER** drücken.

2. Wählen Sie mit **2** die Option **2:Zoom In** aus.

Der Graph wird wieder angezeigt. Der Cursor verändert sich, da Sie sich jetzt im Zoom-Modus befinden.

3. Wenn der Cursor neben dem maximalen Wert der Funktion steht (wie in Schritt 8 auf Seite 14), drücken Sie [ENTER].

Das neue Anzeigefenster wird angezeigt. **Xmax-Xmin** und **Ymax-Ymin** sind um den Faktor 4 verändert worden, was der Voreinstellung für den Zoom-Faktor entspricht.

- 4. Drücken Sie  $\lceil \cdot \rceil$  und  $\lceil \cdot \rceil$ , um den Maximalwert zu suchen.
- 5. Lassen Sie mit **WINDOW** die neuen Fenstereinstellungen anzeigen.

**Hinweis**: Um zum vorherigen Graphen zu wechseln, drücken Sie  $[200M]$ **1:ZPrevious**.

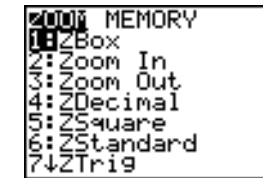

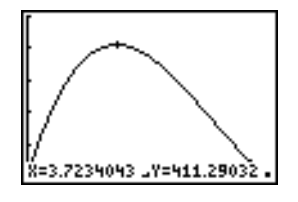

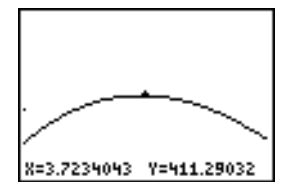

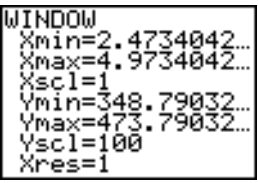

### **Ermittlung des berechneten Maximums**

Um ein lokales Maximum einer Funktion zu berechnen, können Sie eine **CALCULATE**-Menüoperation verwenden. Markieren Sie hierzu einen Punkt links von der Stelle, an der Sie das Maximum des Graphen vermuten. Dieser Punkt wird als linke Grenze bezeichnet. Markieren Sie anschließend einen Punkt rechts vom Maximum. Dieser Punkt wird als rechte Grenze bezeichnet. Schätzen Sie abschließend das Maximum, indem Sie den Cursor auf einen Punkt zwischen der

linken und der rechten Grenze bewegen. Mit diesen Informationen kann das Maximum mit den im TI-84 Plus programmierten Methoden berechnet werden.

1. Rufen Sie das **CALCULATE-**Menü mit [2nd] [CALC] auf. Drücken Sie 4, um **4:maximum** auszuwählen.

Der Graph wird mit der Abfrage **Left Bound?** angezeigt.

2. Drücken Sie [4], um den Cursor auf der Kurve auf einen Punkt links vom Maximum zu setzen und drücken dann **ENTERI.** 

Ein 4 oben am Bildschirm kennzeichnet die ausgewählte Grenze.

Die Abfrage **Right Bound?** wird angezeigt.

3. Drücken Sie  $\mathbb{F}$ , um den Cursor auf der Kurve auf einen Punkt rechts vom Maximum zu setzen und drücken dann [ENTER].

Ein 4 oben am Bildschirm kennzeichnet die ausgewählte Grenze.

Die Abfrage **Guess?** wird angezeigt.

4. Drücken Sie [4], um den Cursor auf einen Punkt nahe dem Maximum zu setzen und drücken dann [ENTER].

Sie können auch eine Schätzung für das Maximum eingeben. Geben Sie 3  $\Box$  8 ein und drücken dann **ENTER**.

Wenn Sie im **TRACE**-Modus eine Zifferntaste drücken, erscheint die Eingabeaufforderung **X=** in der linken unteren Ecke.

Vergleichen Sie die Werte der berechneten Maxima mit den über den frei beweglichen Cursor sowie über die **TRACE-**Funktion und die Tabelle gefundenen Maxima.

**Hinweis:** In den oben beschriebenen Schritten 2 und 3 können Sie die Werte für die rechte und linke Grenze direkt, genauso wie bei Punkt 4 beschrieben, eingeben.

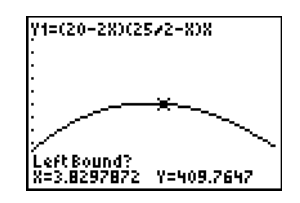

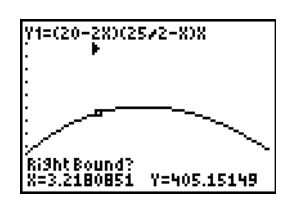

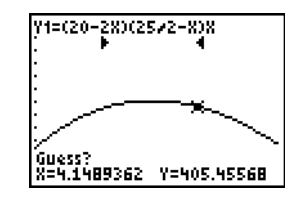

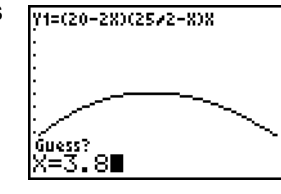

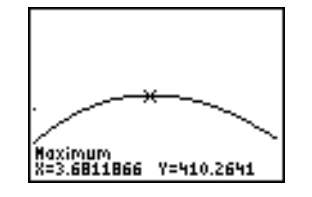

# **Vergleich von Testergebnissen mit Box-Diagrammen**

### **Problemstellung**

Bei einem Experiment wurde bei Jungen und Mädchen die Fähigkeit getestet, in der Hand gehaltene Gegenstände zu erkennen. Dies wurde einmal für die linke Hand, die durch die rechte Gehirnhälfte kontrolliert wird, und einmal für die rechte Hand, die durch die linke Gehirnhälfte kontrolliert wird, getestet. Es wurde ein signifikanter Unterschied zwischen Jungen und Mädchen gefunden. Das TI Graphics-Team führte einen ähnlichen Test bei erwachsenen Frauen und Männern durch.

Zum Test gehörten 30 kleine Gegenstände, die die Testpersonen nicht sehen durften. Zuerst mußten 15 der Gegenstände in der linken Hand gehalten und erraten werden. Dann mußten die anderen 15 Gegenstände in der rechten Hand gehalten und erraten werden. Vergleichen Sie die Daten über die richtig erratenen Gegenstände aus dieser Tabelle visuell über ein Box-Diagramm.

Jede Tabellenzeile stellt die für eine Testperson beobachteten Ergebnisse dar. Es wurden 10 Frauen und 12 Männer getestet.

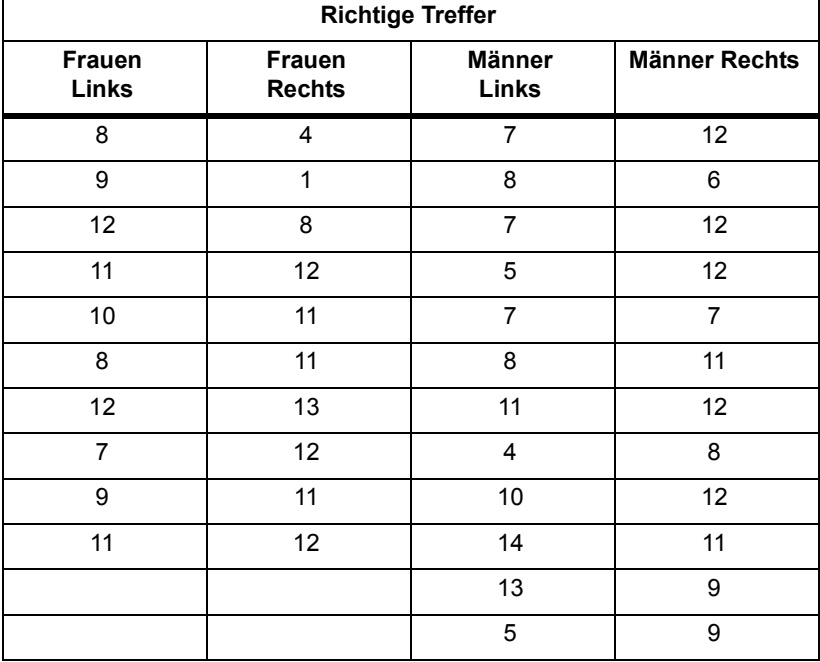

### **Vorgehensweise**

- 1. Drücken Sie …**5**, um **5:SetUpEditor** auszuwählen. Geben Sie die Listennamen **WLEFT**, **WRGHT, MLEFT** und MRGHT durch Kommas getrennt ein. Drücken Sie **[ENTER]**. Der Stat-Listeneditor enthält nun nur diese vier Listen. (Detaillierte Anweisungen zur Nutzung von **SetUpEditor** finden Sie im Kapitel 11: Listen.)
- 2. Wählen Sie mit …**1** die Option **1**:**Edit** aus.
- 3. Geben Sie in **WLEFT** die Anzahl der richtigen Treffer ein, die jede Frau mit der linken Hand erzielte (Frauen links). Setzen Sie den Cursor mit <sub>[F]</sub> auf WRGHT und geben Sie die Anzahl der richtigen Treffer ein, die jede Frau mit der rechten Hand erzielte (**Frauen rechts**).
- 4. Geben Sie genauso die Anzahl der richtigen Treffer der Männer in **MLEFT** (**Männer links**) und **MRGHT** (**Männer rechts**) ein.
- 5. Drücken Sie **[2nd] [STAT PLOT]. Wählen Sie 1:Plot1**. Aktivieren Sie Diagramm 1 und definieren Sie es als modifizierten Box-Plot **D<sub>\*\*\*</sub>**, welcher Xlist als WLEFT verwendet. Bewegen Sie den Cursor in die oberste Zeile und wählen Sie **Plot2**. Aktivieren Sie Diagramm 1 und definieren Sie es als modifizierten Box-Plot, welcher Xlist als **WRGHT** verwendet. (Detaillierte Informationen zur Verwendung von Stat-Plots finden Sie im Kapitel 12: Statistiken.)
- 6. Drücken Sie  $V =$ . Schalten Sie alle Funktionen aus.
- 7. Drücken Sie **WINDOW**. Setzen Sie Xscl=1 und Yscl=0. Drücken Sie [200M] 9, um 9:ZoomStat auszuwählen. Hierdurch wird das Anzeigefenster angepaßt und die Box-Diagramme für die Ergebnisse der Frauen angezeigt.
- 8. Drücken Sie [TRACE].

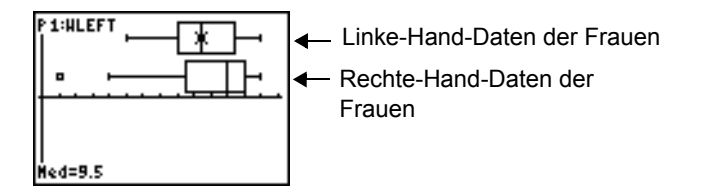

Untersuchen Sie mit **[4]** und **[7]** jede Zeichnung mit minX, Q1, Med, Q3 und maxX. Beachten Sie den Ausreißer bei den rechte-Hand-Daten der Frauen. Wie lautet der Median für die linke Hand? Wie für die rechte Hand? Mit welcher Hand erzielten nach dem Box-Diagrammen die Frauen die besseren Ergebnisse?

9. Untersuchen Sie die Ergebnisse der Männer. Definieren Sie die Zeichnung 1 für die Verwendung von **L3** neu, definieren Sie die Zeichnung 2 für die Verwendung von **L4** neu und drücken dann [TRACE].

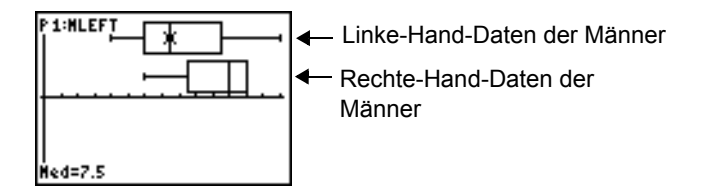

Drücken Sie | und ~, um jede Zeichnung mit **minX**, **Q1**, **Med**, **Q3** und **maxX** zu untersuchen. Welche Unterschiede erkennen Sie bei den Zeichnungen?

10. Vergleichen Sie die Ergebnisse der linken Hand. Definieren Sie die Zeichnung 1 für die Verwendung von **WLEFT** neu und definieren Sie die Zeichnung 2 für die Verwendung von **MLEFT** neu und drücken dann [TRACE], um jede Zeichnung mit minX, Q1, Med, Q3 und maxX zu untersuchen. Wer hatte die bessere Trefferquote mit der linken Hand, Männer oder Frauen?

11. Vergleichen Sie die Ergebnisse der rechten Hand. Definieren Sie die Zeichnung 1 für die Verwendung von **WRGHT** neu, definieren Sie die Zeichnung 2 für die Verwendung von **MRGHT** neu und drücken dann **TRACE**, um jede Zeichnung mit minX, Q1, Med, Q3 und maxX zu untersuchen. Wer hatte die bessere Trefferquote mit der rechten Hand, Männer oder Frauen?

Das ursprüngliche Experiment ergab, dass die Jungen mit der rechten Hand die Gegenstände nicht so gut errieten, wohingegen Mädchen mit beiden Händen gleich gut Treffer erzielten. Dies ist aber nicht das Ergebnis, das die Box-Diagramme für die Erwachsenen zeigen. Glauben Sie, dass es daran liegt, dass die Erwachsenen dazugelernt haben, oder war nur die Stichprobe nicht groß genug?

# **Zeichnen von stückweisen Funktionen**

### **Problemstellung**

Die Strafe für die Geschwindigkeitsüberschreitung auf einer Straße mit 45 Km/Stunde ist, 50 plus 5 für jeden Km/Stunde von 45 bis 55 Km/Stunde, sowie plus 10 für jeden Km/Stunde von 55 bis 65 Km/Stunde, sowie plus 20 für jeden Km/Stunde ab 65 Km/Stunde. Zeichnen Sie die abschnittsweise die Funktionen, die die anfallenden Bußgeldbeträge darstellen.

,

Das Bußgeld (Y) als Funktion von Kilometern pro Stunde (X) ist:

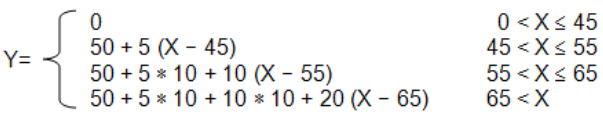

vereinfacht:

$$
Y = \begin{cases} 0 & 0 < X \leq 45 \\ 50 + 5 (X - 45) & 45 < X \leq 55 \\ 100 + 10 (X - 55) & 55 < X \leq 65 \\ 200 + 20 (X - 65) & 65 < X \end{cases}
$$

### **Vorgehensweise**

1. Drücken Sie MODE. Wählen Sie Func und Classic.

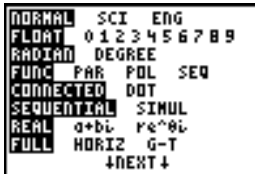

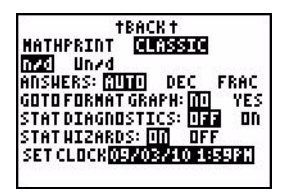

2. Drücken Sie  $\boxed{Y}$ . Schalten Sie alle Funktionen und Statistikzeichnungen aus. Geben Sie die **Y=** Funktion ein, um das Bußgeld zu beschreiben. Definieren Sie mit den Befehlen im **TEST**-Menü die stückweise Funktion. Setzen Sie den Graphstil für **Y1** auf (Punkt).

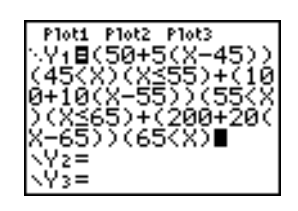

- 3. Drücken Sie **WINDOW** und setzen Sie Xmin=-2, Xscl=10, Ymin=-5, Yscl=10 und  $\Delta X=1$ . Übergehen Sie **Xmax** und **Ymax**. Sie werden durch @**X** und @**Y** in Schritt 4 angegeben.
- 4. Drücken Sie [2nd] [QUIT], um in den Hauptbildschirm zurückzukehren. Speichern Sie 1 in  $\Delta X$  und **5** in @**Y**. @**X** und @**Y** befinden sich im Untermenü **VARS Window X/Y**. @**X** und @**Y** geben den horizontalen bzw. vertikalen Abstand zwischen den Mittelpunkten benachbarter Punkte an. Ganzzahlige Werte für  $\Delta$ **X** und  $\Delta$ **Y** ergeben bessere Werte für die Verfolgung eines Verlaufs.
- 5. Drücken Sie TRACE, um die Funktion zu zeichnen. Bei welcher Geschwindigkeit übersteigt das Bußgeld die 250-Grenze?

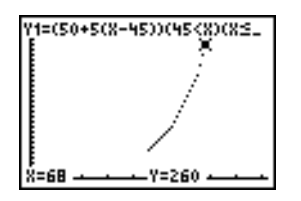

### **Graphische Darstellung von Ungleichungen**

### **Problemstellung**

Lassen Sie die Ungleichung  $0.4x^3 - 3x + 5 < 0.2x + 4$  graphisch darstellen. Verwenden Sie die Befehle im **TEST**-Menü, um die x-Werte zu berechnen, für die die Ungleichheit wahr sowie die, für die sie falsch ist.

**Hinweis**: Über die Applikation Inequality Graphing können Sie die Darstellung von Ungleichungen untersuchen. Die Applikation ist auf Ihrem TI-84 Plus vorinstalliert und kann unter [education.ti.com](http://education.ti.com) heruntergeladen werden.

### **Vorgehensweise**

- 1. Drücken Sie MODE. Wählen Sie Dot, Simul und die Voreinstellungen aus. Durch die Auswahl des **Dot-**Modus werden im **Y=** Editor alle Graphenstilsymbole zu (Punkt).
- 2. Drücken Sie  $\overline{Y}$ . Schalten Sie alle Funktionen und Statistikzeichnungen aus. Geben Sie die linke Seite der Ungleichung als **Y4** und die rechte Seite als **Y5** ein.

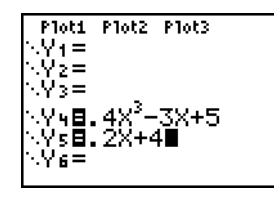

3. Geben Sie die Ungleichung als **Y6** ein. Die Funktion ergibt **1**, wenn sie wahr ist sowie **0**, wenn sie falsch ist.

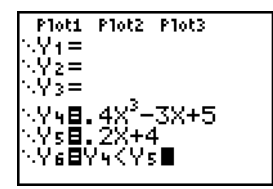

**Hinweis**: Sie können das YVARS Schnelltastenmenü verwenden, um Y4 und Y5 in den Y= Editor einzufügen.

- 4. Drücken Sie **[200M]** 6, um die Ungleichung im Standardfenster zu zeichnen.
- 5. Drücken Sie **TRACE** •, um zu Y6 zu gelangen. Drücken Sie < und •, um den Verlauf der Ungleichung zu verfolgen und den **Y**-Wert zu beobachten.

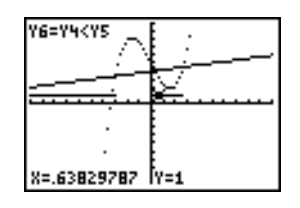

Beim Tracen können Sie sehen, dass Y=1 anzeigt, dass Y4<Y5 wahr ist und dass Y=0 anzeigt, dass Y4<Y5 falsch ist.

6. Drücken Sie  $\boxed{Y}$ . Schalten Sie **Y4, Y5** und Y6 aus. Geben Sie die Terme ein, um nur die Ungleichung graphisch darzustellen.

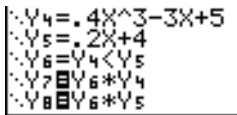

7. Drücken Sie [TRACE].

Beachten Sie, dass die Werte von **Y7** und **Y8** Null sind, wenn die Ungleichung falsch ist. Sie sehen bei Y4<Y5 nur die Intervalle des Graphen, da falsche Intervalle mit 0 multipliziert werden (Y6\*Y4 und Y6\*Y5)

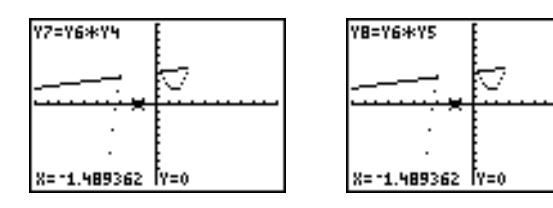

# **Lösen eines nichtlinearen Gleichungssystems**

### **Problemstellung**

Lösen Sie die Gleichung  $x^3$ -2x=2cos(x) mithilfe eines Graphen. Anders ausgedrückt, lösen Sie das System mit zwei Gleichungen und zwei Unbekannten:  $v = x^3 - 2x$  und  $v = 2\cos(x)$ . Verwenden Sie **ZOOM**-Faktoren, um die auf dem Graphen angezeigten Dezimalstellen zu überprüfen, und verwenden Sie **[2nd]** [CALC] 5: Intersect, um eine Näherungslösung zu finden.

### **Vorgehensweise**

1. Drücken Sie MODE. Wählen Sie die Standardmoduseinstellungen. Drücken Sie Fal. Schalten Sie alle Funktionen und Statistikzeichnungen aus. Geben Sie die Funktionen ein.

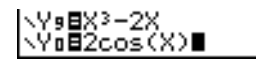

2. Drücken Sie q**4**, um **4:Zdecimal** auszuwählen. Auf der Anzeige ist zu sehen, dass eventuell zwei Lösungen existieren (die Punkte, an denen sich die Funktionen schneiden).

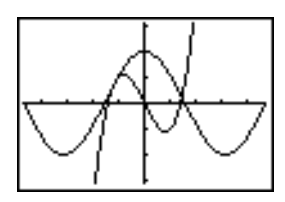

- 3. Drücken Sie  $\overline{200M}$   $\overline{P}$  4, um 4:SetFactors aus dem ZOOM MEMORY-Menü auszuwählen. Setzen Sie **XFact=10** und **YFact=10**.
- 4. Drücken Sie q**2**, um **2:Zoom In** auszuwählen. Setzen Sie den freibeweglichen Cursor mit  $\lceil \cdot \rceil$ ,  $\lceil \cdot \rceil$  und  $\lceil \cdot \rceil$  auf die Schnittpunkte der Funktionen auf der rechten Seite des Bildschirms. Beachten Sie bei der Bewegung des Cursors, dass die **X-** und **Y**-Koordinaten eine Dezimalstelle haben.
- 5. Drücken Sie ENTER, um weiter hinein zu zoomen. Setzen Sie den Cursor auf den Schnittpunkt. Beachten Sie bei der Bewegung des Cursors, dass die **X**- und **Y**-Koordinaten zwei Dezimalstellen besitzen.
- 6. Drücken Sie ENTER, um weiter hinein zu zoomen. Setzen Sie den freibeweglichen Cursor genau auf einen der Schnittpunkte. Beachten Sie die Anzahl der angezeigten Dezimalstellen.
- 7. Wählen Sie mit <sup>[2nd]</sup> [CALC] 5 die Option 5:intersect aus. Wählen Sie mit **[ENTER]** die erste Kurve und dann wieder mit [ENTER] die zweite Kurve aus. Um eine Schätzung abzugeben, setzen Sie den Cursor auf den Schnittpunkt. Drücken Sie [ENTER]. Wie lauten die Koordinaten des Schnittpunktes?
- 8. Wählen Sie mit <sup>[200M]</sup> 4 die Option 4:ZDecimal aus, um den ursprünglichen Graphen wieder anzuzeigen.
- 9. Drücken Sie <sup>[200M]</sup>. Wählen Sie 2:Zoom In aus und wiederholen Sie die Schritte 4 bis 8, um den Schnittpunkt auf der linken Bildschirmseite zu untersuchen.

# **Programm zur Erstellung eines Sierpinski-Dreiecks**

### **Programm**

Dieses Programm erzeugt die Zeichnung eines berühmten Fraktals, dem Sierpinski-Dreieck und speichert die Zeichnung in einer Abbildung. Beginnen Sie mit **FRGM FIFI** 1. Benennen Sie das Programm SIERPINS und drücken Sie dann **ENTER**. Der Programmeditor erscheint.

Hinweis: Drücken Sie nach dem Ausführen dieses Programms **[2nd] [FORMAT]**  $\Box$   $\Box$   $\Box$  [ENTER], um die Achsen auf dem Diagrammbildschirm einzuschalten.

### **Programm**

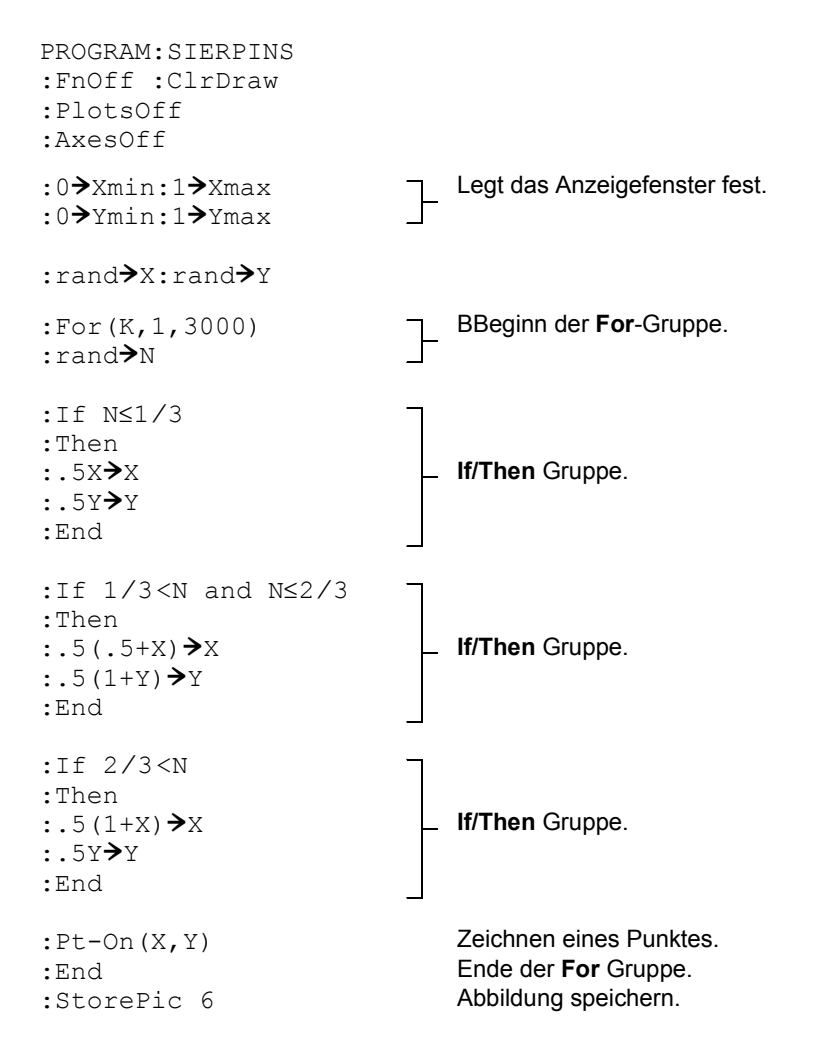

Nach der Ausführung des Programms können Sie die Abbildung mit dem Befehl **RecallPic 6** abrufen und anzeigen.

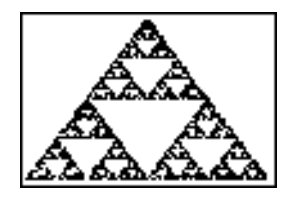

# **Graphische Darstellung von Cobweb Diagrammen**

### **Vorgehensweise**

Mit dem **Web**-Format können Sie anziehende oder abstoßende Fixpunkte einer Folge bestimmen.

- 1. Drücken Sie **MODE**). Wählen Sie Seq und die Standardeinstellungen aus. Drücken Sie 2md . . Wählen Sie das **Web**-Format und die Voreinstellungen aus.
- 2. Drücken Sie [Y=]. Löschen Sie alle Funktionen und schalten Sie alle Statistikzeichnungen aus. Geben Sie die Folge ein, die mit Y=KX(1**N**X) erzeugt wird.

### **u(n)=Ku(nN1)(1Nu(nN1))**

**u(nMin)=.01**

- 3. Kehren Sie mit **[2nd]** [QUIT] in den Hauptbildschirm zurück und speichern Sie 2.9 in K.
- 4. Drücken Sie WINDOW). Legen Sie die Fenstervariablen fest.

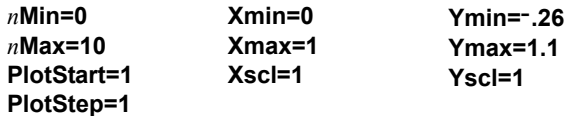

5. Zeigen Sie den Graphen mit  $\overline{[TRACE]}$  an und drücken Sie dann  $\boxed{F}$ , um den Verlauf des Cobwebs zu betrachten. Dies ist ein Cobweb mit einem Attraktor.

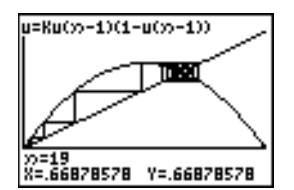

- 6. Ändern Sie **K** in **3.44** und betrachten Sie den Verlauf des Graphen, um ein Cobweb mit zwei Anziehungspunkten anzuzeigen.
- 7. Ändern Sie **K** in **3.54** und betrachten Sie den Verlauf des Graphen, um ein Cobweb mit vier Anziehungspunkten anzuzeigen.

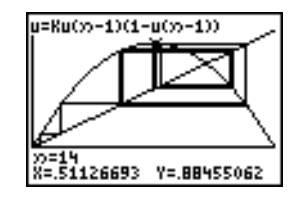

# **Programm: Erraten Sie die Koeffizienten**

### **Erstellen eines Programms zum Erraten von Koeffizienten**

Dieses Programm zeichnet die Funktion A sin(BX) mit ganzzahligen Zufallskoeffizienten zwischen 1 und 10. Versuchen Sie die Koeffizienten zu erraten und lassen Sie Ihre Schätzungen als C sin(DX) graphisch darstellen. Das Programm wird solange fortgesetzt, bis Ihre Schätzung richtig ist.

**Hinweis**: Dieses Programm ändert Diagrammfenster und Diagrammstile. Nach dem Ausführen dieses Programms können Sie bei Bedarf einzelne Einstellungen ändern oder [2nd] [MEM] 7 2 2 drücken, um die Standardeinstellungen wiederherzustellen.

### **Programm**

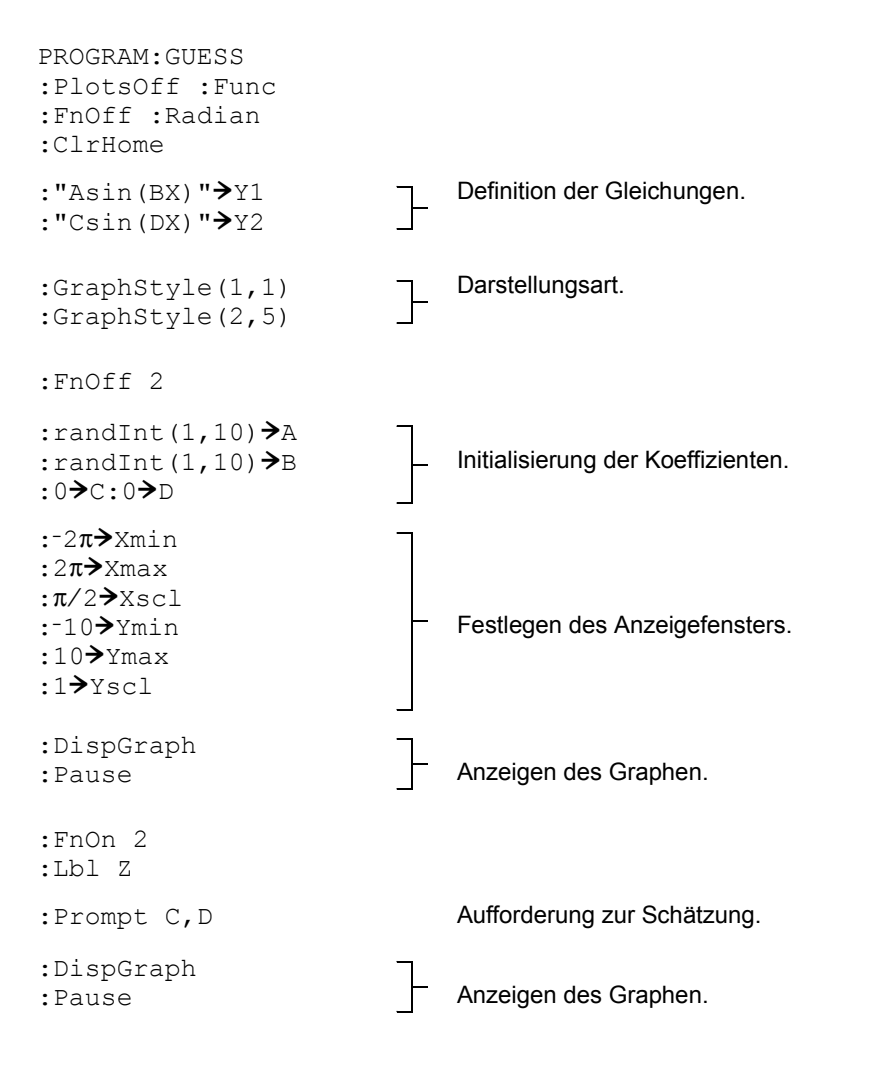

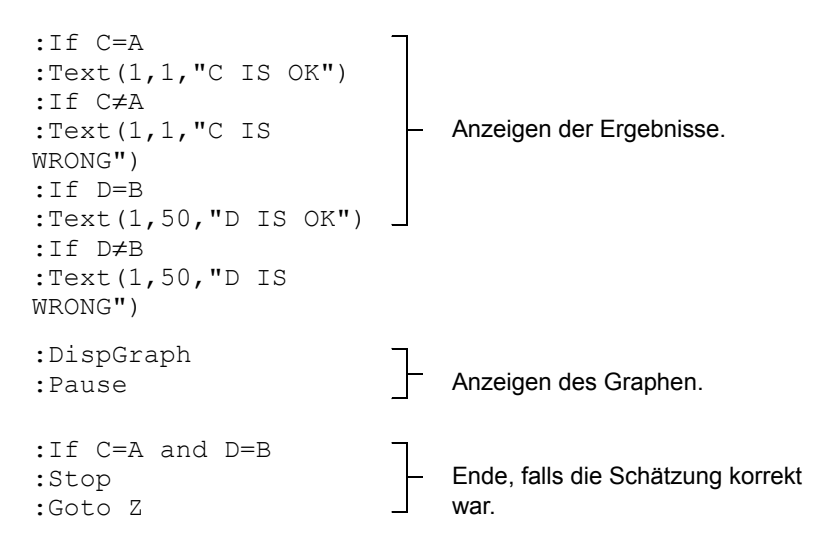

**Hinweis**: Die App Guess My Coefficients (Errate meine Koeffizienten) ist ein Lernspiel, bei dem Sie die richtigen Koeffizienten für Graphen von Linear-, Quadrat- und Absolutwert-Funktionen angeben sollen. Diese Anwendung ist unter [education.ti.com](http://education.ti.com) erhältlich.

### **Zeichnen des Einheitskreises und trigonometrischer Kurven**

### **Problemstellung**

Verwenden Sie den Parameter Graphikmodus, zeichnen Sie den Einheitskreis und die Sinuskurve, um die Beziehung zwischen ihnen darzustellen.

Jede Funktion, die graphisch dargestellt werden kann, kann in Parameterdarstellung über die Definition der **X**-Komponente als **T** und der **Y**-Komponente als F**(T)** dargestellt werden.

### **Vorgehensweise**

- 1. Drücken Sie MODE. Wählen Sie Par, Simul und die Standardeinstellungen aus.
- 2. Drücken Sie [WINDOW]. Legen Sie das Anzeigefenster fest.

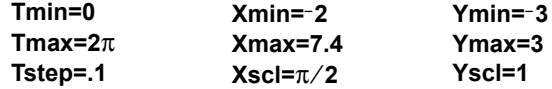

3. Drücken Sie [Y=]. Schalten Sie alle Funktionen und Statistikzeichnungen aus. Geben Sie die Ausdrücke ein, um den Einheitskreis zu definieren.

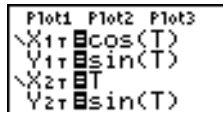

4. Geben Sie die Ausdrücke ein, um die Sinuskurve zu definieren.

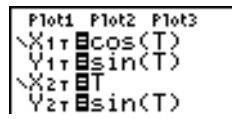

5. Drücken Sie [TRACE]. Wenn der Graph gezeichnet wird, können Sie den Zeichenvorgang mit **ENTER** anhalten sowie mit ENTER wieder aufnehmen, um die "Abwicklung" der Sinusfunktion vom Einheitskreis zu verfolgen.

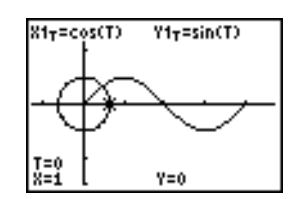

### **Hinweis:**

- Dieses "Abwickeln" kann allgemein eingesetzt werden. Ersetzen Sie **sin(T)** in **Y2T** durch eine andere trigonometrische Funktion, um diese Funktion "abzuwickeln".
- Sie können die Funktionen neu zeichnen, indem Sie die Funktionen im Y= Editor aus- und wieder einschalten oder indem Sie die Befehle FuncOFF und FuncON im Hauptbildschirm verwenden.

### **Bestimmung des Flächeninhalts zwischen Kurven**

### **Problemstellung**

Bestimmen Sie den Inhalt der Fläche, die durch folgende Kurven begrenzt ist:

 $f(x)$  $g(x)$ x = = =  $300x/(x^2 + 625)$ 3cos(.1x) 75

### **Vorgehensweise**

- 1. Drücken Sie MODE. Wählen Sie die Standardmoduseinstellungen aus.
- 2. Drücken Sie WINDOW. Legen Sie das Anzeigefenster fest.

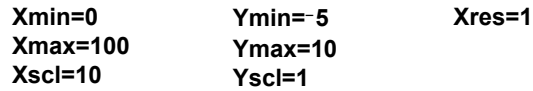

3. Drücken Sie  $\overline{Y}$ . Schalten Sie alle Funktionen und Statistikzeichnungen aus. Geben Sie die obere und untere Funktion ein.

**Y1=300X**/(X<sup>2</sup>+625) **Y2=3cos(.1X)**

- 4. Wählen Sie mit **[2nd]** [CALC] 5 die Option 5:intersect aus. Der Graph wird angezeigt. Wählen Sie die erste Kurve aus, dann die zweite und eine Schätzung für den linken Schnittpunkt. Die Lösung wird angezeigt und der Wert von **X** beim Schnittpunkt, der die untere Grenze des Integrals bildet, wird in **Ans** und **X** gespeichert.
- 5. Drücken Sie [2nd] [QUIT], um in den Hauptbildschirm zu gelangen. Drücken Sie [2nd] [DRAW] 7 und verwenden Sie **Shade(**, um den Bereich graphisch zu markieren.

### **Shade(Y2,Y1,Ans,75)**

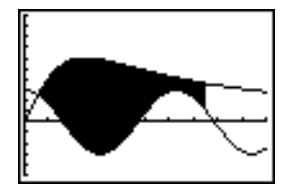

6. Kehren Sie mit  $\overline{2}$ nd  $\overline{0}$  (Quit) in den Hauptbildschirm zurück. Geben Sie den Ausdruck ein, um das Integral für den schattierten Bereich auszuwerten.

### **fnInt(Y1**N**Y2,X,Ans,75)**

Der Flächeninhalt ist **325.839962**.

### **Parameterdarstellungen: Riesenrad-Problem**

### **Problemstellung**

Bestimmen Sie mit zwei Paar Parameterdarstellungen, wann der Abstand zwischen zwei bewegten Objekten in einer Ebene am geringsten ist.

Ein Riesenrad hat einen Durchmesser (d) von 20 Metern und dreht sich gegen den Uhrzeigersinn mit einer Geschwindigkeit von einer Umdrehung in 12 Sekunden. Die folgenden Gleichungen beschreiben die Position einer Person im Riesenrad zu einem Zeitpunkt T, wobei  $\alpha$  der Drehwinkel, (0,0) der Mittelpunkt des Riesenrads und (10,10) die Position der Person im Riesenrad am weitesten rechts gelegenen Punkt zum Zeitpunkt T=0 ist.

 $X(T) = r \cos \alpha$  $Y(T) = r + r \sin \alpha$ wobei  $\alpha = 2\pi$ Ts und r = d/2

Eine andere Person, die auf der Erde steht, wirft der Person im Riesenrad einen Ball zu. Der Arm der werfenden Person ist auf gleicher Höhe wie das untere Ende des Riesenrads, aber 25 Meter (b) rechts vom untersten Punkt des Riesenrads (25,0). Die Person wirft den Ball mit einer Geschwindigkeit (vo) von 22 Meter pro Sekunde mit einem Winkel ( $\theta$ ) von 66 $\degree$  Grad von der Horizontalen. Die untenstehende Gleichung beschreibt die Position des Balls zum Zeitpunkt T.

 $X(T) = b - Tv_0 \cos\theta$  $Y(T) = Tv_0 \sin\theta - (g/2) T^2$  wobei g = 9.8 m/Sek<sup>2</sup>

### **Vorgehensweise**

- 1. Drücken Sie **MODE**. Wählen Sie Par, Simul und die Voreinstellungen aus. Der Modus Simul (simultan) simuliert die zwei bewegten Objekte über die Zeit.
- 2. Drücken Sie WINDOW. Legen Sie das Anzeigefenster fest.

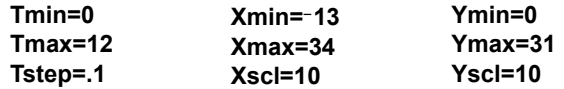

3. Drücken Sie  $\mathbb{Y}$ . Schalten Sie alle Funktionen und Statistikzeichnungen aus. Geben Sie die Ausdrücke zur Definition der Riesenradkurve und der Bahn des Balls ein. Setzen Sie den Graphstil für **X2T** auf ë (Verlauf).

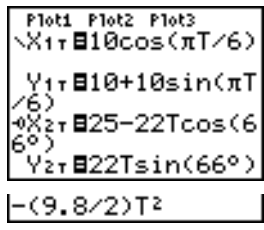

**Hinweis:** Versuchen Sie die Einstellung der Graphstile auf ë **X1T** und ì **X2T**, wodurch mit Drücken von GRAPH auf dem Riesenrad ein Sitz angezeigt wird und der Ball durch die Luft fliegt.

4. Drücken Sie CRAPH, um die Gleichung graphisch darzustellen. Beobachten Sie die Zeichnung. Beachten Sie, dass sich der Ball und die Person im Riesenrad dort am nächsten zu sein scheinen, wo sich die Kurven im oberen rechten Quadranten des Riesenrads schneiden.

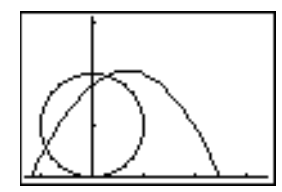

5. Drücken Sie *WINDOW*). Ändern Sie das Anzeigefenster, um nur diesen Teil des Graphen anzuzeigen.

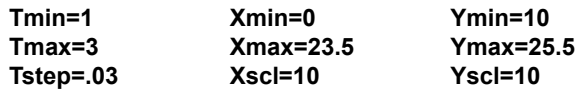

6. Drücken Sie  $TRACE$ . Nachdem der Graph gezeichnet ist, bewegen Sie den Cursor mit  $\lceil \cdot \rceil$  auf den Punkt auf dem Riesenrad, an dem sich die Bahnen schneiden. Beachten Sie Werte für **X**, **Y** und **T**.

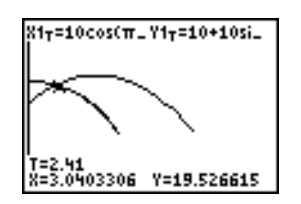

7. Drücken Sie †, um zur Kurve des Balls zu gelangen. Beachten Sie die Werte von **X** und **Y** (**T** ist unverändert). Beachten sie die Cursorposition. Dies ist die Position des Balls, wenn die Person im Riesenrad den Schnittpunkt kreuzt. Wer erreicht zuerst den Schnittpunkt, die Person im Riesenrad oder der Ball?

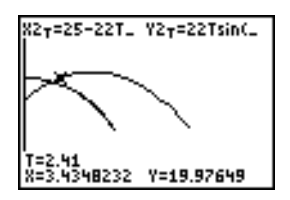

Sie können **TRACE** verwenden, um zeitliche Schnappschüsse aufzunehmen und das Verhältnis zweier sich bewegender Objekte zu untersuchen.

### **Hauptsatz der Differential- und Integralrechnung**

### **Problemstellung 1**

Die Verwendung der Funktionen **fnInt(** und **nDeriv(** im **FUNC**-Schnelltastenmenü oder im **MATH**-Menü zum Zeichnen von durch Intervalle und Ableitungen definierten Funktionen zeigt grafisch, dass:

$$
F(x) = \int_1^x \frac{1}{t} dt = \ln(x), x > 0
$$
  
und dass
$$
\frac{d}{dx} \left[ \int_1^x \frac{1}{t} dt \right] = \frac{1}{x}
$$

### **Vorgehensweise 1**

- 1. Drücken Sie MODE. Wählen Sie die Standardeinstellungen aus.
- 2. Drücken Sie WINDOW). Legen Sie das Anzeigefenster fest.

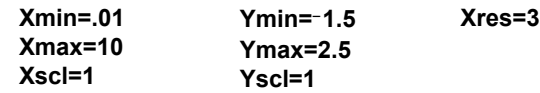

3. Drücken Sie  $\sqrt{2}$ . Schalten Sie alle Funktionen und Statistikzeichnungen aus. Geben Sie das Integral über 1/T von 1 bis X und die Funktion ln(x) ein. Setzen Sie den Graphstil für Y1 auf (Linie) und für **Y2** auf ë (Verlauf).

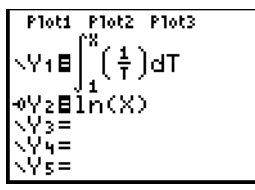

- 4. Drücken Sie **TRACE**]. Drücken Sie **[4]**, **[2]** und  $\overline{\mathbf{y}}$ , um die Werte von **Y1** und **Y2** zu vergleichen.
- 5. Drücken Sie <sup>[Y</sup>=]. Schalten Sie Y1 und Y2 aus und geben Sie dann die Ableitung des Integrals von 1/X und die Funktion 1/X ein. Setzen Sie den Graphstil für **Y3** auf \ (Linie) und für Y4 auf è (Dick).

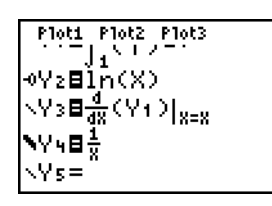

6. Drücken Sie [TRACE]. Verwenden Sie wieder die Cursortasten, um die beiden gezeichneten Funktionen **Y3** und **Y4** zu vergleichen.

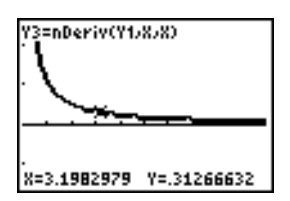

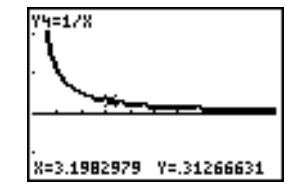

### **Problemstellung 2**

Untersuchen Sie die durch die folgenden Ausdrücke definierten Funktionen

$$
y = \int_2^x t^2 dt, \int_0^x t^2 dt, \text{ und } \int_2^x t^2 dt
$$

### **Vorgehensweise 2**

1. Drücken Sie  $\boxed{Y}$ . Schalten Sie alle Funktionen aus. Definieren Sie diese drei Funktionen gleichzeitig über eine Liste. Speichern Sie die Funktion in **Y5.**

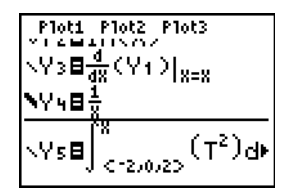

- 2. Drücken Sie q**6**, um **6:ZStandard** auszuwählen. Die Graphen werden angezeigt, sobald jede Berechnung des Integrals und der Ableitung am Pixelpunkt durchgeführt wird, was einige Zeit dauern kann.
- 3. Drücken Sie [TRACE]. Beachten Sie, dass die Funktionen gleich zu sein scheinen, aber in y-Richtung verschoben sind.
- 4. Drücken Sie <sup>[Y=]</sup>. Geben Sie die numerische Ableitung von Y5 ein.

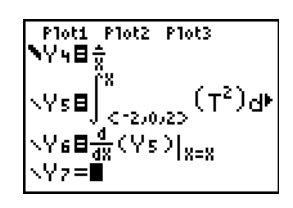

5. Drücken Sie **TRACE**. Beachten Sie, dass obwohl die drei durch Y5 definierten Graphen unterschiedlich sind, sie die gleiche Ableitung besitzen.

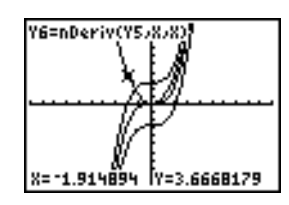

# **Flächenberechnung von regulären N-seitigen Polygonen**

### **Problemstellung**

Speichern Sie die Formel für die Fläche eines regulären N-seitigen Polygons im Equation Solver und lösen Sie dann nach jeder Variablen auf, wenn die anderen Variablen gegeben sind. Untersuchen Sie, dass der Grenzfall eine Kreisfläche  $\pi r^2$  ist.

Betrachten Sie die Formel A = NB<sup>2</sup> sin( $\pi/N$ ) cos( $\pi/N$ ) für die Fläche des regulären Polygons mit N-Seiten gleicher Länge und der Entfernung B vom Mittelpunkt zu einem Eckpunkt.

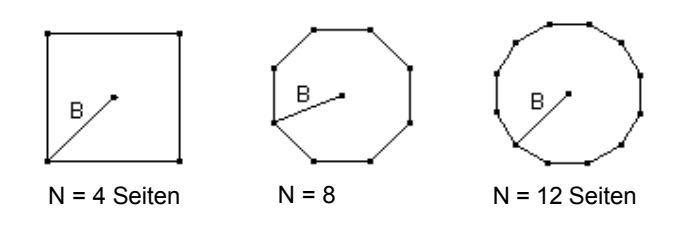

### **Vorgehensweise**

1. Drücken Sie MATH ALPHA B um die Option B: Solver aus dem MATH-Menü auszuwählen. Es erscheint entweder der Gleichungseditor oder der interaktive Solver-Editor. Wird der interaktive Solver-Editor angezeigt, drücken Sie <a>[</a>, um den Gleichungseditor anzuzeigen.

2. Geben Sie die Formel als 0=A-NB<sup>2</sup>sin( $\pi$  / N)cos( $\pi$  / N) ein und drücken Sie dann [ENTER]. Der interaktive Solver-Editor erscheint.

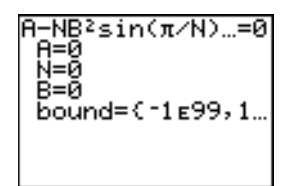

- 3. Geben Sie **N=4** und **B=6** ein, um die Fläche (**A**) eines Quadrats mit dem Abstand (**B**) vom Mittelpunkt zu einem Eckpunkt von 6 Zentimeter zu bestimmen.
- 4. Setzen Sie den Cursor mit  $\bigcap \bigcap$  auf **A** und drücken Sie dann  $\overline{ALPHA}$  [SOLVE]. Die Lösung für **A** wird im interaktiven Solver-Editor angezeigt.

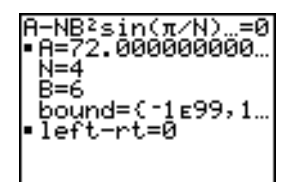

5. Lösen Sie nun nach **B** für eine gegebene Fläche mit verschiedener Anzahl von Seiten auf. Geben Sie **A=200** und **N=6** ein. Zur Bestimmung des Abstands **B** setzen Sie den Cursor auf **B** und drücken dann [ALPHA] [SOLVE].

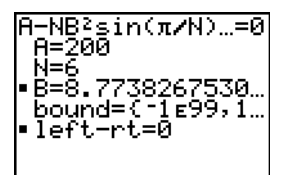

6. Geben Sie **N=8** ein. Um den Abstand **B** zu bestimmen, setzen Sie den Cursor auf **B** und drücken dann [ALPHA] [SOLVE]. Bestimmen Sie **B** für N=9 und dann für N=10.

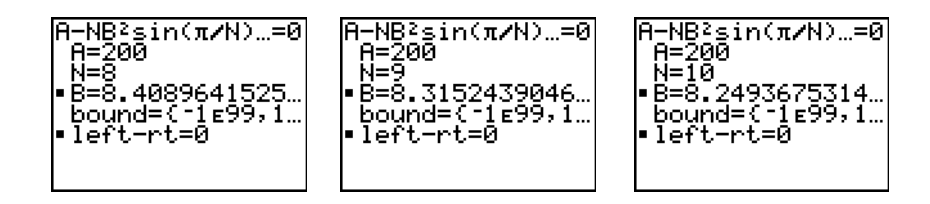

Bestimmen Sie den Flächeninhalt mit **B=6** und **N=10**, **100**, **150**, **1000** und **10000**. Vergleichen Sie die Ergebnisse mit  $\pi 6^2$  (die Kreisfläche bei Radius 6).

7. Geben Sie **B=6** ein. Zur Bestimmung der Fläche **A** setzen Sie den Cursor auf **A** und drücken dann ƒ \. Bestimmen Sie **A** für **N=10**, dann für **N=100**, **N=150**, **N=1000** und schließlich für **N=10000**. Beachten Sie, dass mit höheren Werten von **N** die Fläche **A** sich an p**B2** annähert. Stellen Sie nun die Gleichung graphisch dar, um zu sehen, wie sich die Fläche verändert, wenn sich die Anzahl der Seiten erhöht.

- 8. Drücken Sie MODE. Wählen Sie die Voreinstellungen aus.
- 9. Drücken Sie [WINDOW]. Legen Sie das Anzeigefenster fest.

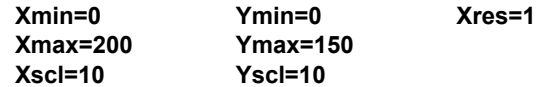

10. Drücken Sie  $\overline{Y}$ . Schalten Sie alle Funktionen und Statistikzeichnungen aus. Geben Sie die Gleichung für die Flächenbestimmung ein. Verwenden Sie **X** anstelle von **N**. Geben Sie die Graphstile wie folgt an.

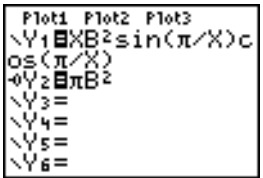

11. Drücken Sie [TRACE]. Ist der Graph gezeichnet, so drücken Sie 100 [ENTER], um den Verlauf des Graphen zu **X=100** zu verfolgen. Drücken Sie **150** Í. Drücken Sie **188** Í. Beachten Sie, dass wenn **X** größer wird, der Wert von **Y** in Richtung π6<sup>2</sup> geht, was ungefähr eine Fläche von 113,097 ist. **Y2=**p**B2** (die Kreisfläche) ist eine horizontale Asymptote zu **Y1.** Die Fläche eines N-seitigen regulären Polygons mit r als Abstand vom Mittelpunkt zu einem Eckpunkt nähert sich an die Fläche eines Kreises mit Radius r ( $\pi$ r<sup>2</sup>) an, wenn N größer wird.

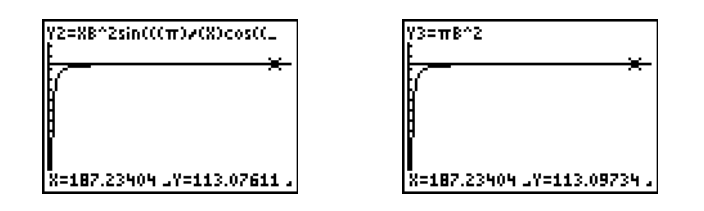

# **Berechnung von Hypothekenzahlungen**

### **Problemstellung**

Sie sind Finanzspezialist und haben vor kurzem eine Immobilienhypothek mit 30-jähriger Laufzeit und 8 prozentiger Verzinsung mit monatlicher Ratenzahlung von 800 Euro abgeschlossen. Die neuen Hausbesitzer möchten wissen, wieviel bei der 240. Zahlung im 20. Jahr von der Hypothek getilgt und wie viele Zinsen gezahlt sind.

### **Vorgehensweise**

1. Drücken Sie MODE und setzen Sie die Dezimalstellenzahl auf 2 Stellen. Setzen Sie die anderen Moduseinstellungen auf die Standardeinstellungen.

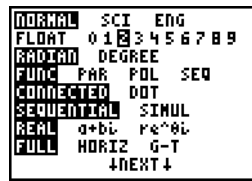

2. Drücken Sie **[APPS]** [ENTER] [ENTER], um TVM Solver anzuzeigen. Geben Sie folgende Werte ein.

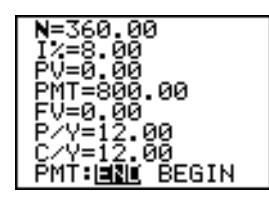

**Hinweis:** Geben Sie eine positive Zahl (**800**) ein, damit **PMT** einen Zahlungseingang aufweist. Die Zahlungsbeträge werden als positive Zahlen auf dem Graphen angezeigt. Geben Sie **0** für **FV** ein, da der Terminwert eines Kredits 0 ist, wenn er ganz abgezahlt ist. Geben Sie **PMT: END** ein, da die Zahlung am Ende eines Zeitraums fällig ist.

3. Setzen Sie den Cursor auf die Eingabeaufforderung PV= und drücken dann [ALPHA]. Der aktelle Wert oder der Hypothekenbetrag des Hauses wird bei **PV=** angezeigt.

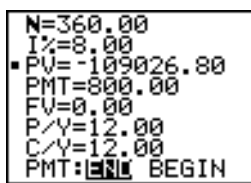

Vergleichen Sie nun den Graphen für die Zinsen mit dem Graphen für den Darlehensbetrag jeder Zahlung.

- 4. Drücken Sie MODE. Stellen Sie Par und Simul ein.
- 5. Drücken Sie <a>[Y=]</a>. Schalten Sie alle Funktionen und Statistikzeichnungen aus. Geben Sie diese Gleichungen ein und setzen Sie die Graphstile wie folgt.

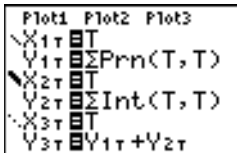

**Hinweis:** G**Prn(** und G**Int(** finden Sie unter **APPS 1:FINANCE**.

6. Drücken Sie [WINDOW]. Legen Sie die folgenden Fenstervariablen fest.

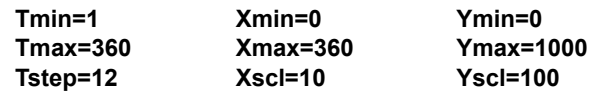

**Hinweis:** Zur Erhöhung der Zeichnungsgeschwindigkeit setzen Sie **Tstep** auf **24**.

7. Drücken Sie **TRACE**). Drücken Sie 240 [ENTER], um den Cursor auf T=240 zu setzen, was einer Zahlungsperiode von 20 Jahren entspricht.

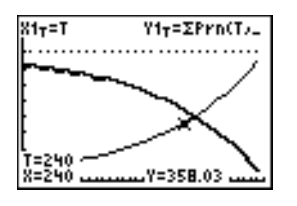

Der Graph zeigt, daß für die 240. Zahlung (**X=240**) Euro 358,03 der monatlichen Zahlung von Euro 800 für die Tilgung des Darlehensbetrags verwendet werden. (**Y=358.03**).

**Hinweis:** Die Summe der Zahlungen (**Y3T=Y1T+Y2T**) ist immer Euro 800.

8. Setzen Sie den Cursor mit  $\overline{y}$  auf die Zinsfunktion, die über X2T und Y2T definiert ist. Geben Sie **240** ein.

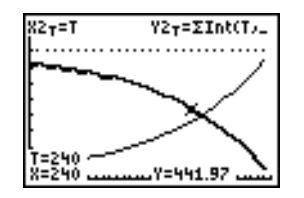

Der Graph zeigt, daß bei der 240. Zahlung (**X=240**) Euro 441,97 der monatlichen Zahlung von Euro 800 für Zinsen aufgewendet werden (**Y=441.97**).

9. Drücken Sie **[2nd]** [QUIT] **[APPS]** [ENTER] 9, um 9:bal( in den Hauptbildschirm einzufügen. Überprüfen Sie die Zahlen im Graphen.

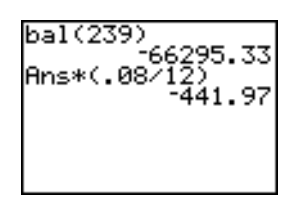

Bei welcher monatlichen Zahlung übersteigt der Betrag der Darlehenstilgung die Zinsaufwendungen?

# **Kapitel 18: Speicherverwaltung**

# **Prüfen der freien Speicherkapazität**

### **Das MEMORY-Menü**

Sie können jederzeit das MEMORY-Menü mit **[2nd]** [MEM] aufrufen und sich damit über den verfügbaren Speicher informieren oder den Speicher verwalten.

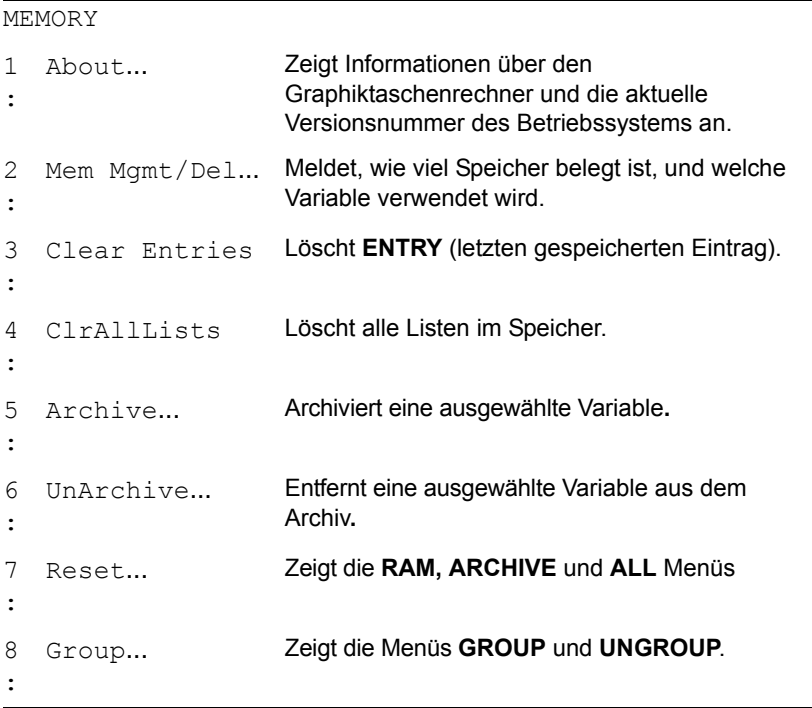

Um die Speicherbelegung zu prüfen, drücken Sie zuerst [2nd] [MEM] und wählen dann 2:Mem **Mgmt/Del**.

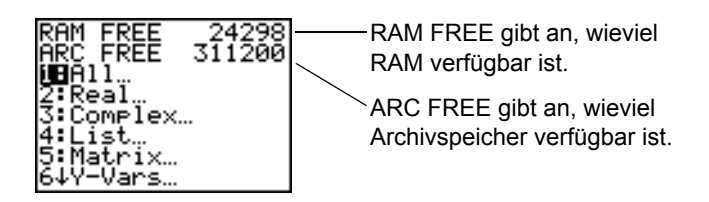

### **Verfügbares RAM, Archiv, und App-Slots**

Der TI-84 Plus / TI-84 Plus Silver Edition besitzt die Speichertypen Archiv, RAM und App-Slot, die Sie verwenden und verwalten können. Das verfügbare RAM speichert Berechnungen, Listen,

Variablen und Daten. Im verfügbaren Archiv können Sie Programme, Apps, Gruppen und andere Variablen speichern. App-Slots sind Sektoren des Flash-ROM, in denen Apps gespeichert werden.

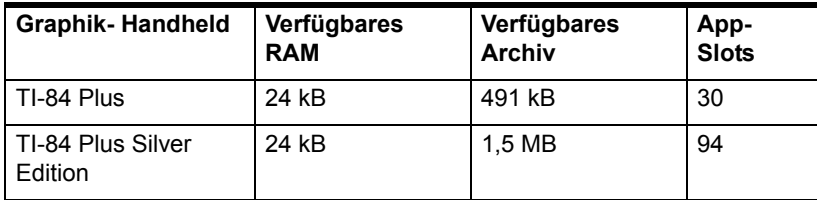

**Hinweis:** Einige Apps beanspruchen mehrere App-Slots.

### **Aufrufen des Menüs About**

**About** zeigt Informationen über das TI-84 Plus Betreibssystem (OS - Operating System). Dazu gehören: Version, Produktnummer, Produkt-ID (Identifikationsnummer) und Revisionsnummer des Flash-App-Zertifikats. Um das Menü About aufzurufen, drücken Sie [2nd] [MEM] und wählen anschließend **1:About**.

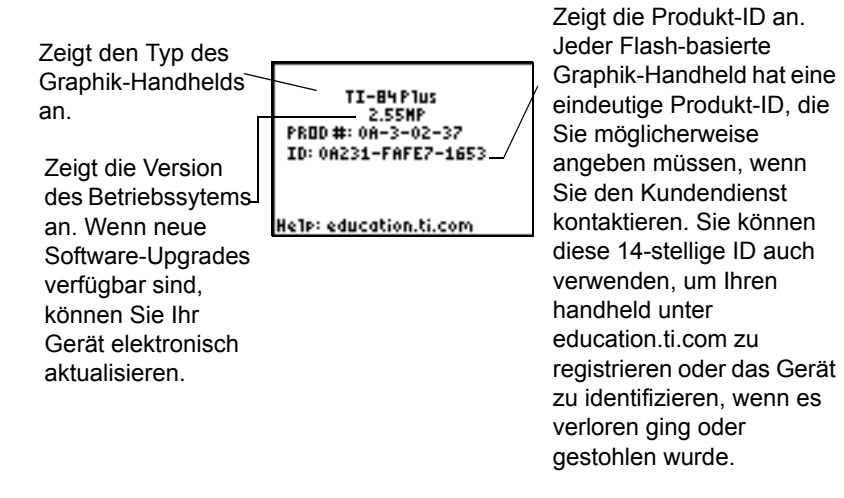

### **Anzeige des Menüs MEMORY MANAGEMENT/DELETE**

**Mem Mgmt/Del** zeigt das Menü **MEMORY MANAGEMENT/DELETE**. Die beiden obersten Zeilen melden den verfügbaren Gesamtspeicher für RAM (**RAM FREE**) und Archiv (**ARC FREE**). Durch Auswahl der Menüeinträge in diesem Fenster können Sie kontrollieren, wie viel Speicher jeder Variablentyp belegt. Mit dieser Information können Sie leichter entscheiden, ob Variablen aus dem Speicher gelöscht werden müssen, um Platz für neue Daten zu schaffen, beispielsweise Programme oder Apps.

Die Speicherbelegung prüfen Sie wie folgt:

1. Drücken Sie 2nd [MEM], um das Menü **MEMORY** aufzurufen.

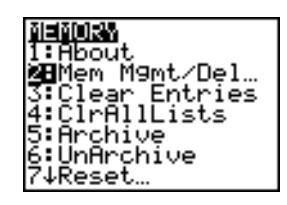

**Hinweis:** Die Tasten  $\uparrow$  und  $\downarrow$  am oberen oder unteren Rand der linken Spalte geben an, dass Sie nach oben oder unten rollen können, um weitere Variablentypen anzuzeigen.

2. Wählen Sie **2:Mem Mgmt/Del** um das Menü **MEMORY MANAGEMENT/DELETE** anzuzeigen. Der TI-84 Plus gibt die Speichergröße in Byte aus.

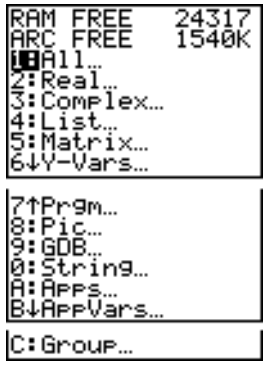

3. Wählen Sie die Variablentypen aus der List**e, um** die Speicherbelegung anzuzeigen.

**Hinweis:** Die Variablentypen **Real**, **List**, **Y.Vars** und **Prgm** werden nie auf Null zurückgesetzt, selbst wenn der Speicher gelöscht wurde.

**Apps** sind im Flash-ROM gespeicherte, eigenständige Anwendungen. **AppVars** ist ein Variabelenspeicher, in dem die von eigenständigen Apps erzeugten Variablen abgelegt werden. Variablen in **AppVars** können nicht bearbeitet oder verändert werden, außer durch die Anwendungen, die sie erstellt haben.

Um das Menü MEMORY MANAGEMENT/DELETE zu verlassen, drücken Sie entweder [2nd] [QUIT] oder CLEAR. Beide Optionen zeigen den Startbildschirm an.

# **Löschen von Speichereinträgen**

### **Löschen eines Eintrags**

Um den verfügbaren Speicher durch Löschen von Variableninhalten (reelle oder komplexe Zahl, Liste, Matrix, **Y=** Funktion, Programm, Abbildung, Graph-Datenbank oder String) zu erhöhen, gehen Sie folgendermaßen vor:

- 1. Rufen Sie das MEMORY-Menü mit [2nd] [MEM] auf.
- 2. Wählen Sie **2:Mem Mgmt/Del** aus, um das Menü **MEMORY MANAGEMENT/DELETE** anzuzeigen.
- 3. Wählen Sie den gespeicherten Datentyp, der gelöscht werden soll, oder wählen Sie **1:All,** um eine Liste aller Variablen aller Typen anzuzeigen. Es wird jede Variable des ausgewählten Typs mit der Anzahl der benötigten Bytes angezeigt.

Wenn Sie z. B. **4:List** auswählen, erscheint der **DELETE:List-**Bildschirm.

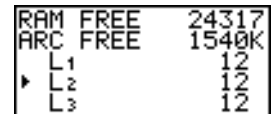

4. Drücken Sie [▲] und [▼], um den Auswahlcursor (▶) auf das nächste zu löschende Element zu setzen und drücken Sie dann [ENTER]. Die Variable wird aus dem Speicher gelöscht. Einzelne Variablen können aus diesem Bildschirm nacheinander gelöscht werden. Es wird kein Warnhinweis angezeigt, in dem Sie aufgefordert werden, den Löschvorgang zu überprüfen.

**Hinweis:** Wenn Sie Programme oder Anwendungen löschen, erscheint eine Bestätigungsaufforderung, in der Sie den Löschvorgang bestätigen müssen. Wählen Sie **2:Yes** aus, um fortzusetzen.

Um den DELETE:-Bildschirm ohne Löschen einer Variablen zu verlassen, drücken Sie 2nd [QUIT], um zum Hauptbildschirm zurückzukehren.

Sie können bestimmte Systemvariablen nicht löschen, zum Beispiel die Variable für die letzte Antwort **Ans** und die statistische Variable **RegEQ**.

# **Löschen von Einträgen und Listenelementen**

### **Löschen von Einträgen**

**Clear Entries** löscht alle Daten, die der TI-84 Plus im Speicherbereich **ENTRY** enthält. Um den Speicherbereich **ENTRY** zu löschen, gehen Sie folgendermaßen vor:

- 1. Rufen Sie das MEMORY-Menü mit **[2nd]** [MEM] auf.
- 2. Wählen Sie **3:Clear Entries,** um den Befehl im Hauptbildschirm einzufügen.
- 3. Drücken Sie **[ENTER]**, um den Speicherbereich **ENTRY** zu löschen.

Clear Entries<br>Done

Um Clear Entries abzubrechen, drücken Sie CLEAR.

**Hinweis:** Bei Auswahl von **3:Clear Entries** in einem Programm wird der Befehl **Clear Entries** im Programmeditor eingefügt. Bei Ausführung des Programms wird der Befehl **Clear Entries** ausgeführt.

### **ClrAllLists**

**ClrAllLists** setzt die Dimension aller gespeicherten Listen auf **0**.

Um die Elemente aus allen Listen zu löschen, gehen Sie folgendermaßen vor:

- 1. Rufen Sie das MEMORY-Menü mit [2nd] [MEM] auf.
- 2. Wählen Sie **4:ClrAllLists,** um den Befehl im Hauptbildschirm einzufügen.
- 3. Setzen Sie mit **ENTER** die Dimension jeder gespeicherten Liste auf 0.

#### ClrAllLists Done

Um CIrAllLists abzubrechen, drücken Sie CLEAR.

**ClrAllLists** löscht nicht die gespeicherten Listennamen aus dem **LIST NAMES**-Menü oder aus dem Stat-Listeneditor.

**Hinweis:** Bei Auswahl von **4:ClrAllLists** in einem Programm wird der Befehl **ClrAllLists** in den Programmeditor eingefügt und der Befehl **ClrAllLists** bei Ausführung des Programms ausgeführt.

# **Archivieren und Entfernen von Variablen aus dem Archiv**

### **Archivieren von Variablen und Entfernung von Variablen aus dem Archiv**

Durch Archivieren können Sie Daten (ARC), Programme oder andere Variablen im Benutzerarchiv speichern, so dass sie nicht bearbeitet oder versehentlich gelöscht werden können. Durch Archivieren können Sie auch freien RAM für Variablen gewinnen, die zusätzlichen Speicher benötigen.

Archivierte Variablen können nicht bearbeitet oder ausgeführt werden. Sie können nur betrachtet und aus dem Archiv entfernt werden. Wenn Sie zum Beispiel Archivliste L1 verwenden, sehen Sie L1 im Speicher, wenn Sie aber L1 auswählen und den Namen L1 in den Startbildschirm einfügen, können Sie den Inhalt nicht sehen oder bearbeiten.

**Hinweis:** Nicht alle Variablen können archiviert werden. Nicht alle archivierten Variablen können aus dem Archiv entfernt werden. Zum Beispiel können Systemvariablen wie r, t, x, y, und  $\theta$  nicht archiviert werden. Anwendungen und Gruppen sind immer im Flash-ROM vorhanden, so dass diese nicht archiviert werden müssen. Gruppen können nicht aus denm Archiv entfernt werden. Sie können diese Gruppen jedoch auflösen oder löschen.

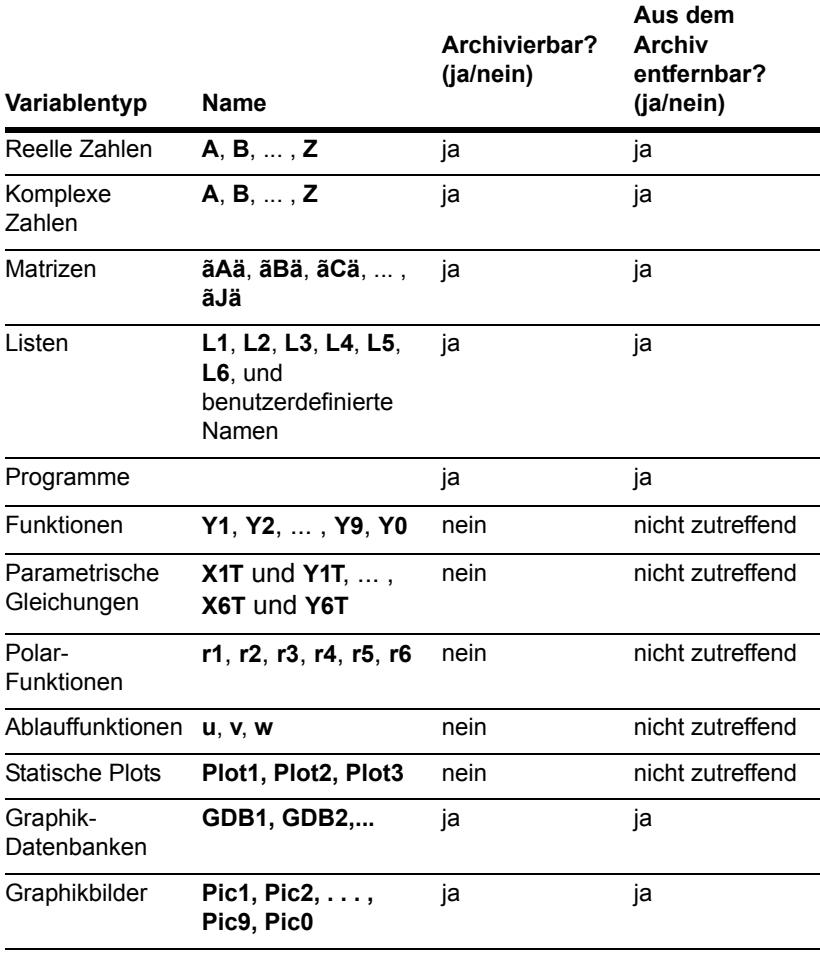

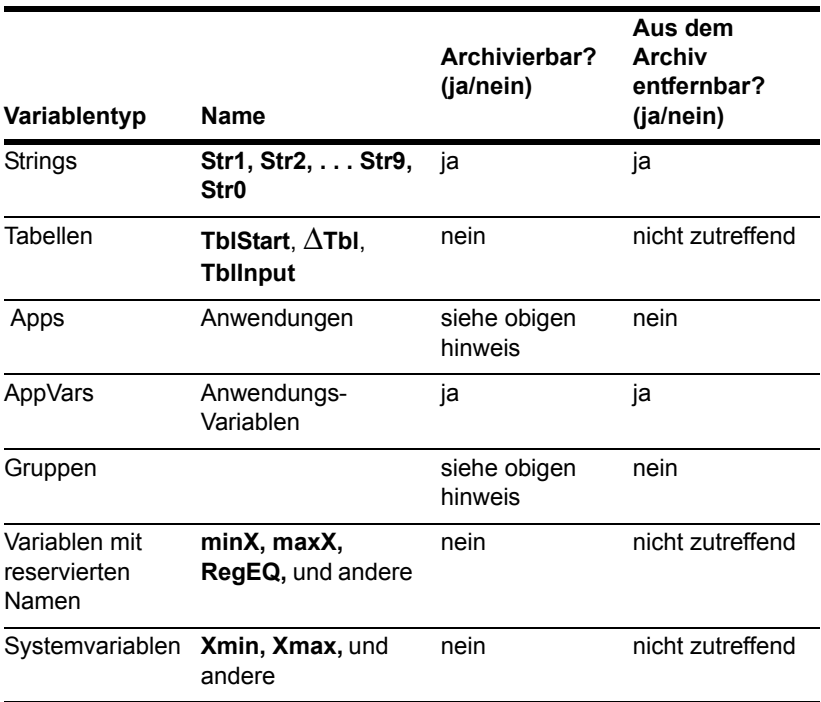

Archivieren und Entfernen aus dem Archiv kann auf 2 Arten erfolgen:

- Benutzen Sie die Befehle **5:Archive** oder **6:UnArchive** aus dem Menü **MEMORY** oder **CATALOG**
- Benutzen Sie ein Editorfenster aus der Speicherverwaltung.

Bevor Sie Variablen archivieren oder aus dem Archiv entfernen, besonders solche mit großem Platzbedarf (zum Beispiel große Programme), sollten Sie mit dem Menü **MEMORY**:

- die Größe der Variable bestimmen
- feststellen, ob genug freier Speicher vorhanden ist

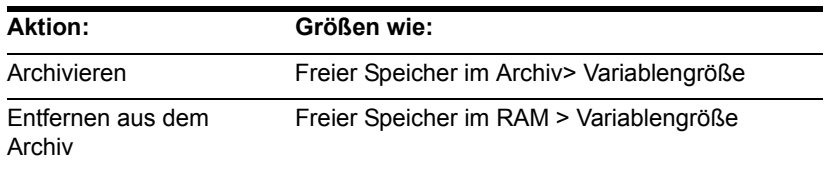

**Hinweis:** Entfernen Sie Variablen aus dem Archiv oder löschen Sie gegebenenfalls Variablen, wenn nicht genug Speicher vorhanden ist. Denken Sie daran, dass nach dem Entfernen von Variablen aus dem Archiv nicht der gesamte von dieser Variable im Benutzerarchiv belegte Speicher freigegeben wird, da sich das System die Speicherstelle im Archiv und im RAM merkt.

Selbst wenn anscheinend genug freier Speicher vorhanden ist, kann eine Datenfehlermeldung angezeigt werden, wenn Sie versuchen eine Variable zu archivieren. Je nach der Verfügbarkeit leerer Speicherblöcke im Benutzerarchiv müssen Sie eventuell vorhandene Variablen aus dem Archiv entfernen, um weiteren freien Speicher zu gewinnen.

Archivierung einer ListenVariable (L1) und deren Entfernung aus dem Archiv mit Hilfe der Optionen Archive/UnArchive aus dem Menü **MEMORY**:

1. Drücken Sie **2nd [MEM]**, um das Menü MEMORY anzuzeigen.

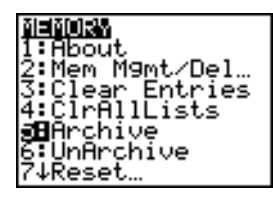

- 2. Wählen Sie **5:Archive** oder **6:UnArchive,** um den Befehl im Fenster **Home** einzugeben.
- 3. Drücken Sie [2nd] [L1], um die Variable L1 im Fenster Home abzulegen.

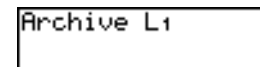

4. Drücken Sie [ENTER], um die Archivierung abzuschließen.

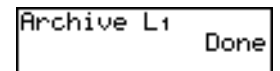

**Hinweis:** Links neben dem Namen der archivierten Variable wird ein Stern angezeigt, um darauf hinzuweisen, dass die Variable archiviert ist.

Archivierung oder Entfernen einer ListenVariable (L1) aus dem Archiv mit einem Speicherverwaltungs-Editor:

1. Drücken Sie **2nd [MEM]**, um das Menü **MEMORY** anzuzeigen.

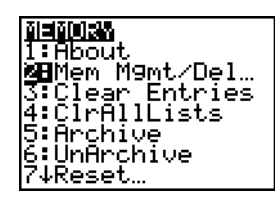

2. Wählen Sie **2:Mem Mgmt/Del,** um das Menü **MEMORY MANAGEMENT/DELETE** anzuzeigen.

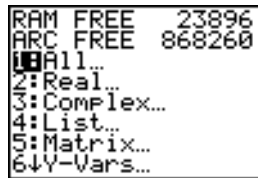

3. Wählen Sie **4:List...** um das Menü **LIST** anzuzeigen.

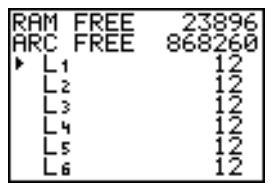

4. Drücken Sie **ENTER**, um L1 zu archivieren. Links neben L1 wird ein Stern angezeigt, um darauf hinzuweisen, dass die Variable archiviert ist. Um in diesem Fenster eine Variable aus dem Archiv zu entfernen, setzen Sie den Cursor neben die archivierte Variable und drücken [ENTER]. Der Stern verschwindet.

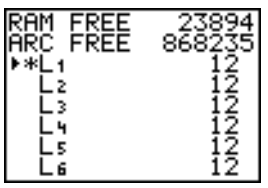

5. Drücken Sie **2nd [QUIT]**, um das Menü LIST zu verlassen.

**Hinweis:** Sie können auf eine archivierte Variable zugreifen, um sie zu verbinden, zu löschen oder aus dem Archiv zu entfernen, aber Sie können sie nicht bearbeiten.

# **Zurücksetzen des TI-84 Plus**

### **Menü RAM ARCHIVE ALL**

Durch **Reset** wird das Menü **RAM ARCHIVE ALL** aufgerufen. mit diesem Menü können Sie den gesamten Speicher (auch die Standardeinstellungen) oder ausgewählte Teile des Speichers zurücksetzen, ohne andere im Speicher abgelegte Daten, zum Beispiel Programme und **Y=** Funktionen, zu entfernen. Sie können so zum Beispiel festlegen, ob Sie den gesamten RAM zurücksetzen oder nur die Standardeinstellungen wiederherstellen. Vergessen Sie nicht, dass, wenn Sie den RAM zurücksetzen, alle Daten und Programme im RAM gelöscht werden. Für den Archivspeicher können Sie Variablen (Vars) und/oder Anwendungen (Apps) zurücksetzen. Vergessen Sie nicht, dass Sie alle Daten und Programme im Archivspeicher löschen, wenn Sie Vars zurücksetzen. Wenn Sie Apps zurücksetzen, werden alle Anwendungen im Archivspeicher gelöscht.

Wenn Sie die Standardeinstellungen des TI-84 Plus zurücksetzen, werden alle Standardeinstellungen im RAM auf die Werkeinstellungen zurückgesetzt. Dort abgelegte Daten und Programme werden nicht geändert.

Hier einige Beispiele für Standardeinstellungen des TI-84 Plus, die durch Zurücksetzen auf die Werkeinstellungen wieder hergestellt werden:

- Moduseinstellungen wie **Normal** (Notation); **Func** (Graphen); **Real** (Zahlen); und **Full** (Bildschirm)
- **Y=** Funktionen aus
- FensterVariablenwerte wie **Xmin=L10**; **Xmax=10**; **Xscl=1**; **Yscl=1** und **Xres=1**
- **STAT. PLOTS** aus
- Formateinstellungen wie **CoordOn** (Graphikkoordinaten ein); **AxesOn** und **ExprOn** (Ausdruck ein)
- **Zufallswert** auf 0

### **Anzeige des Menüs RAM ARCHIVE ALL**

Um das Menü **RAM ARCHIVE ALL** auf dem TI-84 Plus anzuzeigen, führen Sie folgende Schritte aus.

- 1. Drücken Sie [2nd] [MEM], um das Menü MEMORY anzuzeigen.
- 2. Wählen Sie **7:Reset,** um das Menü **RAM ARCHIVE ALL** anzuzeigen.

**ARCHIVE ALL** ™RAM… 2:Defaults ...

### **Zurücksetzen des RAM-Speichers**

Durch Zurücksetzen des gesamten RAM werden alle Systemvariablen des RAM wieder auf die Werkeinstellungen zurückgesetzt und alle anderen Variablen und alle Programme gelöscht. Durch Zurücksetzen auf RAM-Standardeinstellungen werden alle Systemvariablen des RAM wieder auf die Werkeinstellungen zurückgesetzt, jedoch keine Variablen und Programme im RAM gelöscht. Ein Zurücksetzen des gesamten RAM oder Zurücksetzen auf Standardeinstellungen wirkt sich nicht auf die Variablen und Anwendungen im Benutzerarchiv aus.

**Hinweis:** Überlegen Sie, bevor Sie den RAM-Speicher komplett zurücksetzen, ob Sie nicht genügend freien Speicher gewinnen können, wenn Sie nur ausgewählte Daten löschen.

Um den **RAM**-Speicher oder **RAM**-Voreinstellungen am TI-84 Plus zurückzusetzen,führen Sie folgende Schritte aus.

1. Aus dem Menü **RAM ARCHIVE ALL** wählen Sie **1:All RAM,** um das Menü RESET RAM anzuzeigen, oder **2:Defaults,** um das Menü **RESET DEFAULTS** anzuzeigen**.**

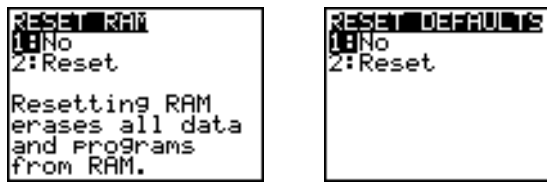

- 2. Wenn Sie den RAM zurücksetzen, beachten Sie die Meldung unter dem Menü **RESET RAM**.
	- Um das Zurücksetzen abzubrechen und zum Hauptbildschirm zurückzukehren, drücken Sie ENTER .
	- Um RAM-Speicher zu löschen oder Voreinstellungen zurückzusetzen, wählen Sie **2:Reset**. Je nach der Auswahl wird die Meldung **RAM cleared** oder **Defaults set** auf dem Startbildschirm angezeigt.

### **Zurücksetzen des Archiv-Speichers**

Beim Zurücksetzen des Archiv-Speichers auf dem TI-84 Plus, können Sie wählen, ob Sie aus dem Benutzerarchiv alle Variablen, alle Anwendungen oder Variablen und Anwendungen löschen wollen.

Um den Archiv-Speicher ganz oder teilweise zurückzusetzen,führen Sie folgende Schritte aus.

1. Drücken Sie  $\lceil \cdot \rceil$  im Menü RAM ARCHIVE ALL, um das Menü ARCHIVE anzuzeigen.

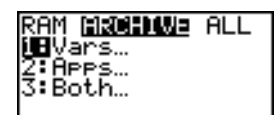

2. Wählen Sie:

**1:Vars,** um das Menü **RESET ARC VARS** anzuzeigen.

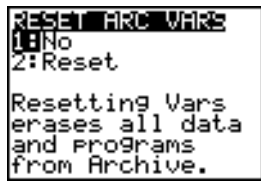

**2:Apps,** um das Menü **RESET ARC APPS** anzuzeigen**.**

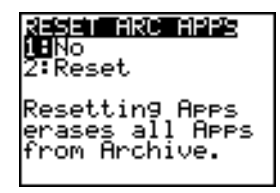

**3:Both**, um das Menü **RESET ARC BOTH** anzuzeigen**.**

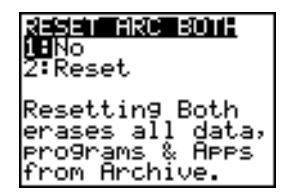

- 3. Beachten Sie die Meldung unter dem Menü.
	- Um das Zurücksetzen abzubrechen und zum Hauptbildschirm zurückzukehren, drücken Sie ENTER].
	- Um mit dem Zurücksetzen fortzusetzen, wählen Sie **2:Reset**. Eine Meldung auf dem Startbildschirm gibt an, welche Art von Archiv-Speicher gelöscht wird.

#### **Zurücksetzen des gesamten Speichers**

Beim Zurücksetzen des gesamten Speichers auf dem TI-84 Plus, werden RAM und Benutzerarchivspeicher auf die Werkeinstellungen zurückgesetzt. Alle Variablen, die keine Systemvariablen sind, alle Anwendungen und Programme werden gelöscht. Alle Systemvariablen werden auf Standardeinstellungen zurückgesetzt.

Überlegen Sie, bevor Sie den Speicher komplett zurücksetzen, ob Sie nicht genügend freien Speicher gewinnen können, wenn Sie nur ausgewählte Daten löschen.

Um den Speicher auf dem TI-84 Plus komplett zurückzusetzen,führen Sie folgende Schritte aus.

1. Drücken Sie D D im Menü RAM ARCHIVE ALL, um das Menü ALL anzuzeigen.

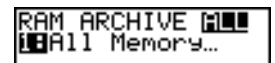

2. Wählen Sie **1:All Memory,** um das Menü **RESET MEMORY** anzuzeigen.
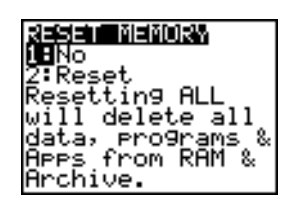

- 3. Beachten Sie die Meldung unter dem Menü **RESET MEMORY**.
	- Um das Zurücksetzen abzubrechen und zum Startbildschirm zurückzukehren, drücken Sie [ENTER].
	- Um mit dem Zurücksetzen fortzusetzen, wählen Sie **2:Reset**. Auf dem Startbildschirm wird die Meldung **MEM cleared** angezeigt.

Wenn Sie Speicher löschen, ändert sich mitunter der Kontrast. Stellen Sie den Kontrast durch Drücken von 2nd A oder ⊌ nach, wenn der Bildschirm blass oder leer erscheint.

# **Zusammenfassen von Variablen in Gruppen und deren Auflösung**

# **Zusammenfassen von Variablen in Gruppen**

Durch Zusammenfassen in Gruppen können Sie eine Kopie von zwei oder mehr Variablen im RAM anfertigen und diese als Gruppe im Benutzerarchiv ablegen. Die Variablen im RAM werden nicht gelöscht. Die Variablen müssen im RAM vorhanden sein, bevor sie in Gruppen zusammengefasst werden. Mit anderen Worten: archivierte Daten können nicht in eine Gruppe aufgenommen werden. Nachdem die Variablen in Gruppen zusammengefasst wurden, können sie aus dem RAM gelöscht werden, um Speicherplatz freizugeben. Wenn die Variablen später benötigt werden, kann die Gruppierung aufgehoben werden.

So legen Sie eine Gruppe von Variablen an:

1. Drücken Sie **2nd [MEM]**, um das Menü MEMORY anzuzeigen.

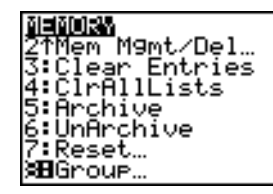

2. Wählen Sie **8:Group,** um das Menü **GROUP UNGROUP** anzuzeigen.

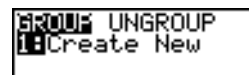

3. Drücken Sie **ENTER, um das Menü GROUP** anzuzeigen.

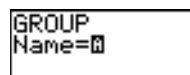

4. Geben Sie einen Namen für die neue Gruppe ein und drücken Sie [ENTER].

**Hinweis:** Ein Gruppenname kann bis zu acht Zeichen lang sein. Das erste Zeichen muss ein Buchstabe von A - Z oder  $\theta$  sein. Als zweites bis achtes Zeichen sind Buchstaben, Zahlen  $oder \theta$  erlaubt.

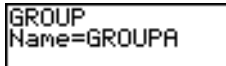

5. Wählen Sie den Datentype, den Sie in einer Gruppe zusammenfassen wollen. Sie können **1:All+** wählen; damit werden alle Variablen aller verfügbaren Typen angezeigt und ausgewählt. Sie können lauch **1:All-** wählen - damit werden alle Variablen aller verfügbaren Typen angezeigt, aber nicht ausgewählt. Es wird ein Fenster mit allen Variablen des ausgewählten Types angezeigt.

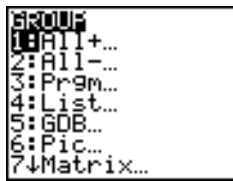

Es sei angenommen, es wurden im RAM einige Variablen angelegt, und Sie wählen **1:All-** aus. Folgender Bildschirm wird angezeigt.

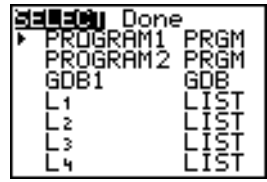

6. Drücken Sie  $\lceil \cdot \rceil$  und  $\lceil \cdot \rceil$ , um den Cursor ( $\cdot \rceil$ ) für die Auswahl neben den ersten Eintrag zu verschieben, den Sie in eine Gruppe kopieren wollen, und drücken Sie dann [ENTER]. Links neben allen Variablen, die für die Zusammenfassung in einer Gruppe ausgewählt wurden, erscheint ein kleines Quadrat.

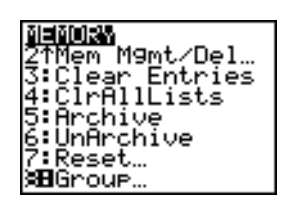

Wiederholen Sie den Auswahlvorgang, bis alle Variablen für die neue Gruppe ausgewählt sind, und drücken Sie dann  $\mathbb{F}$ , um das Menü **DONE** anzuzeigen.

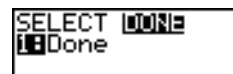

7. Drücken Sie [ENTER], um die Zusammenfassung in Gruppen abzuschließen.

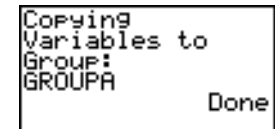

**Hinweis:** Sie können nur Variablen im RAM zu Gruppen zusammenfassen. Nicht in Gruppen zusammenfassen können Sie bestimmte Systemvariablen, zum Beispiel die Variable letzte Antwort **Ans** und die statistische Variable **RegEQ**.

#### **Auflösen von in Gruppen zusammengefassten Variablen**

Durch Auflösen von in Gruppen zusammengefassten Variablen können Sie eine Kopie der im Benutzerarchiv abgelegten Gruppe anfertigen und deren Variablen einzeln im **RAM** speichern.

# **Menü DuplicateName**

Wird während der Auflösung von Gruppen im RAM eine Variable mit gleichem Namen erkannt, wird das Menü **DuplicateName** angezeigt.

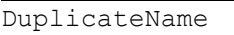

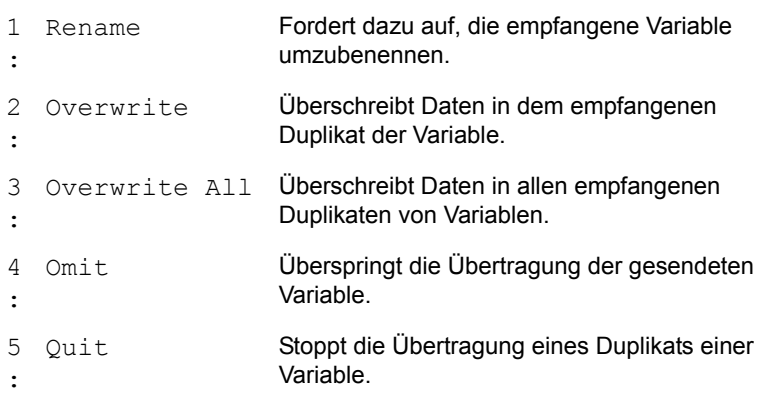

## **Hinweise zu Menü-Optionen:**

- Wenn Sie **1:Rename** wählen, wird die Aufforderung **Name=** angezeigt, und die Taste Alpha-Lock ist aktiviert. Geben Sie einen neuen Variablennamen ein und drücken Sie [ENTER]. Die Auflösung der Gruppe wird fortgesetzt.
- Wenn Sie **2:Overwrite** wählen, überschreibt das Gerät die Daten im Duplikat des Variablennamen im RAM. Die Auflösung der Gruppe wird fortgesetzt.
- Wenn Sie **3: Overwrite All** wählen, überschreibt das Gerät die Daten aller Duplikate von Variablennamen im RAM. Die Auflösung der Gruppe wird fortgesetzt.
- Wenn Sie **4:Omit** wählen, löst das Gerät die Variable nicht aus der Gruppe, die einen Konflikt mit dem Duplikat des Variablennamens im RAM erzeugt. Die Auflösung der Gruppe wird mit dem nächsten Eintrag fortgesetzt.
- Wenn Sie **5:Quit** wählen, wird die Auflösung der Gruppe gestoppt, und es werden keine weiteren Änderungen durchgeführt.

So lösen Sie eine Gruppe von Variablen auf:

1. Drücken Sie [2nd] [MEM], um das Menü **MEMORY** anzuzeigen.

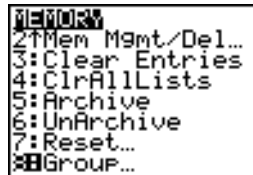

- 2. Wählen Sie **8:Group,** um das Menü **GROUP UNGROUP** anzuzeigen.
- 3. Drücken Sie ~, um das Menü **UNGROUP** anzuzeigen.

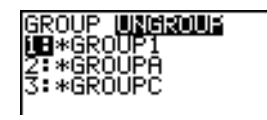

4. Drücken Sie • und •, um den Cursor ( $\blacktriangleright$ ) zur Auswahl neben die Gruppenvariable zu bewegen, die Sie auflösen wollen, und drücken Sie **ENTER**.

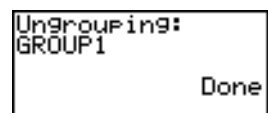

Die Auflösung der Gruppe ist abgeschlossen.

**Hinweis:** Durch Auflösen von Gruppen wird die Gruppe nicht aus dem Benutzerarchiv entfernt. Sie müssen die Gruppe im Benutzerarchiv extra löschen.

# **Datenfehlermeldung**

## **Anzeige einer Datenfehlermeldung**

Wenn das Benutzerarchiv überlastet ist, wird Ihnen eine Datenfehlermeldung angezeigt. Dies tritt auf, wenn Sie versuchen, eine Variable zu archivieren, aber nicht genügend zusammenhängender Archivspeicher vorhanden ist.

Eine Meldung vom Typ **Garbage Collect?** soll darauf hinweisen, dass ein Archivprozess länger als üblich dauert und dass der Archivierungsvorgang fehlschlagen wird, wenn nicht genügend Speicher vorhanden ist.

Die Meldung kann auch auftreten, wenn das Programm in einer Schleife steckt, in der das Benutzerarchiv ständig neu gefüllt wird. Wählen Sie **No**, um den Müll-Sammelvorgang abzubrechen, suchen Sie dann die Fehler in Ihrem Programm und berichtigen Sie sie.

Wenn YES ausgewählt wird, versucht der TI-84 Plus, die archivierten Variablen neu zu ordnen, um zusätzlichen Speicher zu gewinnen.

## **Reaktion auf die Datenfehlermeldung**

Bei der Archivierung sehen Sie rechts folgende Meldung:

- Für Abbrechen wählen Sie **1:No**.
- Wenn Sie **1:No** wählen, wird als Meldung **ERR:ARCHIVE FULL** angezeigt.
- Um die Archivierung fortzusetzen, wählen Sie **2:Yes**.
- Wenn Sie **2:Yes** wählen, wird die Prozessmeldung **Garbage Collecting...** oder **Defragmenting**... angezeigt.

**Hinweis:** Die Prozessmeldung **Defragmenting...** wird angezeigt, wenn eine Anwendung angetroffen wird, die zum Löschen vorgesehen ist. Die Fehlerbehebung kann bis zu 20 Minuten dauern. Die Dauer hängt davon ab, wieviel Archiv-Speicher durch gespeicherte Variablen belegt ist.

Nach der Fehlerbehebung wird die Variable archiviert, wenn der zusätzlich gewonnene Speicher jetzt dafür ausreicht. Ist das nicht der Fall, können Sie einige Variablen aus dem Archiv entferen und es erneut versuchen.

## **Warum ist eine Fehlerbehebung erforderlich?**

Das Benutzerarchiv ist in Sektoren aufgeteilt. Wenn Sie mit der Archivierung beginnen, werden die Variablen nacheinander in Sektor 1 gespeichert. Dies wird bis zum Ende des Sektors fortgesetzt.

Eine archivierte Variable wird in einem durchgehenden Speicherblock in einen einzelnen Sektor gespeichert. Im Gegensatz zu einer im Benutzerarchiv abgelegten Anwendung, kann eine archivierte Variable eine Sektorgrenze nicht überschreiten. Wenn im Sektor nicht genug freier

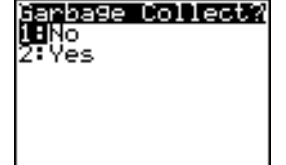

Speicher verbleibt, wird die nächste Variable am Anfang des nächsten Sektors abgelegt. Daher verbleibt in der Regel am Ende des vorhergehenden Sektors ein freier Block.

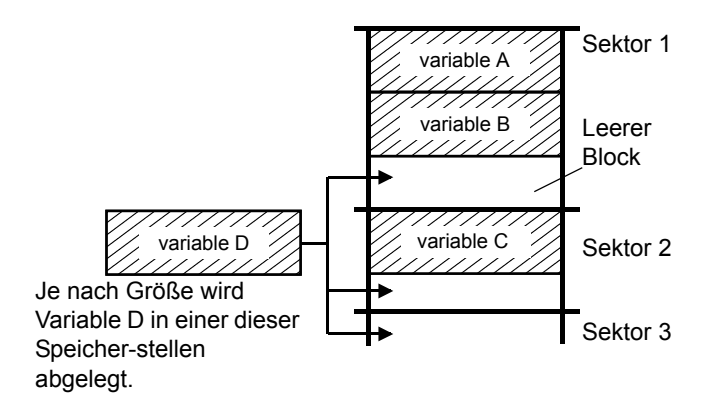

Jede Variable, die Sie archivieren, wird in dem ersten freien Block gespeichert, der groß genug ist, sie aufzunehmen.

Dieser Vorgang wiederholt sich bis zum Ende des letzten Sektors. Je nach Größe der einzelnen Variablen können die leeren Speicherblöcke einen erheblichen Teil des Speicherplatzes belegen. Die Fehlerbehebung wird gestartet, wenn die Variable, die Sie archivieren wollen, größer als der größte leere Block ist.

#### **Einfluss der Auflösung von Variablengruppen**

Wenn Sie eine Variable aus dem Archiv entfernen, wird diese in den RAM kopiert, aber nicht gleich aus dem Benutzerarchiv gelöscht.

Aus dem Archiv entfernte Variablen sind "zum Löschen vorgemerkt", das heisst, sie werden bei der nächsten Fehlerbehebung gelöscht.

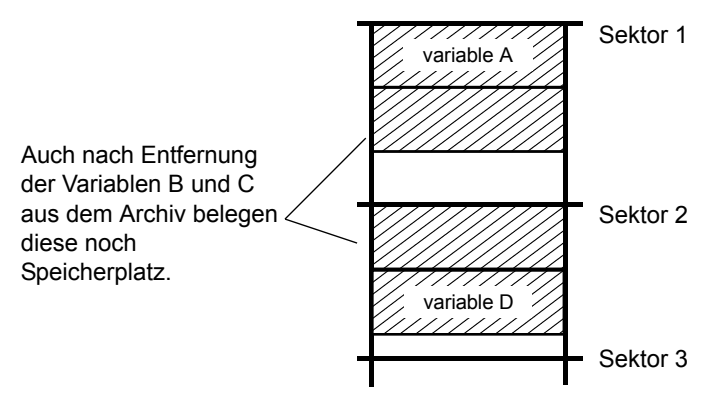

#### **Fenster MEMORY zeigt ausreichend freien Speicher**

Selbst wenn das Fenster **MEMORY** genügend freien Speicher zum Archivieren einer Variable oder zum Speichern einer Anwendung anzeigt, können Sie eine Fehlermeldung mit willkürlichen Zeichen oder die Meldung **ERR: ARCHIVE FULL** erhalten (18-20).

Wenn Sie eine Variable aus dem Archiv entfernen, erhöht sich der freie Archivspeicher sofort, aber der Speicherplatz ist erst nach der nächsten Fehlerbehebung tatsächlich nutzbar.

Wenn der freie Speicherplatz im **Archive** genug freien Speicherplatz für die Variable anzeigt, kann dies bedeuten, dass der Speicherplatz erst nach der nächsten Fehlerbehebung tatsächlich nutzbar ist (je nach Verwendbarkeit leerer Speicherblöcke).

## **Die Datenfehlerbehebung**

Während der Datenfehlerbehebung werden folgende Aktionen durchgeführt:

- Nicht im Archiv erfasste Variablen werden aus dem Benutzerarchiv gelöscht.
- Die übrigen Variablen werden neu nacheinander sortiert.

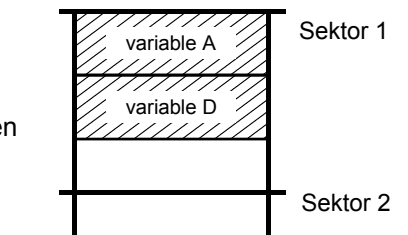

**Hinweis:** Stromausfall während der Fehlerbehebung kann dazu führen, dass alle Speicher (RAM und Archiv) gelöscht werden.

# **Der Befehl GarbageCollect**

Sie können die Zahl der automatischen Datenfehlerbehebungen reduzieren, wenn Sie regelmäßig den Speicher optimieren. Dies erfolgt mit dem Befehl **GarbageCollect**.

Zur Nutzung des Befehls **GarbageCollect** führen Sie folgende Schritte aus.

1. Drücken Sie im Hauptbildschirm [2nd] [CATALOG], um das Menü **CATALOG** anzuzeigen.

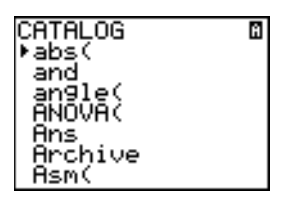

- 2. Drücken Sie **►** oder ►, um **CATALOG** zu durchblättern, bis der Auswahlcursor auf dem Befehl **GarbageCollect** steht oder drücken Sie G, um die mit dem Buchstaben G beginnenden Befehle direkt zu erreichen.
- 3. Drücken Sie [ENTER], um den Befehl im Hauptbildschirm einzufügen.
- 4. Drücken Sie ENTER, um das Menü Datenfehlerbehebung anzuzeigen.
- 5. Wählen Sie **2:Yes**, um mit der Datenfehlerbehebung zu beginnen.

# **ERR:ARCHIVE FULL Meldung**

Selbst wenn der Bildschirm **MEMORY** ausreichend freien Speicher für die Archivierung einer Variablen oder Speicherung einer Anwendung anzeigt, kann trotzdem eine Meldung **ERR: ARCHIVE FULL** angezeigt werden.

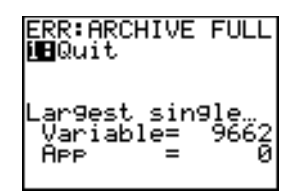

Eine Meldung **ERR:ARCHIVE FULL** wird angezeigt, wenn:

- Nicht genügend Platz zum Speichern einer Variablen in einen fortlaufenden Block oder einzelnen Sektor vorhanden ist.
- Nicht genügend Platz zum Speichern einer Anwendung in einen fortlaufenden Speicherblock vorhanden ist.

Wenn die Meldung angezeigt wird, zeigt Sie den größten verfügbaren Speicherplatz für die Speicherung einer Variablen und einer Anwendung an.

Mit dem Befehl **GarbageCollect** können Sie das Problem durch Speicheroptimierung lösen. Wenn danach immer noch nicht genug Speicher verfügbar ist, müssen Sie Variablen oder Anwendungen löschen, um mehr Freiraum zu schaffen.

# **Kapitel 19: Kommunikations-Verbindung**

# **Einführung: Senden von Variablen**

Dies ist eine kurze Einführung. Weitere Details erfahren Sie beim Lesen des Kapitels.

Erstellen und speichern Sie eine Variable und eine Matrix, und übertragen Sie diese anschließend auf einen anderen TI-84 Plus.

- 1. Drücken Sie auf dem Hauptbildschirm ƒ **Q**. Drücken Sie Í, um 5,5 in **Q**  des sendenden Geräts 5 **· 5** STO zu speichern.
- 2. Drücken Sie  $[ALPHA]$  [F3]  $\Box$   $\Box$  [ENTER], um die 2x2-Matrixvorlage anzuzeigen. Drücken Sie **1** ~ **2** ~ **3** ~ **4** ~, um die Werte einzugeben. Drücken Sie STO [2nd] [MATRIX] 1 [ENTER], um die Matrix unter [A] zu speichern.
- 3. Drücken Sie auf dem sendenden Gerät [2nd], um ins Menü **MEMORY** zu gelangen.
- 4. Drücken Sie auf dem sendenden Gerät **2,** um **2:Mem Mgmt/Del** zu wählen. Das Menü **MEMORY MANAGEMENT** wird angezeigt.
- 5. Drücken Sie auf dem sendenden Gerät **5**, um **5:Matrix** zu wählen. Der Bildschirm des **MATRIX** -Editors wird angezeigt.
- 6. Drücken Sie auf dem sendenden Gerät [ENTER], um [A] zu archivieren. Ein Sternchen (\*) wird angezeigt. Das bedeutet - [A] ist jetzt archiviert.
- 7. Verbinden Sie die Graphik-Handhelds mit dem USB-Geräteverbindungskabel. Drücken Sie beide Enden fest ein.

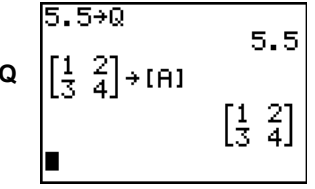

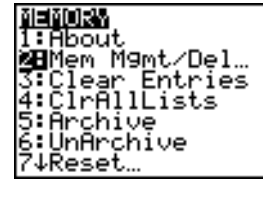

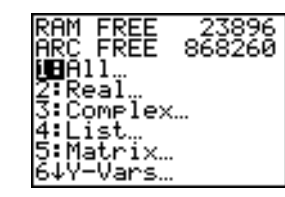

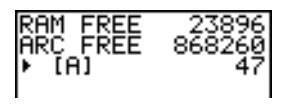

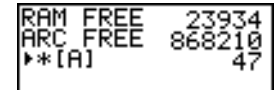

- 8. Drücken Sie auf dem empfangenden Gerät [2nd] [LINK]  $\triangleright$ ], um in das Menü **RECEIVE** zu gelangen. Drücken Sie **1**, um **1:Receive** zu wählen. Die Meldung **Waiting...** wird angezeigt und die Anzeige, dass das Gerät beschäftigt ist, wird aktiviert.
- 9. Drücken Sie auf dem sendenden Gerät [2nd] [LINK], um ins Menü **SEND** zu gelangen.
- 10. Drücken Sie 2, um 2:All- zu wählen. Der Bildschirm All- SELECT wird angezeigt.
- 11. Drücken Sie solange auf  $\lceil \cdot \rceil$ , bis der Auswahl-Cursor (▶) sich neben [A] MATRX befindet. Drücken Sie [ENTER].
- 12. Drücken Sie solange auf  $\lceil \cdot \rceil$ , bis der Auswahl-Cursor sich neben **Q REAL** befindet. Drücken Sie ENTER]. Ein quadratischer Punkt neben [A] und **Q**, zeigt an, dass beide zum Senden ausgewählt sind.
- 13. Drücken Sie auf dem sendenden Gerät ~, um das Menü **TRANSMIT** anzuzeigen.
- 14. Drücken Sie auf dem sendenden Gerät **1**, um **1:Transmit** auszuwählen und beginnen Sie mit der Übertragung. Auf dem empfangenden Gerät wird die Meldung **Receiving...** angezeigt. Nachdem die Elemente übertragen wurden, zeigen beide Geräte den Namen und Typ jeder übertragenen Variablen an.

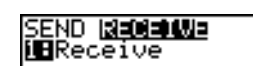

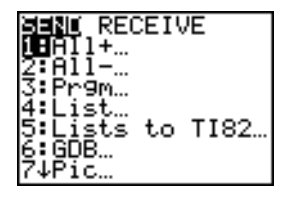

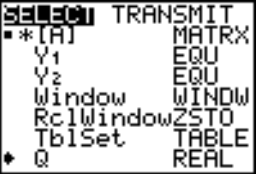

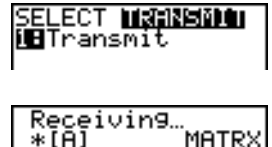

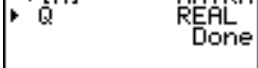

# **TI-84 Plus Silver Edition LINK**

Dieses Kapitel beschreibt die Kommunikation mit kompatiblen TI-Einheiten. Der TI-84 Plus hat einen USB-Anschluss zum Verbinden und Kommunizieren mit anderen Rechnern der Serie TI-84 auf. Ein USB unit-to-unit Kabel wird mit dem TI-84 Plus ausgeliefert.

Der TI-84 Plus weist außerdem einen E/A-Anschluss auf, der ein I/O unit-to-unit Kabel verwendet; dies ermöglicht die Kommunikation mit:

- TI-83 Plus Silver Edition • TI-82
- TI-83 Plus • TI-73
- TI-83 • CBL 2™ oder CBR™

Sie können Elemente von einem Rechner mit einem älteren BS an einen Rechner mit BS 2.53MP und höher senden. Wenn Sie Elemente von einem Rechner mit BS 2.53MP oder höher an einen Rechner mit einem älteren BS senden, können jedoch Versionsfehler angezeigt werden. Die Übertragung von Dateien zwischen Rechnern funktioniert am besten, wenn auf beiden Rechnern die neueste Betriebssystem-Software installiert ist. Wenn Sie beispielsweise eine Liste mit Brüchen (BS 2.53MP und höher) an einen Rechner mit BS 2.43 senden, wird ein Versionsfehler angezeigt, weil BS 2.43 Brüche nicht unterstützt.

#### **Verbinden zweier Graphik-Handhelds mit einem USB-Geräteverbindungskabel oder einem E/A-Geräteverbindungskabel**

#### *USB-Geräteverbindungskabel*

Der USB-Anschlusss des TI-84 Plus befindet sich an der oberen rechten Ecke des Graphik-Handhelds.

- 1. Stecken Sie ein Ende des USB unit-to-unit cables fest in den USB-Anschluss.
- 2. Stecken Sie das andere Ende des Kabels in den USB-Anschluss des anderen Graphik-Handhelds.

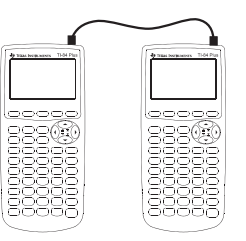

#### *E/A-Geräteverbindungskabel*

Der E/A-Anschluss des TI-84 Plus befindet sich an der oberen linken Ecke des Graphik-Handhelds.

- 1. Stecken Sie ein Ende des I/O unit-to-unit cables fest in den Anschluss.
- 2. Stecken Sie das andere Ende des Kabels in den E/A-Anschluss des anderen Graphik-Handhelds.

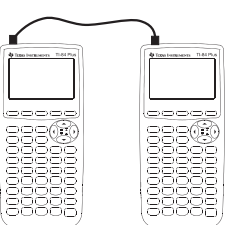

## *Verbinden eines TI-84 Plus mit einem TI-83 Plus mit einem E/A-Geräteverbindungskabel*

Der E/A-Anschluss des TI-84 Plus befindet sich an der oberen linken Ecke des Graphik-Handhelds. Der E/A-Anschluss des TI-83 Plus befindet sich mittig an der Unterkante des Rechners.

- 1. Stecken Sie ein Ende des I/O unit-to-unit cables fest in den Anschluss.
- 2. Stecken Sie das andere Ende des Kabels in den E/A-Anschluss des anderen Graphik-Handhelds.

## **Verbinden mit einem CBL/CBR System**

Das CBL 2™ System und das CBR™ System sind optionale Zubehörteile, die sich mit dem TI-84 Plus an einen I/O unit-to-unit cable anschließen lassen. Mit einem CBL 2™ System oder einem CBR™ System und einem TI-84 Plus können Sie Daten der realen Welt erfassen und analysieren.

## **Verbinden mit einem Computer**

Mit der Software TI Connect™ und dem USB computer cable, das mit dem TI-84 Plus ausgeleifert wird, können Sie den Graphik-Handheld mit einem PC verbinden.

#### **Menü LINK SEND**

Drücken Sie 2nd [LINK], um in das Menü LINK SEND zu gelangen.

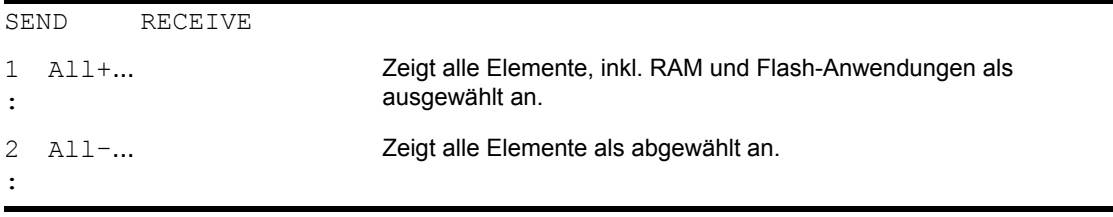

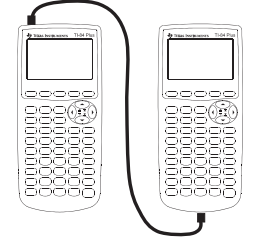

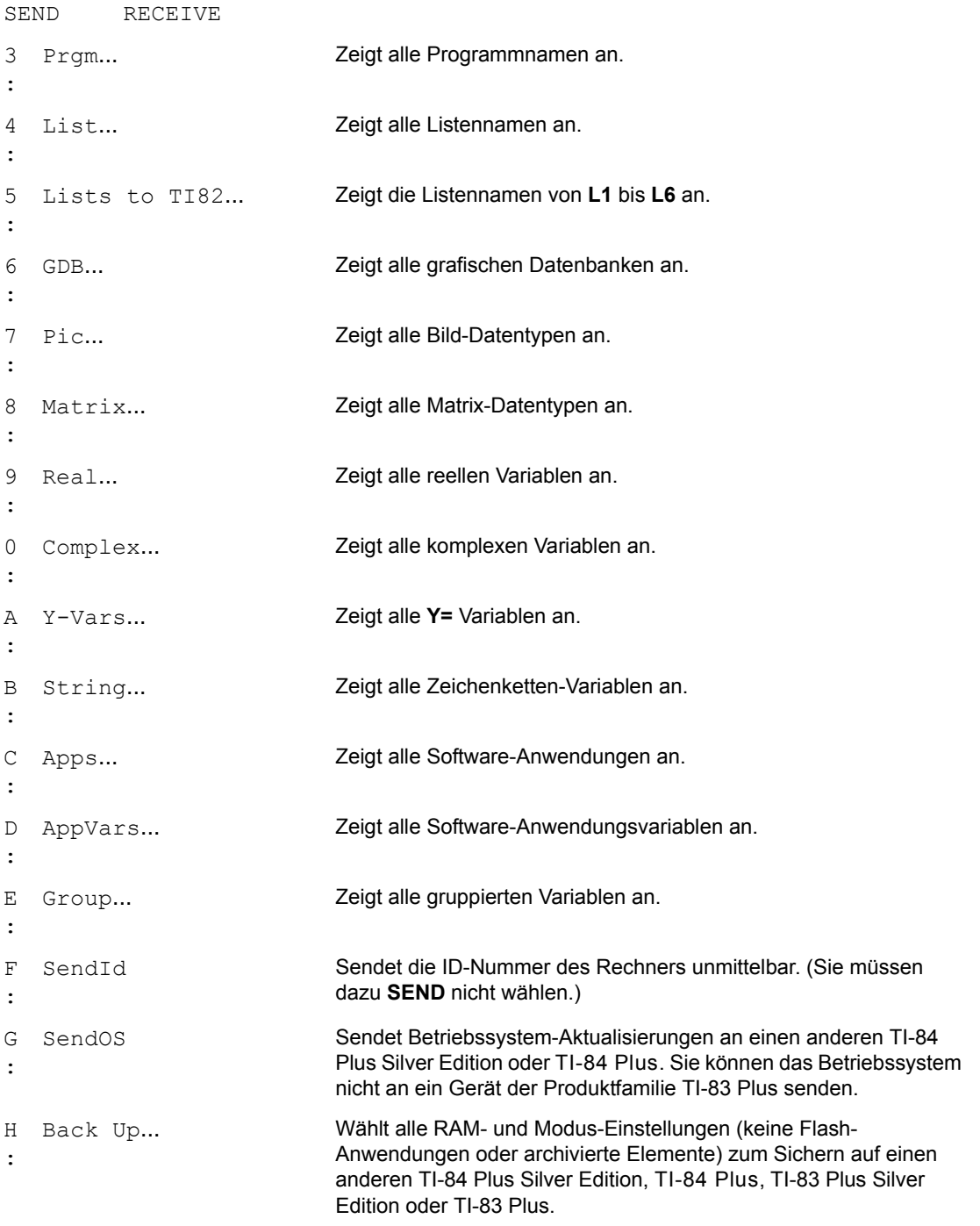

Wenn Sie im Menü **LINK SEND** ein Element auswählen, wird der zugehörige Bildschirm **SELECT** angezeigt.

**Hinweis:** Alle **SELECT**-Bildschirme, außer **All+…,** werden anfangs ohne Vorauswahl angezeigt. **All+…** wird mit Vorauswahl aller Elemente angezeigt.

So wählen Sie Elemente für das Senden:

- 1. Drücken Sie auf dem sendenden Gerät [2nd], um in das Menü LINK SEND zu gelangen.
- 2. Wählen Sie den Menüeintrag, der den zu übertragenden Datentyp beschreibt. Der zugehörige Bildschirm **SELECT** wird angezeigt.
- 3. Drücken Sie  $\lceil \cdot \rceil$  und  $\lceil \cdot \rceil$ , um den Auswahl-Cursor ( $\blacktriangleright$ ) zu einem Element zu bewegen, das Sie aktivieren oder deaktivieren wollen.
- 4. Drücken Sie ENTER, um das Element zu aktivieren oder zu deaktivieren. Ausgewählte Namen  $sind$  mit einem  $\blacksquare$  markiert.

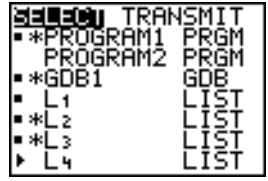

**Hinweis:** Ein Sternchen (†) links neben einem Element zeigt, dass das Element archiviert ist.

5. Wiederholen Sie zum Aktivieren bzw. Deaktivieren weiterer Elemente die Schritte 3 und 4.

## **Senden der gewählten Elemente**

Nachdem Sie die zu sendenden Elemente beim Sender ausgewählt und das empfangende Gerät auf Empfang gestellt haben, gehen Sie zur Übertragung der Elemente Schritt für Schritt wie folgt vor. Informationen zur Einstellung des empfangenden Geräts finden Sie unter [Empfangen von](#page-376-0)  [Elementen.](#page-376-0)

1. Drücken Sie auf dem sendenden Gerät  $\lceil \cdot \rceil$ , um in das Menü **TRANSMIT** zu gelangen.

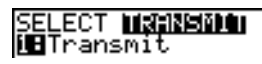

- 2. Prüfen Sie, ob auf dem empfangenden Gerät **Waiting...** angezeigt wird, was die Bereitschaft zum Empfang bedeutet.
- 3. Drücken Sie **ENTER**, um 1: Transmit zu wählen. Name und Typ jedes Elements werden zeilenweise auf dem sendenden Gerät angezeigt, sobald das Element in die Warteschlange für die Übertragung aufgenommen wird und auf dem empfangenden Gerät, wenn das Element angenommen wurde.

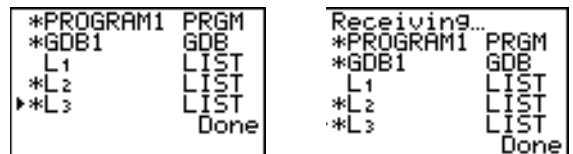

**Hinweis:** Elemente aus dem RAM des sendenden Geräts werden in den RAM des empfangenden Geräts übertragen. Elemente aus dem Datenarchiv (Flash) des sendenden Geräts werden in das Datenarchiv (Flash) des empfangenden Geräts übertragen.

Nachdem alle gewählten Elemente übertragen wurden, wird in den Anzeigen beider Rechner die Meldung Done angezeigt. Drücken Sie <a>| und <a>|</a>, um durch die Namen zu blättern.

## **Senden an einen TI-84 Plus Silver Edition oder TI-84 Plus**

Sie können Variable (alle Typen), Programme und Flash-Anwendungen in einen anderen TI-84 Plus Silver Edition oder TI-84 Plus übertragen. Sie können auch Sicherungskopien des RAM-Speichers eines Geräts auf einem anderen anlegen.

**Hinweis:** Beachten Sie, dass der TI-84 Plus über weniger Flash-Speicher verfügt als der TI-84 Plus Silver Edition.

- Variable, die im RAM des sendenden TI-84 Plus Silver Edition gespeichert sind, werden in das RAM des empfangenden TI-84 Plus Silver Edition oder TI-84 Plus übertragen.
- Variable und Anwendungen, die im Benutzer-Datenarchiv des sendenden TI-84 Plus Silver Edition gespeichert sind, werden in das Benutzer-Datenarchiv des empfangenden TI-84 Plus Silver Edition oder TI-84 Plus übertragen.

Nach dem Senden oder Empfangen von Daten, können Sie dieselbe Übertragung an weitere TI-84 Plus Silver Edition - oder TI-84 Plus-Geräte wiederholen—sowohl von dem sendenden als auch dem empfangenden Gerät—ohne die zu sendenden Daten noch einmal auswählen zu müssen. Die aktuellen Elemente bleiben ausgewählt. Sie können die Übertragung allerdings nicht wiederholen, wenn Sie **All+** oder **All**. wählen.

So senden Sie Daten zu einem weiteren TI-84 Plus Silver Edition oder TI-84 Plus:

- 1. Verbinden Sie die beiden Geräte mit einem USB unit-to-unit cable.
- 2. Drücken Sie auf dem sendenden Gerät [2nd] [LINK] und wählen Sie einen Datentyp und Elemente zum **SEND**.
- 3. Drücken Sie auf dem sendenden Gerät  $\lceil \cdot \rceil$ , um das Menü **TRANSMIT** anzuzeigen.
- 4. Drücken Sie auf dem anderen Gerät [2nd] [LINK] **[**F], um das Menü **RECEIVE** anzuzeigen.
- 5. Drücken Sie auf dem empfangenden Gerät [ENTER].
- 6. Drücken Sie auf dem sendenden Gerät [ENTER]. Es wird eine Kopie der ausgewählten Elemente an das empfangende Gerät übertragen.
- 7. Trennen Sie das Verbindungskabel nur von dem empfangenden Gerät und verbinden Sie es mit dem anderen Gerät.
- 8. Drücken Sie auf dem sendenden Gerät [2nd] [LINK].
- 9. Wählen Sie nur den Datentyp. Wenn das Gerät z.B. nur eine Liste sendet, dann wählen Sie **4:LIST**.

**Hinweis:** Die Elemente, die Sie senden wollen, sind noch von der letzten Übertragung ausgewählt. Wählen Sie keine Elemente aus oder ab. Wenn Sie ein Element aktivieren oder deaktivieren, wird die gesamte Auswahl der letzten Übertragung gelöscht.

- 10. Drücken Sie auf dem sendenden Gerät  $\lceil \cdot \rceil$ , um in das Menü **TRANSMIT** zu gelangen.
- 11. Drücken Sie auf dem neuen empfangenden Gerät [2nd] [LINK] [F], um in das Menü **RECEIVE** zu gelangen.
- 12. Drücken Sie auf dem empfangenden Gerät [ENTER].
- 13. Drücken Sie auf dem sendenden Gerät [ENTER]. Es wird eine Kopie der ausgewählten Elemente an das empfangende Gerät übertragen.

14. Wiederholen Sie die Schritte 7 bis 13 solange, bis alle Elemente an alle weiteren Geräte übertragen wurden.

#### **Senden an einen TI-83 Plus oder TI-83 Plus Silver Edition**

Sie können alle Variablen eines TI-84 Plus an einen TI-83 Plus oder TI-83 Plus Silver Edition übertragen - mit *Ausnahme* von Flash-Anwendungen oder Programmen mit neuen Leistungsmerkmalen.

Wenn die in einem TI-84 Plus archivierten Variablen auch Variablentypen sind, die vom TI-83 Plus oder TI-83 Plus Silver Edition erkannt und verwendet werden, können Sie diese Variablen an den TI-83 Plus oder TI-83 Plus Silver Edition übertragen. Diese werden während der Übertragung automatisch in den RAM des TI-83 Plus oder TI-83 Plus Silver Edition übertragen. Wenn das übertragene Element aus dem Archiv stammt, wird es ans Archiv gesendet.

So senden Sie Daten an einen TI-83 Plus oder TI-83 Plus Silver Edition:

- 1. Verbinden Sie zwei Geräte mit einem I/O unit-to-unit cable.
- 2. Stellen Sie den TI-83 Plus oder TI-83 Plus Silver Edition auf Empfang.
- 3. Drücken Sie auf dem sendenden TI-84 Plus **[2nd] [LINK]**, um das Menü LINK SEND. aufzurufen.
- 4. Wählen Sie das Menü der Elemente, die Sie übertragen wollen.
- 5. Drücken Sie auf dem sendenden TI-84 Plus ~ , um in das Menü **LINK TRANSMIT** zu gelangen.
- 6. Prüfen Sie, ob das empfangende Gerät auf Empfang gestellt wurde.
- 7. Drücken Sie auf dem sendenden TI-84 Plus **ENTER, um 1:Transmit zu wählen und die** Übertragung zu starten.

# <span id="page-376-0"></span>**Empfangen von Elementen**

#### **Menü LINK RECEIVE**

Drücken Sie **[2nd]** [LINK]  $\Gamma$ ], um in das Menü LINK RECEIVE zu gelangen.

```
SEN
 RECEIVE
D
1
Receive Stellt das Gerät auf Empfang der Datenübertragung ein.:
```
#### **Empfangsgerät**

Wenn Sie auf dem empfangenden Gerät im **LINK RECEIVE** Menü **1:Receive** wählen, wird die Meldung **Waiting...** angezeigt und die busy-Anzeige zeigt, dass das Gerät beschäftigt ist. Das empfangende Gerät ist für den Empfang übertragener Elemente bereit. Sie können den Empfangsmodus verlassen, ohne Elemente zu empfangen, indem Sie <sup>[ON]</sup> drücken und im Error in **Xmit** Menü **1:Quit** wählen.

Nach Abschluss der Übertragung verlässt das Gerät den Empfangsmodus. Sie können **1:Receive** noch einmal wählen, um weitere Elemente zu empfangen. Anschließend zeigt das empfangende Gerät eine Liste der empfangenen Elemente an. Drücken Sie [2nd] [QUIT], um den Empfangsmodus zu verlassen.

#### **Menü DuplicateName**

Wenn während der Übertragung der Name einer Variablen doppelt vorkommt, zeigt das empfangende Gerät das Menü **DuplicateName** an.

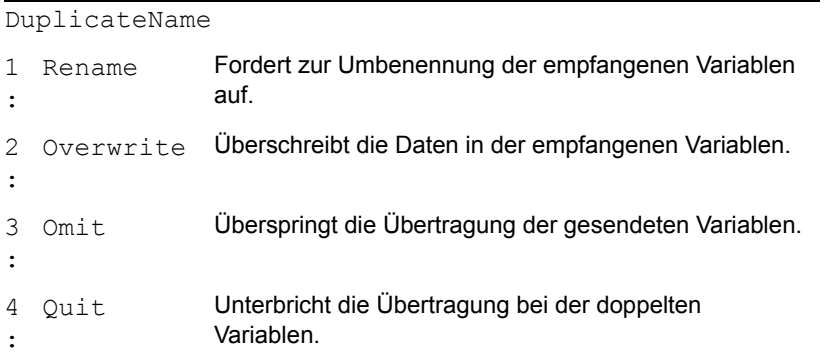

Wenn Sie **1:Rename** wählen, wird die Aufforderung **Name=** angezeigt und Alpha-Lock ist an. Geben Sie einen neuen Namen für die Variable ein und drücken Sie ENTER]. Die Übertragung wird wieder aufgenommen.

Wenn Sie **2:Overwrite** wählen, überschreiben die Daten des sendenden Geräts die in dem empfangenden Gerät gespeicherten Daten. Die Übertragung wird wieder aufgenommen.

Wenn Sie **3:Omit** wählen, sendet das sendende Gerät die Daten mit dem doppelten Variablennamen nicht. Die Übertragung wird mit dem nächsten Element wieder aufgenommen.

Wenn Sie **4:Quit** wählen, wird die Übertragung unterbrochen und das empfangende Gerät verlässt den Empfangsmodus.

#### **Empfangen von einem TI-84 Plus Silver Edition oder TI-84 Plus**

Der TI-84 Plus Silver Edition und der TI-84 Plus sind vollständig kompatibel. Beachten Sie aber, dass der TI-84 Plus über weniger Flash-Speicher verfügt als der TI-84 Plus Silver Edition.

#### **Empfangen von einem TI-83 Plus Silver Edition oder TI-83 Plus**

Die Produktfamilien TI-84 Plus und TI-83 Plus sind vollständig kompatibel.

#### **Empfangen von einem TI-83**

Sie können alle Variablen und Programme von einem TI-83 auf einen TI-84 Plus übertragen, wenn sie in den RAM des TI-84 Plus passen. Der TI-84 Plus hat etwas weniger RAM als der TI-83

# **Sichern des Rechnerspeichers**

**Warnung: H:Back Up** überschreibt den RAM-Speicher und die Modus-Einstellungen des empfangenden Geräts. Alle Informationen im RAM-Speicher des empfangenden Geräts gehen verloren.

**Hinweis:** Elemente, die auf dem empfangenden Gerät archiviert sind, werden nicht überschrieben.

Sie können den Inhalt des RAM-Speichers und die Modus-Einstellungen (jedoch keine Flash-Anwendungen oder archivierte Elemente) auf einem anderen TI-84 Plus Silver Edition sichern. Sie können auch den RAM-Speicher und Modus-Einstellungen auf einem TI-84 Plus sichern. Auf dem Sicherungs-Taschenrechner muss ebenfalls BS 2.55MP installiert sein.

So erstellen Sie eine Sicherungskopie des RAM-Speichers:

- 1. Verbinden Sie zwei TI-84 Plus Silver Edition-Einheiten, oder einen TI-84 Plus Silver Edition und einen TI-84 Plus mit einem USB unit-to-unit cable.
- 2. Drücken Sie auf dem sendenden Gerät [2nd] [LINK] und wählen Sie H:Back Up. Der Bildschirm **MEMORYBACKUP** wird angezeigt.

M∃MMXV3:MXWS<br>∭B]ransmit 2:Quit

- 3. Drücken Sie auf dem empfangenden Gerät [2nd] [LINK] **[F]**, um in das Menü **RECEIVE** zu gelangen.
- 4. Drücken Sie auf dem empfangenden Gerät [ENTER].
- 5. Drücken Sie auf dem sendenden Gerät [ENTER]. Auf dem empfangenden Gerät wird eine Meldung **WARNING — Backup** angezeigt.
- 6. Drücken Sie auf dem empfangenden Gerät [ENTER], um mit der Sicherung fortzufahren. — oder —

Drücken Sie auf dem empfangenden Gerät **2:Quit**, um die Sicherung zu unterbrechen und zum Menü **LINK SEND** zurückzukehren

**Hinweis:** Bei einem Übertragungsfehler während einer Sicherung, wird das empfangende Gerät zurückgesetzt.

#### **Speichersicherung abgeschlossen**

Sobald die Sicherung abgeschlossen ist, wird sowohl auf der Anzeige des sendenden als auch des empfangenden Graphik-Handhelds ein Bestätigungsbildschirm angezeigt.

MEMORY BACKUP Donel

# **Fehlerzustände**

Nach ein bis zwei Sekunden tritt ein Übertragungsfehler auf, falls:

- Ein Kabel nicht mit dem sendenden Gerät verbunden ist.
- Ein Kabel nicht mit dem empfangenden Gerät verbunden ist.

**Hinweis:** Falls das Kabel verbunden ist, drücken Sie es fest an, und probieren Sie es noch einmal.

- Das empfangende Gerät nicht auf Empfang der Übertragung eingestellt ist.
- Sie versuchen eine Sicherung zwischen einem TI-73, TI-82, TI-83, TI-83 Plus oder TI-83 Plus Silver Edition zu erreichen.
- Sie versuchen eine Datenübertragung von einem TI-84 Plus auf einen TI-83 Plus, TI-83 Plus Silver Edition, TI-83, TI-82 oder TI-73 mit Variablen oder Eigenschaften zu erreichen, die der TI-83 Plus, TI-83 Plus Silver Edition, TI-83, TI-82 oder TI-73 nicht erkennt.

Zu den neuen Variablentypen, die der TI-84 Plus, TI-83 Plus, TI-82 oder TI-73 nicht erkennt, gehören Anwendungen, Anwendungsvariablen, gruppierte Variable, neue Variablentypen und Programme mit neuen Eigenschaften, wie **Archive**, **UnArchive**, **SendID**, **SendOS**, **Asm(**, **AsmComp(**, **AsmPrgm**, **checkTmr(**, **ClockOff**, **ClockOn**, **dayOfWk(**, **getDate**, **getDtFmt**, **getDtStr(**, **getTime**, **getTmFmt**, **getTmStr**, **isClockOn**, r**andIntNoRep**, **setDate(**, **setDtFmt(**, **setTime(**, **setTmFmt(**, **startTmr**, **summation(**, **timeCnv** und Fraktionen.

- Sie versuchen eine Datenübertragung von einem TI-84 Plus auf einen TI-82 mit anderen Daten als reellen Listen von **L1** bis **L6** zu erreichen oder das Menüelement **5:Lists to TI82** nicht zu verwenden.
- Sie versuchen eine Datenübertragung von einem TI-84 Plus auf einen TI-73 mit anderen Daten als reellen Zahlen, Bildern, reellen Listen von L1 bis L6 oder benannten Listen mit  $\theta$  als Bestandteil des Namens zu erreichen.

Obwohl kein Übertragungsfehler auftritt, können diese beiden Bedingungen eine erfolgreiche Übertragung verhindern.

- Sie versuchen, **Get(** anstelle mit einem CBL 2™ System oder einem CBR™ System mit einem Graphikrechner zu verwenden.
- Sie versuchen **GetCalc(** mit einem TI-83 statt eines TI-84 Plus Silver Edition oder TI-84 Plus zu verwenden.

# **Speichermangel in der Empfangseinheit**

- Wenn das empfangende Gerät bei der Übertragung nicht über genügend Speicher für den Empfang eines Elements verfügt, wird auf dem empfangenden Gerät das Menü **Memory Full** angezeigt.
- Wählen Sie **1:Omit** um dieses Element für die aktuelle Übertragung zu überspringen. Die Übertragung wird mit dem nächsten Element wieder aufgenommen.
- Wählen Sie **2:Quit** um die Übertragung abzubrechen und den Empfangsmodus zu verlassen.

# **Anhang A: Tabellen und Referenzinformationen**

# **Funktions- und Befehlsübersicht**

Funktionen liefern einen Wert, eine Liste oder eine Matrix. Sie können Funktionen in einem Ausdruck verwenden. Befehle initiieren eine Aktion. Einige Funktionen und Befehle besitzen Argumente. Optionale Argumente und begleitende Kommas sind in Klammern gesetzt ([]). Weitere Einzelheiten über eine Option, inklusive Argumentbeschreibungen und Einschränkungen finden Sie auf der rechten Tabellenseite.

Über den **CATALOG** können Sie jede Funktion oder jeden Befehl in den Hauptbildschirm oder in eine Befehlszeile im Programmeditor einfügen. Einige Funktionen und Befehle sind aber im Hauptbildschirm nicht gültig.

**†** steht entweder für Tasteneingaben, die nur im Programmeditor zulässig sind, oder für bestimmte Anweisungen, wenn Sie sich im Programmeditor befinden. Bestimmte Tastenkombinationen rufen Menüs auf, die nur im Programmeditor verfügbar sind. Auf Funktionen wie Einfügen, Formatieren oder Anweisungen aus Tabellen kann nur aus dem Programmeditor heraus zugegeriffen werden

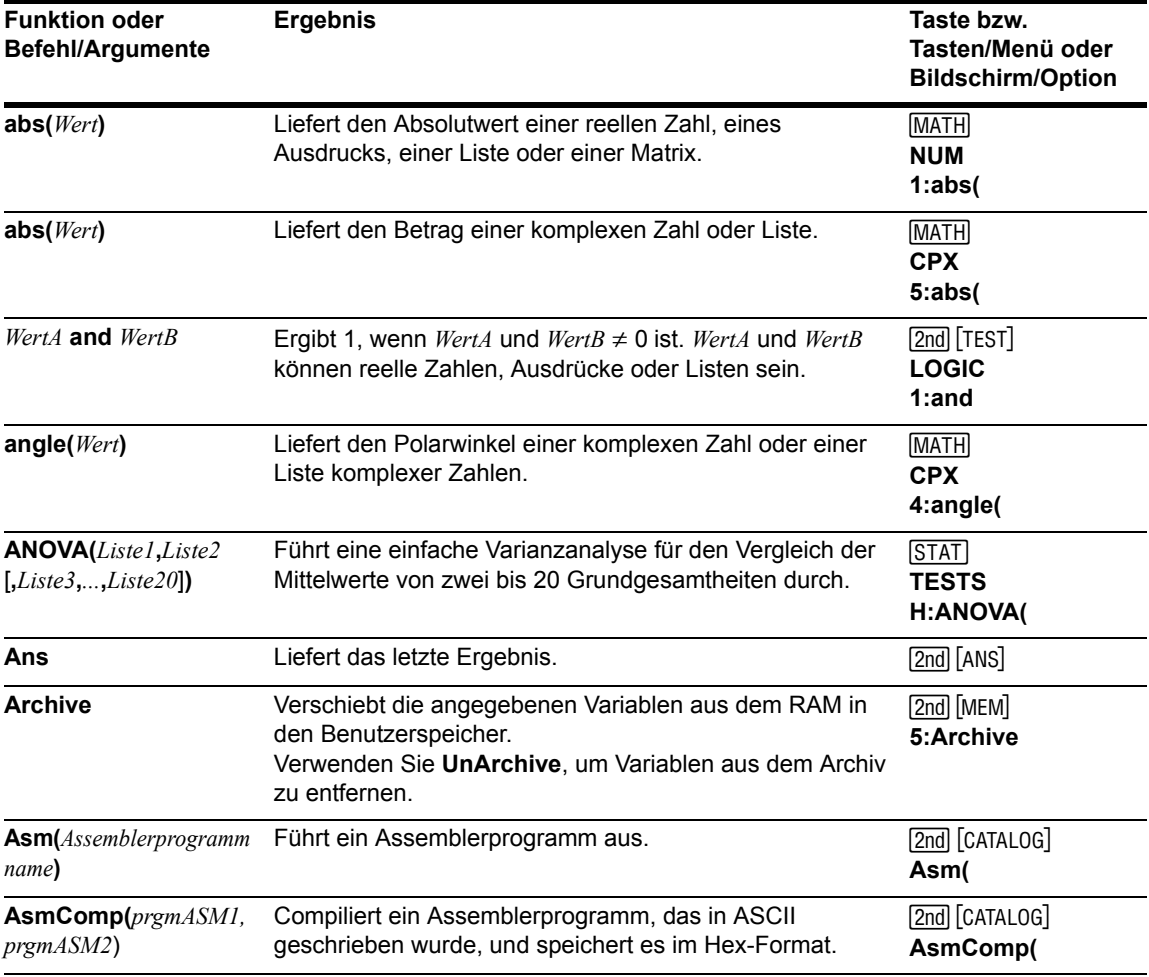

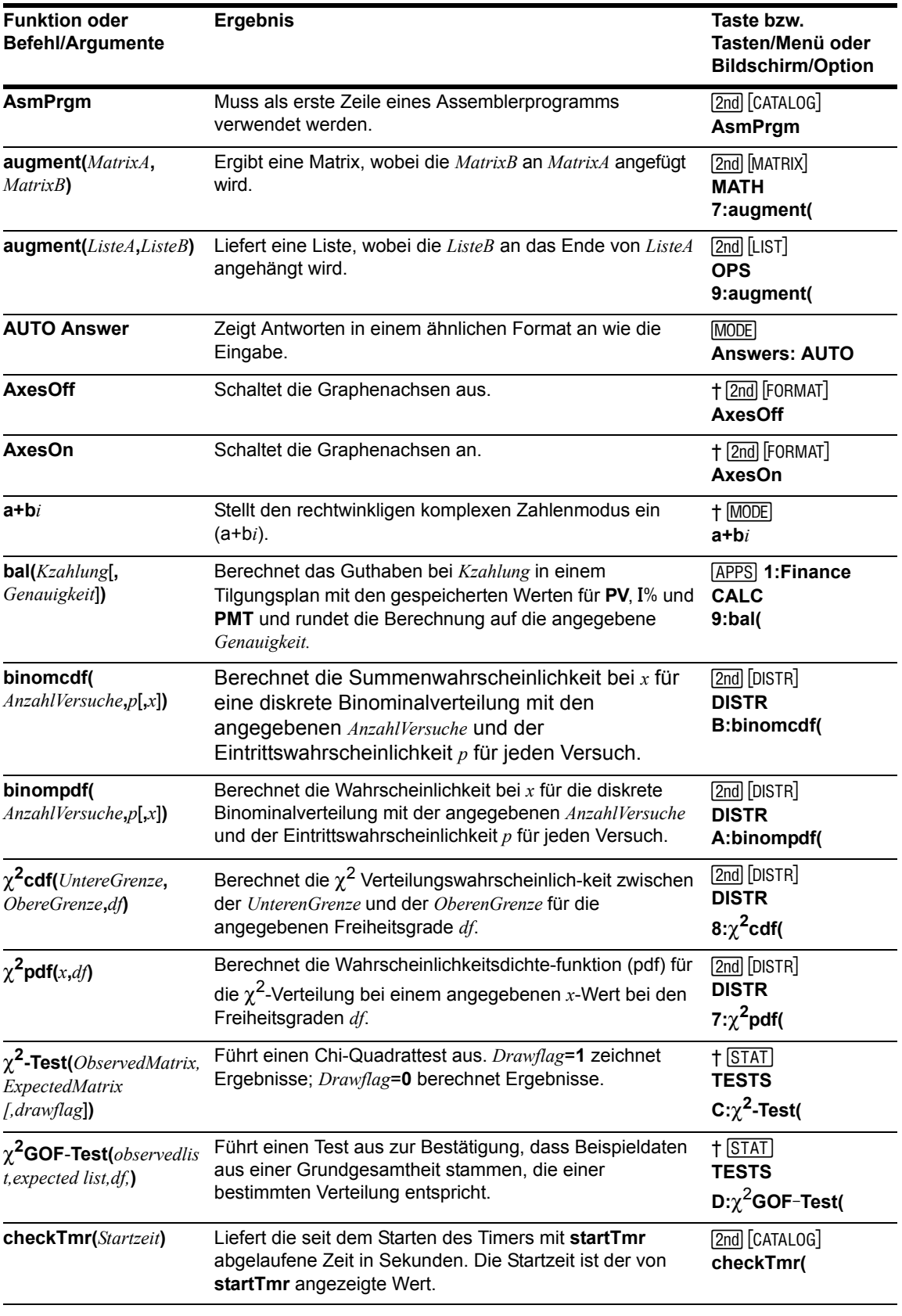

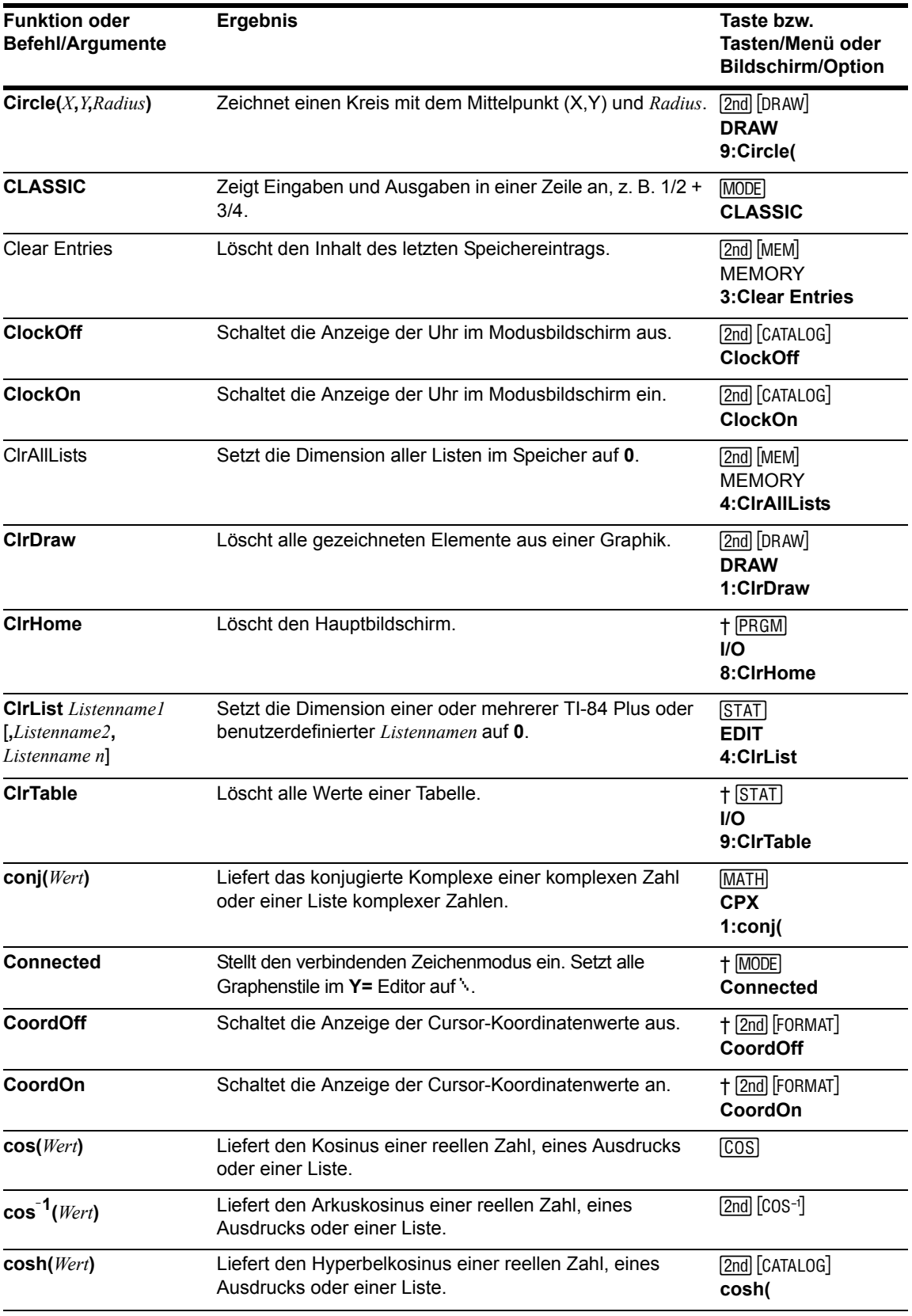

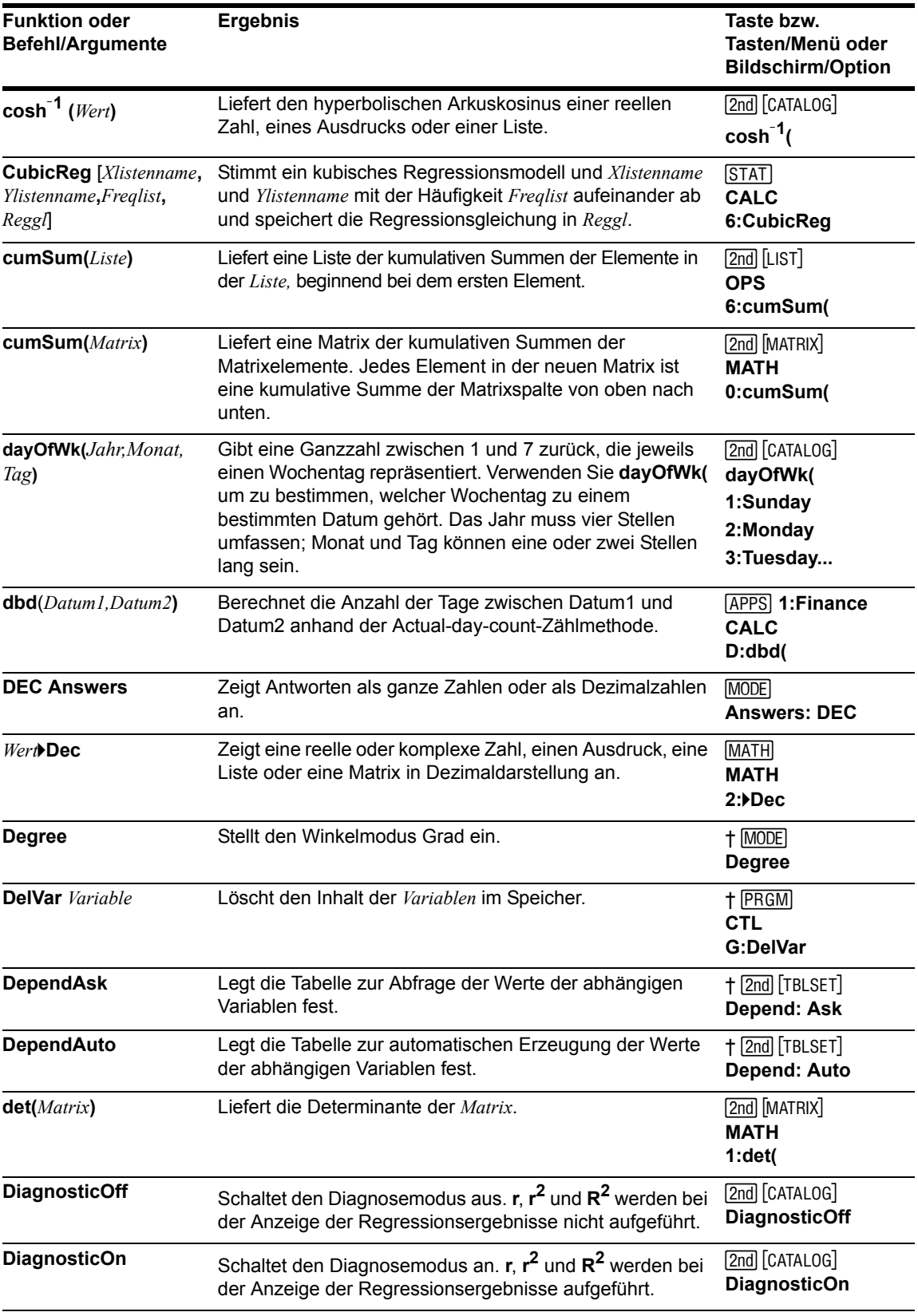

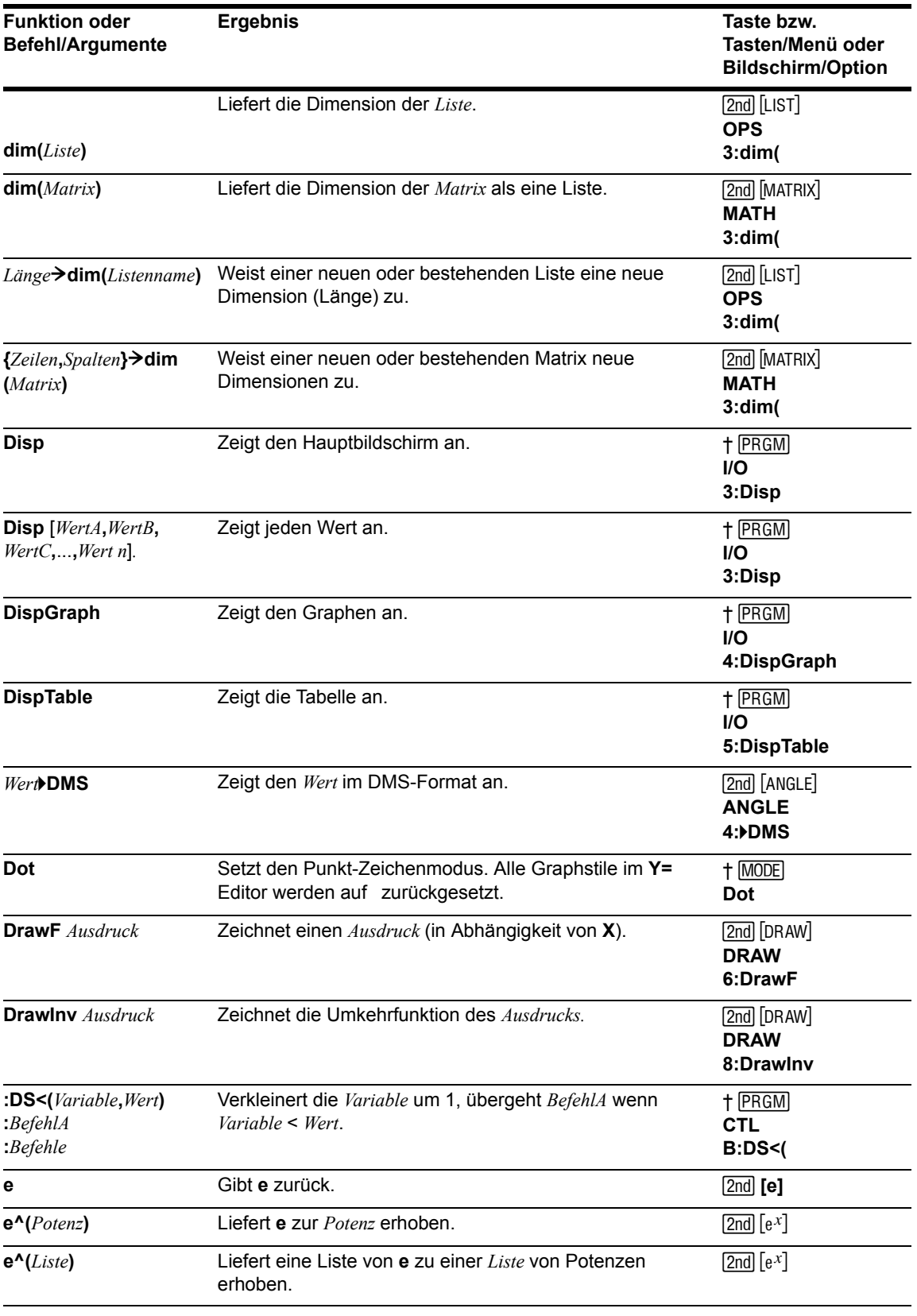

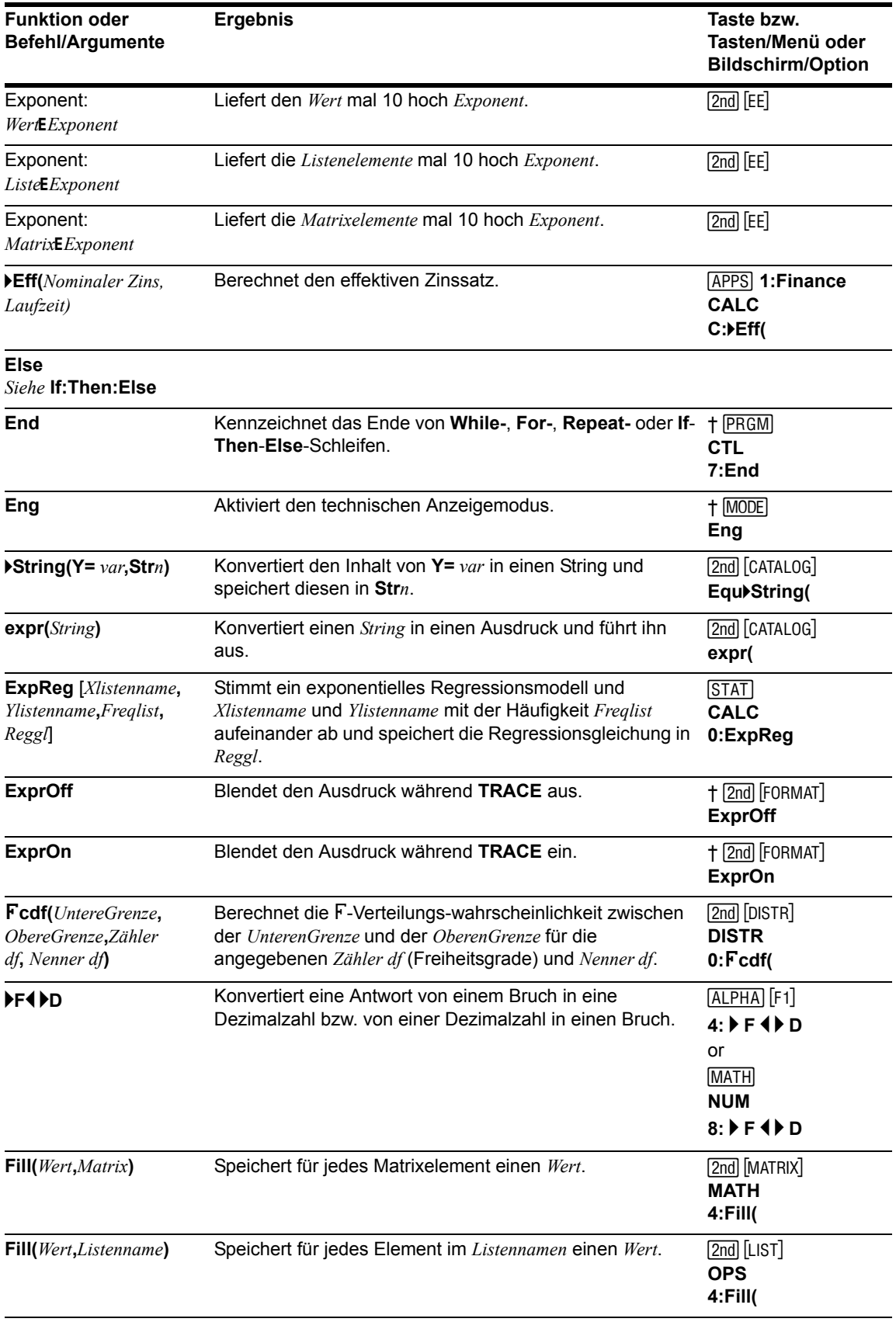

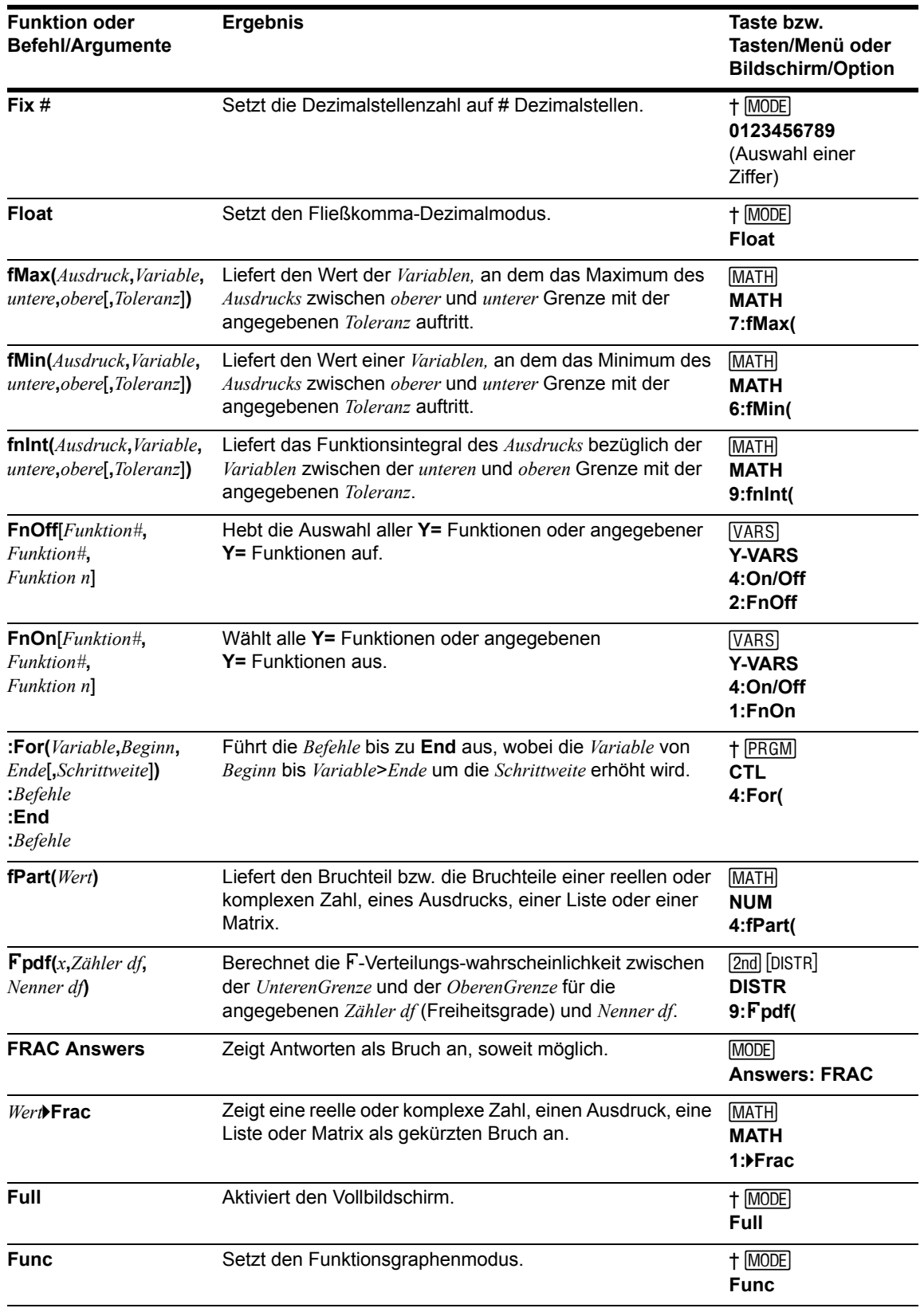

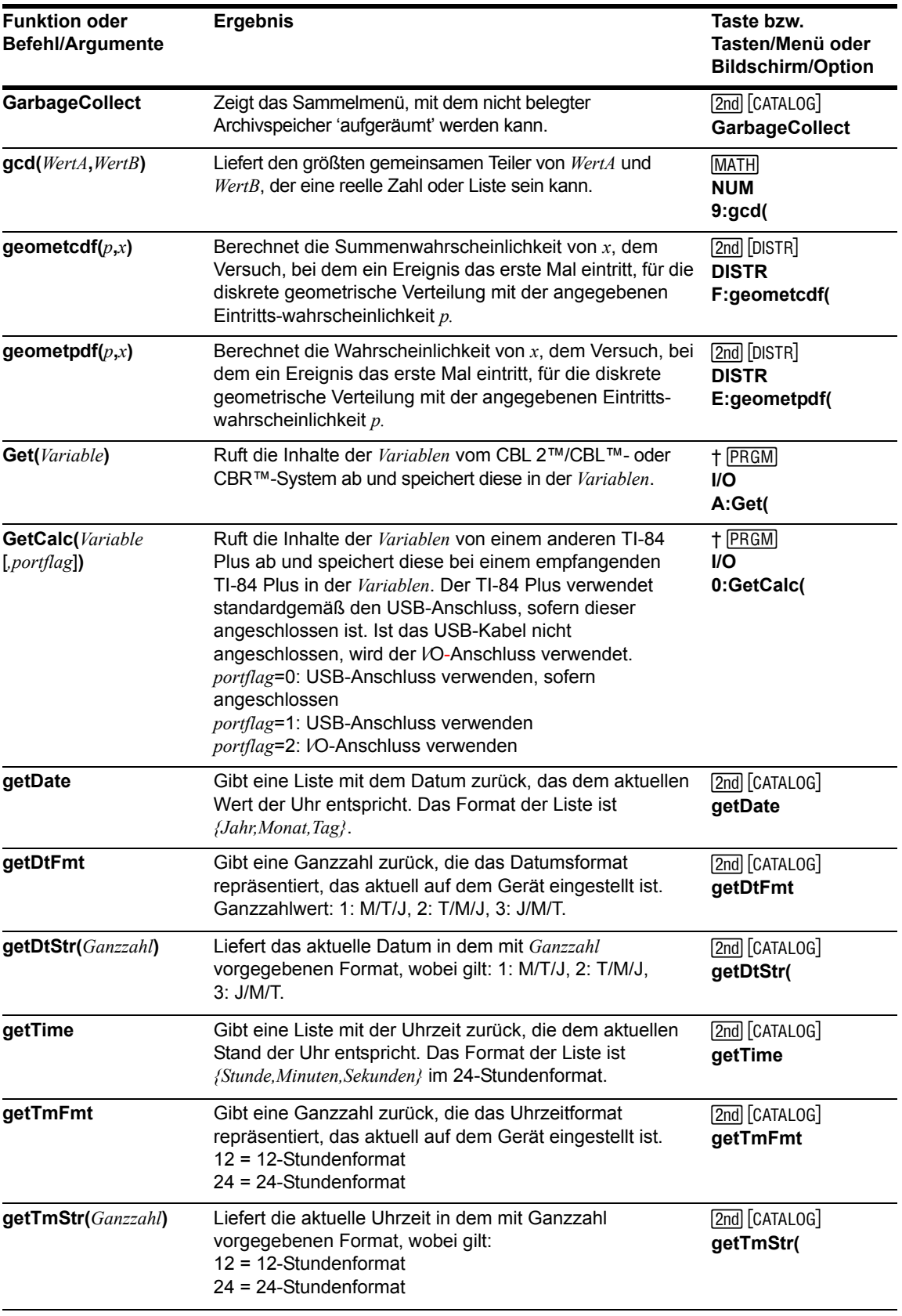

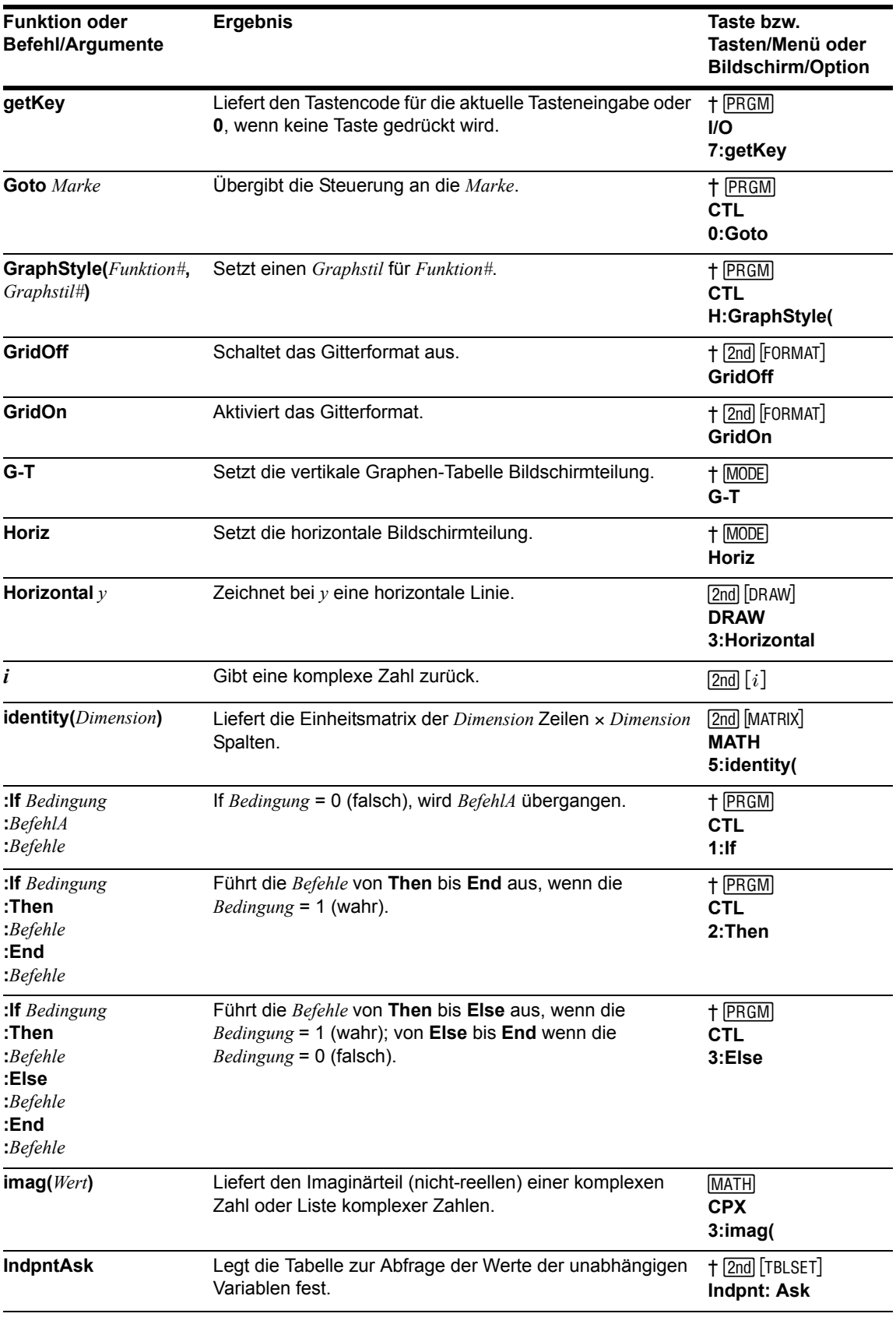

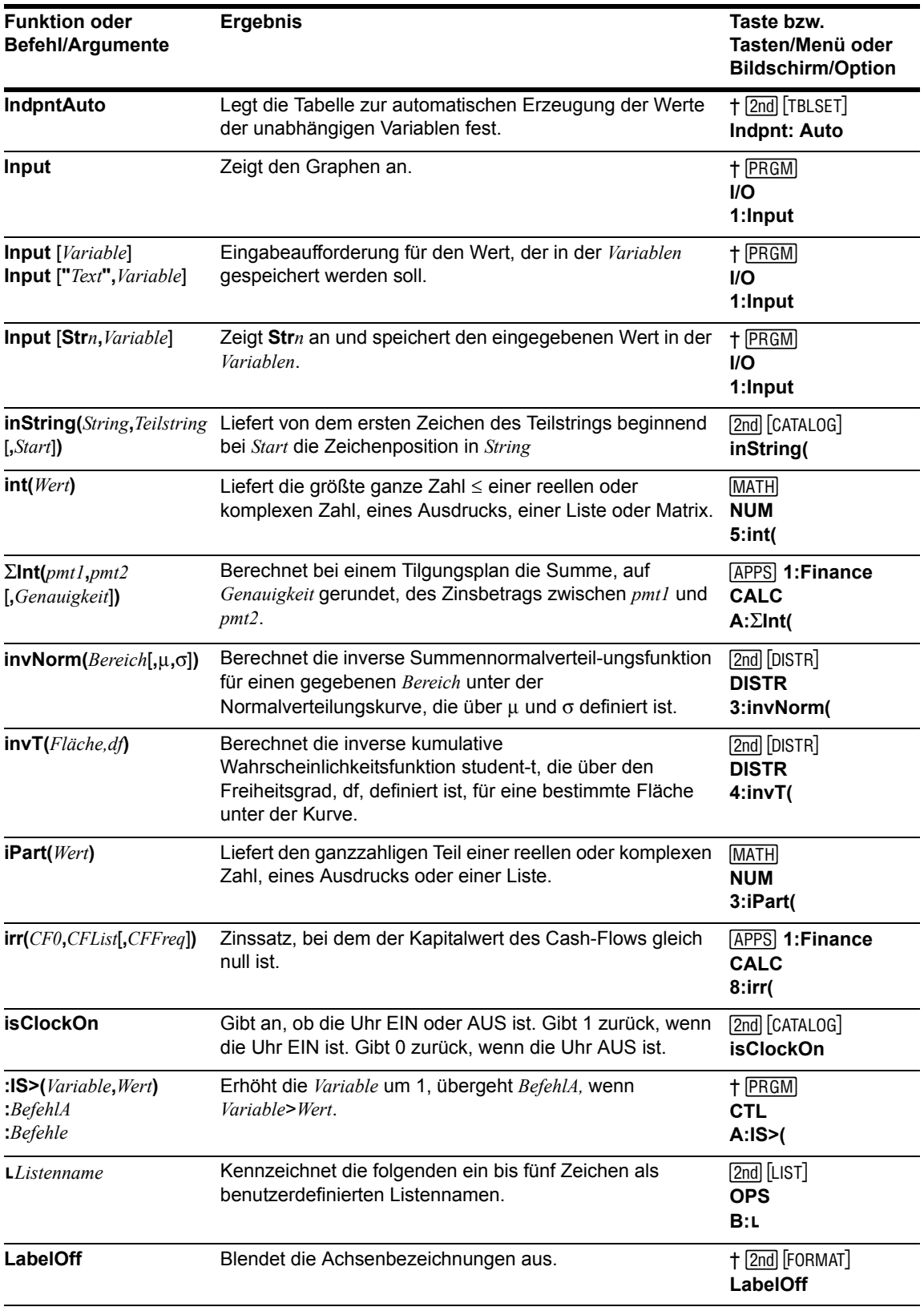

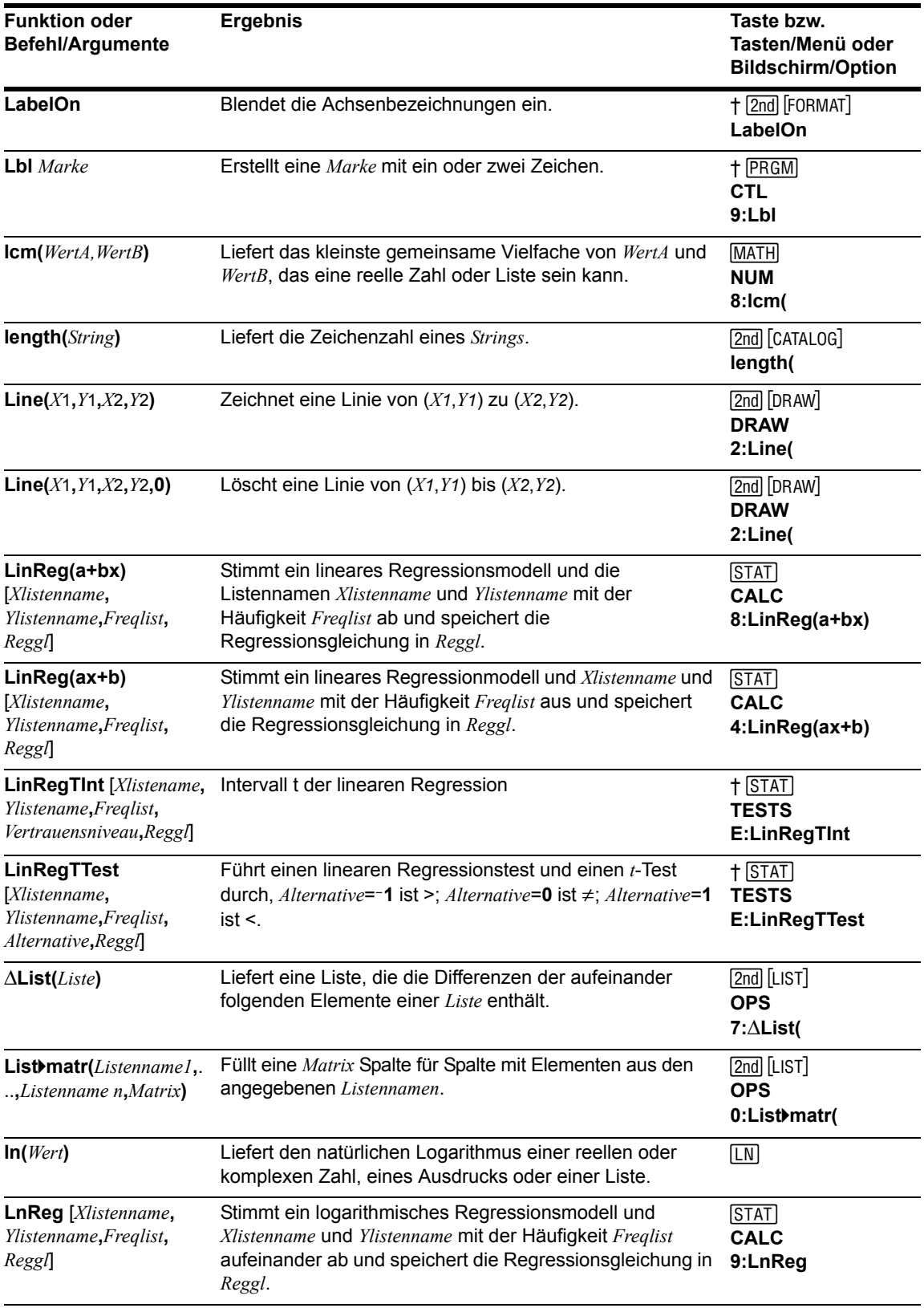

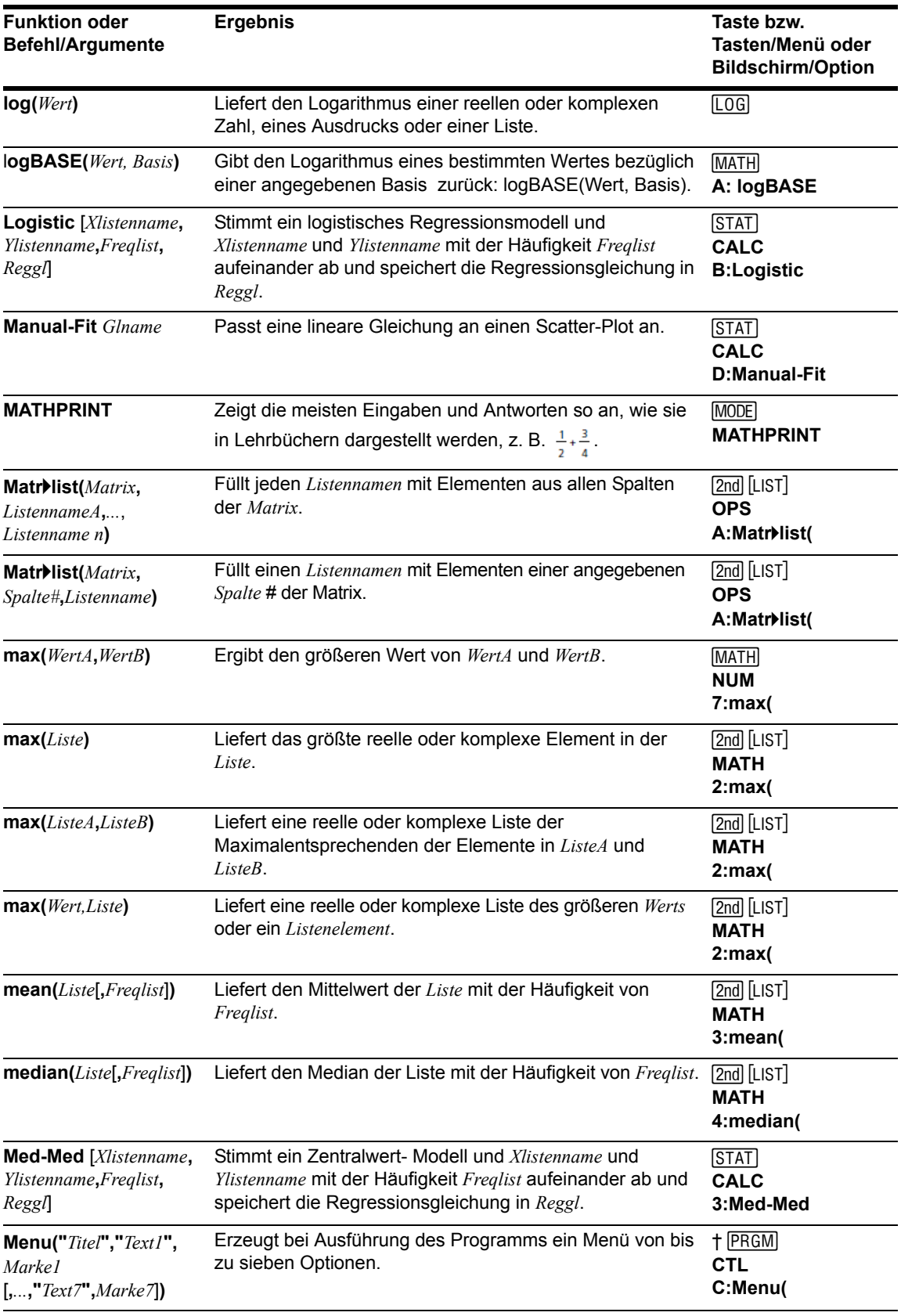

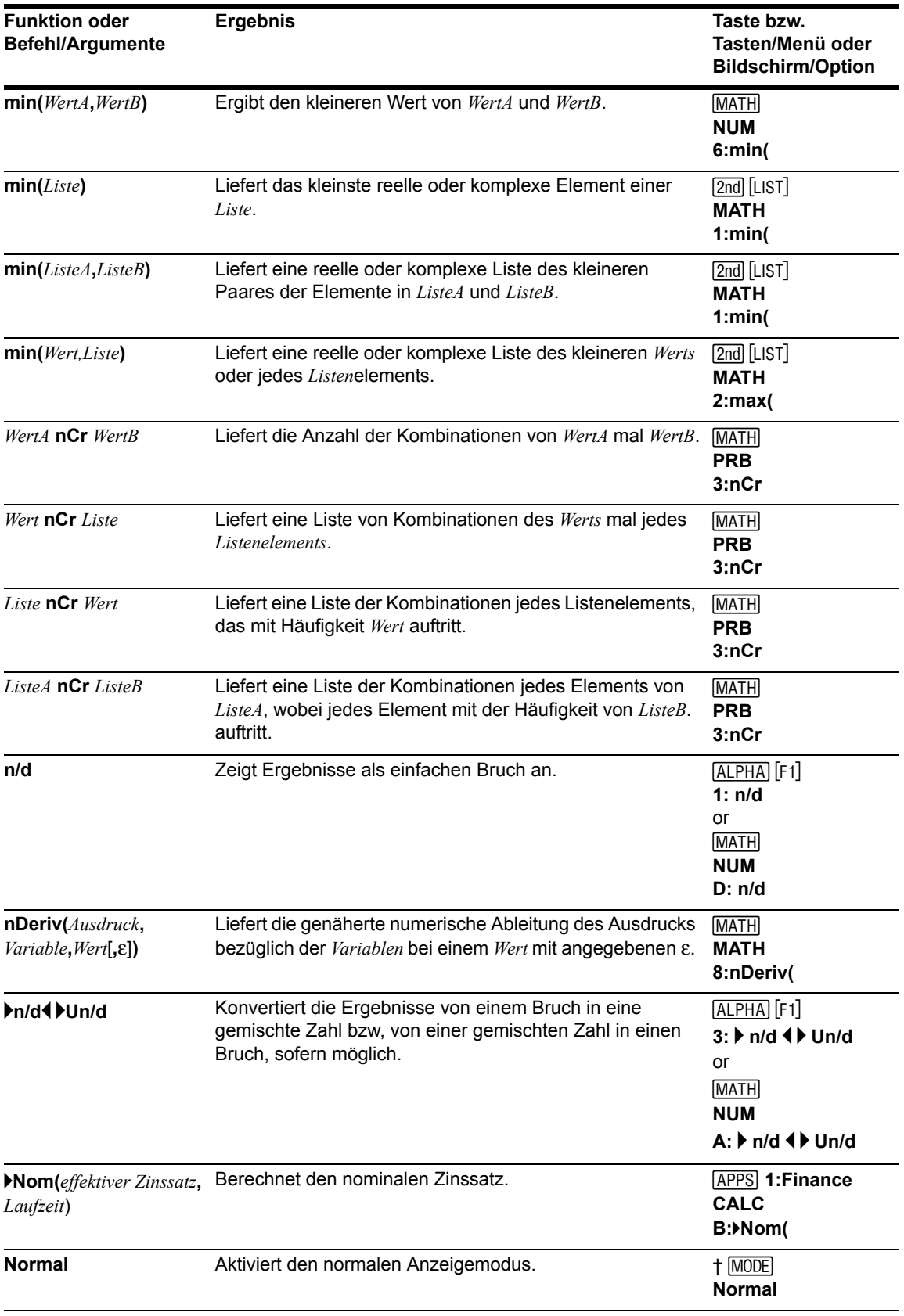

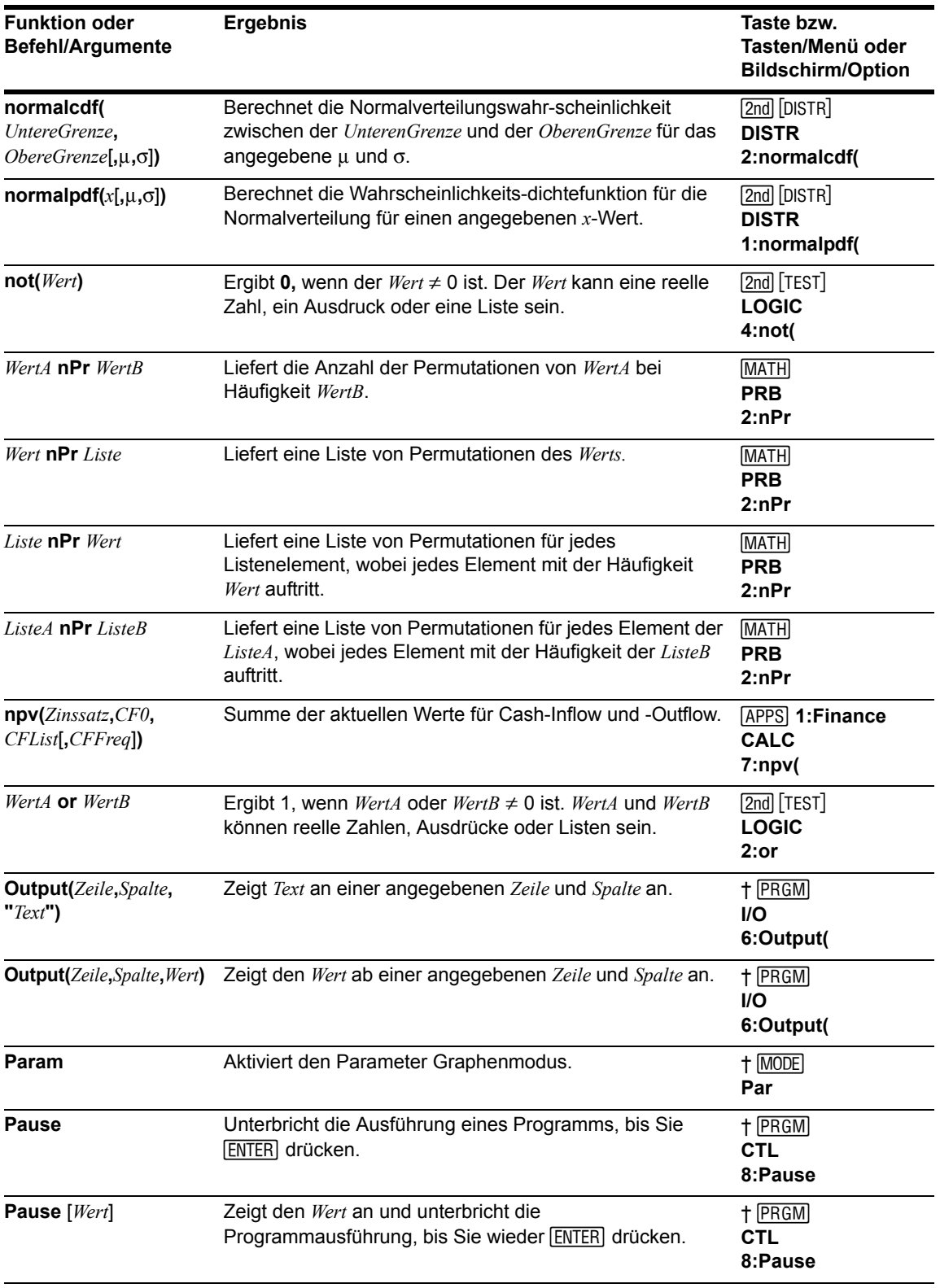

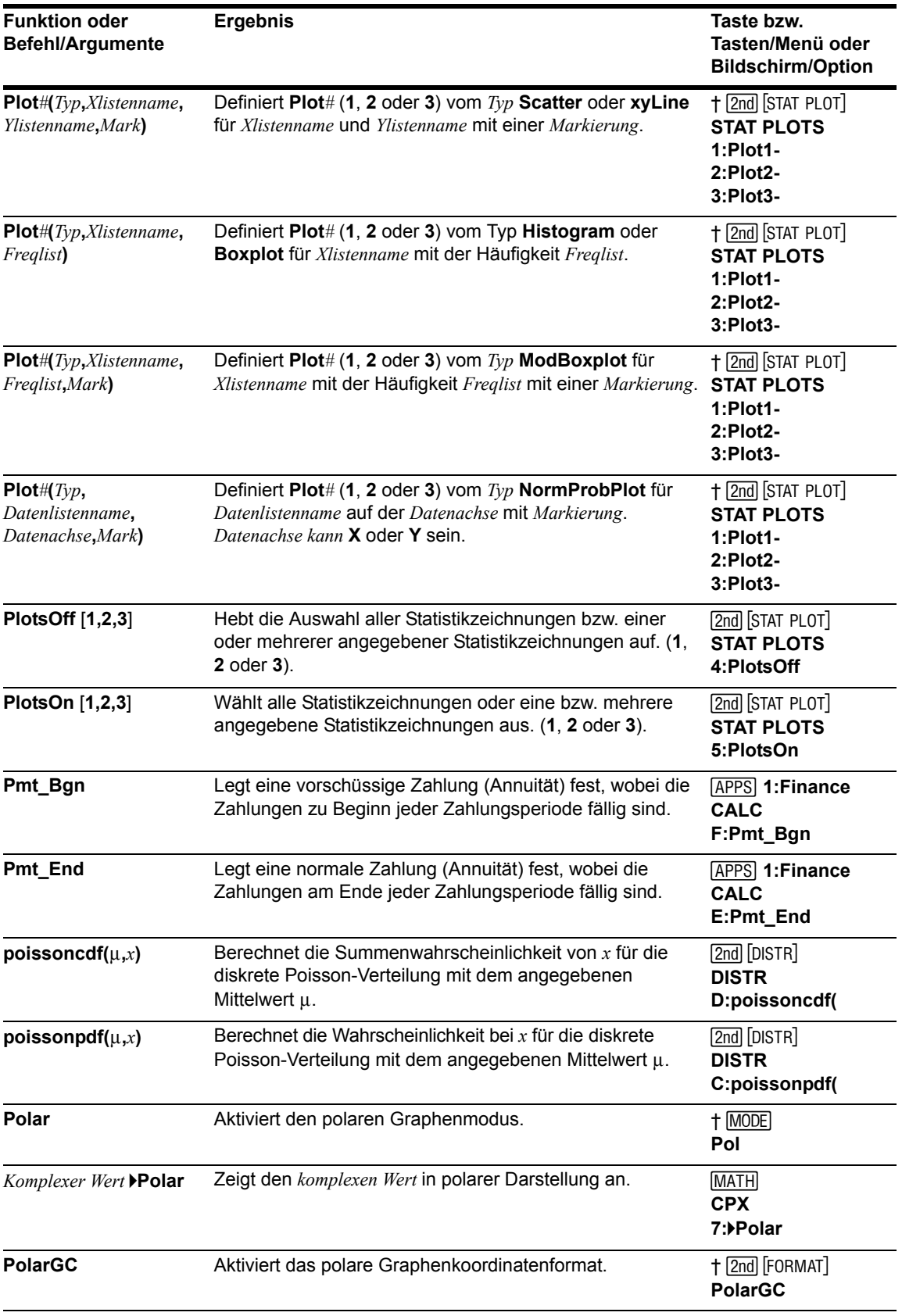

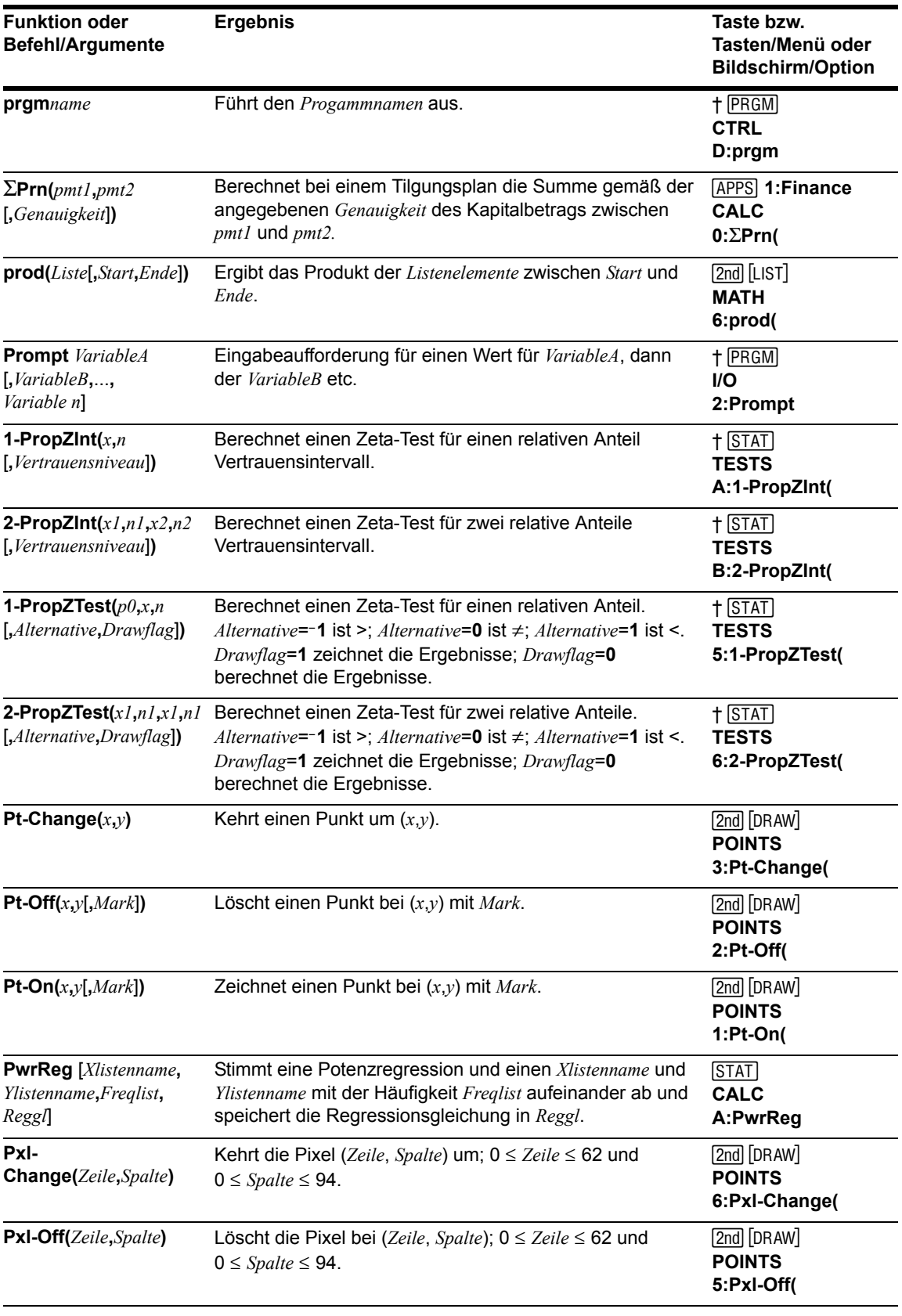
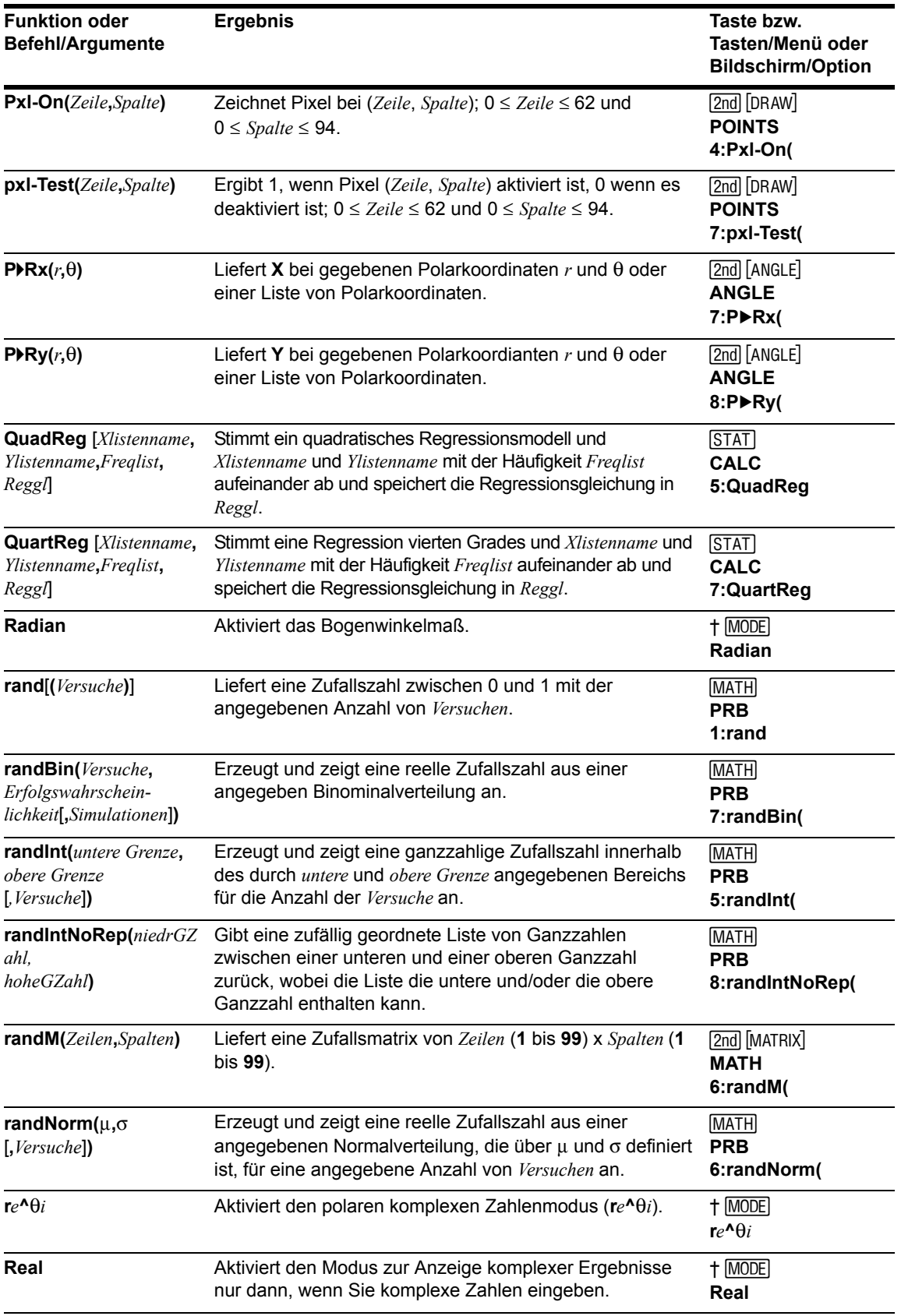

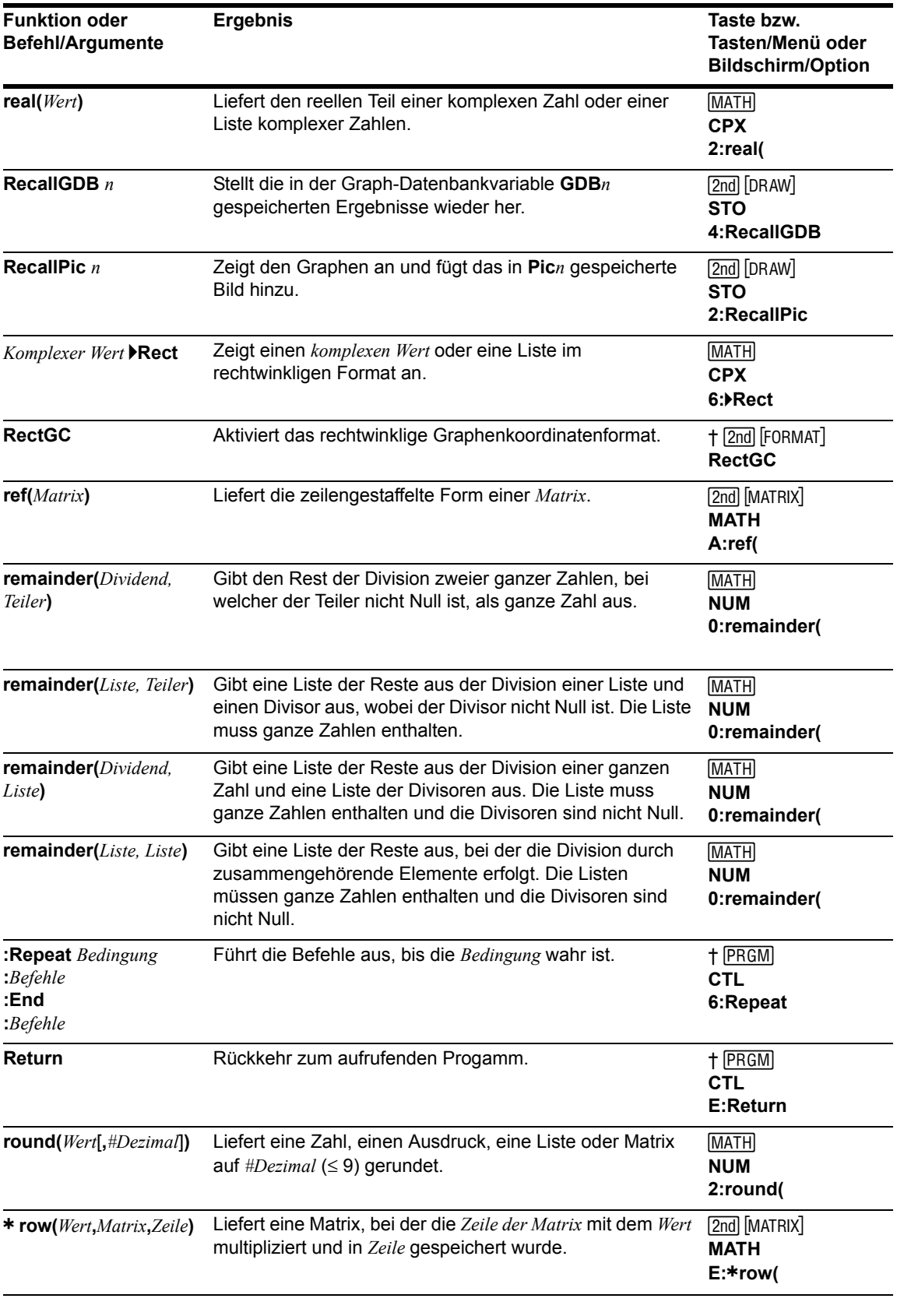

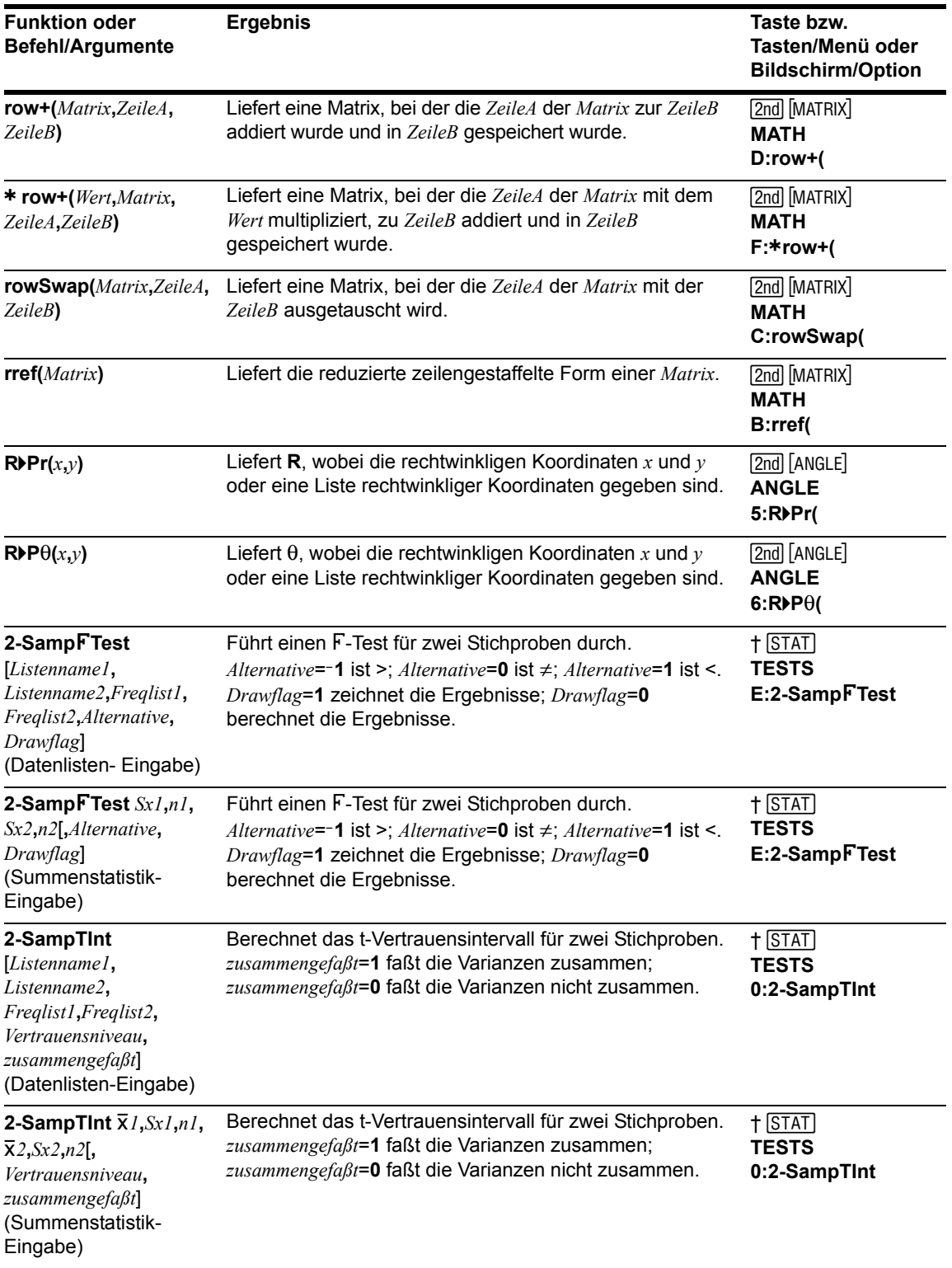

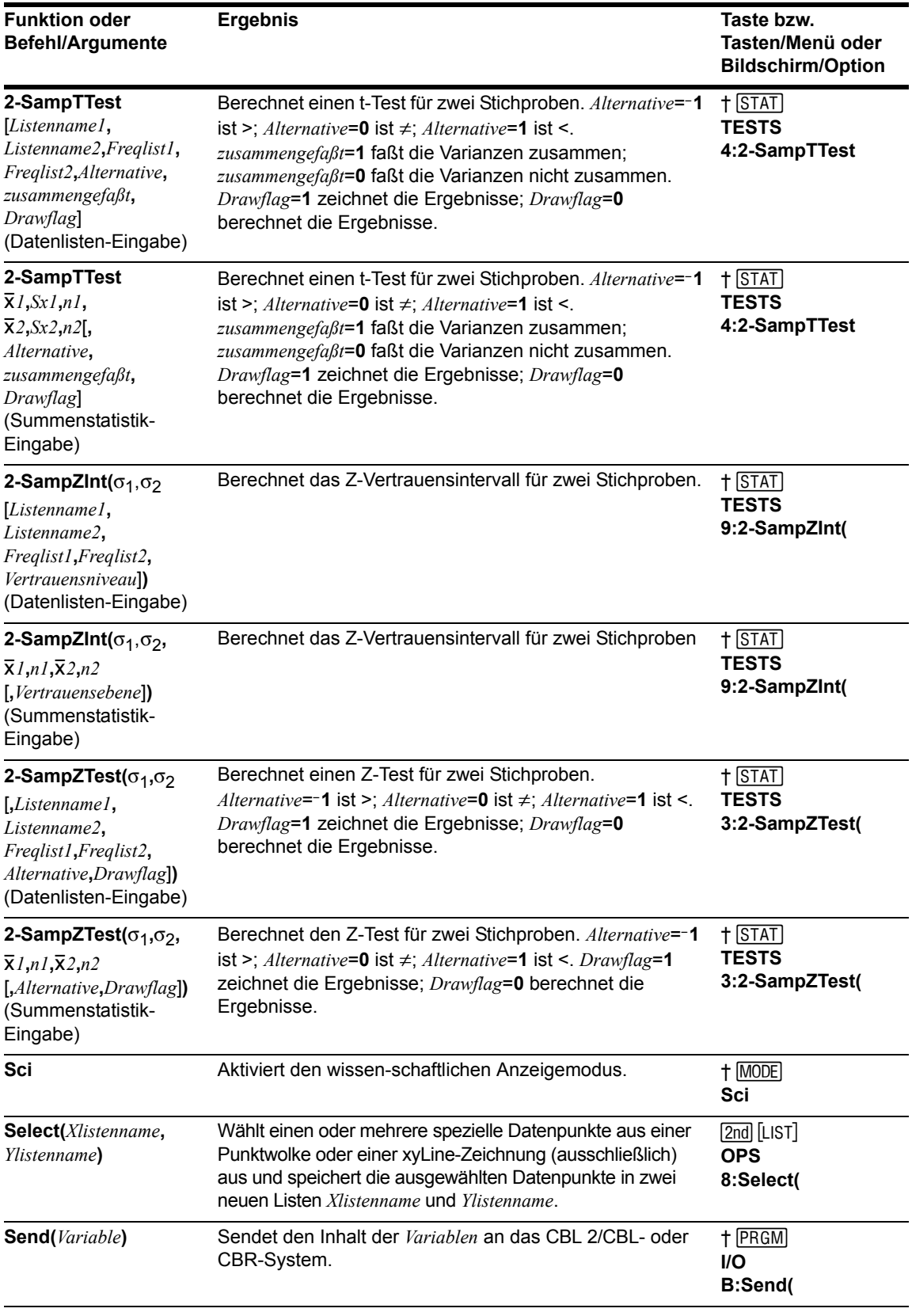

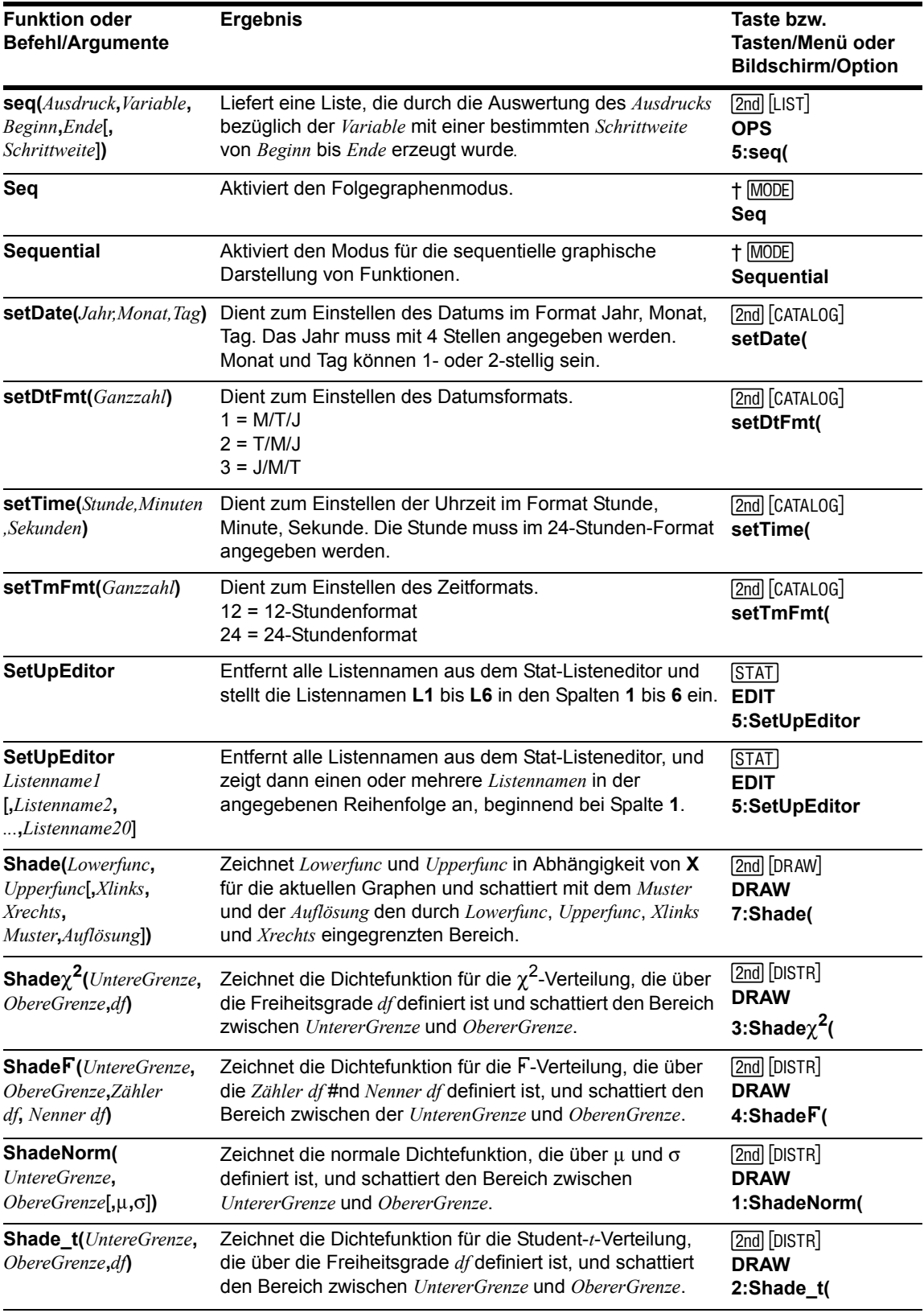

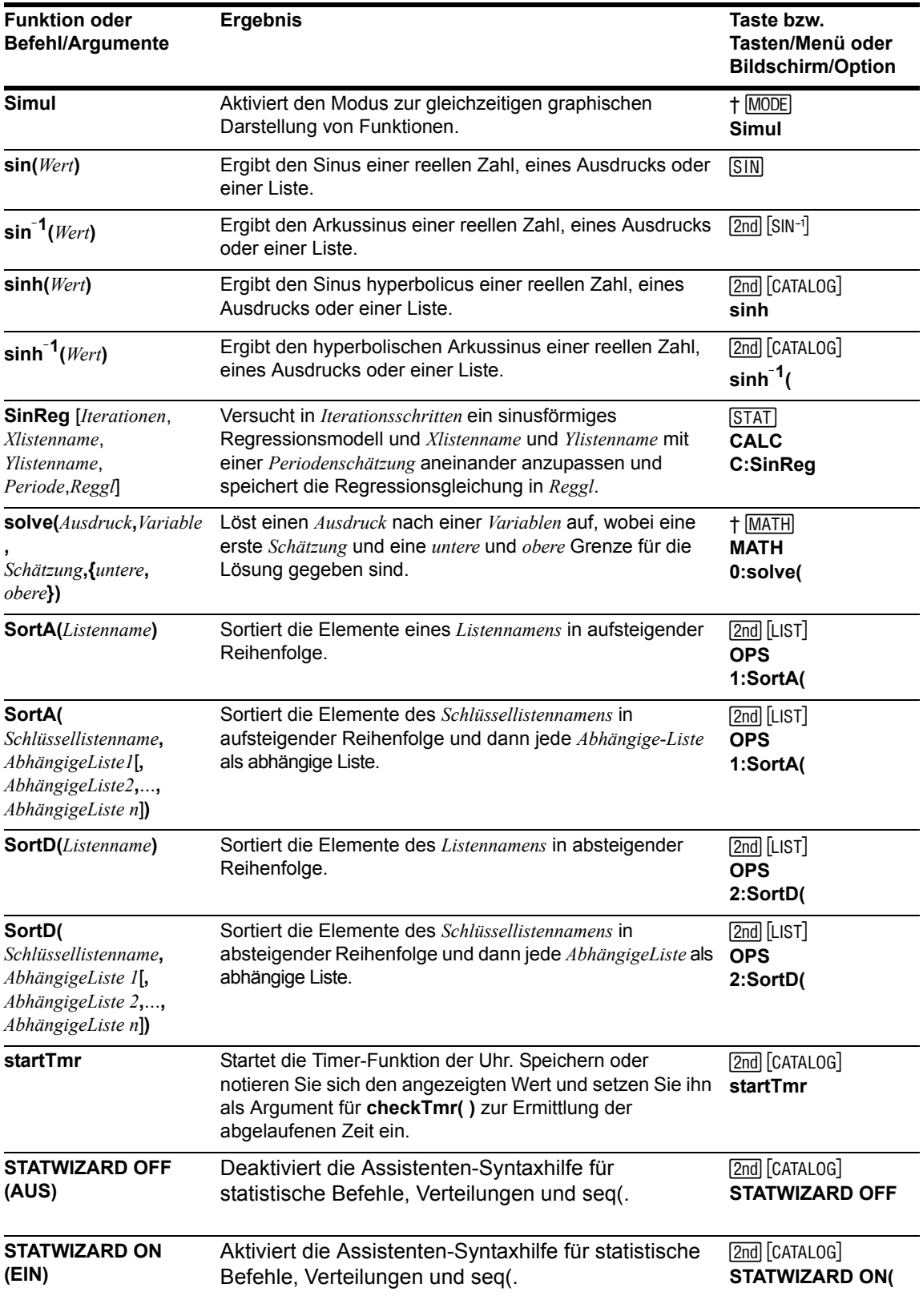

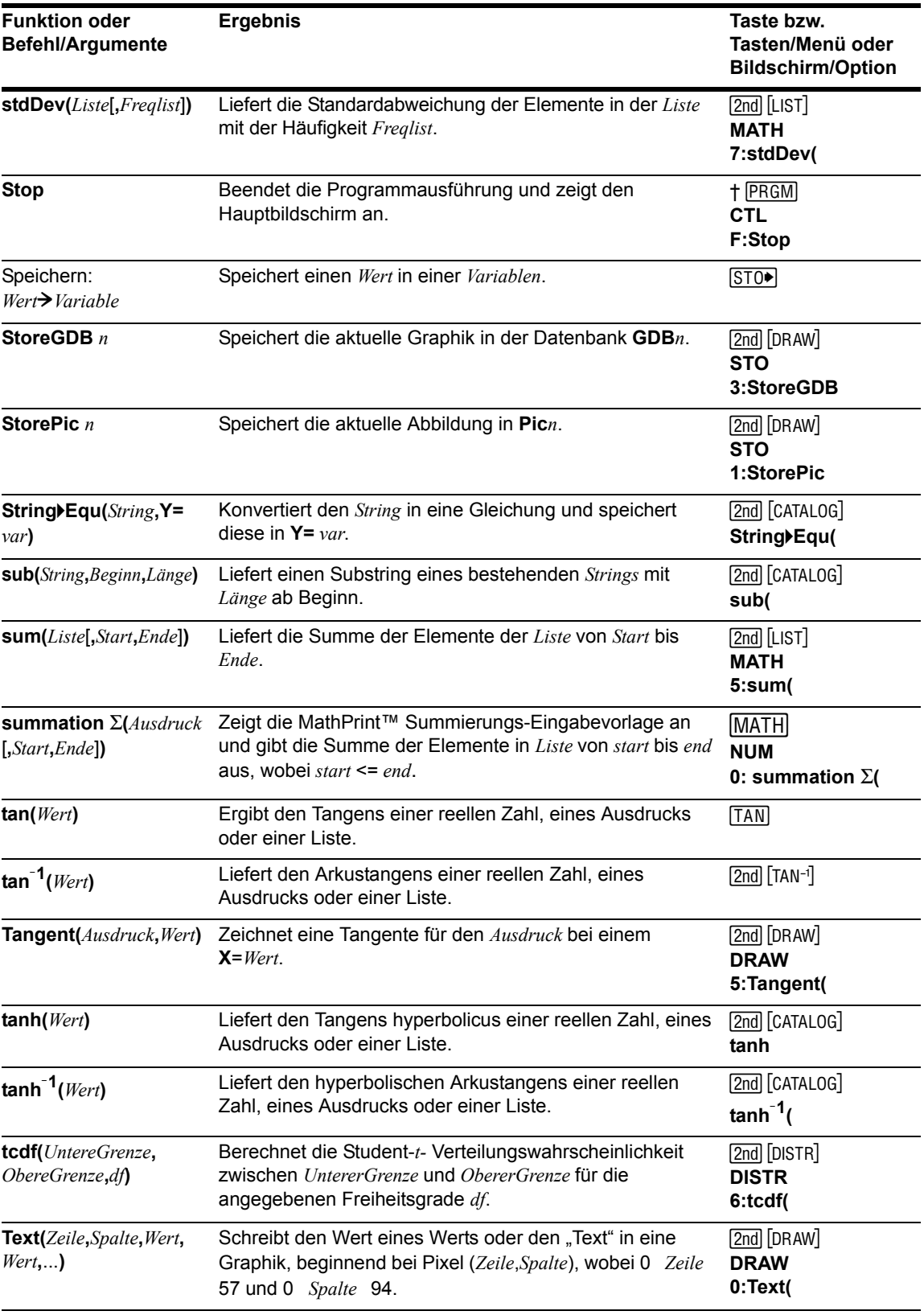

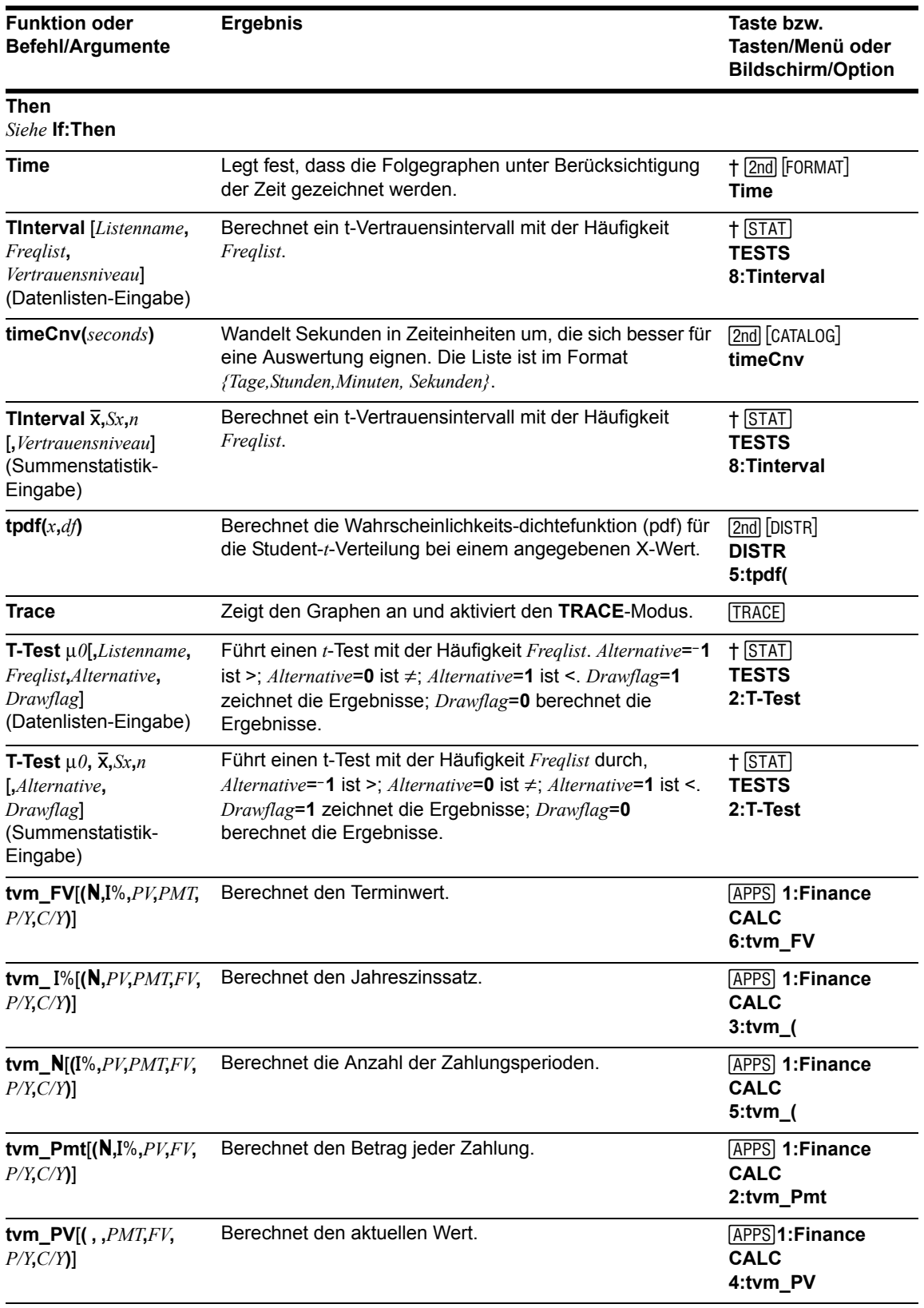

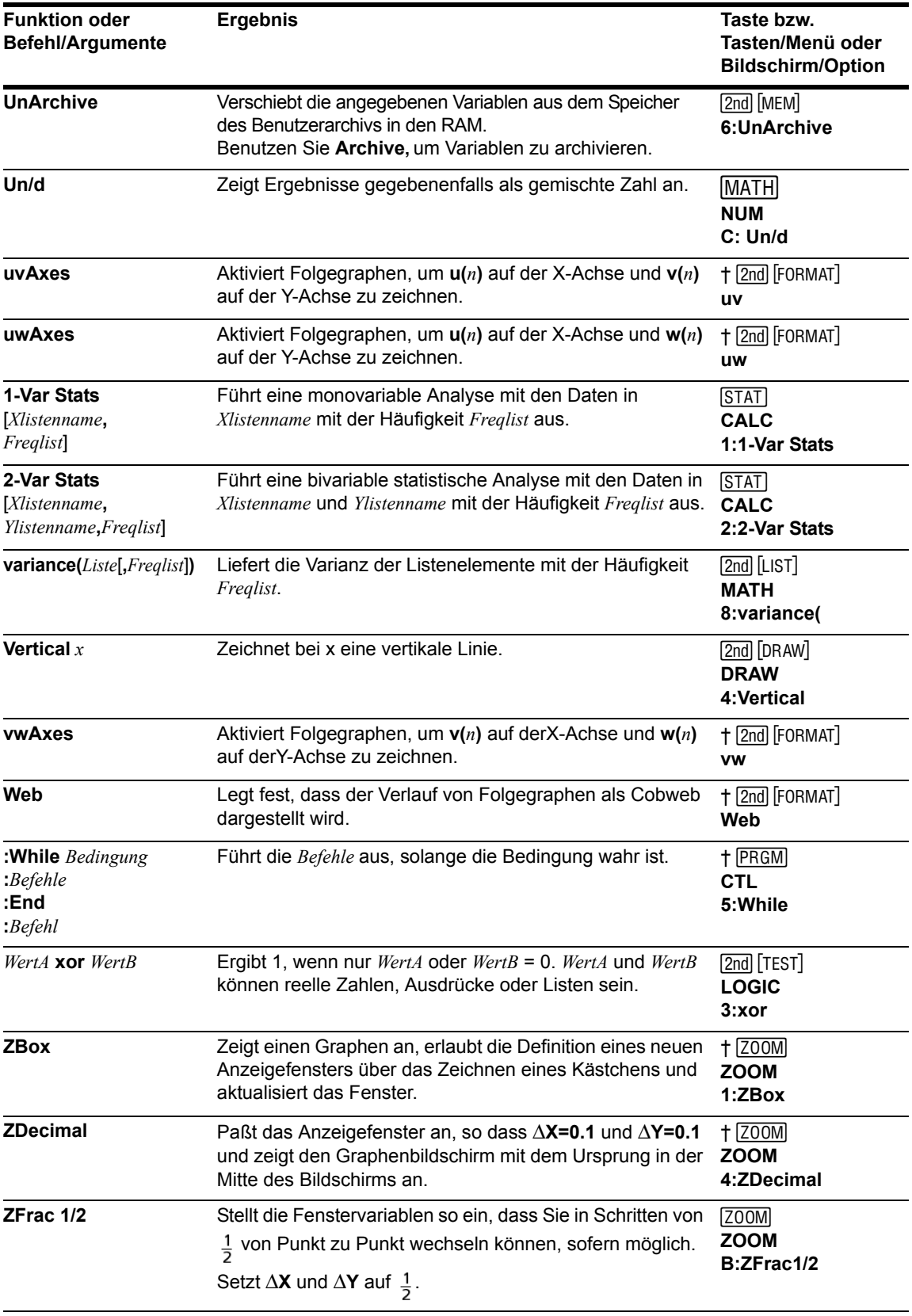

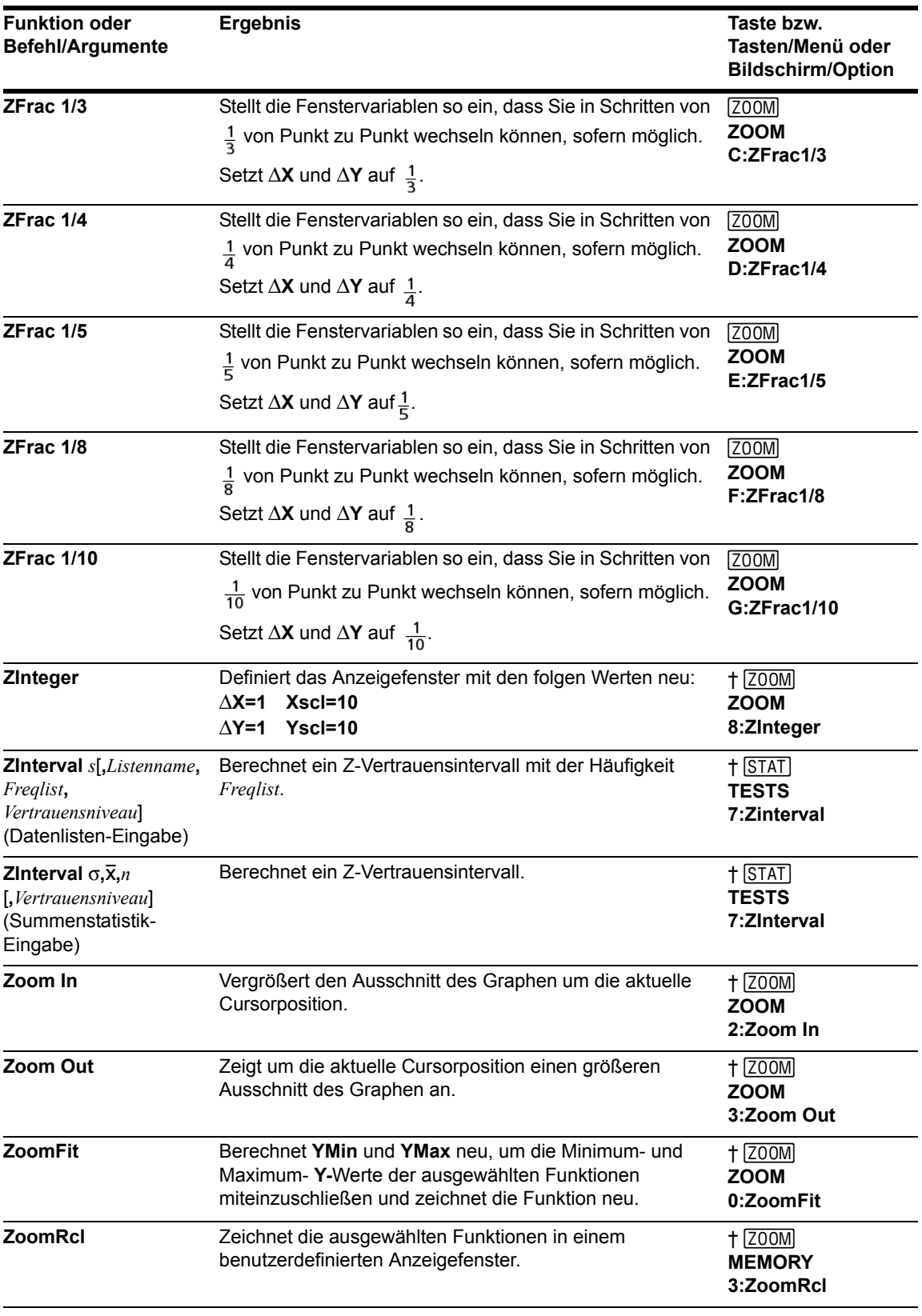

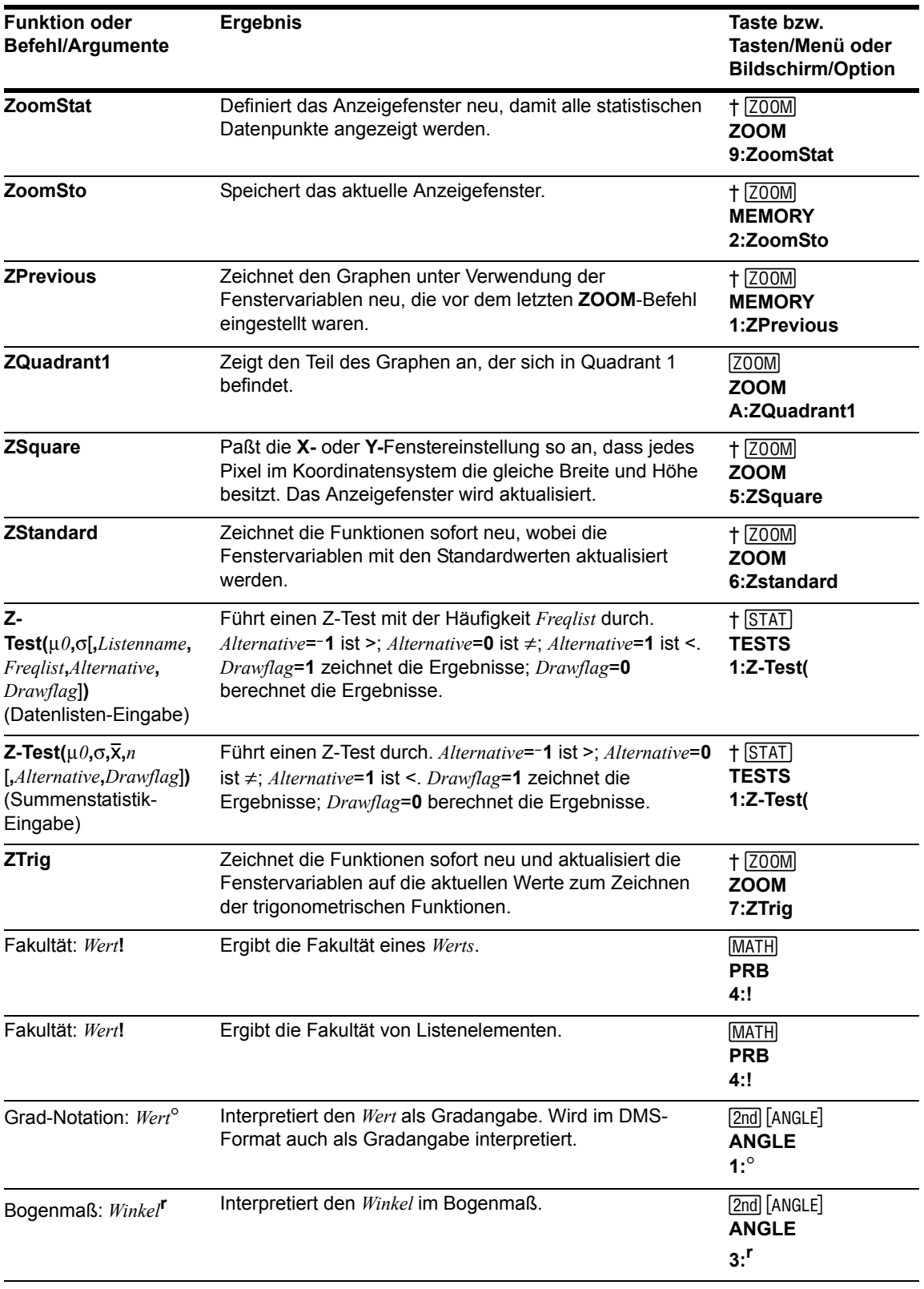

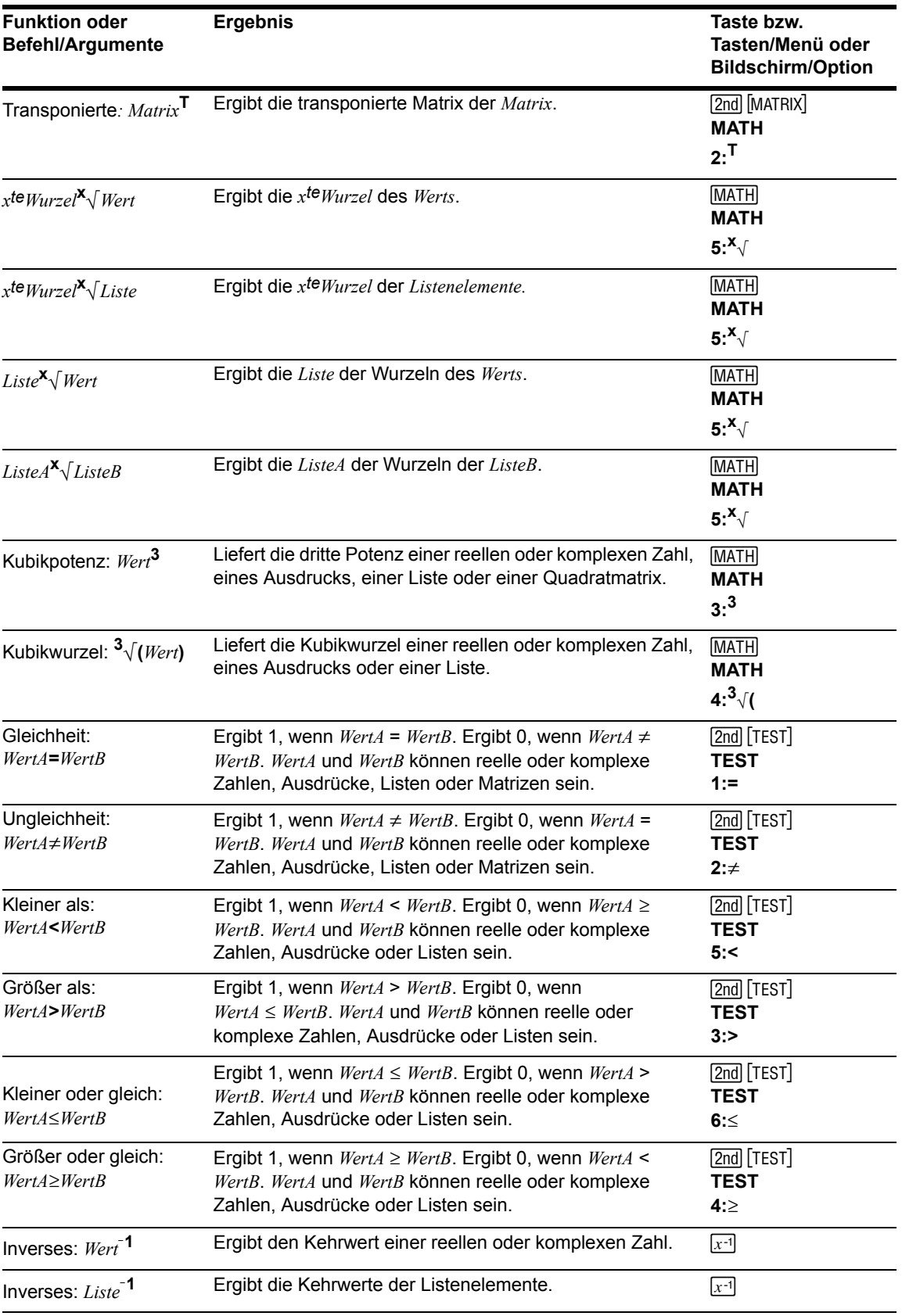

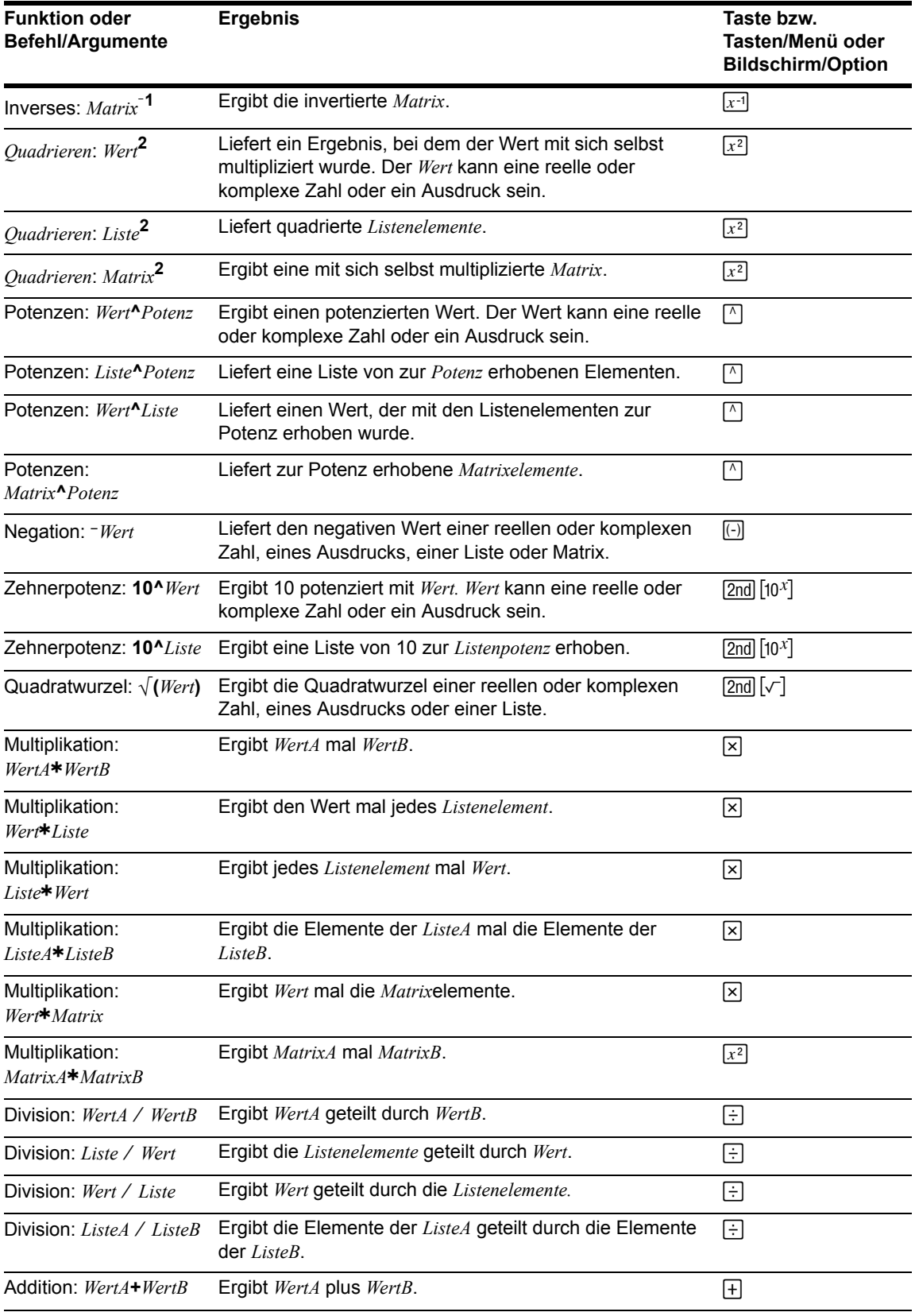

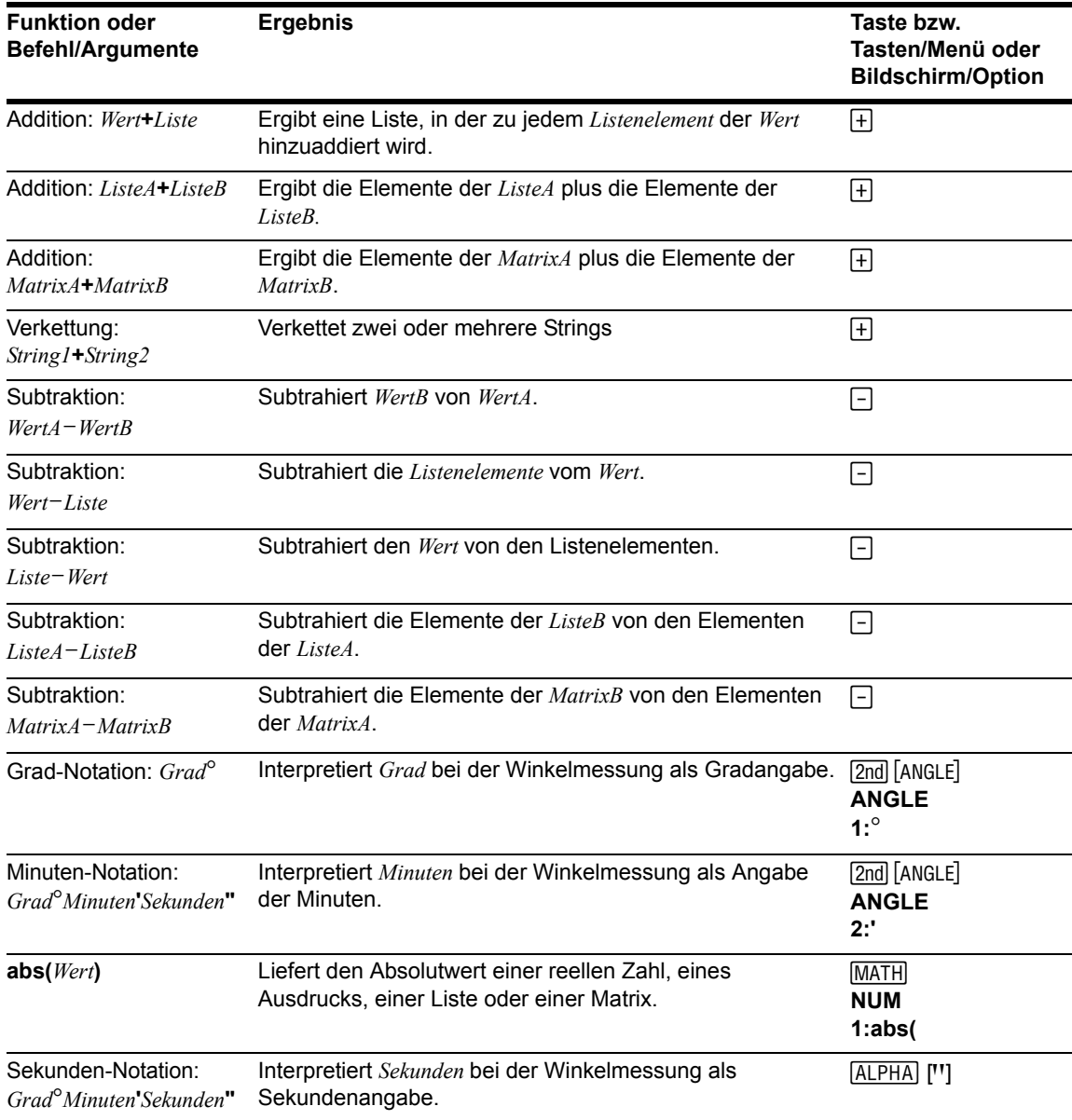

# **Anhang B: Allgemeine Hinweise**

# **Variablen**

## **Benutzervariablen**

Der TI-84 Plus verwendet die unten aufgeführten Variablen auf verschiedene Weisen. Einige Variablen gelten nur bei bestimmten Datentypen.

Die Variablen **A** bis **Z** und q sind als reelle oder komplexe Zahlen definiert. Sie können ihnen Werte zuweisen. Der TI-84 Plus kann **X**, **Y**, **R**, q und **T** während des Zeichnens aktualisieren, so dass Sie in diesen Variablen eventuell keine nicht-graphischen Daten ablegen sollten.

Die Variablen (Listennamen) **L1** bis **L6** gelten nur für Listen. Sie können keinen anderen Datentyp darin speichern.

Die Variablen (Matrixnamen) **[A]** bis **[J]** gelten nur für Matrizen. Sie können keinen anderen Datentyp darin speichern.

Die Variablen **Pic1** bis **Pic9** und **Pic0** sind für Abbildungen reserviert. Sie können keinen anderen Datentyp darin speichern.

Die Variablen **GDB1** bis **GDB9** und **GDB0** sind für Graph-Datenbanken reserviert. Sie können keinen anderen Datentyp darin speichern.

Die Variablen **Str1** bis **Str9** und **Str0** sind für Strings reserviert. Sie können keinen anderen Datentyp darin speichern.

Sie können über den **Y=** Editor beliebige Zeichen, Funktionen, Befehle oder Variablennamen direkt unter Yn, (1 bis 9 und 0),  $X_nT/Y_nT$  (1 bis 6),  $r_n$  (1 bis 6),  $u(n)$ ,  $v(n)$  und  $w(n)$  speichern. Die Gültigkeit des Strings wird bei der Auswertung der Funktion geprüft.

## **Archiv-Variablen**

Sie können Daten, Programme oder beliebige Variablen aus dem RAM in einem Benutzerarchiv speichern: In diesem Speicherbereich können sie nicht bearbeitet oder versehentlich gelöscht werden. Durch Archivieren können Sie zudem RAM für Variablen frei machen, die zusätzlichen Speicher benötigen. Vor dem Namen von archivierten Variablen steht ein "\*" als Hinweis, dass die Variable sich im Benutzerarchiv befindet.

#### **Systemvariablen**

Die untenstehenden Variablen müssen reelle Zahlen sein. Sie können Werte darin speichern. Der TI-84 Plus kann einige der Variablen aktualisieren, z. B. als Ergebnis eines **ZOOM**-Befehls, so dass Sie in diesen Variablen eventuell keine nicht-graphischen Daten ablegen sollten.

• **Xmin**, **Xmax**, **Xscl**, @**X**, **XFact**, **Tstep**, **PlotStart**, *n***Min** und andere Fenstervariablen.

• **ZXmin**, **ZXmax**, **ZXscl**, **ZTstep**, **ZPlotStart**, **Zu(***n***Min)** und andere **ZOOM**-Variablen.

Die untenstehenden Variablen sind für den Gebrauch durch den TI-84 Plus reserviert. Sie können keine Werte darin speichern.

n,  $\bar{x}$ , Sx,  $\sigma x$ , minX, maxX,  $\Sigma y$ ,  $\Sigma y^2$ ,  $\Sigma xy$ , a, b, c, RegEQ, x1, x2, y1, z, t, F,  $\chi^2$ ,  $\geq$ ,  $\bar{x}$ 1, Sx1, n1, lower, **upper**, **r <sup>2</sup>**, **R2** und weitere statistische Variablen.

# **Statistische Formeln**

Dieser Abschnitt enthält die statistischen Formeln für die **Logistic-** und **SinReg**-Regressionen sowie für **ANOVA(**, **2-Samp**Ü**Test** und **2-SampTTest**.

## **Logistic**

Der logistische Regressionsalgorithmus ist bei nicht-linearen rekursiven Methoden der kleinsten Fehlerquadrate anwendbar, um die folgende Kostenfunktion zu optimieren:

$$
J = \sum_{i=1}^{N} \left( \frac{c}{1 + ae^{-bx_i}} - y_i \right)^2
$$

die die Summe der Abweichungsquadrate der Restfehler ist.

Wobei: *x* die Liste der unabhängigen Variablen ist.

- *y* die Liste der abhängigen Variablen ist.
- *N* die Dimension der Listen ist.

Diese Technik versucht rekursiv eine Schätzung der Konstanten *a*, *b* und *c,* um *J* so klein wie möglich zu halten.

#### **SinReg**

Der sinusförmige Regressionsalgorithmus ist bei nicht-linearen rekursiven Methoden der kleinsten Fehlerquadrate anzuwenden, um die folgende Kostenfunktion zu optimieren:

$$
J = \sum_{i=1}^{N} [a\sin(bx_i + c) + d - y_i]^2
$$

die die Summe der Abweichungsquadrate der Restfehler ist.

Wobei: *x* die Liste der unabhängigen Variablen ist.

- *y* die Liste der abhängigen Variablen ist.
- *N* die Dimension der Listen ist.

Diese Technik versucht rekursiv eine Schätzung der Konstanten *a*, *b* und *c,* um *J* so klein wie möglich zu halten.

#### **ANOVA**

Die **ANOVA** F Statistik lautet:

$$
F = \frac{FactorMS}{ErrorMS}
$$

Die mittleren Abweichungsquadrate (MS), die F definieren, sind:

$$
FactorMS = \frac{FactorSS}{Factordf}
$$

$$
ErrorMS = \frac{ErrorSS}{Errordf}
$$

Die Summe der Abweichungsquadrate (*SS*), die die mittleren Abweichungsquadrate definiert, lautet:

$$
FactorSS = \sum_{i=1}^{I} n_i (\bar{x}_i - \bar{x})^2
$$

$$
ErrorSS = \sum_{i=1}^{I} (n_i - 1) S x_i^2
$$

Die Freiheitsgrade, die die mittleren Abweichungsquadrate definieren, lauten:

$$
Factor\ df = I - 1 = zähler\ df\ für F
$$

$$
Error \, df = \sum_{i=1}^{I} (n_i - 1) = \text{nement} \, df \, \text{für} \, F
$$

Wobei: *I* = Anzahl der Grundgesamtheiten

$$
\bar{x}_i = \text{Mittelwerte jeder Liste}
$$

*Sxi* = Standardabweichungen jeder Liste

*ni* = Längen der Listen

$$
\bar{x}
$$
 = Mittelwert aller Listen

#### **2-Samp**Ü**Test**

Der 2-SampFTest ist wie folgt definiert:

*Sx*1, *Sx*2 = Die Standardabweichung der Stichprobe mit  $n_1$ –1 und  $n_2$ –1 Freiheitsgraden *df*.  $F = F\text{-Statistik} = \left(\frac{Sx1}{Sx2}\right)^2$ 

 $df(x, n_1-1, n_2-1) = Fpdf()$  mit Freiheitsgraden  $df n_1-1$  und  $n_2-1$ *p* = ermittelter *p*-Wert

**2-SampFTest** für die alternative Hypothese  $\sigma_1 > \sigma_2$ .

$$
p = \int_{F}^{\alpha} f(x, n_1 - 1, n_2 - 1) dx
$$

**2-Samp** $\mathbf{F}$ **Test** für die alternative Hypothese  $\sigma_1 < \sigma_2$ .

$$
p = \int_{0}^{F} f(x, n_1 - 1, n_2 - 1) dx
$$

**2-SampFTest** für die alternative Hypothese  $\sigma_1 \neq \sigma_2$ . Die Grenzen müssen die folgende Bedingung erfüllen:

$$
\frac{p}{2} = \int_{0}^{Lbnd} f(x, n_1 - 1, n_2 - 1) dx = \int_{Ubnd}^{\infty} f(x, n_1 - 1, n_2 - 1) dx
$$

wobei, [*Lbnd,Ubnd*] = untere und obere Grenzen

Die F-Statistik wird als Intervall verwendet, um das kleinste Integral zu ermitteln. Das verbleibende Intervall wird ausgewählt, um die Gleichheitsbeziehung mit dem vorhergehenden Integral zu erreichen.

#### **2-SampTTest**

Im folgenden finden Sie die Definition für den **2-SampTTest**. Der *t*-Test für zwei Stichproben mit den Freiheitsgraden *df* lautet:

$$
t = \frac{\bar{x}_1 - \bar{x}_2}{S}
$$

wobei die Berechnung von *S* und *df* davon abhängen, ob die Varianzen zusammengefaßt werden oder nicht. Werden die Varianzen nicht zusammengefaßt:

$$
S = \sqrt{\frac{Sx_1^2}{n_1} + \frac{Sx_2^2}{n_2}}
$$

$$
df = \frac{\left(\frac{Sx_1^2}{n_1} + \frac{Sx_2^2}{n_2}\right)^2}{\frac{1}{n_1 - 1}\left(\frac{Sx_1^2}{n_1}\right)^2 + \frac{1}{n_2 - 1}\left(\frac{Sx_2^2}{n_2}\right)^2}
$$

Andernfalls:

$$
Sx_p = \frac{(n_1 - 1)Sx_1^2 + (n_2 - 1)Sx_2^2}{df}
$$

$$
S = \sqrt{\frac{1}{n_1} + \frac{1}{n_2}Sx_p}
$$

 $df = n_1 + n_2 - 2$  wobei *Sxp* die zusammengefaßte Varianz ist.

# **Finanzmathematische Formeln**

Dieser Abschnitt enthält die finanzmathematischen Formeln zur Berechnung des Zeitwert des Geldes, der Tilgung, des Cash-Flows, der Zinskonvertierungen und der Tage zwischen zwei Datumsangaben.

#### **Zeitwert des Geldes**

$$
i = [e^{(y \times \ln(x+1))}] - 1
$$

wobei:  $PMT \neq 0$ 

$$
y = C/Y \div P/Y
$$

$$
x = (0.01 \times I\%) \div C/Y
$$

- *C/Y* = Zinseszinsperioden pro Jahr
- *P/Y* = Zahlungsperioden pro Jahr
- *I%* = Jährlicher Zinssatz

$$
i = (-FV \div PV)^{(1 \div N)} - 1
$$

wobei: *PMT* = 0

Die Iteration, mit der *i* berechnet wird, lautet:

$$
0 = PV + PMT \times G_i \left[ \frac{1 - (1 + i)^{-N}}{i} \right] + FV \times (1 + i)^{-N}
$$
  

$$
I\% = 100 \times C/Y \times [e^{(y \times \ln(x + 1))} - 1]
$$

wobei:  $x = i$ 

$$
y = P/Y \div C/Y
$$

 $G_i = 1 + i \times k$ 

wobei: k = 0 Zahlungen am Ende einer Periode

k = 1 Zahlungen zu Beginn einer Periode

$$
N = \frac{\ln\left(\frac{PMT \times G_i - FV \times i}{PMT \times G_i + PV \times i}\right)}{\ln(1 + i)}
$$

wobei:  $i \neq 0$ 

$$
N = \neg (PV + FV) \div PMT
$$

wobei:  $i = 0$ 

$$
PMT = \frac{-i}{G_i} \times \left[ PV + \frac{PV + FV}{\left( 1 + i \right)^{N} - 1} \right]
$$

wobei:  $i \neq 0$ 

$$
PMT = \neg (PV + FV) \div N
$$

wobei:  $i = 0$ 

$$
PV = \left[\frac{PMT \times G_i}{i} - FV\right] \times \frac{1}{\left(1 + i\right)^N} - \frac{PMT \times G_i}{i}
$$

wobei:  $i \neq 0$ 

$$
PV = -(FV + PMT \times N)
$$

wobei:  $i = 0$ 

$$
FV = \frac{PMT \times G_i}{i} - (1+i)^N \times \left(PV + \frac{PMT \times G_i}{i}\right)
$$

wobei:  $i \neq 0$ 

$$
FV = \neg (PV + PMT \times N)
$$

wobei:  $i = 0$ 

#### **Tilgung**

Wenn bei der Berechnung von *bal*( ), *pmt*2 = *npmt,*

setzen Sie *bal*(0) = *RND*(*PV*)

Iterieren Sie von *m* = 1 bis *pmt*2

$$
\begin{cases} I_m = RND[RND12(-i \times bal(m-1))] \\ bal(m) = bal(m-1) - I_m + RND(PMT) \end{cases}
$$

dann:

$$
bal() = bal(pmt2)
$$
  
\n
$$
\Sigma Prn() = bal(pmt2) - bal(pmt1)
$$
  
\n
$$
\Sigma Int() = (pm2 - pmt1 + 1) \times RND(PMT) - \Sigma Prn()
$$
  
\n
$$
wobei: RND = Rundet die angezeigten Zahlen auf die\nausgewähltten Dezimalstellen.
$$

*RN12* = rundet auf 12 Dezimalstellen.

Saldo, Kapital und Zinsen hängen von Werten wie Zahlung, dem aktuellen Wert, dem jährlichen Zinssatz sowie *pmt*1 und *pmt*2 ab.

### **Cash-Flow**

$$
npv() = CF_0 + \sum_{j=1}^{N} CF_j(1+i)^{-S_j-1} \frac{(1-(1+i)^{-n_j})}{i}
$$

wobei: ⎧

$$
S_j = \begin{cases} \sum_{i=1}^j n_i & j \ge 1 \\ 0 & j = 0 \end{cases}
$$

Der Kapitalwert hängt von Werten wie dem anfänglichen Cash-Flow (*CF*0), den folgenden Cash-Flows (*CFj*), der Häufigkeit des Cash-Flows (*nj*) und dem angegebenen Zinssatz (*i*) ab.

*irr* = 100 × *i*, wobei *i npv* = 0 erfüllt.

Der interne Zinsfuß hängt von den Werten des anfänglichen Cash-Flows und der folgenden Cash-Flows ab.

 $i = I\% \div 100$ 

#### **Zinssatz-Konvertierungen**

 $\blacktriangleright$ *Eff* =  $100 \times (e^{CP \times \ln(x+1)} - 1)$ wobei:  $x = 01 \times N \text{om} \div CP$  $\blacktriangleright$ *Nom* =  $100 \times CP \times [e^{1 \div CP \times \ln(x+1)} - 1]$ wobei:  $x = .01 \times Eff$ *Eff* = effektiver Zinssatz *CP* = Zinseszinsperioden

*Nom* = nominaler Zinssatz

#### **Tage zwischen Datumsangaben**

Mit der **dbd(** -Funktion können Sie ein Datum zwischen dem 1. Jan. 1950 bis zum 31. Dez. 2049 eingeben und berechnen.

Die Methode des "Actual day-count" geht von der tatsächlichen Anzahl der Tage pro Monat und der tatsächlichen Anzahl der Tage pro Jahr aus:

*dbd*( (Tage zwischen Datumsangaben) = Anzahl der Tage II - Anzahl der Tage I

Anzahl der Tage  $I = (YI - YB) \times 365$ + (Anzahl der Tage *MB* bis *M*1) + *DT*1 +  $\frac{Y1 - YB}{4}$ Anzahl der Tage II =  $(Y2-YB) \times 365$ + (Anzahl der Tage *MB* bis *M*2) + *DT*2 +  $\frac{Y2 - YB}{4}$ 

wobei: *M*1 = Monat des ersten Datums

*DT*1 = Tag des ersten Datums

- *Y*1 = Jahr des ersten Datums
- *M*2 = Monat des zweiten Datums
- *DT*2 = Tage des zweiten Datums
- *Y*2 = Jahr des zweiten Datums
- *MB* = Grundmonat (Januar)
- $DB =$  Grundtag (1)
- *YB* = Grundjahr (erstes Jahr nach einem Schaltjahr)

# **Wichtiges zu Ihrem TI-84 Plus, das Sie wissen sollten**

## **Ergebnisse eines TI-84 Plus**

Es gibt viele Gründe dafür, warum Ihr TI-84 Plus möglicherwiese nicht das von Ihnen erwartete Ergebnis anzeigt. Die häufigsten Gründe betreffen die Reihenfolge von Eingaben bzw. von Vorgängen oder die Moduseinstellungen. Ihr Handheld verwendet ein EOS-Betriebssystem (Equation Operating System), durch das Funktionen in einem Ausdruck in folgender Reihenfolge abgearbeitet werden:

- 1. Funktionen, die dem Argument vorausgehen, beispielsweise Quadratwurzel, sin(, oder log(
- 2. Funktionen, die nach dem Argument eingegeben werden, beispielsweise Exponenten, Fakultät, r, ° und Konversionen
- 3. Potenzen und Wurzeln wie 2^5 oder 5\*Quadratwurzel(32)
- 4. Permutationen (nPr) und Kombinationen (nCr)
- 5. Multiplikation, implizierte Multiplikation und Division
- 6. Addition und Subtraktion
- 7. Relationale Funktionen wie > oder <
- 8. Logischer Operator und
- 9. Logische Operatoren "or" und "xor"

Denken Sie daran, dass EOS™ die Auswertung von links nach rechts durchführt und Berechnungen in Klammern zuerst durchgeführt werden. Verwenden Sie Klammern, wenn die algebraischen Regeln möglicherweise nicht eindeutig sind. Im BS 2.53 MP können Klammern in einen Ausdruck eingefügt werden, um anzuzeigen, wie die Eingabe zu interpretieren ist.

Wenn Sie trigonometrische Funktionen verwenden oder Konversionen zwischen polar und kartesisch durchführen, können die unerwarteten Ergebnisse auf den Einstellungen für einen Winkelmodus basieren. Die Winkelmodi Radian und Degree steuern, wie Winkelwerte von einem TI-84 Plus interpretiert werden.

So ändern Sie die Einstellung für einen Winkelmodus:

1. Drücken Sie MODE, um die Moduseinstellungen anzuzeigen.

- 2. Wählen Sie **Degree** oder **Radian**.
- 3. Drücken Sie [ENTER], um die Einstellungen für den Winkelmodus zu speichern.

#### **ERR:DIM MISMATCH Error**

Der TI-84 Plus zeigt die Fehlermeldung **ERR:DIM MISMATCH** an, wenn Sie versuchen, eine Operation durchzuführen, die eine oder mehrere Listen oder Matrizen referenziert, deren Dimensionen nicht übereinstimmen. Hier ein Beispiel: Die Multiplikation L1\*L2, wobei L1={1,2,3,4,5} und L2={1,2} führt zur Fehlermeldung **ERR:DIM MISMATCH**, da die Anzahl der Elemente in L1 und L2 unterschiedlich ist.

#### **ERR:INVALID DIM Error**

Die Fehlermeldung **ERR:INVALID DIM** kann auftreten, wenn Sie versuchen, eine Funktion graphisch darzustellen, und die Funktionen für statistische Plots nicht involviert sind. Der Fehler kann durch Deaktivieren von statistischen Plots behoben werden. Drücken Sie [2nd] [STAT PLOT], um statistische Plots zu deaktivieren und wählen Sie dann **4:PlotsOff**.

#### **Die Meldung "Link-Receive L1 (or any file) to Restore"**

Ihr TI-84 Plus zeigt die Meldung **Link-Receive L1 (oder eine beliebige andere Datei) to Restore** an, falls er zu Testzwecken deaktiviert und nicht wieder aktiviert wurde. Um die volle Funktionalität Ihres Taschenrechners nach dem Testen wiederherzustellen, verbinden Sie ihn mit einem anderen TI-84 Plus und übertragen Sie die benötigte(n) Datei(en) auf den deaktivierten Taschenrechner oder verwenden Sie die TI Connect™ Software, um eine Datei von Ihrem Computer auf Ihren TI-84 Plus herunterzuladen.

So übertragen Sie eine Datei von einem anderen TI-84 Plus:

- 1. Drücken Sie auf dem empfangenden Gerät [2nd] [LINK] und wählen Sie RECEIVE.
- 2. Drücken Sie auf dem sendenden Rechner [2nd] [LINK].
- 3. Wählen Sie eine Kategorie und anschließend die zu sendende Datei aus.<br> **EINER SECEIVE DE LANGE LIST**<br> **EINER SENARGE DE LANGE LIST**<br> **EINER SENARGE LIST**<br> **EINER SENARGE LIST**

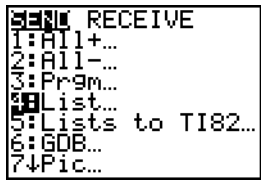

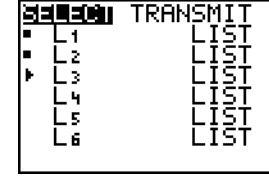

4. Wählen Sie TRANSMIT, um die Datei zu übertragen.

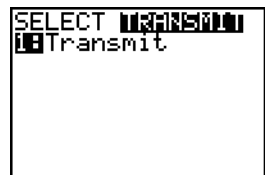

#### **Kontrast-Funktion**

Sollte die Kontrasteinstellung zu dunkel (Einstellung 9) oder zu schwach sein (Einstellung 0), scheint das Gerät möglicherweise abgeschaltet oder defekt zu sein. So stellen Sie den Kontrast ein: Drücken Sie  $\boxed{2n}$ , lassen Sie die Taste wieder los, und drücken Sie anschließend  $\boxed{\triangle}$  oder  $\boxed{\triangledown}$ und halten Sie diese Taste gedrückt.

## **TI-84 Plus ID-Code**

Ihr Graphik-Handheld besitzt einen eindeutigen ID-Code, den Sie kennen und aufbewahren sollten. Sie können diese 14-stellige ID verwenden, um Ihren Handheld unter education.ti.com zu registrieren oder ihn zu identifizieren, falls er verloren geht oder gestohlen wird. Eine gültige ID enthält Zahlen von 0 bis 9 und Buchstaben von A bis F.

Das Betriebssystem, die Produktnummer und die Zertifikat-Revisionsnummer können Sie im Menü About anzeigen lassen. Um das Menü About anzuzeigen, drücken Sie [2nd] [MEM] und wählen dann **1:About**.

Ihr eindeutiger ID-Code ist: \_\_\_\_\_\_\_\_\_\_\_\_\_\_\_\_\_\_\_\_\_\_\_\_\_\_\_\_\_

## **Backups**

Ihr TI-84 Plus ähnelt insofern einem Computer, als von ihm Dateien und Apps gespeichert werden, die für Sie wichtig sind. Es ist empfehlenswert, von den Gerätedateien und Apps Ihres Graphik-Handhelds mit Hilfe der Software TI Connect™ und eines USB computer cables Sicherungskopien herzustellen. Eine Anleitung zum Herstellen von Sicherungskopien von den Gerätedateien und Apps Ihres Graphik-Handhelds finden Sie in der Hilfe zu TI Connect™.

#### **Apps**

TI-84 Plus Software Applikationen (Apps) sind Programme, die Sie Ihrem Taschenrechner so hinzufügen können wie Software auf Ihrem Computer. Mit Apps können Sie Ihren Taschenrechner für Spitzenleistung in speziellen Anwendungsbereichen optimieren. Apps für den TI-84 Plus finden Sie unter education.ti.com.

## **TI-Cares KnowledgeBase**

Die TI-Cares KnowledgeBase bietet über das Internet rund um die Uhr Antworten auf häufig gestellte Fragen. Mit der TI-Cares KnowledgeBase wird eine Suche in einer Datenbank durchgeführt und es werden Lösungen ausgegeben, mit denen Sie Ihr Problem mit großer Wahrscheinlichkeit lösen können. Eine Suche in der TI-Cares KnowledgeBase können Sie unter education.ti.com/support durchführen.

# **Fehlerzustände**

Entdeckt der TI-84 Plus einen Fehler, wird eine Fehlermeldung angezeigt, die wie ein Menüname aussieht, bespielsweise **ERR:SYNTAX** oder **ERR:DOMAIN**. Die folgende Tabelle enthält alle Fehlerarten sowie mögliche Ursachen und Lösungsvorschläge. Den aufgeführten Fehlerarten wird auf dem Display des Graphik-Handhelds jeweils **ERR:** vorangestellt. Hier ein Beispiel: Wenn Ihr

Graphik-Handheld die Fehlerart **ARCHIVED** erkennt, wird **ERR:ARCHIVED**, formatiert wie ein Menüname, angezeigt.

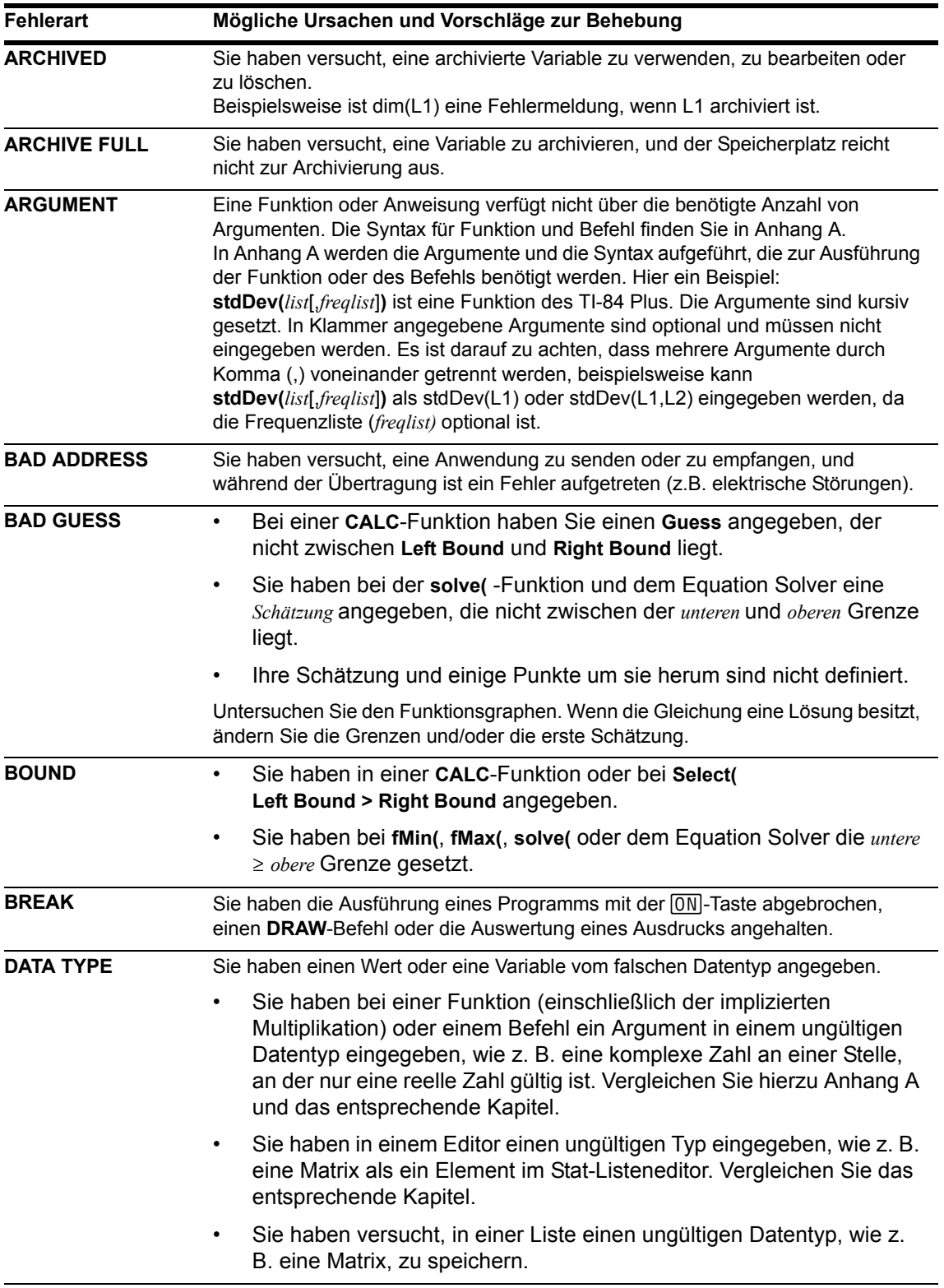

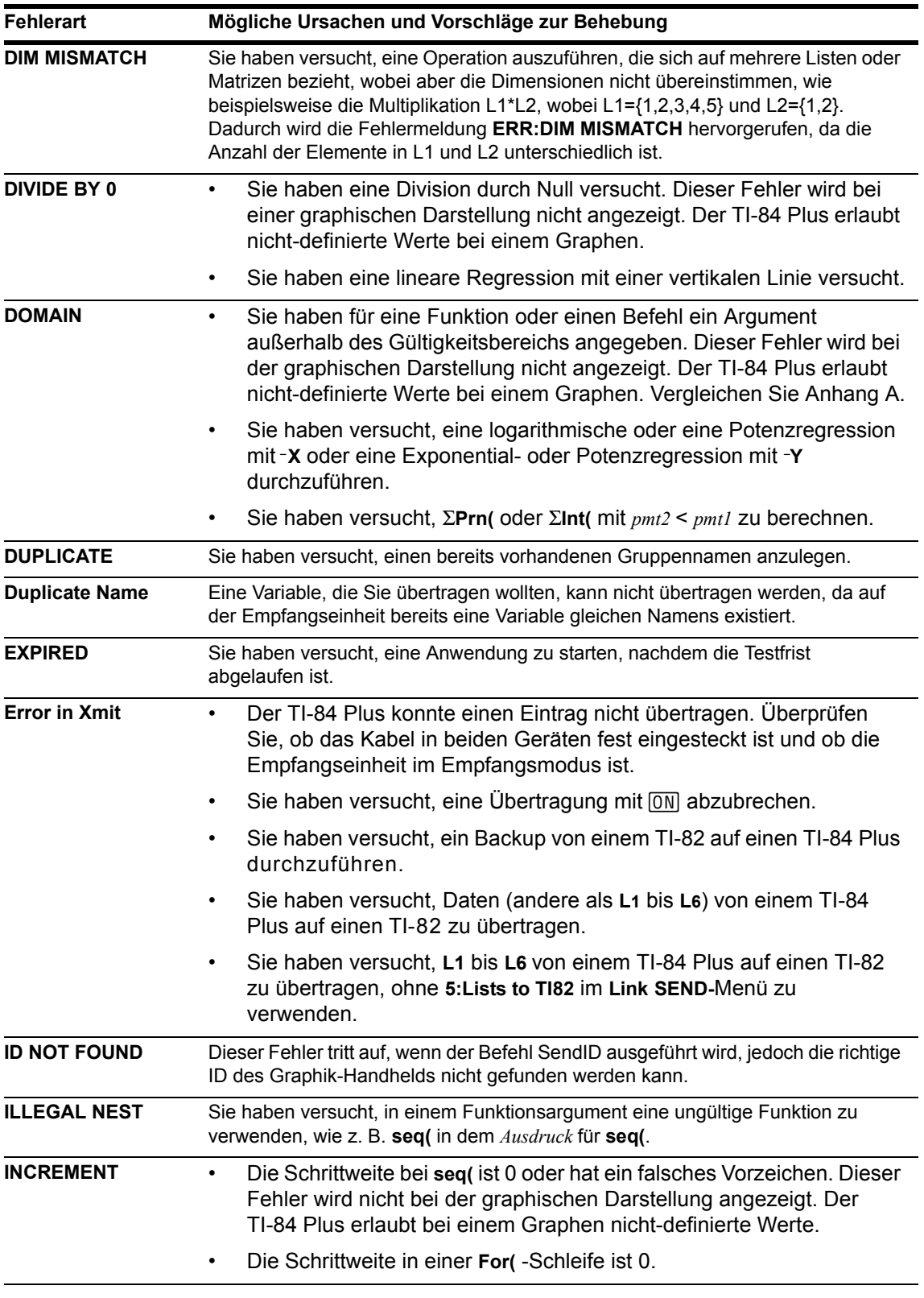

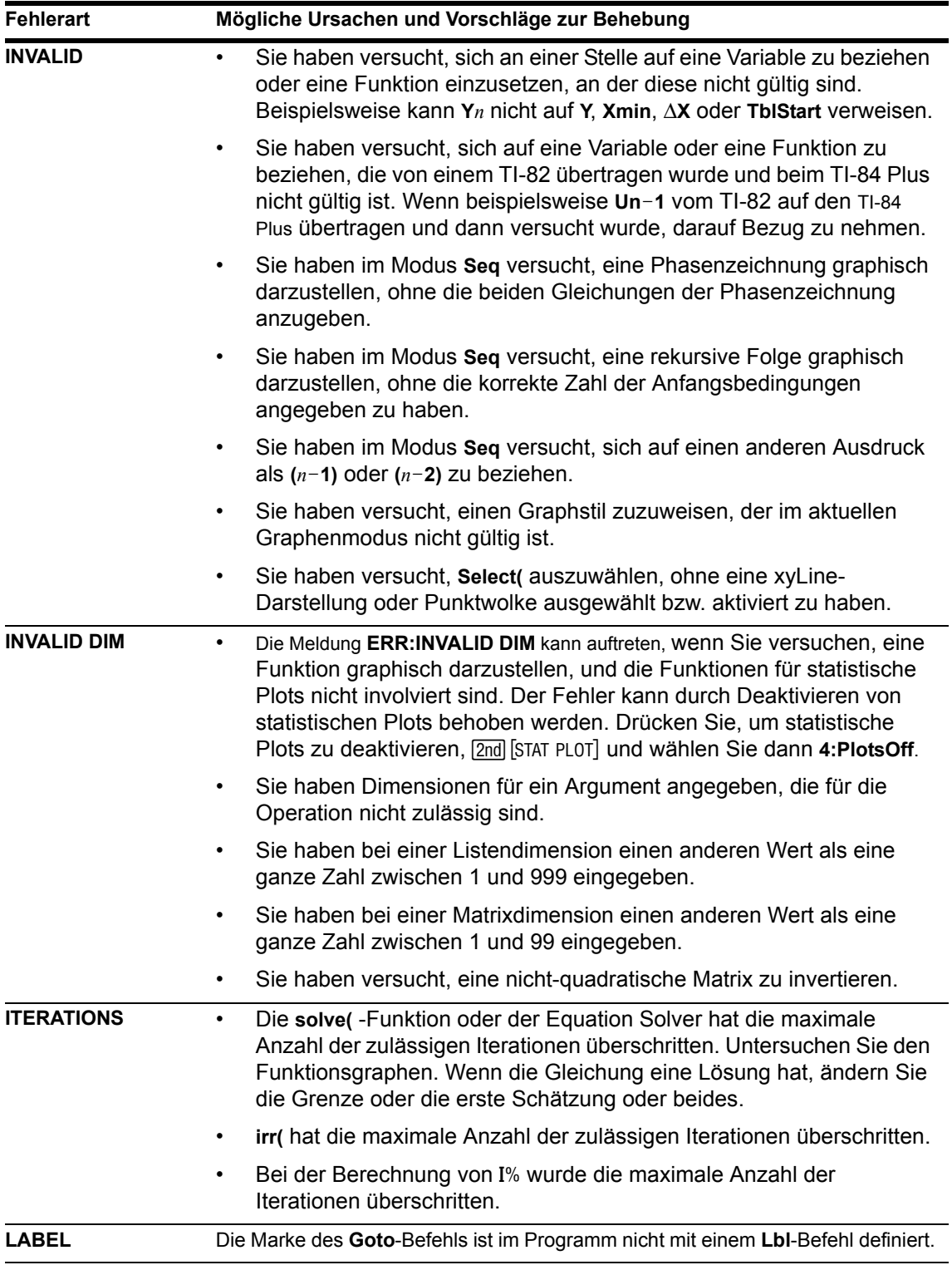

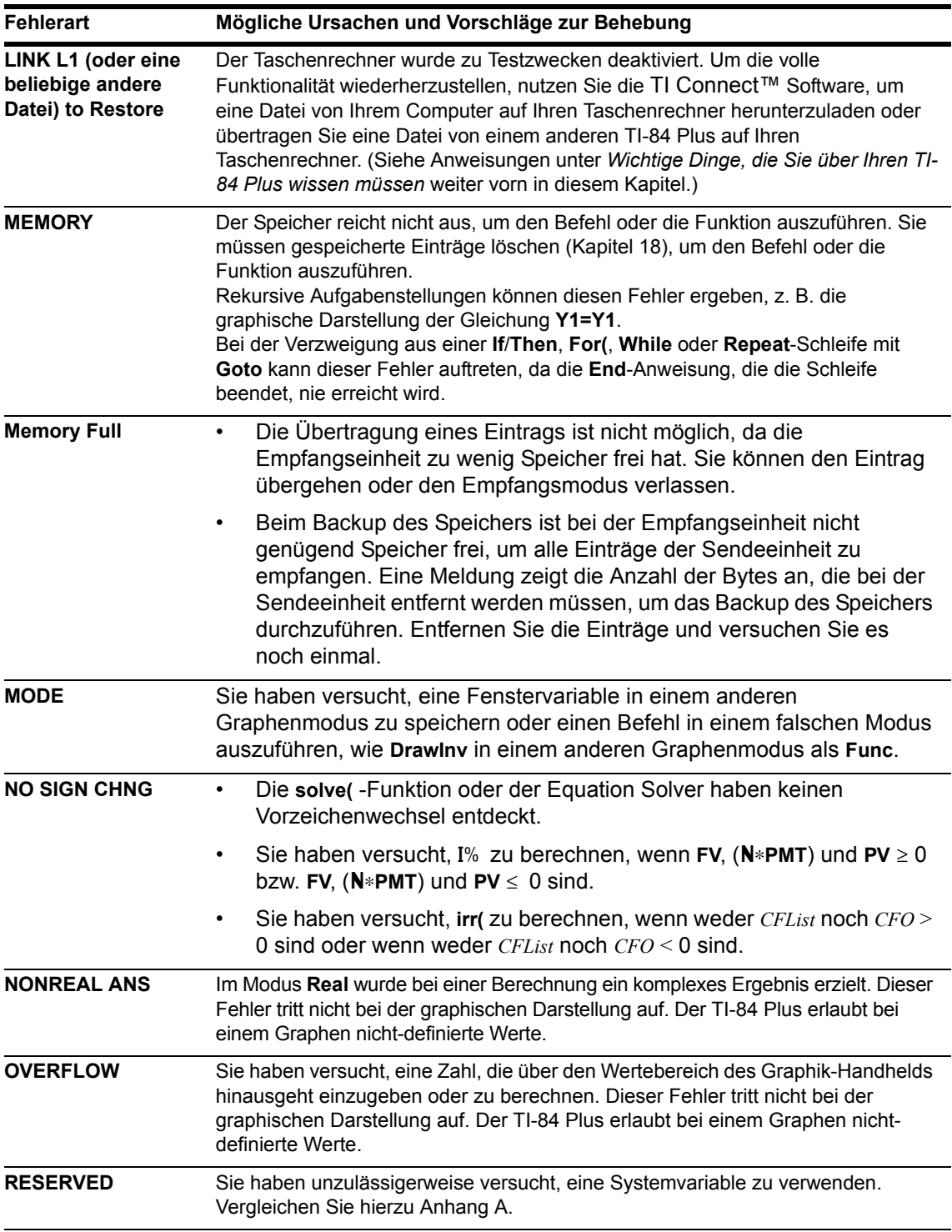

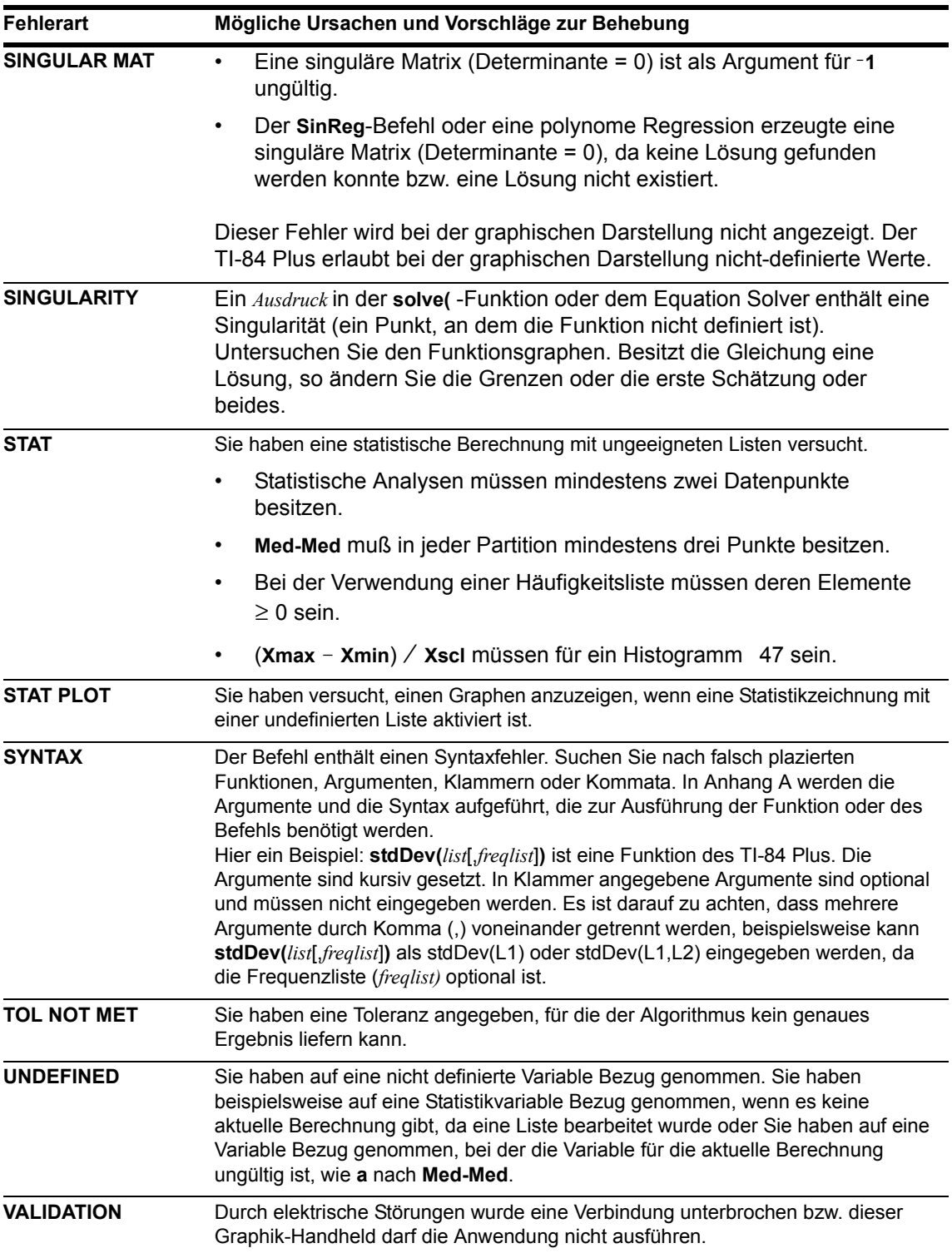

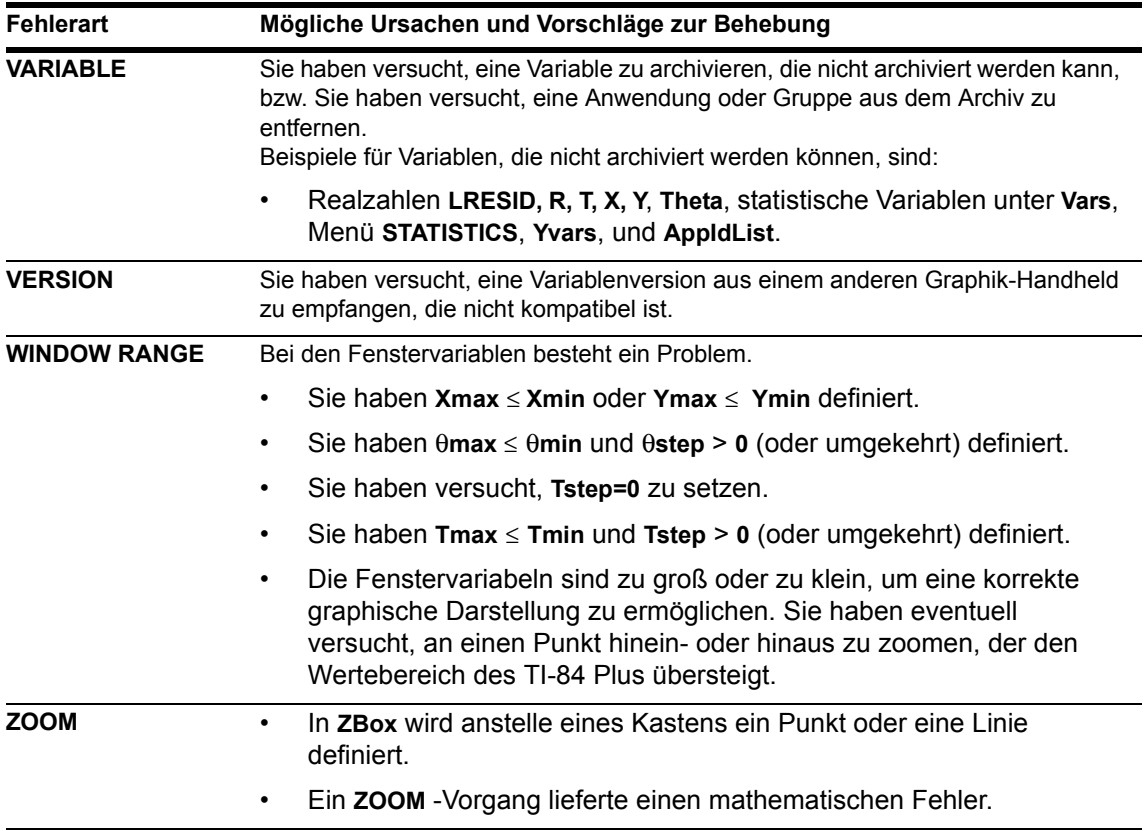

# **Informationen zur Genauigkeit**

## **Rechengenauigkeit**

- Um die Genauigkeit zu erhöhen, rechnet der TI-84 Plus intern mit mehr Stellen als angezeigt werden. Die Werte werden mit bis zu 14 Stellen mit einem zweistelligen Exponenten gespeichert.
- Sie können in einer Fenstervariablen einen bis zu zehnstelligen Wert speichern (12 Stellen für **Xscl**, **Yscl**, **Tstep** und q**step**).
- Die Anzeige des Wertes richtet sich nach den Angaben bei den Moduseinstellungen (Kapitel 1), wobei maximal zehn Stellen mit einem zweistelligen Exponenten erlaubt sind.
- **RegEQ** zeigt im Modus **Float** bis zu 14 Stellen an. Wird bei der Berechnung einer Regression eine andere Dezimalstelleneinstellung als **Float** verwendet, werden die Ergebnisse von **RegEQ**  gerundet und die Zahl mit den angegeben Dezimalstellen gespeichert.

**Xmin** ist der Mittelpunkt des äußersten linken Pixels, **Xmax** ist der Mittelpunkt des Pixels neben dem äußersten rechten Pixel (das äußerste rechte Pixel ist für die Belegtanzeige reserviert). @**X** ist der Abstand zwischen den Mittelpunkten zweier benachbarter Pixel.

• Im Full-Bildschirmmodus wird  $\Delta$ **X** als (Xmax - Xmin)  $\angle$  94 berechnet. In der G-T-Bildschirmteilung wird  $\Delta$ **X** als (**Xmax** - **Xmin**)  $\angle$  46 berechnet.

• Wenn Sie für @**X** einen Wert im Hauptbildschirm oder einem Programm im **Full**-Bildschirmmodus eingeben, wird **Xmax** als **Xmin** + @**X** … 94 berechnet. In der **G-T**-Bildschirmteilung wird **Xmax** als **Xmin** + @**X** … 46 berechnet.

**Ymin** ist der Mittelpunkt des untersten Punktes. **Ymax** ist der Mittelpunkt des obersten Punktes. @**Y** ist der Abstand zwischen den Mittelpunkten zweier benachbarter Pixel.

- Im Full-Bildschirmmodus wird  $\Delta$ **Y** als (**Ymax Ymin**) / 62 berechnet. In der **Horiz**-Bildschirmteilung wird  $\Delta Y$  als (Ymax - Ymin) / 30 berechnet. In der G-T-Bildschirmteilung wird  $\Delta Y$  als (Ymax - Ymin) / 50 berechnet.
- Wenn Sie für @**Y** einen Wert im Hauptbildschirm oder einem Programm im **Full**-Bildschirmmodus eingeben, wird **Ymax** als **Ymin** +  $\Delta$ **Y** \* 62 berechnet. Bei der Horiz-Bildschirmteilung wird **Ymax** als **Ymin** + @**Y** … 30 berechnet. Bei der **G-T**-Bildschirmteilung wird **Ymax** als **Ymin** +  $\Delta$ **Y**  $*$  50 berechnet.

Die Cursorkoordinaten werden im Modus **Float** als achtstelllige Zahlen (die ein negatives Vorzeichen, ein Dezimalzeichen und einen Exponenten enthalten können) angezeigt. **X** und **Y** werden mit der maximalen Genauigkeit von acht Stellen aktualisiert.

minimum und maximum im CALCULATE-Menü werden mit einer Toleranz von 1E-5 berechnet. **ff(x)dx** im **CALCULATE**-Menü wird mit einer Toleranz von 1E-3 berechnet. Aus diesem Grund kann das angezeigte Ergebnis eventuell nicht für alle acht angezeigten Stellen genau sein. Bei den meisten Funktionen beträgt die Genauigkeit mindestens fünf Stellen. Bei **fMin(**, **fMax(** und **fnInt(** im **MATH**-Menü und **solve(** im **CATALOG** kann die Toleranz angegeben werden.

# **Funktionsgrenzen**

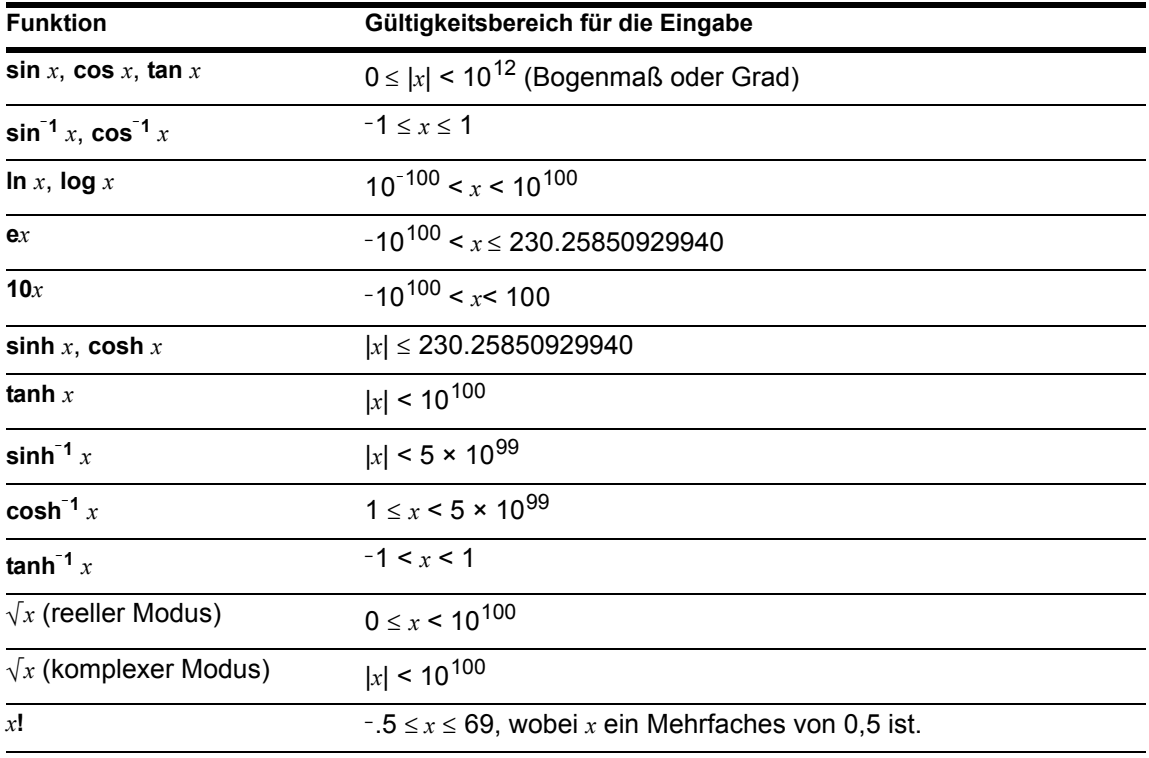

## **Ergebnisse einer Funktion**

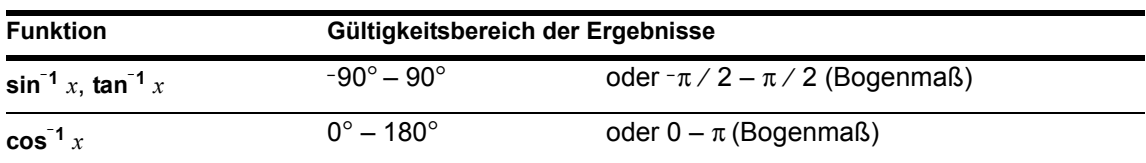

# **Anhang C: Service- und Garantiehinweise**

# **Hinweise zu TI Produktservice und Garantieleistungen**

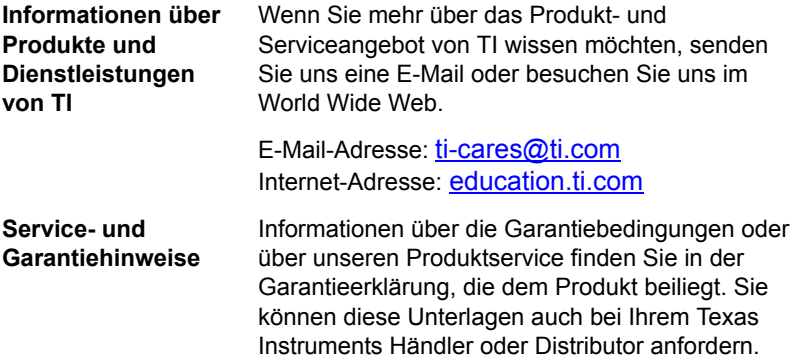

# **Hinweise zur Batterie**

#### **Batterieaustausch**

Der TI-84 Plus wird über fünf Batterien mit Strom versorgt: vier Alkali-AAA-Batterien und eine Knopfzellenbatterie als Sicherung. Die Sicherungsbatterie versorgt das Gerät mit Notstrom, damit der Speicher bei einem Austausch der AAA-Batterien erhalten bleibt.

Wenn die Batterieleistung unter ein einsatzfähiges Niveau fällt, zeigt der TI-84 Plus beim Einschalten des Geräts die folgende Meldung an:

Sie das Gerät einschalten.

Your batteries<br>are low. Recommend change of<br>batteries.

Meldung A Meldung B

Zeigt diese Meldung an, wenn Folgende Meldung wird angezeigt, wenn Sie eine Anwendung laden wollen:

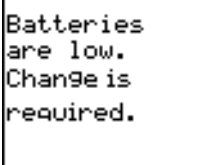

Zunächst wird **Meldung A** angezeigt; je nach Einsatzhäufigkeit funktionieren die Batterien noch für ein oder zwei Wochen. (Diese Frist von 1-2 Wochen basiert auf Tests mit Alkalibatterien; die Leistung anderer Batterietypen kann davon abweichen.)

Wenn **Meldung B** angezeigt wird, müssen Sie die Batterien sofort ersetzen, wenn Sie eine Anwendung ordnungsgemäß laden wollen.

#### **Auswirkungen des Batterieaustausches**

Entnehmen Sie **nicht** gleichzeitig beide Arten von Batterien (AAA und Sicherung). Verwenden Sie die Batterien **nicht**, bis sie ganz leer sind. Wenn Sie diese Anweisungen sowie die Anleitungen zum Austausch von Batterien befolgen, können Sie beide Batterietypen austauschen, ohne dass gespeicherte Daten verloren gehen.

### **Vorsichtsmaßnahmen beim Austausch der Batterien**

Die folgenden Punkte sollten Sie beim Auswechseln der Batterien beachten:

- Bewahren Sie Batterien außer Reichweite von Kindern auf.
- Mischen Sie nicht neue und gebrauchte Batterien. Mischen Sie nicht verschiedene Batteriemarken (bzw. Typen von Marken).
- Verwenden Sie nicht gleichzeitig wiederaufladbare und nicht-wiederaufladbare Batterien.
- Legen Sie die Batterien mit den Polen (+ und -) gemäß der Kennzeichnung korrekt ein.
- Legen Sie (nicht-aufladbare) Batterien nicht in ein Akku-Ladegerät ein.
- Entsorgen Sie verbrauchte Batterien vorschriftgemäß und so bald wie möglich.
- Batterien dürfen nicht ins Feuer geworfen oder geöffnet werden.

## **Austausch der Batterien**

Gehen Sie zum Austausch der Batterien folgendermaßen vor:

- 1. Schalten Sie den Graphik-Handheld aus. Setzen Sie die Schutzdeckel über der Tastatur wieder auf, um ein versehentliches Anschalten des Graphik-Handhelds zu verhindern. Drehen Sie das Gerät um.
- 2. Halten Sie den Graphik-Handheld aufrecht und drücken Sie die Lasche oben an der Batterieabdeckung nach innen und ziehen Sie die Abdeckung nach unten.

**Hinweis:** Um zu vermeiden, dass Daten im Speicher verloren gehen, müssen Sie den Grafikrechner ausschalten. Entnehmen Sie die AAA-Batterien und die Sicherungsbatterie nicht gleichzeitig.

- 3. Tauschen Sie alle vier Alkali-AAA-Batterien gleichzeitig aus. Oder tauschen Sie die Sicherungsbatterie aus.
	- Um die AAA-Alkali-Batterien auszutauschen, entfernen Sie alle vier entladenen AAA-Batterien und legen Sie die neuen Batterien richtig gepolt  $(+)$  und  $-)$  ein.

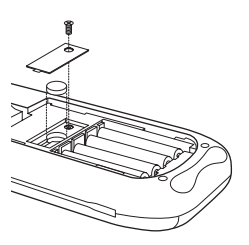

- Lösen Sie die Schraube von der Abdeckung der Sicherungsbatterie und entfernen Sie anschließend die Abdeckung, um die Sicherungsbatterie auszutauschen. Legen Sie die neue Batterie mit der +-Seite nach oben ein. Setzen Sie die Abdeckung wieder auf und befestigen Sie sie mit der Schraube.
- 4. Bringen Sie die Batterieabdeckung wieder an. Schalten Sie den Graphik-Handheld ein und stellen Sie falls erforderlich den Kontrast des Displays ein. Drücken Sie dazu  $[2nd] \cap$  oder  $\neg$ .

# **Im Fall von Schwierigkeiten**

## **Umgang mit Fehlern**

Um einen Fehler zu beheben, führen Sie folgende Schritte aus:

1. Wenn Sie auf dem Bildschirm nichts erkennen können, muss eventuell der Kontrast nachgestellt werden.

Um den Bildschirm dunkler zu machen, drücken Sie kurz  $[2nd]$  und halten dann die Taste  $\lceil \cdot \rceil$ gedrückt, bis die Anzeige dunkel genug ist.

Um den Bildschirm heller zu machen, drücken Sie kurz  $[2nd]$  und halten dann die Taste  $\lceil \cdot \rceil$ gedrückt, bis die Anzeige hell genug ist.

- 2. Wenn ein Fehlermenü angezeigt wird, führen Sie folgende Schritte aus.
	- Beachten Sie die Fehlerart (**ERR:***Fehlerart*).
	- Wählen Sie **2:GOTO**, falls verfügbar. Daraufhin wird der vorausgegangene Bildschirminhalt angezeigt, wobei sich der Cursor an oder bei der Fehlerstelle befindet.
	- Stellen Sie fest, was falsch ist.
	- Korrigieren Sie den Ausdruck.

Ziehen Sie die Tabelle Fehlerzustände hinzu, falls Sie nähere Informationen zu bestimmten Fehlern benötigen.

- 3. Wenn die Anzeige Beschäftigt (Punktlinie) angezeigt wird, wurde ein Graph oder Programm gestoppt; der TI-84 Plus wartet auf eine Eingabe. Drücken Sie ENTER, um fortzusetzen, oder  $[ON]$ , um abzubrechen.
- 4. Wenn ein Schachbrett-Cursor (■) angezeigt wird, haben Sie entweder die maximale Zeichenzahl in einem Eingabefenster eingegeben, oder der Speicher ist voll. Wenn der Speicher voll ist:
	- Drücken Sie [2nd] [MEM] 2, um das Menü **Memory Management/Delete** anzuzeigen.
	- Wählen Sie den Typ der Daten aus, die Sie löschen wollen, oder wählen Sie **1:All**, um eine Liste mit Variablen aller Typen zu verwenden. In einem Fenster wird jede Variable des ausgewählten Datentyps und die Anzahl der Bytes angezeigt, die jede Variable belegt.
	- Drücken Sie  $\lceil \cdot \rceil$  und  $\lceil \cdot \rceil$ , um den Auswahlcursor ( $\blacktriangleright$ ) neben den Eintrag zu verschieben, den Sie löschen wollen, und drücken Sie dann [DEL].
- 5. Wenn der Graphik-Handheld anscheinend überhaupt nicht funktioniert, prüfen Sie, ob die Alkali-Batterien neu und richtig eingelegt sind.
- 6. Wenn der TI-84 Plus immer noch nicht funktioniert, obwohl die Batterien mit Sicherheit frisch sind, können Sie versuchen, ihn manuell zurückzusetzen.
	- Entfernen Sie alle AAA Batterien aus dem Graphik-Handheld.
- Drücken Sie die Taste **[ON]** und halten Sie sie 10 Sekunden lang gedrückt.
- Setzen Sie die Batterien wieder ein.
- Schalten Sie das Gerät ein.

Wenn Sie Ihren Graphik-Handheld zurücksetzen, ändert sich möglicherweise der Kontrast. Wenn der Bildschirm leer oder kontrastarm erscheint, können Sie den Kontrast einstellen. Drücken Sie dazu [2nd], lassen Sie sie los und drücken Sie dann [A] oder [V].

- 7. Wenn die aufgeführten Anleitungen keinen Erfogl bringen, können Sie den gesamten Speicher zurücksetzen. Dadurch werden sowohl RAM als auch Benutzerdatenarchiv und Systemvariablen auf Werkseinstellungen zurückgesetzt. Alle Nicht-Systemvariablen, Apps und Programme werden dadurch gelöscht.
	- Drücken Sie **[2nd]** [MEM], um das Menü MEMORY anzuzeigen.
	- Wählen Sie **7:Reset** aus, um das Menü **RAM ARCHIVE ALL** anzuzeigen.
	- Drücken Sie  $\lceil \cdot \rceil$ , um das Menü ALL anzuzeigen.
	- Wählen Sie **1:All Memory** aus, um das Menü **RESET MEMORY** anzuzeigen.
	- Wählen Sie **2:Reset**, um den Vorgang fortzusetzen. Auf dem Hauptbildschirm wird die Meldung **Mem cleared** angezeigt.

# **Inhalt**

### **Symbols**

 $\rightarrow$ dim( (Dimension zuweisen) [179](#page-185-0)  $\degree$  (Grad) [400](#page-406-0) – (Subtraktion) [40,](#page-46-0) [160](#page-166-0) ! (Faktoren) [62](#page-68-0), [400](#page-406-1)  $\rightarrow$  Speichern [24,](#page-30-0) [396](#page-402-0) >dim( (Dimension zuweisen) [165](#page-171-0), [378](#page-384-0)  $\neq$  (ungleich) [67,](#page-73-0) [401](#page-407-0)  $\sqrt{ }$  ( (Quadratwurzel) [41,](#page-47-0) [402](#page-408-0)  $\Box$ , •, + (Bildpunktmarkierung) [140,](#page-146-0) [223](#page-229-0) ' (Winkelminuten) [403](#page-409-0) ( ) (Klammern) [33](#page-39-0) + (Addition) [403](#page-409-1) ΣInt( (Zinssumme) [272](#page-278-0) ΣPrn( (Kapitalsumme) [272](#page-278-0), [389](#page-395-0) \* (Multiplikation) [40](#page-46-0), [160,](#page-166-0) [402](#page-408-1) + (Addition) [40,](#page-46-0) [160](#page-166-0), [402,](#page-408-2) [403](#page-409-2) + (Bildpunktmarkierung) [140,](#page-146-0) [223](#page-229-0) + (verkettung) [283](#page-289-0) + (Verknüpfung) [403](#page-409-3) / (Division) [40](#page-46-0), [402](#page-408-3) <sup>-1</sup> (Kehrwert) [161](#page-167-0), [401](#page-407-1), [402](#page-408-4) : (Doppelpunkt) [292](#page-298-0) < (kleiner als) [67,](#page-73-0) [401](#page-407-2) = (Gleichheitsprüfung) [67,](#page-73-0) [401](#page-407-3) > (größer als) [67](#page-73-0), [401](#page-407-4) [ ] (Matrixindikator) [157](#page-163-0) ^ (Potenz) [41](#page-47-0), [162,](#page-168-0) [402](#page-408-5)  $\le$  (kleiner als oder gleich) [67](#page-73-0), [401](#page-407-5) { } (Listenindikator) [171](#page-177-0) ≥ (größer als oder gleich) [67,](#page-73-0) [401](#page-407-6) ² (Quadrat) [41,](#page-47-0) [402](#page-408-6) ³ (Kubik) [44,](#page-50-0) [401](#page-407-7)  $\sqrt[3]{}$  (Kubikwurzel) [44,](#page-50-0) [401](#page-407-8) " " (String Indikator) [280](#page-286-0) " (Winkelsekunden) [403](#page-409-4) 4Dec (in Dezimalwerte) [43,](#page-49-0) [377](#page-383-0) 4DMS (in Grad /Minuten /Sekunden) [65](#page-71-0), [378](#page-384-1) 4Eff( (Effektivzinssatz) [274](#page-280-0) 4Frac (zu Fraktion) [43,](#page-49-0) [380](#page-386-0) 4Nom( (für Nominalzinssatz) [274,](#page-280-1) [386](#page-392-0) 4Polar (zu Polar) [60](#page-66-0), [388](#page-394-0) 4Rect (zu kartesisch) [60](#page-66-1), [391](#page-397-0) χ<sup>2</sup>cdf( (Chi-Quadrat cdf) [375](#page-381-0)  $\chi^2$ pdf( (Chi-Quadrat pdf) [375](#page-381-1)  $\chi^2$ -Test (chi-Quadrattest) [375](#page-381-2) χ²-Test (chi-square test) [246](#page-252-0) ΔTbl (Tabellenschrittvariable) [123](#page-129-0) E (Exponent) [379](#page-385-0) Fcdf( [259](#page-265-0) Fpdf( [258](#page-264-0) I% (Jahreszinssatzvariable) [266](#page-272-0), [276](#page-282-0) - (Negation) [34,](#page-40-0) [42,](#page-48-0) [161](#page-167-1), [402](#page-408-7) - (Subtraktion) [403](#page-409-5) N (Zahl der Variablen für Zahungsfristen) [266,](#page-272-0) [276](#page-282-0)  $\pi$  (Pi) [42](#page-48-1)

#### **Numerics**

10^( (hoch zehn) [41](#page-47-1) 10^( (zehn hoch) [402](#page-408-8) 1-PropZInt (one-proportion Vertrauensintervall z) [244](#page-250-0) 1-PropZInt (one-proportion Vertrauensintervall *z*) [389](#page-395-1) 1-PropZTest (one-proportion Test z) [240](#page-246-0) 1-PropZTest (one-proportion Test *z*) [389](#page-395-2) 1-Var Stats (Statistik mit einer Variable) [212](#page-218-0), [398](#page-404-0) 2-PropZInt (two-proportion Vertrauensintervall z) [245](#page-251-0) 2-PropZInt (two-proportion Vertrauensintervall *z*) [389](#page-395-3) 2-PropZTest (two-proportion Test z) [240](#page-246-1) 2-PropZTest (two-proportion Test *z*) [389](#page-395-4) 2-SampFTest (two-sample F-Test) [247](#page-253-0), [392](#page-398-0) 2-SampTInt (two-sample Vertrauensintervall t) [243](#page-249-0) 2-SampTInt (two-sample Vertrauensintervall *t*) [392](#page-398-1) 2-SampTTest (two-sample Test t) [239](#page-245-0) 2-SampTTest (two-sample Test *t*) [393](#page-399-0) 2-SampZInt (two-sample Vertrauensintervall z) [242](#page-248-0) 2-SampZInt (two-sample Vertrauensintervall *z*) [393](#page-399-1) 2-SampZTest (two-sample Test z) [238](#page-244-0) 2-SampZTest (two-sample Test *z*) [393](#page-399-2) 2-Var Stats (Statistik mit zwei Variablen) [212,](#page-218-1) [398](#page-404-1)

### **A**

a+bi (kartesischer komplexer Modus) [20](#page-26-0), [55](#page-61-0) a+b*i* (kartesischer komplexer Modus) [375](#page-381-3) Ableitung *Siehe* numerische Ableitung [40](#page-46-1) About [342](#page-348-0) abs( [60](#page-66-2) abs( (Absolutwert) [51,](#page-57-0) [161](#page-167-2), [374](#page-380-0), [403](#page-409-6) Achsen, Anzeige (AxesOn, AxesOff) [80,](#page-86-0) [375](#page-381-4) Achsenformat, grafische Darstellung von Sequenzen [113](#page-119-0) Addition (+) [40,](#page-46-0) [160](#page-166-0), [402,](#page-408-2) [403](#page-409-1) Alle überschreiben [357](#page-363-0) Alpha-Cursor [9](#page-15-0) alpha-lock [16](#page-22-0) Alpha-Taste [3](#page-9-0) Alpha-Verriegelungstaste [16](#page-22-1) alternative Hypothese [233](#page-239-0) Amortisation (Prn( (Kapitalsumme) [389](#page-395-0) ΣPrn( (Kapitalsumme) [272](#page-278-0) bal( (Amortisationsbilanz) [272](#page-278-0), [375](#page-381-5) Berechnung von Plänen [273](#page-279-0) Formel [410](#page-416-0) Anbringen neuer Frontcover [10](#page-16-0) and (boolescher Operator) [68,](#page-74-0) [374](#page-380-1) Ändern der Uhreinstellungen [11](#page-17-0) angle( [59,](#page-65-0) [374](#page-380-2) ANGLE-Menü [64](#page-70-0) animierter Graph [75](#page-81-0) ANOVA( (Varianzanalyse in einer Richtung) [250,](#page-256-0) [374](#page-380-3) Formel [406](#page-412-0) Ans (letzte Antwort) [345,](#page-351-0) [374](#page-380-4) Anweisung (Definition) [15](#page-21-0) Anwendungen *Siehe* Beispiele, Anwendungen [40](#page-46-1) Anzeige 'beschäftigt' [6](#page-12-0)

Anzeigecursor [9](#page-15-0) Anzeigekontrast [5](#page-11-0) Anzeigen der Uhreinstellungen [11](#page-17-1) APD™/Automatic Power Down™ (Automatische Abschaltung) [4](#page-10-0) Apps [344](#page-350-0) AppVars [344](#page-350-1) Archiv [347](#page-353-0) ARCHIVE FULL (Fehler) [362](#page-368-0) Datenfehlermeldung [359](#page-365-0) Fehler ARCHIVE FULL [415](#page-421-0) Speicherfehler [359](#page-365-0) Archive [374](#page-380-5) archived variables [404](#page-410-0) Argumentwerte eingeben [233](#page-239-1) Asm [309](#page-315-0), [374](#page-380-6) AsmComp [374](#page-380-7) AsmPrgm [375](#page-381-6) Auflösung nach Variablen im Gleichungslöser [48](#page-54-0) augment [375](#page-381-7) augment( [166](#page-172-0), [183](#page-189-0) Ausdruck [13](#page-19-0) Ein- und Ausschalten (ExprOn, ExprOff) [80](#page-86-1), [379](#page-385-1) Umwandlung aus einem String (expr( ) [379](#page-385-2) Umwandlung aus einem String (expr() [284](#page-290-0) Auswählen Datenpunkte aus einem Plot [182](#page-188-0) Funktionen im Startbildschirm oder einem Programm [74](#page-80-0) Funktionen im Y= Editor [74](#page-80-1) Statistikplots aus dem Y= Editor [74](#page-80-1) Automatische Abschaltung (APD™/Automatic Power Down™) [4](#page-10-0) Regressionsgleichung [207](#page-213-0) Restliste (RESID) [207](#page-213-1) AxesOff [80](#page-86-0), [375](#page-381-4) AxesOn [80,](#page-86-0) [375](#page-381-8)

## **B**

Backup des Rechnerspeichers [369](#page-375-0), [372](#page-378-0) bal( (Amortisationsbilanz) [272,](#page-278-0) [375](#page-381-5) Batterien [4,](#page-10-1) [423](#page-429-0) Beispiele — Erste Schritte Autofinanzierung [265](#page-271-0) Einheitskreis [145](#page-151-0) Erzeugung einer Sequenz [170](#page-176-0) gemischter Zins [266](#page-272-1) Kugelweg [96](#page-102-0) Mittlere Größe einer Population [228](#page-234-0) Pendellängen und -frequenzen [188](#page-194-0) Polarrose [103](#page-109-0) System linearer Gleichungen lösen [152](#page-158-0) Volumen eines Zylinders [288](#page-294-0) Wald und Bäume [108](#page-114-0) Zeichnen einer Tangente [128](#page-134-0) Zeichnen eines Kreises [69](#page-75-0) Beispiele — Verschiedenes Berechnung ausstehender Darlehenszahlungen [273](#page-279-0)

Konvergenz [117](#page-123-0) Räuber-Beute-Modell [118](#page-124-0) Tageslichtstunden in Alaska [216](#page-222-0) Beispiele Anwendungen Bereich zwischen Kurven [332](#page-338-0) Bereiche regulärer n-seitiger Polygone [337](#page-343-0) Box mit Dach [315](#page-321-0) Definition einer Wertetabelle [316](#page-322-0) Einstellung des Anzeigefensters [317](#page-323-0) Vergrößern eines Graphen [320](#page-326-0) Zeichnen eines Graphen [318](#page-324-0) Box-Diagramme [322](#page-328-0) Cobweb-Attractors [329](#page-335-0) Einheitskreis und trigonometrische Kurven [331](#page-337-0) Fundamentales Schlußfolgerungstheorem [335](#page-341-0) Hypothekenzahlungen [339](#page-345-0) Koeffizientenschätzung [330](#page-336-0) Lösung eines Systems nichtlinearer Gleichungen [327](#page-333-0) parametrische Gleichungen Riesenradproblem [333](#page-339-0) Quadratformel Anzeige komplexer Ergebnisse [313](#page-319-0) Eingabe einer Berechnung [311](#page-317-0) Umwandlung in einen Bruch [312](#page-318-0) Sierpinski-Dreieck [328](#page-334-0) Stückweise Funktionen [324](#page-330-0) Ungleichheiten [325](#page-331-0) Beispiele Erste Schritte Box mit Dach Definition [315](#page-321-0) Beispiele—Anwendungen Kästchen mit Deckel In eine Tabelle "hineinzoomen" [316](#page-322-1) Quadratformel Konvertieren in einen Bruch [312](#page-318-1) Beispiele—Erste Schritte Münzen werfen [39](#page-45-0) Senden von Variablen [363](#page-369-0) Beschriftungen Bilder (Pic) [141,](#page-147-0) [142](#page-148-0) Graph [80,](#page-86-2) [383](#page-389-0) Programm [299](#page-305-0), [384](#page-390-0) Bildpunkte [140](#page-146-0) in den Modi Horiz/G-T [141,](#page-147-1) [149](#page-155-0) Bildpunktmarkierung (•) [140,](#page-146-0) [223](#page-229-0) Bildschirmmodi [21](#page-27-0) binomcdf( [260](#page-266-0), [375](#page-381-9) binompdf( [259](#page-265-1), [375](#page-381-10) Blockierung [359](#page-365-0) Bogenkosinus (cos<sup>-1</sup>( ) [40](#page-46-2) Bogenmaßnotation (r) [65](#page-71-1), [400](#page-406-2) Bogensinus (sin<sup>-1</sup>( ) [40](#page-46-2) Bogentangens (tan<sup>-1</sup>( ) [40](#page-46-2) Boolesche Logik [67](#page-73-1) Box Bildpunktmarkierung ( $\square$ ) [140,](#page-146-0) [223](#page-229-0) Brüche n/d [21](#page-27-1) Un/d [21](#page-27-2)

### **C**

C/Y (Variable für Staffelfristen pro Jahr) [266,](#page-272-0) [276](#page-282-1) χ²-Test (chi-square test) [375](#page-381-11) Calculate-Ausgabeoption [232,](#page-238-0) [233](#page-239-2) CALCULATE-Menü [92](#page-98-0) Cash-Flow Berechnung [270](#page-276-0) Formel [410](#page-416-1) irr( (interne Rendite) [271](#page-277-0), [383](#page-389-1) npv( (Kapitalwert) [271](#page-277-0), [387](#page-393-0) CATALOG [279](#page-285-0) CBL 2/CBL [381](#page-387-0) CBL 2™ [366](#page-372-0) CBL 2™/CBR™ [307](#page-313-0) CBR( [381](#page-387-0) CBR™ [366](#page-372-0) Chi-Quadrat cdf ( $\chi^2$ cdf() [375](#page-381-0) Chi-Quadrat pdf ( $\chi^2$ pdf() [375](#page-381-1) chi-square test ( $\chi^2$ -Test) [246,](#page-252-0) [375](#page-381-11) Circle( (Kreis zeichnen) [136](#page-142-0), [376](#page-382-0) Clear Entries [342](#page-348-0) Clear Entries (Einträge löschen) [376](#page-382-1) Clock Off, Uhr ausschalten [376](#page-382-2) ClockOn, Uhr einschalten [376](#page-382-3) ClrAllLists (Alle Listen löschen) [342](#page-348-0) ClrAllLists (alle Listen löschen) [376](#page-382-4) ClrDraw (Zeichnung löschen) [130](#page-136-0), [376](#page-382-5) ClrHome (Startbildschirm löschen) [306](#page-312-0), [376](#page-382-6) ClrList (Liste löschen) [206,](#page-212-0) [376](#page-382-7) ClrTable (Tabelle löschen) [306,](#page-312-0) [376](#page-382-8) conj( (Konjunktion) [58,](#page-64-0) [376](#page-382-9) Connected (Plot-Modus) [20,](#page-26-1) [376](#page-382-10) contrast (Anzeige) [5](#page-11-0) CoordOff [80,](#page-86-3) [376](#page-382-11) CoordOn [80,](#page-86-3) [376](#page-382-12) cos( (Kosinus) [40](#page-46-2), [376](#page-382-13) cos<sup>-1</sup>( (Bogenkosinus) [40](#page-46-2), [376](#page-382-14) cosh( (Hyperbel-Kosinus) [287,](#page-293-0) [376](#page-382-15) cosh<sup>-1</sup>( (Hyperbel-Bogen-Kosinus) [287,](#page-293-1) [377](#page-383-1) CubicReg (Kubikregression) [213,](#page-219-0) [377](#page-383-2) cumSum( (Kumulative Summe) [167,](#page-173-0) [180](#page-186-0), [377](#page-383-3) Cursor [9](#page-15-0) cursors [16](#page-22-2)

# **D**

Dateneingabeoption [232](#page-238-0), [233](#page-239-2) dayOfWk( ), Wochentag [377](#page-383-4) dbd( (Tage zwischen Terminen) [275,](#page-281-0) [377](#page-383-5) Definites Integral [45,](#page-51-0) [102](#page-108-0), [107](#page-113-0) Defragmentieren [359](#page-365-1) Degree Winkelmodus [19](#page-25-0), [64](#page-70-1), [377](#page-383-6) Dekrementieren und Übergehen (DS<( ) [378](#page-384-2) Dekrementieren und Übergehen (DS<) [300](#page-306-0) DelVar (Variableninhalt löschen) [301,](#page-307-0) [377](#page-383-7) DependAsk [124](#page-130-0) DependAuto [124](#page-130-0), [377](#page-383-8) det( (Determinante) [164,](#page-170-0) [377](#page-383-9) Determinante (det( ) [377](#page-383-9) Determinante (det( ) [164](#page-170-0) Determinationskoeffizienten (r2, R2) [208](#page-214-0)

Dezimalrechnung (Gleitkomma oder Festkomma) [18](#page-24-0) Diagnose-Anzeige (r, r2, R2) [208](#page-214-0) DiagnosticOff [208](#page-214-0), [377](#page-383-10) DiagnosticOn [208,](#page-214-0) [377](#page-383-11) Dicke Graphstil [75](#page-81-0) Differenzierung [46,](#page-52-0) [94,](#page-100-0) [102](#page-108-0), [107](#page-113-0) dim( (Dimension zuweisen) [378](#page-384-3) dim( (Dimension) [164](#page-170-1), [179](#page-185-0) Dimensionierung einer Liste oder Matrix [164,](#page-170-1) [179](#page-185-0), [378](#page-384-4) Disp (Anzeige) [304,](#page-310-0) [378](#page-384-5) DispGraph (Anzeigegraph) [305](#page-311-0), [378](#page-384-6) DispTable (Tabelle anzeigen) [305,](#page-311-1) [378](#page-384-7) DISTR (Distributions-Menü) [255](#page-261-0) DISTR DRAW (Distributions-Zeichen-Menü) [261](#page-267-0) Distributionsfunktionen binomcdf( [260](#page-266-0), [375](#page-381-9) binompdf( [259,](#page-265-1) [375](#page-381-10)  $\chi^2$ cdf( [375](#page-381-0)  $\chi^2$ pdf( [375](#page-381-1) Fcdf( [259](#page-265-0) Fpdf( [258](#page-264-0) geometcdf( [261,](#page-267-1) [381](#page-387-1) geometpdf( [261](#page-267-2), [381](#page-387-2) invNorm( [256,](#page-262-0) [383](#page-389-2) normalcdf( [256](#page-262-1), [387](#page-393-1) normalpdf( [255,](#page-261-1) [387](#page-393-2) poissoncdf( [260,](#page-266-1) [388](#page-394-1) poissonpdf( [260](#page-266-2), [388](#page-394-2) tcdf( [257](#page-263-0), [396](#page-402-1) tpdf( [257,](#page-263-1) [397](#page-403-0) Distributionsschattierungsbefehle Shade\_t( [262](#page-268-0), [394](#page-400-0) Shade $\chi^2$ ([263](#page-269-0), [394](#page-400-1) ShadeF( [263](#page-269-1), [394](#page-400-2) ShadeNorm( [262,](#page-268-1) [394](#page-400-3) Division (/) [40](#page-46-0), [402](#page-408-3) DMS (Eingabenotation Grad/Minuten/Sekunden) [64,](#page-70-1) [403](#page-409-7) Doppelpunkt als Trennzeichen (:) [292](#page-298-0) Dot (Plotmodus) [20](#page-26-1), [378](#page-384-8) dr/dθ Operation an einem Graphen [107](#page-113-0) DRAW Hinweise [129](#page-135-0) DRAW Menü [129](#page-135-0) DRAW POINTS Menü [138](#page-144-0) DRAW STO (Menü Zeichnung speichern) [141](#page-147-2) DrawF (Funktion zeichnen) [134](#page-140-0), [378](#page-384-9) DrawInv (invers zeichnen) [134](#page-140-1), [378](#page-384-10) DS< [300](#page-306-0) DS<( (dekrementieren und übergehen) [378](#page-384-2) DuplicateName-Menü [371](#page-377-0) dx/dt Operation an einem Graphen [94](#page-100-0), [102](#page-108-0) dy/dx Operation an einem Graphen [94,](#page-100-0) [102,](#page-108-0) [107](#page-113-0)

# **E**

E (Exponent) [14](#page-20-0) e^( (Expotentialfunktion) [41](#page-47-2) *e*^( (Expotentialfunktion) [378](#page-384-11) Ein- und ausschalten Achsen [80](#page-86-0)

Ausdrücke [80](#page-86-1) Beschriftungen [80](#page-86-2) Bildpunkte [140](#page-146-1) Funktionen [73](#page-79-0) Gitter [80](#page-86-4) Koordinaten [80](#page-86-3) Punkte [138](#page-144-0) Statistikplots [74](#page-80-1), [224](#page-230-0) Taschenrechner [4](#page-10-0) Einfügecursor [9](#page-15-0) Einstellen Anzeigekontrast [5](#page-11-0) Graphstile [75](#page-81-0) Graphstile aus einem Programm [76](#page-82-0) Modi [17](#page-23-0) Modi aus einem Programm [18](#page-24-1) Modi mit geteiltem Bildschirm [146](#page-152-0) Modi mit geteiltem Bildschirm aus einem Programm [149](#page-155-0) Tabellen aus einem Programm [124](#page-130-1) Elemente aus dem Speicher löschen [345](#page-351-0) End-Befehl [298,](#page-304-0) [379](#page-385-3) Eng (technischer Notationsmodus) [18](#page-24-0), [379](#page-385-4) Entfernen eines Frontcovers [10](#page-16-1) ENTRY (Taste letze Eingabe) [26](#page-32-0) EOS™ (Equation Operating System) [33](#page-39-1) eqn (Gleichungsvariable) [46](#page-52-1) Equ4String( (Umwandlung von Gleichung in String) [284](#page-290-1) Equation Operating System (EOS™) [33](#page-39-1) Equation Solver [46](#page-52-0) Erhöhen und übergehen (IS>( ) [383](#page-389-3) Erhöhen und übergehen (IS>( ) [299](#page-305-1) Erste Schritte *Siehe* Beispiele, erste Schritte [40](#page-46-1) Exponentialregression (ExpReg) [214,](#page-220-0) [379](#page-385-5) expr( (Umwandlung von String in Ausdruck) [284,](#page-290-0) [379](#page-385-2) ExpReg (Exponentialregression) [214,](#page-220-0) [379](#page-385-5) ExprOff (Ausdruck aus) [80,](#page-86-1) [379](#page-385-1) ExprOn (Ausdruck ein) [80](#page-86-1), [379](#page-385-6)

# **F**

Fakultät (!) [62,](#page-68-0) [400](#page-406-1) Fallender Graph [75](#page-81-0) Fehler Diagnose und Korrektur [38](#page-44-0) Meldungen [414](#page-420-0) Fenster anzeigen [77](#page-83-0) Fenstervariablen Funktionsgraph [77](#page-83-1), [78](#page-84-0) parametrischer Graph [99](#page-105-0) Polargraph [105](#page-111-0) Fill( [165,](#page-171-1) [180](#page-186-1), [379](#page-385-7) FINANCE CALC Menü [267](#page-273-0) Finanzfunktionen Amortisationspläne [273](#page-279-0) Cash-Flows [270](#page-276-0) Fix (Rechnung mit fester Kommastelle) [19,](#page-25-1) [380](#page-386-1) Float (Gleitkommarechnung) [19,](#page-25-1) [380](#page-386-2) fMax( (Funktionsmaximum) [44,](#page-50-1) [380](#page-386-3)

fMin( (Funktionsminimum) [44,](#page-50-1) [380](#page-386-4) fnInt( (Funktionsintegral) [46,](#page-52-2) [380](#page-386-5) FnOff (Funktion aus) [380](#page-386-6) FnOn (Funktion aus) [74,](#page-80-0) [380](#page-386-7) For( [297,](#page-303-0) [380](#page-386-8) Formateinstellungen [79,](#page-85-0) [113](#page-119-0) Formeln Amortisation [410](#page-416-0) ANOVA [406](#page-412-0) Cash-Flow [410](#page-416-1) Doppelproben F-Test [407](#page-413-0) Doppelproben *t* Test [407](#page-413-1) Fakultät [62](#page-68-0) Logistische Regressionsformel [405](#page-411-0) Sinus-Regressionsformel [405](#page-411-1) Tage zwischen Terminen [411](#page-417-0) Zeitwert des Geldes [408](#page-414-0) Zinssatzumrechnungen [411](#page-417-1) fPart( (echter Bruch) [52,](#page-58-0) [163,](#page-169-0) [380](#page-386-9) Frei beweglicher Cursor [82](#page-88-0) Frequenz [211](#page-217-0) Frontcover [9](#page-15-1) Full (Vollbildmodus) [21](#page-27-0), [380](#page-386-10) Func (Funktionsgraphen-Darstellung) [20](#page-26-2), [380](#page-386-11) Funktion (Definition) [15](#page-21-1) Funktionsgraphen Anzeigefenster [77](#page-83-0) Anzeigen [70,](#page-76-0) [77](#page-83-0) Auswahl [74](#page-80-1), [380](#page-386-6) Auswahl aufheben [74](#page-80-1) Bewerten [73](#page-79-1) CALC (Berechnungs-Menü) [92](#page-98-0) Cursor zu einem Wert bewegen [85](#page-91-0) Definition im Startbildschirm in einem Programm [73](#page-79-2) Definition im Y= Editor [72](#page-78-0) Definition und Anzeige [70](#page-76-1) Fenstervariablen [77,](#page-83-1) [78](#page-84-0) Formateinstellungen [79](#page-85-0) Frei beweglicher Cursor [82](#page-88-0) Funktionen auf einem Graphen überlagern [81](#page-87-0) Genauigkeit [83](#page-89-0) Graph pausieren oder stoppen lassen [81](#page-87-1) Graphstile [75](#page-81-0) Kurvenfamilie [82](#page-88-1) Maximum von (fMax( ) [380](#page-386-3) Maximum von (fMax( ) [44](#page-50-1) Minimum von (fMin( ) [380](#page-386-4) Minimum von (fMin( ) [44](#page-50-1) Modi [20,](#page-26-2) [71,](#page-77-0) [380](#page-386-11) Quick Zoom [84](#page-90-0) Schattierbefehle [76](#page-82-1) Schwenken [84](#page-90-1) Smart Graph [81](#page-87-1) Verfolgen [83](#page-89-1) Y= Editor [72](#page-78-0) ZOOM MEMORY Menü [90](#page-96-0) ZOOM Menü [85](#page-91-1) FV (Terminwertvariable) [266](#page-272-0), [276](#page-282-0)

#### **G**

Garbage Collecting [359](#page-365-2) GarbageCollect [360](#page-366-0), [381](#page-387-3) gcd( (größter gemeinsamer Teiler) [53](#page-59-0), [381](#page-387-4) GDB (Graph-Datenbank) [142](#page-148-1) Genauigkeit Funktionsgrenzen und Ergebnisse [422](#page-428-0) Rechnen und Zeichnen [420](#page-426-0) Genauigkeitsangaben grafische Darstellung [83](#page-89-0) geometcdf( [261](#page-267-1), [381](#page-387-1) geometpdf( [261,](#page-267-2) [381](#page-387-2) Get( (Daten von CBL 2/CBL oder CBR holen) [381](#page-387-0) Get( (Daten von CBL 2™ oder CBR™ holen) [307](#page-313-0) GetCalc( (Daten von TI(83 holen) [381](#page-387-5) GetCalc( (Daten von TI-84 Plus holen) [306](#page-312-1) getDate( ), Aktuelles Datum auslesen [381](#page-387-6) getDtFmt( ), Datumsformat auslesen [381](#page-387-7) getKey [306](#page-312-2), [382](#page-388-0) getTime( ), Aktuelle Uhrzeit auslesen [381](#page-387-8) getTmFmt( ), Zeitformat auslesen [381](#page-387-9) getTmStr( ), Zeitstring auslesen [381](#page-387-10) Gleichheitsprüfung (=) [67,](#page-73-0) [401](#page-407-3) Gleichungen mit mehreren Wurzeln [49](#page-55-0) Gleitkommarechnung (Float) [19,](#page-25-1) [380](#page-386-2) Goto-Befehl [299,](#page-305-0) [382](#page-388-1) Gradnotation ( $\degree$ ) [40](#page-46-2), [400](#page-406-0) Graph animiert [75](#page-81-0) Linie [75](#page-81-0) Punktlinie [75](#page-81-0) Graph/Tabelle bei geteiltem Bildschirm (G-T) [382](#page-388-2) Graphart [75](#page-81-0) Graph-Datenbank (GDB) [142](#page-148-1) Graphen unterbrechen [81](#page-87-2) Graphikmodi [20](#page-26-2) Reihenfolge [20](#page-26-3) Graphstile [75](#page-81-0) GraphStyle( [301,](#page-307-1) [382](#page-388-3) Graphtabelle bei geteiltem Bildschirm (G-T) [21,](#page-27-0) [148](#page-154-0) GridOff [80,](#page-86-4) [382](#page-388-4) GridOn [80](#page-86-4), [382](#page-388-5) größer als (>) [67](#page-73-0), [401](#page-407-4) größer als oder gleich  $(2)$  [67,](#page-73-0) [401](#page-407-6) größer gemeinsamer Teiler (gcd( ) [381](#page-387-4) größer gemeinsamer Teiler (gcd( ) [53](#page-59-0) größer Integerwert (int( ) [383](#page-389-4) größer Integerwert (int( ) [52](#page-58-1), [163](#page-169-0) Gruppe auflösen [355](#page-361-0) Gruppieren [355](#page-361-0) G-T (Graph/Tabelle mit geteiltem Fenster) [382](#page-388-2) G-T (Graphiktabelle mit geteiltem Fenster) [21,](#page-27-0) [148](#page-154-1)

### **H**

Hauptbildschirm scrollen [6,](#page-12-1) [26](#page-32-1) Hoch zehn (10^( ) [41](#page-47-1) Horiz (horizontal geteilter Bildschirm) [21](#page-27-0), [147](#page-153-0), [382](#page-388-6) Horizontal (Linie zeichnen) [132](#page-138-0), [382](#page-388-7) Hyperbelfunktionen [286](#page-292-0)

Hypothese prüfen [236](#page-242-0)

### **I**

i (komplexe Zahlkonstante) [57](#page-63-0) identity( [165,](#page-171-2) [382](#page-388-8) If Hinweise If [295](#page-301-0), [382](#page-388-9) If-Then [296](#page-302-0), [382](#page-388-10) If-Then-Else [296](#page-302-1), [382](#page-388-11) imag( (imaginärer Teil) [59](#page-65-1), [382](#page-388-12) imaginärer Teil (imag( ) [382](#page-388-12) imaginärer Teil (imag( ) [59](#page-65-1) implizierte Multiplikation [33](#page-39-2) IndpntAsk [124](#page-130-2), [382](#page-388-13) IndpntAuto [124,](#page-130-2) [383](#page-389-5) Inferenzstatistik alternative Hypothesen [233](#page-239-0) Dateneingabe oder Statistikeingabe [232](#page-238-1) Editoren [231](#page-237-0) Editoren umgehen [233](#page-239-3) Equ4String( (Umwandlung von Gleichung in String) [284](#page-290-1) Ergebnisse der Graphiktests (Draw) [233](#page-239-2) Plausibilitätsintervall-Berechnungen [234](#page-240-0) Pooled option [233](#page-239-3) STAT TESTS-Menü [234](#page-240-1) Tabelle mit Eingabebeschreibung [252](#page-258-0) Test- und Intervall-Ausgabevariablen [253](#page-259-0) Testergebnisse berechnen (Calculate) [233](#page-239-2) Inferenzstatistik *Siehe* Statistiktests [40](#page-46-1) Input [302,](#page-308-0) [303](#page-309-0), [383](#page-389-6) inString( (in String) [284,](#page-290-2) [383](#page-389-7) int( (größte Integerzahl) [52](#page-58-1), [163,](#page-169-0) [383](#page-389-4) Integerteil (iPart( ) [383](#page-389-8) Integerteil (iPart( ) [52,](#page-58-0) [163](#page-169-0) Integral *Siehe* Zahlenintegral [40](#page-46-1) Integralfunktion (fnInt( ) [380](#page-386-5) Integralfunktion (fnInt( ) [46](#page-52-2) interner Renditesatz (irr( ) [383](#page-389-1) interner Renditesatz (irr( ) [271](#page-277-0) intersect-Operation an einem Graphen [94](#page-100-1) invertieren (<sup>-1</sup>) [161,](#page-167-0) [401](#page-407-1), [402](#page-408-4) invNorm( (kumulative Normalverteilungen invertieren) [256](#page-262-0), [383](#page-389-2) iPart( (Integerteil) [52,](#page-58-0) [163](#page-169-0), [383](#page-389-8) irr( (interner Renditesatz) [271](#page-277-0), [383](#page-389-1) IS>( (erhöhen und übergehen) [299](#page-305-1), [383](#page-389-3) isClkOn( ), ist Uhr ein [383](#page-389-9)

### **K**

kartesische Form, komplexe Zahlen [57](#page-63-1) Keycode-Übersicht [306](#page-312-3) Klammern [33](#page-39-0) kleiner als (<) [67,](#page-73-0) [401](#page-407-2) oder gleich  $(\le)$  [401](#page-407-5) oder gleich  $(2)$  [67](#page-73-0) kleinstes gemeinsames Vielfaches (lcm( ) [384](#page-390-1) kleinstes gemeinsames Vielfaches (lcm( ) [53](#page-59-0) Kombinationen (nCr) [62](#page-68-1), [386](#page-392-1)

komplexe Modi (a+bi, re^0i) [20,](#page-26-0) [55](#page-61-0) komplexe Modi (a+bi, re^ $\theta$ *i*) [375,](#page-381-3) [390](#page-396-0) komplexe Zahlen [20,](#page-26-0) [55,](#page-61-0) [58](#page-64-1), [390](#page-396-0) Kontext für Eingabenamen [204](#page-210-0) Konvergenz, grafische Darstellung von Sequenzen [117](#page-123-0) Korrelationskoeffizient (r) [208](#page-214-0) Kosinus (cos( ) [376](#page-382-13) Kosinus (cos( ) [40](#page-46-2) Kreuz, Bildpunktmarkierung (+) [140](#page-146-0), [223](#page-229-0) Kubik ( )³ [401](#page-407-7) Kubik (³) [44](#page-50-0) Kubikregression (CubicReg) [213,](#page-219-0) [377](#page-383-2) Kubikwurzel  $(3\sqrt{2})$  [401](#page-407-8) Kubikwurzel ( $\sqrt[3]{( )}$  [44](#page-50-0) Kumulative Nor malverteilung invertieren (invNorm( ) [256](#page-262-0) Normalverteilung invertieren (invNorm( ) [383](#page-389-2) Summe (cumSum( ) [377](#page-383-3) Summe (cumSum( ) [167,](#page-173-0) [180](#page-186-0) Kurvenfamilien [82](#page-88-1)

#### **L**

LabelOff [80](#page-86-2), [383](#page-389-0) LabelOn [80,](#page-86-2) [384](#page-390-2) Lbl (Beschriftung) [299](#page-305-0), [384](#page-390-0) lcm( (kleinstes gemeinsames Vielfaches) [53](#page-59-0), [384](#page-390-1) length( des Strings [285](#page-291-0), [384](#page-390-3) Letzter Eintrag [26](#page-32-0) Line( (Linie zeichnen) [131](#page-137-0), [384](#page-390-4) Linien, Zeichnen [131](#page-137-0) Linienart für Graphik [75](#page-81-0) Liniensegmente, Zeichnen [131](#page-137-0) LINK RECEIVE-Menü [370](#page-376-0) LINK SEND-Menü [366](#page-372-1) LinReg(a+bx) (lineare Regression) [214,](#page-220-1) [384](#page-390-5) LinReg(ax+b) (lineare Regression) [212,](#page-218-2) [384](#page-390-6) LinRegTTest (Test der linearen Regression t) [248](#page-254-0) LinRegTTest (Test der linearen Regression *t*) [384](#page-390-7) LIST MATH-Menü [185](#page-191-0) LIST NAMES-Menü [173](#page-179-0) LIST OPS-Menü [178](#page-184-0) List>matr( (Umrechnung von Listen in Matrizen) [167,](#page-173-1) [184,](#page-190-0) [384](#page-390-8) Listen Alle Elemente löschen [197](#page-203-0) Auf ein Element zugreifen [173](#page-179-1) Aus dem Speicher löschen [173](#page-179-2), [345](#page-351-0) Dimension [179](#page-185-1) Erstellen [171,](#page-177-0) [197](#page-203-1) Formeln abtrennen [176](#page-182-0), [201](#page-207-0) Formeln anhängen [175,](#page-181-0) [199](#page-205-0) Indikator ({ }) [171](#page-177-0) Kopieren [173](#page-179-3) Listennamen eingeben [174](#page-180-0), [196](#page-202-0) Mit mathematischen Funktionen verwenden [40](#page-46-1), [177](#page-183-0) Speichern und anzeigen [172](#page-178-0) Zur graphischen Darstellung einer Kurvenschar verwenden [82,](#page-88-1) [173](#page-179-4)

ln( [41](#page-47-1), [384](#page-390-9) LnReg (logarithmische Regression) [214](#page-220-2), [384](#page-390-10) log( [41](#page-47-1), [385](#page-391-0) Logik (boolesche) Operatoren [67](#page-73-1) Logistic (Regression) [215,](#page-221-0) [385](#page-391-1) logistische Regressionsformel [405](#page-411-0) Löschen alle Listen (ClrAllLists) [376](#page-382-4) alle Listen(ClrAllLists) [342](#page-348-0) Einträge (Clear Entries) [342,](#page-348-0) [376](#page-382-1) Liste (ClrList) [206,](#page-212-0) [376](#page-382-7) Startbildschirm (ClrHome) [306,](#page-312-0) [376](#page-382-6) Tabelle (ClrTable) [306](#page-312-0), [376](#page-382-8) Variableninhalt (DelVar) [301](#page-307-0), [377](#page-383-7) Zeichnung (ClrDraw) [130,](#page-136-0) [376](#page-382-5)

#### **M**

Manual Linear Fit [217](#page-223-0) MATH CPX (komplex-Menü) [58](#page-64-1) MATH NUM (Zahlen-Menü) [50](#page-56-0) MATH PRB (Wahrscheinlichkeits-Menü) [61](#page-67-0) mathematische Operationen, Tastatur [40](#page-46-1) MATH-Menü [43](#page-49-1) Matr(list( (Umrechnungen von Matrizen in Listen) [385](#page-391-2) Matr)list( (Umrechnungen von Matrizen in Listen) [166,](#page-172-1) [184](#page-190-1), [385](#page-391-3) Matrix transponieren (T) [164](#page-170-2), [401](#page-407-9) Matrizen Anzeigen [155](#page-161-0) auf Elemente zugreifen [159](#page-165-0) aus dem Speicher löschen [155](#page-161-1) Auswählen [154](#page-160-0) Bezugnahmen in Ausdrücken [157](#page-163-0) definierte [154](#page-160-0) Dimensionen [154,](#page-160-1) [164](#page-170-1), [165](#page-171-3) Eine Matrix anzeigen [158](#page-164-0) invertieren (-1) [161](#page-167-0) Kopieren [159](#page-165-1) mathematische Funktionen [160](#page-166-1) Matrix mathematischer Funktionen (det(, T, dim(, Fill(, identity(, randM(, augment(, Matrilist(, List>matr(, cumSum() [163](#page-169-1) Matrixelemente anzeigen [154](#page-160-2) Matrixelemente bearbeiten [156](#page-162-0) relationale Operationen [162](#page-168-1) Schnelle Matrixberechnung [151](#page-157-0) Zeilenoperationen(ref(, rref(, rowSwap(, row+(, (row(, (row+( ) [168](#page-174-0) MATRX EDIT-Menü [154](#page-160-0) MATRX MATH-Menü [163](#page-169-1) MATRX NAMES-Menü [158](#page-164-0) max( (Maximum) [53,](#page-59-1) [185](#page-191-1), [385](#page-391-4) Maximum einer Funktion (fMax( ) [380](#page-386-3) Maximum einer Funktion (fMax( ) [44](#page-50-1) maximum-Operation an einem Graphen [93](#page-99-0) mean( [186](#page-192-0), [385](#page-391-5) Med(Med (Mittelwert-Mittelwert) [212,](#page-218-3) [385](#page-391-6) median( [186,](#page-192-0) [385](#page-391-7) mehrere Einträge auf einer Zeile [14](#page-20-1)

Mem Mgmt/Del menu [343](#page-349-0) Mem Mgmt/Del-Menü [343](#page-349-0) MEMORY-Menü [342](#page-348-0) Menü( (Definitions-Menü) [300,](#page-306-1) [385](#page-391-8) Menüs [29](#page-35-0) Definieren (-Menü( ) [385](#page-391-8) Definieren (-Menü( ) [300](#page-306-1) Schnelltaste [1,](#page-7-0) [7](#page-13-0) min( (Minimum) [53,](#page-59-1) [185](#page-191-1), [386](#page-392-2) Minimum einer Funktion (fMin( ) [380](#page-386-4) Minimum einer Funktion (fMin( ) [44](#page-50-1) minimum-Operation an einem Graphen [93](#page-99-0) Minuten-Notation (') [403](#page-409-7) Modi mit geteiltem Bildschirm einstellen [146](#page-152-0), [149](#page-155-0) G-T-Modus (Graph-Tabelle) [148](#page-154-1) Horiz (horizontaler) Modus [147](#page-153-0) Modus Antworten [21](#page-27-3) Classic [6](#page-12-2), [21](#page-27-4) MathPrint [6,](#page-12-3) [21](#page-27-5) Moduseinstellungen [17](#page-23-0) a+bi (komplex-kartesisch) [20](#page-26-0), [55](#page-61-0) a+b*i* (komplex-kartesisch) [375](#page-381-3) Connected (Plotten) [20](#page-26-1), [376](#page-382-10) Degree (Winkel) [19,](#page-25-0) [64,](#page-70-1) [377](#page-383-6) Dot (Plotten) [20,](#page-26-1) [378](#page-384-8) Eng (Notation) [18,](#page-24-0) [379](#page-385-4) Fix (Dezimal) [19](#page-25-1), [380](#page-386-1) Float (Dezimal) [19](#page-25-1), [380](#page-386-2) Full (Bildschirm) [21,](#page-27-0) [380](#page-386-10) Func (Graphen zeichnen) [20,](#page-26-2) [380](#page-386-11) G-T (Bildschirm) [21](#page-27-0) G-T (Bildschirm) [382](#page-388-2) Horiz (Bildschirm) [21,](#page-27-0) [382](#page-388-6) Normal (Notation) [18,](#page-24-0) [386](#page-392-3) Par/Param (Graphen zeichnen) [20,](#page-26-2) [387](#page-393-3) Pol/Polar (Graphen zeichnen) [20](#page-26-2), [388](#page-394-3) Radian (Winkel) [19](#page-25-0), [64](#page-70-1), [390](#page-396-1) re^θi (komplex-polar) [20,](#page-26-0) [55](#page-61-0) re^q*i* (komplex-polar) [390](#page-396-0) Real [20](#page-26-0), [390](#page-396-2) Sci (Notation) [18,](#page-24-0) [393](#page-399-3) Seq (Graphen zeichnen) [20,](#page-26-2) [394](#page-400-4) Sequential (Graph-Reihenfolge) [20,](#page-26-3) [394](#page-400-5) Simul (Graph-Reihenfolge) [20](#page-26-3), [395](#page-401-0) Multiplikation (\*) [40](#page-46-0), [160,](#page-166-0) [402](#page-408-1)

### **N**

n/d [21](#page-27-1) nCr (Zahl der Kombinationen) [62](#page-68-1), [386](#page-392-1) nDeriv( (numerische Ableitung) [45,](#page-51-0) [386](#page-392-4) Negation (-) [34,](#page-40-0) [42,](#page-48-0) [161](#page-167-1), [402](#page-408-7) Nicht rekursive Sequenzen [111](#page-117-0) Normal Notationsart [18](#page-24-0), [386](#page-392-3) normalcdf( (Normalverteilungs-Wahrscheinlichkeit) [256,](#page-262-1) [387](#page-393-1) normalpdf( (Wahrscheinlichkeitsdichte-Funktionen) [255,](#page-261-1) [387](#page-393-2)

Normalverteilungs-Wahrscheinlichkeit (normalcdf( ) [387](#page-393-1) Normalverteilungs-Wahrscheinlichkeit (normalcdf( ) [256](#page-262-1) not( (Boolescher Operator) [68,](#page-74-1) [387](#page-393-4) nPr (Permutationen) [62](#page-68-1), [387](#page-393-5) npv( (Nettokapitalwert) [271](#page-277-0), [387](#page-393-0) numerische Ableitung [45](#page-51-0), [94,](#page-100-0) [102,](#page-108-0) [107](#page-113-0) numerisches Integral [46](#page-52-2)

# **O**

Omit [357](#page-363-0), [371](#page-377-1) one-proportion Test z (1-PropZTest) [240](#page-246-0) Test *z* (1-PropZTest) [389](#page-395-2) Vertrauensintervall z (1-PropZInt) [244](#page-250-0) Vertrauensintervall *z* (1-PropZInt) [389](#page-395-1) one-sample Vertrauensintervall t (TInterval) [242](#page-248-1) one-sample Vertrauensintervall *t* (TInterval) [397](#page-403-1) Option Zeichenausgabe [232](#page-238-0) or (boolescher) Operator [68,](#page-74-0) [387](#page-393-6) Output( [148](#page-154-1), [150,](#page-156-0) [305](#page-311-2), [387](#page-393-7) Overwrite [357](#page-363-0), [371](#page-377-2)

### **P**

PlotsOn [224](#page-230-0), [388](#page-394-6)

P/Y (Variable für Anzahl der Zahlungsfristen pro Jahr) [266](#page-272-1), [276](#page-282-1) P<sup>></sup>Rx(, P<sup>></sup>Ry( (Umrechnungen polar in kartesisch) [66](#page-72-0), [390](#page-396-3) Par/Param (parametrischer Graphikmodus) [17,](#page-23-0) [387](#page-393-3) parametrische Gleichungen [99](#page-105-1) parametrische Graphen CALC (Operationen an einem Graphen berechnen) [102](#page-108-0) Cursor auf einen Wert verschieben [101](#page-107-0) Definieren und bearbeiten [98](#page-104-0) Fenstervariablen [99](#page-105-0) Frei beweglicher Cursor [101](#page-107-1) Graphstil [98](#page-104-1) Parametrischen Modus einstellen [98](#page-104-2) Selektieren und deselektieren [99](#page-105-2) Verfolgen [101](#page-107-2) Y= Editor [98](#page-104-3) Zoomoperationen [102](#page-108-1) Pause [298](#page-304-1), [387](#page-393-8) Pen [138](#page-144-1) Pen verwenden [138](#page-144-1) Permutationen (nPr) [62](#page-68-1), [387](#page-393-5) Pfad Graphstil [75](#page-81-0) Phasenplots [118](#page-124-0) Pi  $(\pi)$  [42](#page-48-1) Pic (Bilder) [141](#page-147-0), [142](#page-148-0) Plausibilitätsintervalle [40](#page-46-1) Plot1( [224,](#page-230-1) [388](#page-394-4) Plot2( [224,](#page-230-1) [388](#page-394-4) Plot3( [224,](#page-230-1) [388](#page-394-4) Plotmodi [20](#page-26-1) PlotsOff [224,](#page-230-0) [388](#page-394-5)

PMT (Zahlbetragvariable) [266](#page-272-0), [276](#page-282-0) Pmt\_Bgn (Zahlungsbeginnvariable) [275](#page-281-1), [388](#page-394-7) Pmt\_End (Zahlungsschlussvariable) [275](#page-281-1), [388](#page-394-8) poissoncdf( [260](#page-266-1), [388](#page-394-1) poissonpdf( [260,](#page-266-2) [388](#page-394-2) Pol/Polar (Polargraphmodus) [17](#page-23-0), [388](#page-394-3) Polarform, komplexe Zahlen [57](#page-63-2) PolarGC (Polar-Graphikkoordinaten) [80](#page-86-5), [388](#page-394-9) Polargleichungen [105](#page-111-1) Polargraph CALC (Operationen an einem Graphen berechnen) [107](#page-113-0) Cursor auf einen Wert verschieben [107](#page-113-1) Definieren und anzeigen [104](#page-110-0) Fenstervariablen [105](#page-111-0) Frei beweglicher Cursor [106](#page-112-0) Gleichungen [105](#page-111-1) Graphformat [105](#page-111-2) Graphstile [104](#page-110-1) Modus (Pol/Polar) [17,](#page-23-0) [104,](#page-110-2) [388](#page-394-3) Selektieren und deselektieren [105](#page-111-1) Verfolgen [107](#page-113-0) Y= Editor [104](#page-110-3) ZOOM-Operationen [107](#page-113-2) Pooloption [232](#page-238-0), [233](#page-239-3) Potenz (^) [41](#page-47-0), [162,](#page-168-0) [402](#page-408-5) prgm (Programmname) [301](#page-307-2), [389](#page-395-5) PRGM CTL (Programmsteuerungs-Menü) [294](#page-300-0) PRGM EDIT-Menü [294](#page-300-1) PRGM EXEC-Menü [294](#page-300-1) PRGM I/O (Eingabe/Ausgabe-Menü) [302](#page-308-1) PRGM NEW-Menü [290](#page-296-0) prod( (Produkt) [186,](#page-192-1) [389](#page-395-6) Programme Ausführen [292](#page-298-1) Bearbeiten [293](#page-299-0) Befehlszeilen einfügen [293](#page-299-1) Befehlszeilen eingeben [292](#page-298-0) Befehlszeilen löschen [293](#page-299-1) definierte [289](#page-295-0) Hinweise [295](#page-301-1) Kopieren und umbenennen [293](#page-299-2) Löschen [290](#page-296-1) Name (prgm) [301](#page-307-2), [389](#page-395-5) neue anlegen [290](#page-296-1) Stoppen [293](#page-299-3) Umbenennen [293](#page-299-2) Unterprogramme [308](#page-314-0) Prompt [304,](#page-310-1) [389](#page-395-7) Pt-Change( [139](#page-145-0), [389](#page-395-8) Pt-Off( [139](#page-145-1), [389](#page-395-9) Pt-On( [139,](#page-145-2) [389](#page-395-10) Punktgraph-Stil [75](#page-81-0) PV (Kapitalwertvariable) [266](#page-272-0), [276](#page-282-0) PV (present value variable) [276](#page-282-0) p-Wert [253](#page-259-0) PwrReg (Potenzregression) [215,](#page-221-1) [389](#page-395-11) Pxl-Change( [140,](#page-146-1) [389](#page-395-12) Pxl-Off( [140,](#page-146-1) [389](#page-395-13) Pxl-On( [140](#page-146-1), [390](#page-396-4) pxl-Test( [141,](#page-147-3) [390](#page-396-5)

## **Q**

Quadrat ( )² [402](#page-408-6) Quadrat (²) [41](#page-47-0) Quadratwurzel ( $\sqrt{( }$ ) [402](#page-408-7) Quadratwurzel ( $\sqrt{( }$ ) [41](#page-47-0) QuadReg (quadratische Regression) [213](#page-219-1), [390](#page-396-6) QuartReg (vierte Regression) [213](#page-219-2), [390](#page-396-7) Quick Zoom [84](#page-90-0) Quit [357,](#page-363-0) [371](#page-377-3)

### **R**

 $r$  (Bogenmaßnotation) [65](#page-71-1), [400](#page-406-2) r (Korrelationskoeffizient) [208](#page-214-0) r2, R2 (Koeffizienten der Determinationen) [208](#page-214-0) R>Pr(, R>P $\theta$ ( (Umrechnungen kartesisch-polar) [66,](#page-72-0) [392](#page-398-2) Radian Winkelmodus [19,](#page-25-0) [64,](#page-70-1) [390](#page-396-1) RAM ARCHIVE ALL-Menü [351](#page-357-0) rand (Zufallszahl) [61,](#page-67-1) [390](#page-396-8) randBin( (Zufallsbinom) [63](#page-69-0), [390](#page-396-9) randInt( (Zufallsintegerzahl) [63](#page-69-1), [390](#page-396-10) randM((Zufallsmatrix) [166,](#page-172-2) [390](#page-396-11) randNorm( ((Zufalls-Normal) [63](#page-69-2), [390](#page-396-12) RCL (wieder aufrufen) [25](#page-31-0) re^θi (Polarer komplexer Modus) [20,](#page-26-0) [55](#page-61-0) re^q*i* (Polarer komplexer Modus) [390](#page-396-0) real( (reeller Teil) [59,](#page-65-2) [391](#page-397-1) Real-Modus [20](#page-26-0), [390](#page-396-2) RecallGDB [143](#page-149-0), [391](#page-397-2) RecallPic [142](#page-148-0), [391](#page-397-3) Rechnung mit fester Kommastelle (Fix) [19,](#page-25-1) [380](#page-386-1) RectGC (kartesische Graphikkoordinaten) [80,](#page-86-5) [391](#page-397-4) ref( (zeilengestaffelte Funktion) [168,](#page-174-1) [391](#page-397-5) RegEQ (Regressionsgleichungs-Variable) [207](#page-213-0), [345](#page-351-0) Regressionsmodell automatische Regressionsgleichung [207](#page-213-0) automatische Restlistenfunktion [207](#page-213-1) Diagnose-Anzeigemodus [208](#page-214-0) Modelle [212](#page-218-2) Reihenfolge der Auflösung von Gleichungen [207](#page-213-0) Rekursive Sequenzen [111](#page-117-1) relationale Operationen [66,](#page-72-1) [162](#page-168-1) Repeat [298](#page-304-2), [391](#page-397-6) Reset All Memory [353](#page-359-0) Archivspeicher [352](#page-358-0) Defaults [351](#page-357-1) RAM [351](#page-357-1) Speicher [351](#page-357-1) RESET MEMORY-Menü [353](#page-359-0) Restliste (RESID) [207](#page-213-1) Return [301](#page-307-3), [391](#page-397-7) round( [51,](#page-57-1) [161](#page-167-3), [391](#page-397-8) row+( [169,](#page-175-0) [392](#page-398-3) rowSwap( [168](#page-174-2), [392](#page-398-4) rref( (reduzierte zeilengestaffelte Funktion) [168,](#page-174-1) [392](#page-398-5)

## **S**

Schattiergraphabschnitte [76](#page-82-1), [135](#page-141-0) Schattierung oben Graphstil [75](#page-81-0)

Schattierung unten Graphstil [76](#page-82-1) Schwenken [84](#page-90-1) Sci (wissenschaftliche Notation) [18,](#page-24-0) [393](#page-399-3) Sektor [359](#page-365-0) Select( [181](#page-187-0), [393](#page-399-4) Send( (an CBL 2/CBL oder CBR senden) [393](#page-399-5) Send( (an CBL 2™ oder CBR™ senden) [307](#page-313-0) Senden *Siehe* ‹bertragen [40](#page-46-1) SendID [367](#page-373-0) SendSW [367](#page-373-1) Seq (Sequenz-Graphikmodus) [20](#page-26-2), [394](#page-400-4) seq( (Sequenz) [180,](#page-186-2) [394](#page-400-6) Sequential (Graphische Folge) [20,](#page-26-3) [394](#page-400-5) Sequenzgraph Achsenformat [113](#page-119-0) Bewerten [115](#page-121-0) CALC (Berechnungs-Menü) [115](#page-121-1) Cursor auf einen Wert verschieben [114](#page-120-0) Definieren und anzeigen [109](#page-115-0) Frei beweglicher Cursor [114](#page-120-1) Graphformat [113](#page-119-0) Graphstile [110](#page-116-0) Nicht-rekursive Sequenzen [111](#page-117-0) Phasenplots [118](#page-124-0) Rekursive Sequenzen [111](#page-117-1) Selektieren und deselektieren [110](#page-116-1) Sequenzmodus einstellen [109](#page-115-1) Tabelle TI-84 Plus und TI-82 [118](#page-124-1) Verfolgen [114](#page-120-2) Webplots [116](#page-122-0) Y= Editor [110](#page-116-2) ZOOM (Zoom-Menü) [115](#page-121-2) setDate( ), Datum setzen [394](#page-400-7) setDtFmt( ), Datumsformat setzen [394](#page-400-8) setTime( ), Zeit setzen [394](#page-400-9) setTmFmt( ), Zeitformat setzen [394](#page-400-10) SetUpEditor [206](#page-212-1), [394](#page-400-11) Shade( [135](#page-141-0), [394](#page-400-12) Shade\_t( [262,](#page-268-0) [394](#page-400-0) Shade<sub>x<sup>2</sup></sub> ([263](#page-269-0), [394](#page-400-1) ShadeF( [263,](#page-269-1) [394](#page-400-2) ShadeNorm( [262,](#page-268-1) [394](#page-400-3) Simul (gleichzeitige Graphreihenfolge) [20](#page-26-3), [395](#page-401-0) sin( (sinus) [40,](#page-46-2) [395](#page-401-1)  $sin^{-1}$ ( (Bogensinus) [40,](#page-46-2) [395](#page-401-2) sinh( (Hyperbelsinus) [287,](#page-293-0) [395](#page-401-3) sinh<sup>-1</sup>( (Hyperbelbogensinus) [287,](#page-293-1) [395](#page-401-4) SinReg (sinusförmige Regression) [215](#page-221-2), [395](#page-401-5) Sinus (sin( ) [395](#page-401-1) Sinus (sin( ) [40](#page-46-2) Sinus-Regressionsformel [405](#page-411-1) Smart Graph [81](#page-87-1) solve( [49](#page-55-1), [395](#page-401-6) Solver [46](#page-52-0) SortA( (aufsteigend sortiert) [178,](#page-184-1) [205](#page-211-0), [395](#page-401-7) SortD( (absteigend sortiert) [178,](#page-184-1) [205](#page-211-0), [395](#page-401-8) Speicher Alle Listenelemente löschen [346](#page-352-0) Anzeigen [342](#page-348-0) Backup herstellen [372](#page-378-0) Einträge löschen [346](#page-352-1)

Elemente löschen [345](#page-351-0) Fehler [360](#page-366-0) Gesamten Zurücksetzen [351](#page-357-1) nicht ausreichend während Übertragung [373](#page-379-0) Verfügbaren prüfen [342](#page-348-0) Zurücksetzen auf Standard [351](#page-357-1) Speichern  $(\rightarrow)$  [24](#page-30-0) (( ) [396](#page-402-0) Graphbilder [141](#page-147-2) Graph-Datenbanken (GDBs) [142](#page-148-1) Variablenwerte [24](#page-30-0) Startbildschirm [8](#page-14-0) startTmr( ), Timer starten [395](#page-401-9) STAT CALC-Menü [209](#page-215-0) STAT EDIT-Menü [205](#page-211-1) STAT PLOTS-Menü [223](#page-229-0) stat tests and confidence intervals χ²-Test (chi-square test) [246](#page-252-0) χ²-Test (chi-square test) [246](#page-252-0) STAT TESTS-Menü [234](#page-240-1) STAT WIZARDS [1](#page-7-1), [210](#page-216-0) Statistik mit einer Variable (1-Var Stats) [212](#page-218-0), [398](#page-404-0) Statistik mit zwei Variablen (2-Var Stats) [212,](#page-218-1) [398](#page-404-1) Statistikdaten plotten [220](#page-226-0) Statistik-Eingabeoption [232](#page-238-0), [233](#page-239-2) Statistiklisteneditor Anzeigeelemente, Kontext [204](#page-210-1) anzeigen [195](#page-201-0) Elemente aus Listen löschen [197](#page-203-0) Elemente aus mit Formeln erzeugten Listen bearbeiten [201](#page-207-1) Formeln aus Listennamen abtrennen [201](#page-207-0) Formeln zu Listennamen hinzufügen [199](#page-205-0) Kontext der bearbeiteten Elemente [203](#page-209-0) Kontext für Anzeigeelemente [203](#page-209-1) Kontexte umschalten [201](#page-207-2) Listen entfernen [197](#page-203-2) Listenelemente bearbeiten [198](#page-204-0) Listennamen anlegen [197](#page-203-1) Listennamen eingeben [196](#page-202-0) Listennamen wieder herstellen L1–L6 [197](#page-203-1) Mit Formeln erzeugte Listennamen [200](#page-206-0) Statistik-Plots [220](#page-226-0) aus einem Programm [225](#page-231-0) Definieren [223](#page-229-0) Fenster anzeigen [225](#page-231-1) Statistikplots ein- /ausschalten [73](#page-79-0), [224](#page-230-0) Verfolgen [225](#page-231-2) Statistiktests und Vertrauensintervalle 1-PropZInt (one-proportion Vertrauensintervall z) [244](#page-250-0) 1-PropZTest (one-proportion Test z) [240](#page-246-0) 2-PropZInt (two-proportion Vertrauensintervall z) [245](#page-251-0) 2-PropZTest (two-proportion Test z) [240](#page-246-1) 2-SampFTest (two-sample F-Test) [247](#page-253-0) 2-SampTInt (two-sample Vertrauensintervall t) [243](#page-249-0) 2-SampTTest (two-sample Test t) [239](#page-245-0)

2-SampZInt (two-sample Vertrauensintervall z) [242](#page-248-0) 2-SampZTest (two-sample Test z) [238](#page-244-0) ANOVA( (one-way Analyse einer Varianz) [250](#page-256-0) LinRegTTest (Test der linearen Regression t) [248](#page-254-0) TInterval (one-sample Vertrauensintervall t) [242](#page-248-1) T-Test (one-sample Test t) [237](#page-243-0) ZInterval (one-sample Vertrauensintervall z) [241](#page-247-0) Z-Test (one-sample Test z) [236](#page-242-0) Statistikvariable, Tabelle [218](#page-224-0) Statistische Verteilungsfunktionen *Siehe* Verteilungsfunktionen [40](#page-46-1) stdDev( (standard deviation) [395](#page-401-10) stdDev( (Standardabweichungen) [187,](#page-193-0) [396](#page-402-2) Stop [301](#page-307-4), [396](#page-402-3) StoreGDB [143,](#page-149-1) [396](#page-402-4) StorePic [142](#page-148-0), [396](#page-402-5) String(Equ( (Umrechnungen von Strings in Gleichungen) [396](#page-402-6) String4Equ( (Umrechnungen von Strings in Gleichungen) [285](#page-291-1) Strings Definierte [280](#page-286-0) Eingeben [281](#page-287-0) Indikator (" ") [280](#page-286-0) Inhalte anzeigen [282](#page-288-0) Länge (length( ) [384](#page-390-3) Länge (length() [285](#page-291-0) Speichern [282](#page-288-0) Stringfunktionen in CATALOG [283](#page-289-1) umwandeln [284](#page-290-1) Variablen [281](#page-287-1) Verkettung(+) [403](#page-409-3) Student-t Verteilung Wahrscheinlichkeit (tcdf( ) [257](#page-263-0) Wahrscheinlichkeitsdichte-Funktion (tpdf( ) [257](#page-263-1) Student-*t* Verteilung Wahrscheinlichkeit (tcdf( ) [396](#page-402-1) Wahrscheinlichkeitsdichte-Funktion (tpdf( ) [397](#page-403-0) sub( (Substring) [285](#page-291-2), [396](#page-402-7) Subtraktion (–) [40,](#page-46-0) [160](#page-166-0) Subtraktion (-) [403](#page-409-5) sum( (Addieren) [186](#page-192-1), [396](#page-402-8)

## **T**

T (Matrix transponieren) [164](#page-170-2), [401](#page-407-9) Tabelle mit Hinweisen und Funktionen [374](#page-380-8) Tabellen Beschreibung [124](#page-130-3) Variablen [124](#page-130-3) TABLE SETUP-Bildschirm [123](#page-129-1) Tage zwischen Terminen [275](#page-281-1) Zahlungsart [275](#page-281-1) Zinsumrechnungen [274](#page-280-2) Tage zwischen Terminen (dbd( ) [377](#page-383-5) Tage zwischen Terminen (dbd( ) [275](#page-281-0) tan( (Tangens) [40,](#page-46-2) [396](#page-402-9) tan<sup>-1</sup>( (Bogentangens) [40,](#page-46-2) [396](#page-402-10) Tangens (tan( ) [396](#page-402-9) Tangens (tan( ) [40](#page-46-2)

Tangenslinien [133](#page-139-0) Tangent( (Linie zeichnen) [133](#page-139-0), [396](#page-402-11) tanh( (Hyperbeltangens) [287](#page-293-0), [396](#page-402-12) tanh<sup>-1</sup>( (Hyperbel-Bogentangens) [287](#page-293-1), [396](#page-402-13) Tastatur Mathematische Operationen [40](#page-46-1) Tastenbelegung [1](#page-7-2), [2](#page-8-0) Tastenbelegung bearbeiten [16](#page-22-1) TblStart (Tabellenstartvariable) [123](#page-129-0) tcdf( (Student-t-Verteilungs-wahrscheinlichkeit) [257](#page-263-0) tcdf( (Student-*t*-Verteilungs-wahrscheinlichkeit) [396](#page-402-1) Terminwert [266,](#page-272-0) [269](#page-275-0), [276](#page-282-2) TEST (relationales Menü) [66](#page-72-1) TEST LOGIC (boolesches Menü) [67](#page-73-1) Text( An einem Graphen anordnen [137](#page-143-0) Anweisung [137](#page-143-0), [150,](#page-156-1) [396](#page-402-14) Then [296](#page-302-0), [382](#page-388-10) TI Connect™ [366](#page-372-2) TI-84 Plus Keycode-Übersicht [306](#page-312-3) Tastatur [2](#page-8-0) Time Achsenformat [113,](#page-119-1) [397](#page-403-2) timeCnv( ), Zeit umwandeln [397](#page-403-3) TInterval (one-sample Vertrauensintervall t) [242](#page-248-1) TInterval (one-sample Vertrauensintervall *t*) [397](#page-403-1) tpdf( (student-t Verteilungs-Wahrscheinlichkeitsdichte-Funktionen) [257](#page-263-1) tpdf( (student-*t* Verteilungs-Wahrscheinlichkeitsdichte-Funktionen) [397](#page-403-0) TRACE Ausdruck anzeigen [80](#page-86-1) Cursor [83](#page-89-1) Trace-Anweisung in einem Programm [85](#page-91-0), [397](#page-403-4) Zahlen beim Verfolgen eingeben [85,](#page-91-0) [101,](#page-107-0) [106](#page-112-1), [114](#page-120-2) Trigonometrische Funktionen invertieren [40](#page-46-2) T-Test (one-sample Test t) [237](#page-243-0) T-Test (one-sample Test *t*) [397](#page-403-5) tvm\_FV (Terminwert) [270](#page-276-1), [397](#page-403-6) tvm\_I% (Zinssatz) [269,](#page-275-0) [397](#page-403-7) tvm\_N (Zahl der Zahlungsfristen) [269,](#page-275-1) [397](#page-403-8) tvm\_Pmt (Zahlungsbetrag) [269,](#page-275-2) [397](#page-403-9) tvm\_PV (Zeitwert) [269,](#page-275-3) [397](#page-403-10) two-proportion Test z (2-PropZTest) [240](#page-246-1) Test *z* (2-PropZTest) [389](#page-395-4) Vertrauensintervall z (2-PropZInt) [245](#page-251-0) Vertrauensintervall *z* (2-PropZInt) [389](#page-395-3) two-sample F- Testformel [407](#page-413-0) *t* Testformel [407](#page-413-1)

## **U**

Übertragen an einen weiteren TI-84 Plus [369](#page-375-0) Fehler [373](#page-379-1) Stoppen [369](#page-375-0) Uhr [10](#page-16-2) Uhr Aus [13](#page-19-1)

Uhr ausschalten, ClockOff [376](#page-382-2) Uhr Ein [13](#page-19-2) Uhr einschalten, ClockOn [376](#page-382-3) Umwandlung (Dec (in Dezimalwerte) [377](#page-383-0) (DMS (in Grad/Minuten/ Sekunden) [378](#page-384-1) (Frac (Bruchumrechnung) [43](#page-49-0), [380](#page-386-0) (Nom (in Nominalzinssatz) [386](#page-392-0) (Polar (in Polarwerte) [388](#page-394-0) (Rect (in kartesische Werte) [391](#page-397-0) 4Dec (in Dezimalwerte) [43](#page-49-0) 4DMS (in Grad/Minuten/ Sekunden) [65](#page-71-0) 4Eff (in Effektivzinssatz) [274](#page-280-0) 4Nom (in Nominalzinssatz) [274](#page-280-1) 4Polar (in Polarwerte) [60](#page-66-0) 4Rect (in kartesische Werte) [60](#page-66-1) Equ4String( (Gleichungen in Strings) [284](#page-290-1) List(matr( (Listen in Matrizen) [384](#page-390-8) List>matr( (Listen in Matrizen) [167](#page-173-1), [184](#page-190-0) Matr(list( (Matrizen in Listen) [385](#page-391-3) Matrilist( (Matrizen in Listen) [166,](#page-172-1) [184](#page-190-1) P<sup>></sup>Rx(, P<sup>></sup>Ry( (Polarwerte in kartesische Werte) [66,](#page-72-0) [390](#page-396-3) R4Pr(, R4PKeys\_ICOMSymbols>q( (kartesische Werte in Polarwerte) [66](#page-72-0) RDPr(, RDP0( (kartesische Werte in Polarwerte) [392](#page-398-2) String>Equ( (String in Gleichung) [285,](#page-291-1) [396](#page-402-6) Umwandlungen 4n/d3 4Un/d [54](#page-60-0) Un/d [21](#page-27-2) unabhängige Variable [124,](#page-130-2) [382](#page-388-13) UnArchive [347](#page-353-0) ungleich (#) [67,](#page-73-0) [401](#page-407-0) Unterprogramme [301](#page-307-2) u-Sequenz Funktion [109](#page-115-2) uv/uvAxes (Achsenformat) [113,](#page-119-1) [398](#page-404-2) uw/uwAxes (Achsenformat) [113](#page-119-1), [398](#page-404-3)

#### **V**

value-Operation an einem Graphen [92](#page-98-1) Variable für Staffelfristen pro Jahr (C/Y) [266,](#page-272-0) [276](#page-282-1) Variablen [276](#page-282-2) Benutzer- und Systemvariablen [23](#page-29-0) Gleichungslöser [48](#page-54-0) Graph-Bilder [23](#page-29-0) Graph-Datenbanken [23](#page-29-0) komplexe [23](#page-29-0) Liste [23](#page-29-0), [171](#page-177-0) Lösungseditor [47](#page-53-0) Matrix [23](#page-29-0), [154](#page-160-0) reell [23](#page-29-0) Statistik [218](#page-224-0) String [281](#page-287-1) Test- und Intervallausgabe [253](#page-259-0) Typen [23](#page-29-0) unabhängig/abhängig [125](#page-131-0) VARS und Y-VARS-Menüs [31](#page-37-0) Werte anzeigen und speichern [24](#page-30-0) Werte wieder aufrufen [25](#page-31-0) variance( (Varianz einer Liste) [187](#page-193-0)

Varianz einer Liste (variance( ) [398](#page-404-4) Varianz einer Liste (variance( ) [187](#page-193-0) VARS-Menü GDB [31](#page-37-0) Picture [31](#page-37-0) Statistics [31](#page-37-0) String [31](#page-37-0) Table [31](#page-37-0) Window [31](#page-37-0) Zoom [31](#page-37-0) Verbinden Elemente übertragen [363](#page-369-0) Empfangen von Elementen [370](#page-376-1) mit einem CBL 2™ oder CBR™ [366](#page-372-0) mit einem PC oder Macintosh [366](#page-372-2) zwei TI-84 Plus [369](#page-375-0) zweier Rechner [365,](#page-371-0) [366](#page-372-0), [370](#page-376-2) Verknüpfung (+) [403](#page-409-3) Vertical (Linie zeichnen) [132](#page-138-0), [398](#page-404-5) Vertrauensintervalle [234](#page-240-2) vorheriger Eintrag (Letzter Eintrag) [26](#page-32-0) v-Sequenz [109](#page-115-2) vw/uvAxes (Achsenformat) [113](#page-119-1) vwAxes (Achsenformat) [398](#page-404-6)

#### **W**

Wahrscheinlichkeit [61](#page-67-0) Wahrscheinlichkeitsdichte-Funktion (normalpdf( ) [387](#page-393-2) Wahrscheinlichkeitsdichte-Funktion (normalpdf( ) [255](#page-261-1) Web (Achsenformat) [113,](#page-119-1) [398](#page-404-7) Web-Plots, Graphfolge [116](#page-122-0) Werte für geteilten Bildschirm [137](#page-143-0), [141,](#page-147-1) [149](#page-155-0) While [297,](#page-303-1) [398](#page-404-8) Winkelmodi [19](#page-25-0) wissenschaftliche Notation [14](#page-20-0) w-Sequenz [109](#page-115-2) Wurzel  $(\sqrt[x]{)}$  [44](#page-50-2) Wurzel ( $\sqrt[x]{ }$ ) [401](#page-407-10) Wurzel einer Funktion [93](#page-99-1)

### **X**

 $x\sqrt{\overline{}}$  (Wurzel) [44](#page-50-2)<br> $x\sqrt{\overline{}}$  (Wurzel) [401](#page-407-10) x-Abschnitt einer Wurzel [93](#page-99-1) XFact-Zoomfaktor [91](#page-97-0) xor (Boolescher) Operator entweder-oder [68](#page-74-0), [398](#page-404-9) xth Wurzel ( $\sqrt{x}$ ) [44](#page-50-2)

# **Y**

Y= Editor Funktionsgraph [72](#page-78-0) parametrischer Graph [98](#page-104-3) Polargraph [104](#page-110-3) Sequenzgraph [110](#page-116-2) YFact-Zoomfaktor [91](#page-97-0) Y-VARS-Menü Function [32](#page-38-0)

On/Off [32](#page-38-0) Parametric [32](#page-38-0) Polar [32](#page-38-0)

#### **Z**

ZBox [86](#page-92-0), [398](#page-404-10) ZDecimal [87](#page-93-0), [398](#page-404-11) Zehn hoch (10^( ) [402](#page-408-8) Zeit umwandeln, timeCnv( ) [397](#page-403-3) Zeitwert [266,](#page-272-0) [269,](#page-275-0) [276](#page-282-2) Zeitwert des Geldes (TVM) Berechnen [268](#page-274-0) C/Y-Variable (Zahl der Staffelfristen pro Jahr) [276](#page-282-1) Formeln [408](#page-414-0) FV-Variable (Terminwert) [276](#page-282-0) I% Variable (Jahreszinssatz) [276](#page-282-0) N Variable (Zahl der Zahlungen) [276](#page-282-0) PMT-Variable (Zahlungsbetrag) [276](#page-282-0) PV-Variable (Zeitwert) [276](#page-282-0) TVM Solver [266](#page-272-0) tvm\_FV (Terminwert) [270](#page-276-1), [397](#page-403-6) tvm\_I% (Zinssatz) [269](#page-275-0), [397](#page-403-7) tvm\_N (Zahl der Zahlungsfristen pro Jahr) [269,](#page-275-1) [397](#page-403-8) tvm\_Pmt (Zahlungsbetrag) [269](#page-275-2), [397](#page-403-9) tvm\_PV (Zeitwert) [269](#page-275-3), [397](#page-403-10) zero-Operation an einem Graphen [93](#page-99-1) Zinssatzumrechnungen (Nom( (Nominalzinssatz berechnen) [386](#page-392-0) 4Eff( (Effektivzinssatz berechnen) [274](#page-280-0) 4Nom( (Nominalzinssatz berechnen) [274](#page-280-1) Berechnung [274](#page-280-2)

Formel [411](#page-417-1) ZInteger [88](#page-94-0), [399](#page-405-0) ZInterval (one-sample Vertrauensintervall z) [241](#page-247-0) ZInterval (one-sample Vertrauensintervall *z*) [399](#page-405-1) Zoom [85](#page-91-1) Cursor [86](#page-92-1) Faktoren [91](#page-97-1) Funktionsgraph [85](#page-91-1) Parametrischer Graph [102](#page-108-1) Polargraph [107](#page-113-2) Sequenzgraph [115](#page-121-2) Zoom In (Vergrößern) [87](#page-93-1), [399](#page-405-2) ZOOM MEMORY-Menü [90](#page-96-0) Zoom Out (Verkleinern) [87](#page-93-1), [399](#page-405-3) ZoomFit (Zoom zum Anpassen des Funktionsbildes) [88,](#page-94-1) [399](#page-405-4) ZOOM-Menü [85](#page-91-1) ZoomRcl (gespeichertes Fenster wieder aufrufen) [91](#page-97-2), [399](#page-405-5) ZoomStat (Statistik-Zoom) [88](#page-94-2), [400](#page-406-3) ZoomSto (Zoomfenster speichern) [90,](#page-96-1) [400](#page-406-4) ZPrevious (letztes Fenster verwenden) [90](#page-96-2), [400](#page-406-5) ZSquare (quadratische Bildpunkte festlegen) [87,](#page-93-2) [400](#page-406-6) ZStandard (Standardfenster verwenden) [88,](#page-94-3) [400](#page-406-7) Z-Test (one-sample z test) [236](#page-242-0) Z-Test (one-sample *z* test) [400](#page-406-8) ZTrig (Trigonometrie-Fenster) [88,](#page-94-4) [400](#page-406-9) Zufallsausgabewerte [61](#page-67-1) Zum Löschen vorgesehen [359](#page-365-0) Zweite Taste (2nd) [3](#page-9-0) Zweiter Cursor (2nd) [9](#page-15-0)